## **Representação Digital 2023-2024**

Mestrado Integrado em Arquitectura Ano Lectivo 2023-2024 1º Semestre Docente - Nuno Alão 2º Ano

ISBO. UNIVERSIDADE DE LISBOA

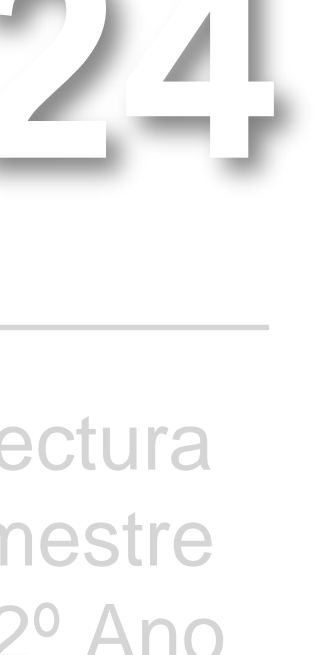

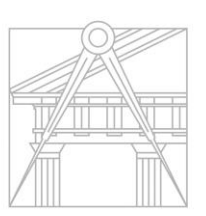

**FACULDADE DE ARQUITETURA** UNIVERSIDADE DE LISBOA

## ANA ISABEL PEREIRA

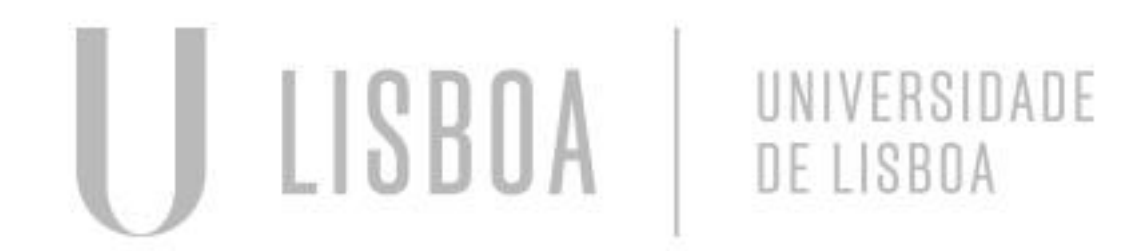

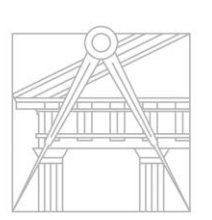

**FACULDADE DE ARQUITETURA** UNIVERSIDADE DE LISBOA

Mestrado Integrado em Arquitectura Ano Lectivo 2023-2024 3º Semestre Docente - Nuno Alão 2º Ano

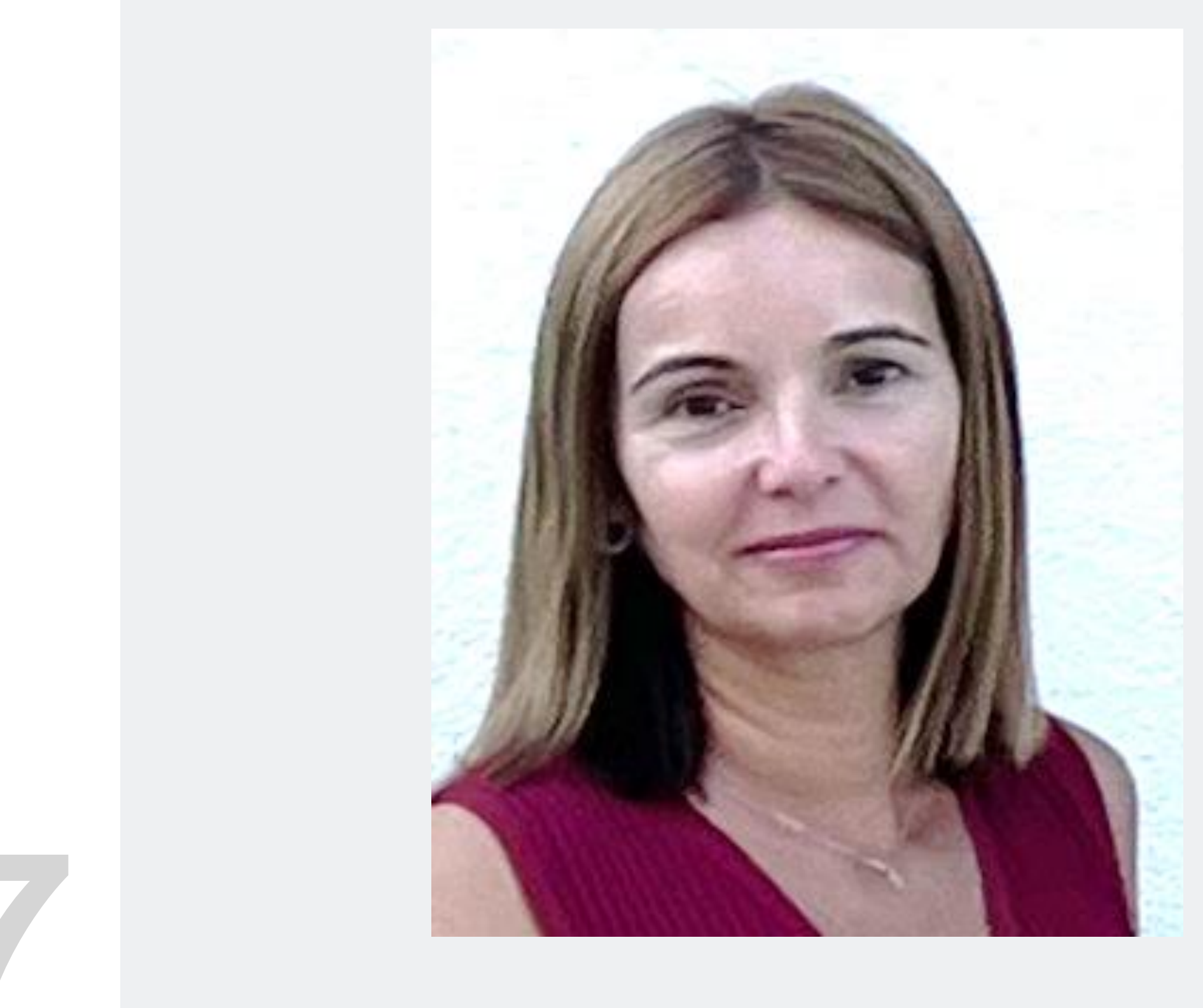

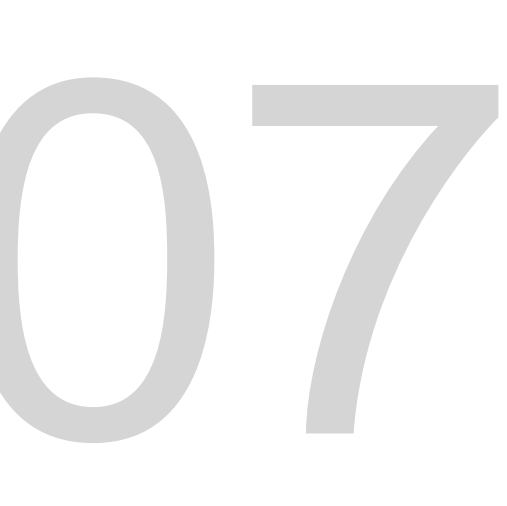

# 20221007

**ReDig**

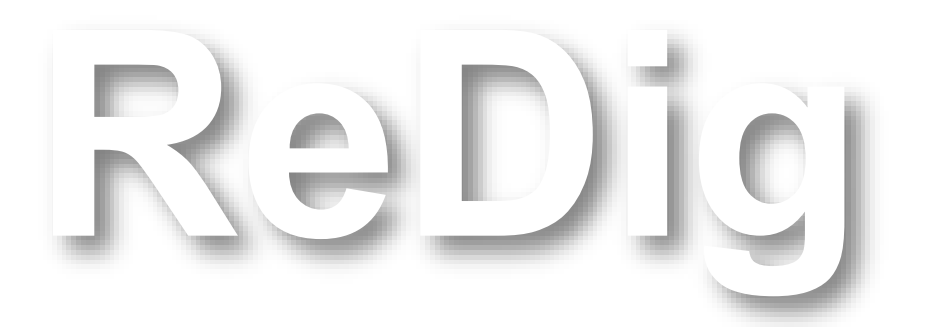

Mestrado Integrado em Arquitectura Ano Lectivo 2023-2024 1º Semestre Docente - Nuno Alão 2º Ano

## **ÍNDICE**

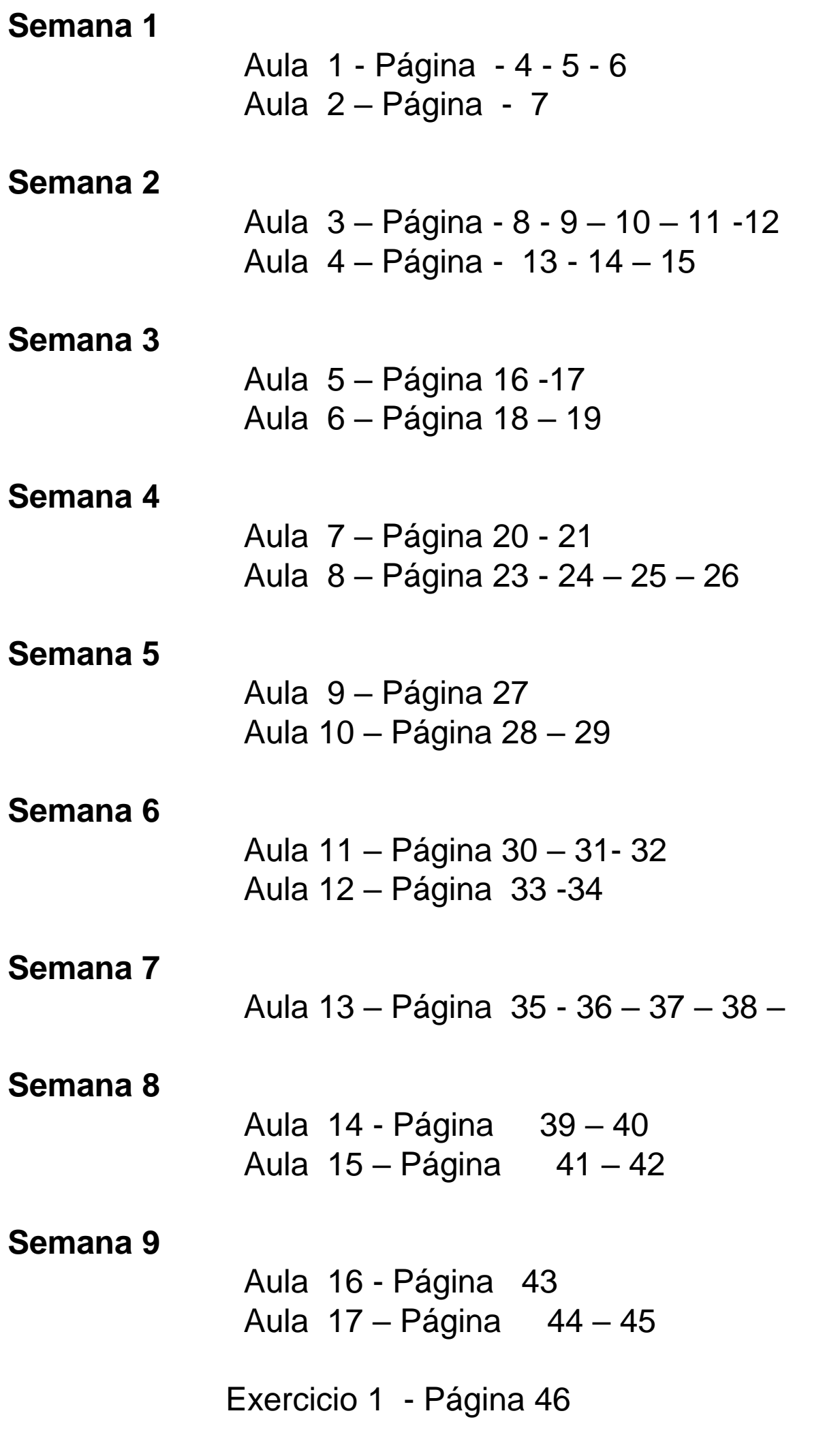

LISBOA UNIVERSIDADE DE LISBOA

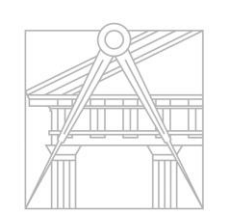

**FACULDADE DE ARQUITETURA** UNIVERSIDADE DE LISBOA

## **Semana 10**

Aula 18 - Página 47 a 52 Aula 19 – Página 53 a 57

**Exercicio 2 Pagina 58 – 59 – 60** 

## **Semana 11 - 3DMAX**

Aula 20 - Página 61 a 70 Aula 21 – Página 71 a 74

**Exercicio 2 Pagina 75**

## **Semana 12**

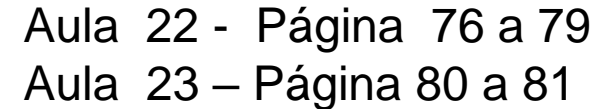

## **Semana 13**

Aula 24 - Página 82 a 84 Aula 25 – Página 85 a 89

## **Semana 14**

Aula 26 - Página Aula 27 – Página

**Página 90–** Revistas

**Página 91 -** Arquitetos e obras

**Página 92 -** Resumo comandos autocad

## **Prof Nuno Alão**

**[Home.fa.ulisboa.pt/~nunoalao](http://home.fa.ulisboa.pt/~nunoalao)**

**-Autocad 2021 – site autodesck criar conta estudante -3D studio Max 2021**

**-Brackets / ou notepad++ (bloco de notas, editar textos parallel ou de la constructe de la constructe de la constructe de la constructe de la constructe de la constructe de la construction de la construction de la constru programação) ou /Sublime**

**-Filezilla- versão cliente sistema de comunicação entre servidor em 15 dias manda atualizações não fazer)**

**. Entregas as sextas até 24h00, datas rigorosas se exceder data desconta 2 pontos 10%**

## ReDig Aula 1

**-Criar ficha de aluno**

**. Avaliação continua**

**. Frequência última semana do 1 semestre**

**. Caderno diária com print screen e apontamentos de todas as** 

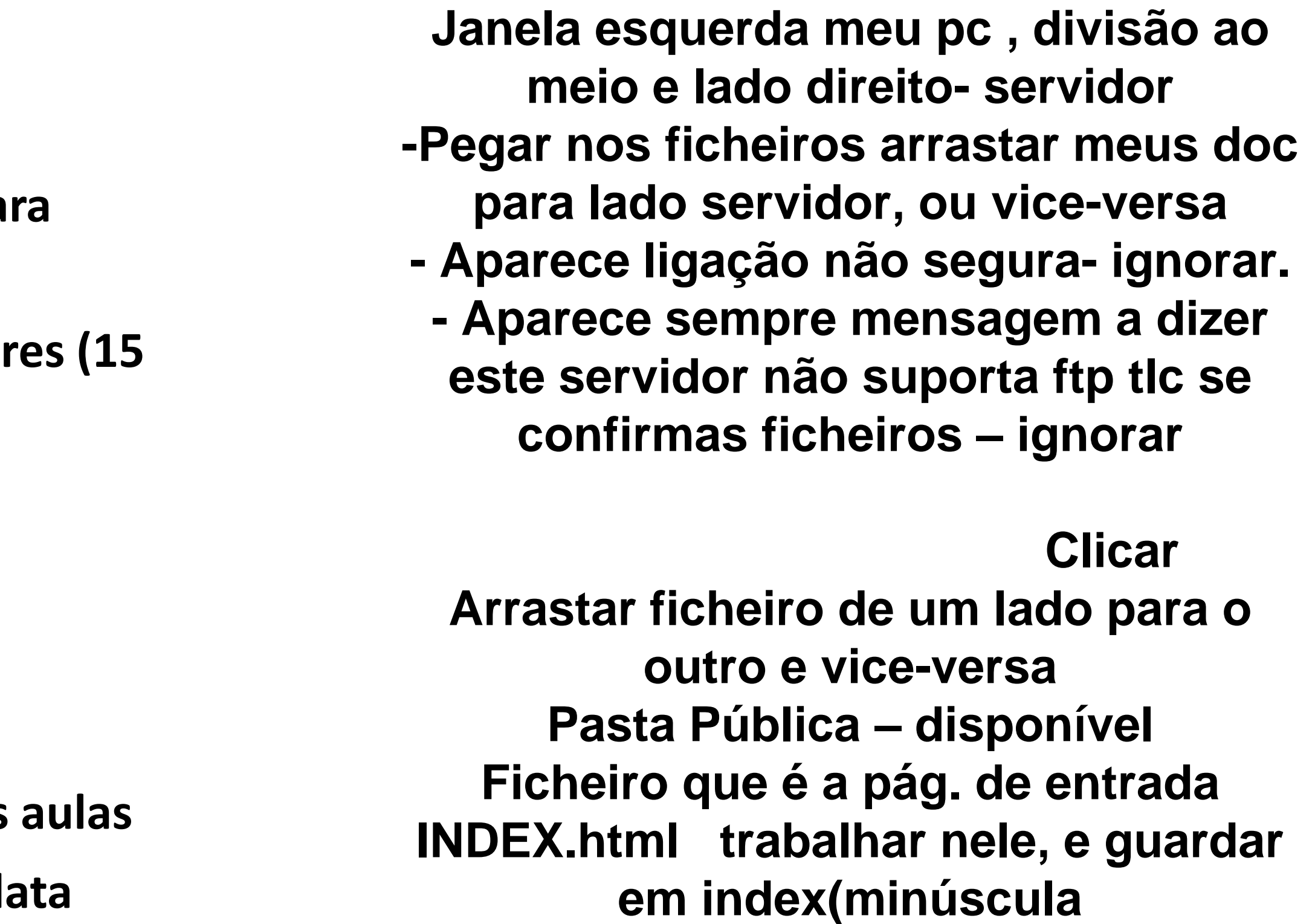

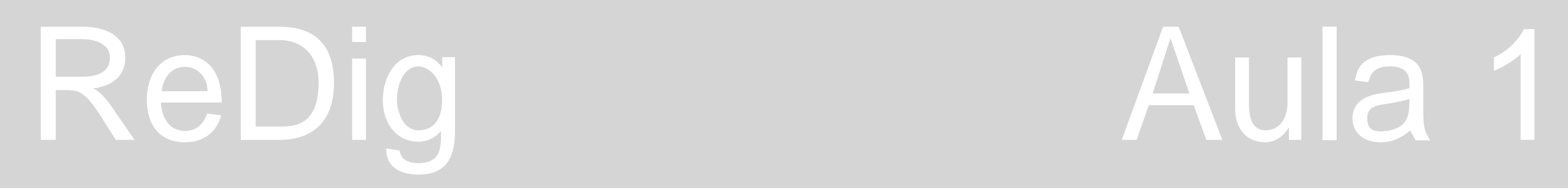

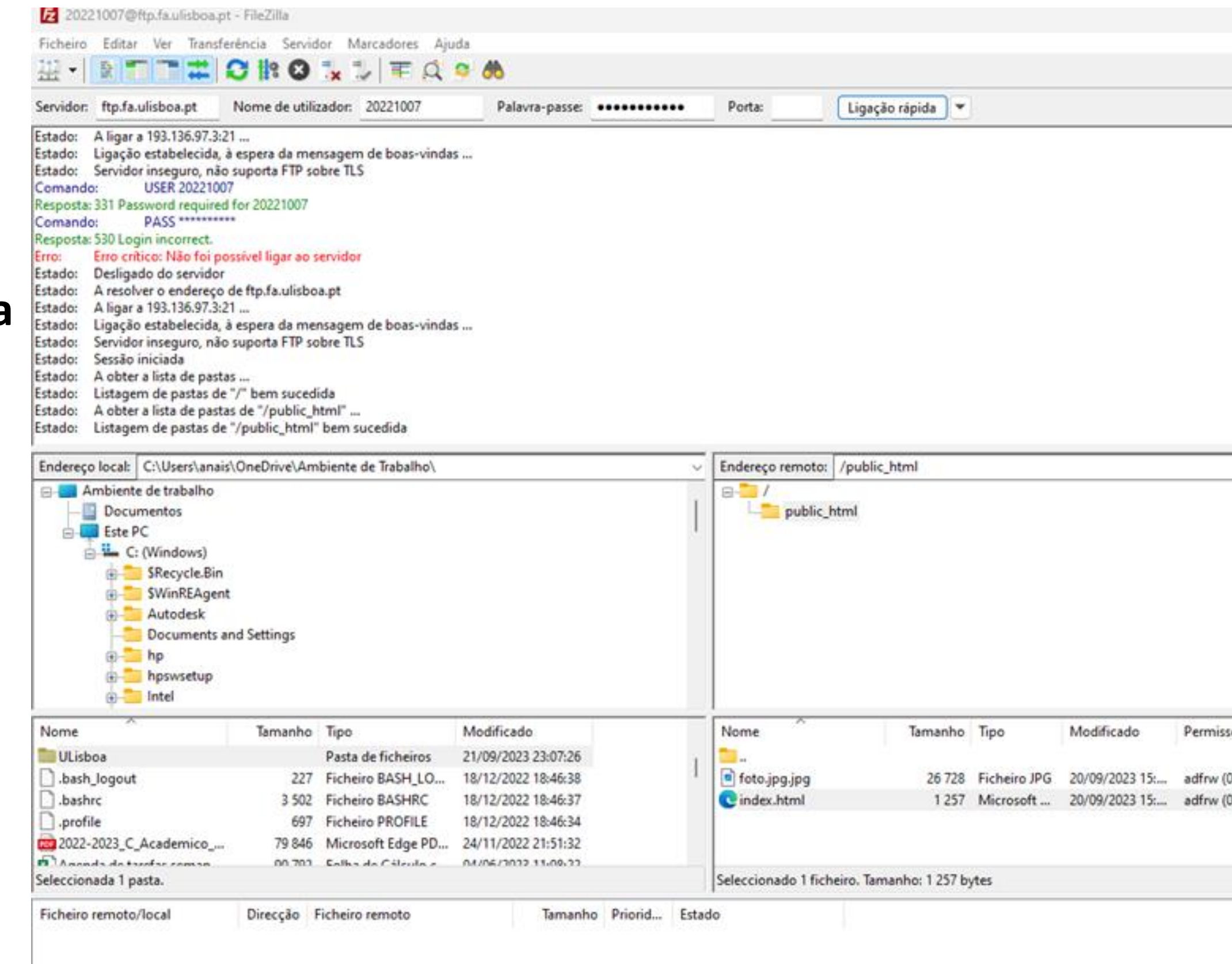

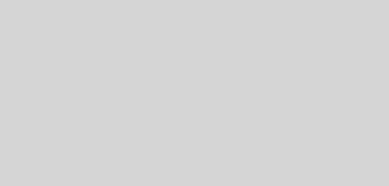

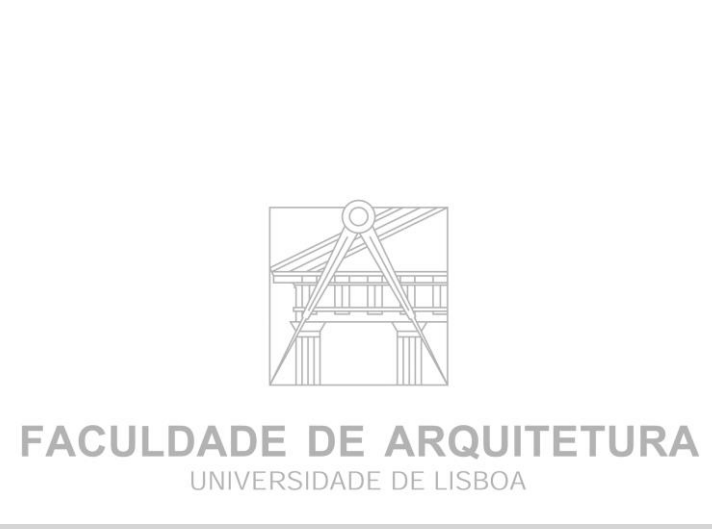

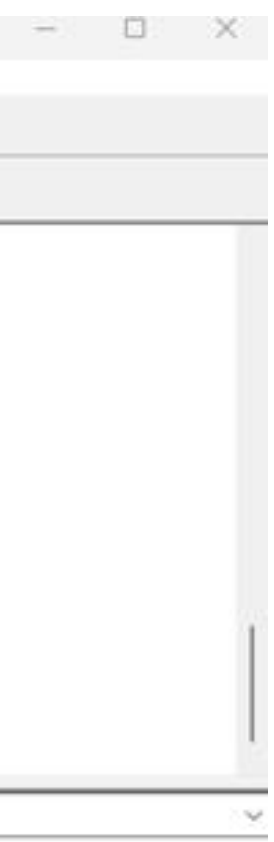

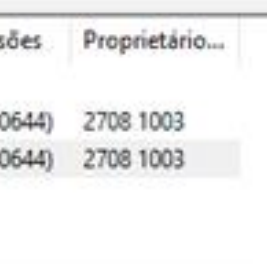

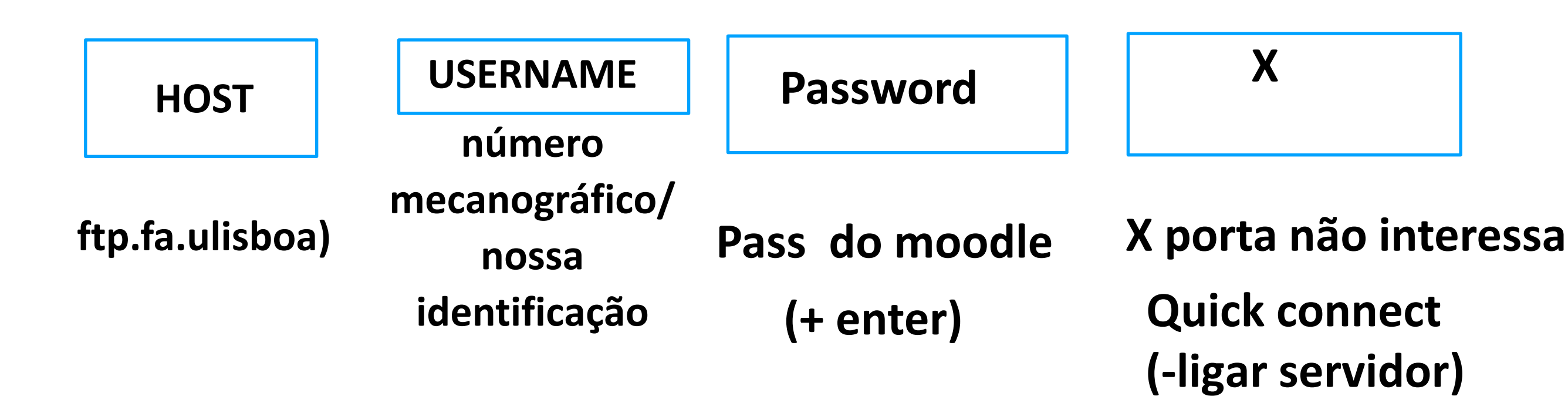

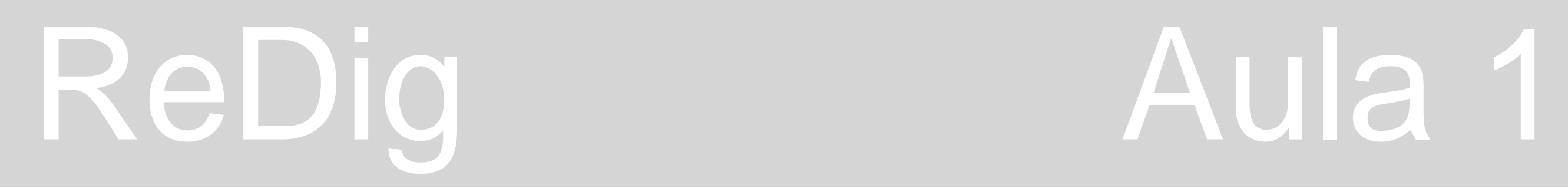

```
C:\Users\anais\OneDrive\Ambiente de Trabalho\index.html - Notepad++
cheiro Editar Procurar Visualização Codificação Linguagem Definições Ferramentas Macro Executar Plugins Janela ?
. 2 2 4 6 6 6 2 1 1 1 1 2 2 3 4 4 5 6 7 8 8 7 8 8 9 8 8 8 9 8 8 9 8 8 8 8 8
 change.log E index.html E novo 1 E
      <title> Ana Isabel Pereira </title>
       body {
           background-color: gray;
           font-family: Arial, monospace;
       p.sansserif {
            font-family: Arial, sans-serif;
           color: black;
           text-align: left;
           font-family: arial, sans-serif;
           font-size: 35px;
       footer {
           color: black;
           text-align: center;
           font-family: arial, sans-serif;
           font-size: 15px;
       -\langle/style>
      \left| - \right| </head>
        <link type="text/css" rel="stylesheet" href="estilos.css">
     [cdiv id="foto" style="position:absolute; left:650px; top:50; width:430px; height:50px; z-index:0 ; margin-left:300px;margin-bottom: 250px">
        <img src="foto.jpg.jpg" width="300" height="450" bottom="200px" margin-left="200px"></div>
     E <div id="foto" style="position:absolute; left:950px; top:50; width:430px; height:50px; z-index:0 ; margin-left:300px;margin-bottom: 250px">
       - <img src="fotojpg.jpg" width="300" height="450" bottom="200px" margin-left="200px"></div>
      \Box <div class="quadro">
       | <a href="http://www.fa.ulisboa.pt/">Faculdade de Arquitetura - ULisboa </a>
       \pm</div>
        <a href="http://home.fa.ulisboa.pt/~nunoalao"> Representação Digital </a>
       2023/2024
       Nuno Alsatilde;o
       <hl><br />b>Ana Isabel Pereira </b></hl>
```
## **NOTEPAD++ -**

## **Background color. WhiteSmoke mudar cor de fundo gray**

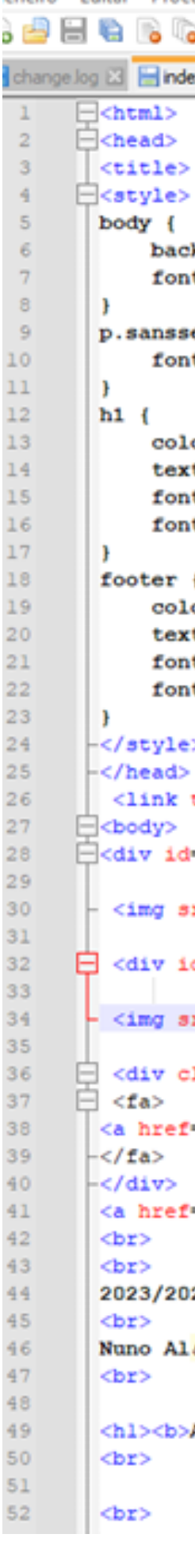

ildade de Arquitetura - ULisboa<br>resentação Digital

2023/2024

## **Ana Isabel Pereira**

20221007<br>Arq 2 ° Turma F

## **Public-html Pc --------- internet -----------fa.ulisboa.pt**

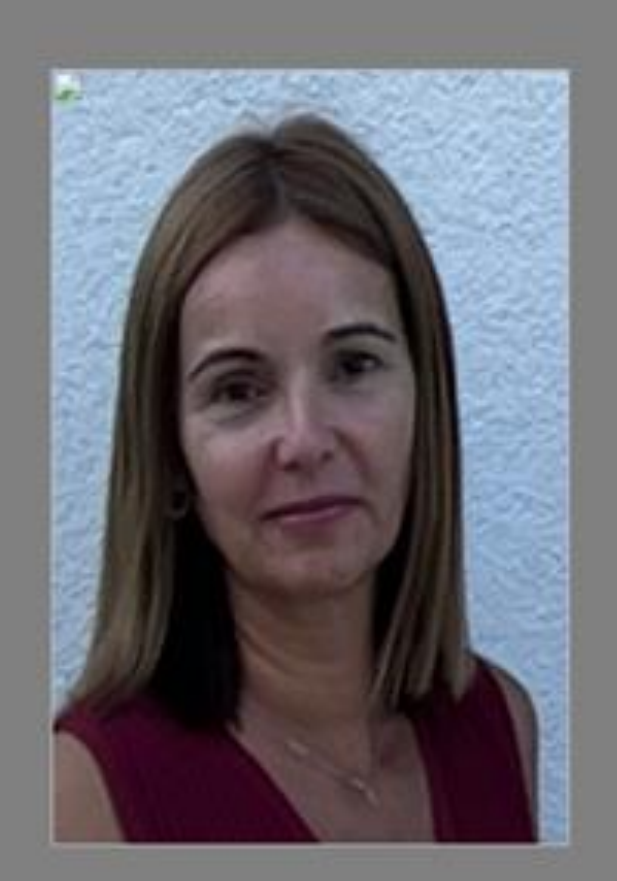

Contacto

## ReDig Aula 2 20 de setembro de 2023

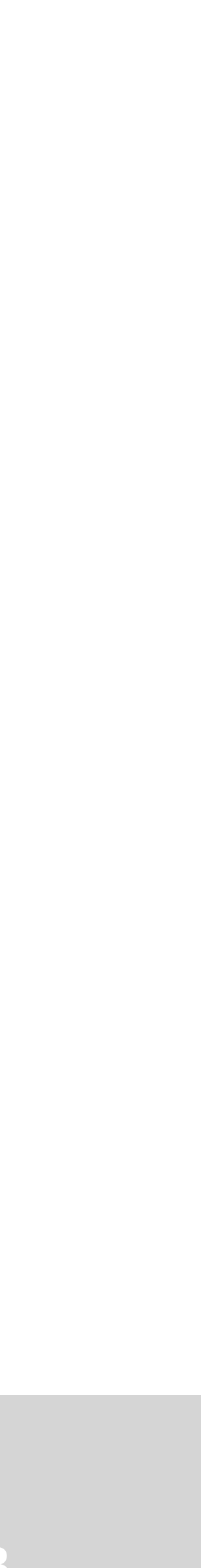

**Colocação de assentos**

**á - á**

**à-á**

**& ecirc; - ê**

**& atilde; - ã**

**& ccedil; - ç**

**& ordm;-1º**

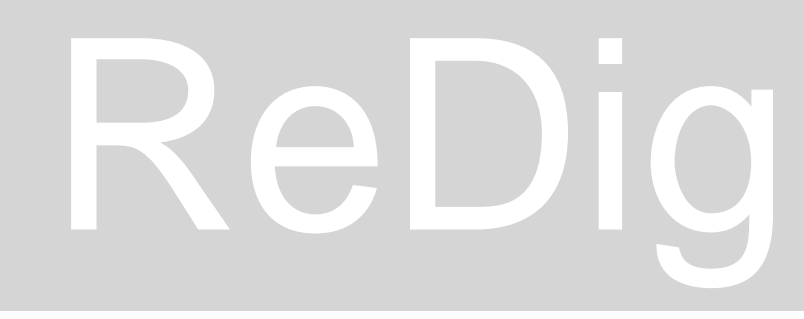

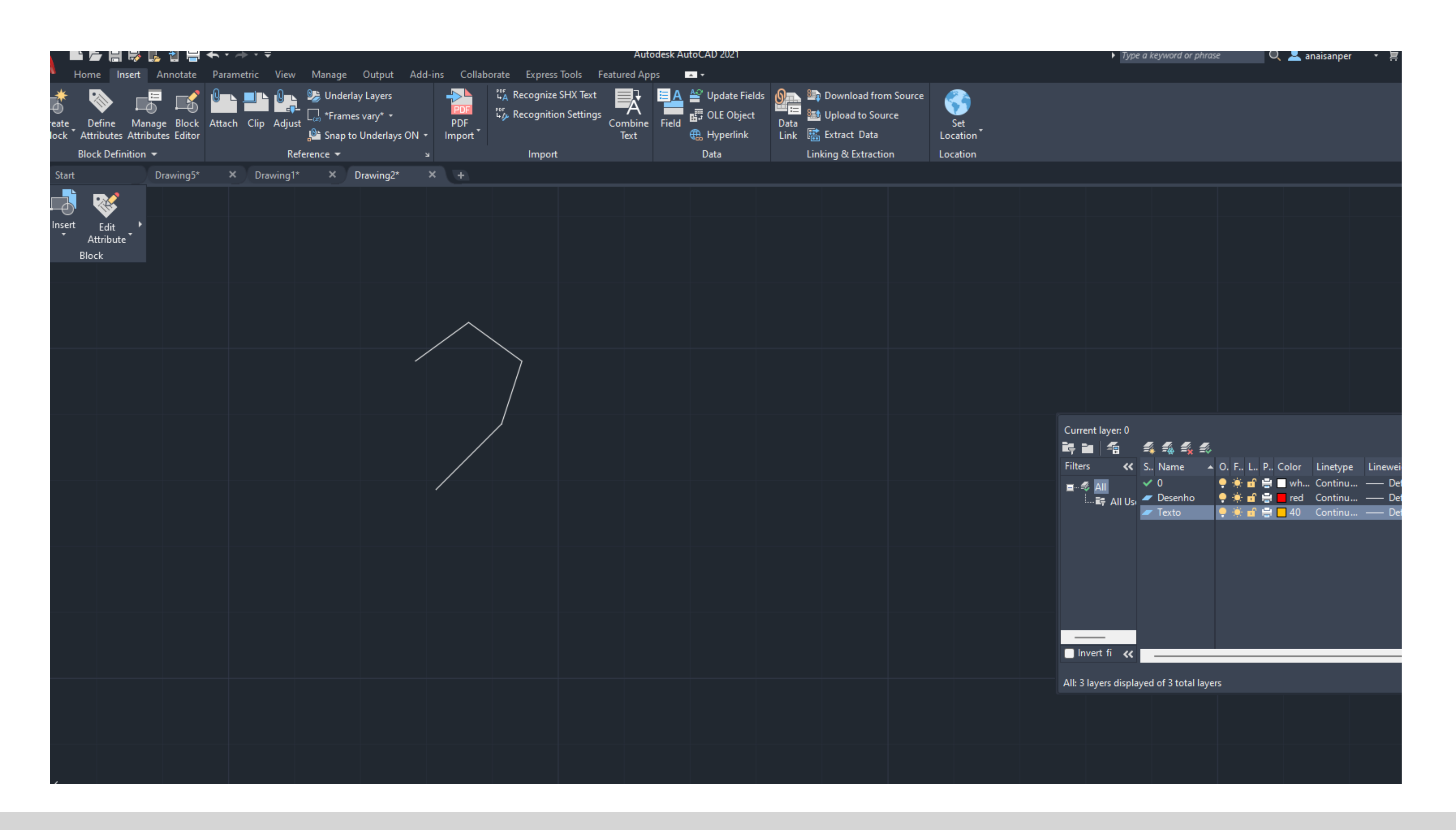

## **Public-html Pc --------- internet -----------fa.ulisboa.pt**

## ReDig Aula 2 20 de setembro de 2023

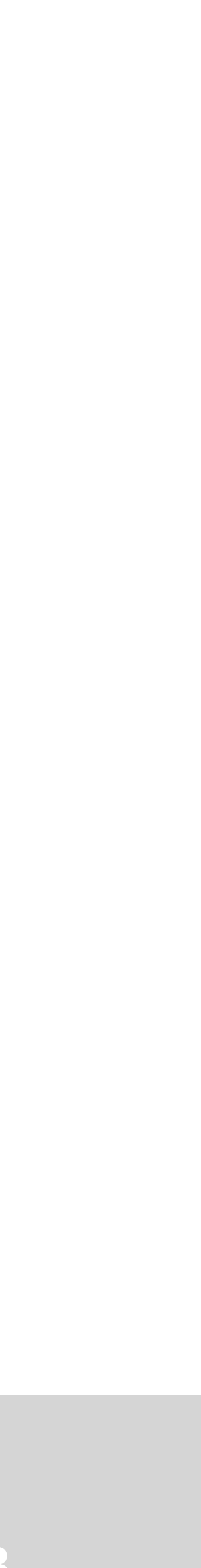

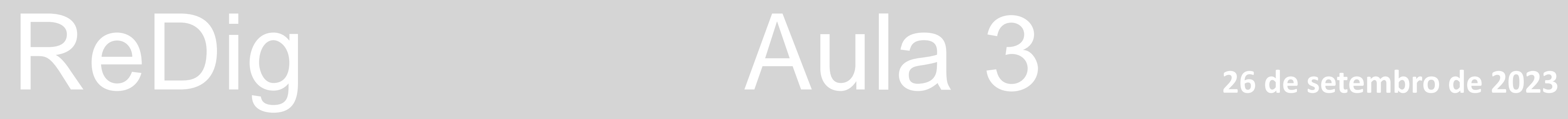

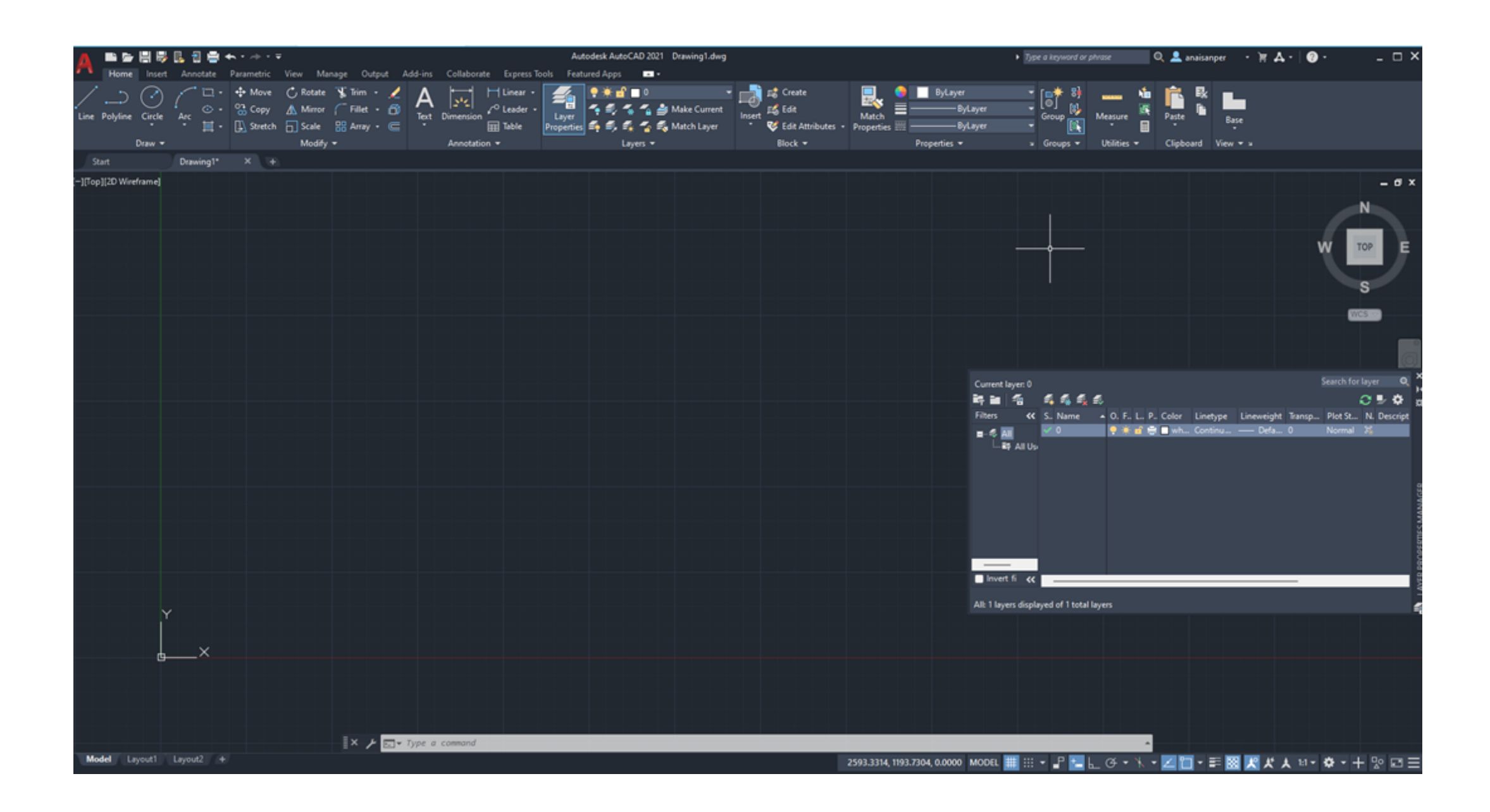

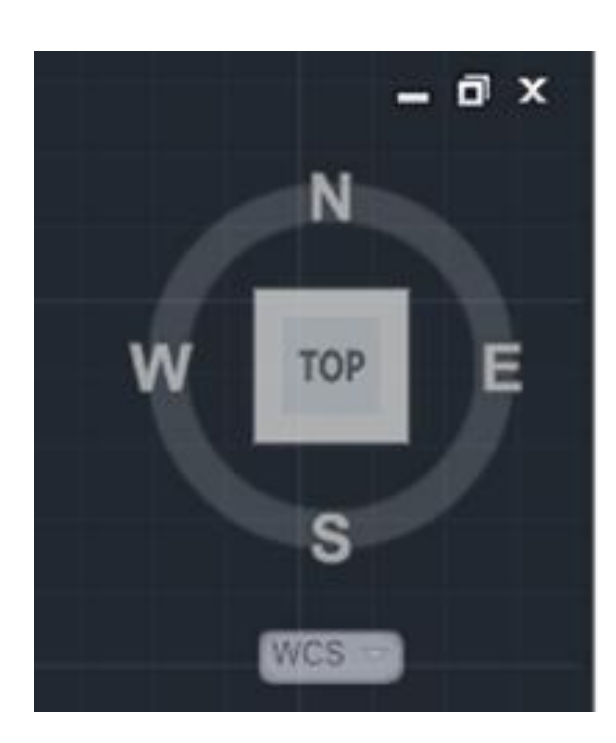

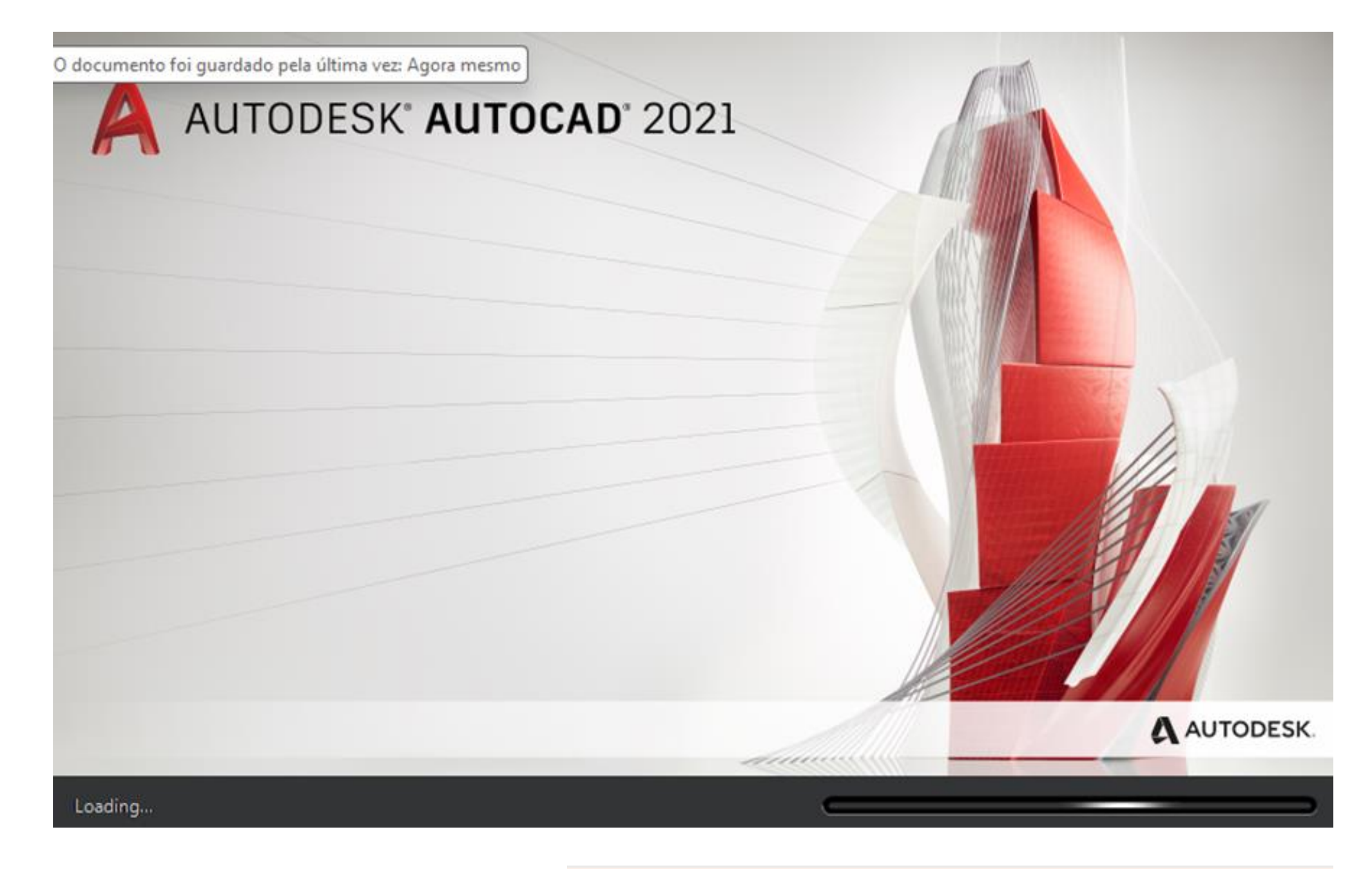

**Get start. Desenho vetorial Acadiso.dwt**

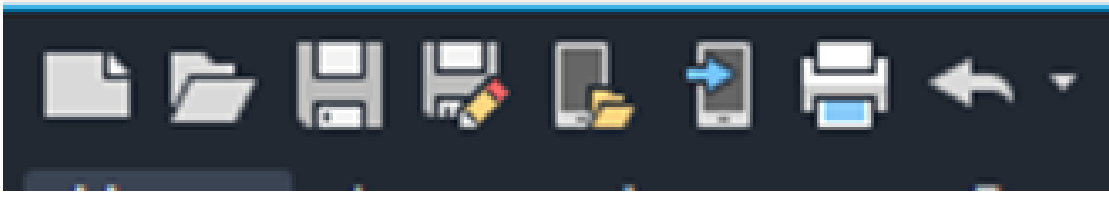

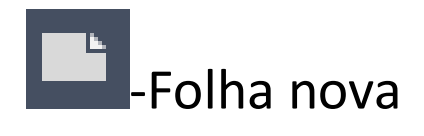

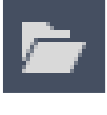

**CO**-Reabrir desenho existente

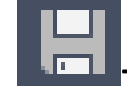

**42**-Gravar desenho existente

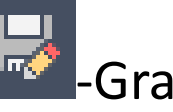

**D**-Gravar como

## **Bússola - Espaço tridimensional visto de cima (procurar nos eixos)**

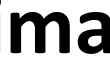

## ReDig Aula 3 **26 de setembro de 2023**

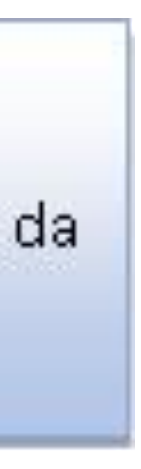

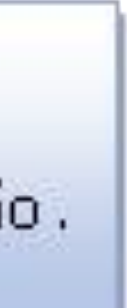

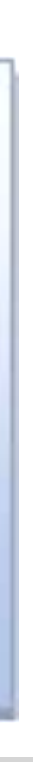

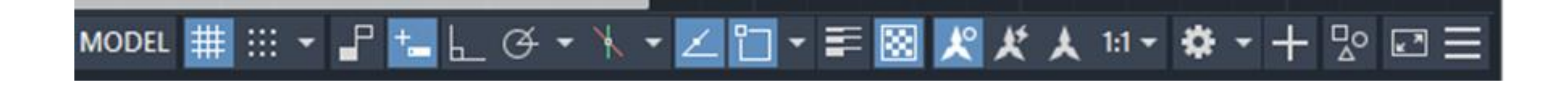

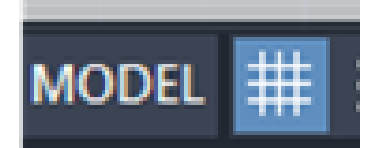

**escala do desenho, último quadrado mede 10x10 - 10 unidades**

**Agarrar nas extremidades Unidades 1 metro Unidade Autocad 1 milímetro** 

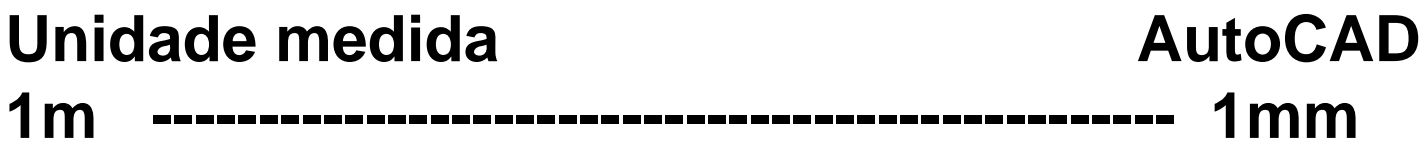

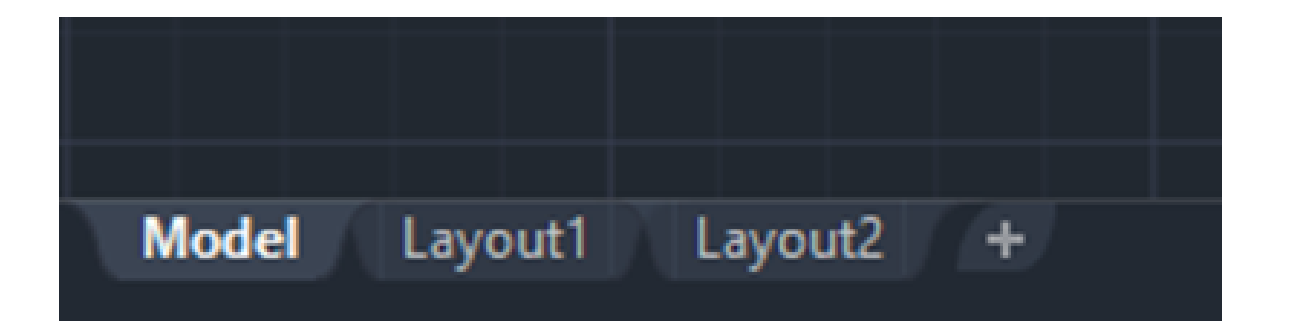

**mudar espaço de trabalho Espaço de trabalho MODEL SPACE Espaço de impressão PAPER SPA Layout**

## **ESCALA:**

representação no papel, reduzindo o tamanho real, relação aritmética entre as relações reais e a medida da sua representação.

## Relação aritmética:

Relação entre a dimensão ou medida real de um objeto, e as relações tridimensionais ou sua representação.

Coordenadas cartesianas: (x,y,z) medidas na perpendicular

Coordenadas Polares: distancia entre pontos < angulo horizontal no sistema.

Coordenadas absolutas: relativas ao zero 0 (0,0,0)

Coordenadas relativas: relativas ao ponto anterior, em relação ao ponto anterior.

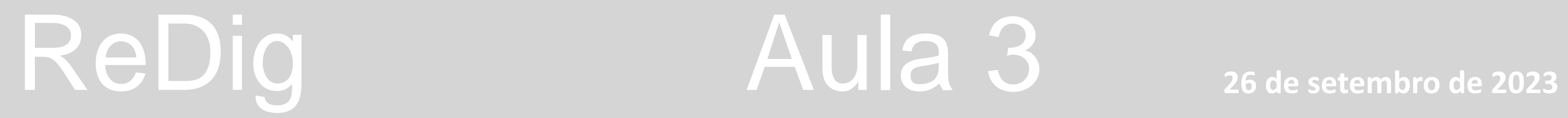

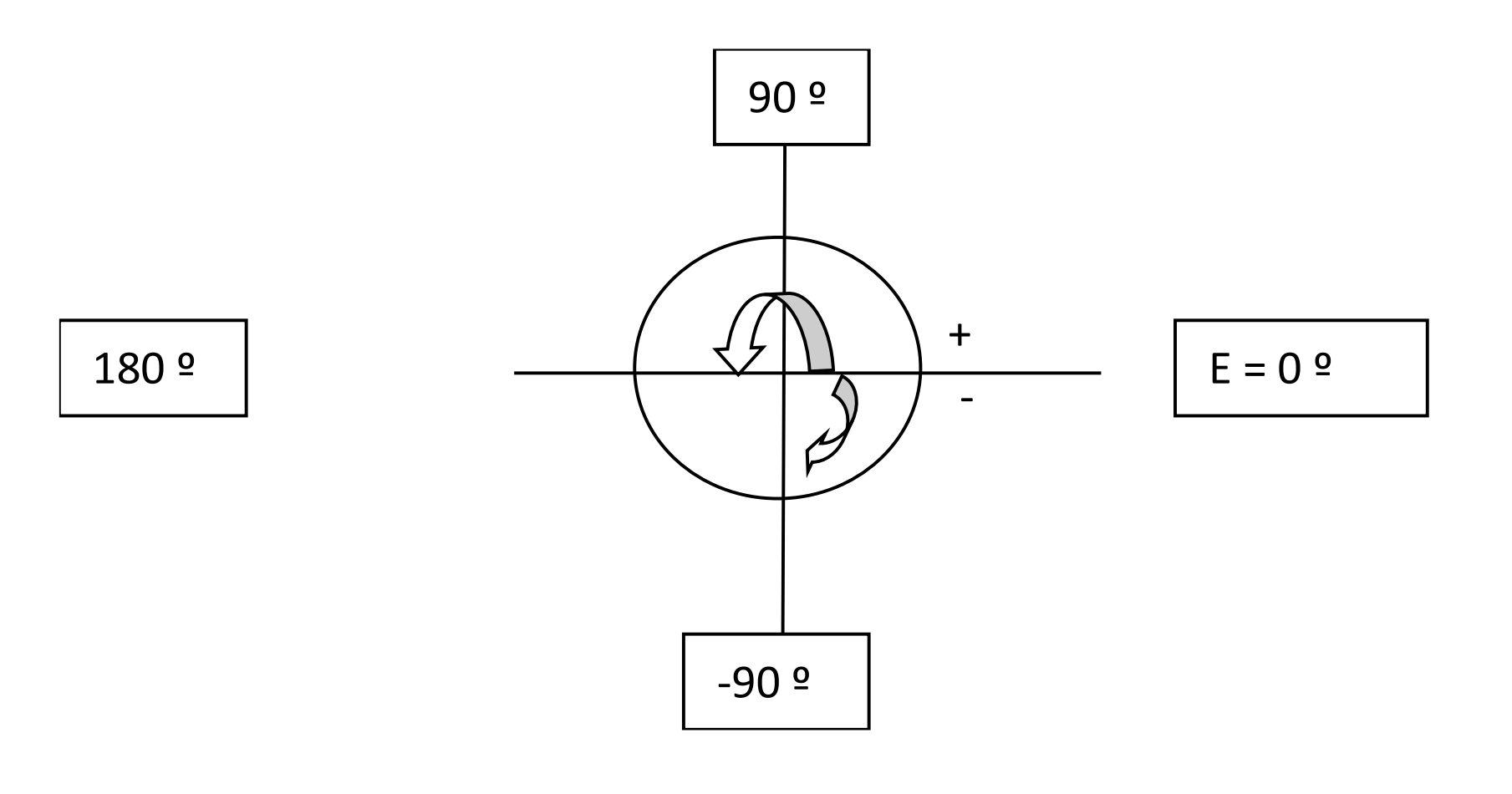

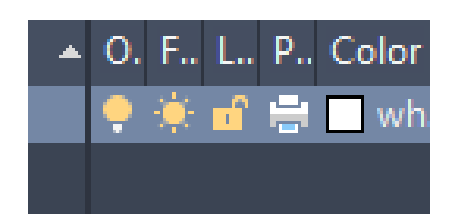

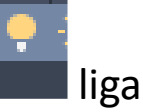

ligar visível

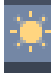

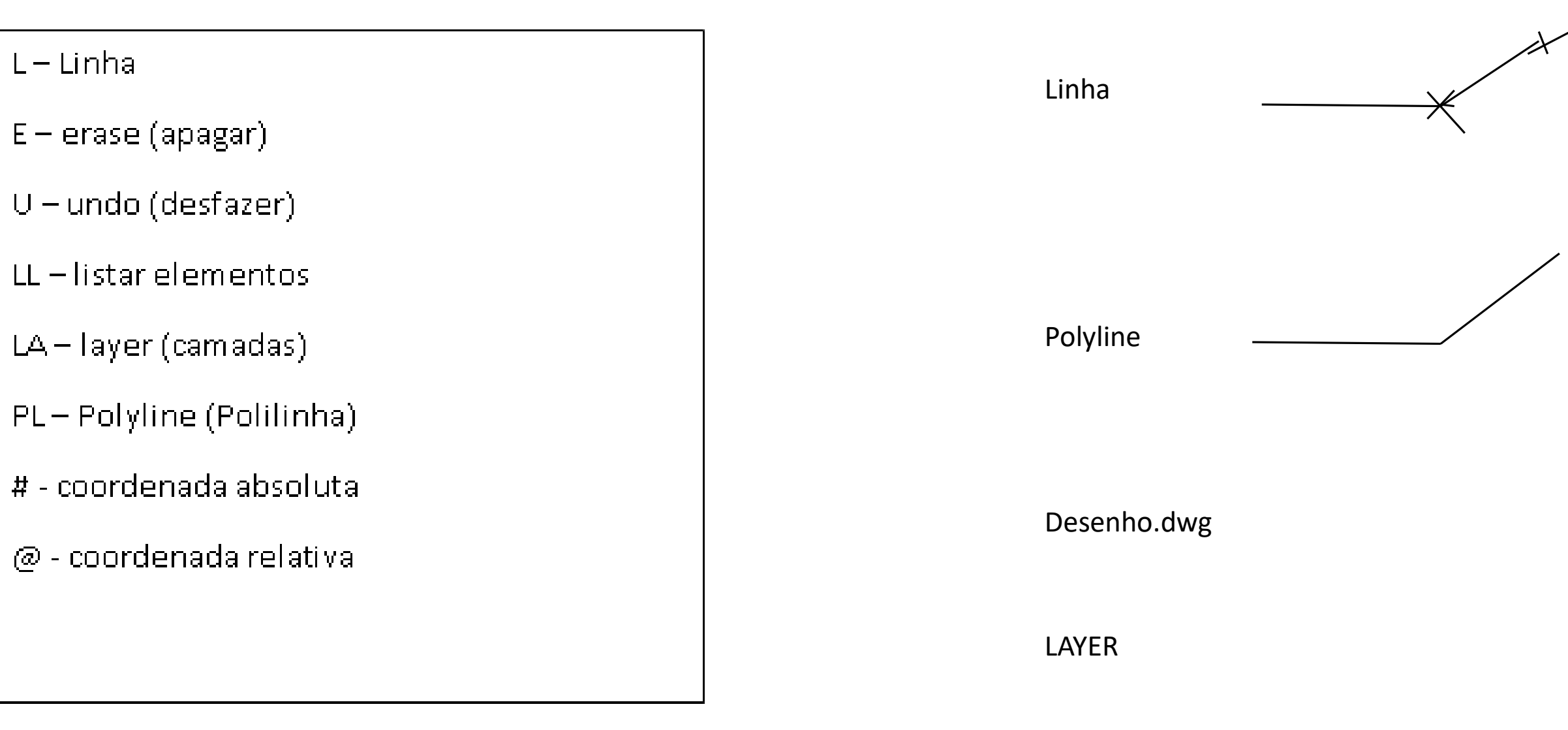

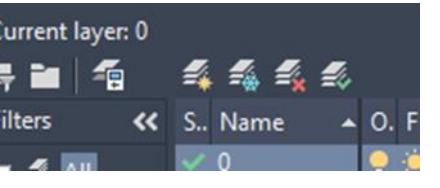

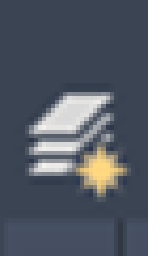

liga desliga , está on posso mexer, off congelar a layer, fica camada congelada não posso mexer

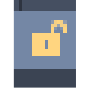

**bloquear** 

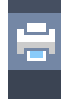

imprimir

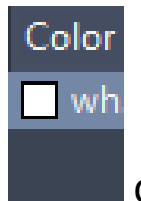

cor – tipo de linha continua

**new layer- clicar 1 e 2x**

**Ir a layer e alterar cor, escolher no gráfico. Vermelho 1 ok Layer 2 alterar cor para amarelo 40 ok**

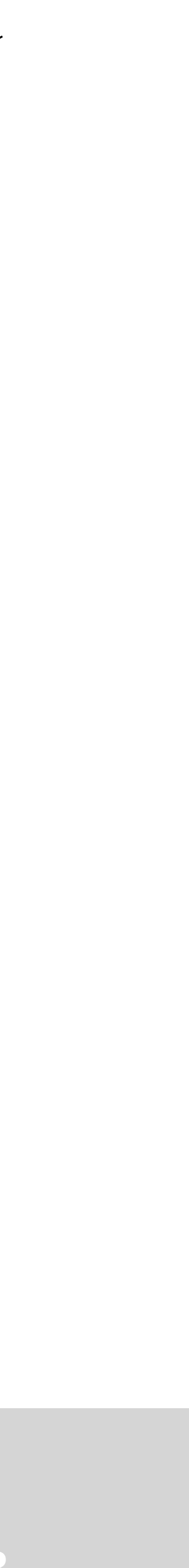

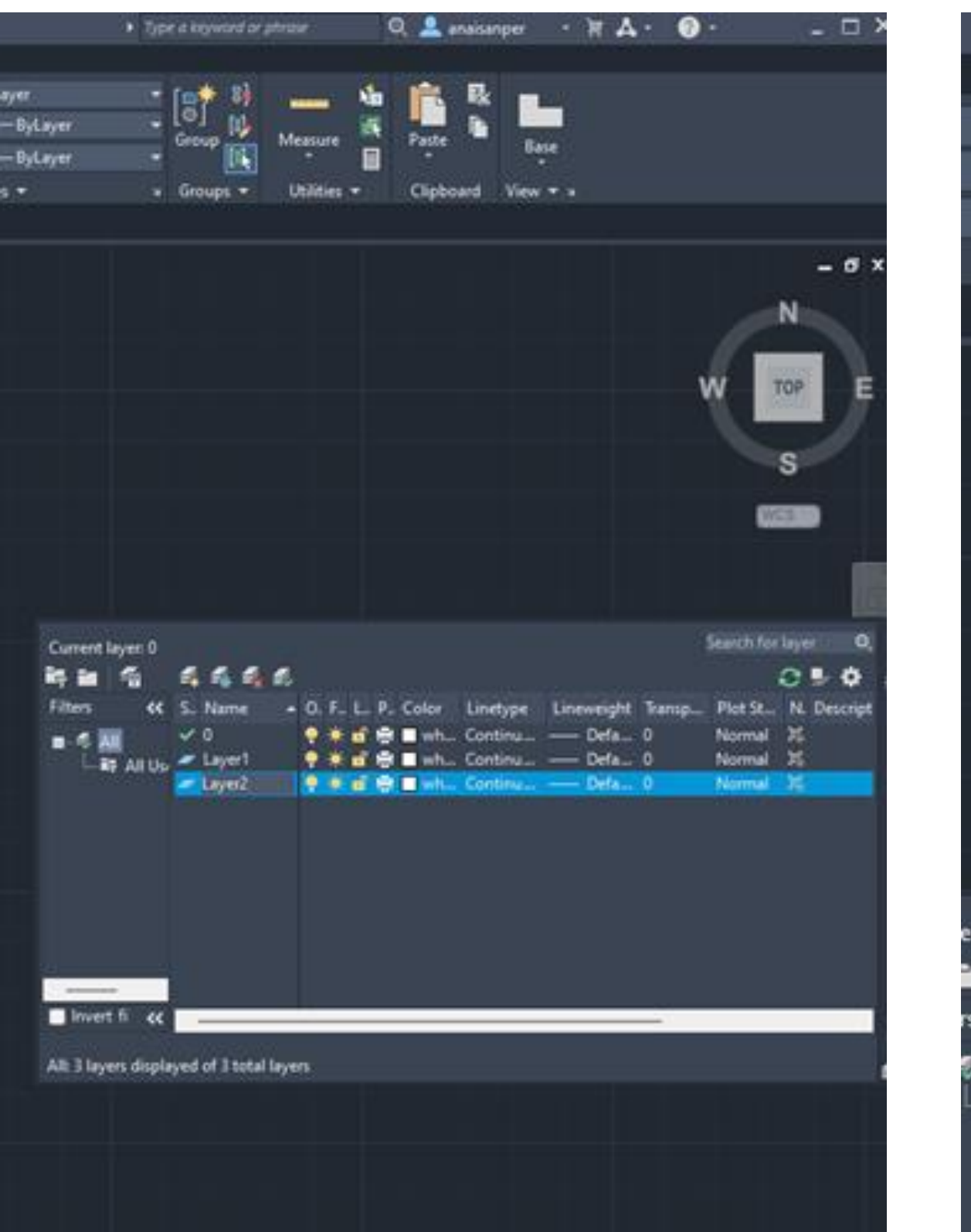

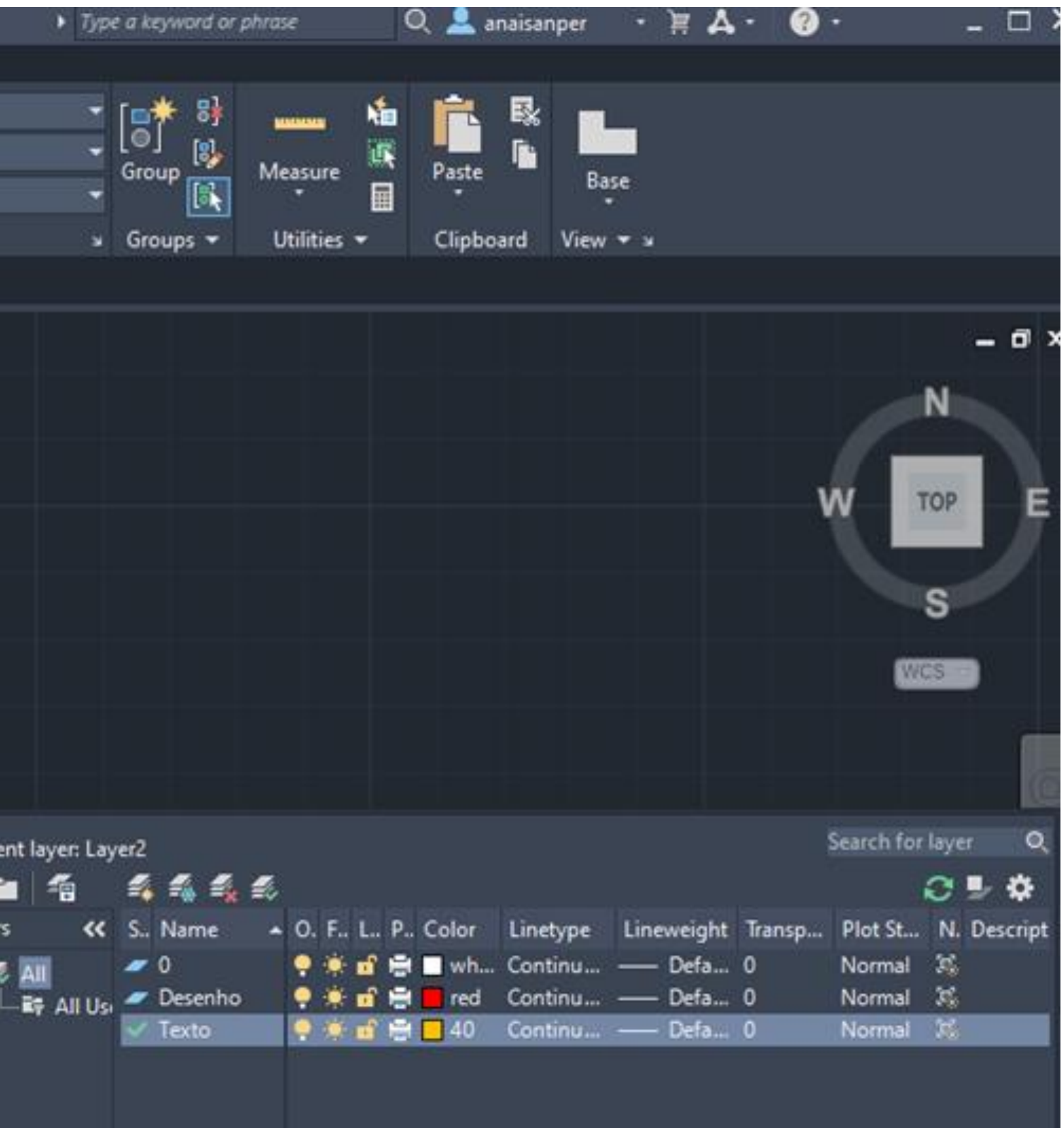

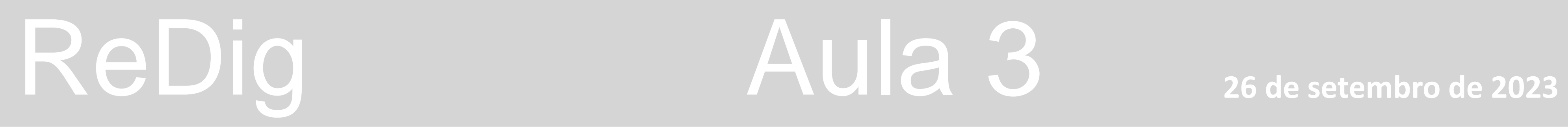

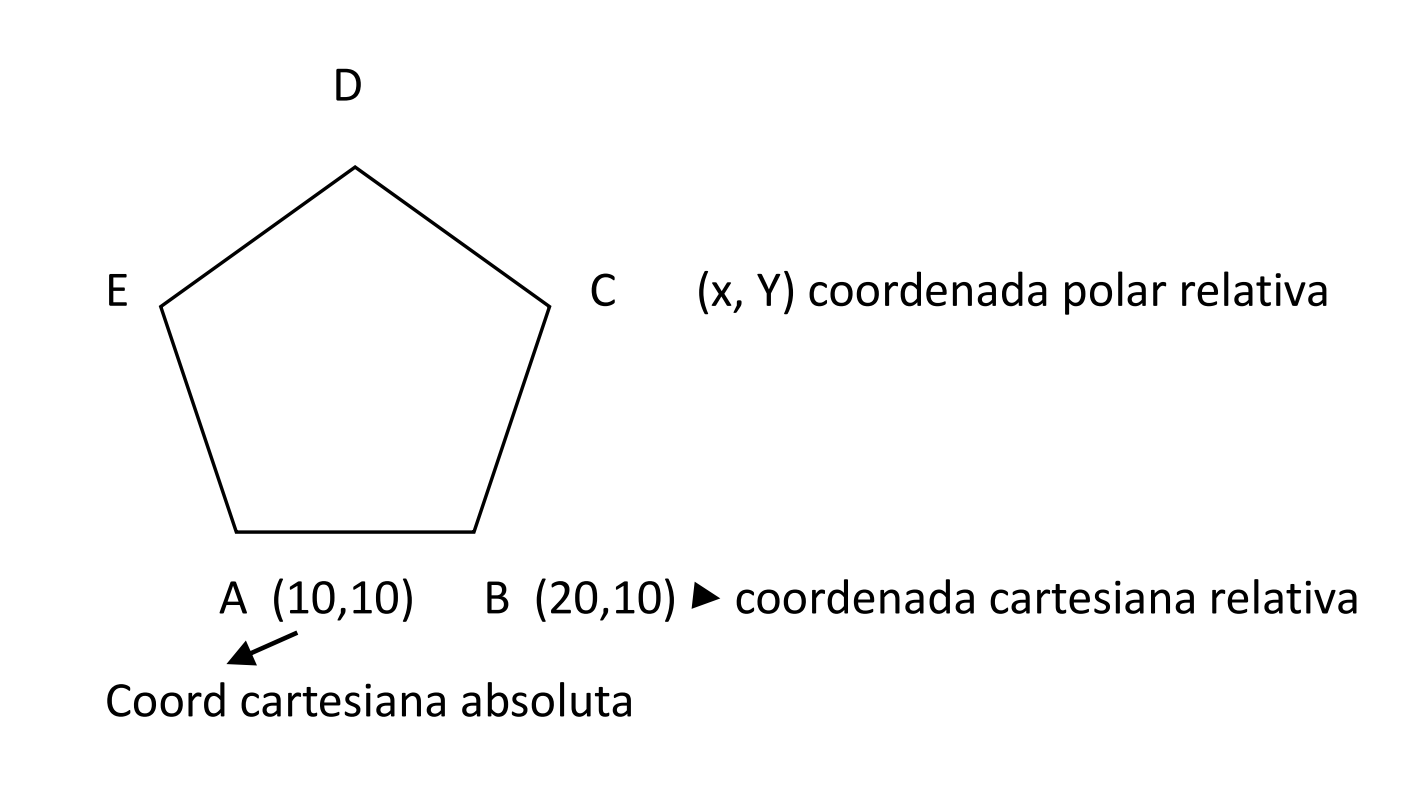

Exercício

L line , especificar first point 10 , 10 enter

Next point 20 , 10

@20 , 10 - @10,<72 enter @10<144 - @10<216 - @10<288 enter colocar Angulo

.C. close para fechar a figura

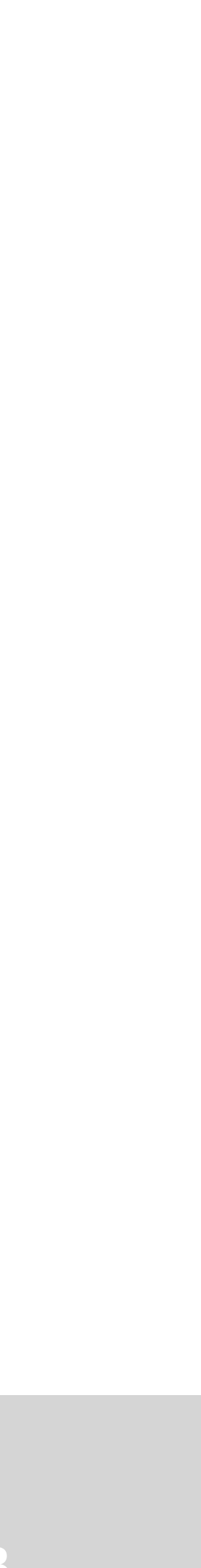

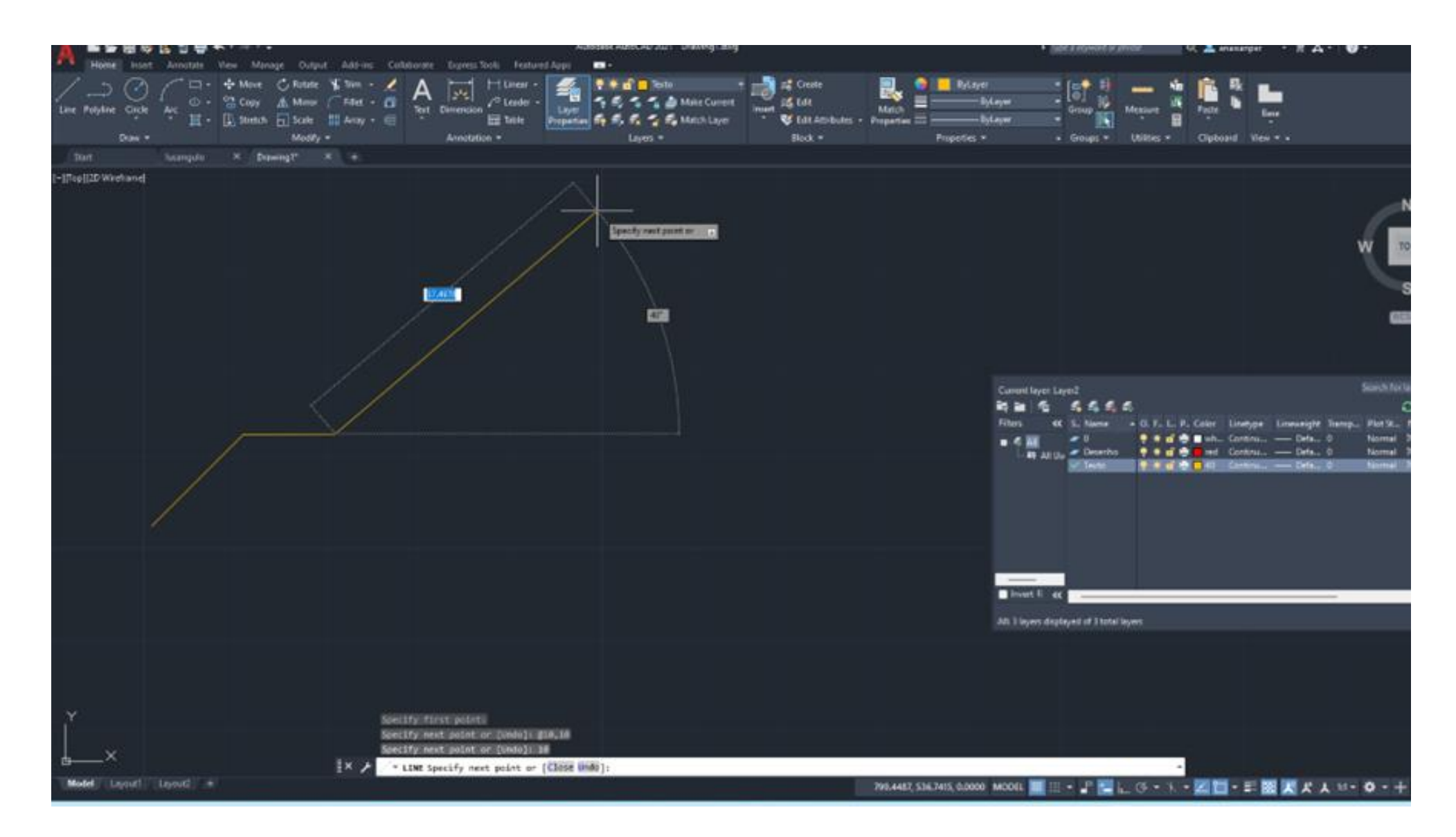

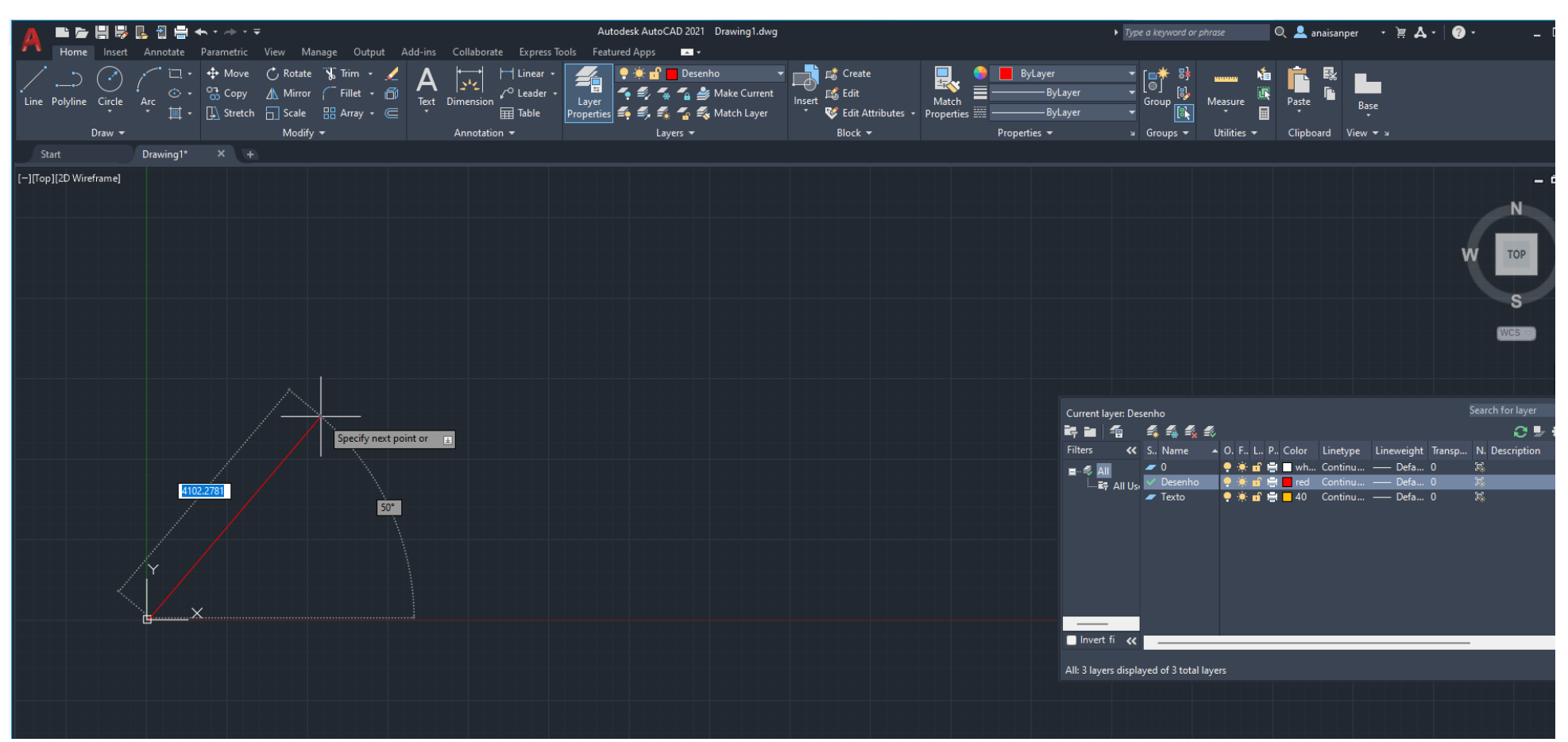

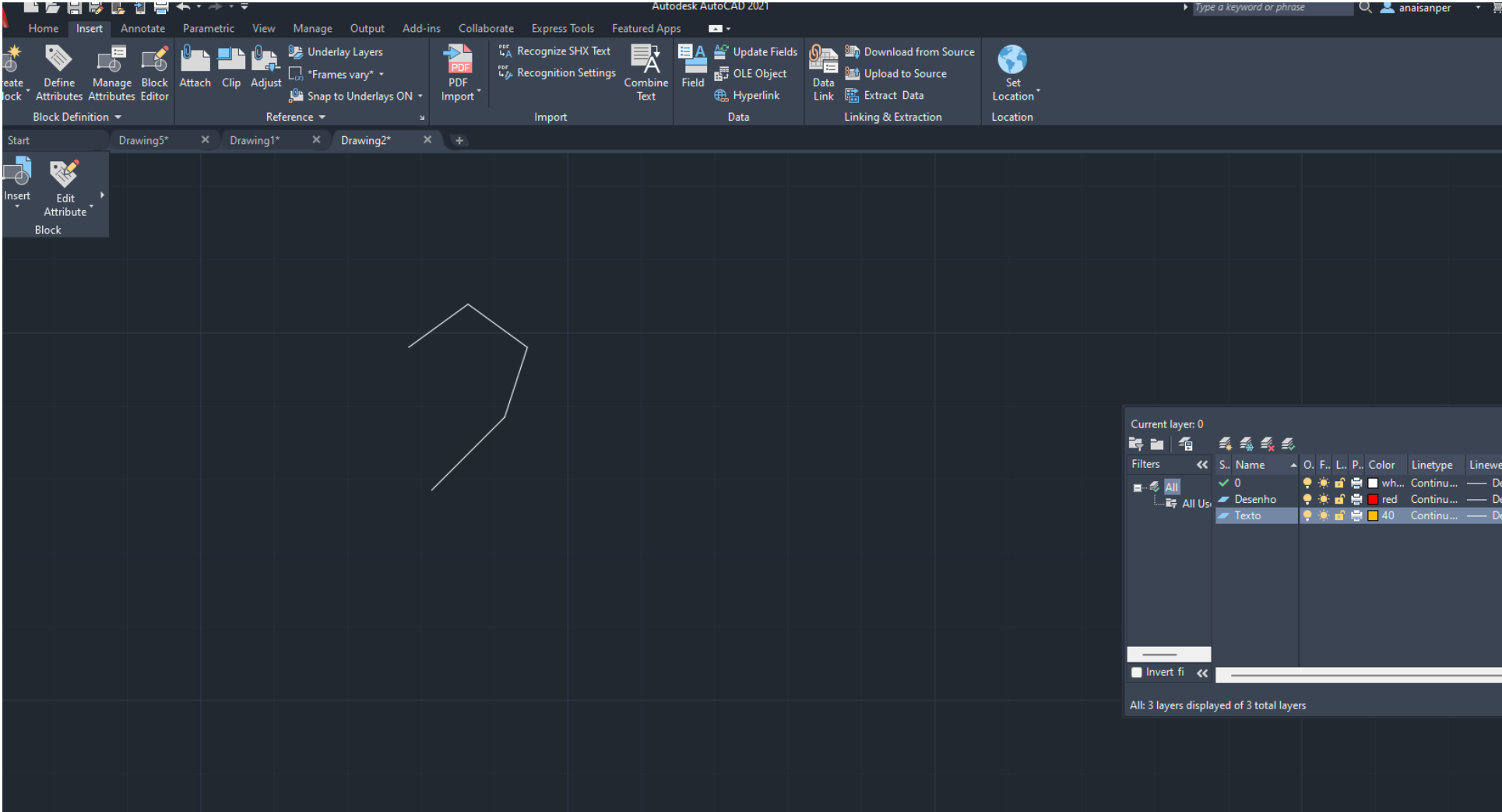

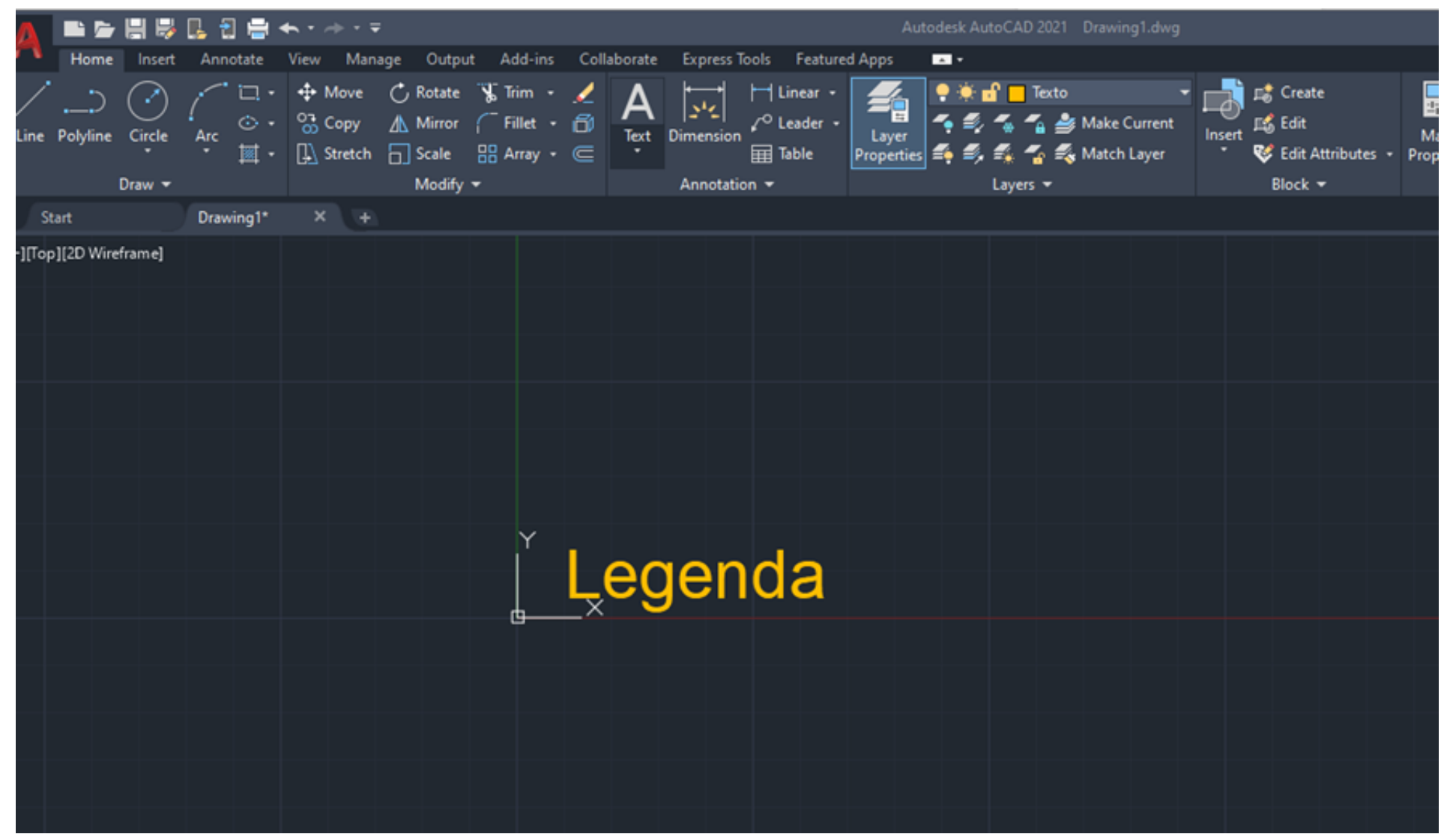

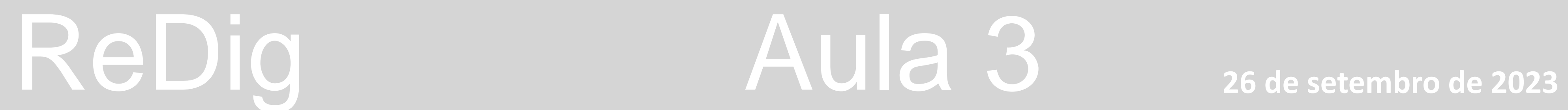

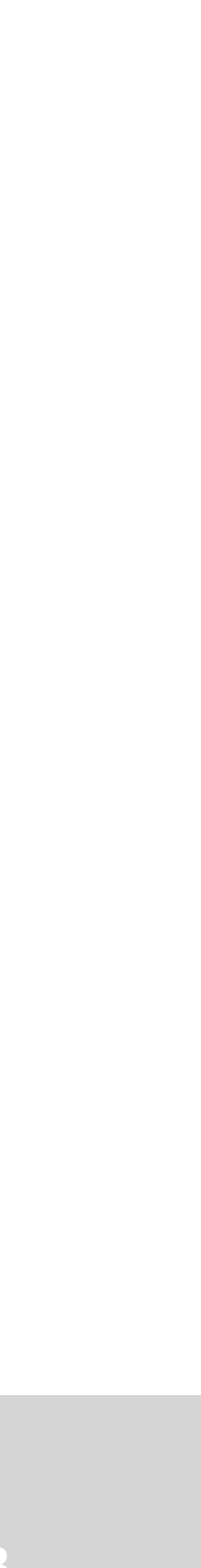

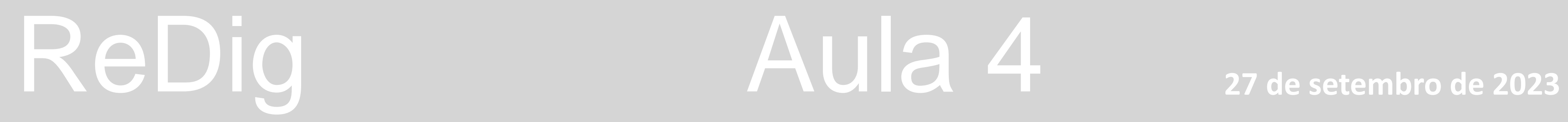

- **• .dwg (só pode ser aberto em autocad)**
- **• .dxf (pode ser aberto em diversos programas)**
- **back (backup) ultima versão, podemos abrir e mudar nome back para o para o pretendido de la para de la para de x a recuperar**

**OFFSET – 0,09 enter pica linha e puxa para bx ou cima** 

**SCALE enter selecionar a imagem toda + linhas que fizemos enter + enter \*** Especificar o ponto base, canto inferior dto e especificar o endpoint e as coor

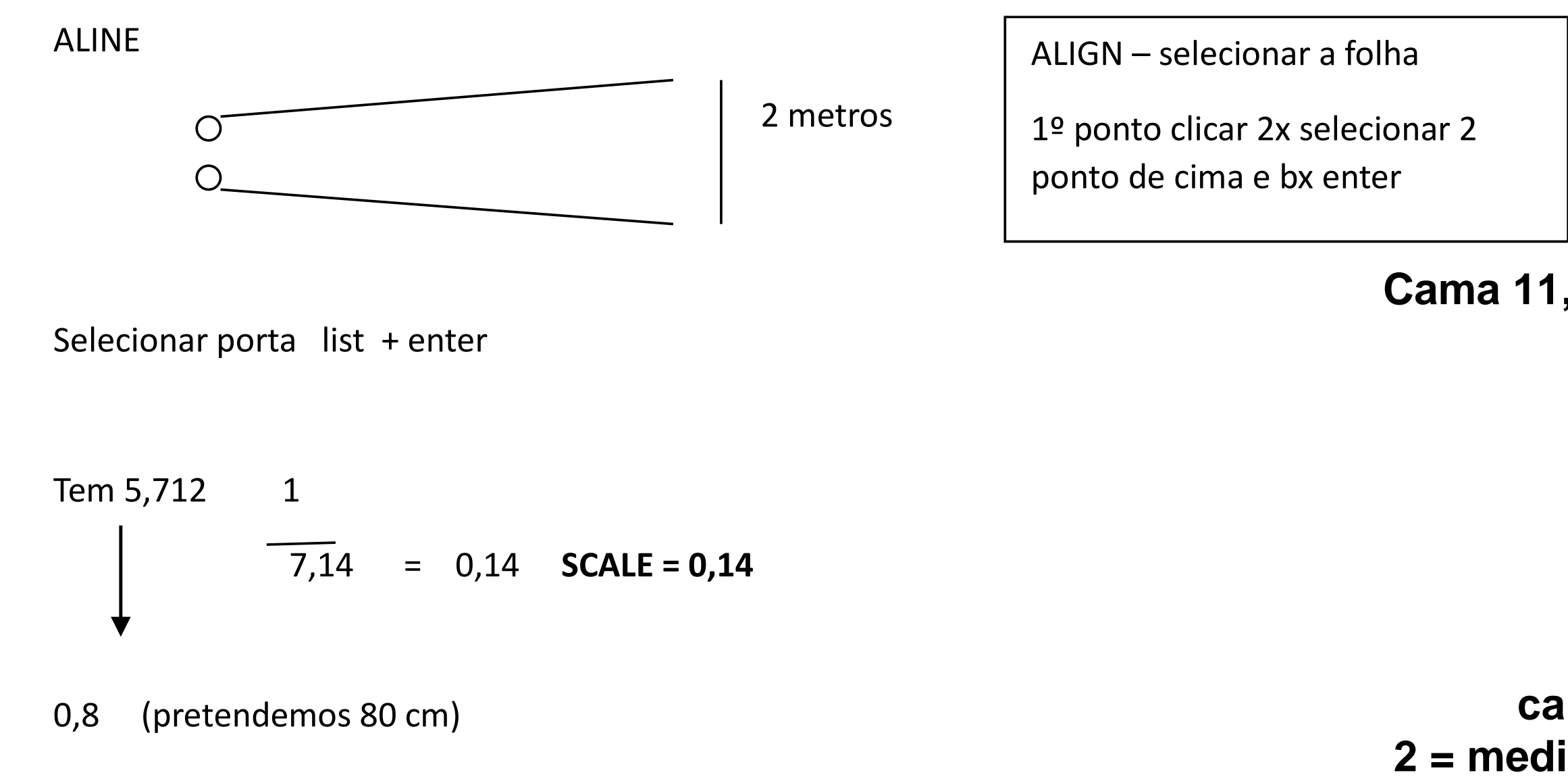

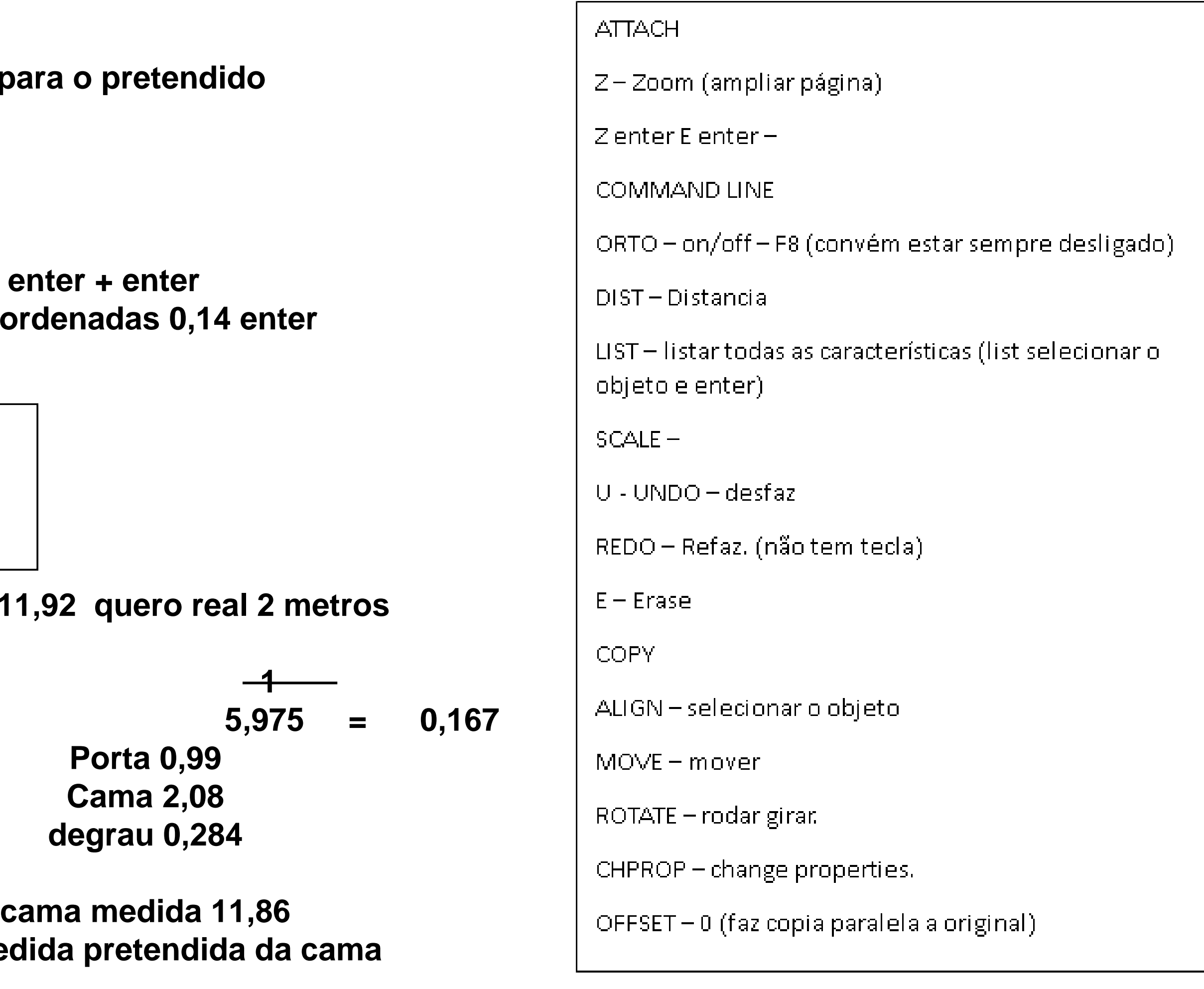

**2 11,86 = 0,168**

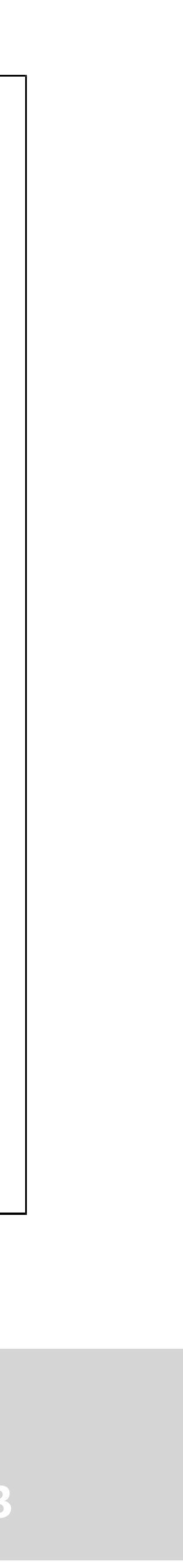

## ReDig Aula 4 27 de setembro de 2023

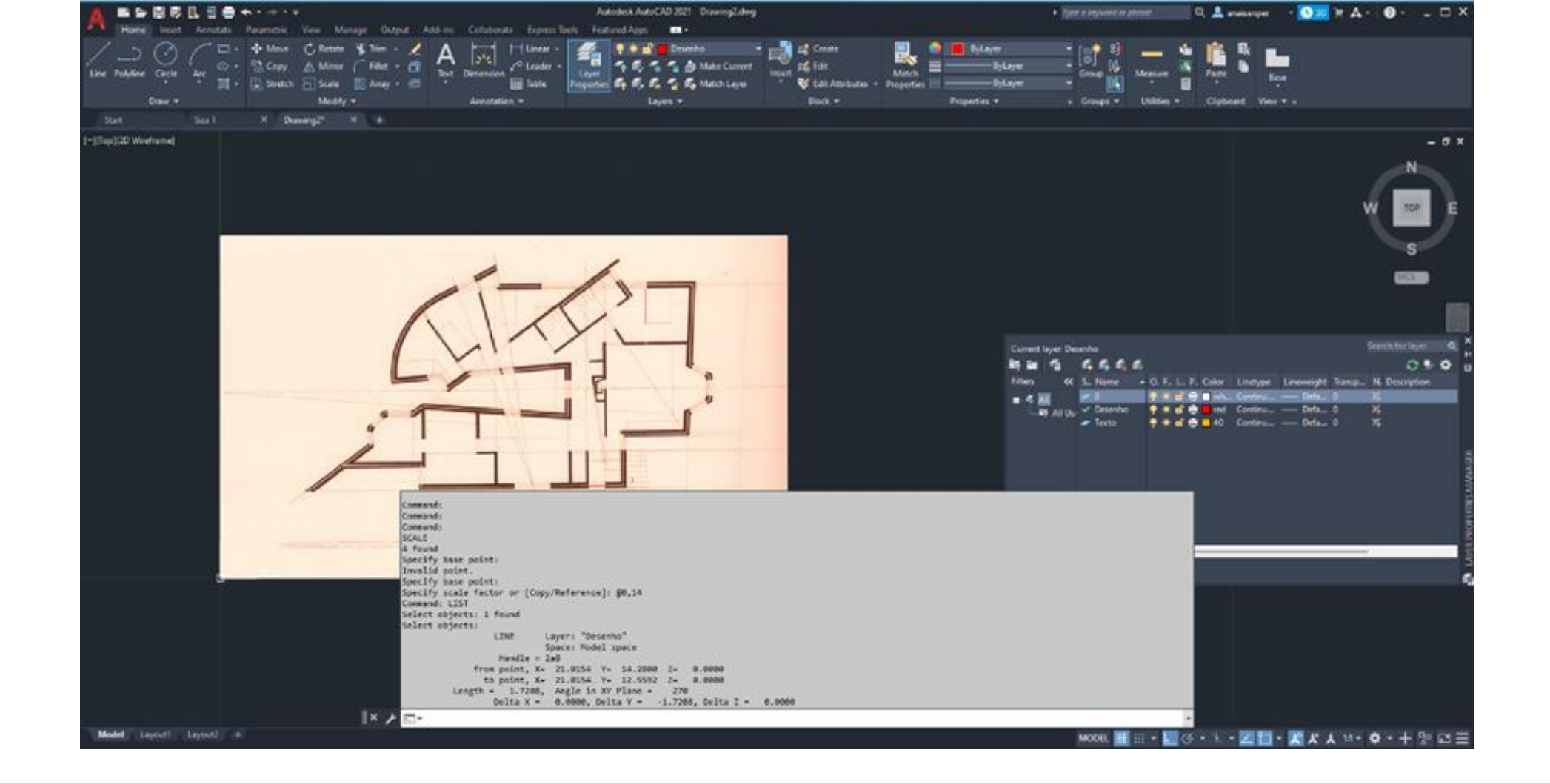

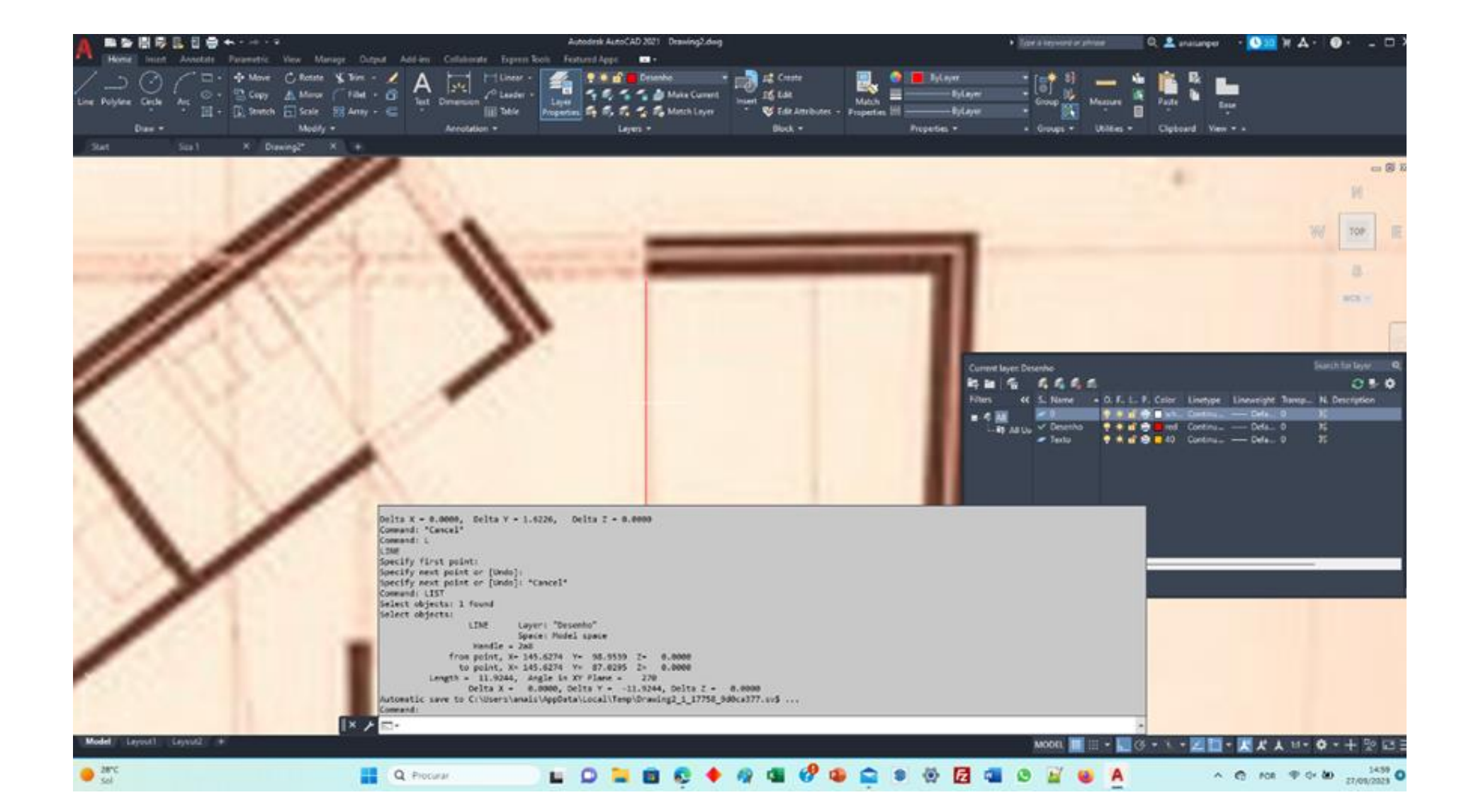

**CTRL ALT @**

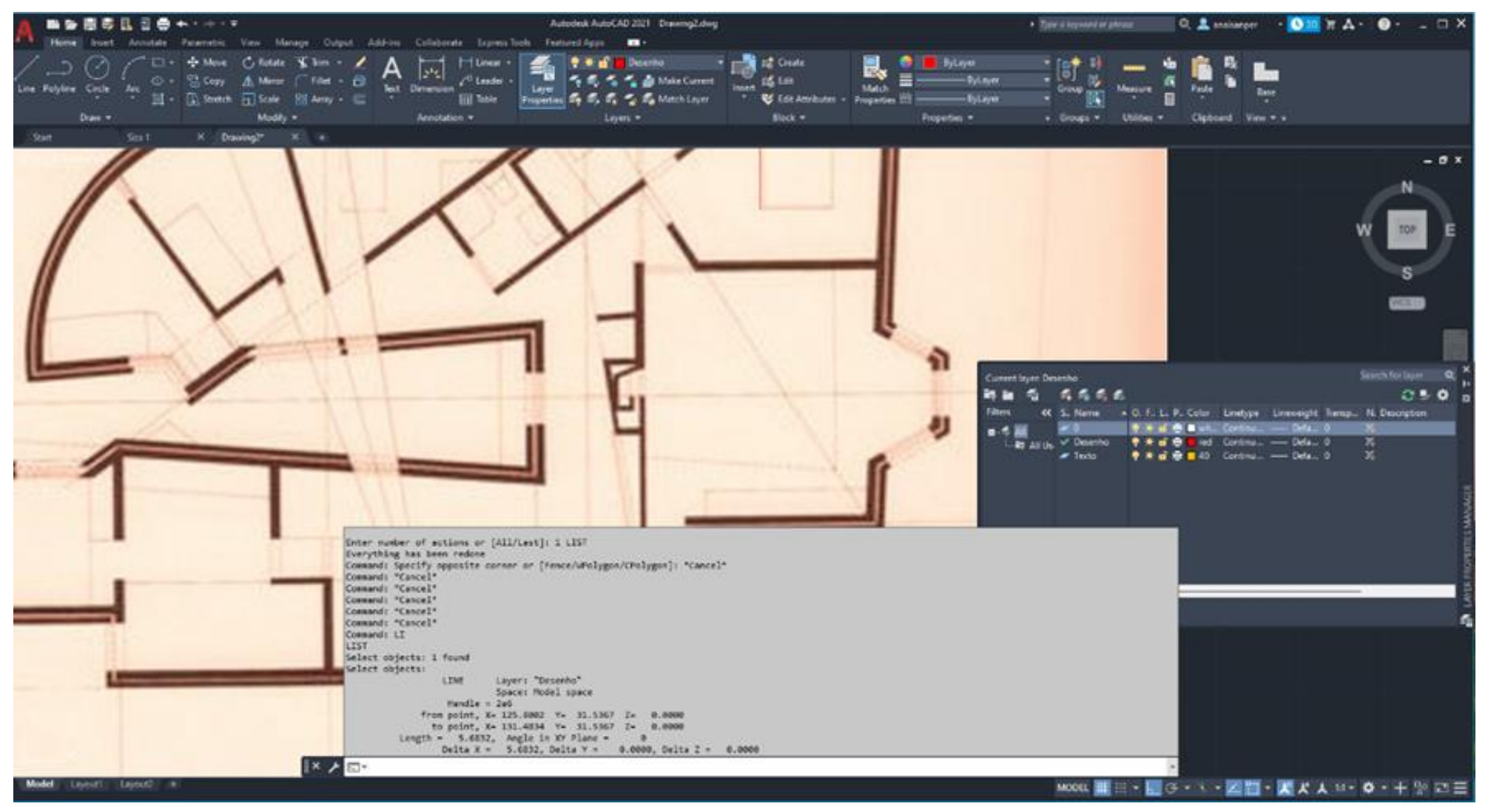

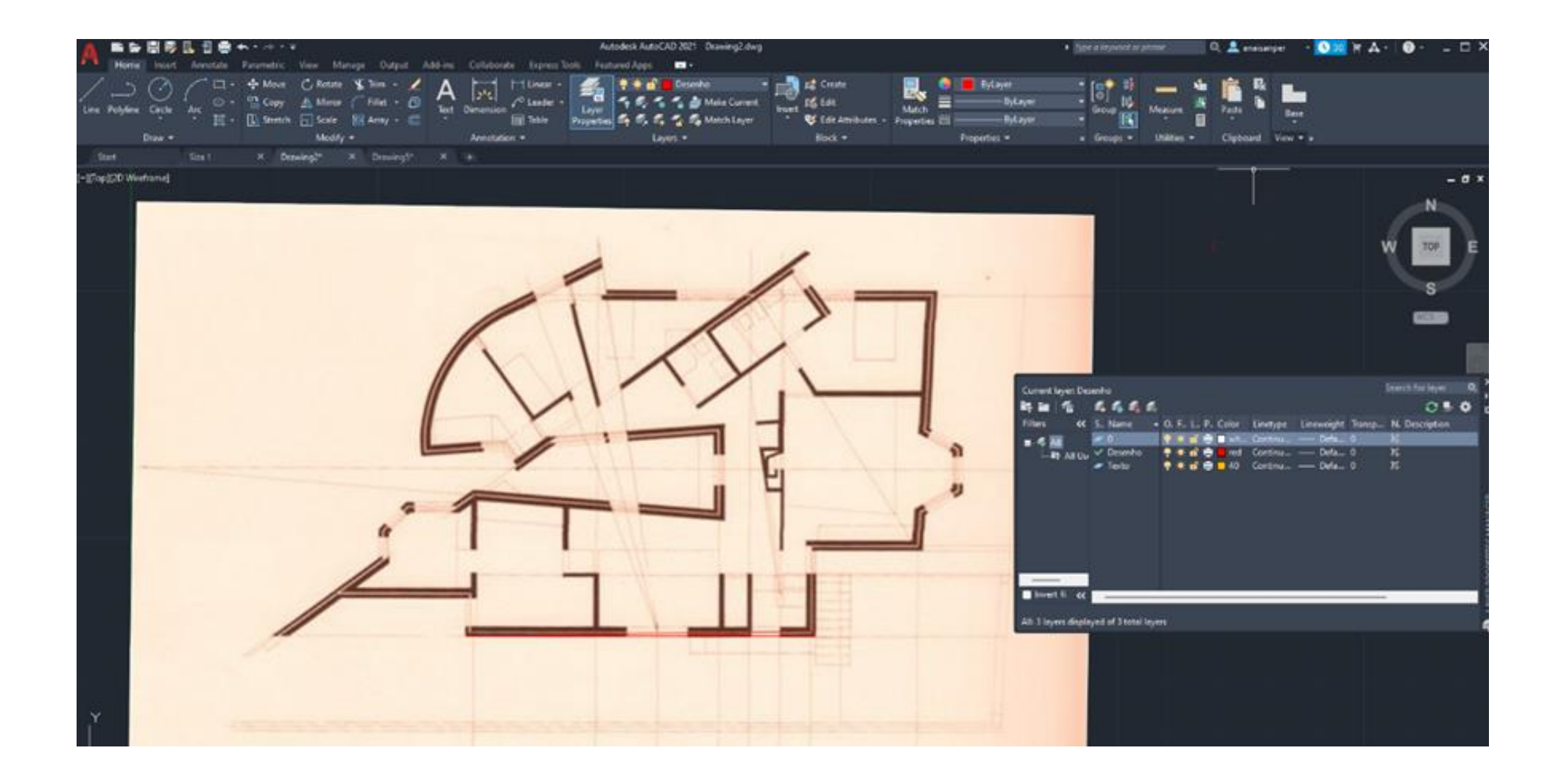

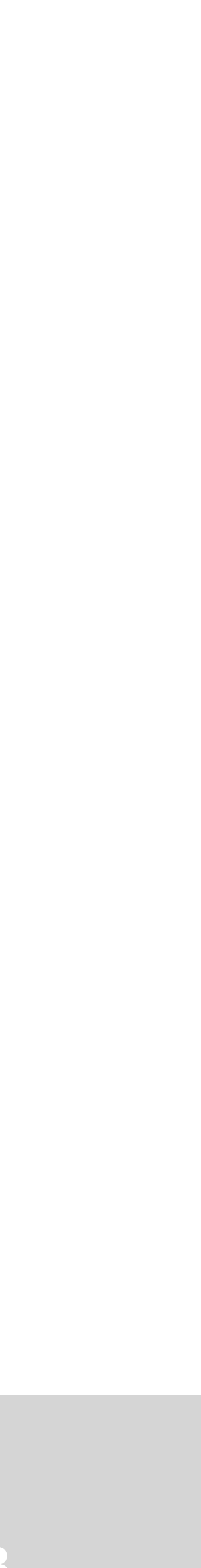

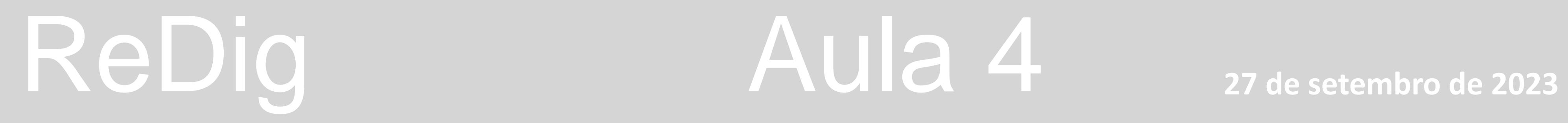

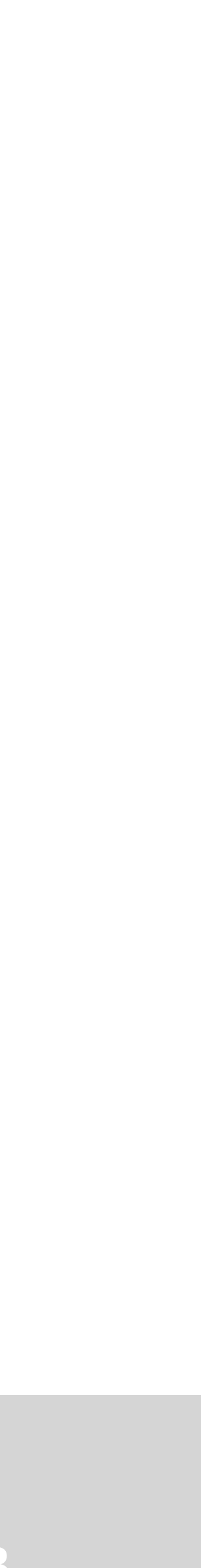

## **Exercício retângulos copiar, mover e girar**

## **Ligar ortho Puxar o cursor 10 enter cima 3 enter, 10 enter – close**

**Copy Selecionar o canto superior esquerdo** 

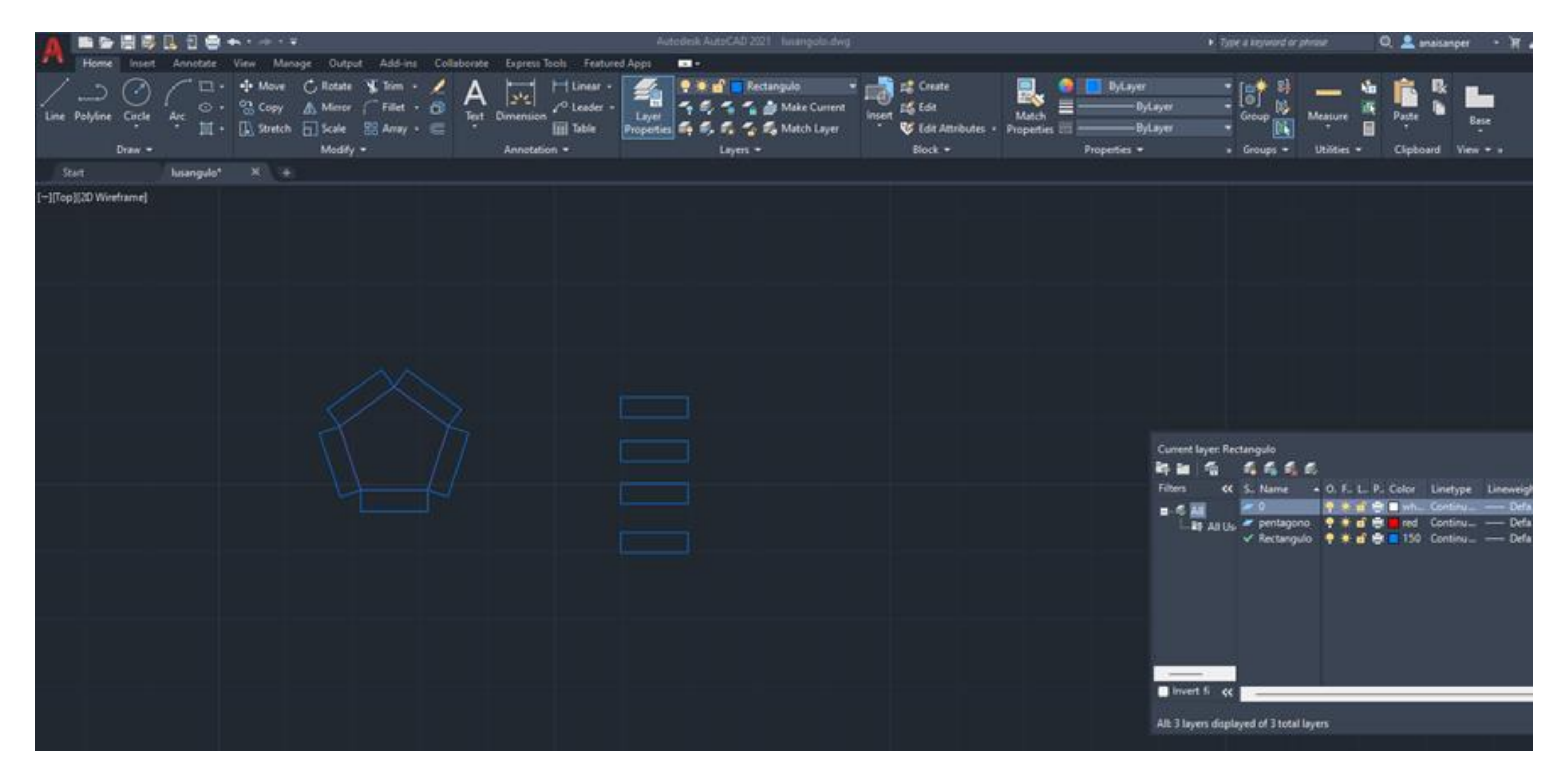

**MIRROR -** espelho ( Fazer o objeto em espelho)

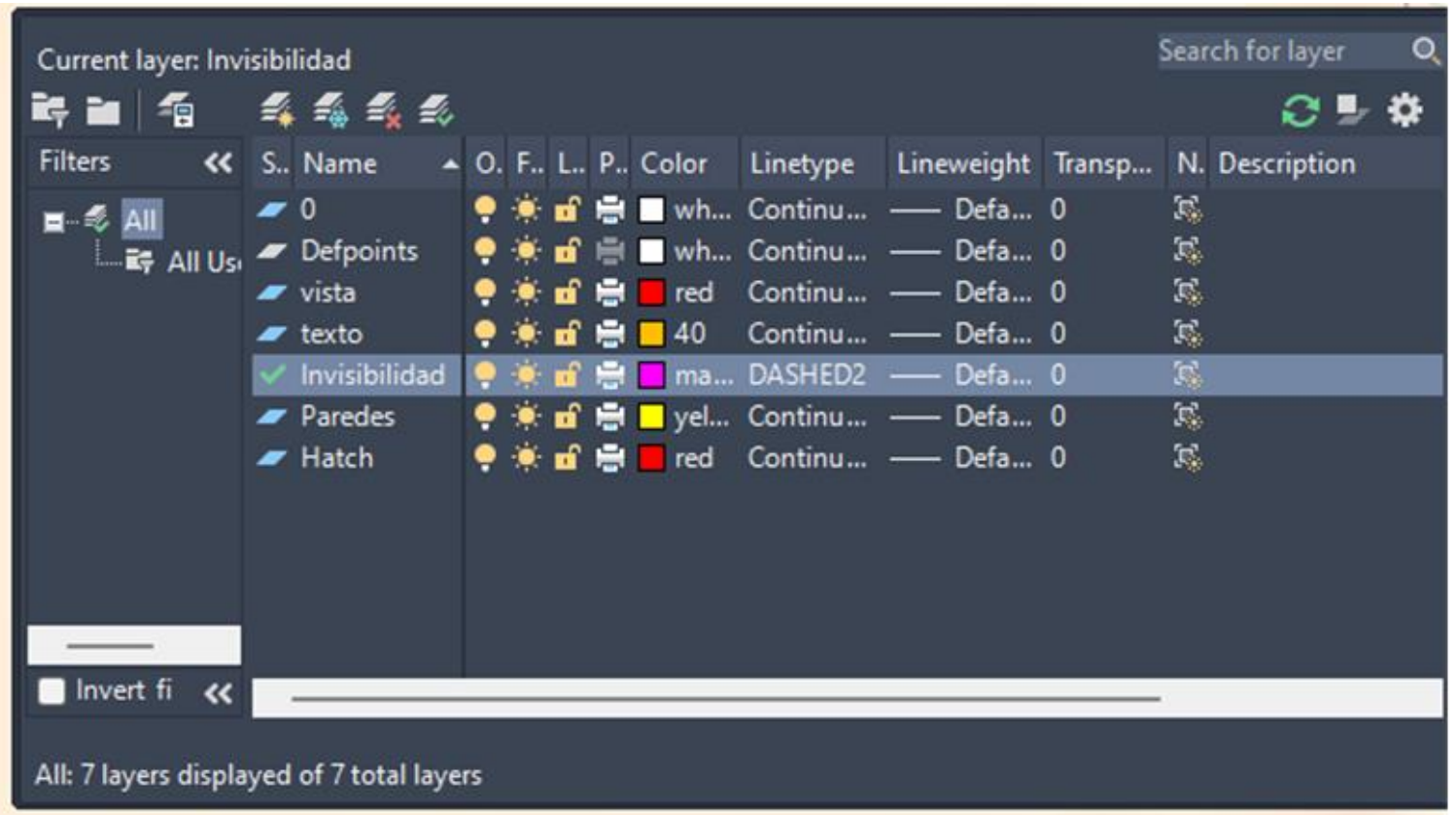

**DRAWORDER –** FRONT/BACK // ABOVE/UNDER - trazer para frente ou **trás FILLET** \_ (… recto , radius…) **LINETYPE – EX –** extend **TRIM –** cortar \ eliminar **LINE PL – Pline LI – listar LA – layer DTEXT - Texto ATTACH Z – zoom (ampliar pagina) Z enter E enter COMMAND LINE ORTO – on/off – F8 (convém estar sempre desligado) DIST – medir Distancia entre pontos LIST – listar todas as características ( list selecionar o objeto e enter ) SCALE – escalar a imagem U - UNDO – desfaz REDO – Refaz . (não tem tecla) E – Erase COPY - copiar a imagem ALIGN – selecionar o objeto MOVE – mover ROTATE – rodar girar CHPROP – change properties O - OFFSET – 0 (faz copia paralela a original, mas dando espaçamentos)**

## **Offset faz copia paralela a original, mas dando espaçamentos com medida de distância pretendida ex 0,10)**

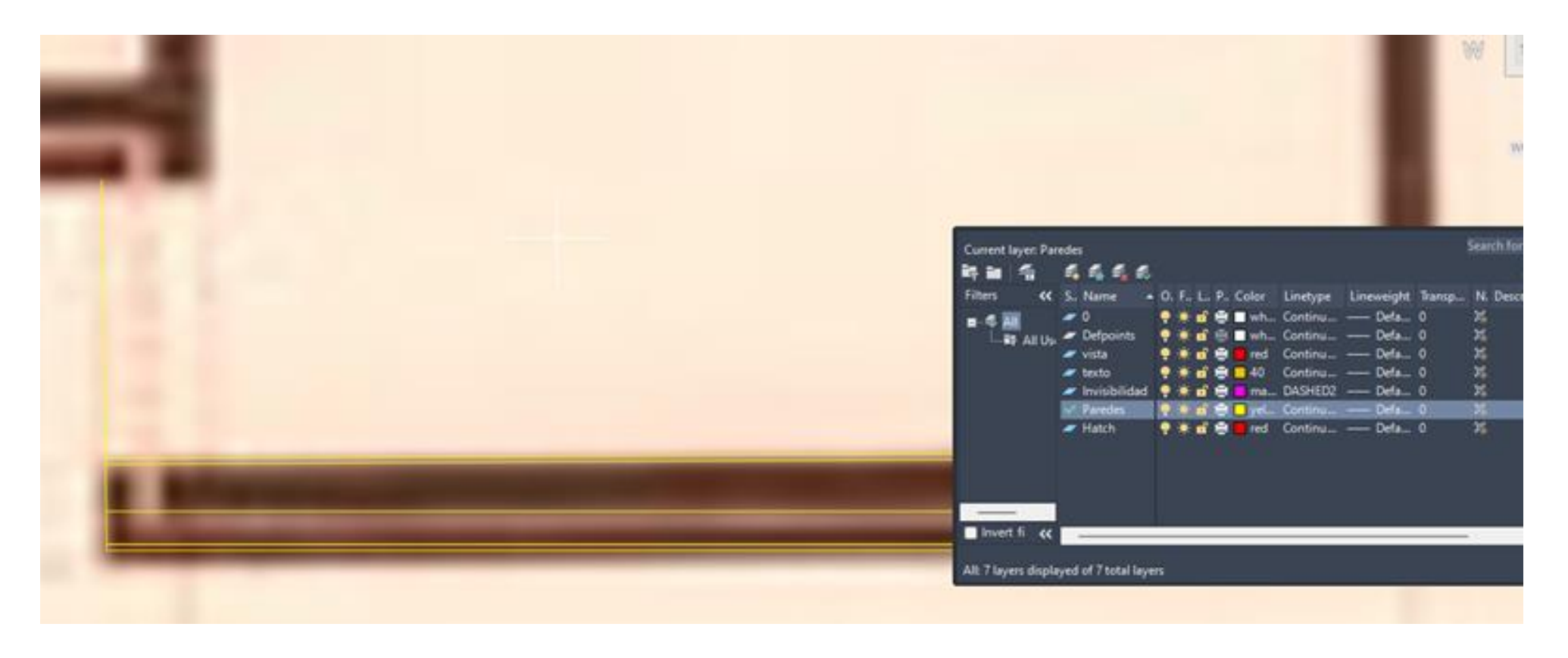

## ReDig Aula 5 3 de Outubro de 2023

## **LINETYPE - Invisibiladade – linetype – continus – clicar**

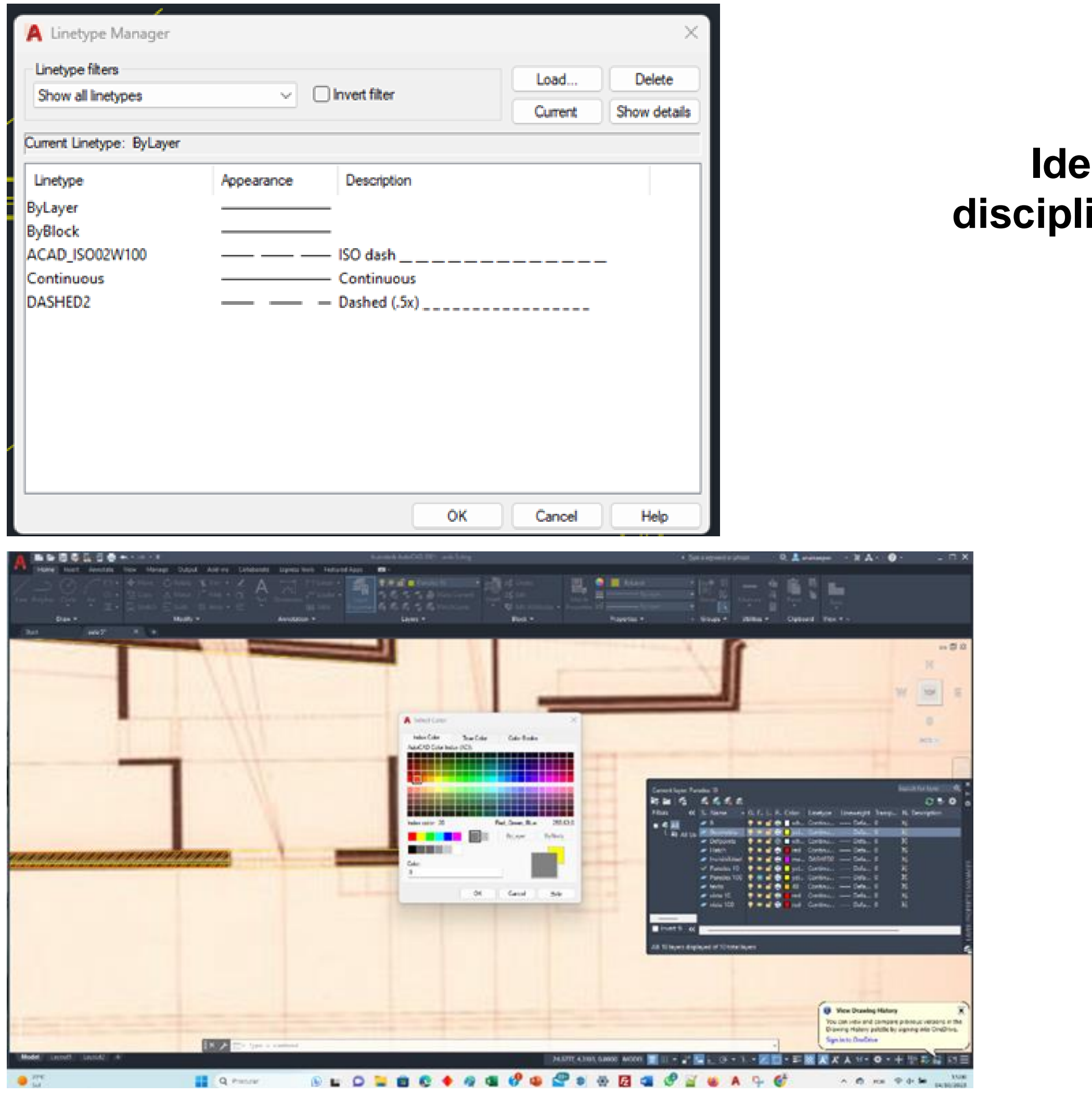

## PROJETO.

**Ideias – conceção – disciplina mental – projetos – criações** 

## **Desenho Meio de comunicar e representar**

PLANTA -

Desenho de comunicação, tem que contertoda a informação do projeto.

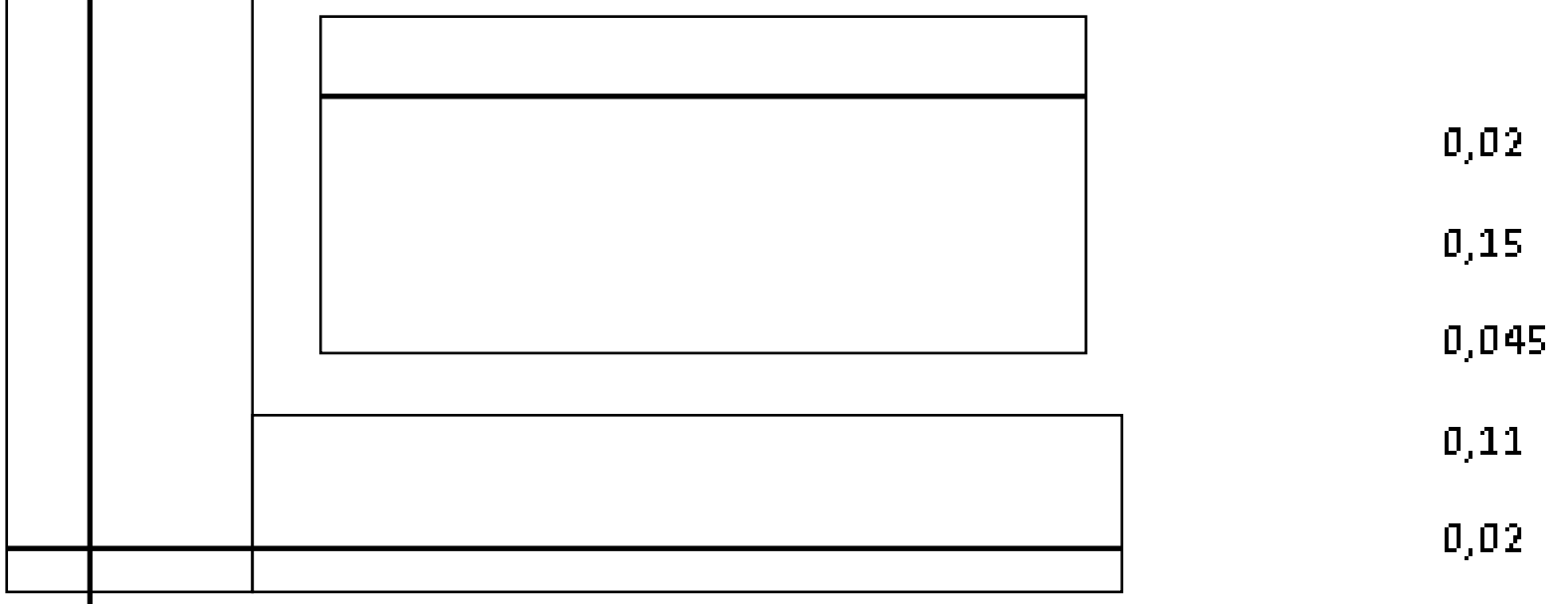

## ReDig Aula 5 3 de Outubro de 2023

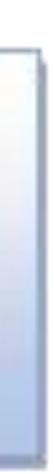

## Traçado regulador -

Linha de geométrica que posiciona a figura geometria a qual se subordina o desenho, linha que ajuda a posicionar ou dimensionar melhor ex. os vãos.

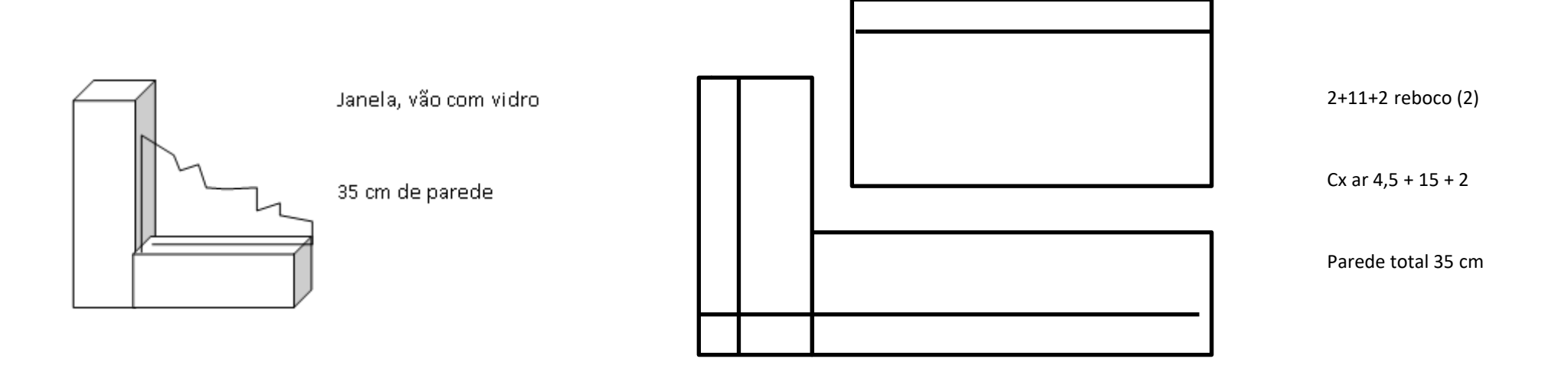

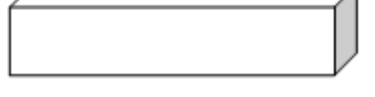

**BREAK – picar num ponto qualquer, depois ponto F e Final F.**

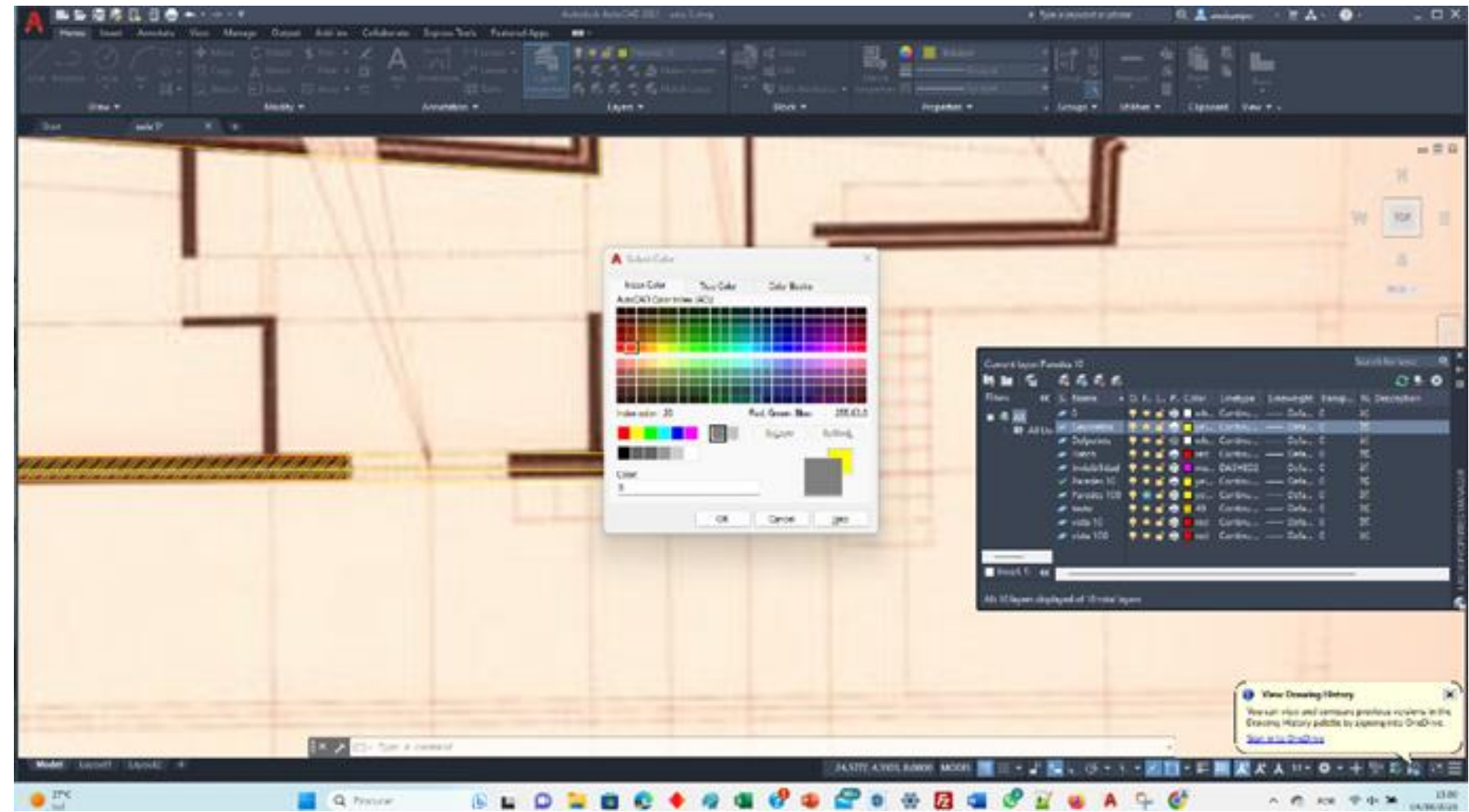

## ReDig Aula 6 **4 de Outubro de 2023**

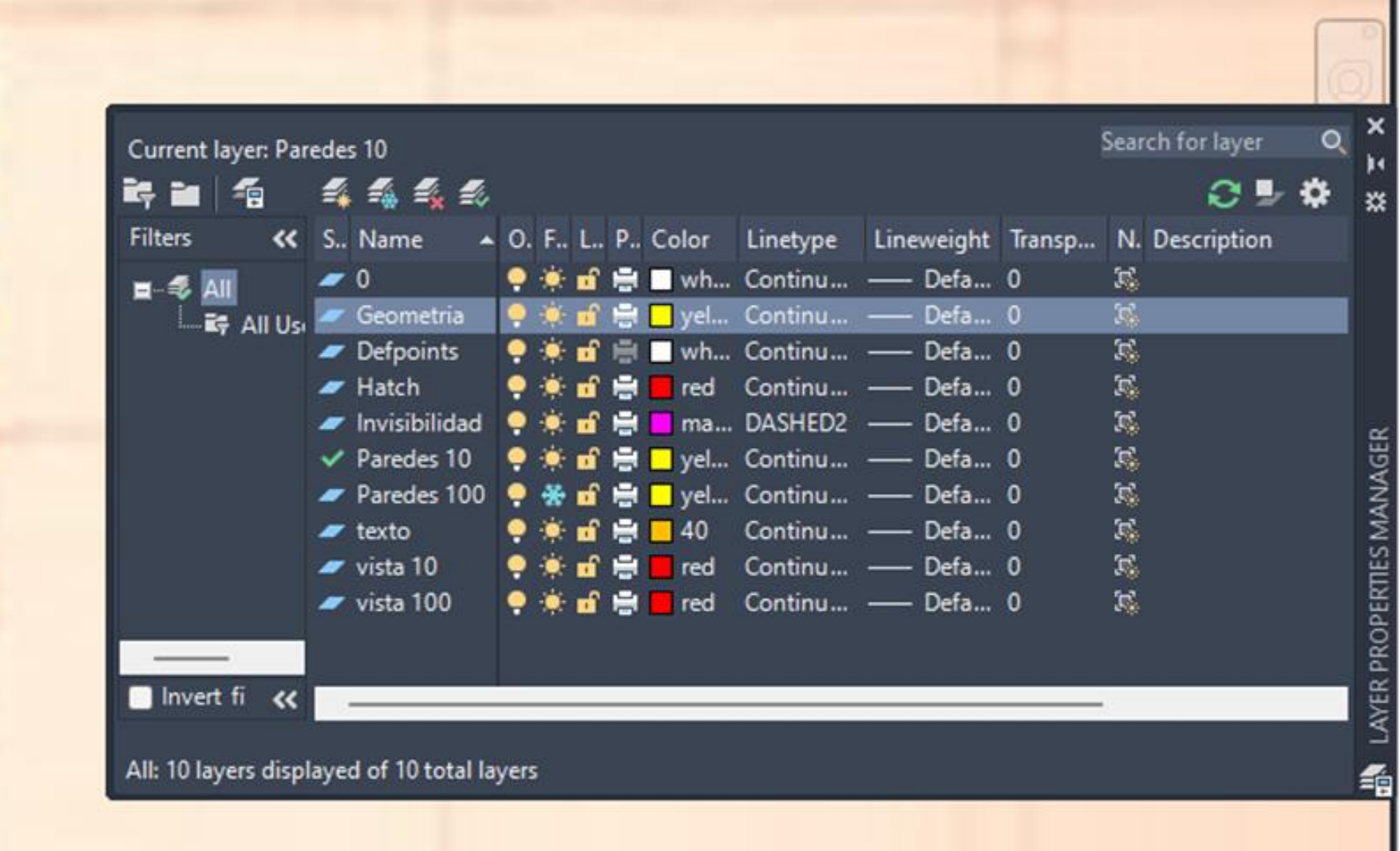

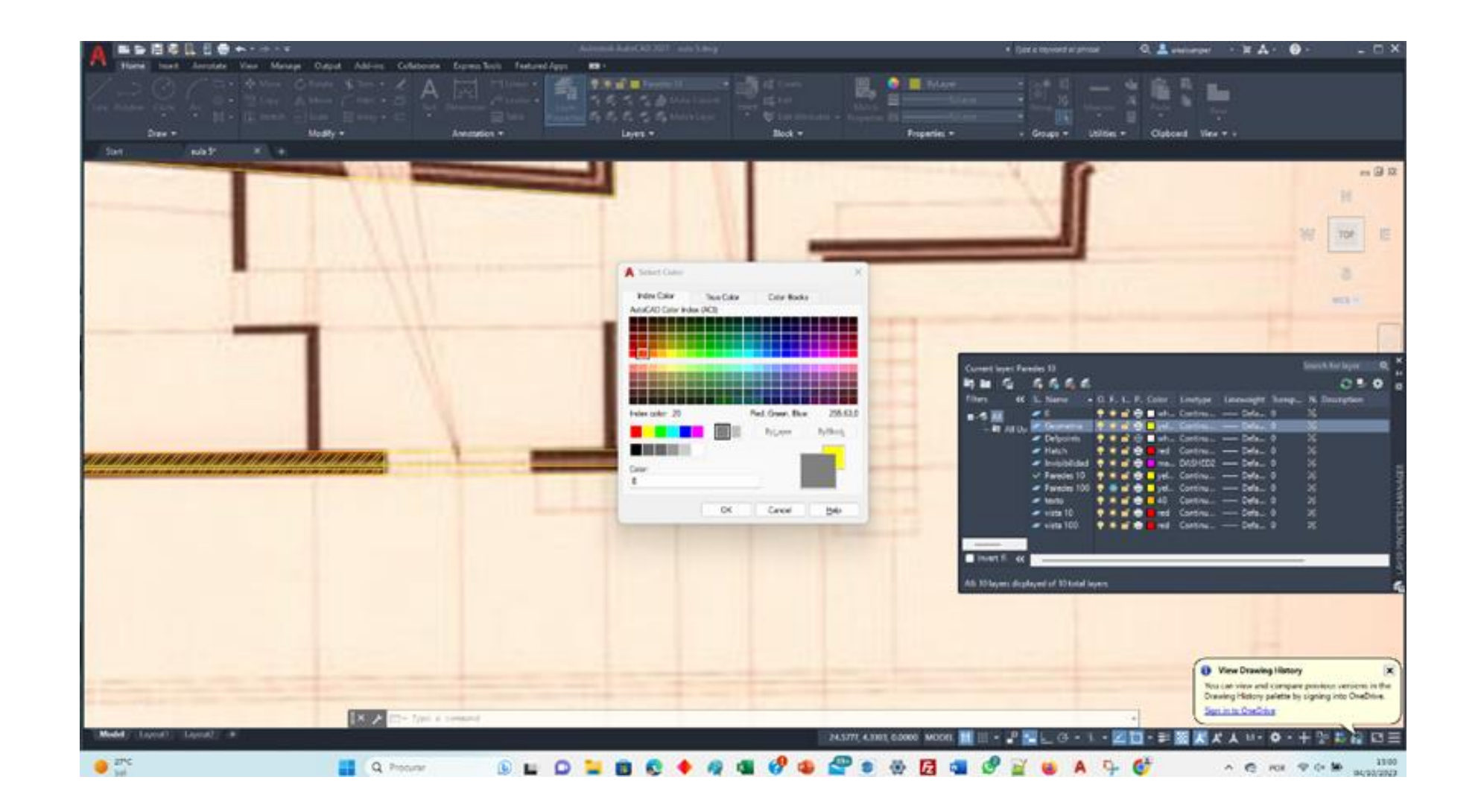

**Rotate – Escada - vistas 10** CHPRO . Selecionar porta **de Election Ludar vistas layer para vistas 100 e congelar** 

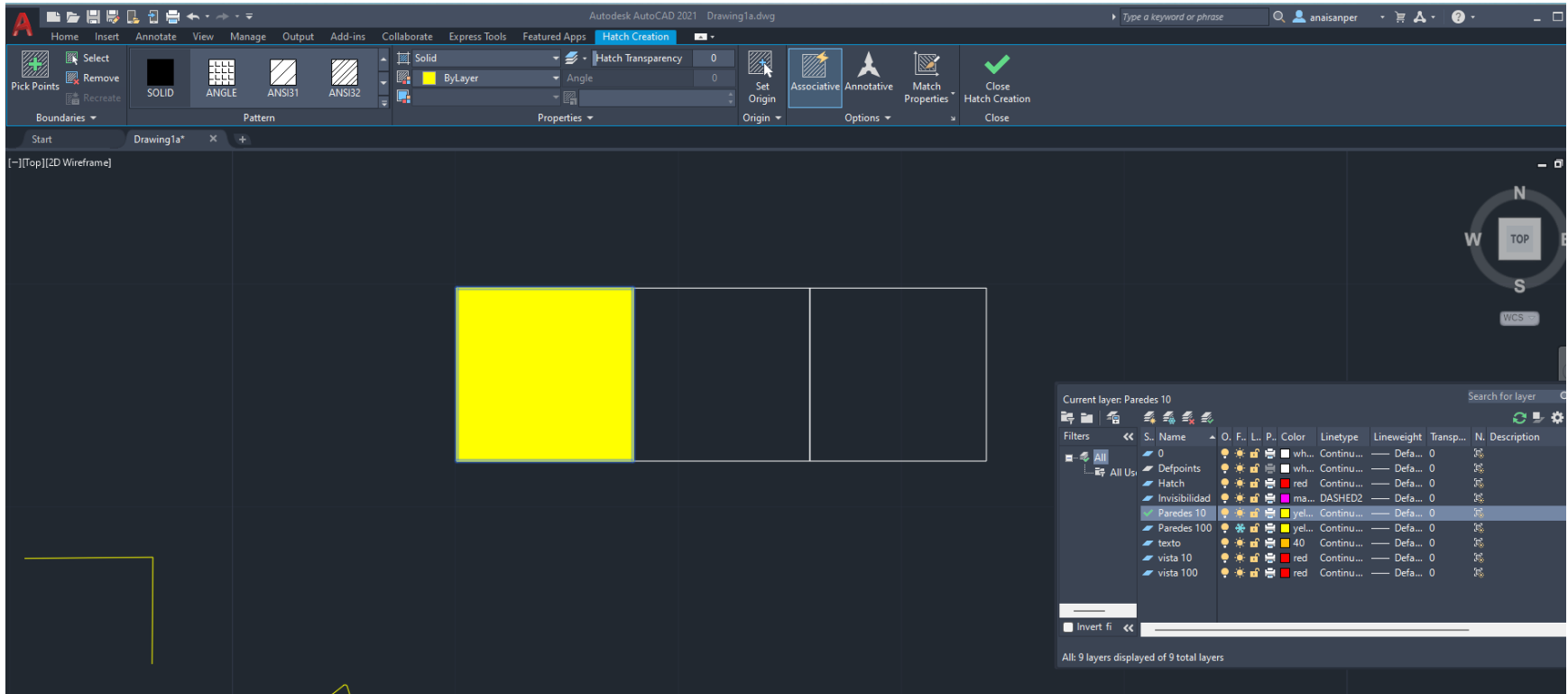

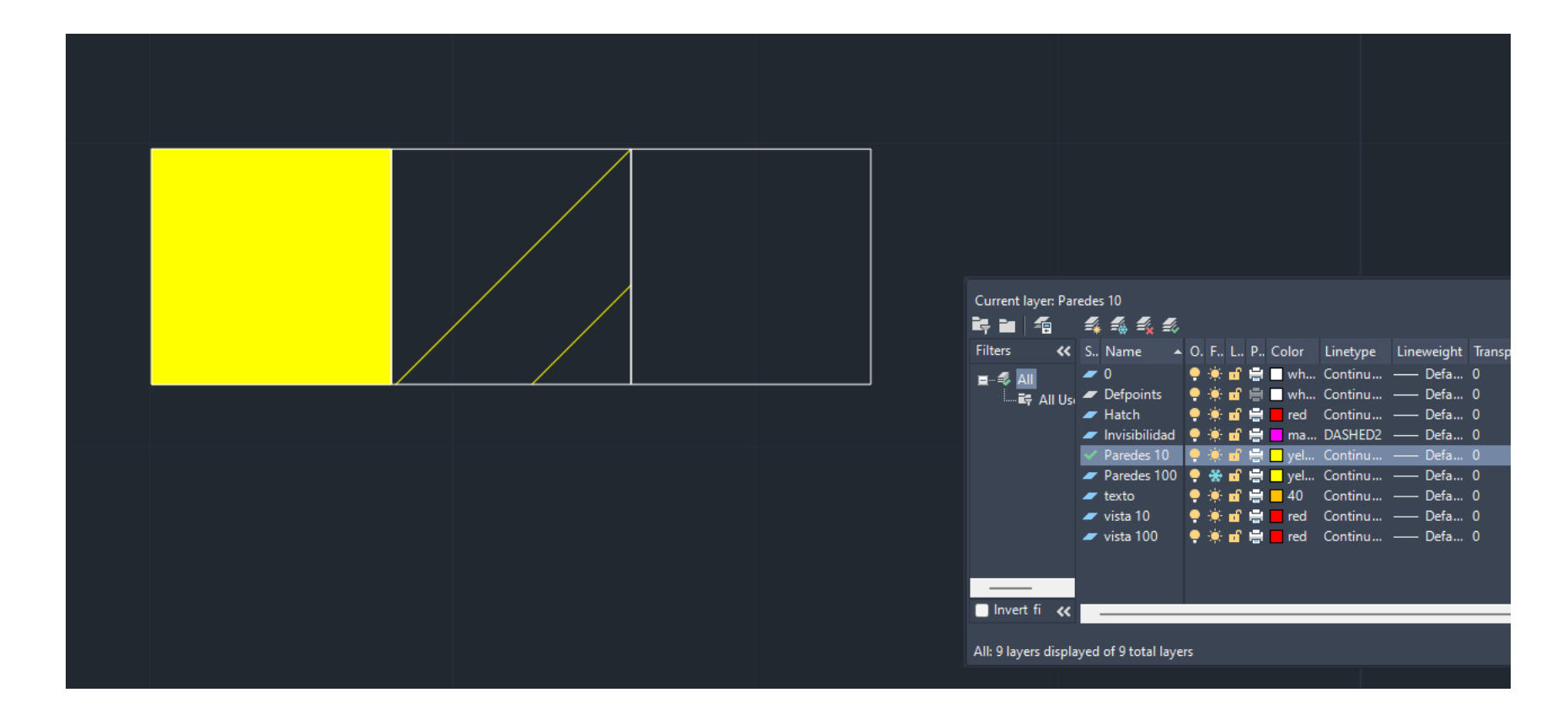

## ReDig Aula 6 **4 de Outubro de 2023**

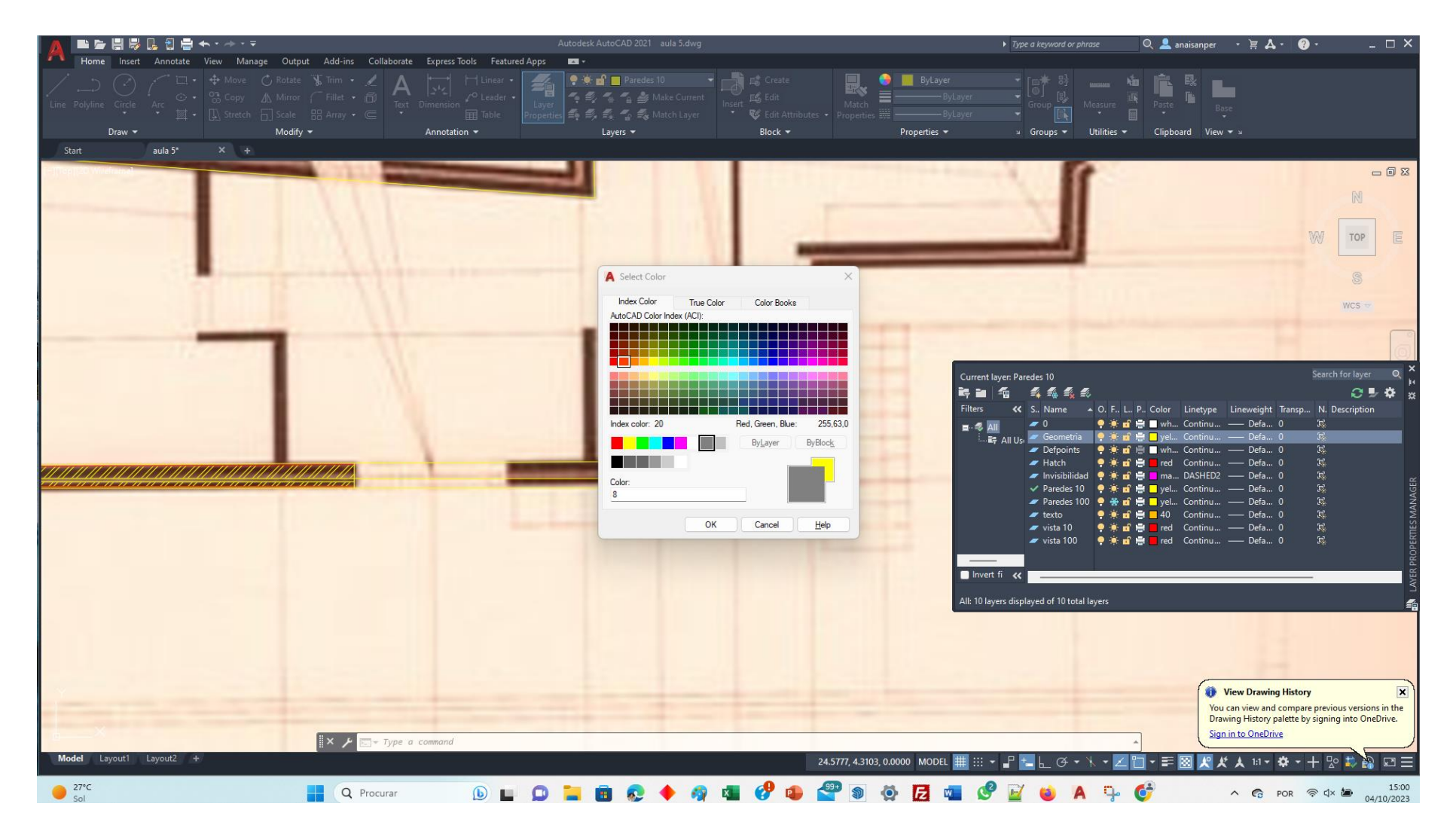

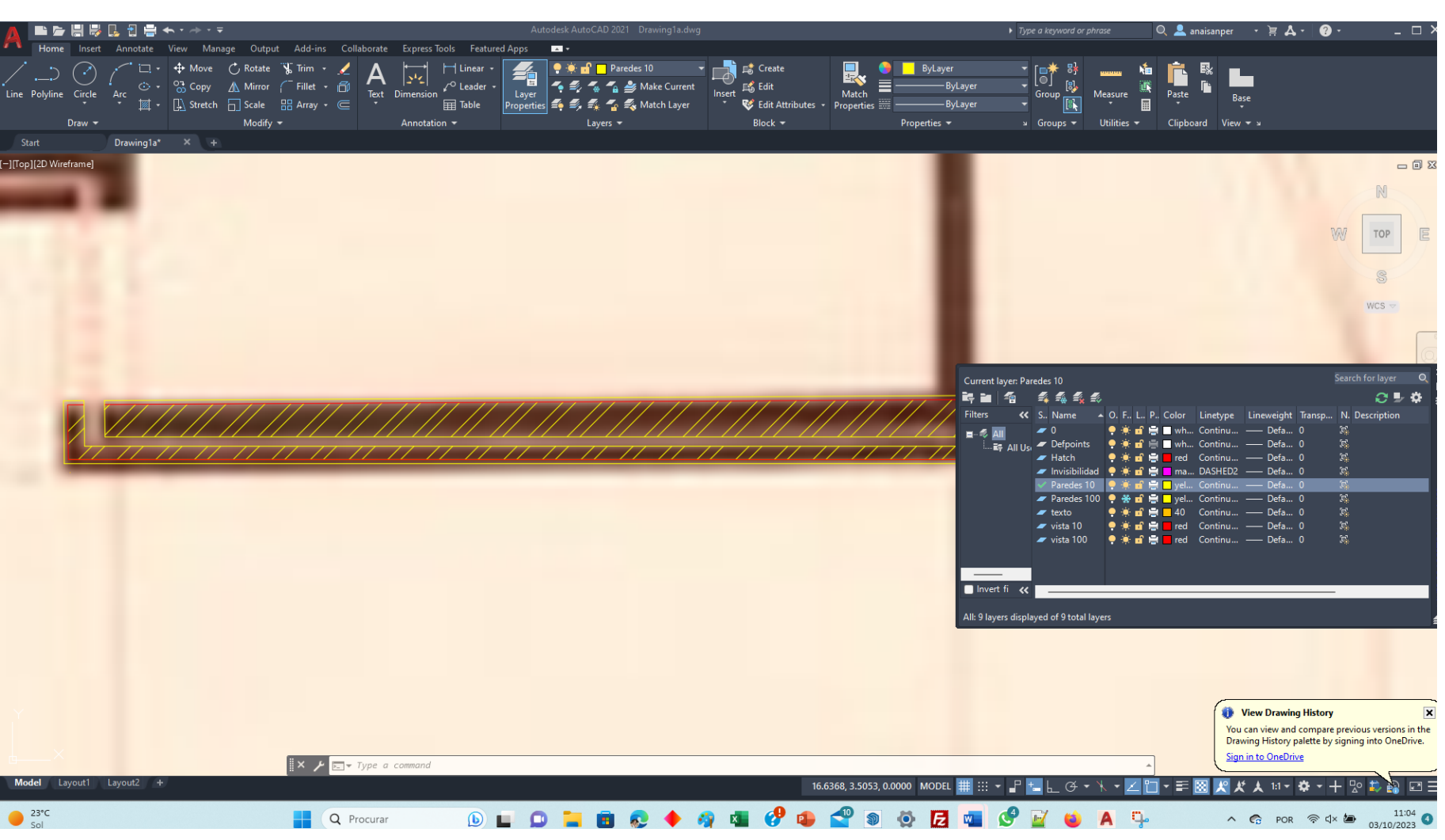

**Stretch – estica**

**Name,bar**

## **Trabalho entregar ate Quarta 18 outubro, mas pode ser ate sexta 20 ate 24.00 (problema sem acesso fora da faculdade )**

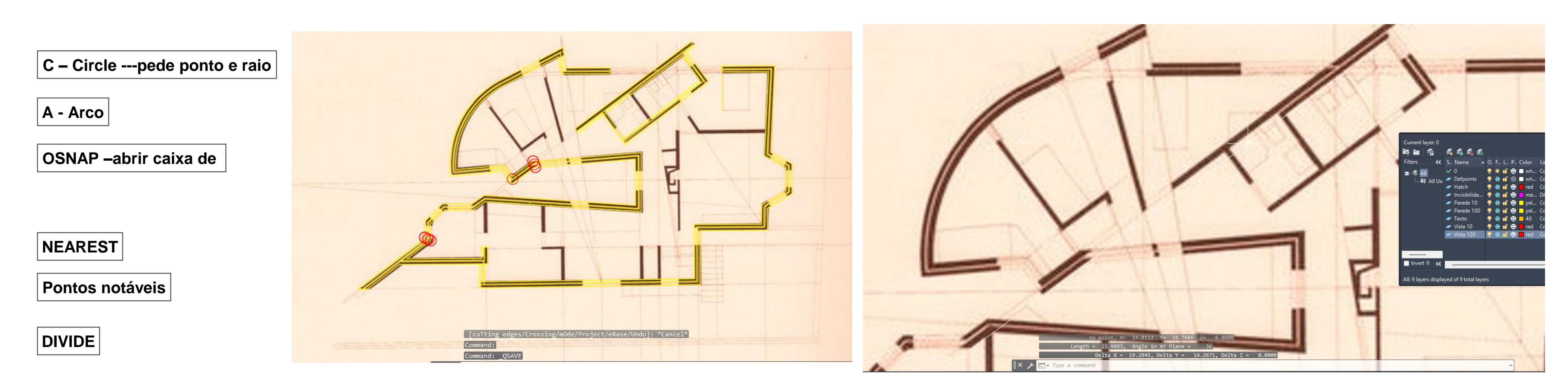

**Selecionar a linha que queremos dividir e, x partes , ex 3 partes colocar 1/3**

**Node para ver ponto da linha dividida**

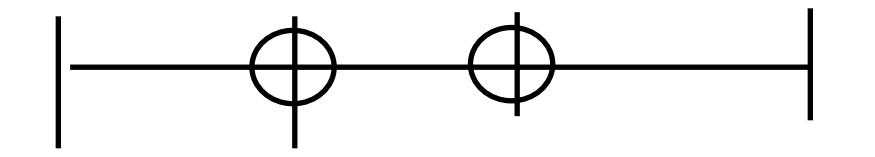

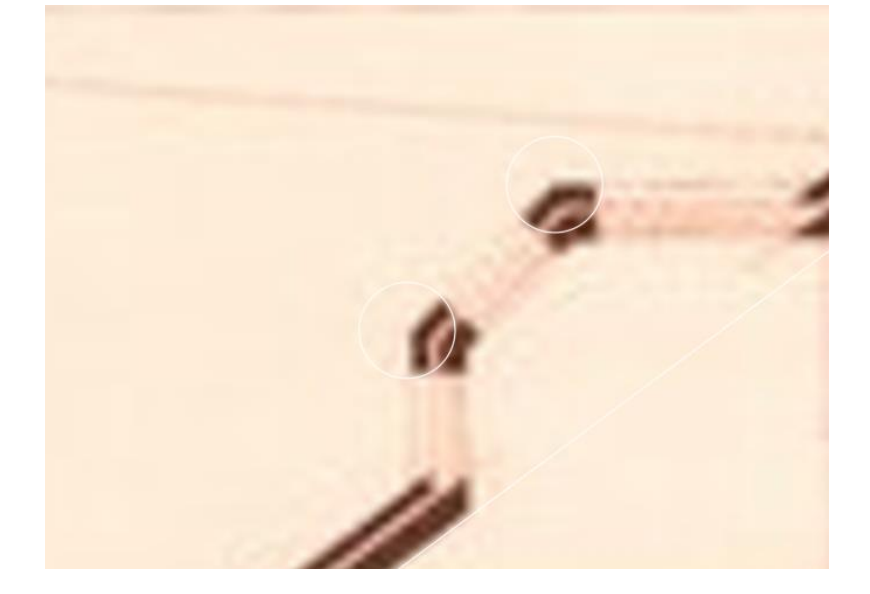

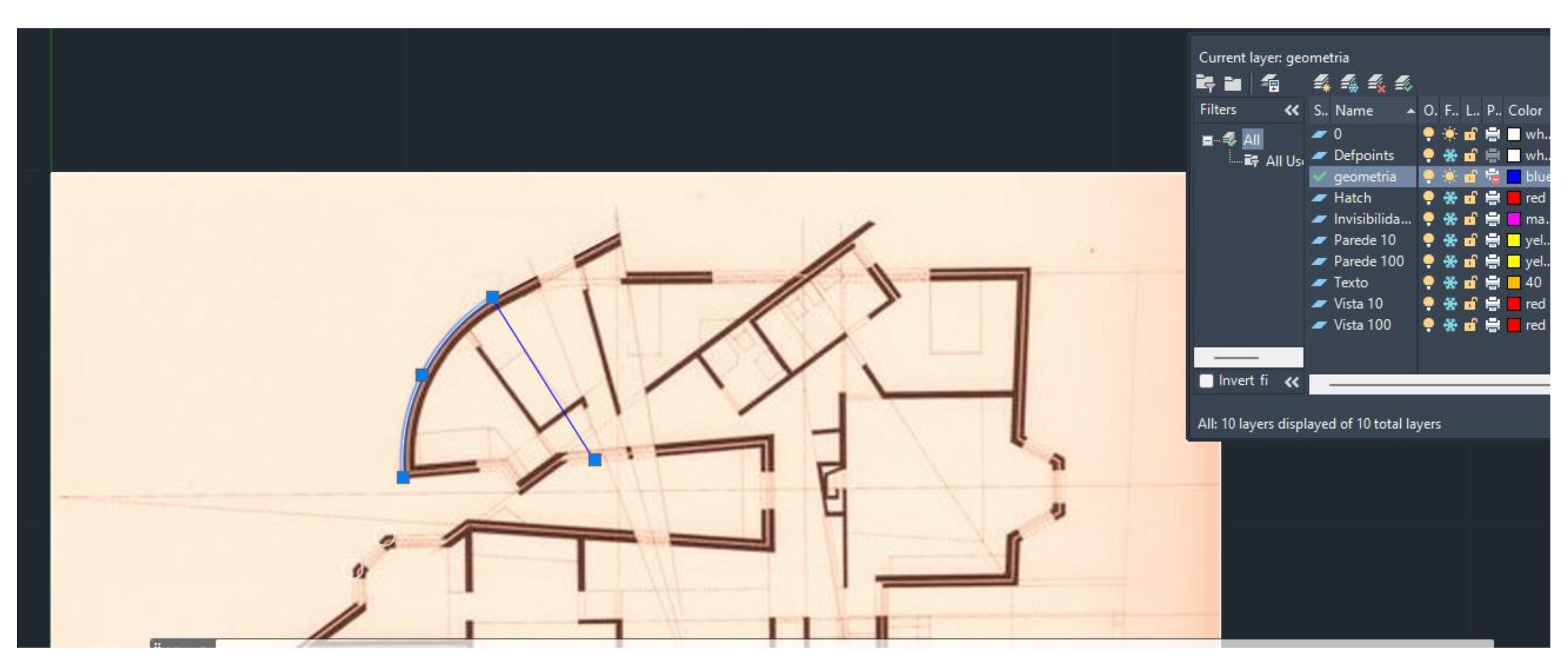

## ReDig Aula 7 10 de Outubro de 2023

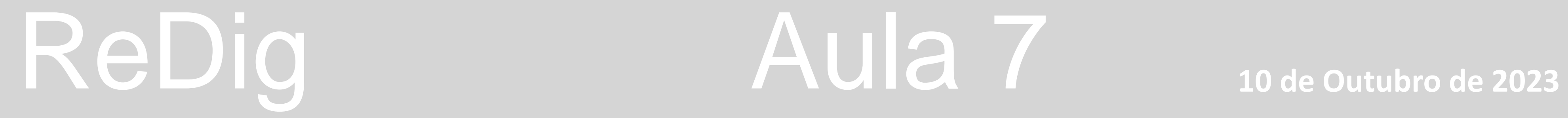

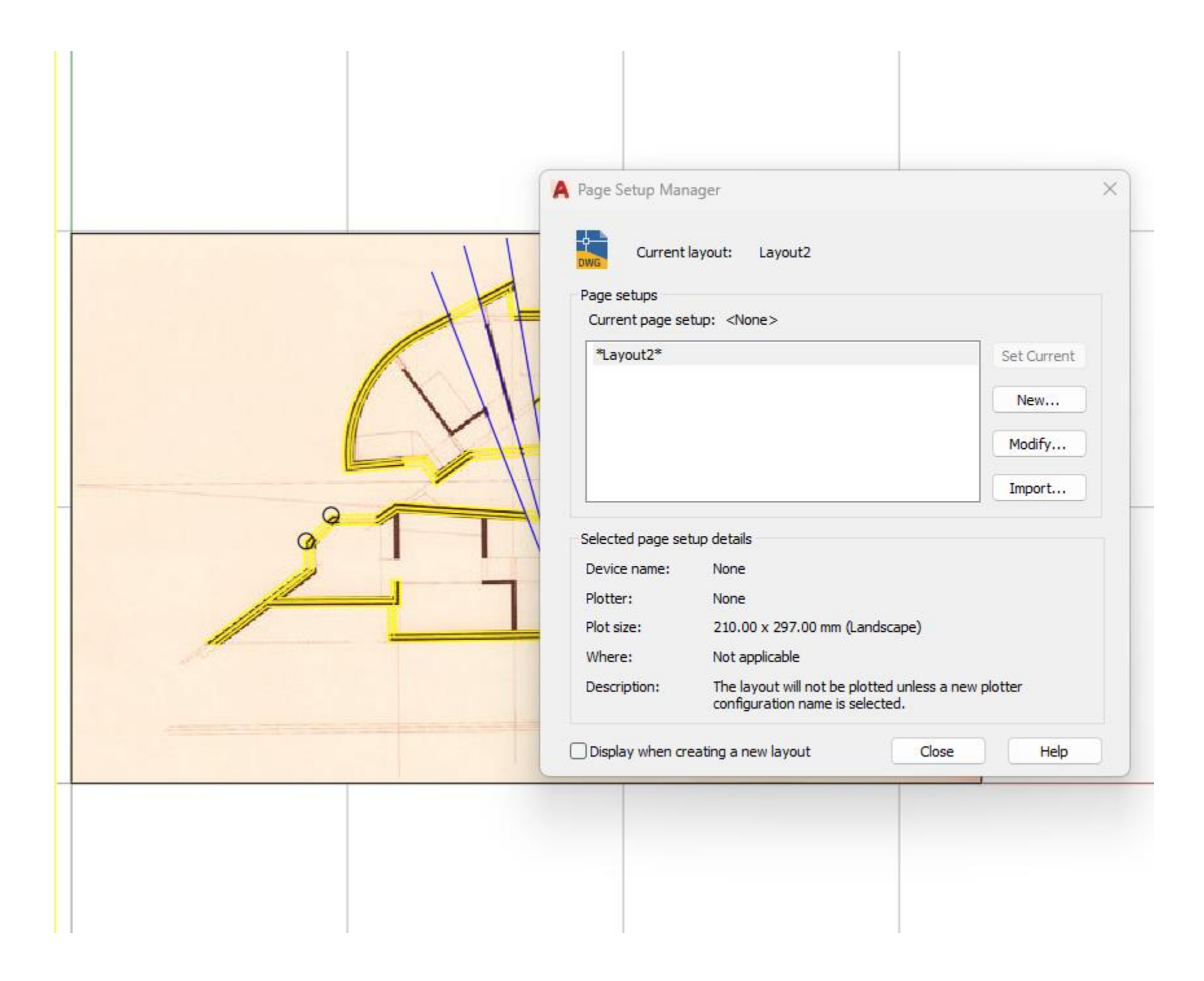

**PEDIT - Polyline edit juntar arco com linha ( Yes JOIN juntar outra linha**

**ARC - dar 2 pontos.** 

**Recta R tangente ao arco , R tg arc**

**Tangencia**

**CHPROP layer parese 10 mudar para parede 100** 

Normalidade – perpendicular a tangente , um ponto de tangencia

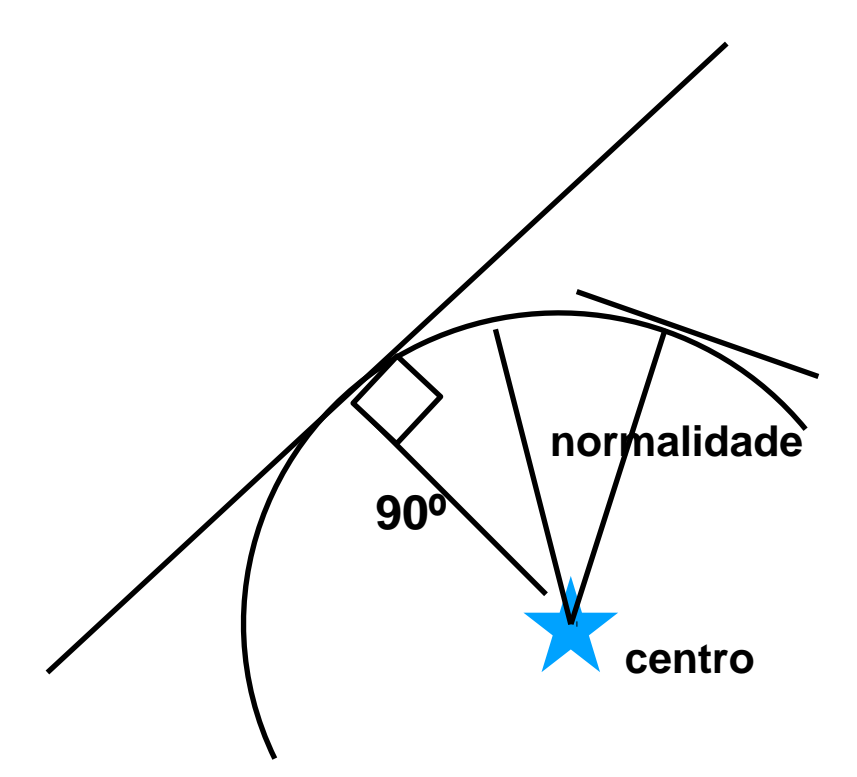

**Do centro ao arco garantir q existe uma reta perpendicular a recta r**

**Hatch só funciona a 1.10**

**Invisibilidades aparece na escada 1.10me 1.100**

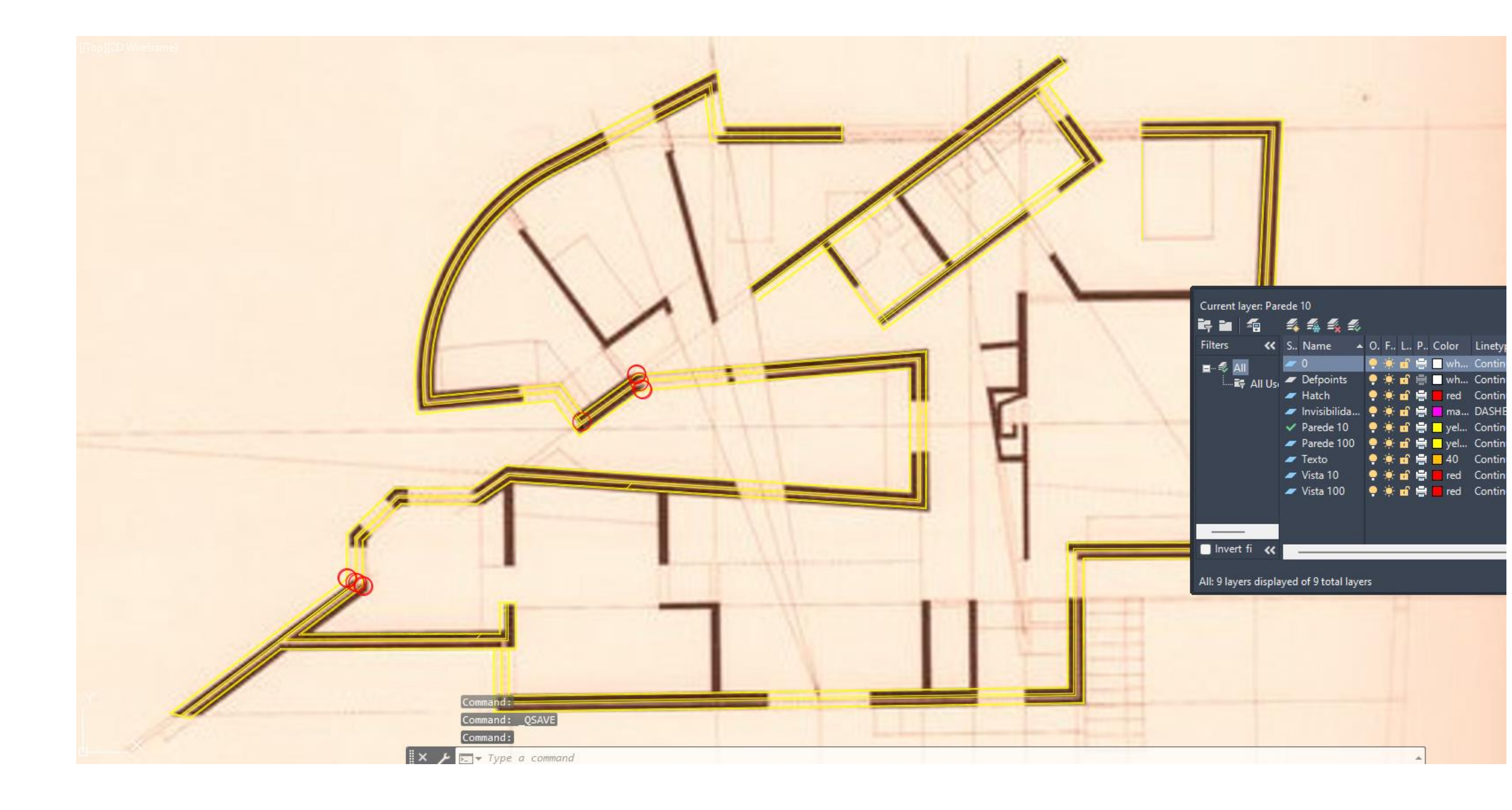

## ReDig Aula 7 10 de Outubro de 2023

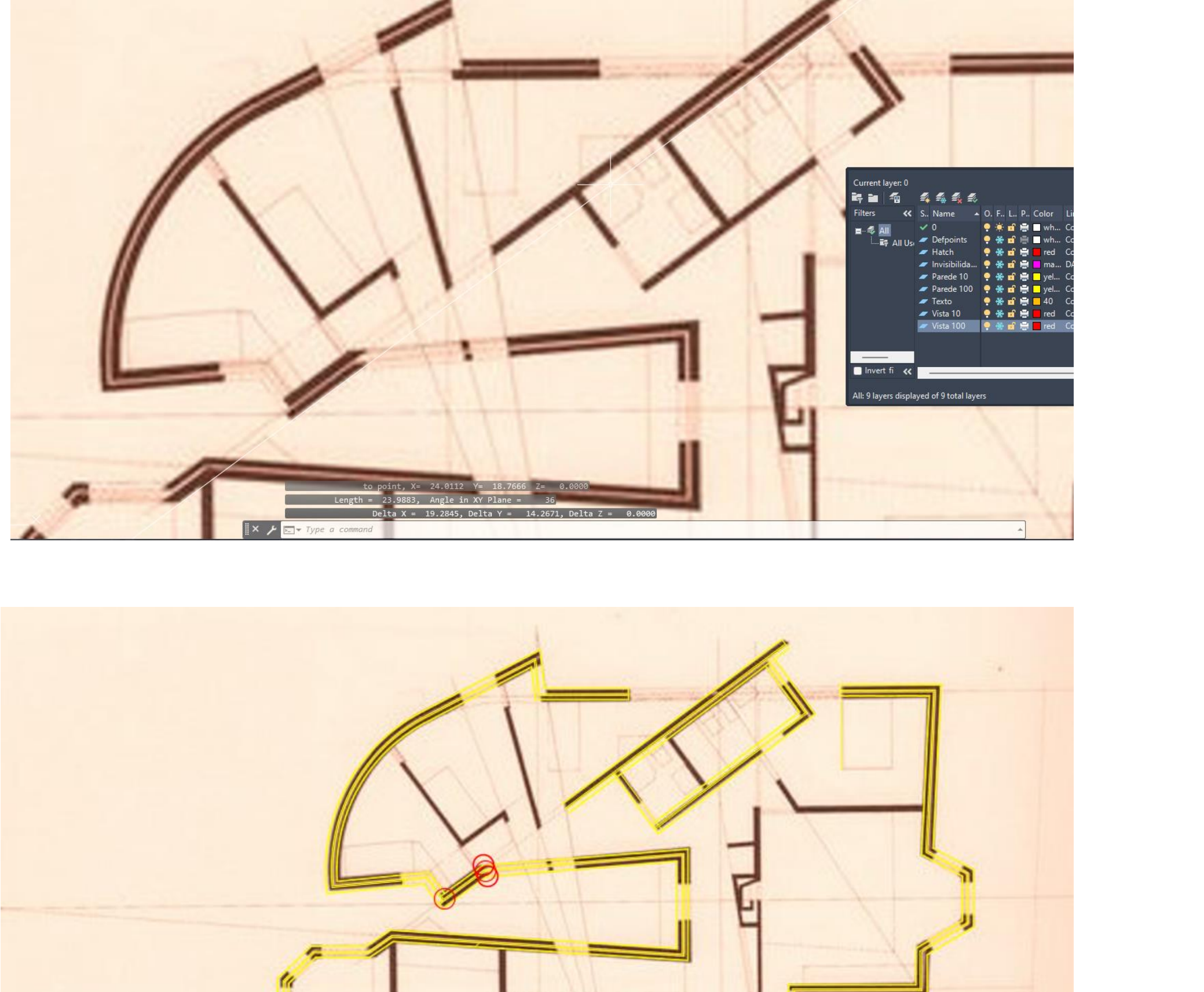

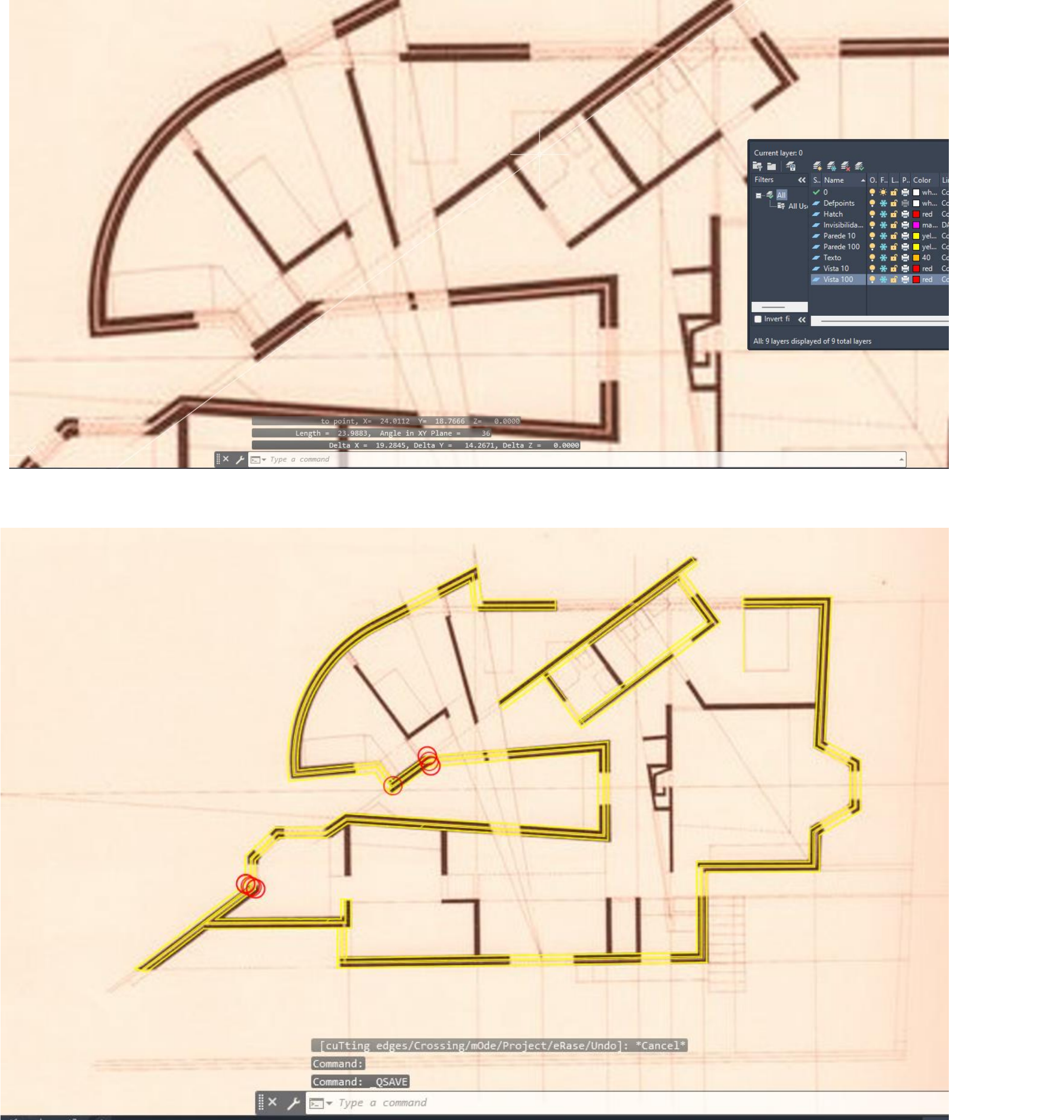

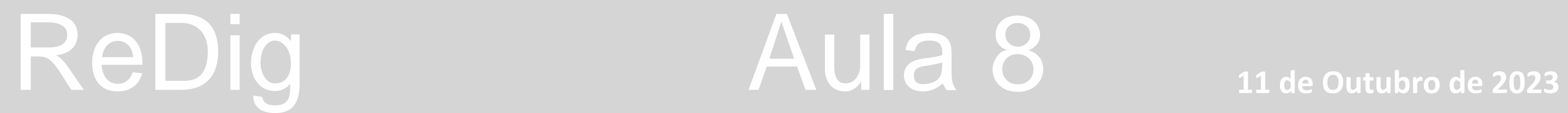

**Dasdot ----- . ------ . --------- linha traço interronpido**

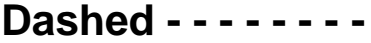

**Caixilharia sempre mesma espessura , fazer align**

**Quer dizer q parede continua**

Normalidade – perpendicular a tangente , um ponto de tangencia

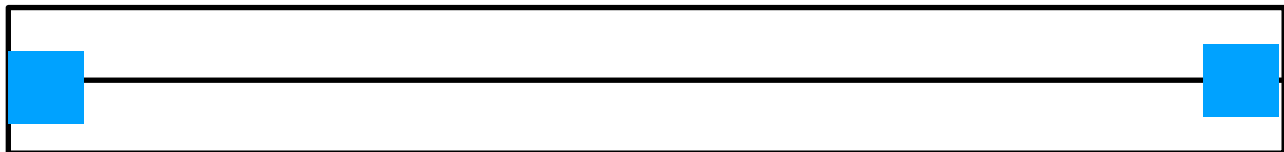

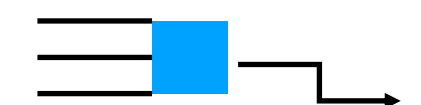

**Janelas fazer vãos com 100**

**Strech selecionar sem escalar fazer strech para reduzir só o comprimento**

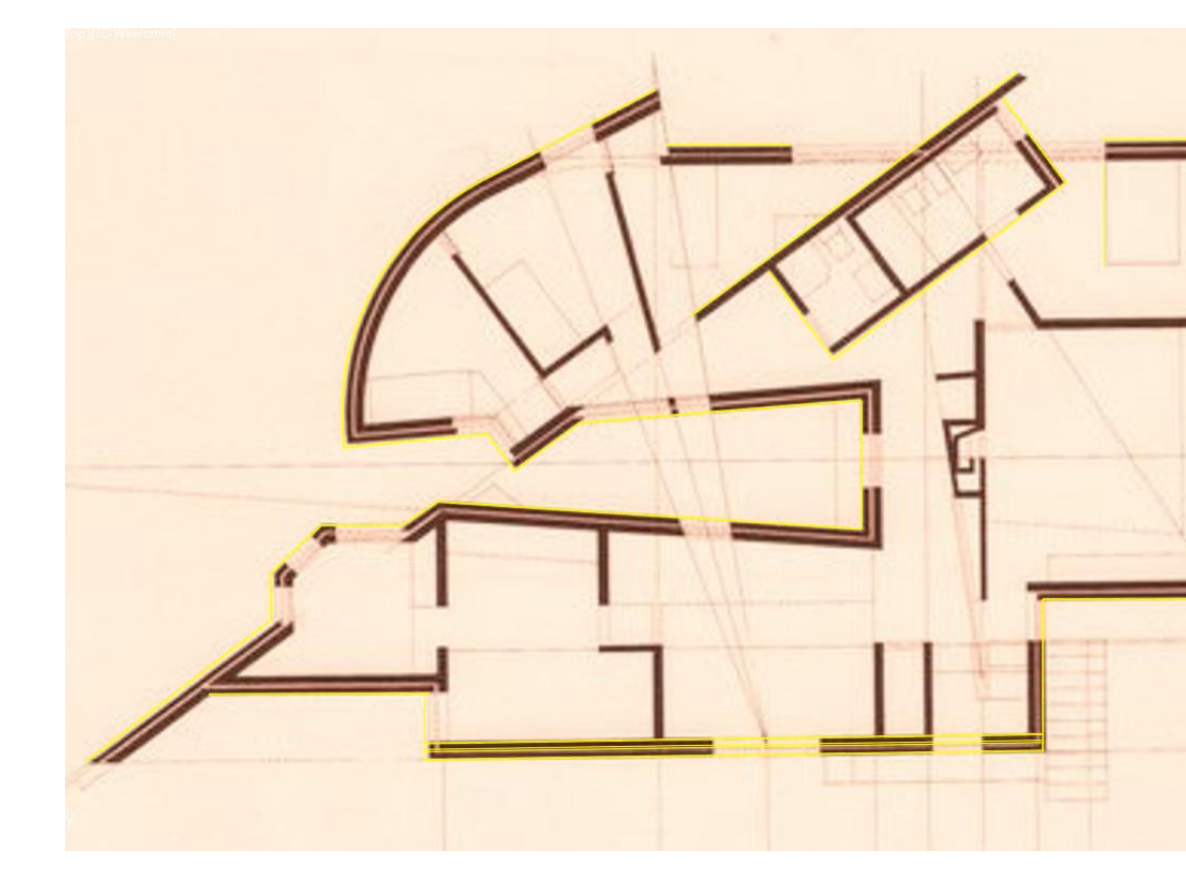

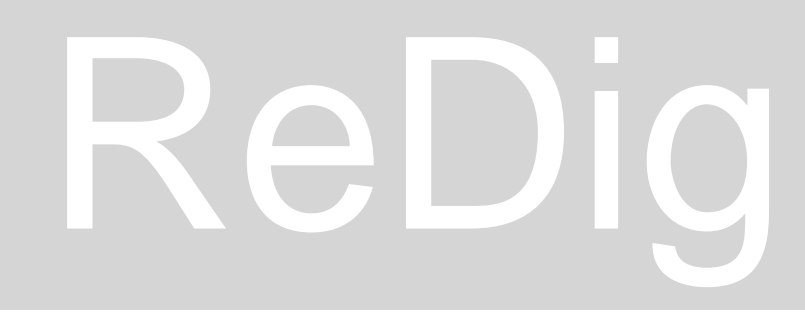

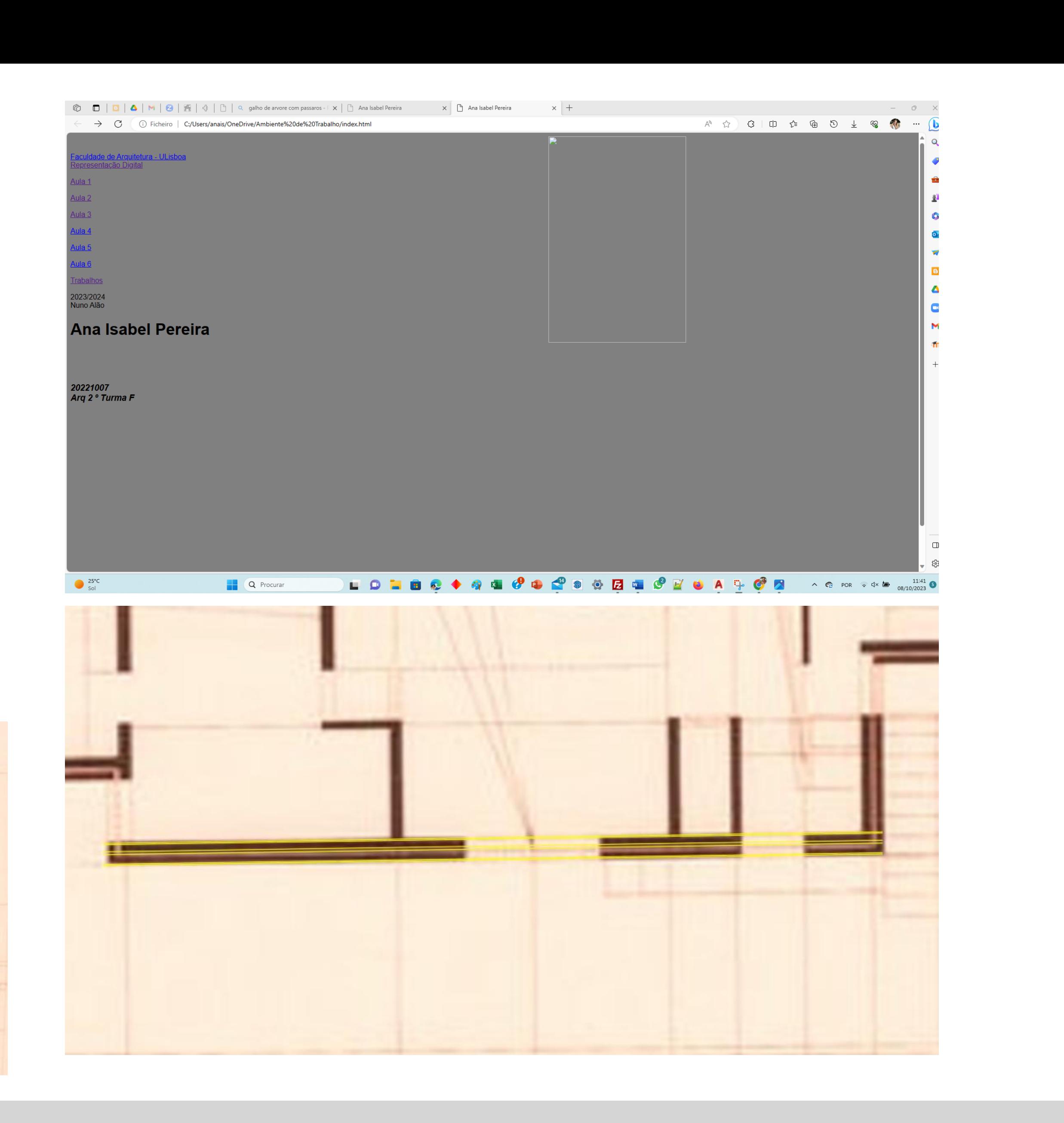

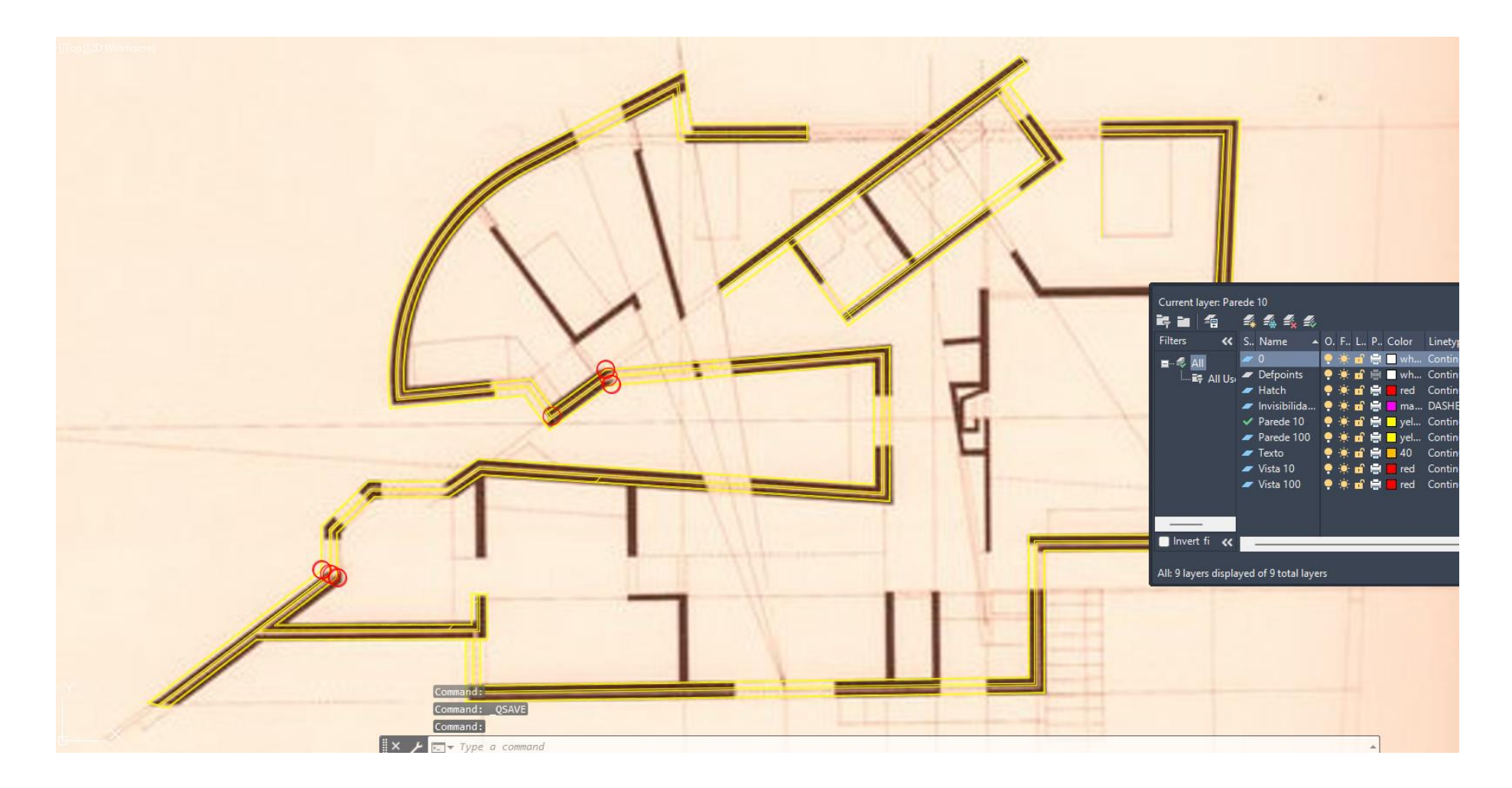

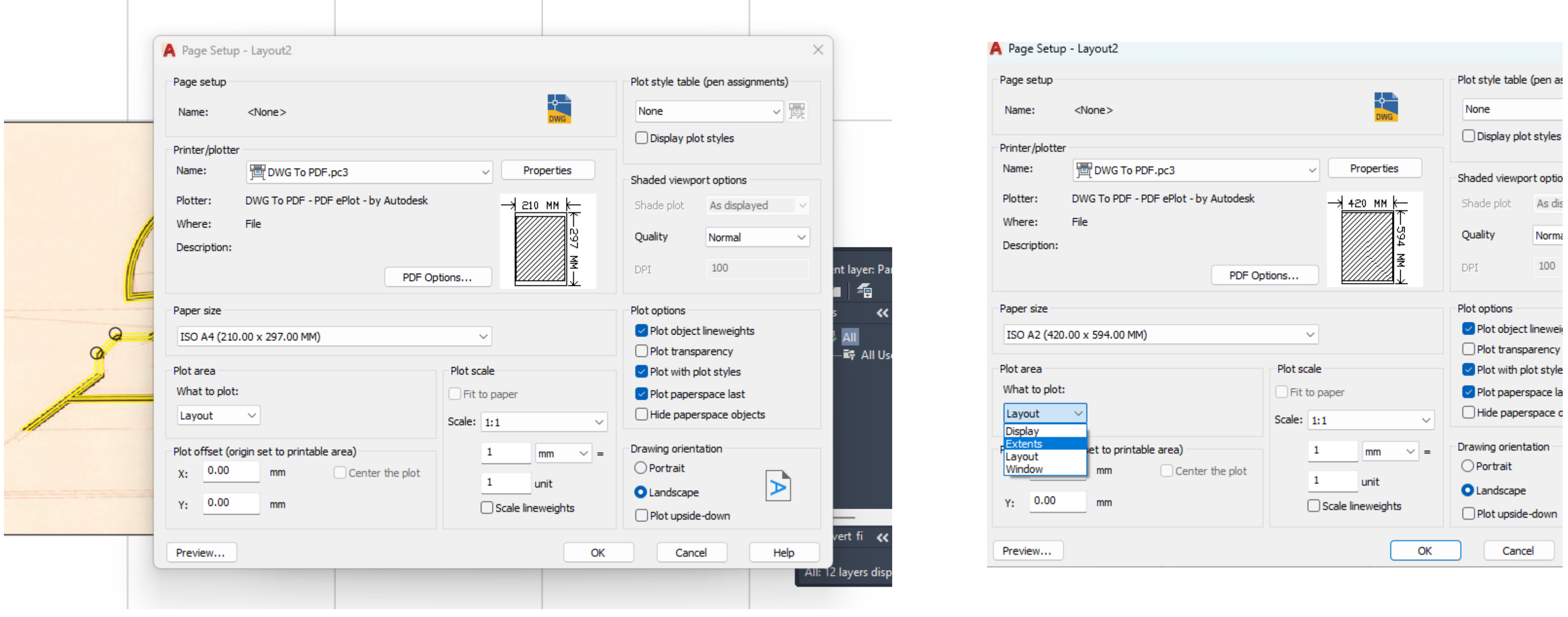

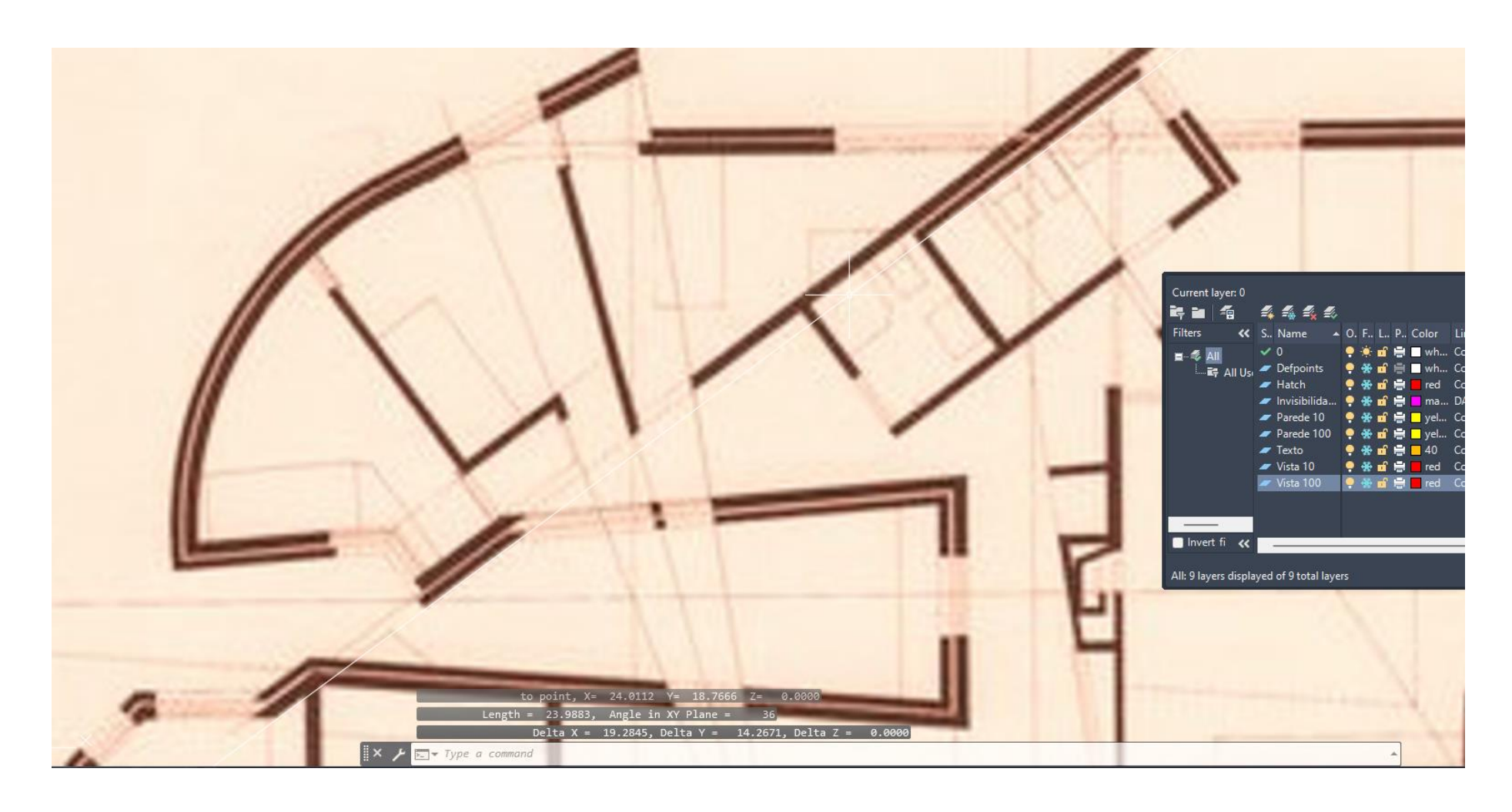

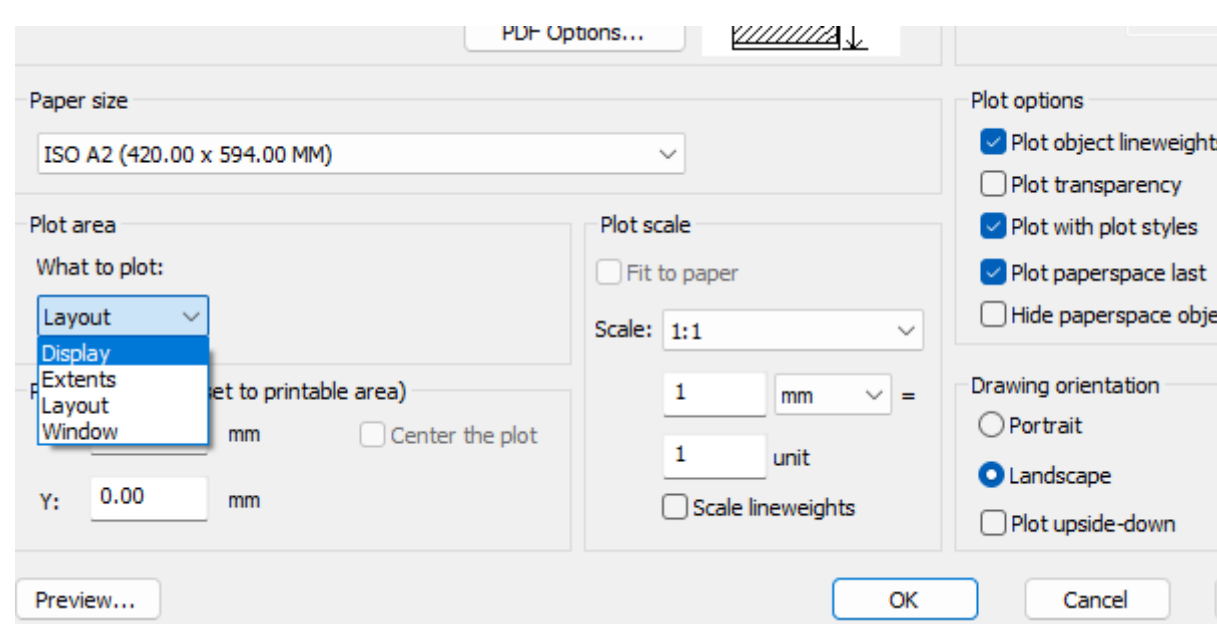

## ReDig Aula 8 **11 de Outubro de 2023**

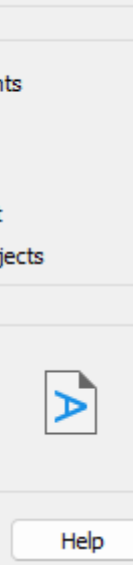

**Para imprimir definir em baixo layout 1 , 2 , clicar rato lado direito sobre layout aparece menu , com novo layout**

**Page setup manager – permite perceber qual a dimensão , possível papel e formato e permite MUDAR**

## **PLOT . Impressão**

**PRINT to PLOT - adicionar impressora em casa Ou Dwgto PDF .pc3**

**Page size escolher isso A2 42x54 na vertical, se for A1 também pode ser na vertical**

**PLOt Area - what to plot**

**Align to pdf,pc3 clicar**

**Dtext escolher angulo zero na horizontal**

## **Folha**

**Escrever FAUL 2º ano 2023-2024 RD – se necessário scale para reduzir tamanho ex 0.75 e,m bx lado dto inferior colocar nome. Numero e turma --letra 5 ou 3mm**

**C licar 2x na janela e ficamos a trabalhar no model space , fazer zoom enter scale , depois pergunta qual e a escala , Enter fator de escala - . Xp**

**DWG to PDF.pc3**

**MVIEW – make view . Clicar 2 x na janela z enter s fator escala ,xp 10xp ok Retirar grelha**

**P PAN – mover ou arrastar posicionar a janela**

**Clicar 2x no desenho dentro Ir a Vplayer ( viw port Layer ) 2 toques na janela**

**F Freeze enter pergunta qual layer q queremos congelar colocar Zero**

**Geometria clicar p congelar Current congelar**

**THAW – desfrizar para descongelar layer**

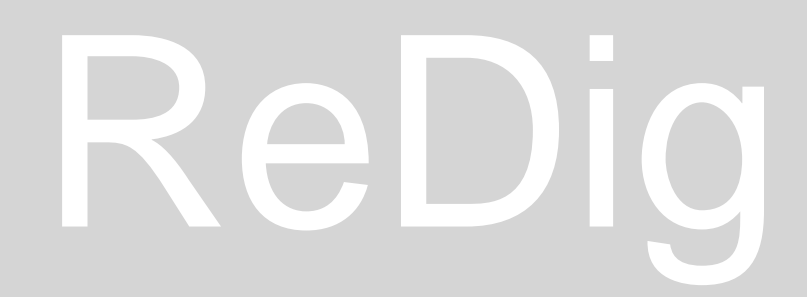

## ReDig Aula 8 11 de Outubro de 2023

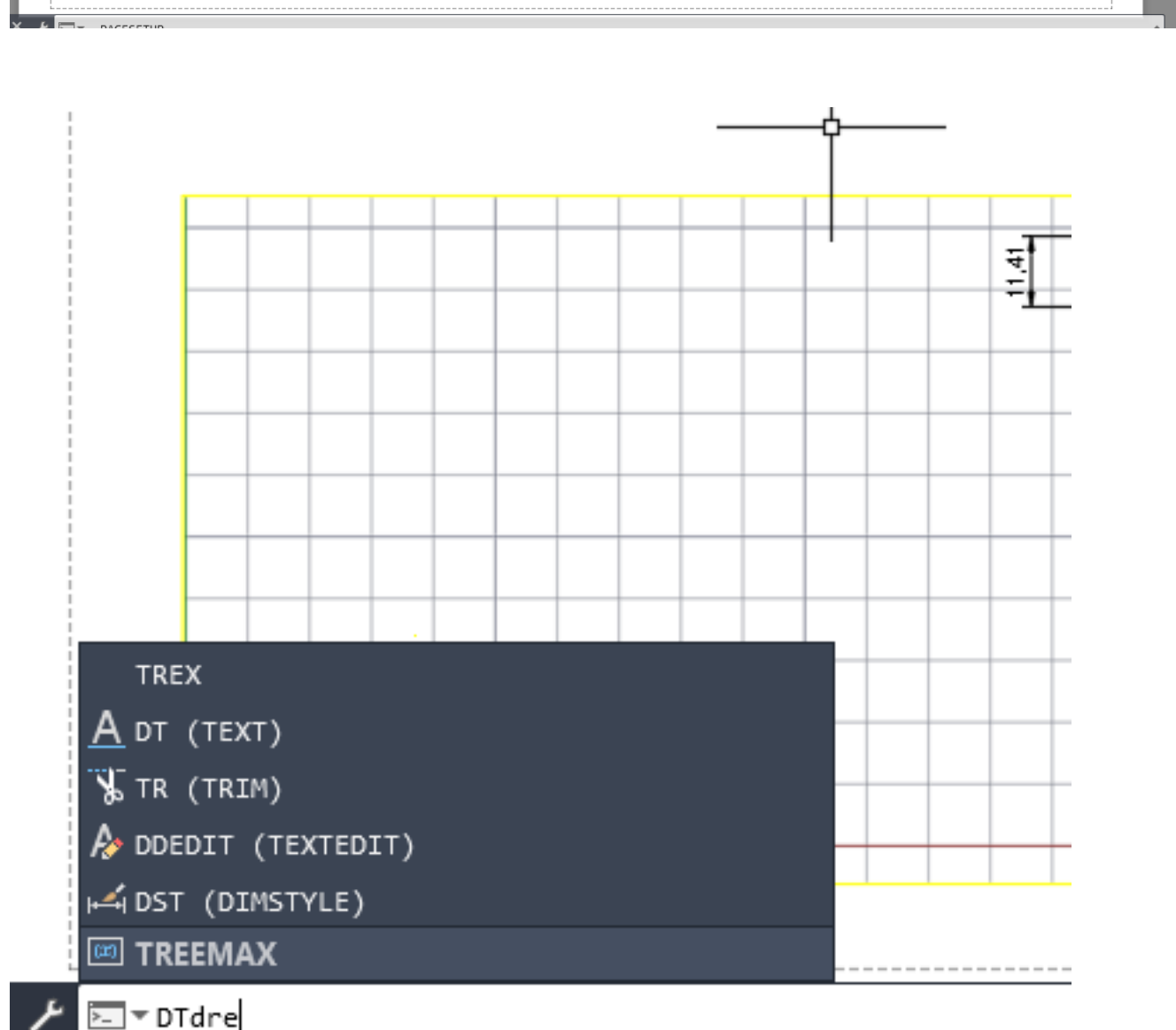

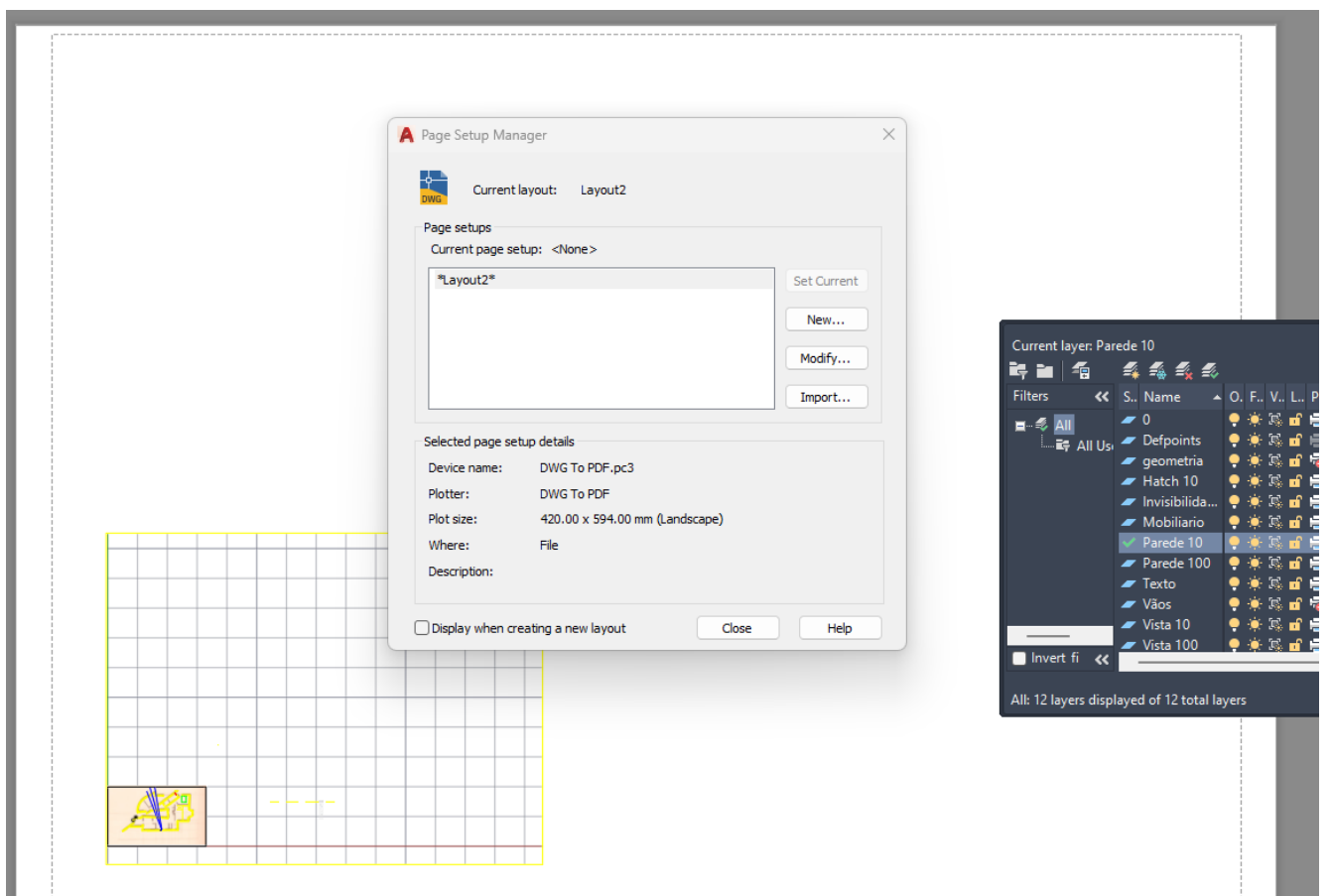

**Portas abrir para fora Fazer caixilhos 1.100 Vistas 1.10 Vistas 1.100 Desenhar porta a 1cm da parede distancia**

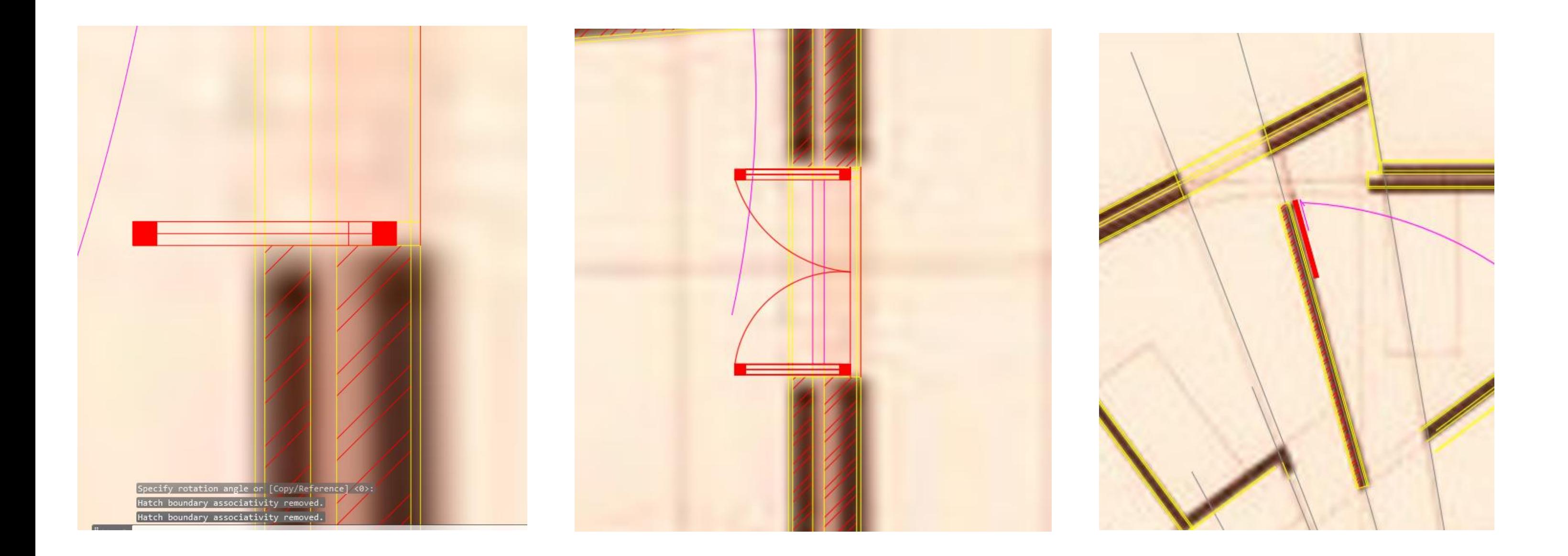

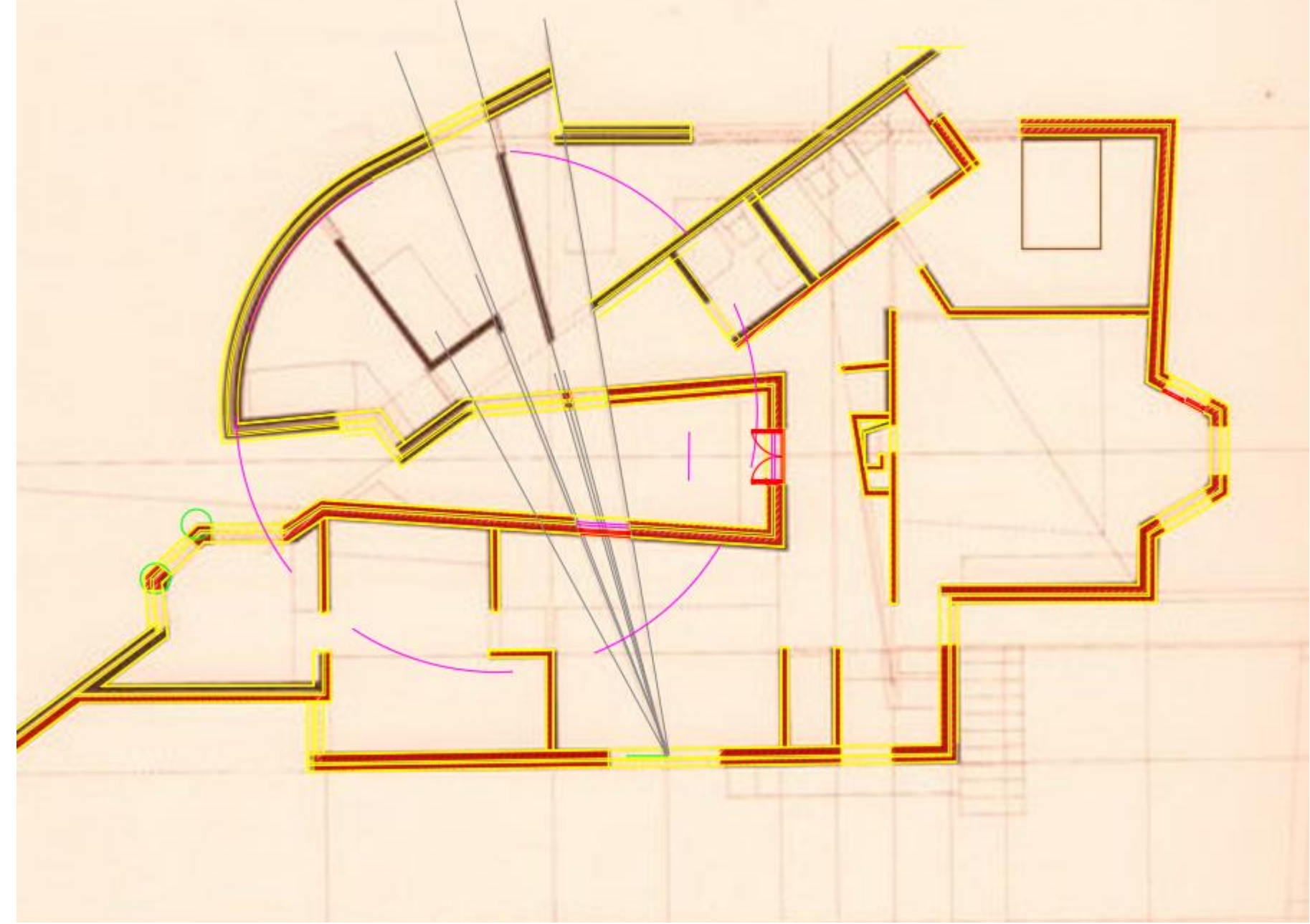

## ReDig Aula 9 17 de Outubro de 2023

**Retirar cotas em planta**

**DIM . Dimensionamento – linear paralela a x ou paralela a y**

**DIMLIN – Cota Linear - dá projeção paralela** 

**DIMSTYLE – poder alterar os tamanhos das letras**

**VPlayer – Freeze**

**Vplayer – freeze – corrente Freeze hatch 10 corrente – parede 10 corrente – f para vistas 10 + f p geometria enter enter**

**Planta da casa Zoom MVIEW**

**VIEWPLAYER – Freeze das layers indesejáveis**

**Z enter s enter ftp esc nxp**

**Zoom enter 10 enter 10 xp**

**Esc clicar 2x**

## **Trabalho entregar ate 3 de novembro**

**Projeto escala 1.100 1 pormenor da escala a 1.10 1 alçado 1 corte a partir da nossa planta não decalcada**

**A1 ou A0 ao alto**

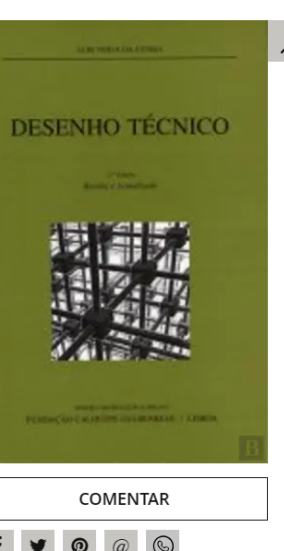

**Desenho Técnico** de Luís Veiga da Cunha Editor: Fundação Calouste Gulbenkian<br>Edição: abril de 2004

> 17,67€ i  $\circ$ ADO OU NÃO DISPONÍVEL | | ₩

SINOPSE Índice (Resumido

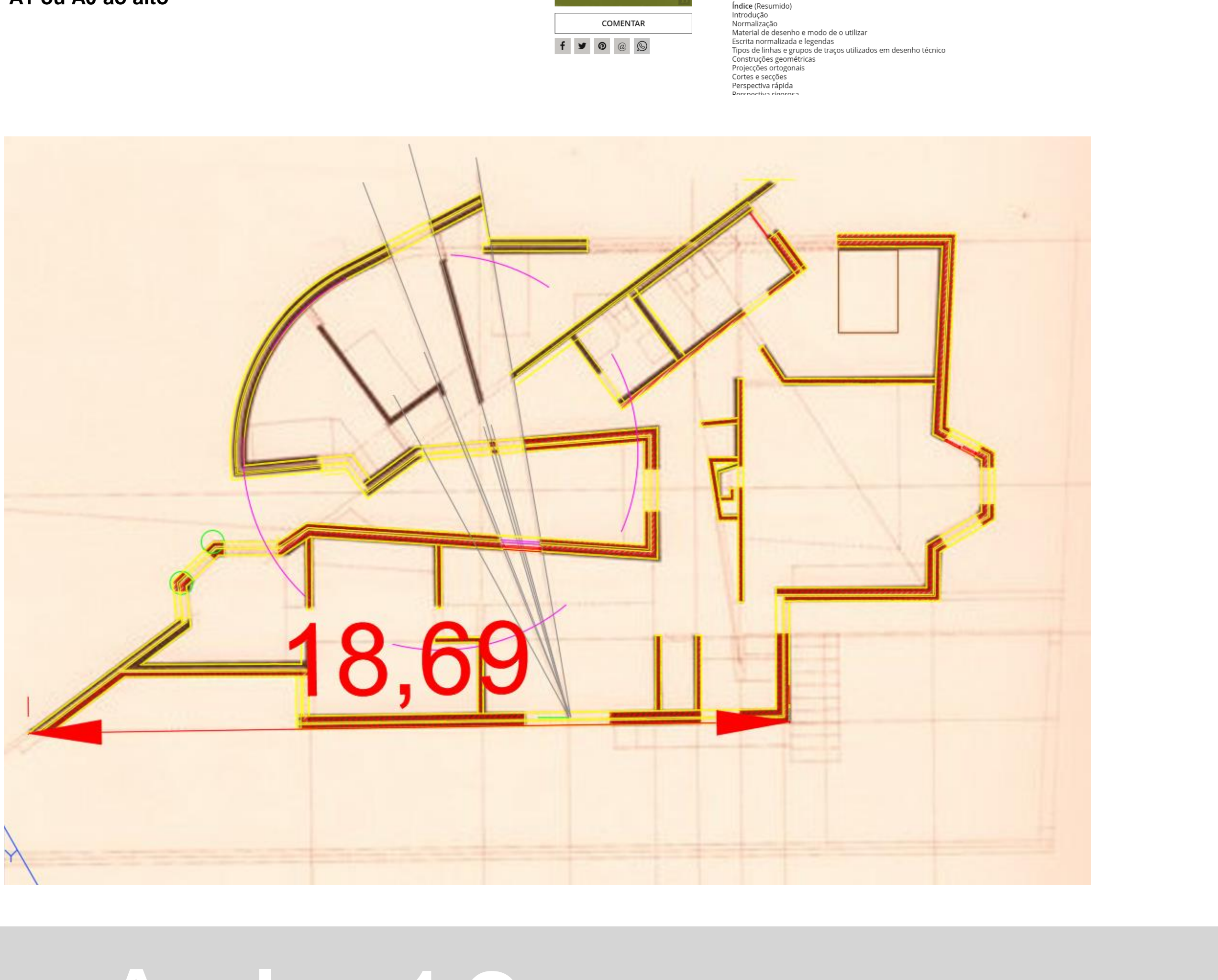

## ReDig Aula 10 18 de Outubro de 2023

**Copiar as linhas extend 1.10 para fazer copy de outline a.100**

**PEDIT- Polyline- pagesetup . Management** 

**Letras 2,5mm Layer** 

**Fazer cotas em metros Linhas de cotas sempre a mesma distancia x do nosso desenho, fazer offset da linha e puxar ao centro**

**Fazer Dimline ( medir a totalidade da fachada ) Medida para dim aline distancia 20mm DIMALINE fazer offset relativamente a origem de 20mm**

## ReDig Aula 10 18 de Outubro de 2023

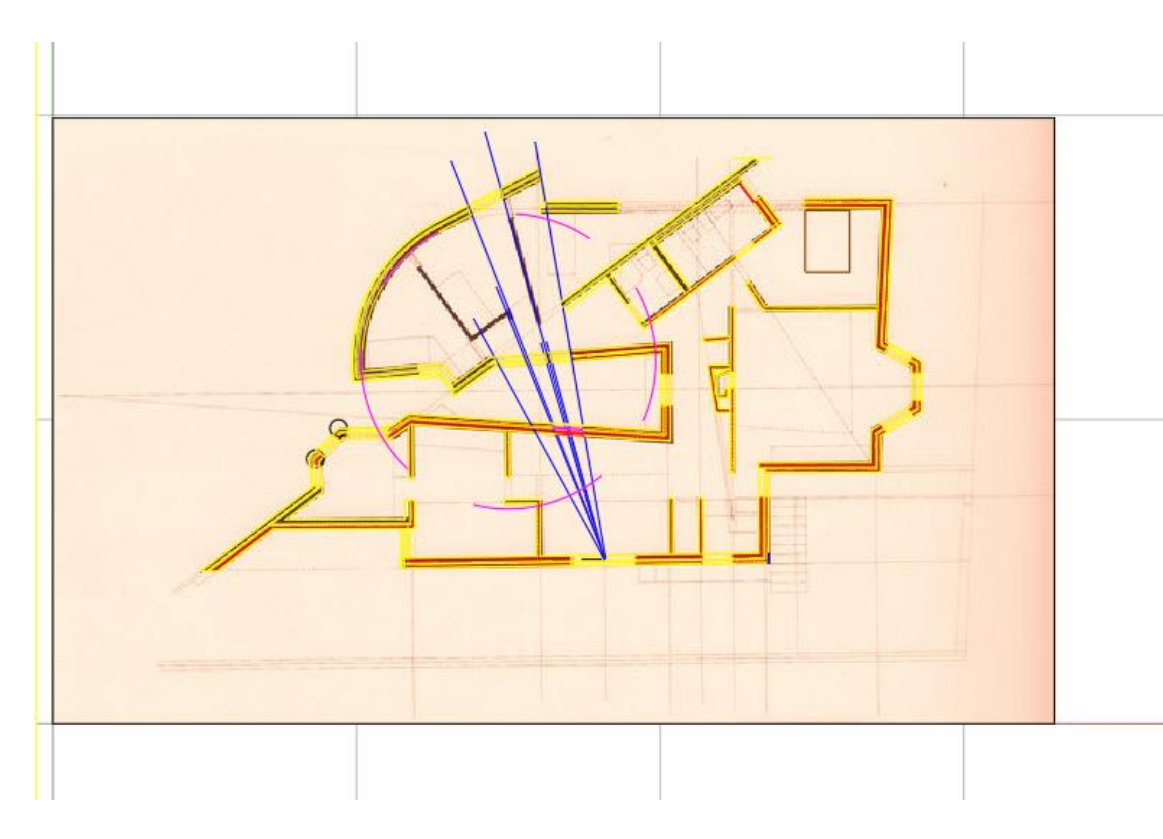

 $\bullet$   $\bullet$   $\bullet$   $\bullet$ 

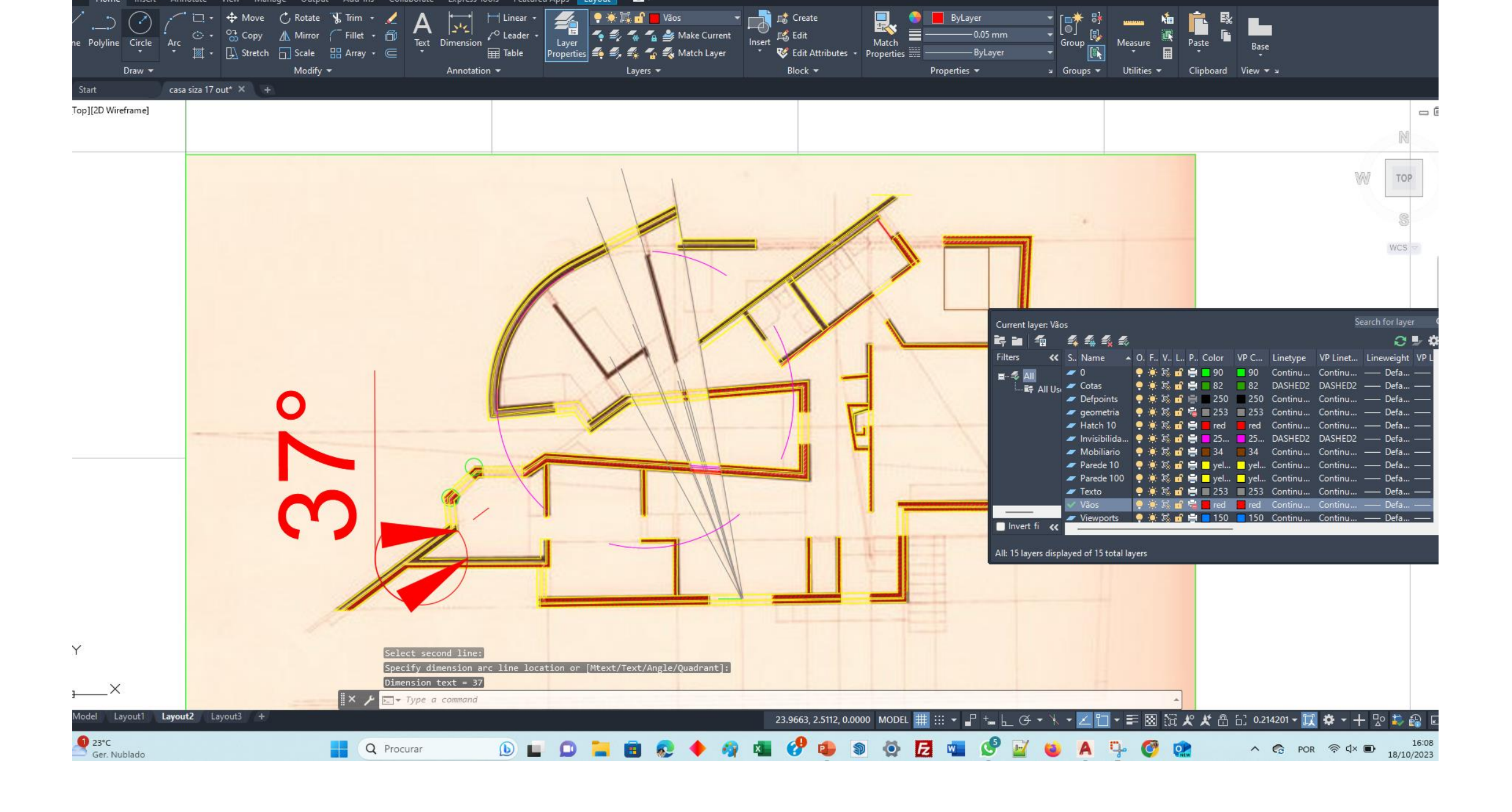

। Listers la bita en 1

Manage Output Add-ins Collaborate Express-Tools Featured-Apps Layout **Bullet** 

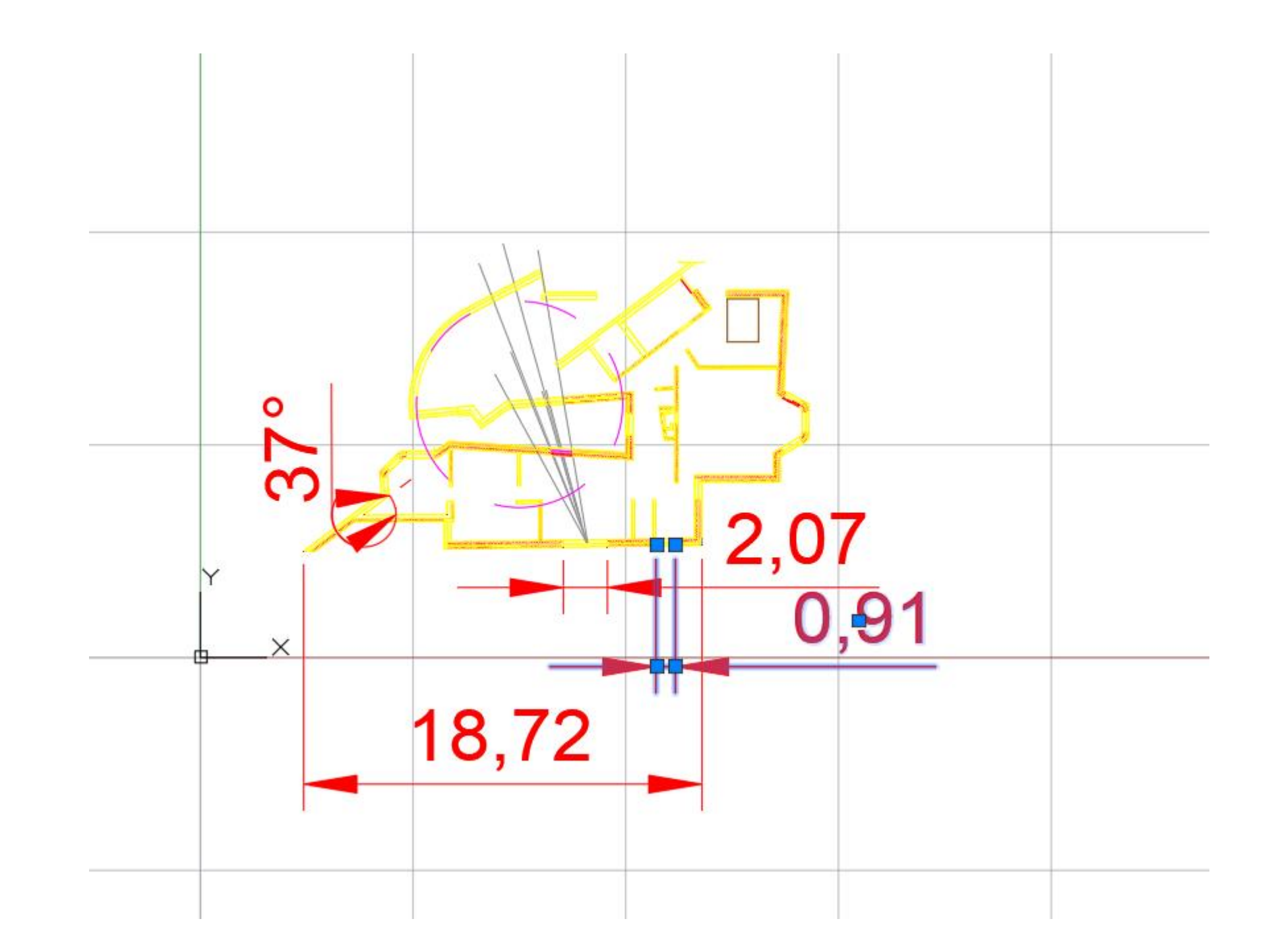

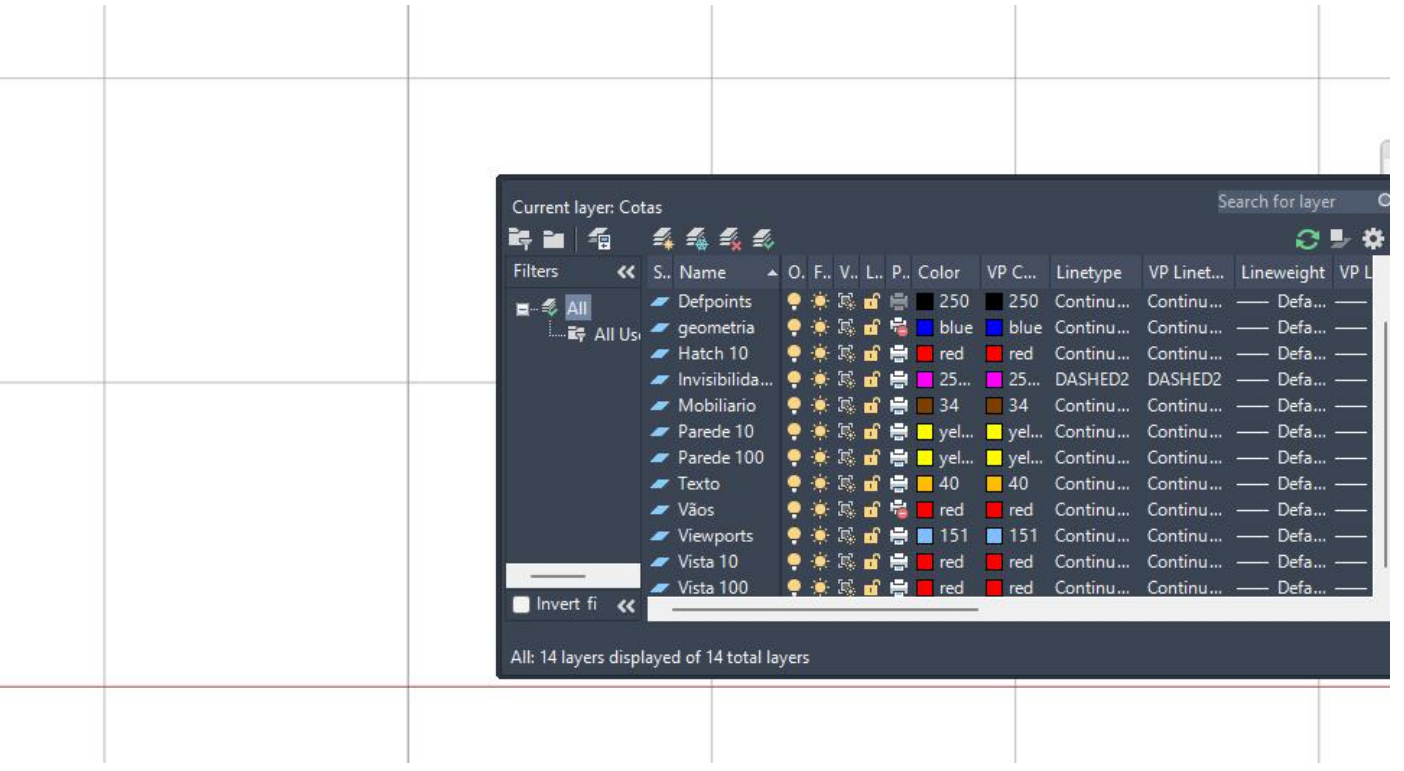

**Matchpro – mudar copiar linha interrompida de janelas para outras linha a mudar**

**Caracol de lareira ver abertura da lareira** 

**Fazer 2 cortes ( 1 corte bx e outro a 1,80 a cortar a conduta**

**Attach do desenho com escala 1 puxar planta com corte Fazer linha horizontal e alinhar o desenho ALIGN**

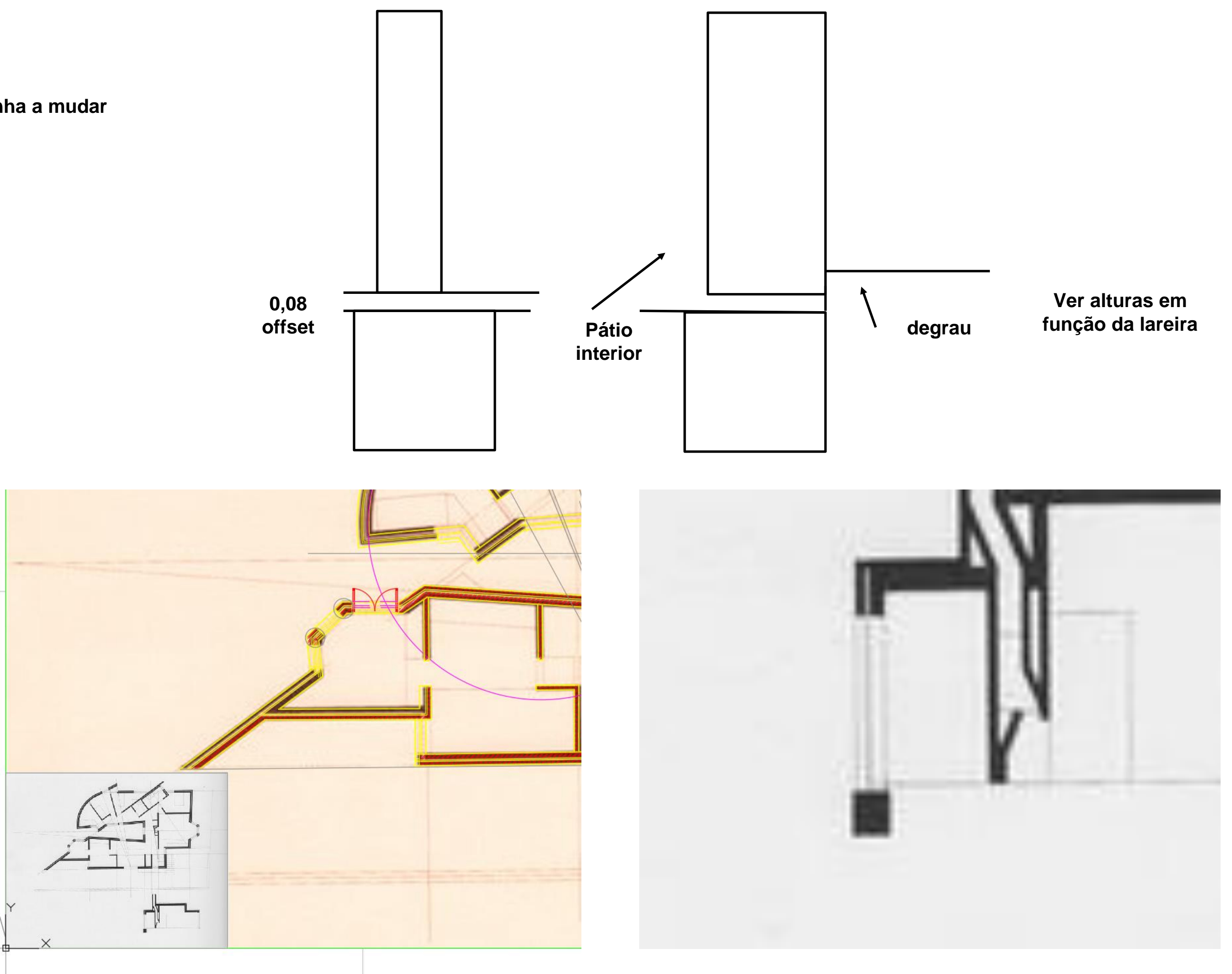

## ReDig Aula 11 24 de Outubro de 2023

**Fazer offset do chão a 3,35 de altura até a Laje, a cobertura na parte exterior Laje tem 0,20 mais reboco de cada lado com 0,02 , fazer offset Segunda Laje por baixo com altura diferente mais baixo a 2,40 PÉ direito com 3,50 e 2,40**

## ReDig Aula 11 24 de Outubro de 2023

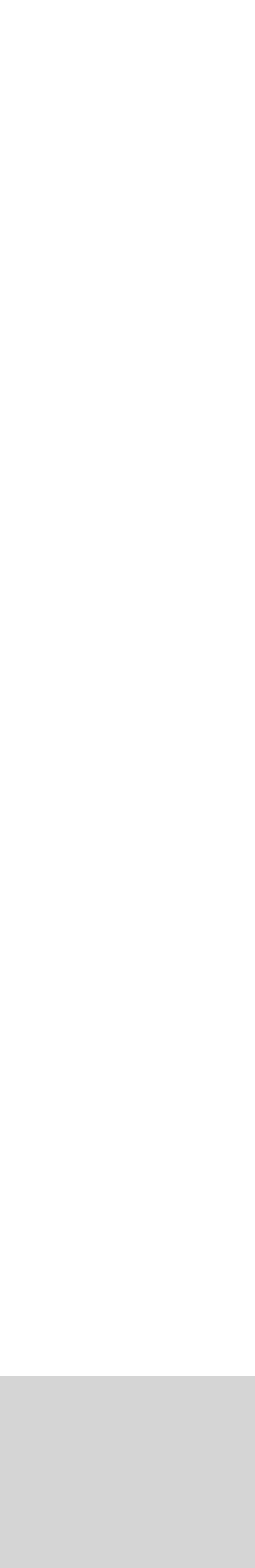

**3,50**

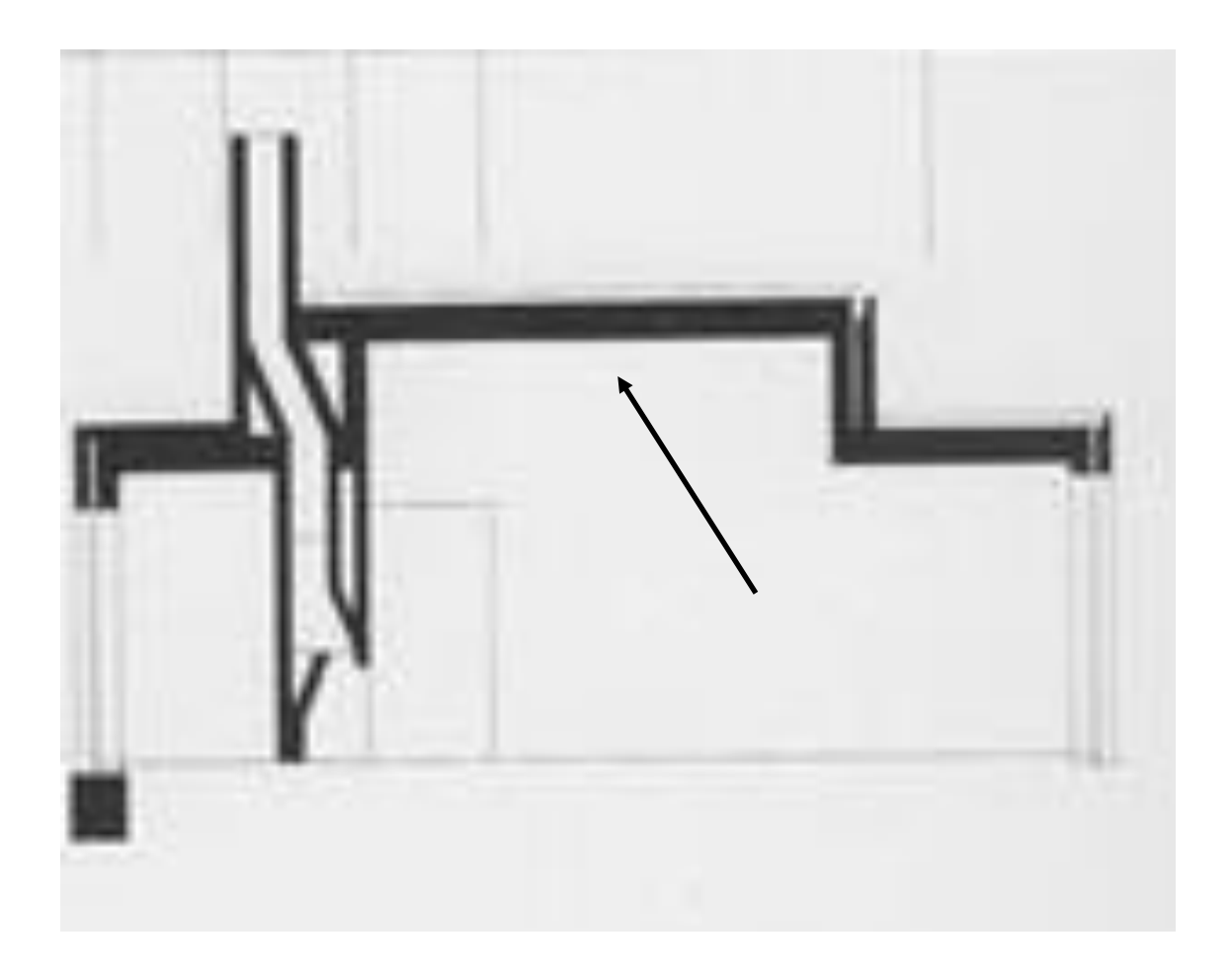

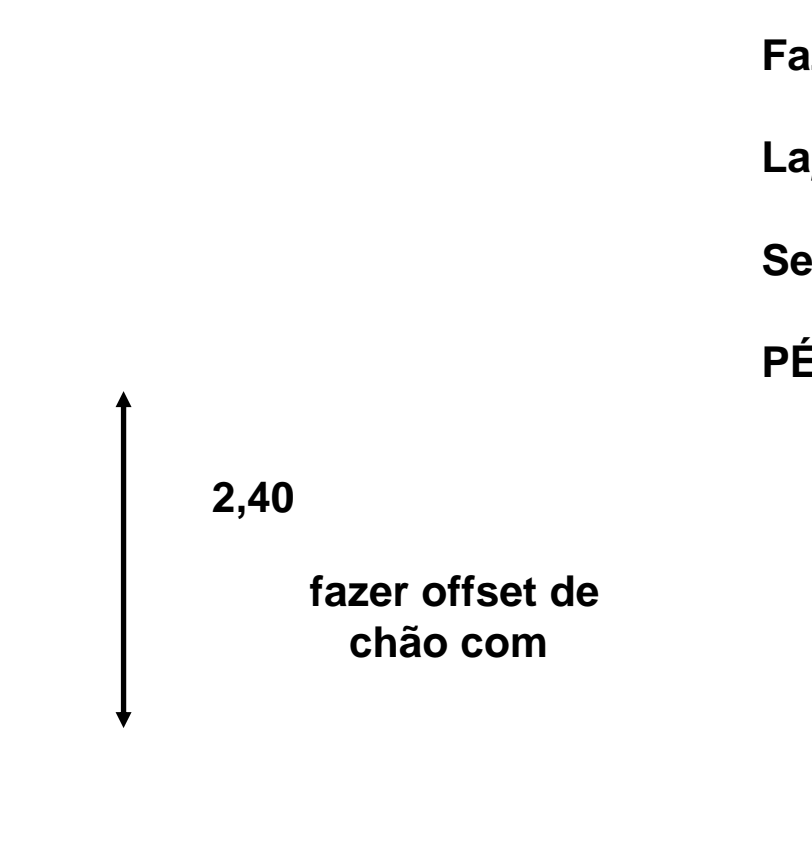

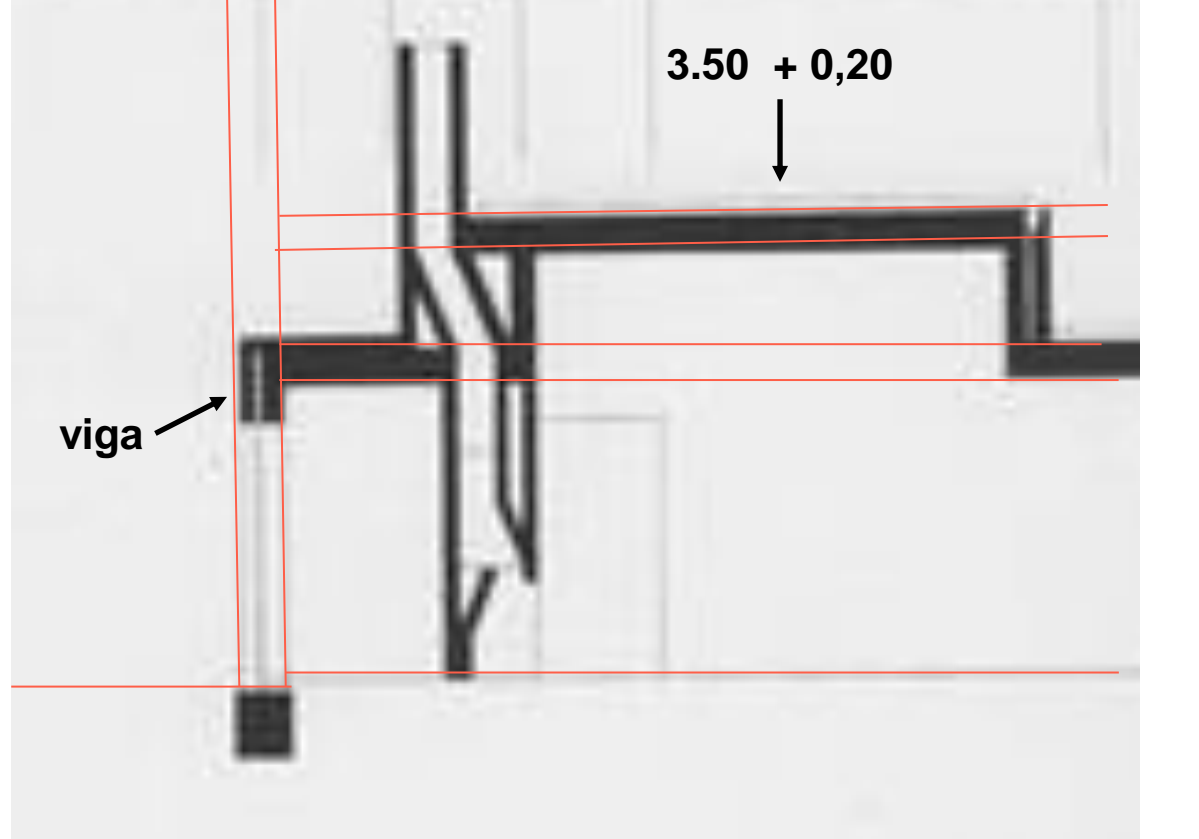

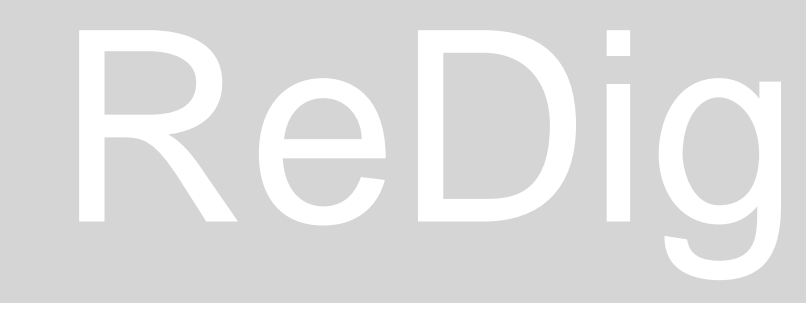

**Retirar informação altimétrica , não precisa de se sobrepor**

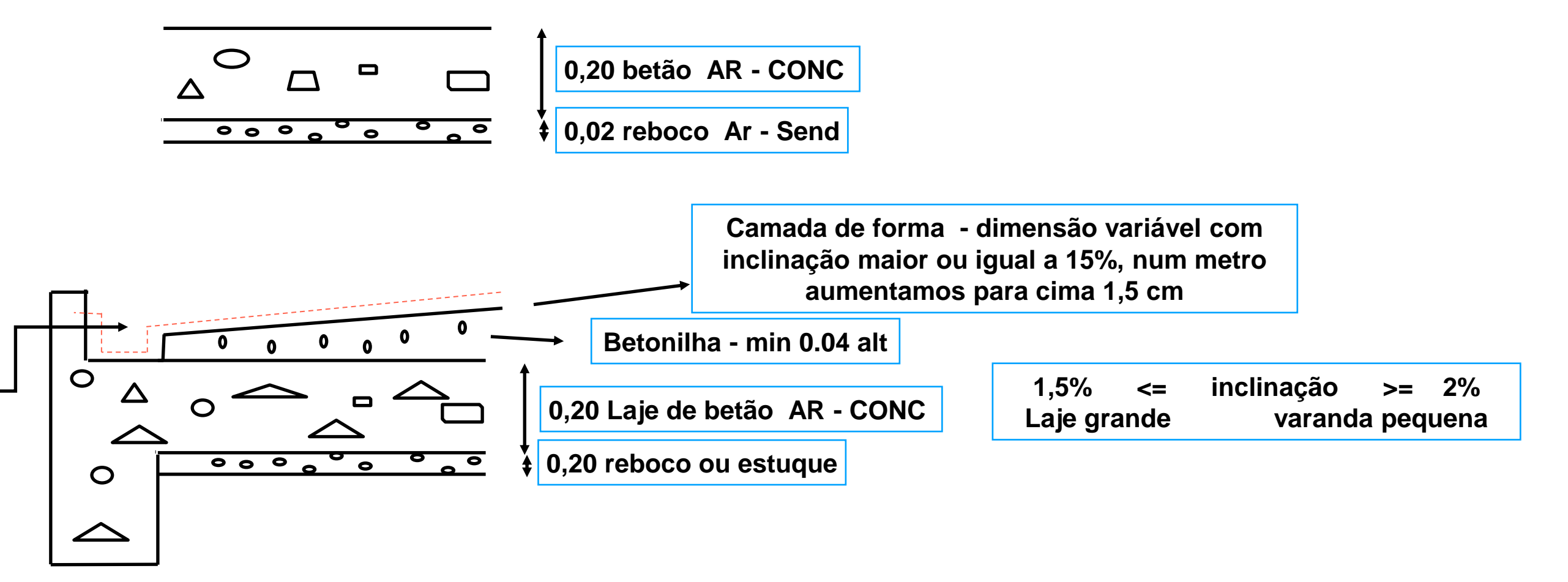

**Impermeabilização manta de borracha aplicada sobre a camada de forma para impedir a infiltração de aguas chuvas** 

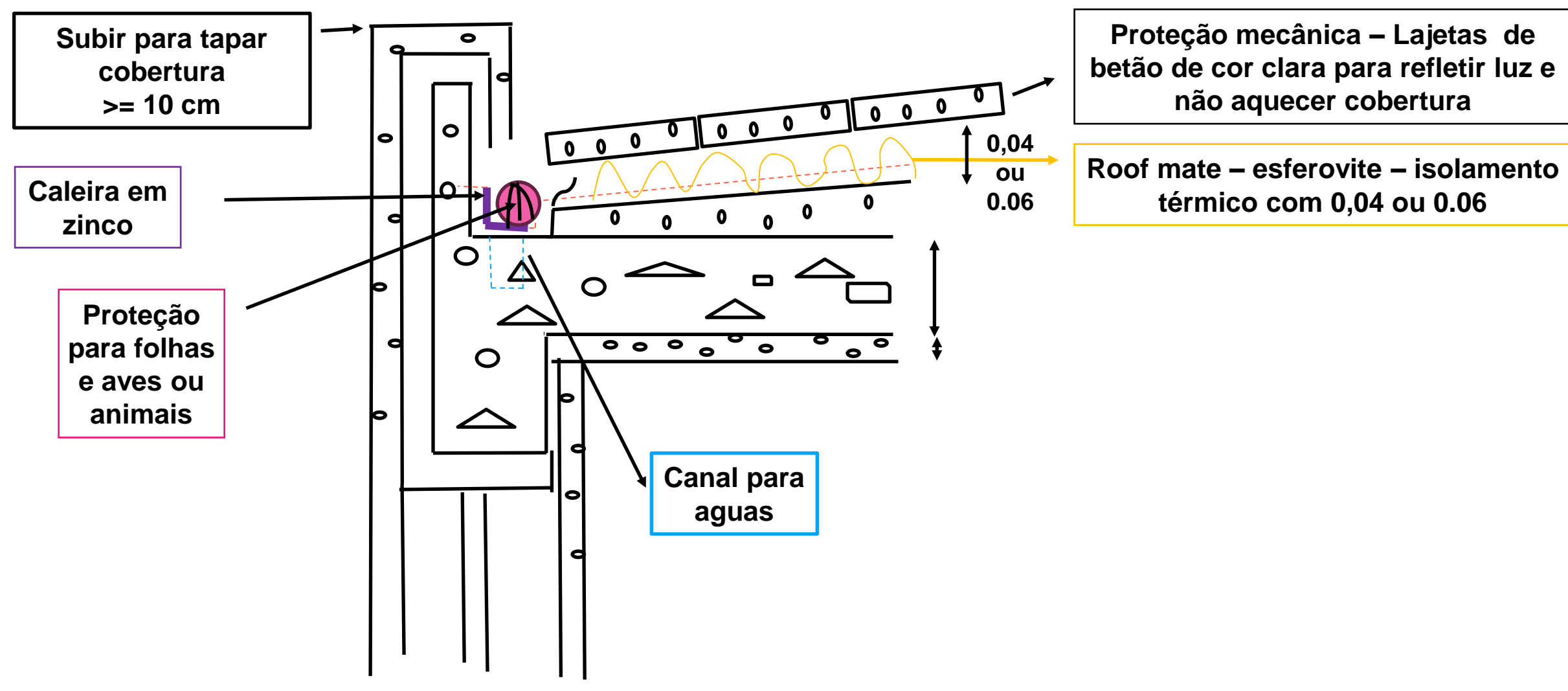

• **No trabalho - Em vez de pormenor a escala 1.10 de porta podemos fazer pormenor de Laje de cobertura**

**Utilizar as alturas do corte anexo a planta , e construir com base no seu desenho ( e não por decalque) Fazer 1 corte 1 alçado tudo a 1.100 Pormenor 1:10 de uma porta ou Laje de cobertura ( ou construção de 1 ou 2 pormenores . Passar da escala 1.100 para escala 1.20 introduzir mais coisas MINIMO do trabalho - 1 Planta 1.100 e um pormenor 1.10**

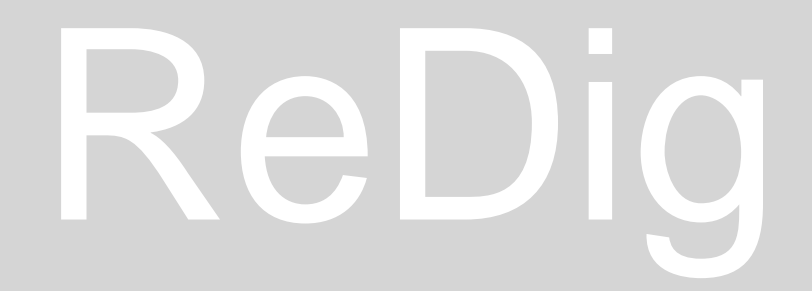

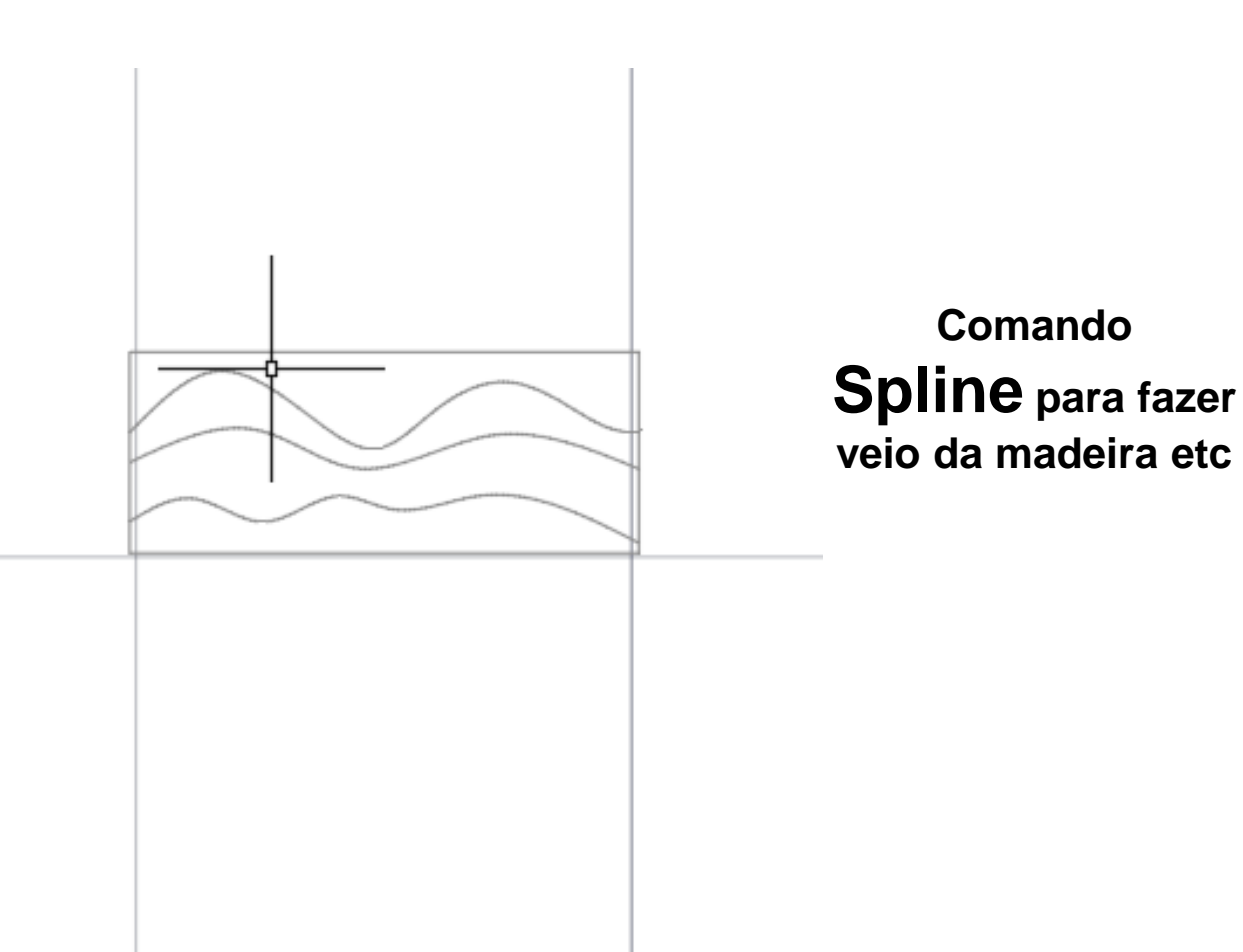

## ReDig Aula 11 24 de Outubro de 2023

Tijolo refratário ideal para lareiras e churrasqueiras etc

Parede da lareira com 7,5 cm

**Pedit join ++ MA**

Reboco frente da sala e envolvente de corredor

Faculdade de Arquitetura - ULisboa Representação Digital

Aula Aula<sub>1</sub> Aula<sub>2</sub>

Aula<sub>3</sub>

Aula 4

Aula<sub>5</sub>

Aula<sub>6</sub>

Trabalhos

2023/2024 Nuno Alão

## **Ana Isabel Pereira**

20221007 Arq 2° Turma F

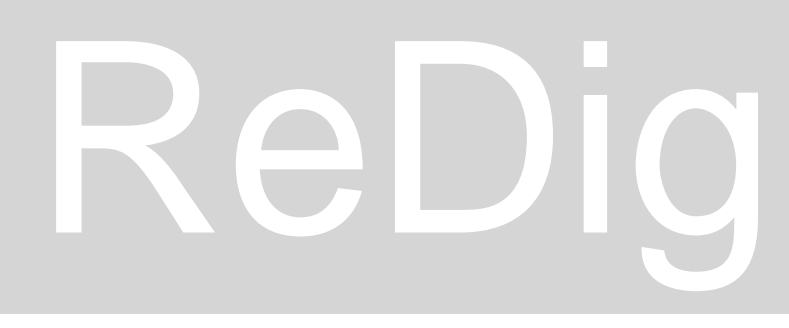

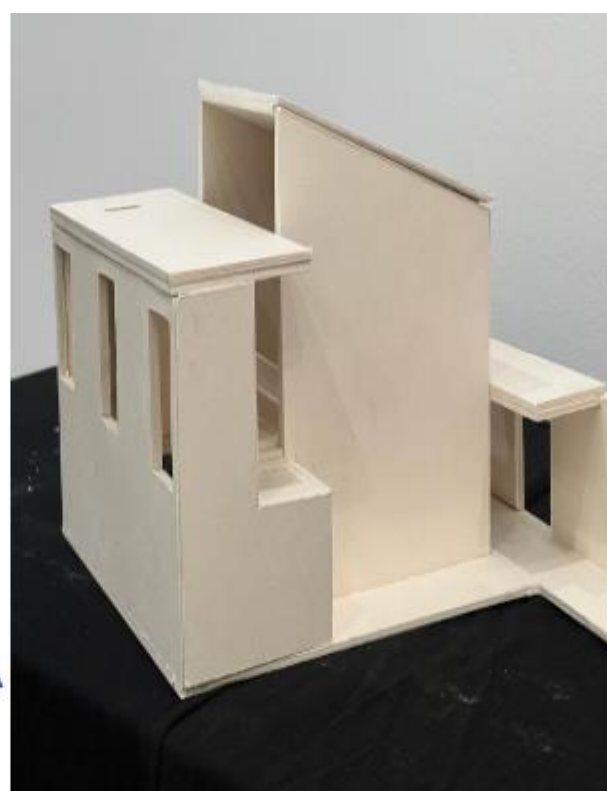

**FACULDADE DE ARQUITETURA** 

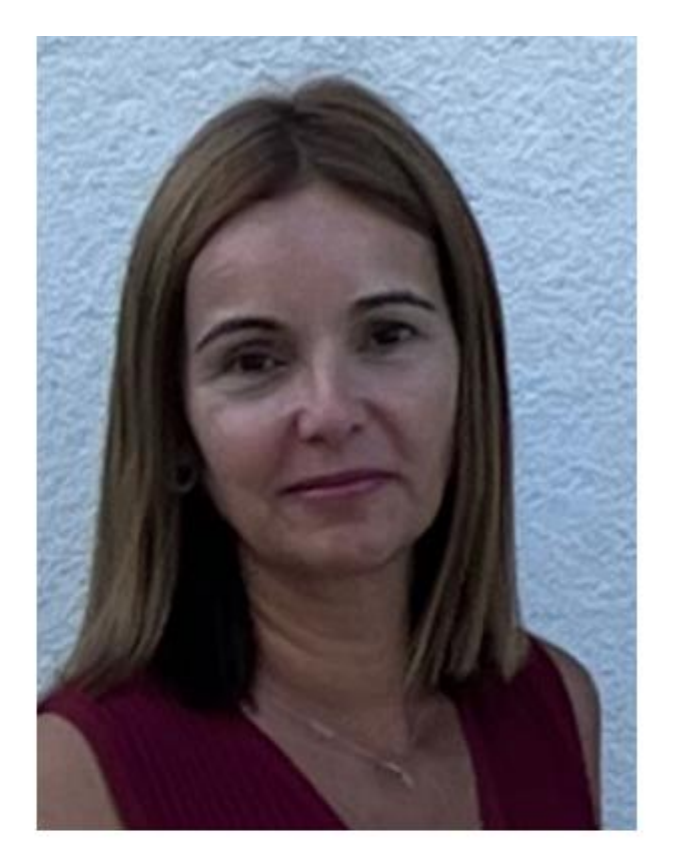

## ReDig Aula 12 25 de Outubro de 2023

## **Atualização de capa , correção de erros e inserção de nova foto maquete e logo de FAUL**

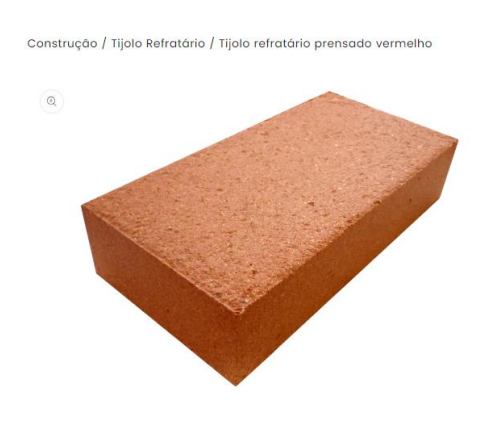

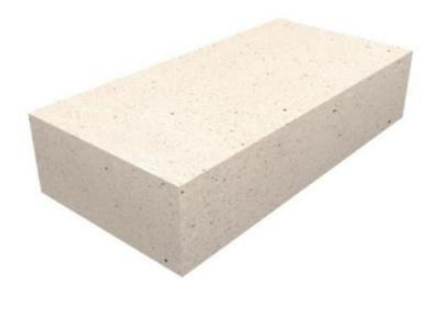

**COPY CLIP** agarrar e copiar bloco de um ficheiro para outro

## **PAST CLIP** colar

## **W BLOCK**

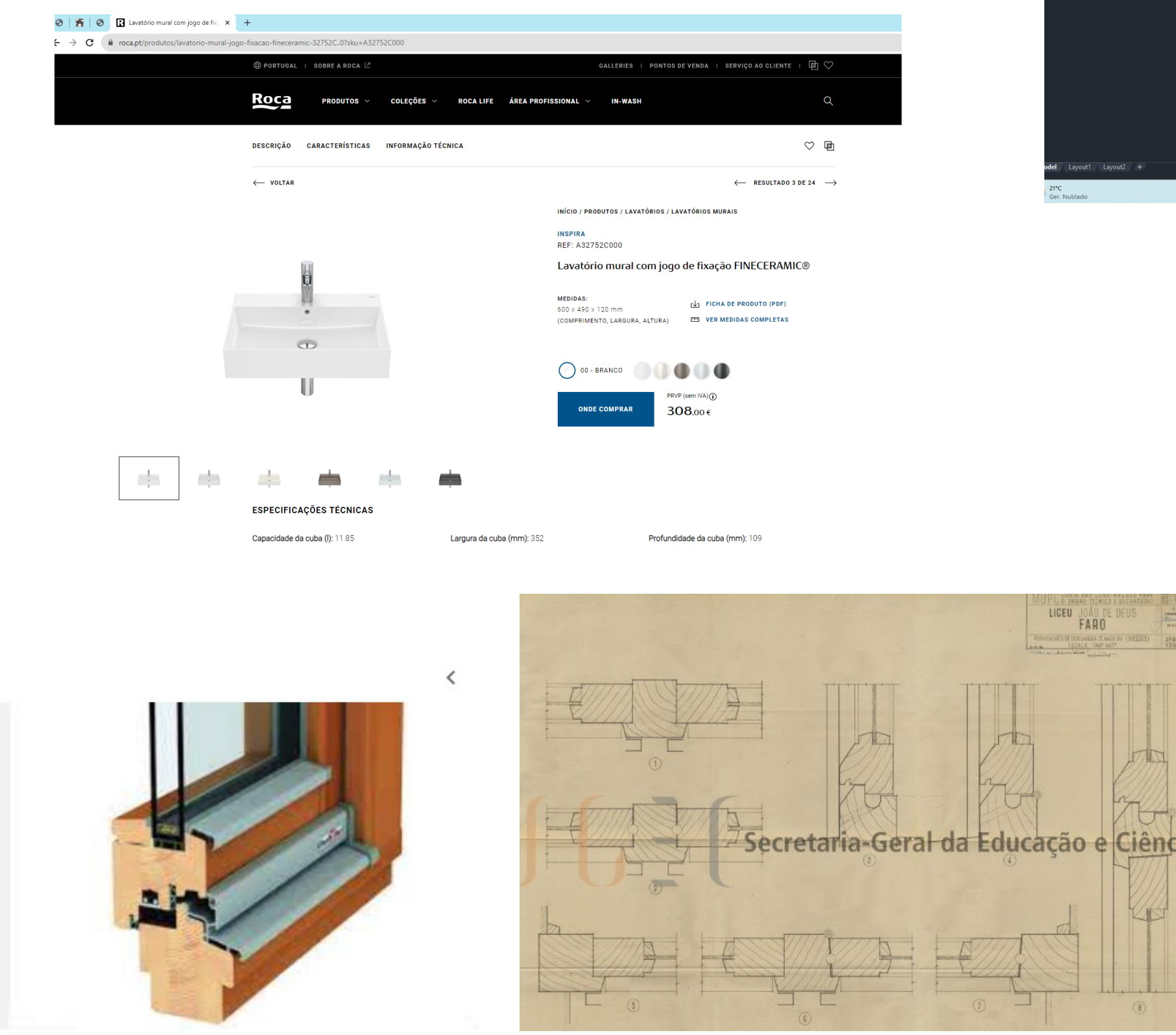

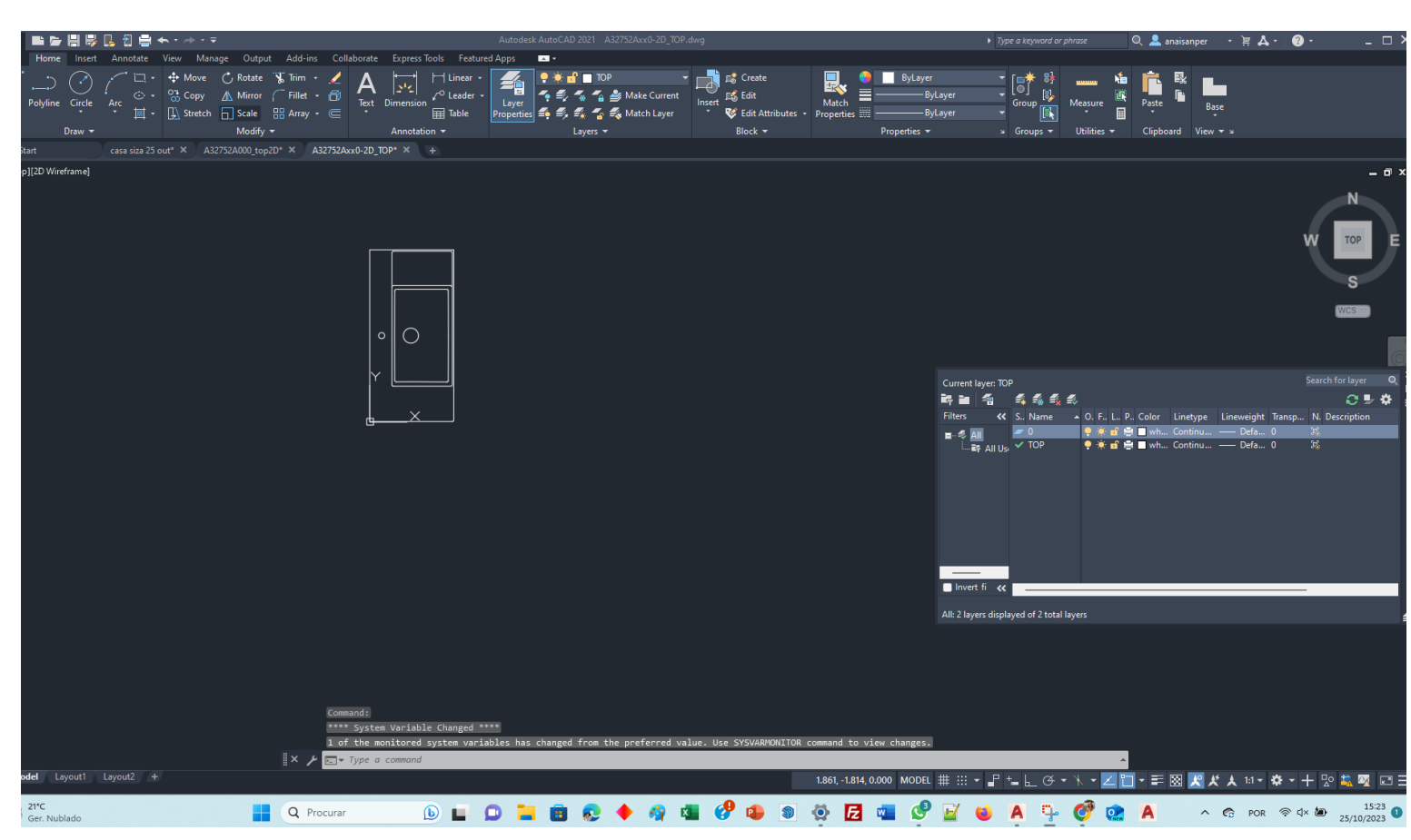

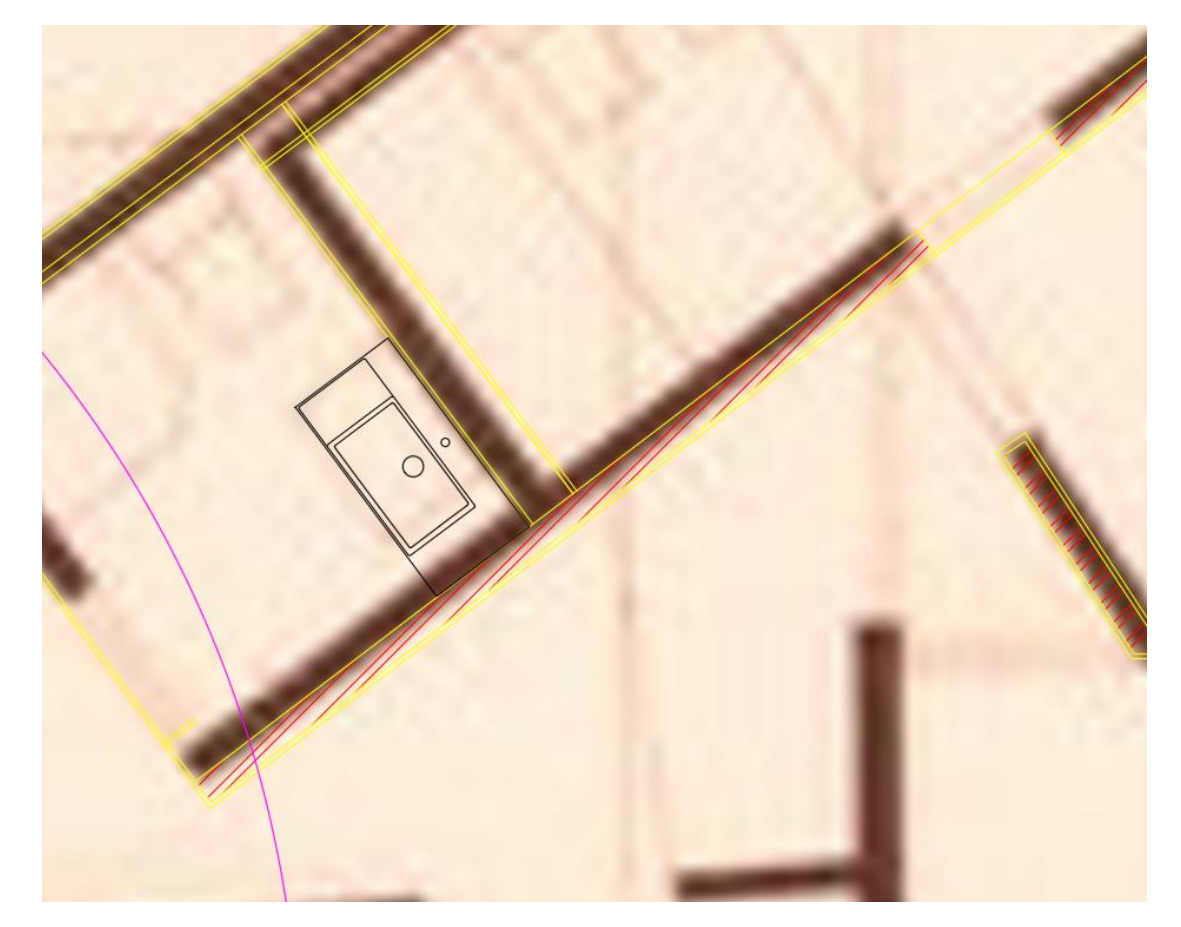

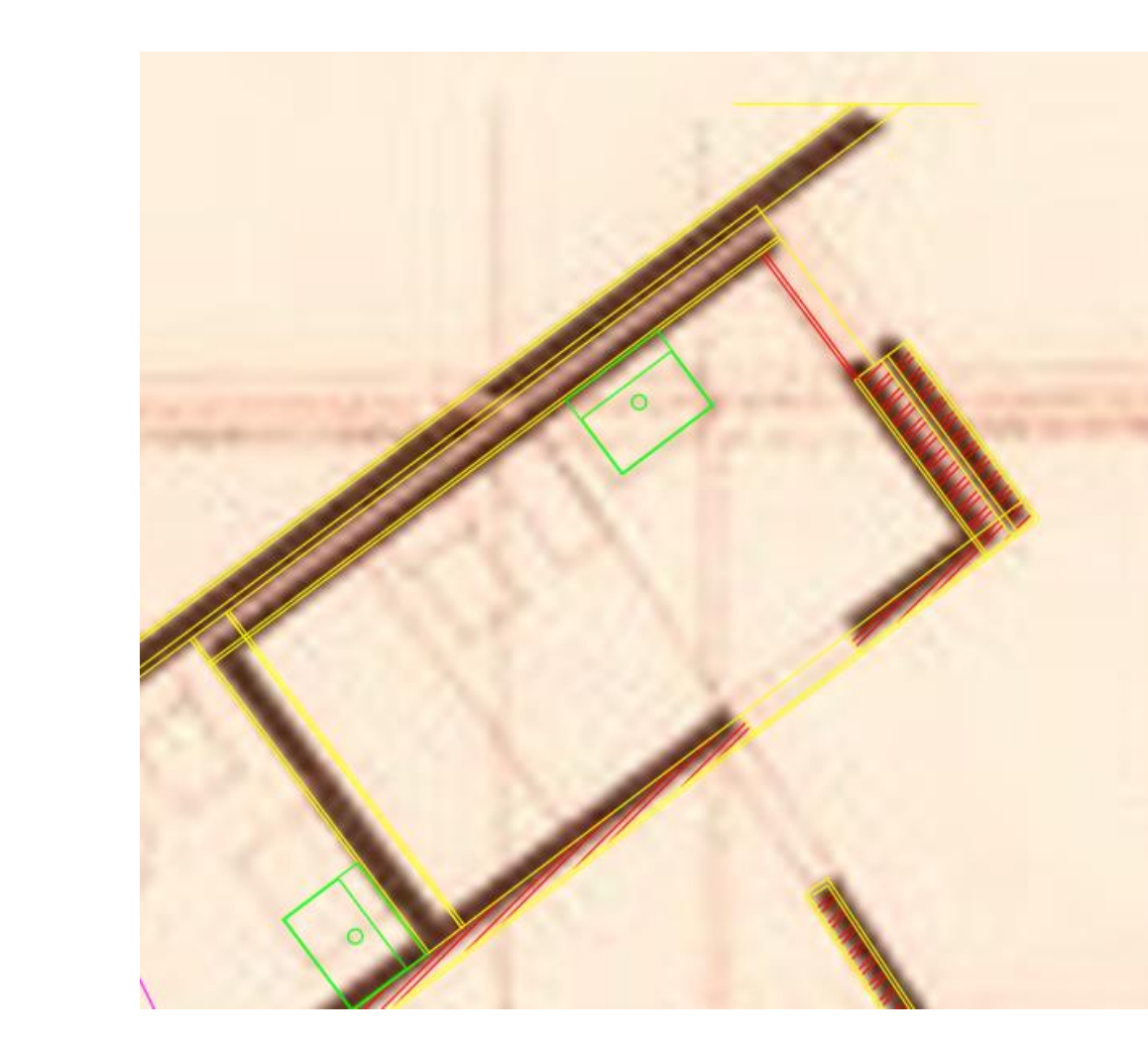

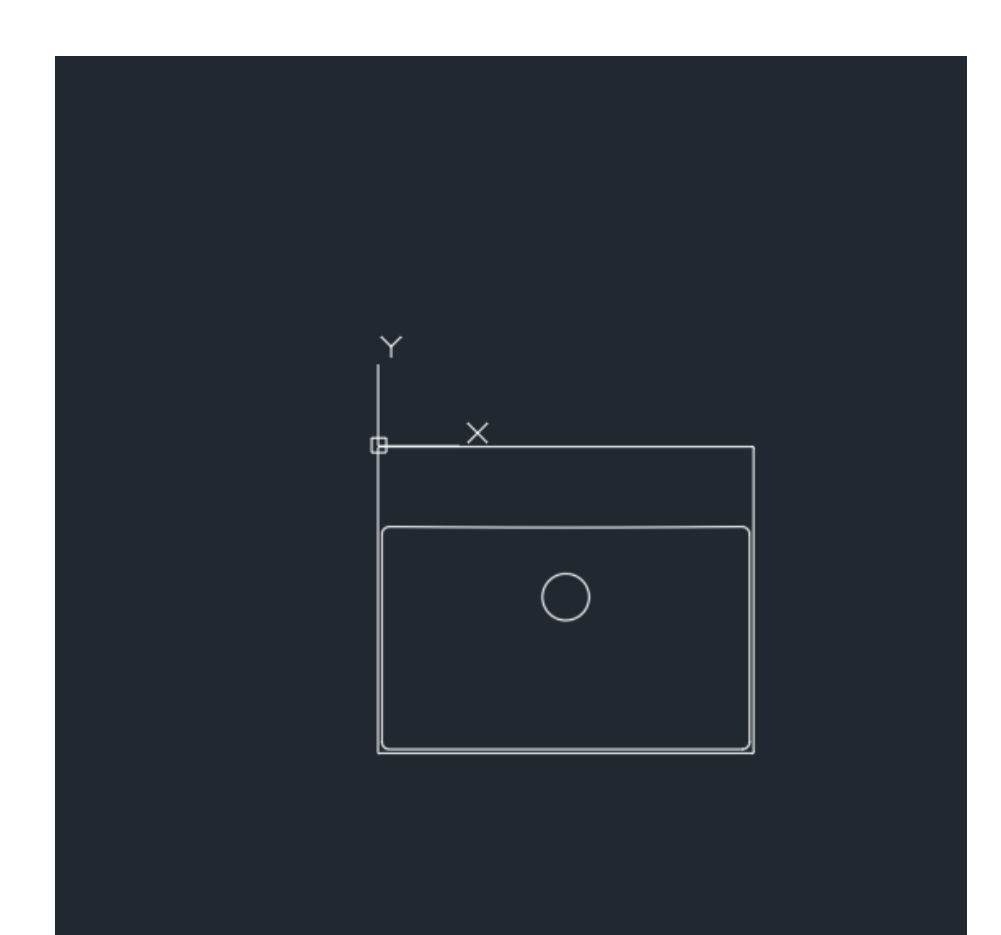

## ReDig Aula 12 25 de Outubro de 2023

## **BLOCOS - AUTOCAD**

Fazer corte a escala 1:100 pelo corte á escala natural sem pormenor só linha de corte da lareira e laje

Preencher isolamento térmico na laje fazer trama manualmente é o mais correto.

OU pode usar-se o Hatch DASH se não quisermos ter tanto trabalho ,

## **WBLOCK – whrite block**

**INSERT** – Abre o ficheiro onde tenho os blocos **,** 

No espaço interior do isolamento fazer 1 circulo escrever **C** , e depois **ttr** ( tangente, tangente e raio), Definir duas linhas q s tangentes e o raio da circunferência com **0,01** de raio,

fazer **copy** do circulo com base no centro, fazendo vários círculos em baixo e em cima

Fazer linhas tangentes **LINE** – tang . Definir linha tangente.

Cortar curvas de circulo q não interessam **TRIM**

Copy copiar um conjunto de linhas ate preencher a forma , no fim fazer **trim** para cortar o excesso

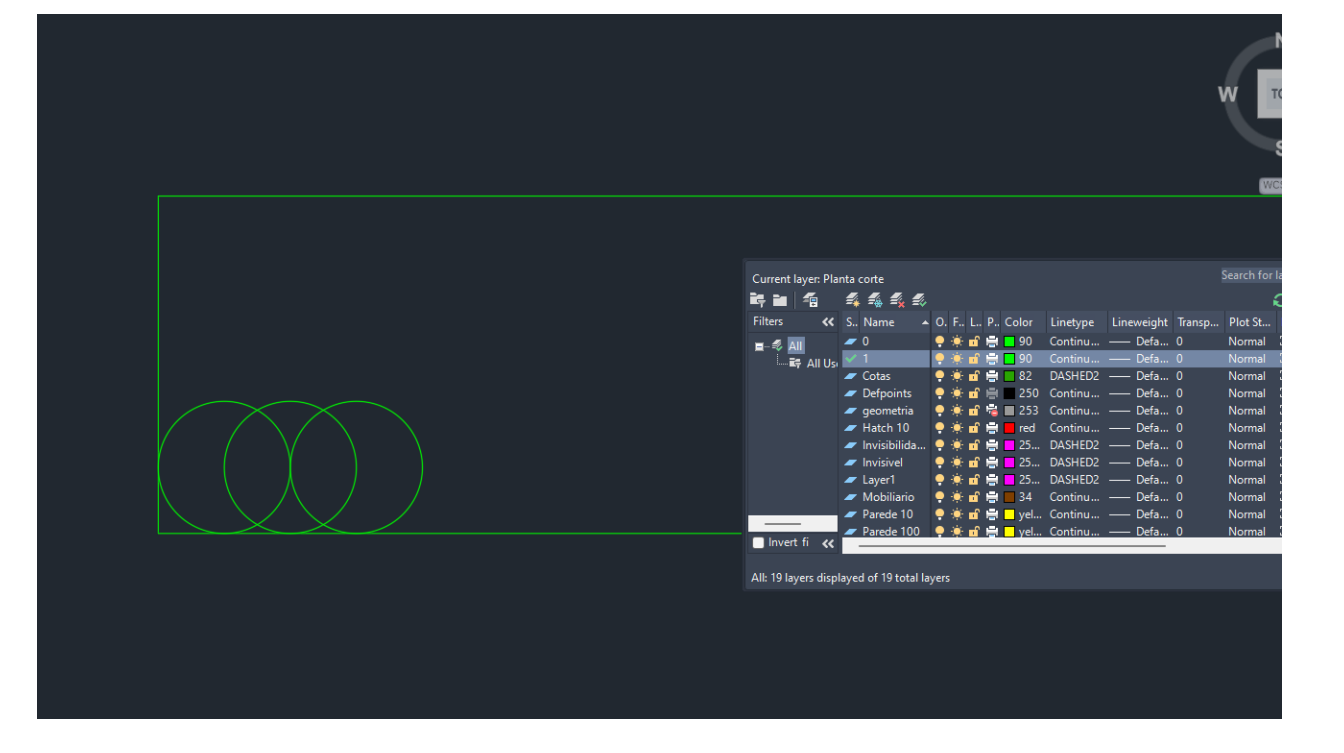

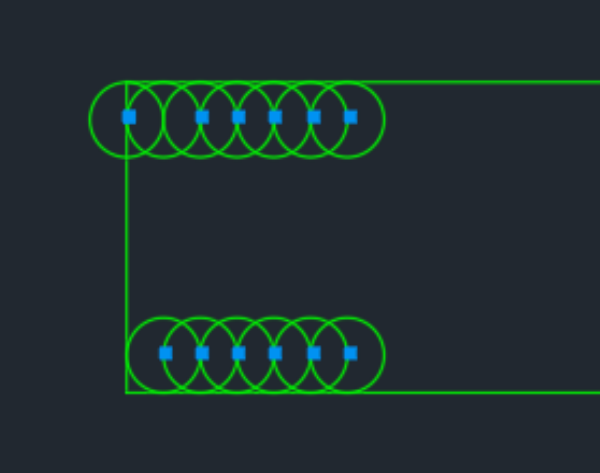

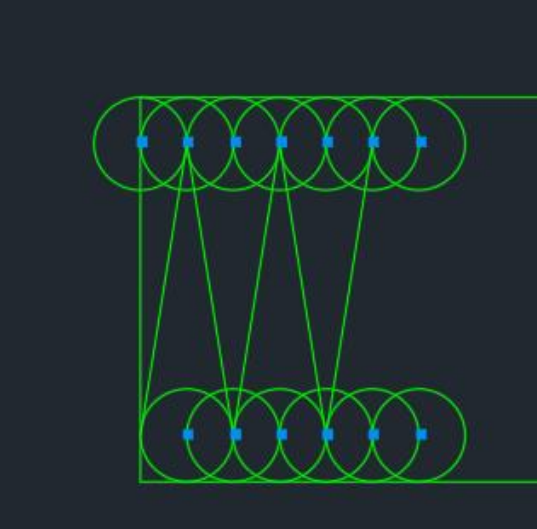

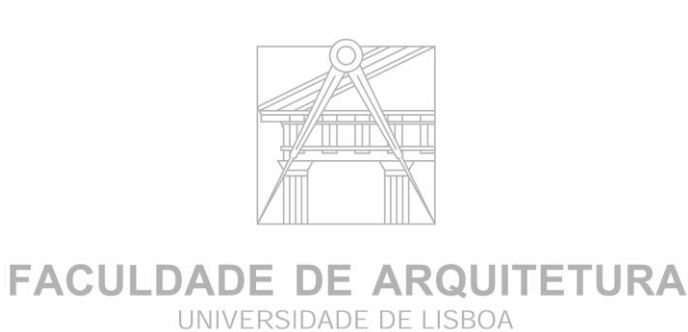

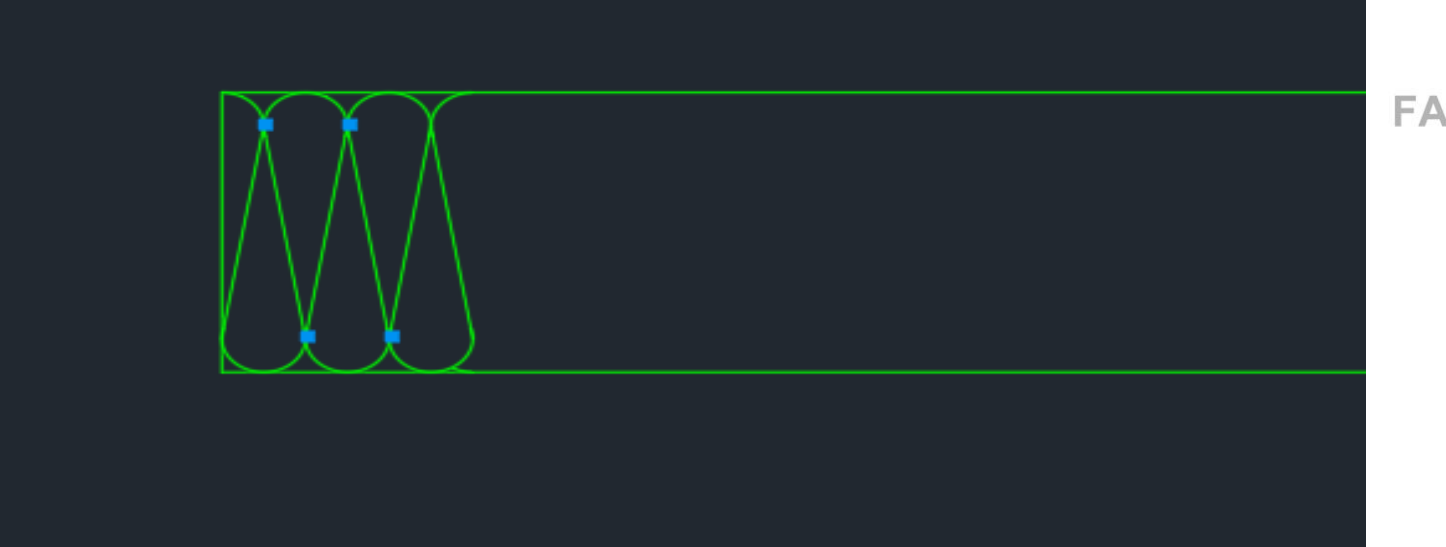

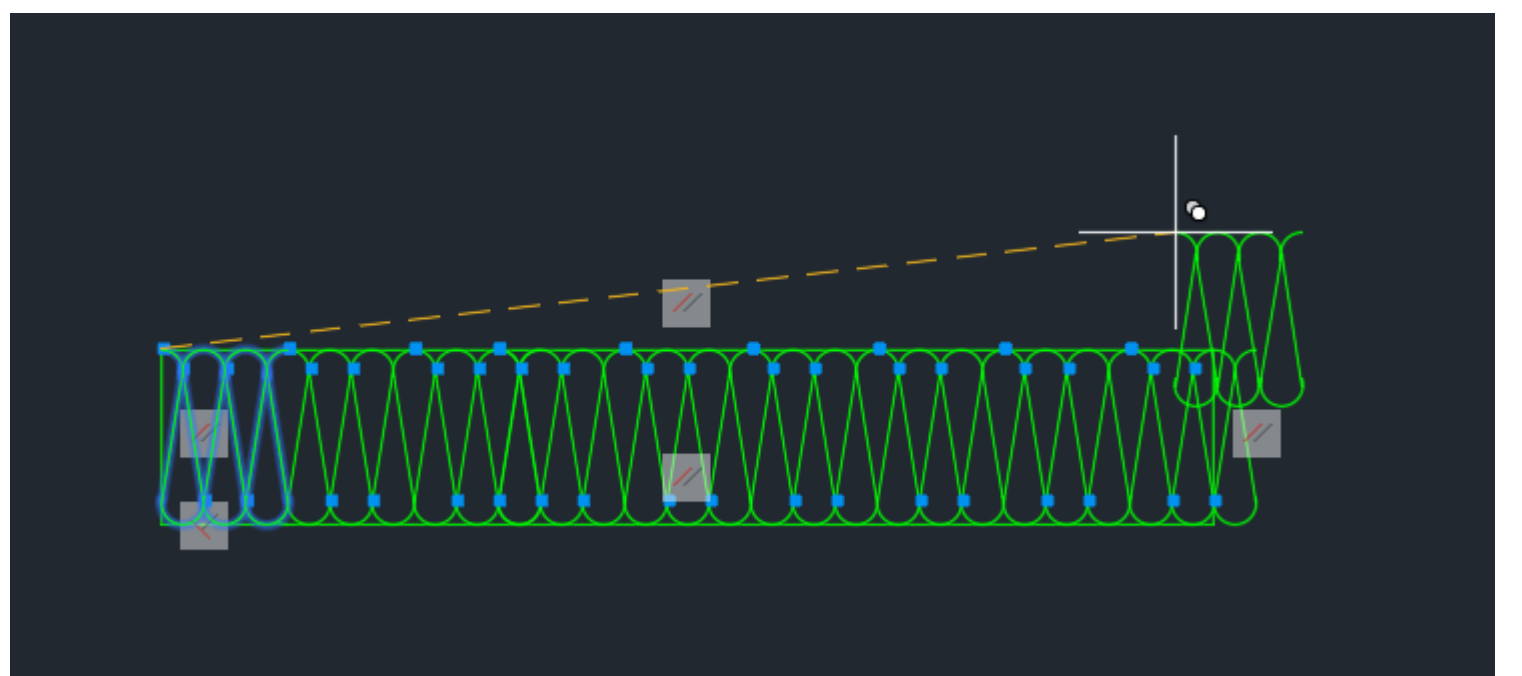

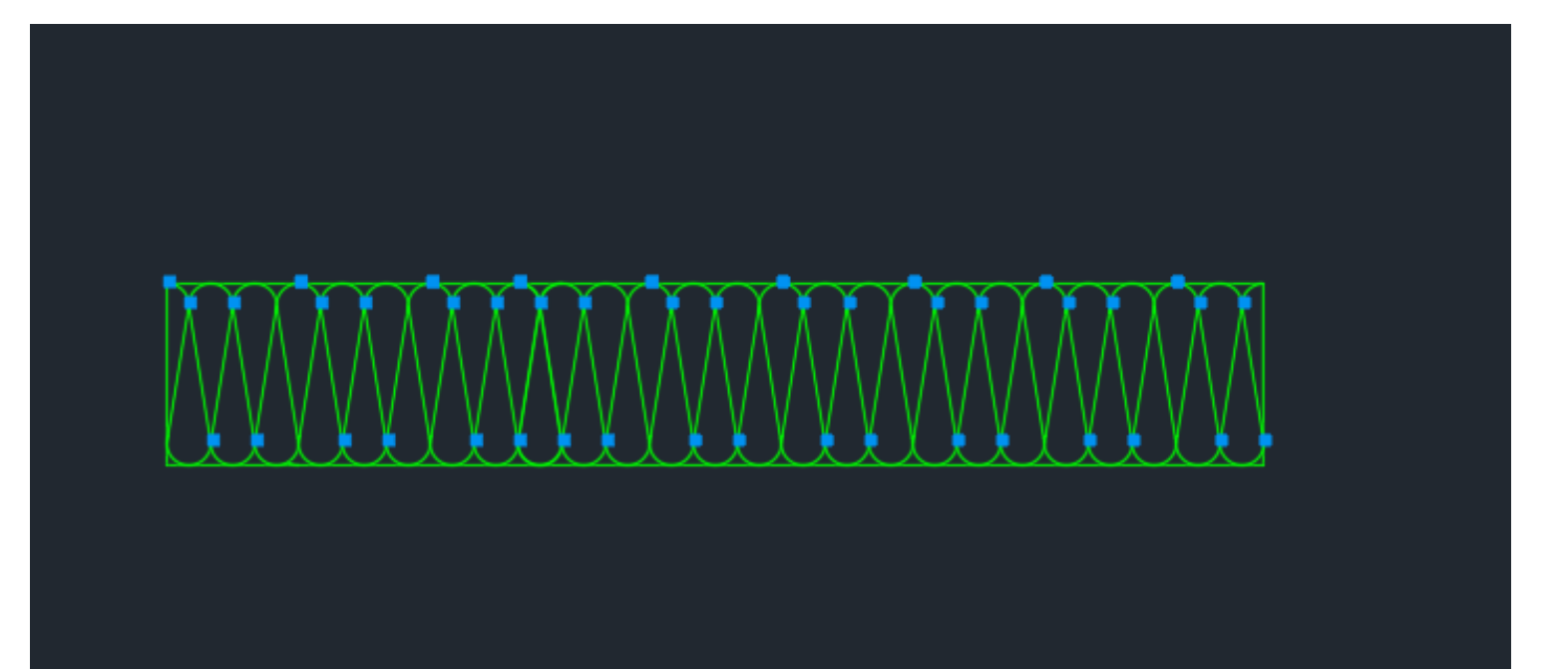

ReDig Aula 13 31 de Outubro de 2023

## **Criar Bloco de Isolamento térmico**

Criar bloco escrever :

**WBLOCK –** selecionar na janela ,

clicar em **Select object** , e selecionar todas as linhas q queremos incluir na trama para fazer o bloco , atenção ter um ponto de partida e outro de chegada q se completem , não havendo linhas sobrepostas.

Manter **Retain**

- na janela selecionar **Pick point** e no quadrado
- dar o nome de **ISOLTERM**

Para usarmos o nosso bloco de isolamento térmico é só escrever **INSERT** , a seguir abre o ficheiro onde tem o nosso bloco e os existentes , escolhemos o **ISOLTERM** e aplicamos no nosso projeto.

**Explode** serve para dividir em segmentos

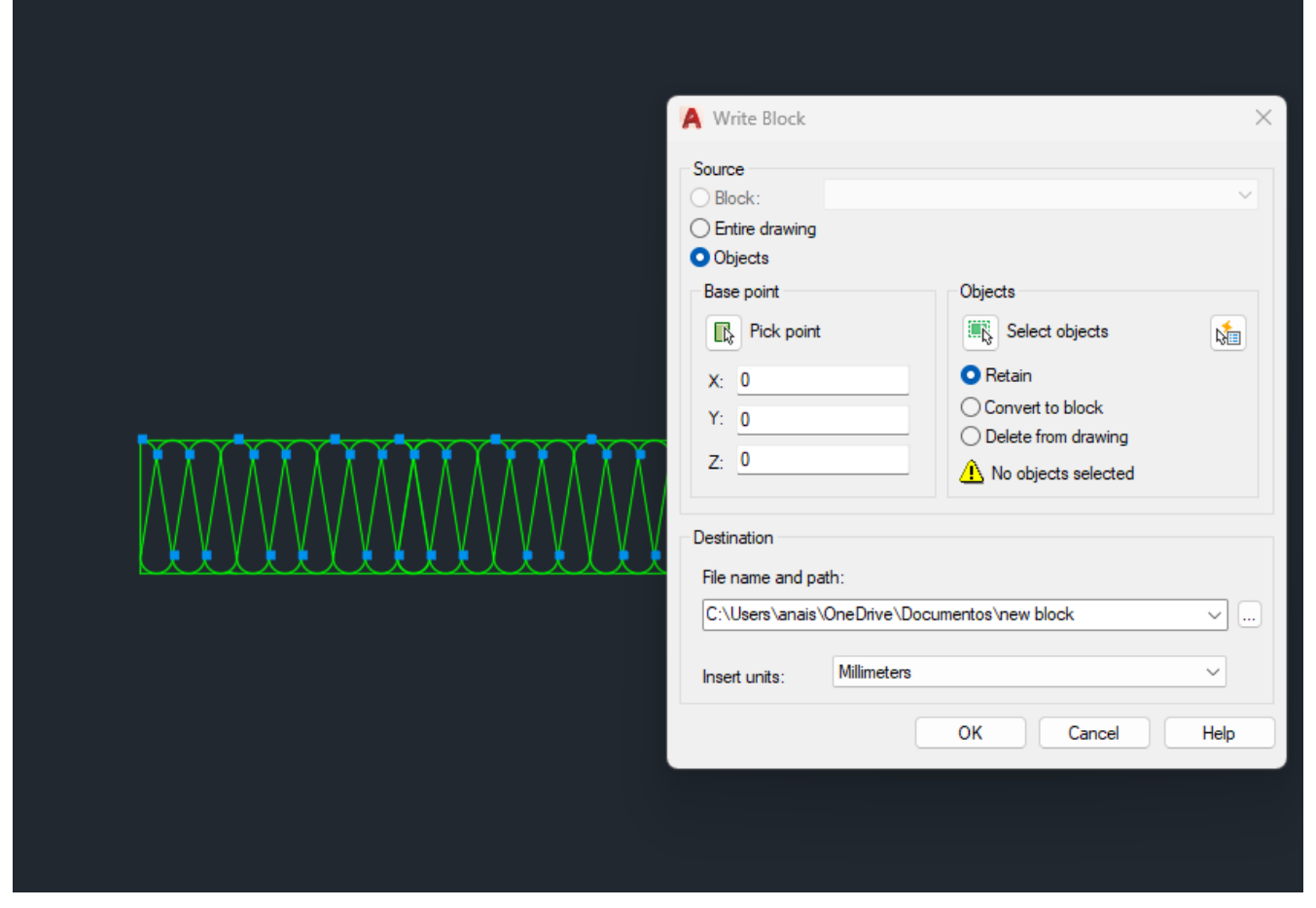

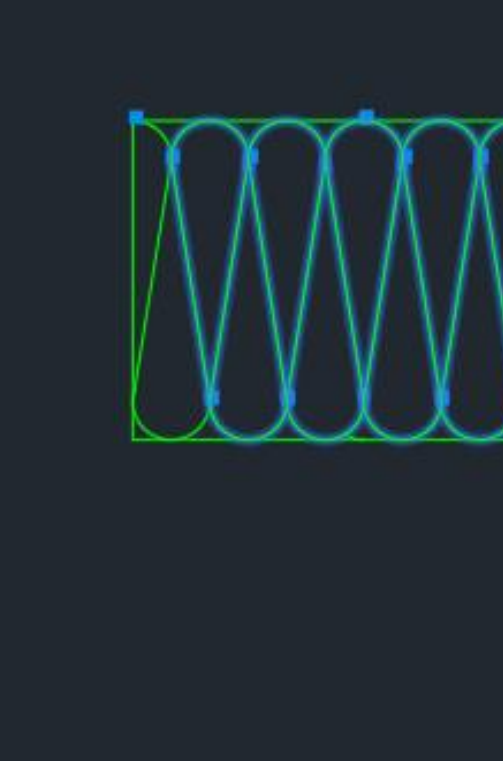

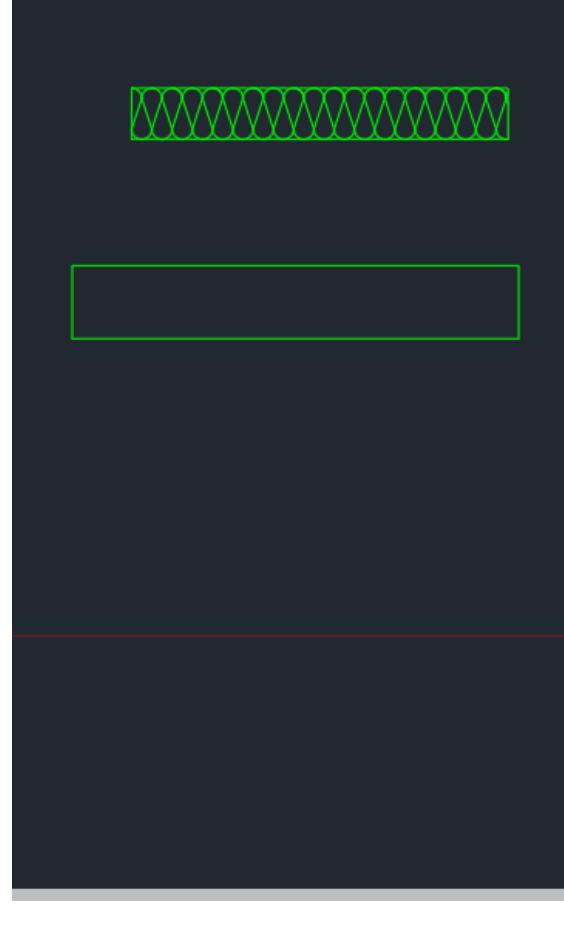

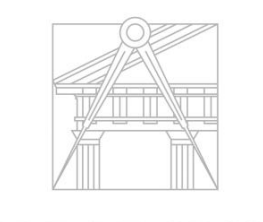

**FACULDADE DE ARQUITETURA** UNIVERSIDADE DE LISBOA

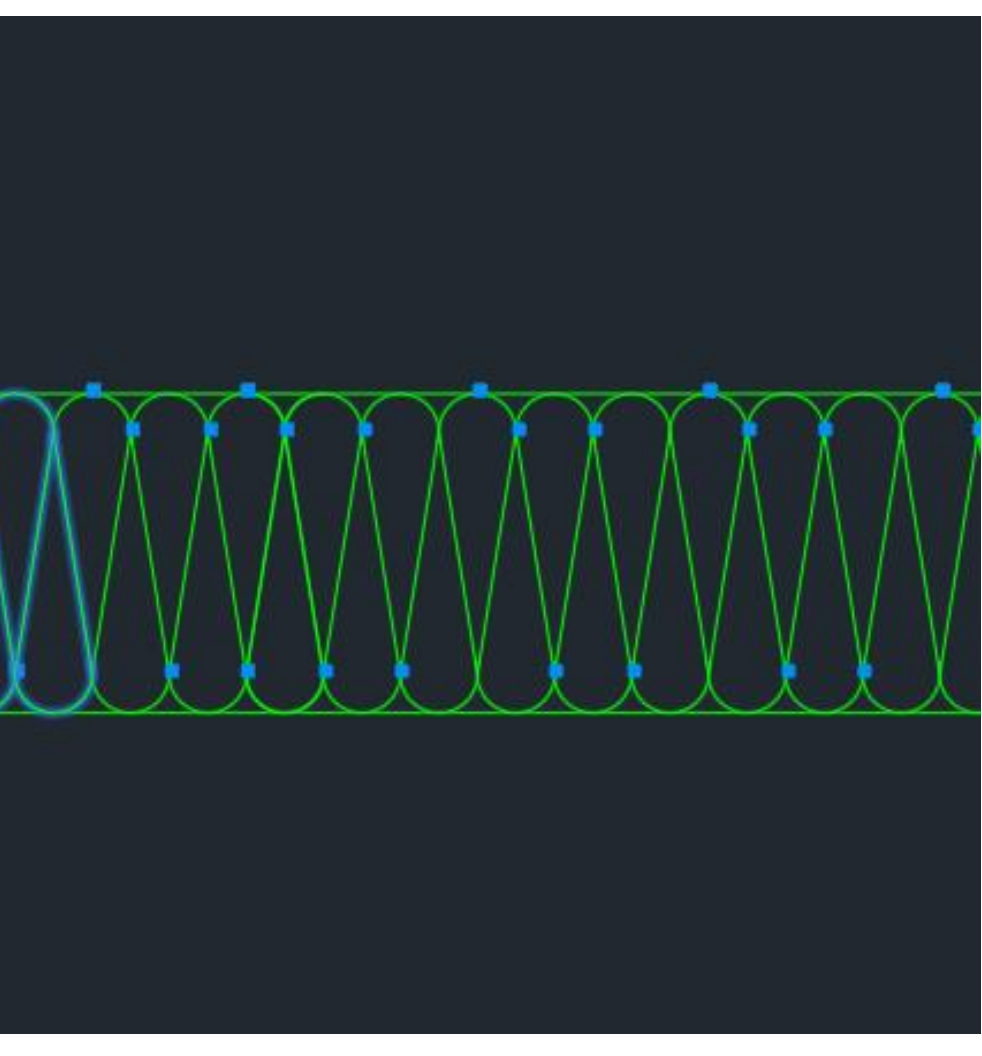

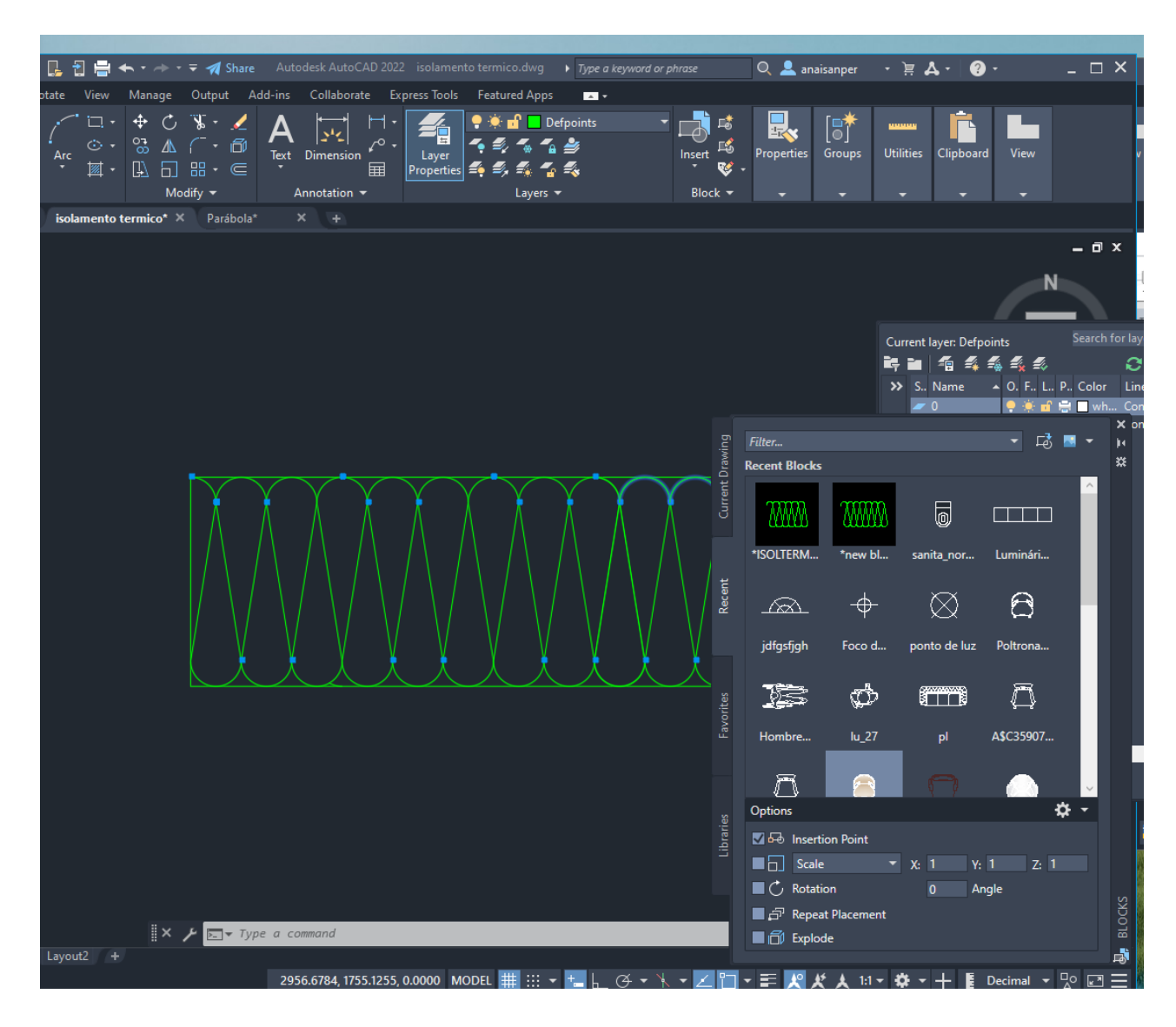

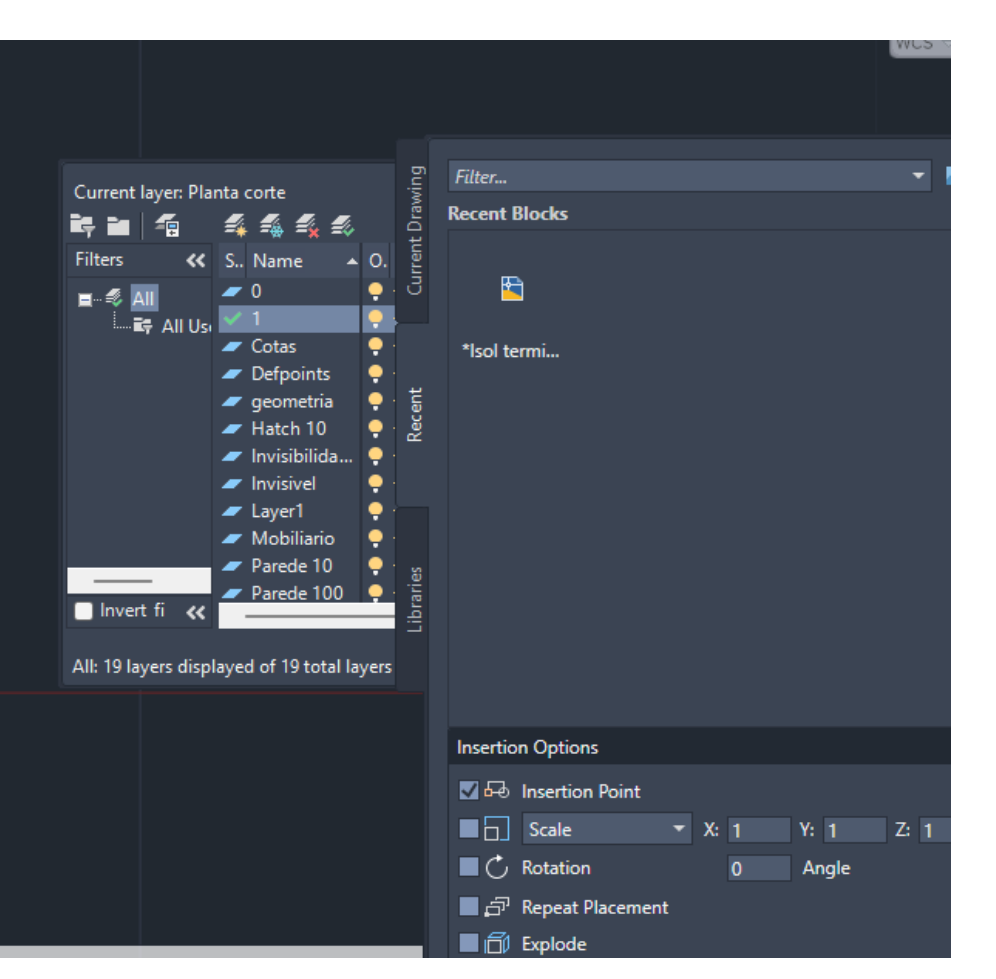

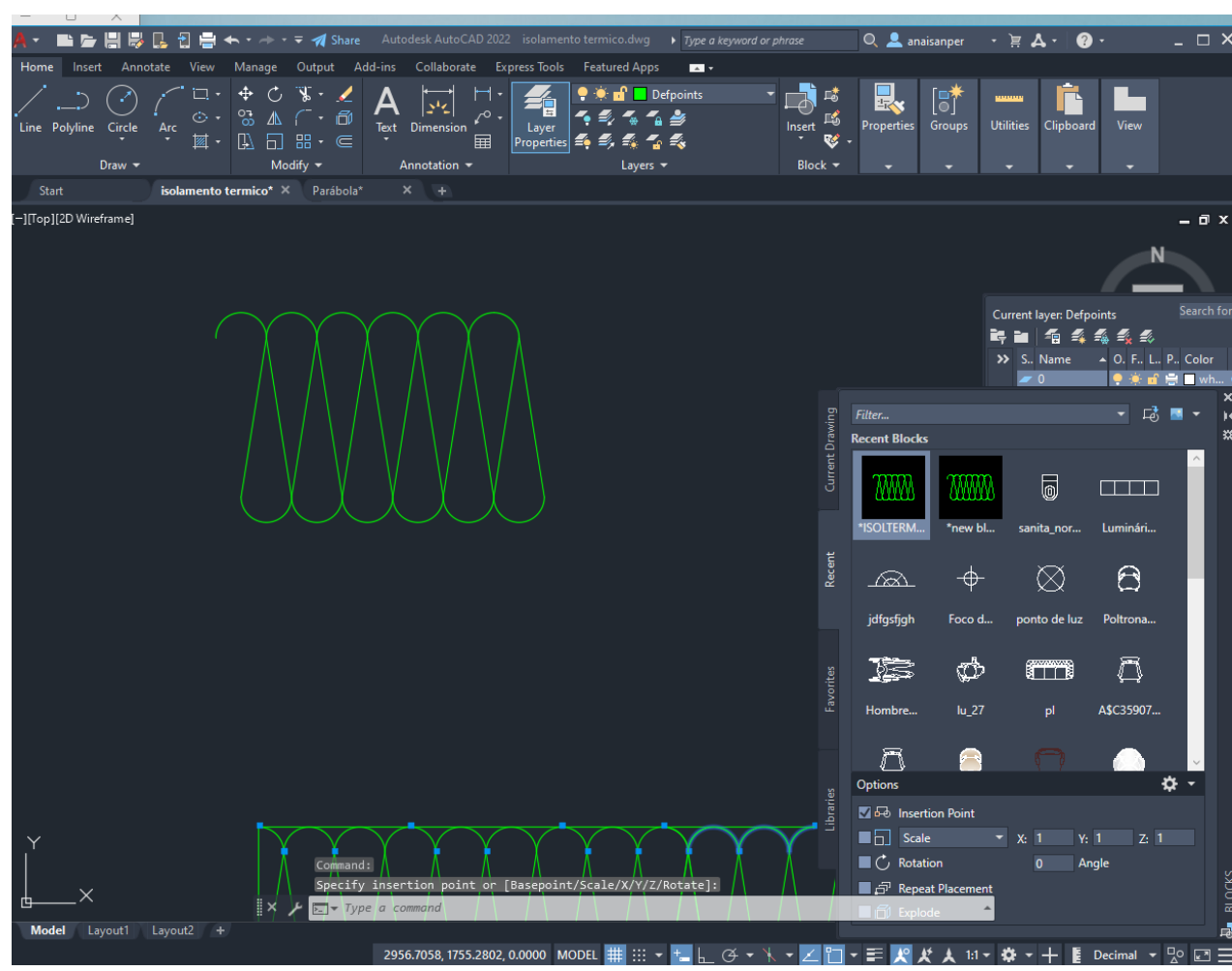

## ReDig Aula 13 31 de Outubro de 2023
Parábola é uma linha que une dois pontos , com uma distancia definida cujos pontos correspondem a duas condicionantes.

A distancia de um ponto a outro chama-se FOCO. O ponto A da parábola é equidistante ao foco e a diretriz, assim tem a mesma distancia ao foco e a diretriz .

O eixo é a linha perpendicular a diretriz, e é o eixo de simetria da parábola , onde existe o foco.

### **Desenhar uma PARÁBOLA**

#### 2º

Fazer na Layer **Elem Dir** uma linha vertical de 30cm ,

#### 3º

uma linha horizontal de 50cm com inicio no midpoint da vertical

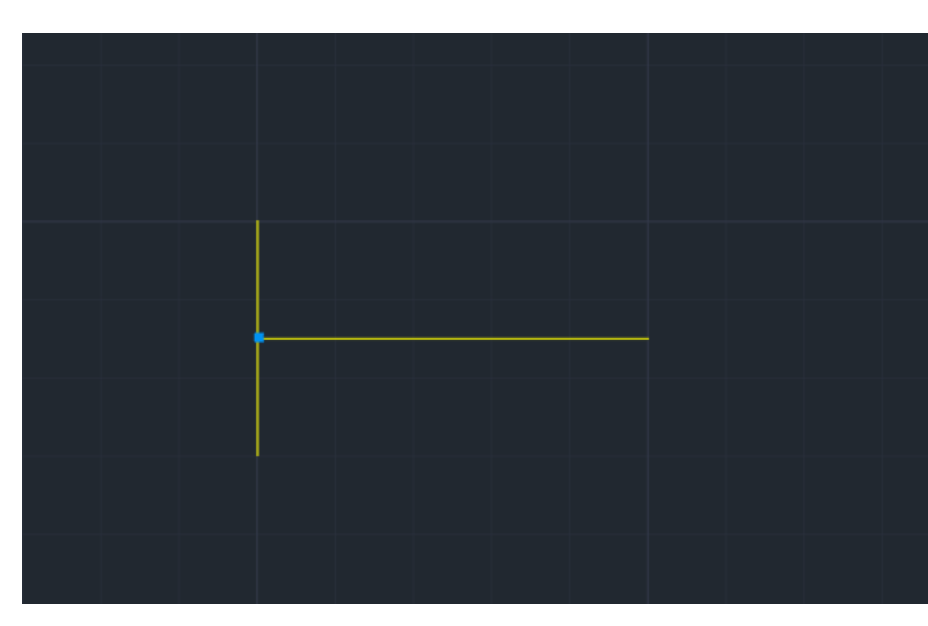

1º Criar Layer

Aux ( auxiliares) Elem Dir ( elementos diretriz) Parábola 1 Parábola 2 Pontos Texto

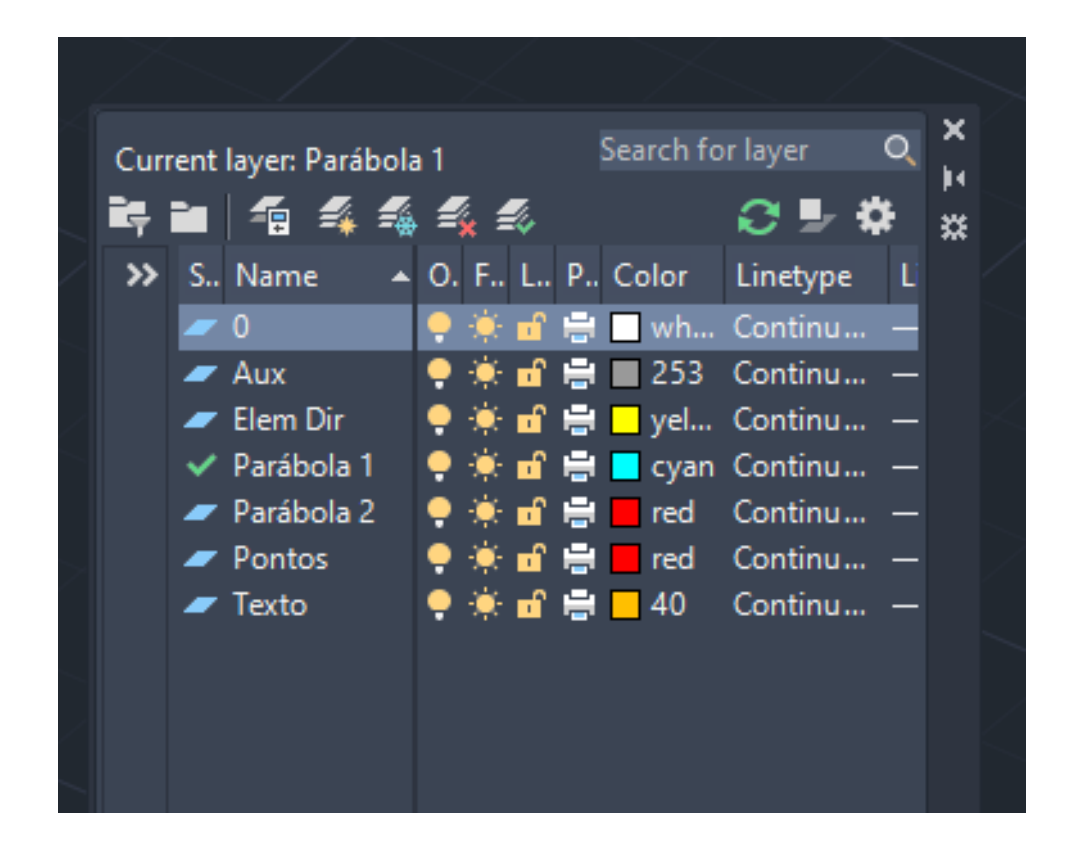

6º

Na layer Aux fazer uma linha do ponto F ate a linha vertical à esquerda .

#### 7º

O midpoint desta linha damos o nome de ponto **V** e fazemos um traço pequeno de marcação.

### 8º

Fazer um circulo com centro em F , raio de 8cm

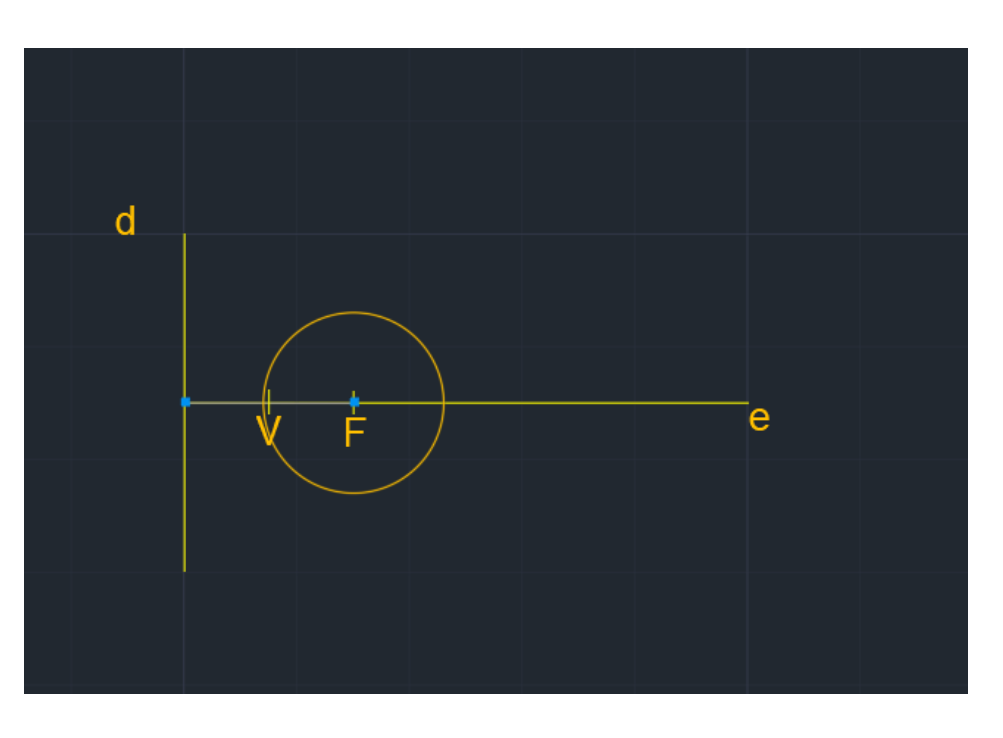

#### 4º

Fazer **OFFSET** de 15cm paralelo a linha vertical , depois diminuir a linha , reduzindo a um traço pequeno

#### 5º

selecionar a layer **TEXTO**

Escrever **Dtext** e colocar na linha vertical a letra **d** , na linha horizontal a letra **e** , e no traço ponto dar o nome de **F** (maiúsculo),

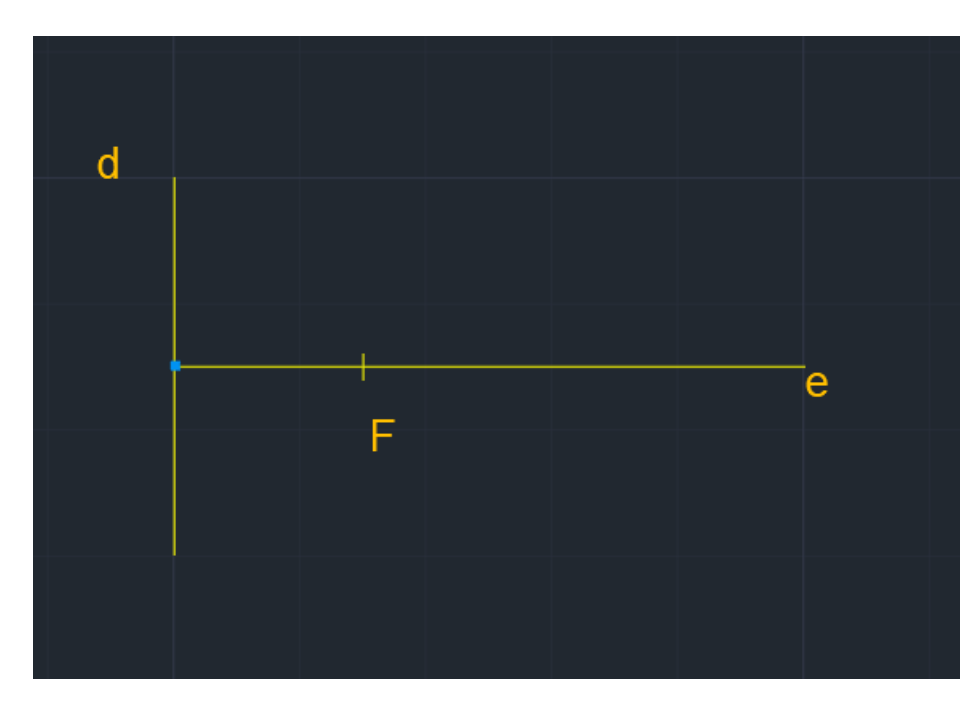

# ReDig Aula 13 <sup>31</sup> de Outubro de 2023

9º Fazer uma linha **OFFSET** da diretriz **d** de 8cm.

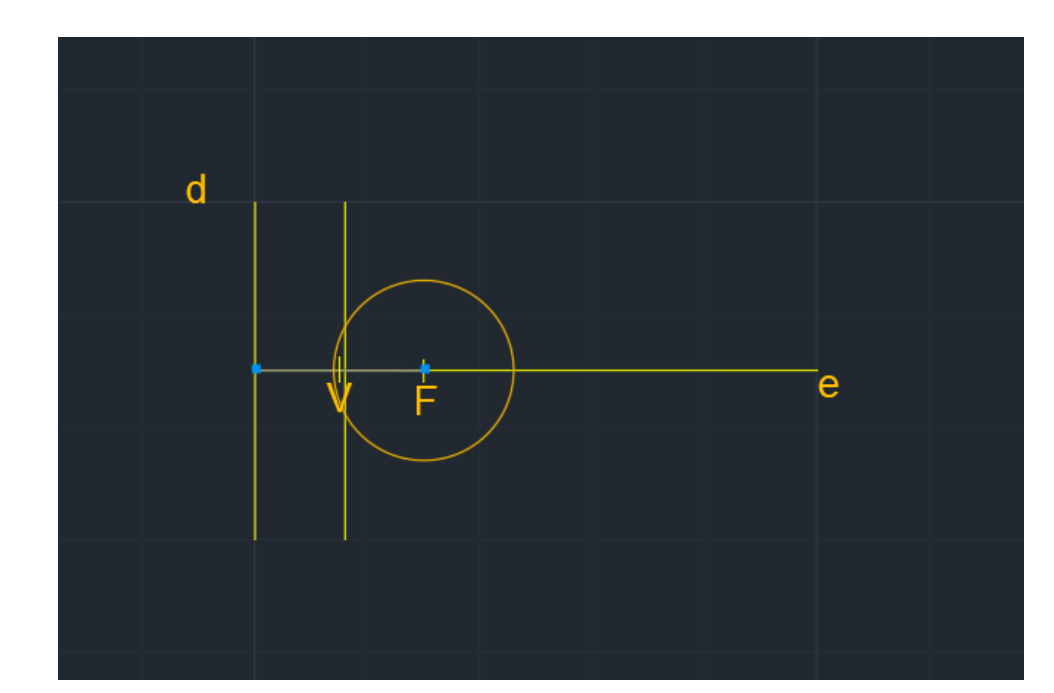

#### 10º

Fazer 5 linhas em **OFFSET** de 1cm , para a circunferência para fora em direção a diretriz e da das linhas paralelas para dentro de V para F.

#### 11º

Em **V** fazer **CIRCLE** um mini circulo de 0.25

#### 12º

Fazer **COPY** do mini circulo para A interseção os pontoS de encontro dos círculos com a linha vertical , sucessivamente, temos assim definidos os pontos da parábola .

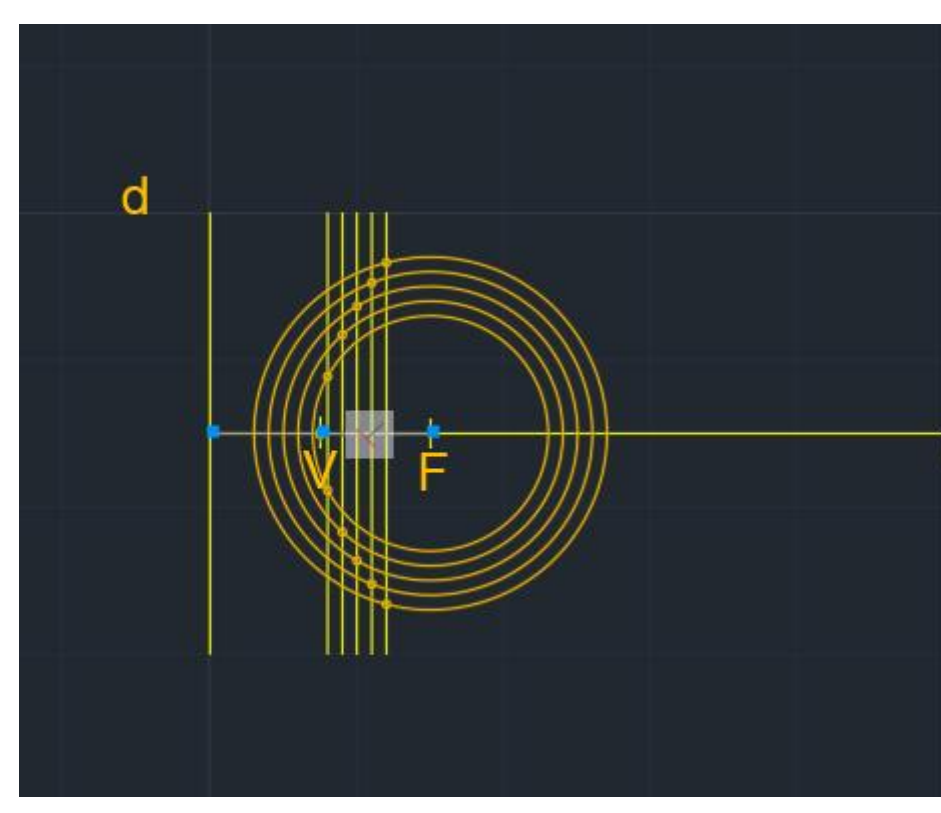

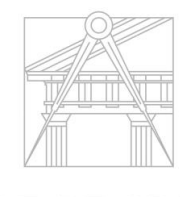

**FACULDADE DE ARQUITETURA** UNIVERSIDADE DE LISBO/

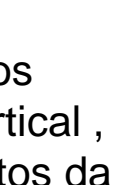

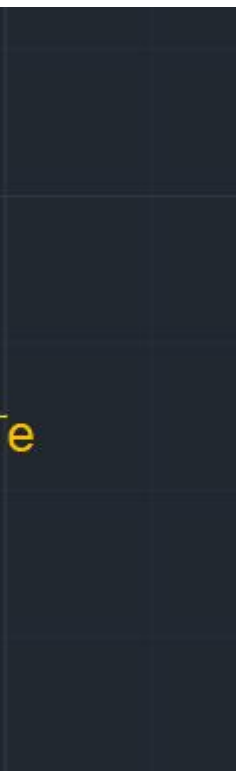

### **Desenhar uma PARÁBOLA cont.**

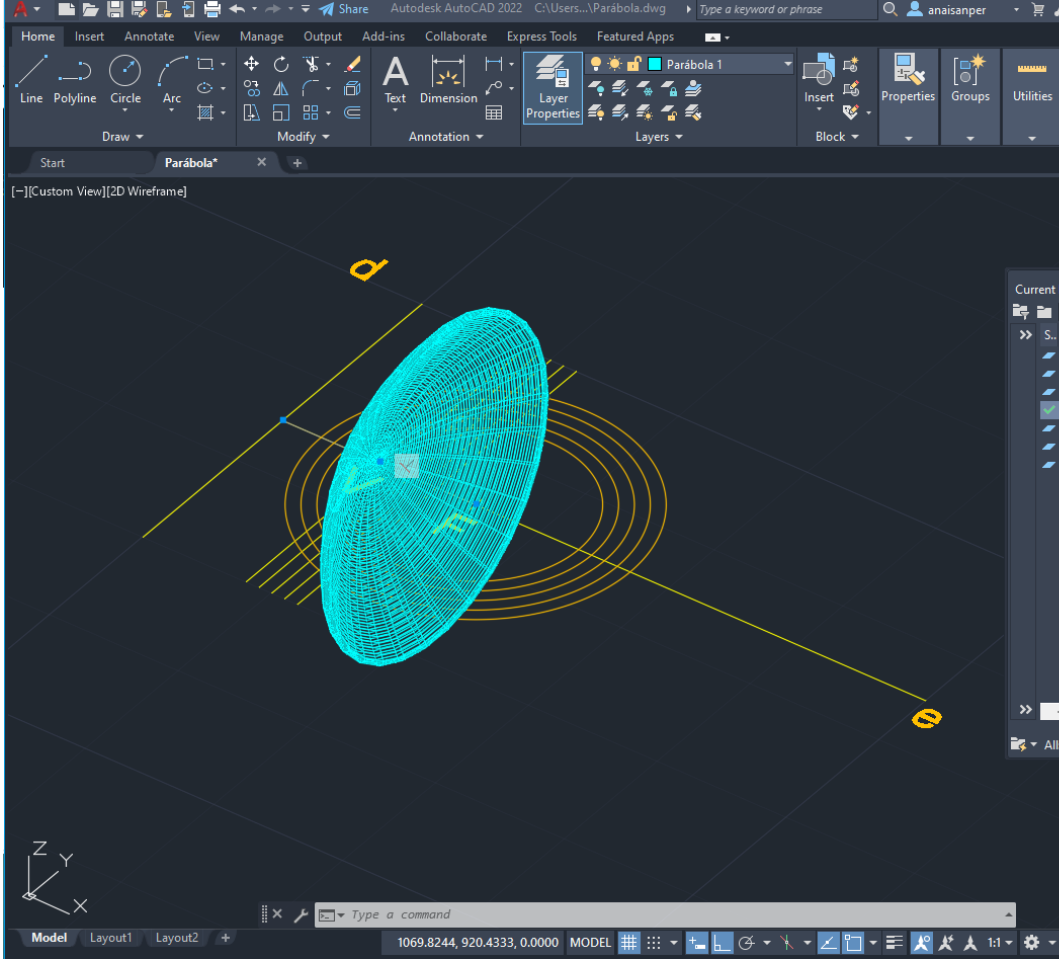

22º Fazer **SHADE –** para ver preenchido

23º fazer novamente REVSURF da linha interior da outra parábola e mudar p parábola 1

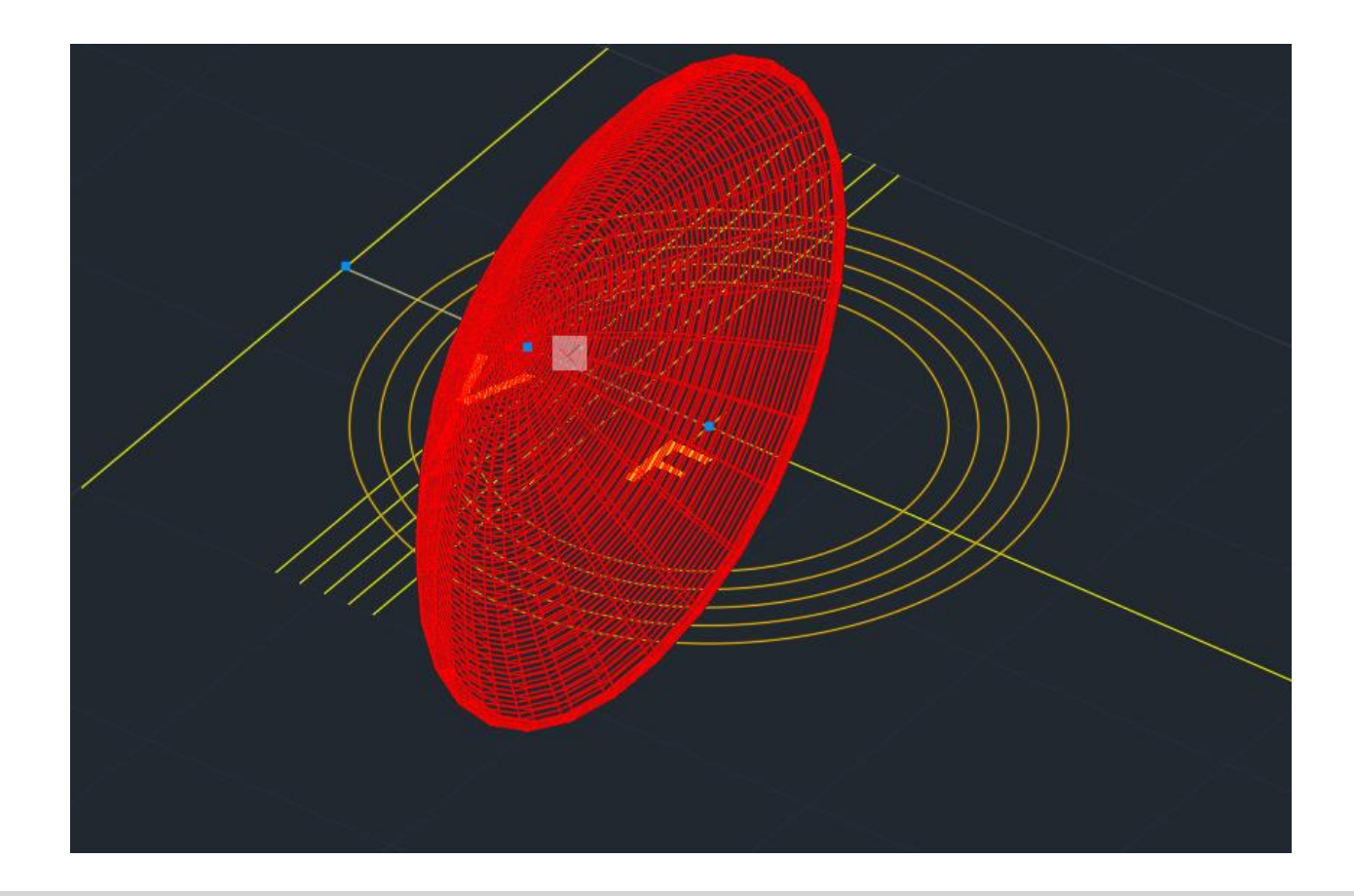

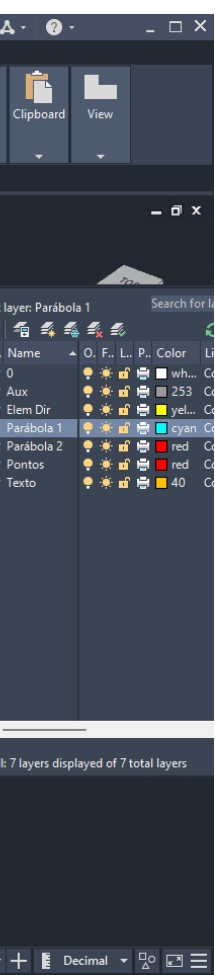

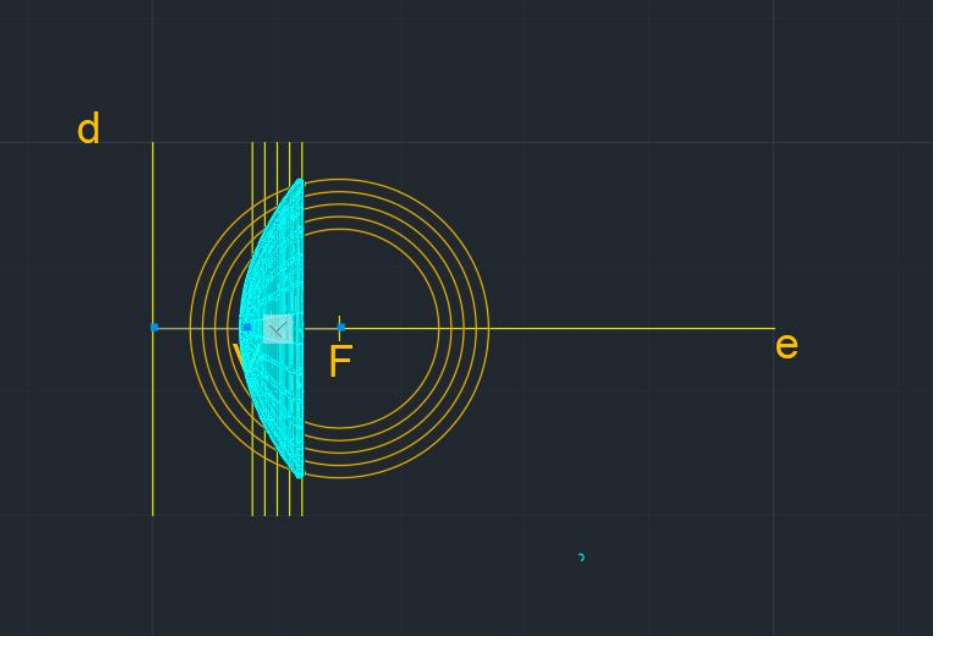

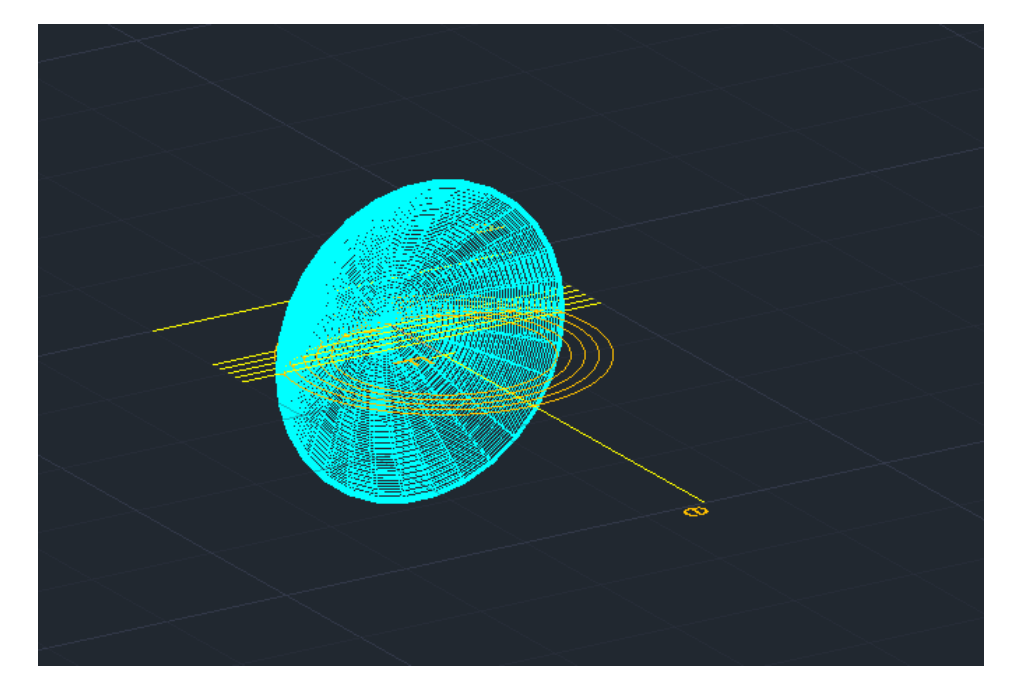

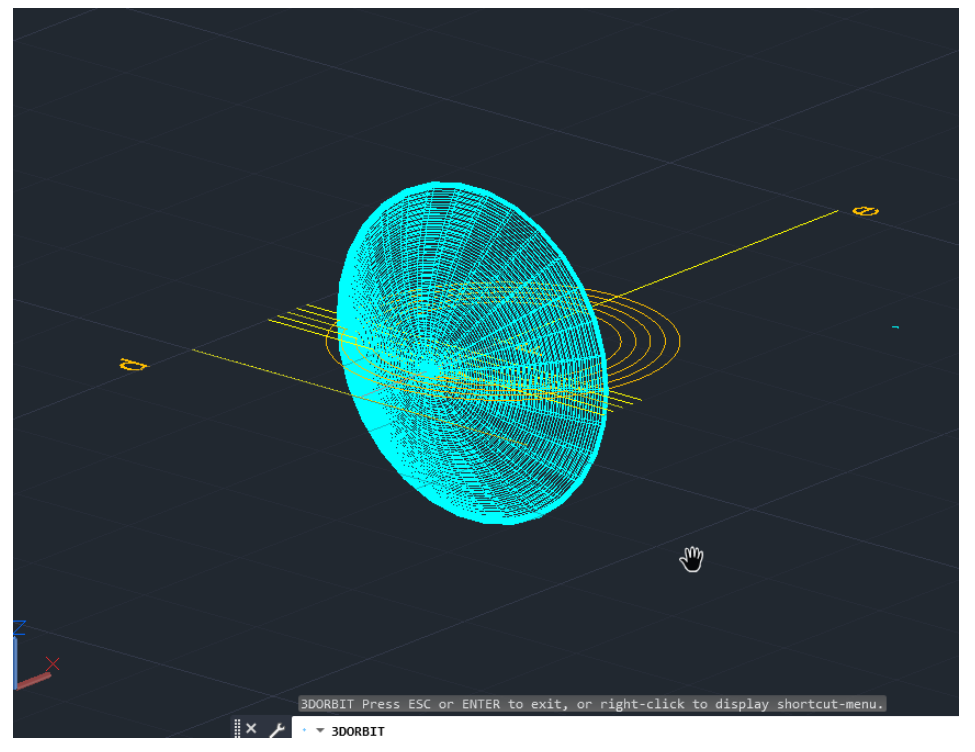

#### 20º

**SURFTAB** – permite definir quantos elementos a revolver.

Fazer **SURFTAB**1 de 30( substitui o 6), e **SURFTAB2** de 30

#### 21º

Fazer **REVSURF** do objeto a revolver selecionar a parábola 2, escolher o eixo de revolver e – 0 graus como eixo de inicio e com eixo de fim 360º.

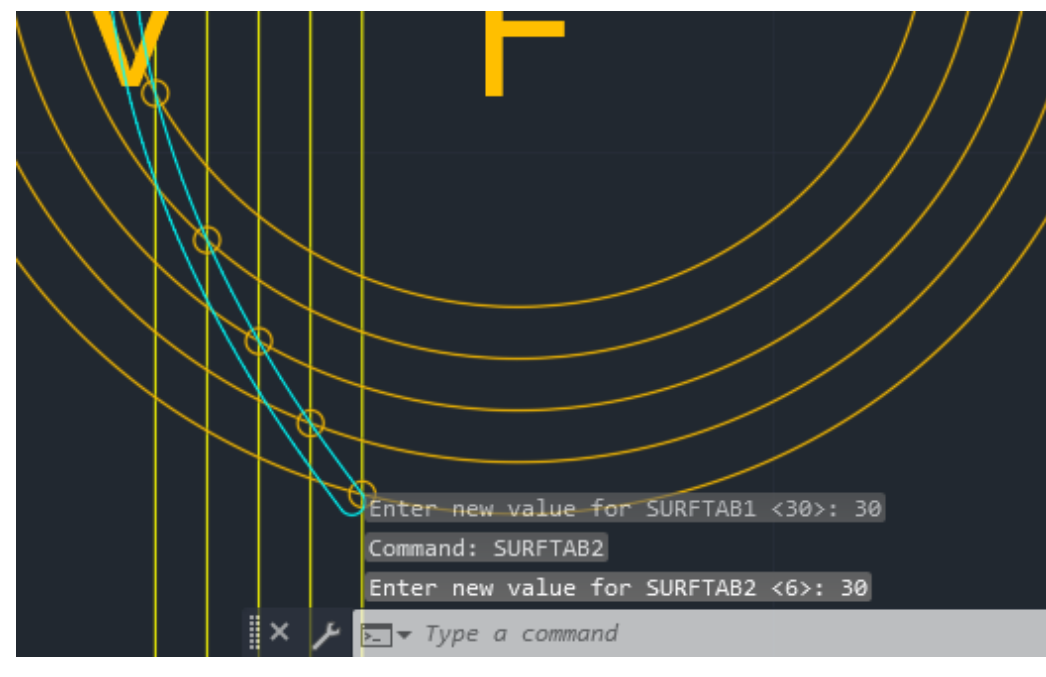

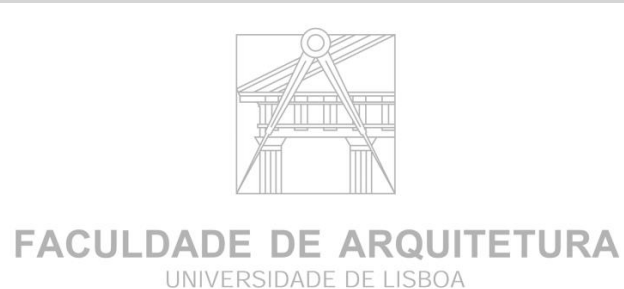

ReDig Aula 13 31 de Outubro de 2023

#### 18º

Fazer MIRROR para baixo

#### 19º

Escrever **PEDIT** para unir as duas parábolas e join juntar as linhas .

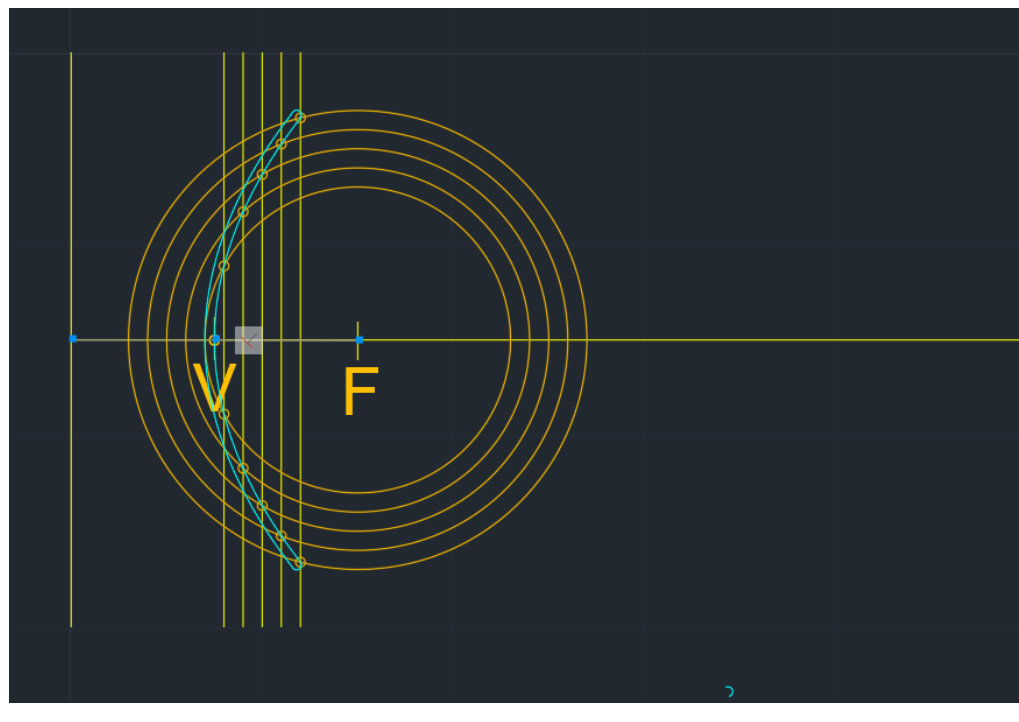

#### 13º

**Escrever SPLINE** para desenhar a parábola. Na layer Parábola 1.

#### 14º

**OFFSET** da linha da parábola com 0,5 e mudar para layer Parábola 2 .

#### 15º

Para fechar as parábola 1 e 2 , fazer **LINE** uma linha reta de um parábola a outra

#### $16^{\circ}$

fazer um **circle** do midpoint desta reta as parábolas

#### 17 º

**Trim** da reta e linha interior da circunferência , cortar o excesso..

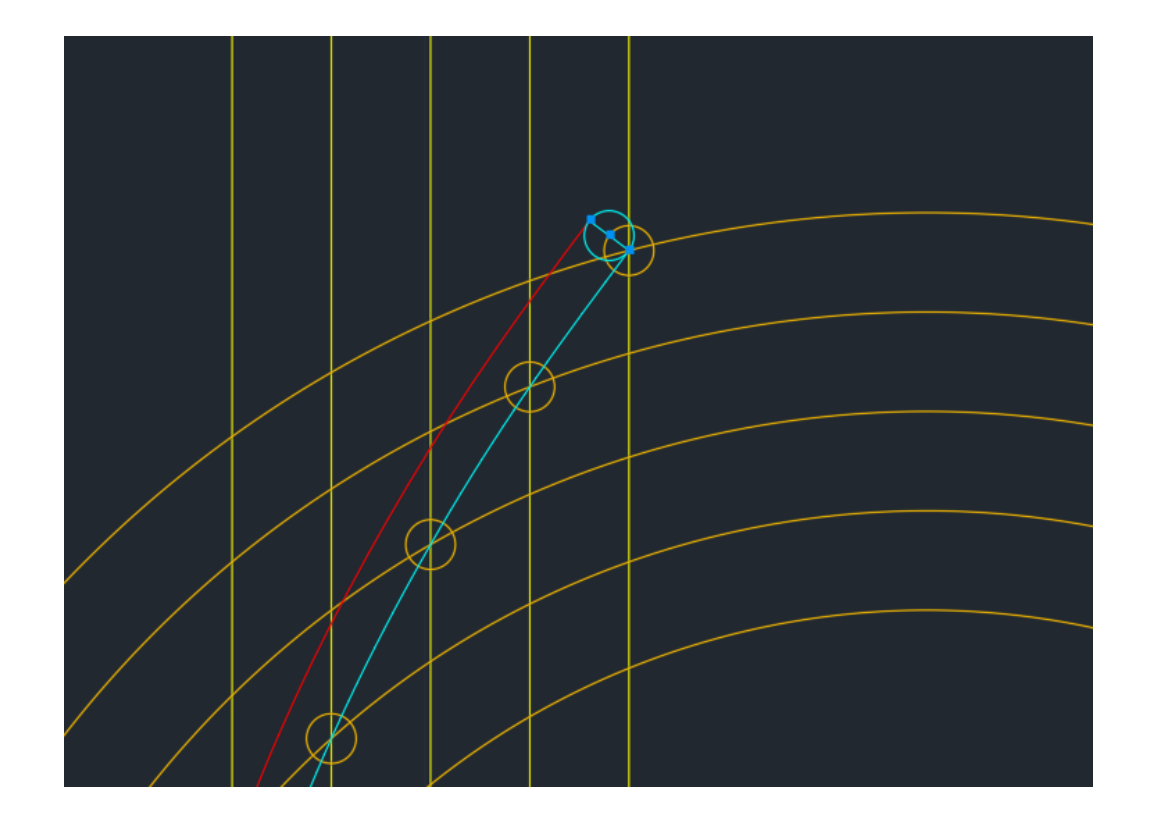

# ReDig Aula 14 **7 de Novembro de 2023**

### **EXTRUSÃO**

Modo de criar formas tridimensionais A partir do negativo (mascara) cria formas na perpendicular à mascara .

Extrusão maquina q cria formas a partir da argila barro em moldes

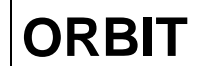

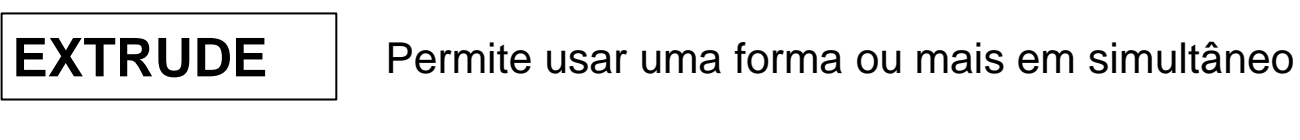

- 1º EXTRUDE
- 2º Enter e puxar na perpendicular à forma
- 3º inserir a dimensão enter

Para levantar paredes nas plantas

Para rodar plano

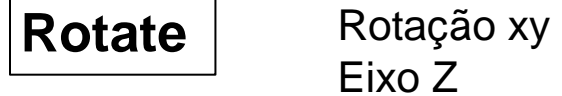

Eixo Z

 $\Theta$ 

**Rotate 3D**

#### Fazer hexágono

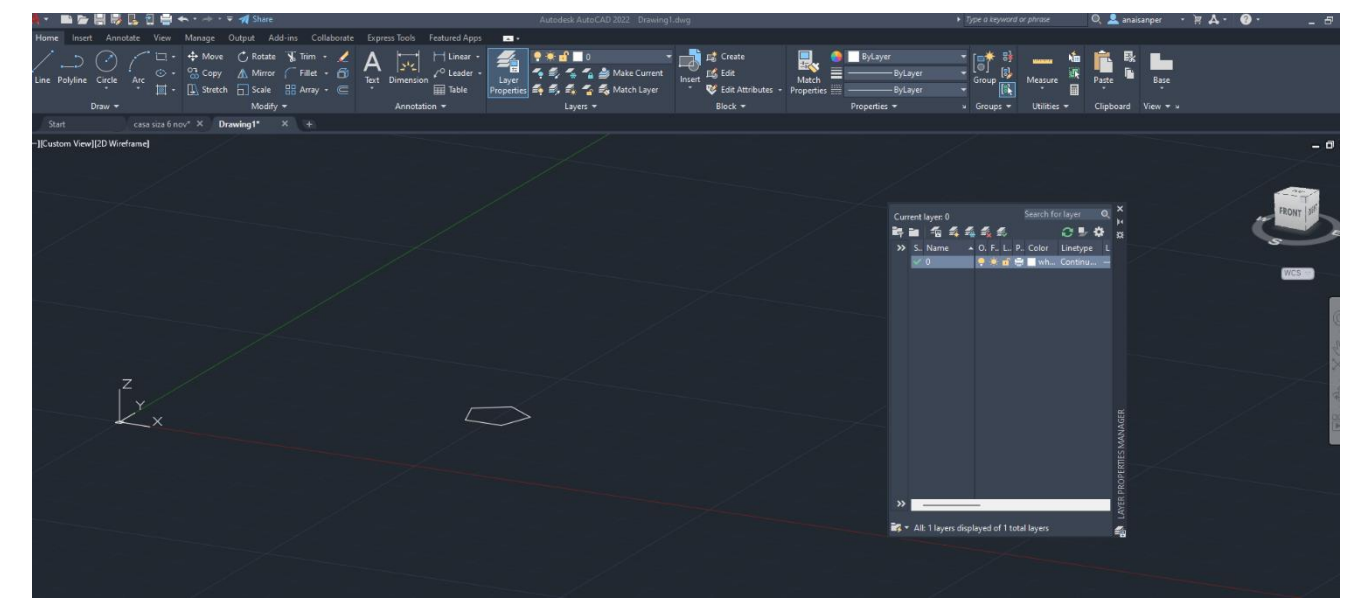

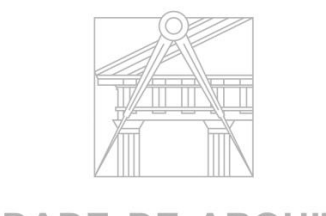

**FACULDADE DE ARQUITETURA** UNIVERSIDADE DE LISBOA

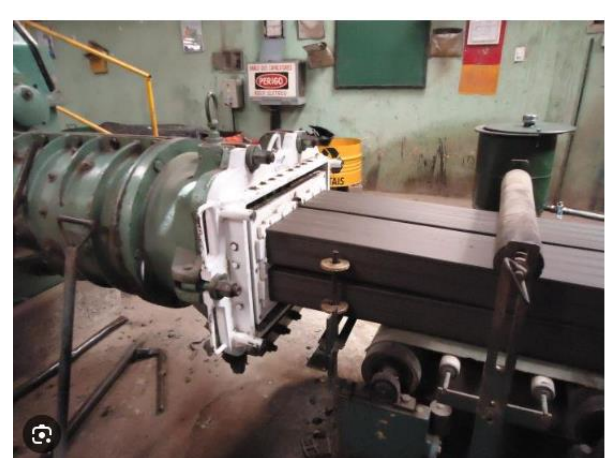

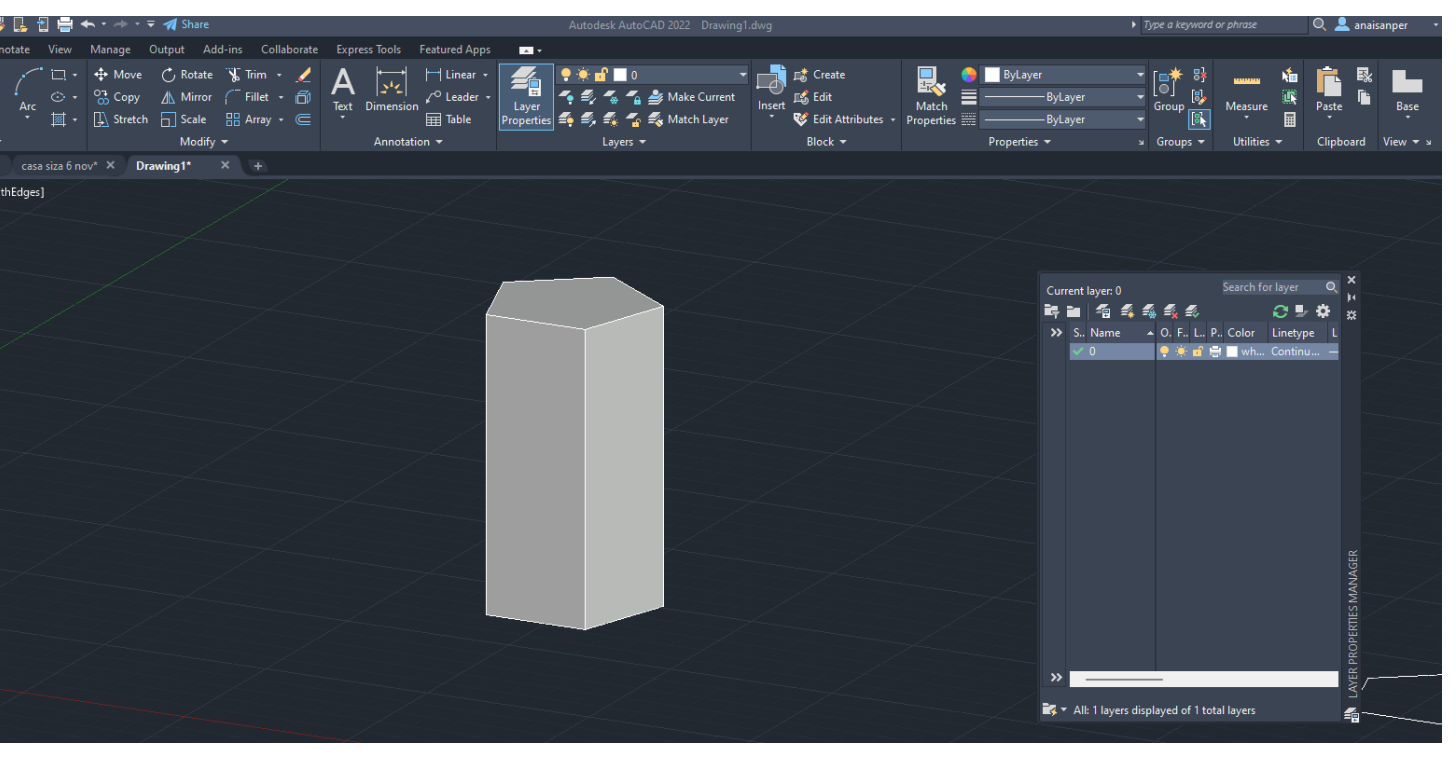

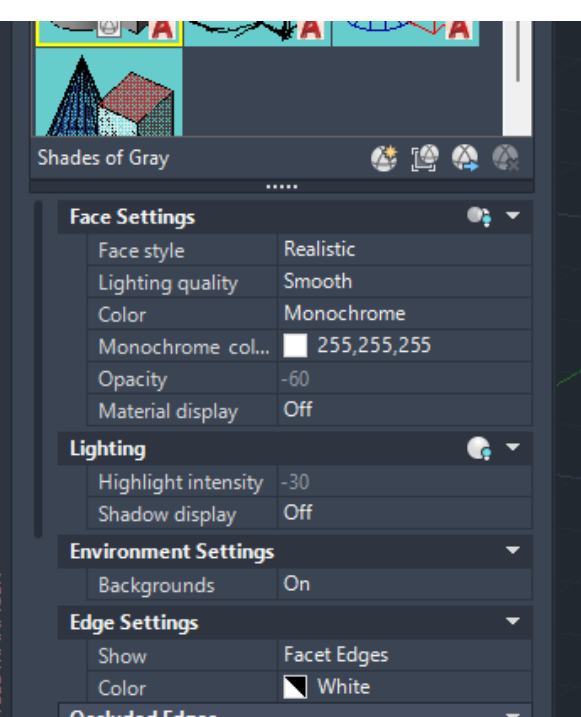

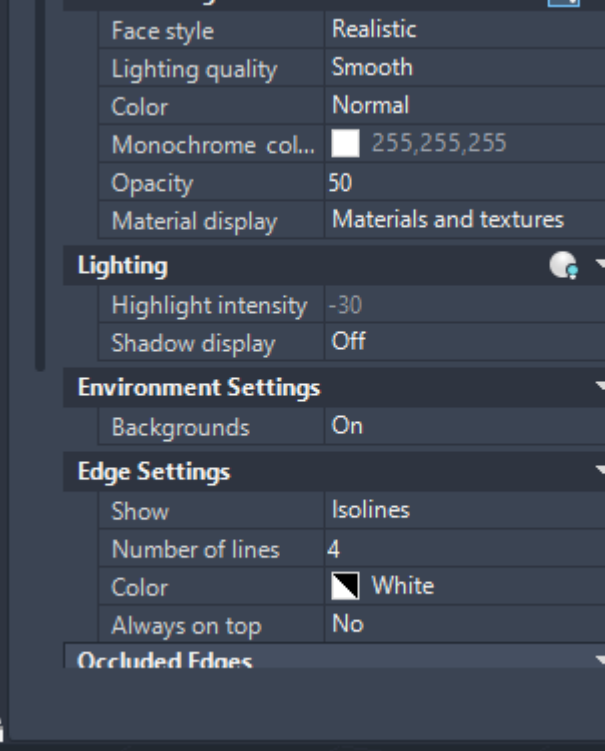

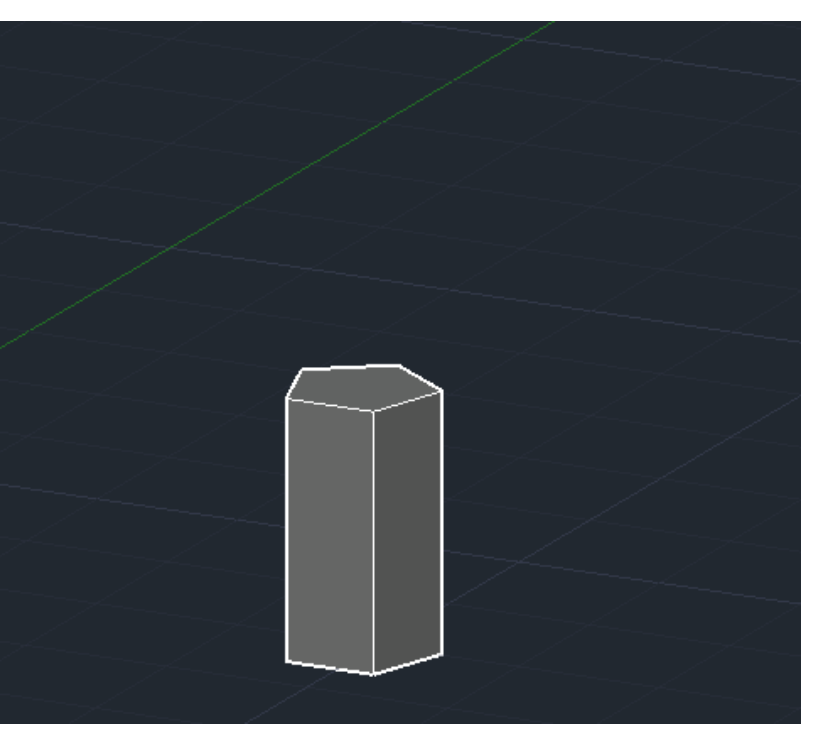

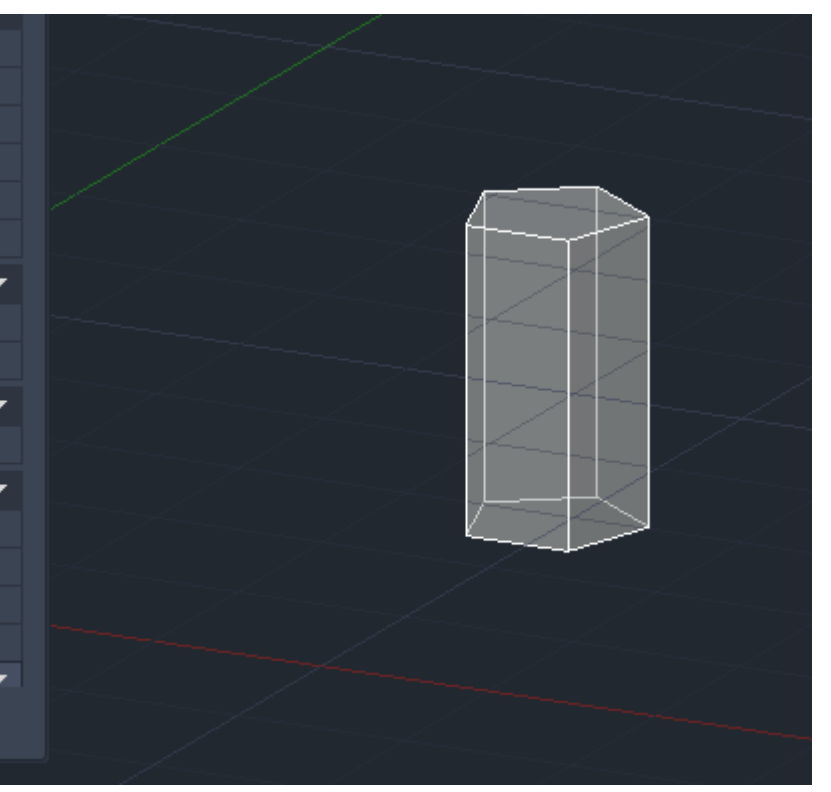

## **3D Rotate**

1º comando 3D ROTATE

2º - Definir objeto clicar enter

3º Aparece esfera vários vértices azul ,vermelho , amarelo, verde.

4º - fazer um segundo clicar fora e fazer a rotação.

5º - Angulo rotação 45º - eixo verde

Fazer orbit para ver 3d

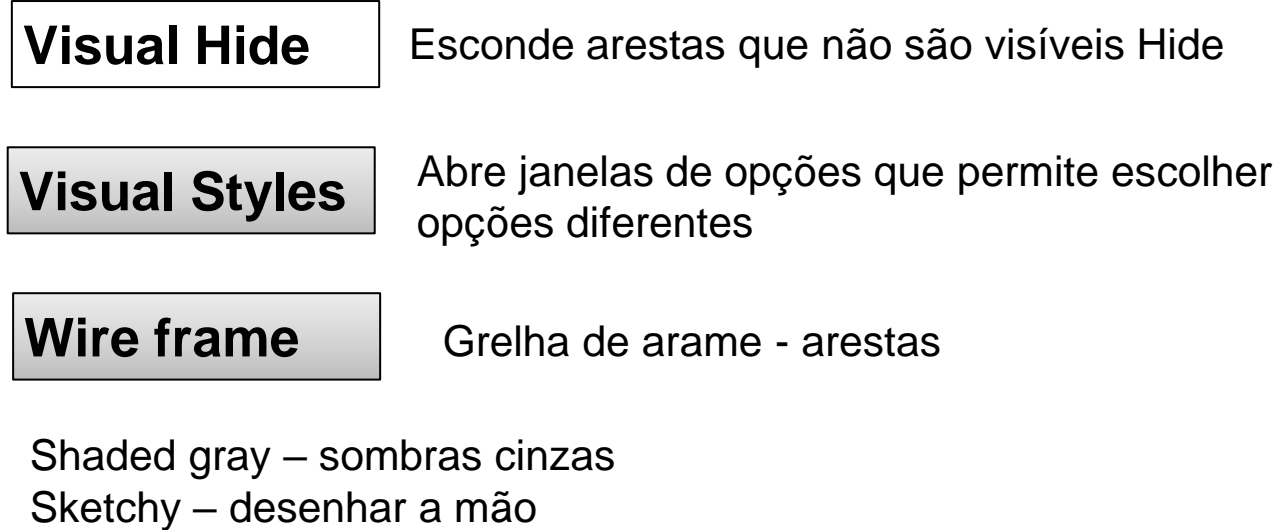

Eixo de rotação qualquer Angulo qualquer

Rotação paralela ao eixo x y e Z Só definir Angulo de rotação qualquer .

Xray – preenchimento de faces um pouco transparentes

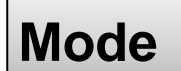

Permite escolher o extrude solido ou surface

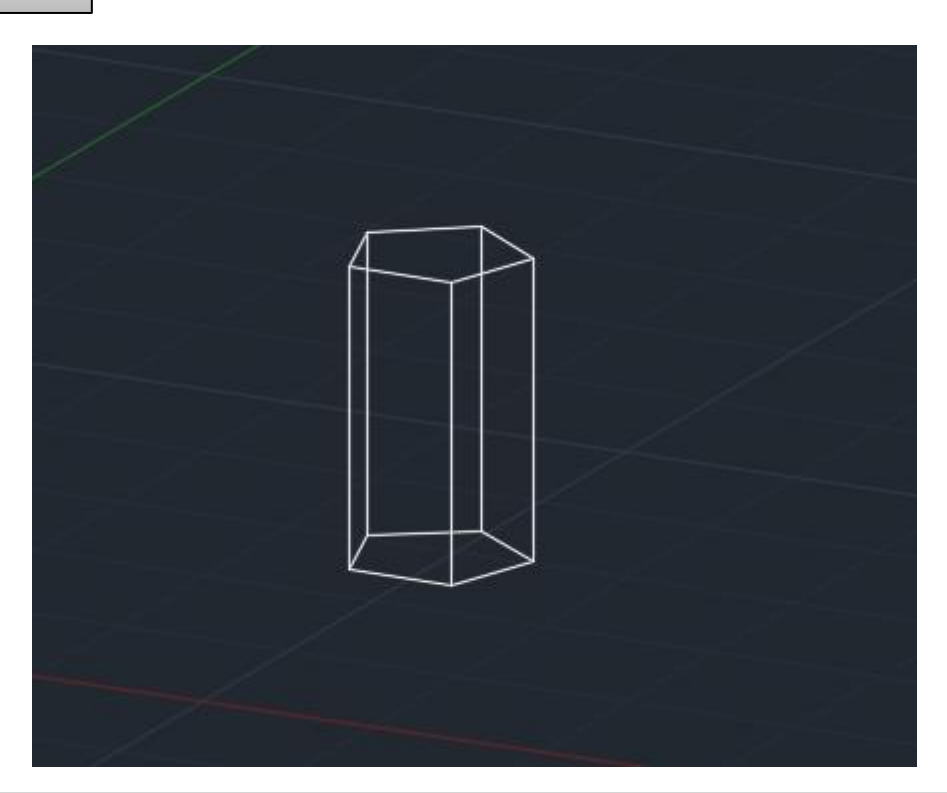

# ReDig Aula 14 **7 de Novembro de 2023**

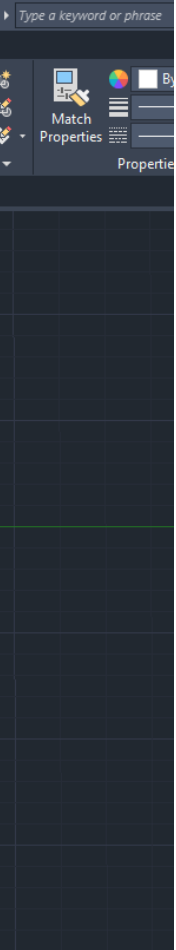

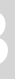

Permite levantar paredes nas plantas

### **EXTRUDE**

### **Planta Carlos Siza**

1º fechar as paredes em polilinhas Pedit – join - close

Janela cozinha a (0.5) 50 cm altura do chão – altura janela mesma da porta 200 cm

Parede altura 2.40

- 1º Estrudir parede ate pé-direito 2º - fazer polyline de porta de cozinha parede frente 3º - orbit ver na perspetiva
- 
- 4º Extrude . Mode solid -

**Regend** Regenerar desenho

Estrude 1,5 parede janela baixa da cozinha

### **BOLEANAS**

**UNION**

**SUBTRAT**

**INTERSET**

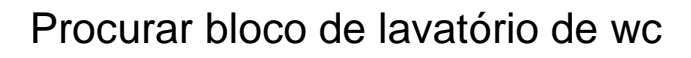

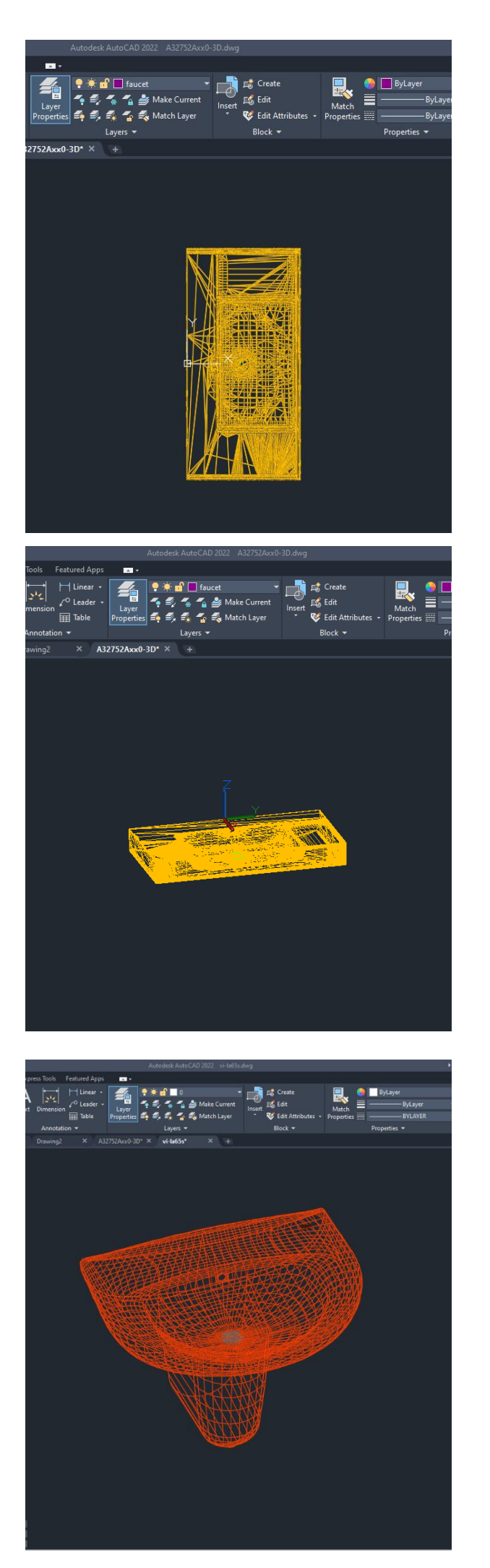

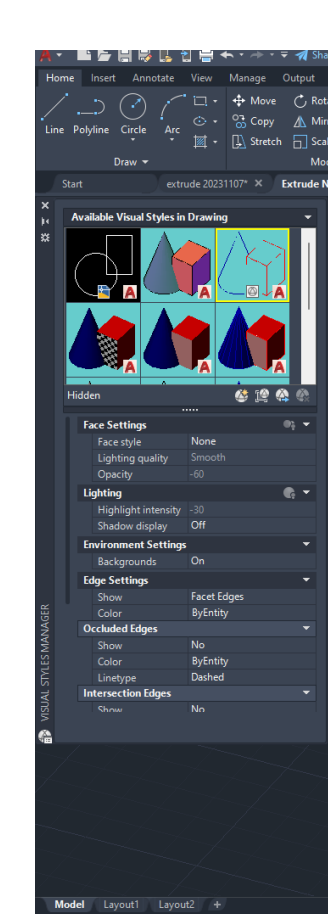

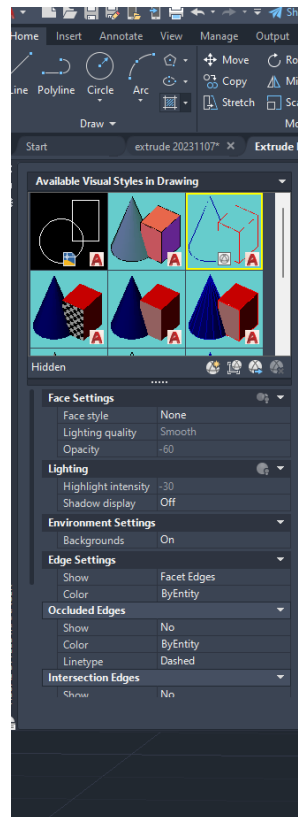

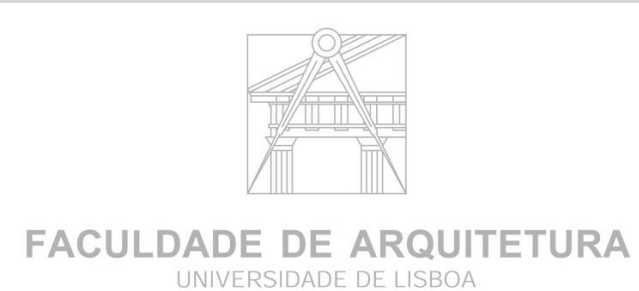

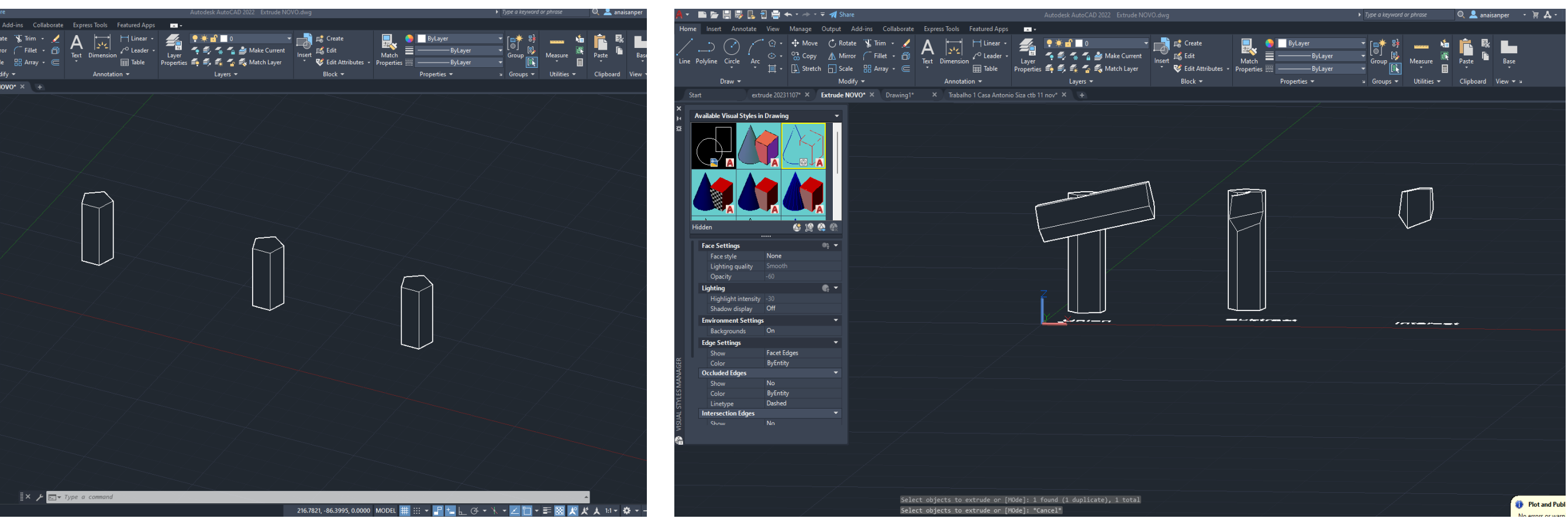

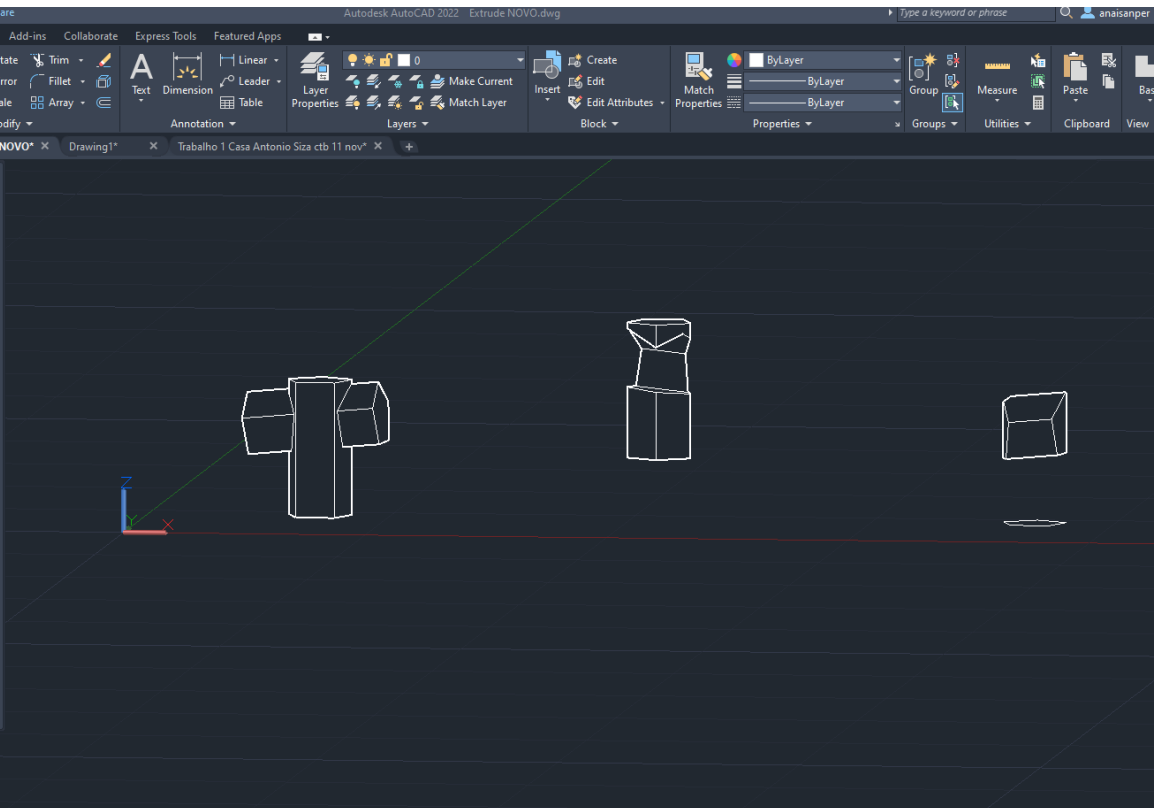

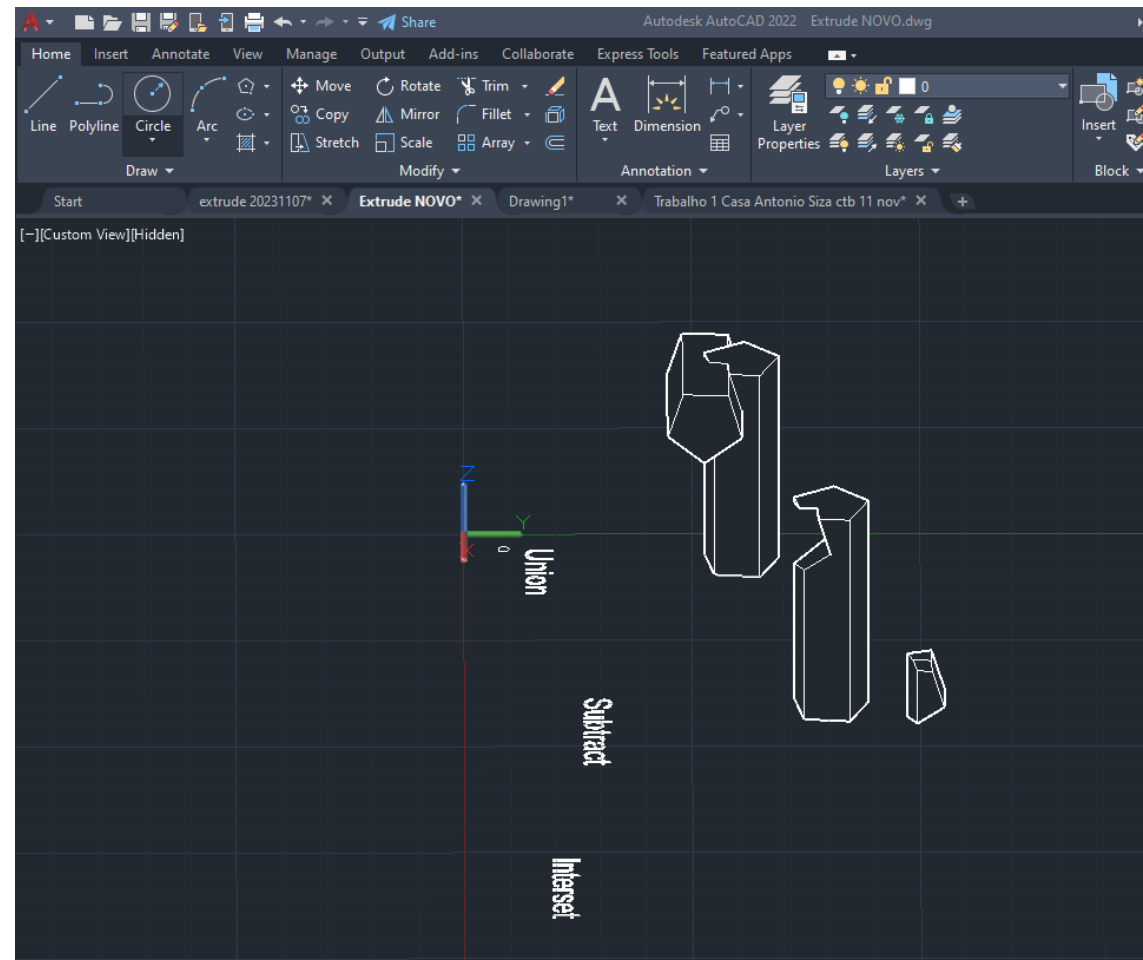

interseção

subtrair

Adição

- Polyline 20 - 10 enter  $@$  10 angulo  $<$  0 – para a dta  $10 \text{ } @$  <  $120$ C - close

#### **Tetraedro -Triangulo - hatch solido**

# **Construção de Poliedros Regulares Com arestas de 10 unidades**

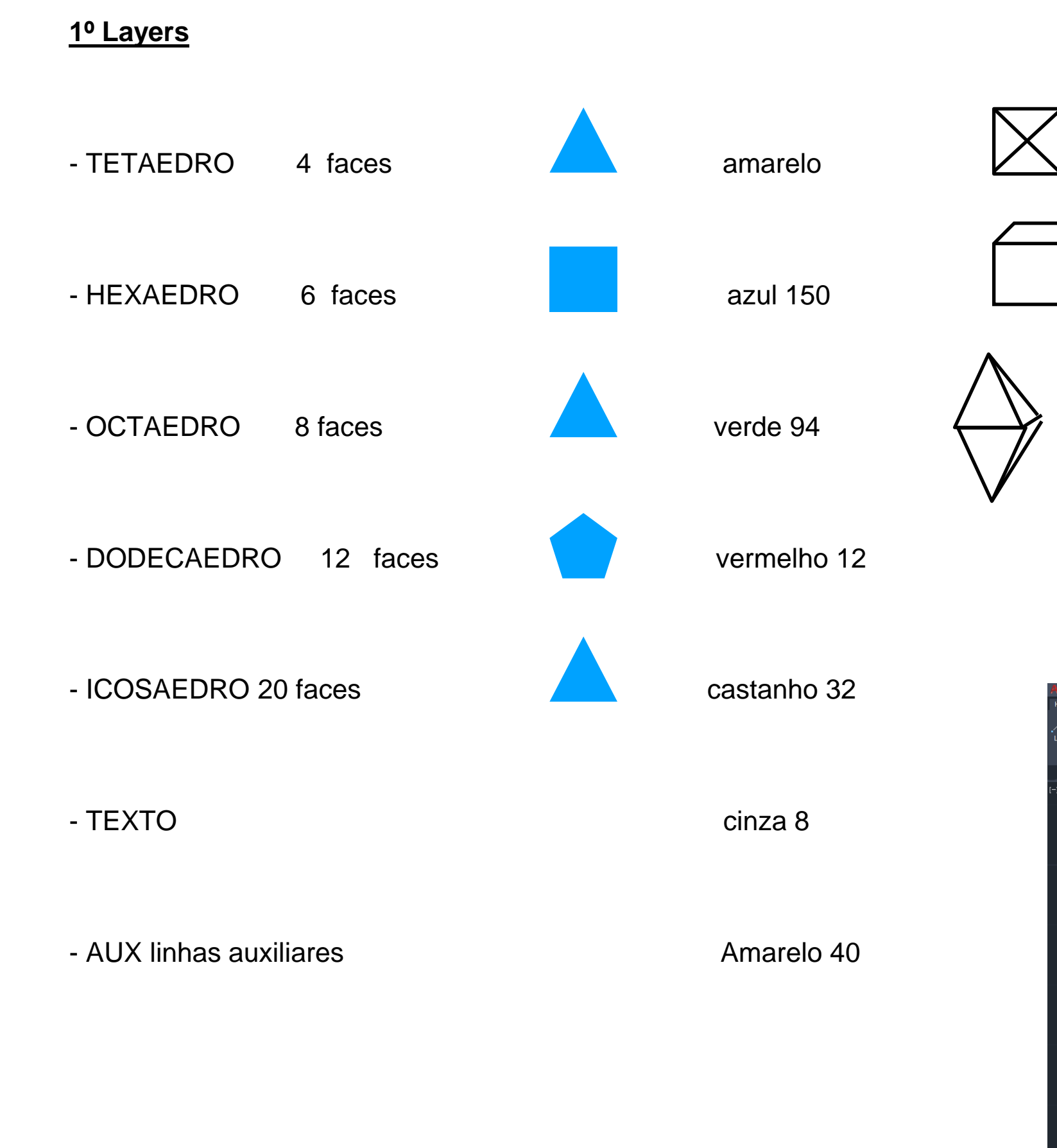

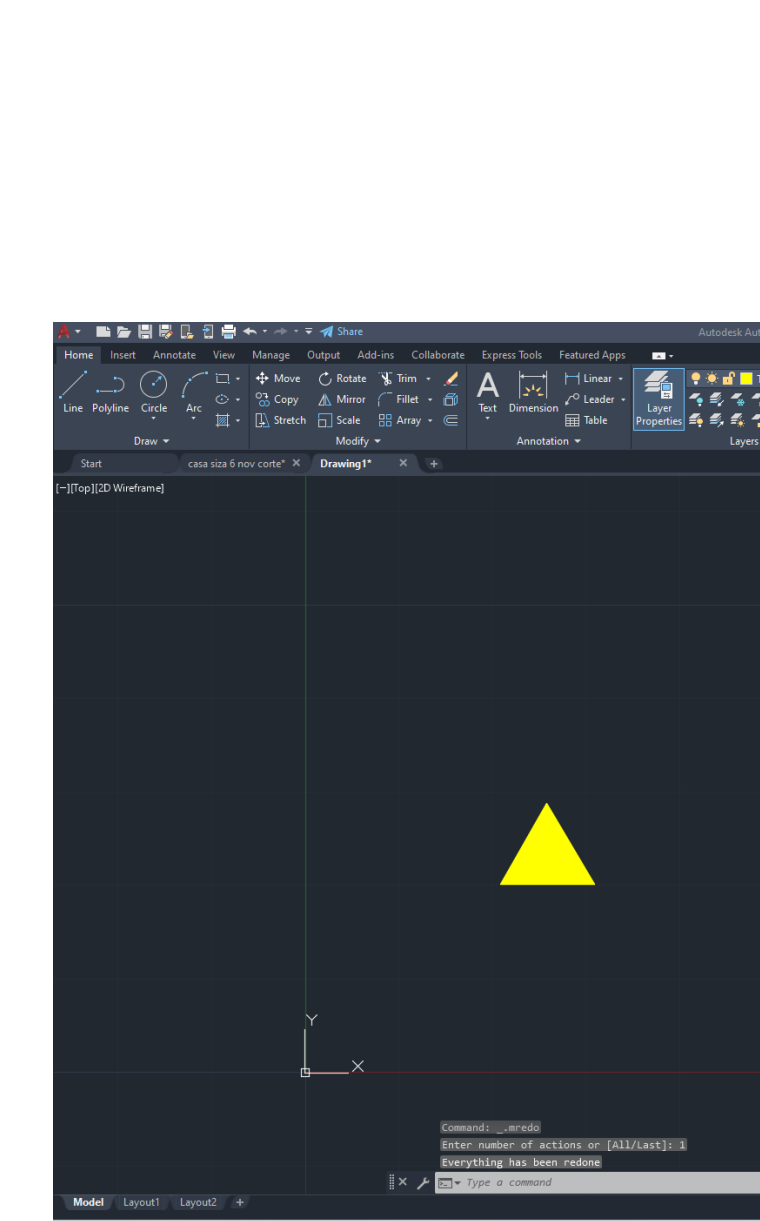

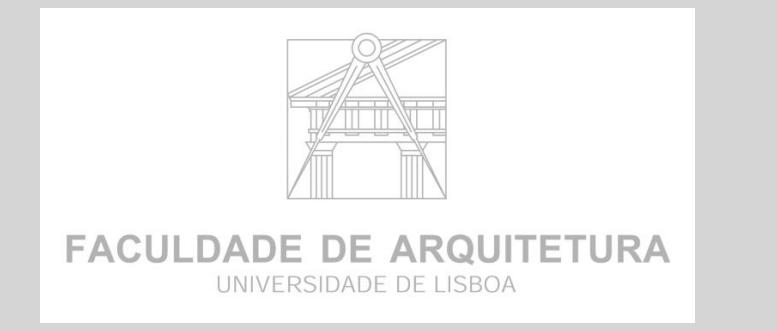

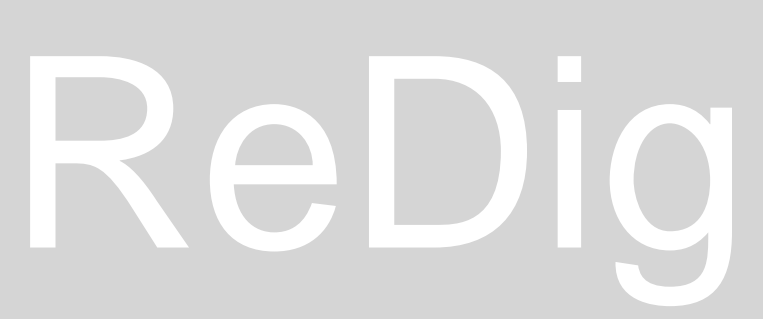

- Polyline  $180 - 20$  enter @ 10 angulo <  $72 -$  para a dta  $10 \text{ } \text{ } \text{ } \text{ } \text{ } \text{ } \text{ } \text{ } \text{ } 144 \text{ } -10 \text{ } \text{ } \text{ } \text{ } \text{ } \text{ } \text{ } \text{ } \text{ } < 216$ C - close

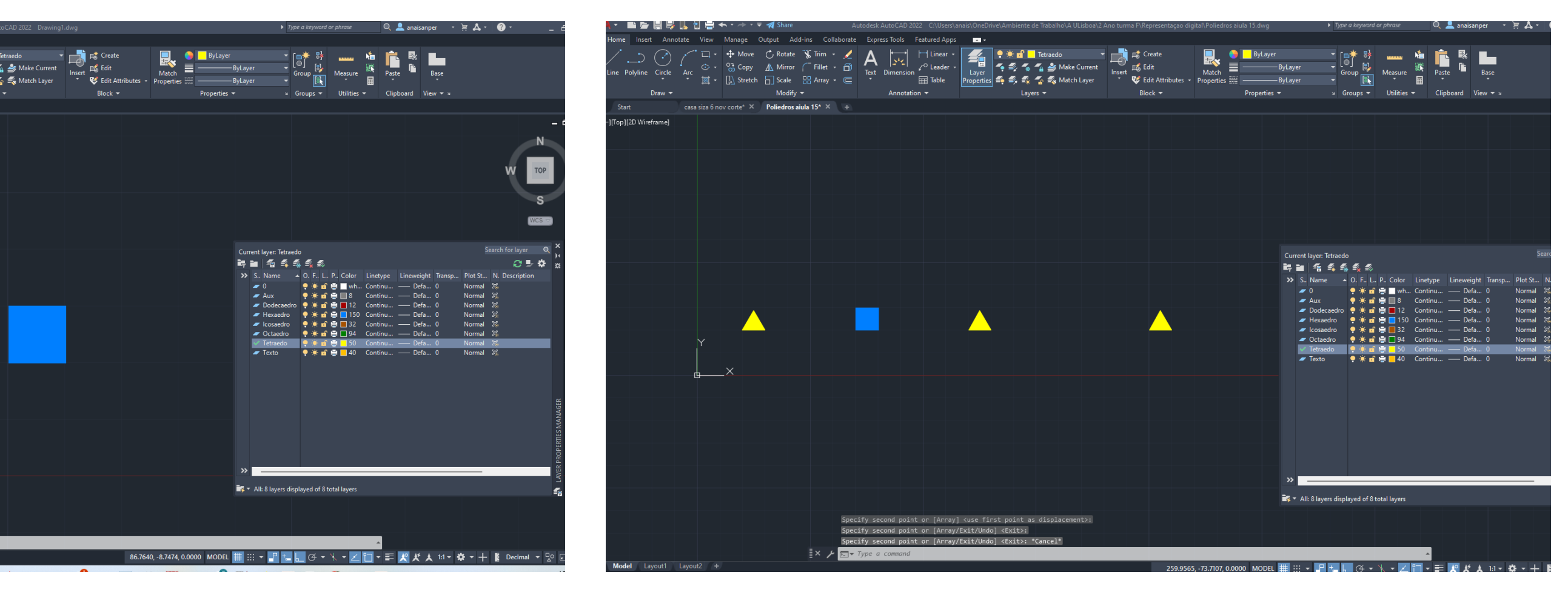

# ReDig Aula 15 **8 de Novembro de 2023**

#### **Hexaedro - Quadrado - hatch solido**

- Polyline 70 - 10 enter @ 10 angulo < 90 – para a dta  $10 \t@ < 180$ C - close

#### **ICOSAEDRO - Quadrado - hatch solido**

### **Construção de Poliedros Regulares continuação ...**

#### **Dtext letras a 2,5 – escrever por baixo dos objetos o seu nome**

1º fazer Tetaedro e depois copiar e arrastar para lado

2<sup>°</sup> atualizar os nomes para as imagens

Fazer copy de triangulo e fazer  $+ 2$ , achar o meio do triangulo fazendo linhas perpendiculares ao canto de cada lado e no ponto do meio fazer uma linha vertcal

3º fazer 3DRotate em todos os textos e escolher o eixo do x vermelho na circunferência e escrever 90 (graus) levanta as letras

Fazer copy do quadrado e fazer 2 quadrados a esq e um de cada um dos outros lados

Para subir faces , fazer 3drotate selecionar triangulo de cima exemplo , escolher eixo vermelho e puxar para cima ate tocar circunferência ???

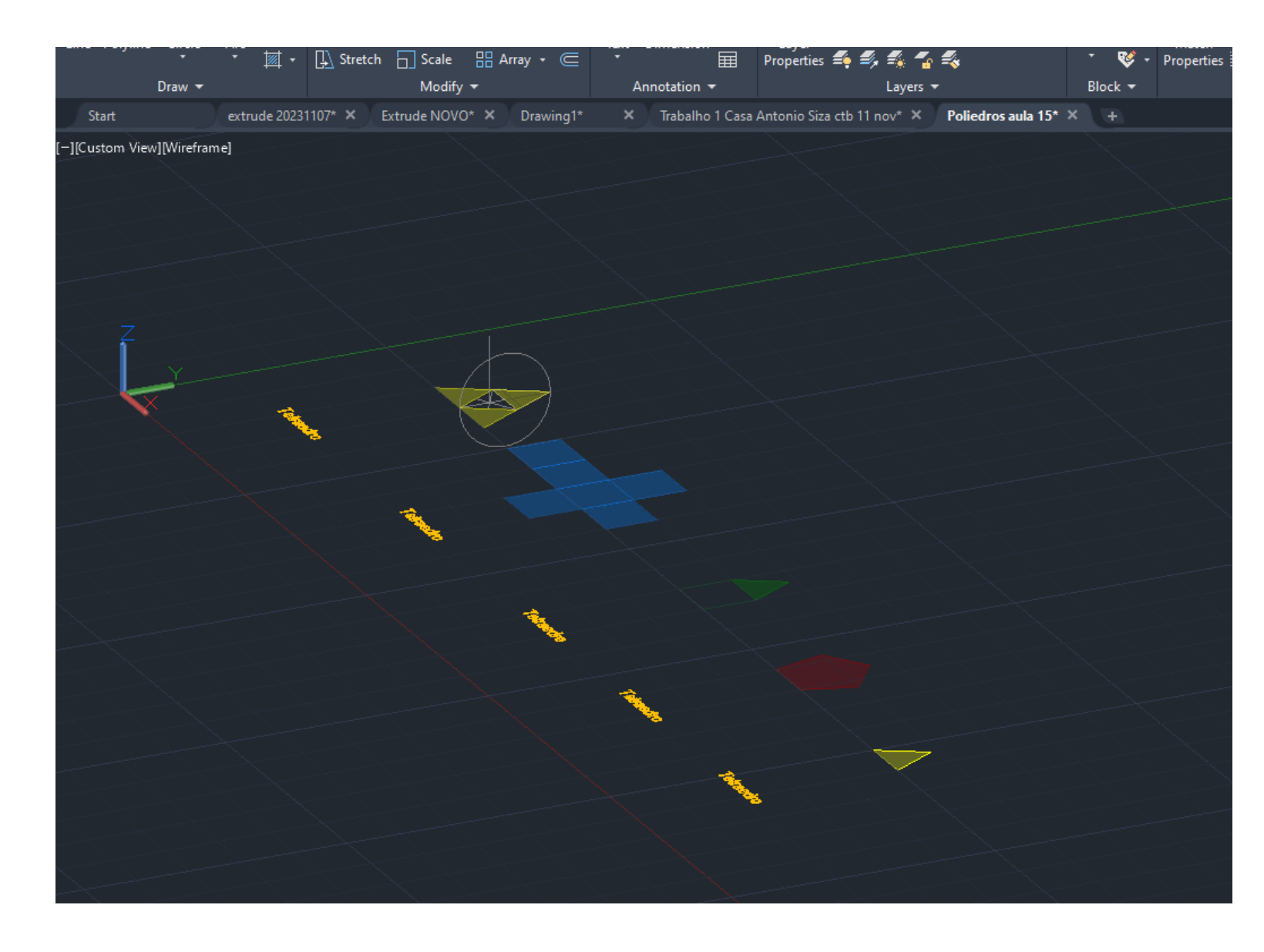

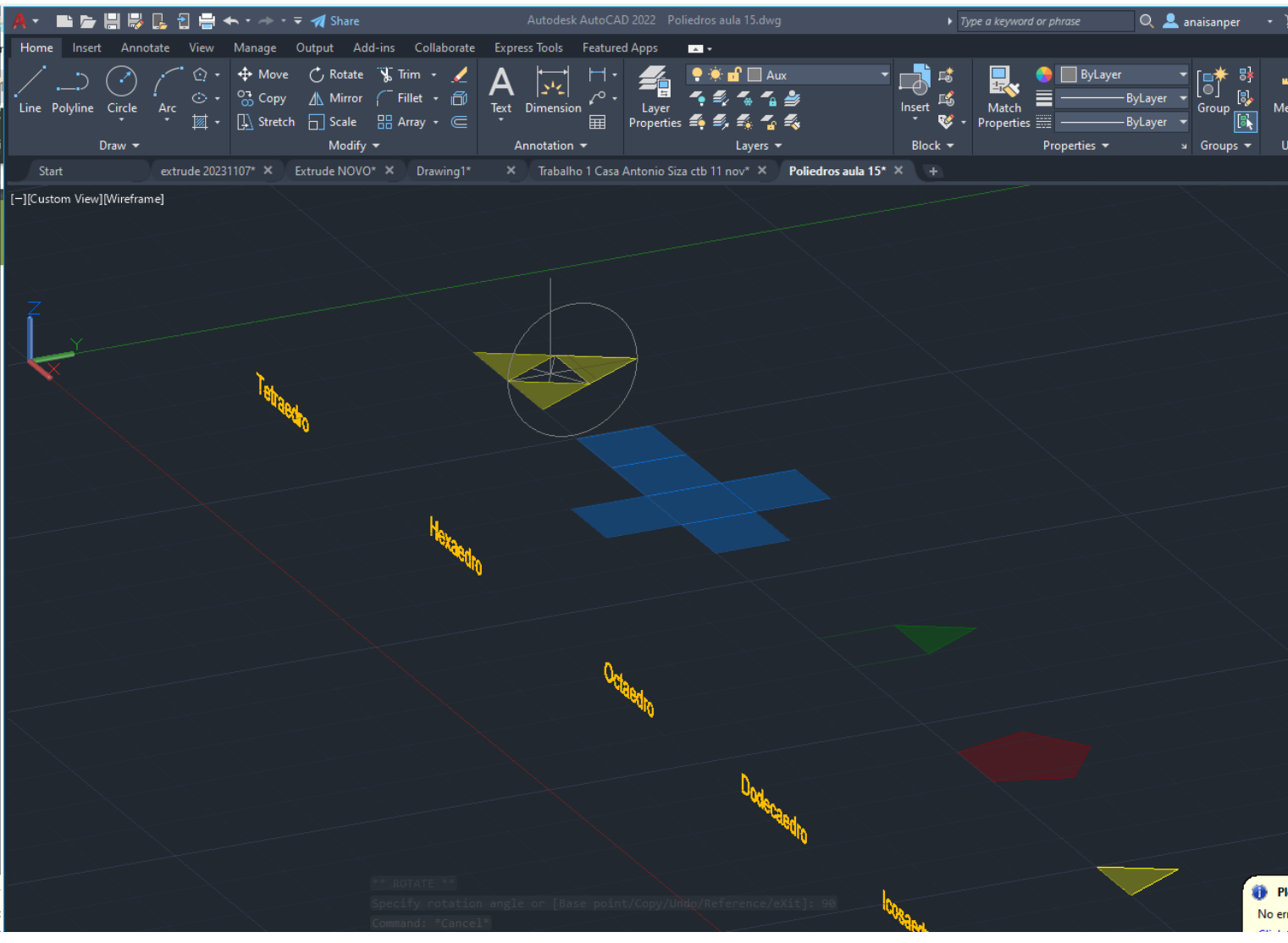

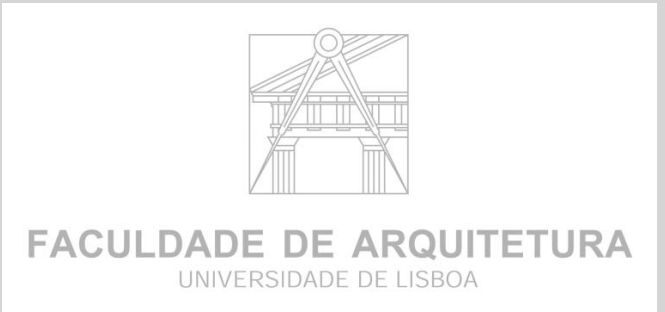

# ReDig Aula 15 **8 de Novembro de 2023**

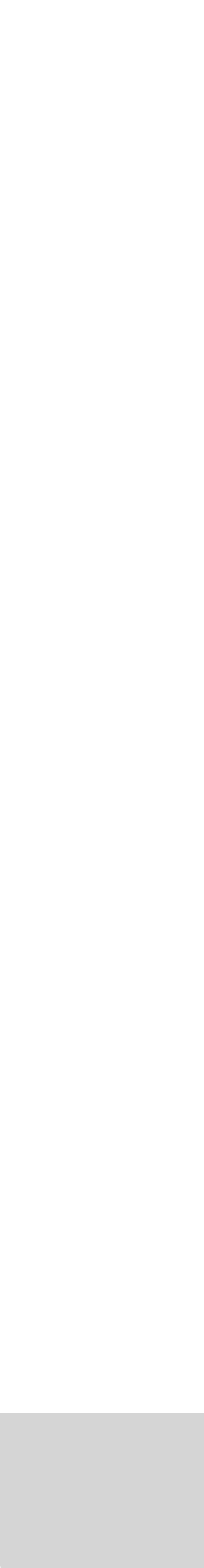

#### **- Rotação - Horizontal em 2D , permite rodar um objeto**

Centro rotativo CR em xy

- 3DROTATE plano XY, XZ e YZ Rotação nos quadrantes ou planos coordenados.
- ROTATE 3D Rotação qualquer com um eixo qualquer Eixo definido segundo dois pontos

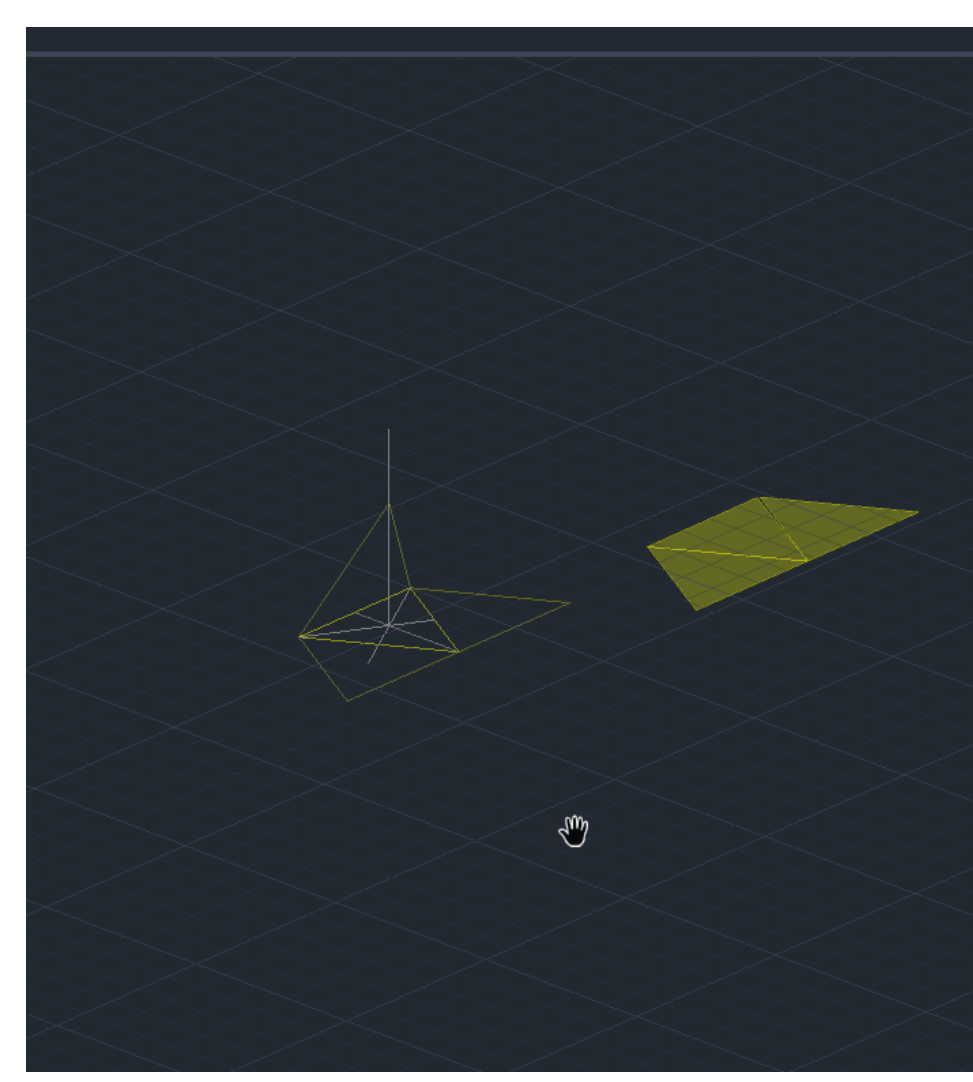

### **ROTAÇAO**

### **3D MIRROW**

### **3D ARRAY**

Pentágono 3Darray centro base Orto on

Para fechar fazer 3dMirrow- selecionar as 6 faces –selecionar os pontos das

72º - rotate – centro da base superior – move – pegar no ponto e puxar

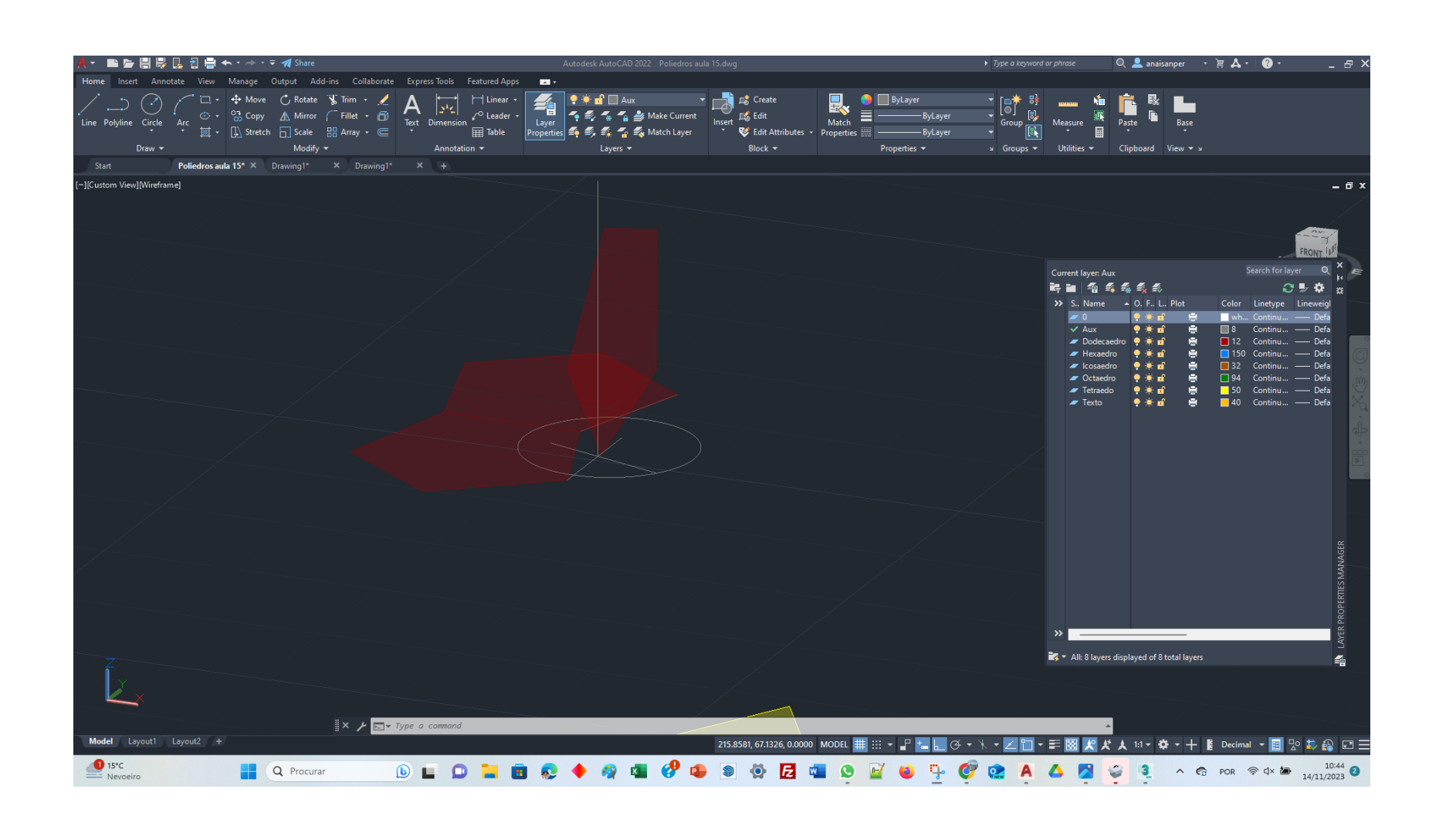

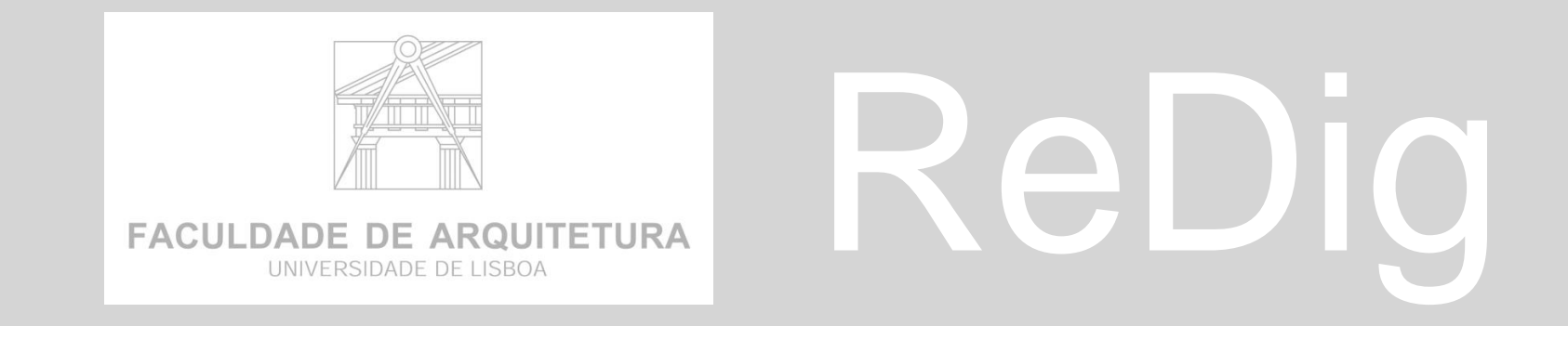

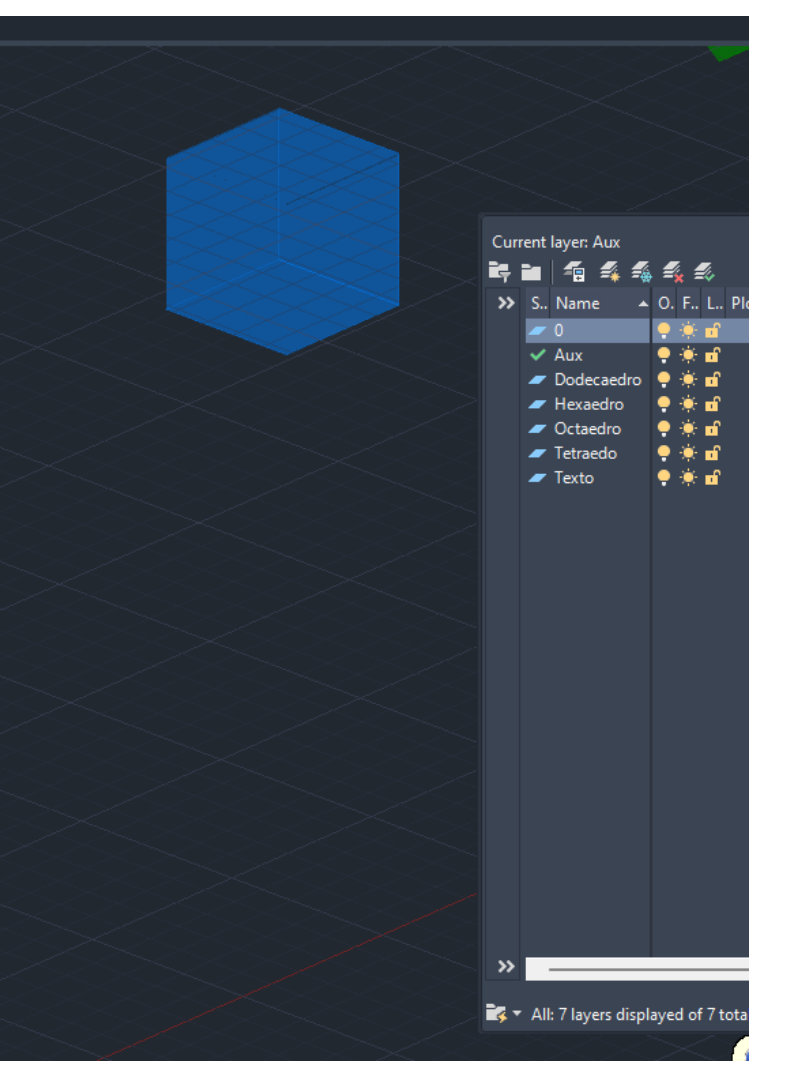

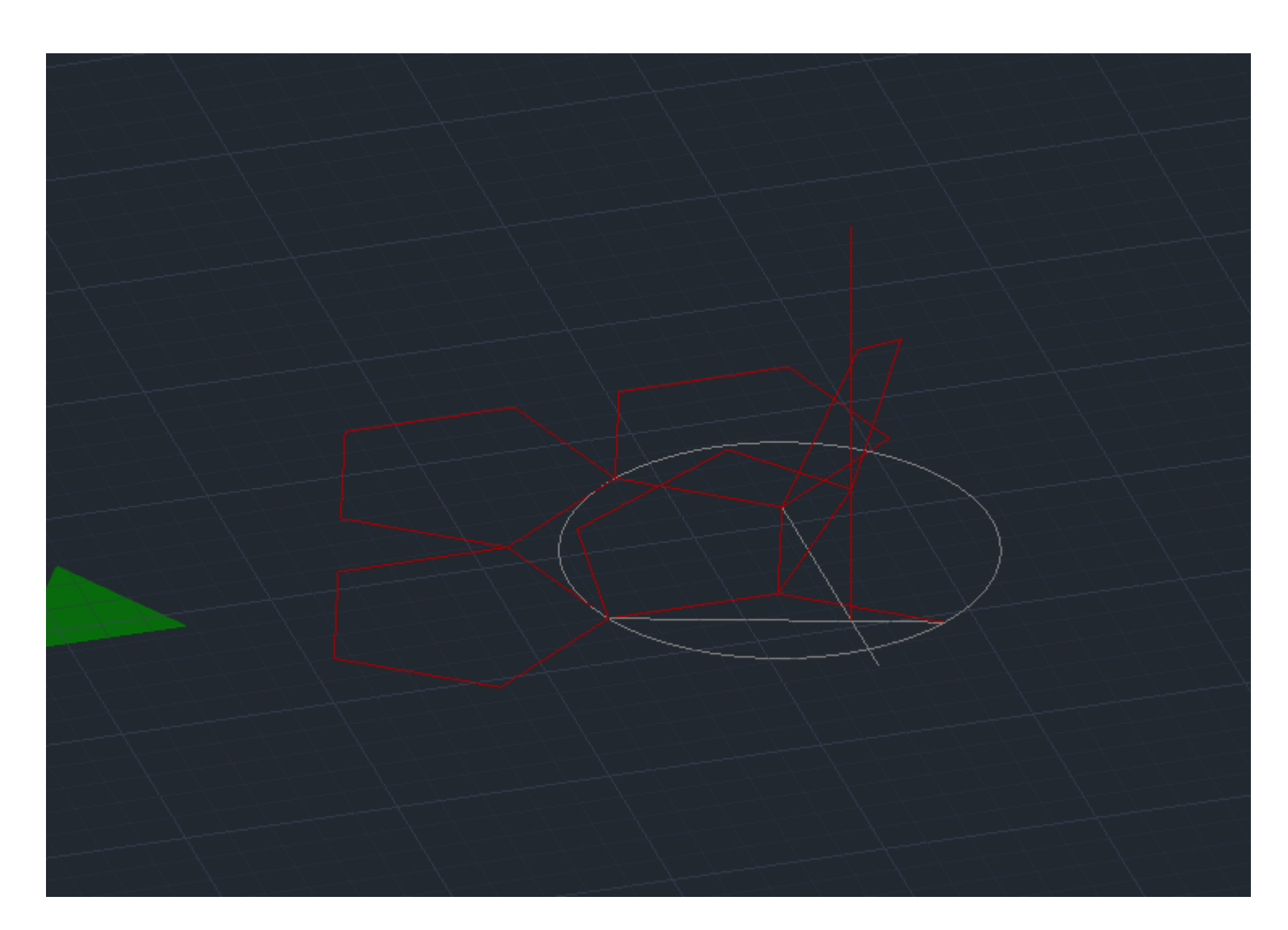

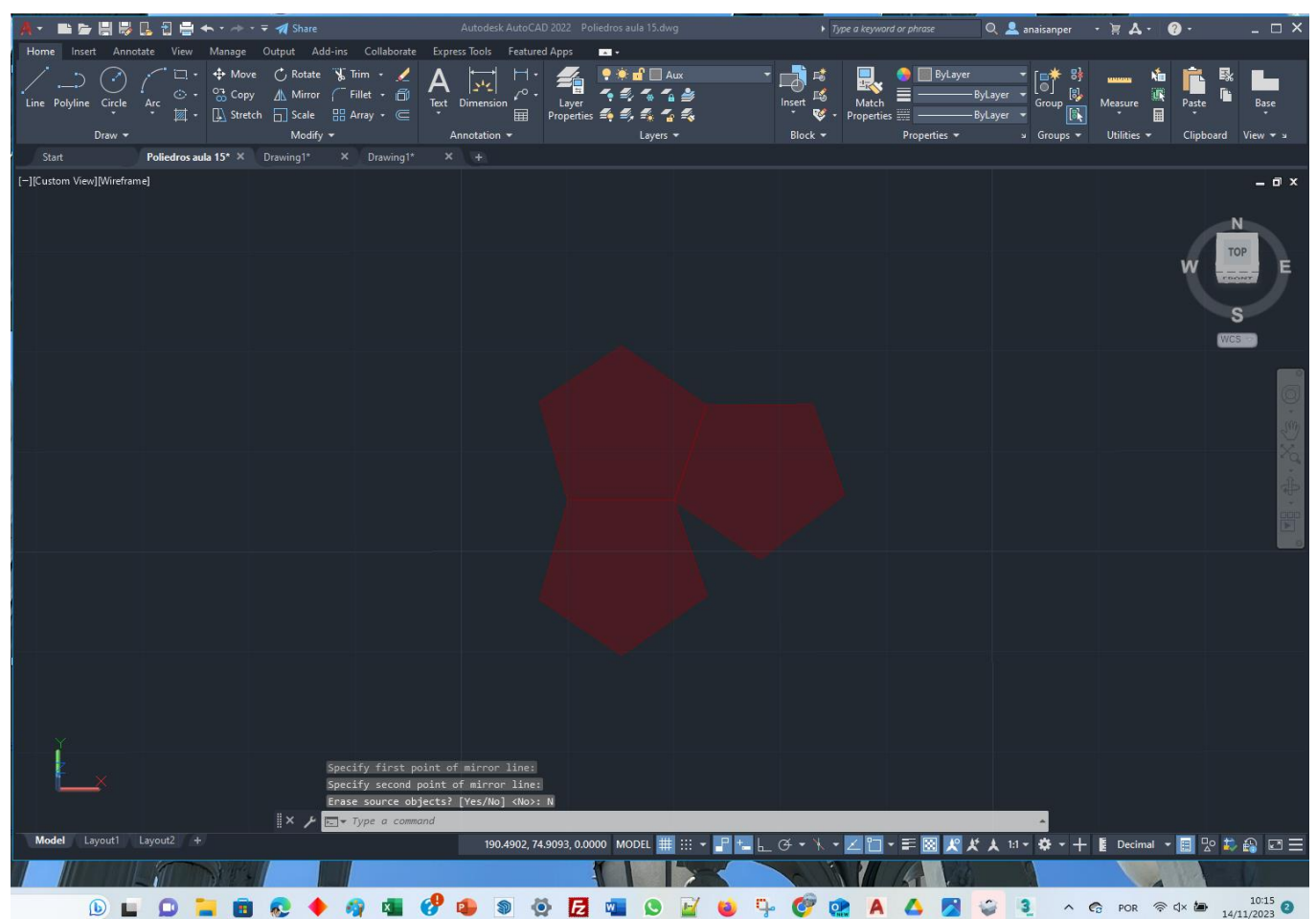

# ReDig Aula 16 **14 de Novembro de 2023**

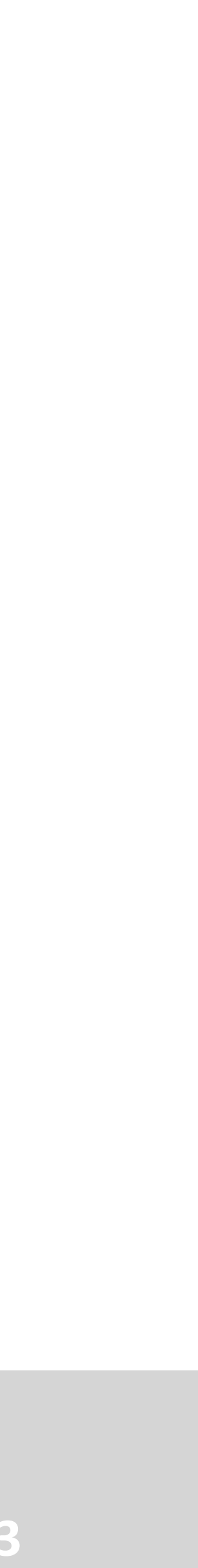

#### **Estes objetos 2 a 2 gozam de dualidade**

1 é dual de outro

O numero de vértices de uns são iguais ao numero de faces

O numero de faces de um cubo é igual ao numero de vértices do octaedro

TETAEDRO relação auto dual com ele próprio, mantem relação de auto dualidade posso encaixar dentro dele próprio diversas vezes

# **DUALIDADE**

### **Próximo trabalho**

#### **1 ou 2 paginas no caderno diário**

1 pagina A3 imagens colocadas , ou em 2 paginas

Fazer para os 5 objetos

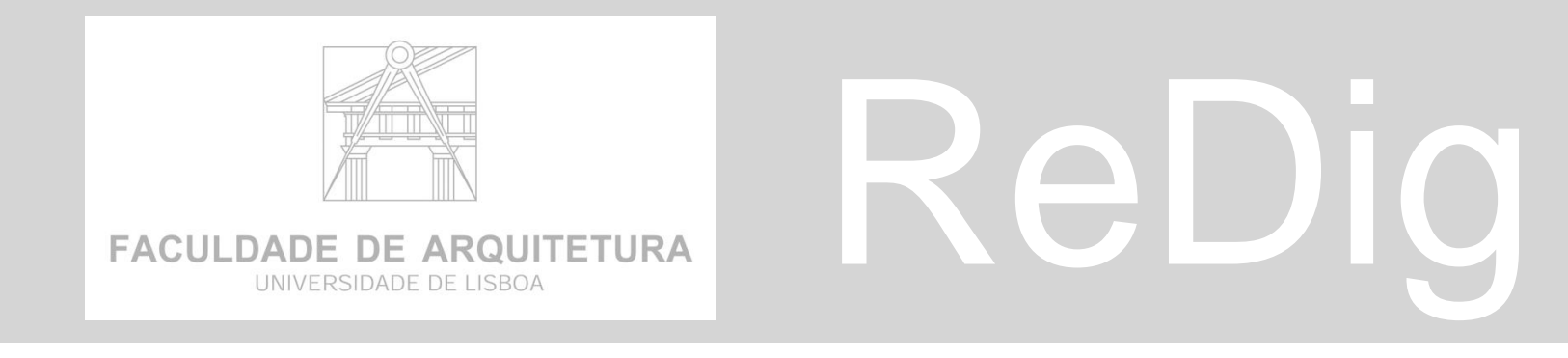

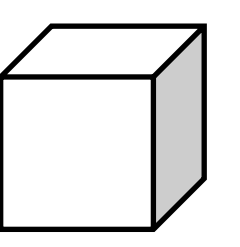

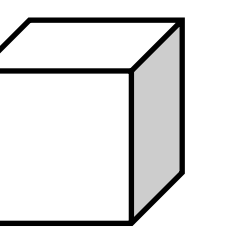

#### **Estes objetos 2 a 2 gozam de dualidade**

1 é dual de outro

O numero de vértices de uns são iguais ao numero de faces

Q Procurar

- O numero de faces de um cubo é igual ao numero de vértices do octaedro
- TETAEDRO relação auto dual com ele próprio, mantem relação de auto dualidade posso encaixar dentro dele próprio diversas vezes

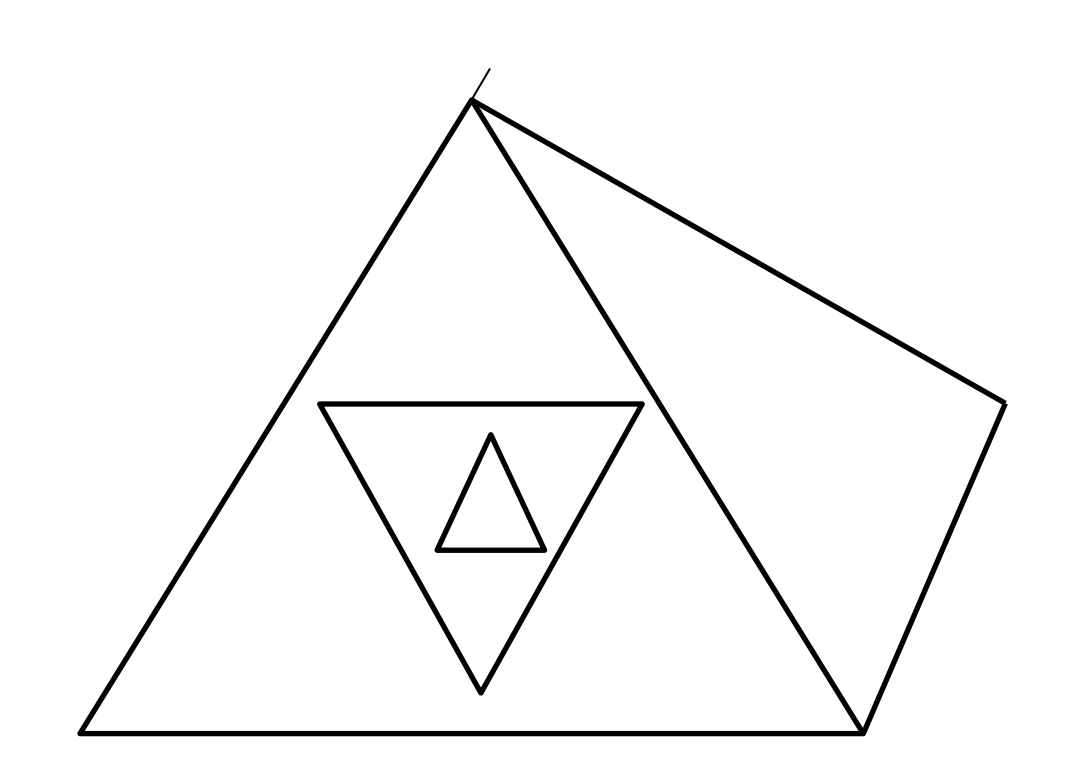

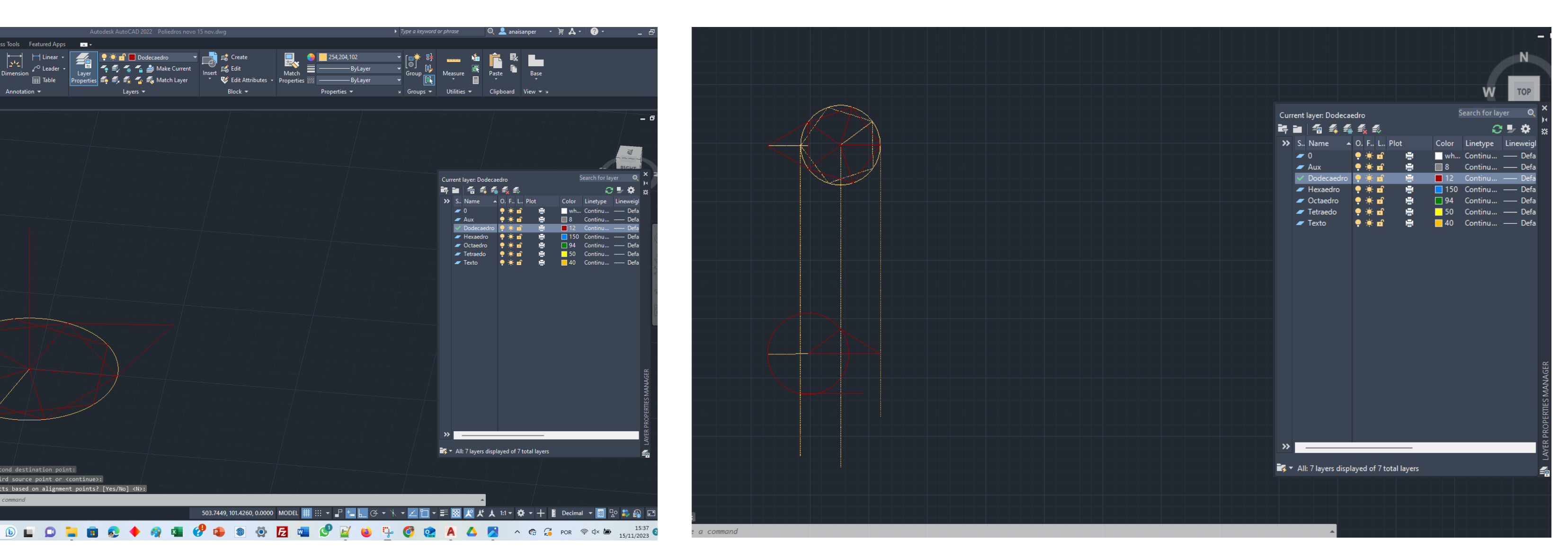

# ReDig Aula 17 15 de Novembro de 2023

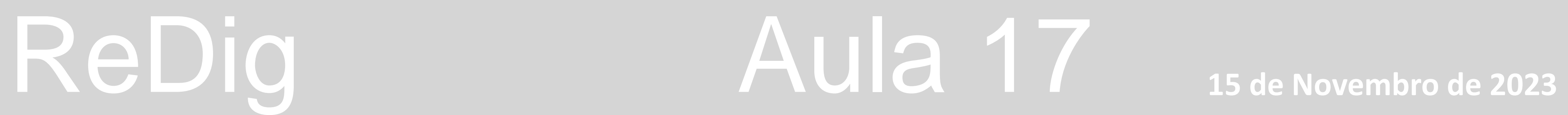

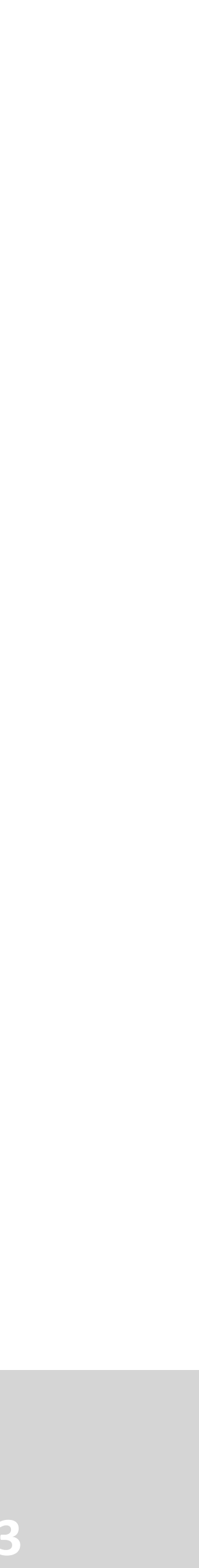

### **Continuação de construção**

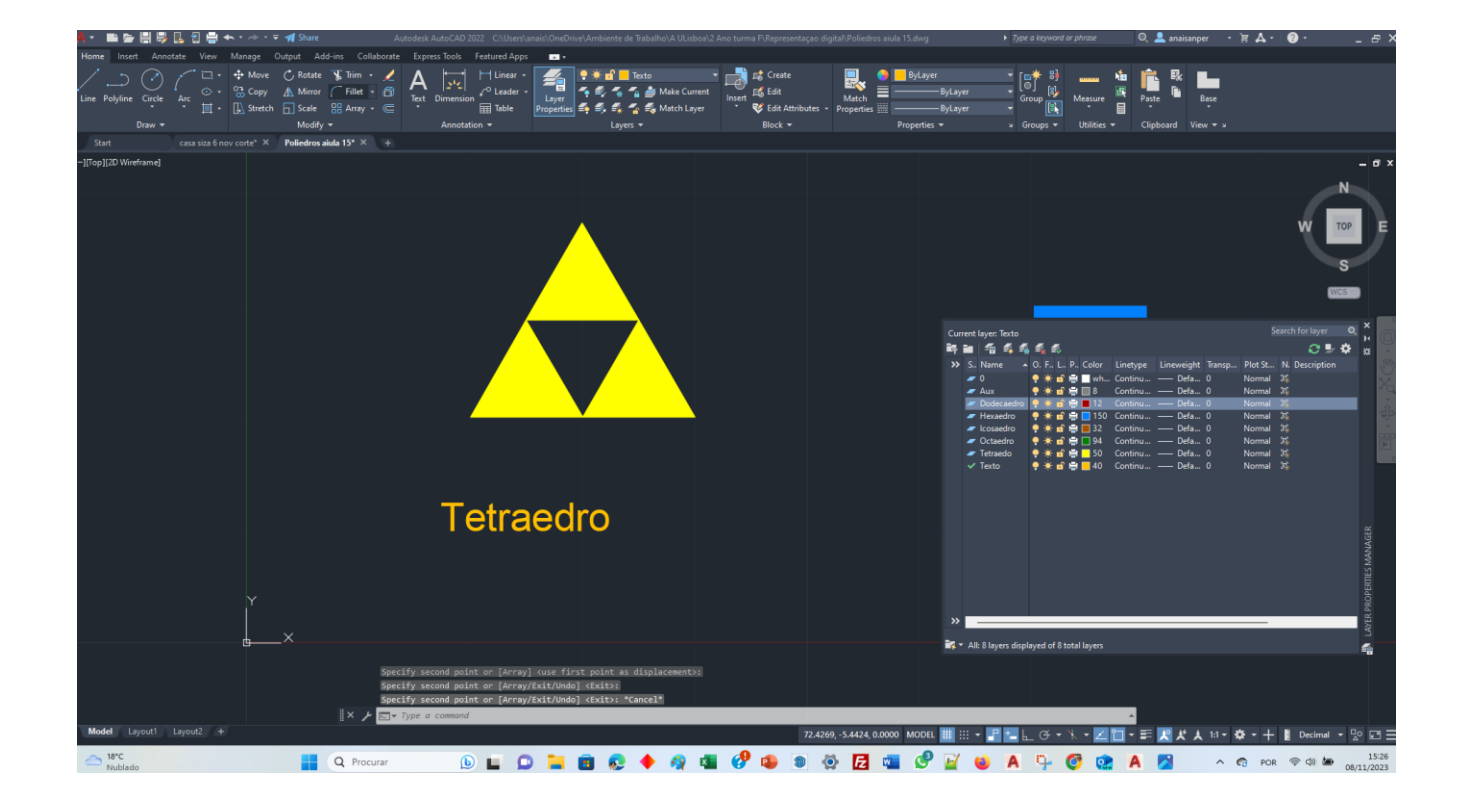

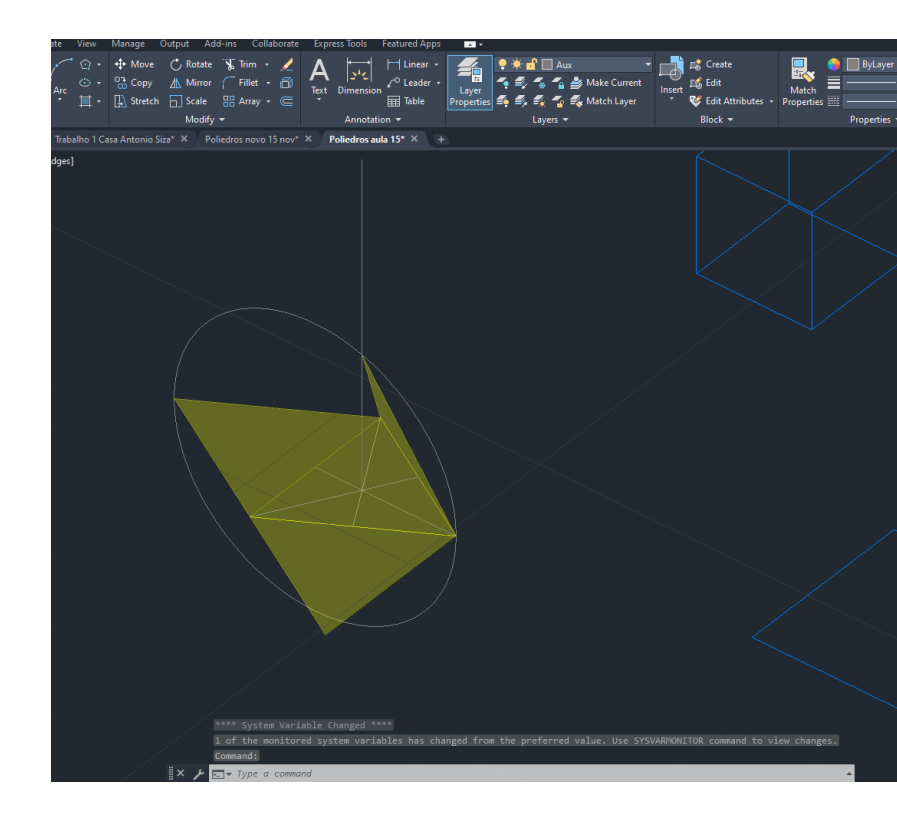

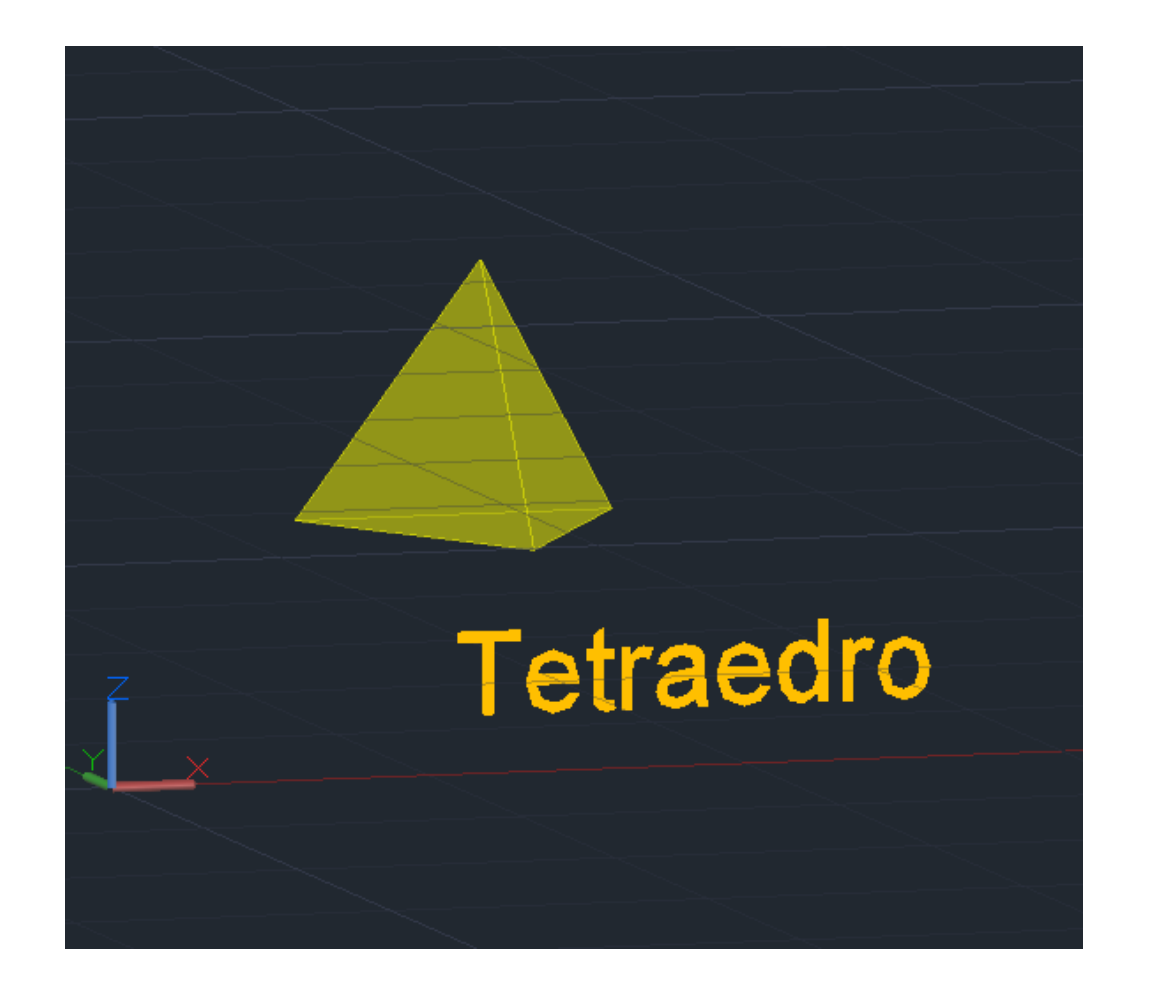

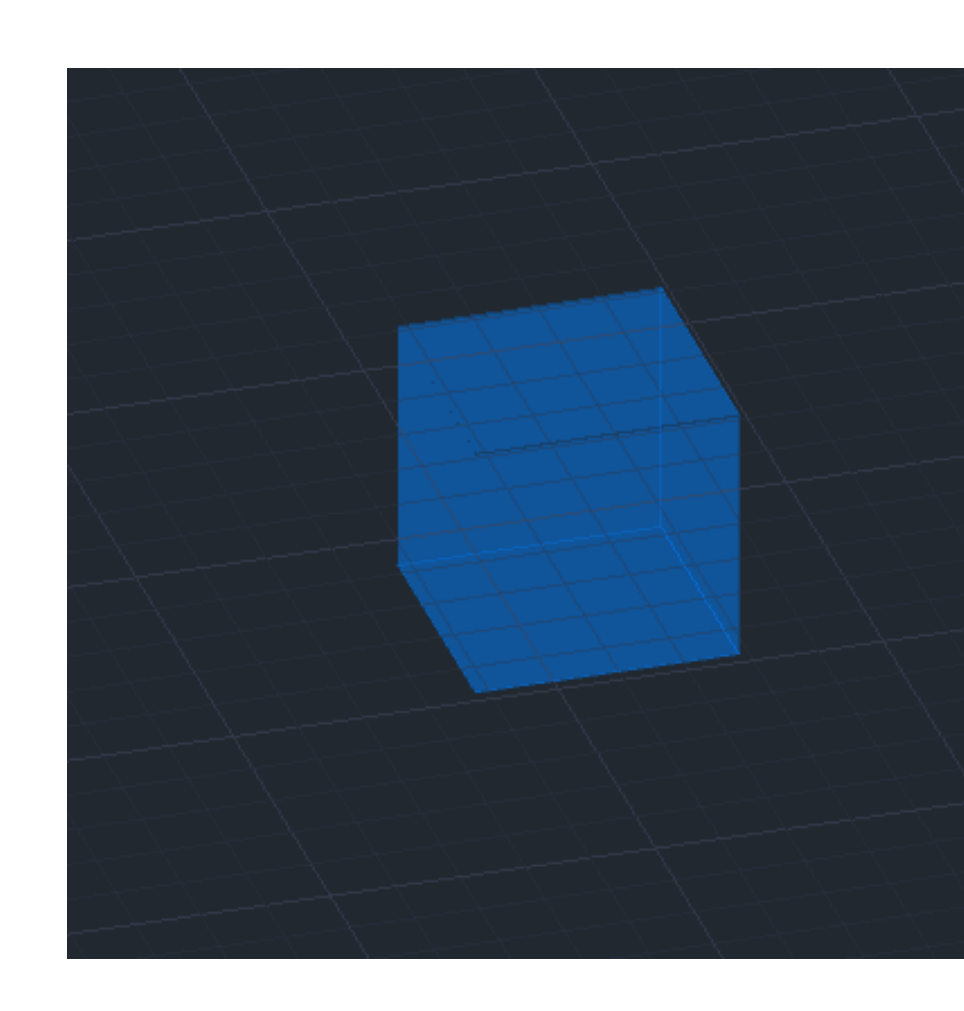

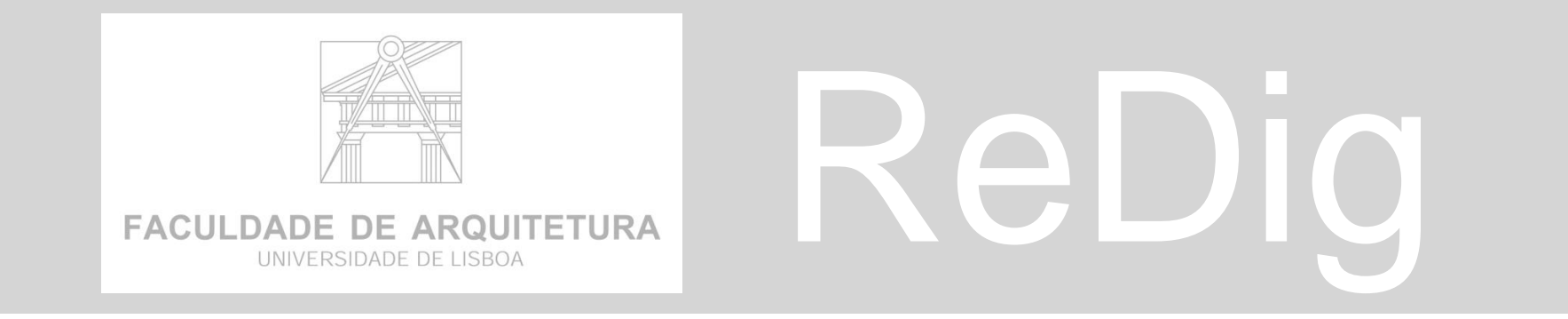

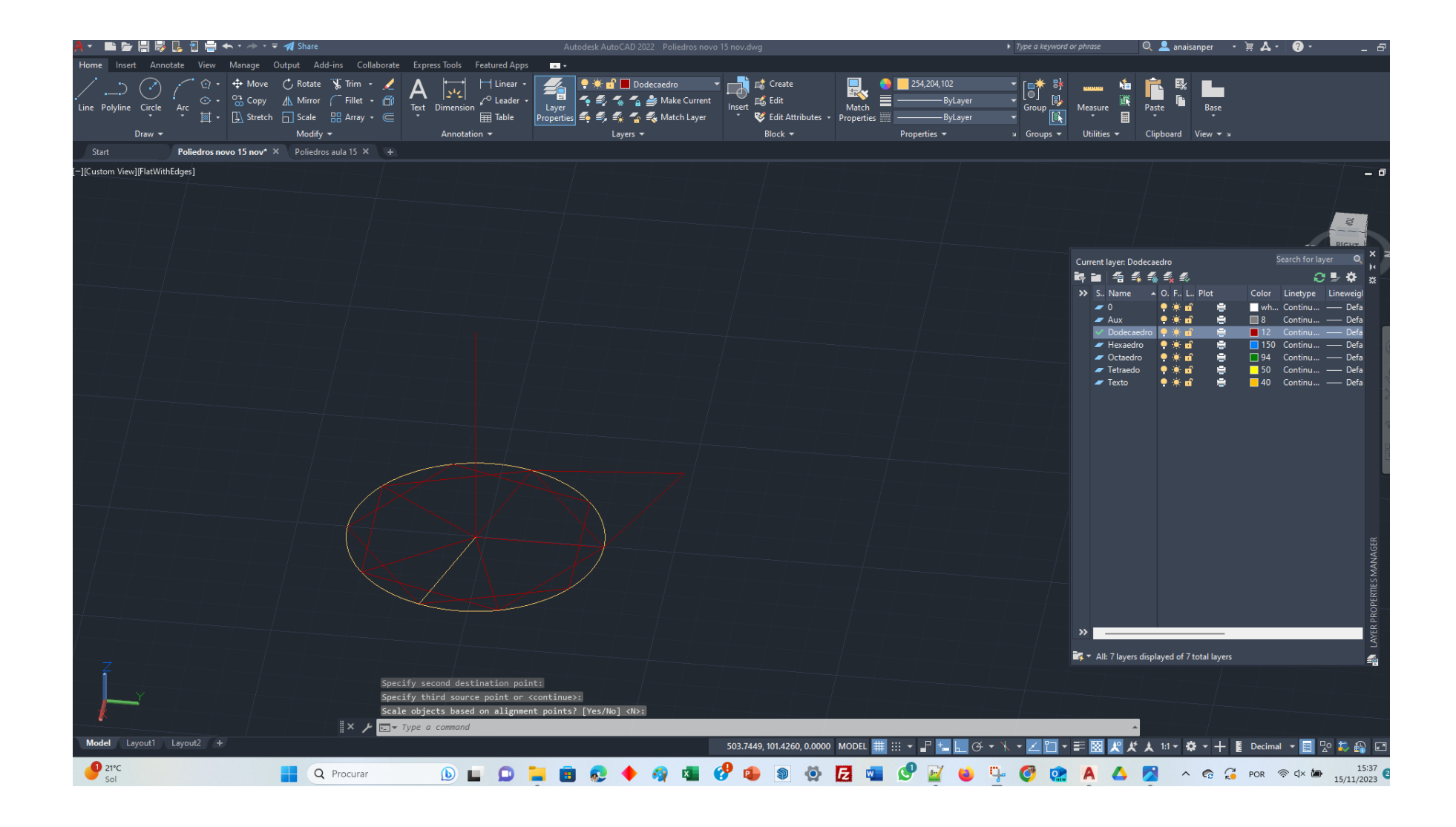

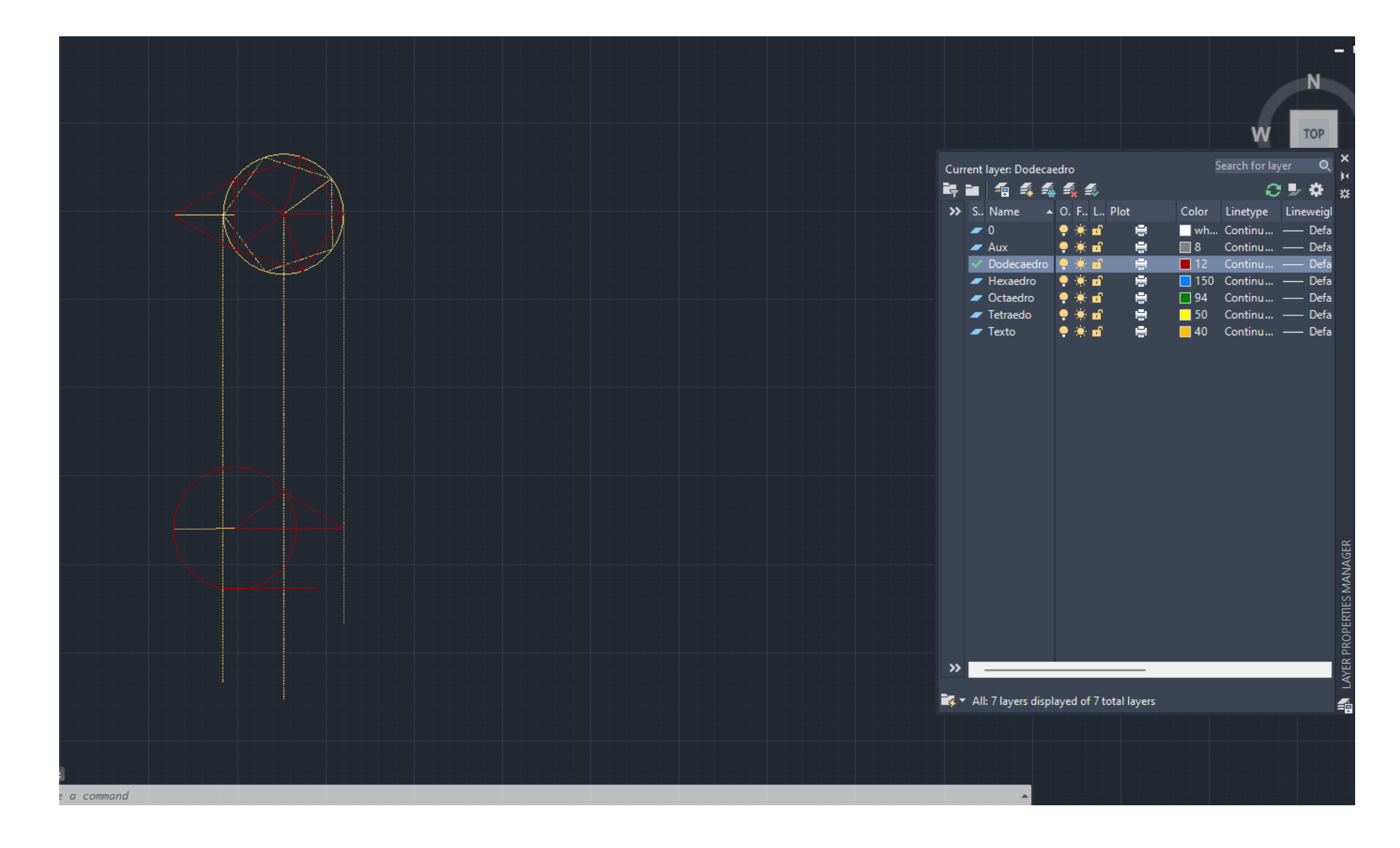

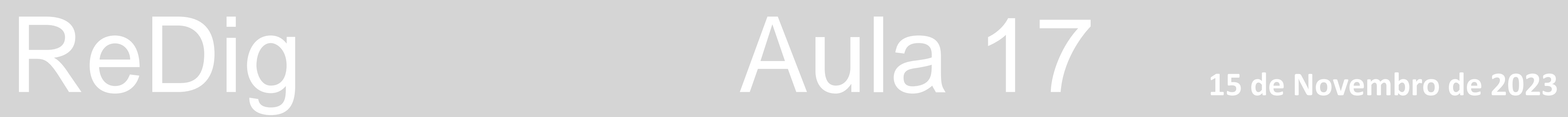

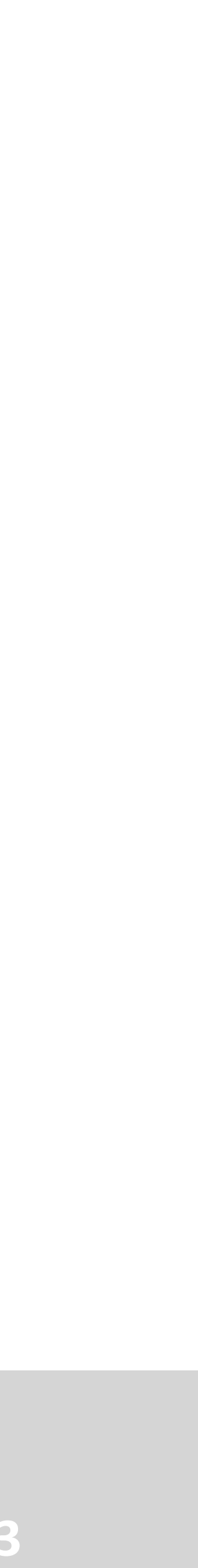

### **Continuação de construção**

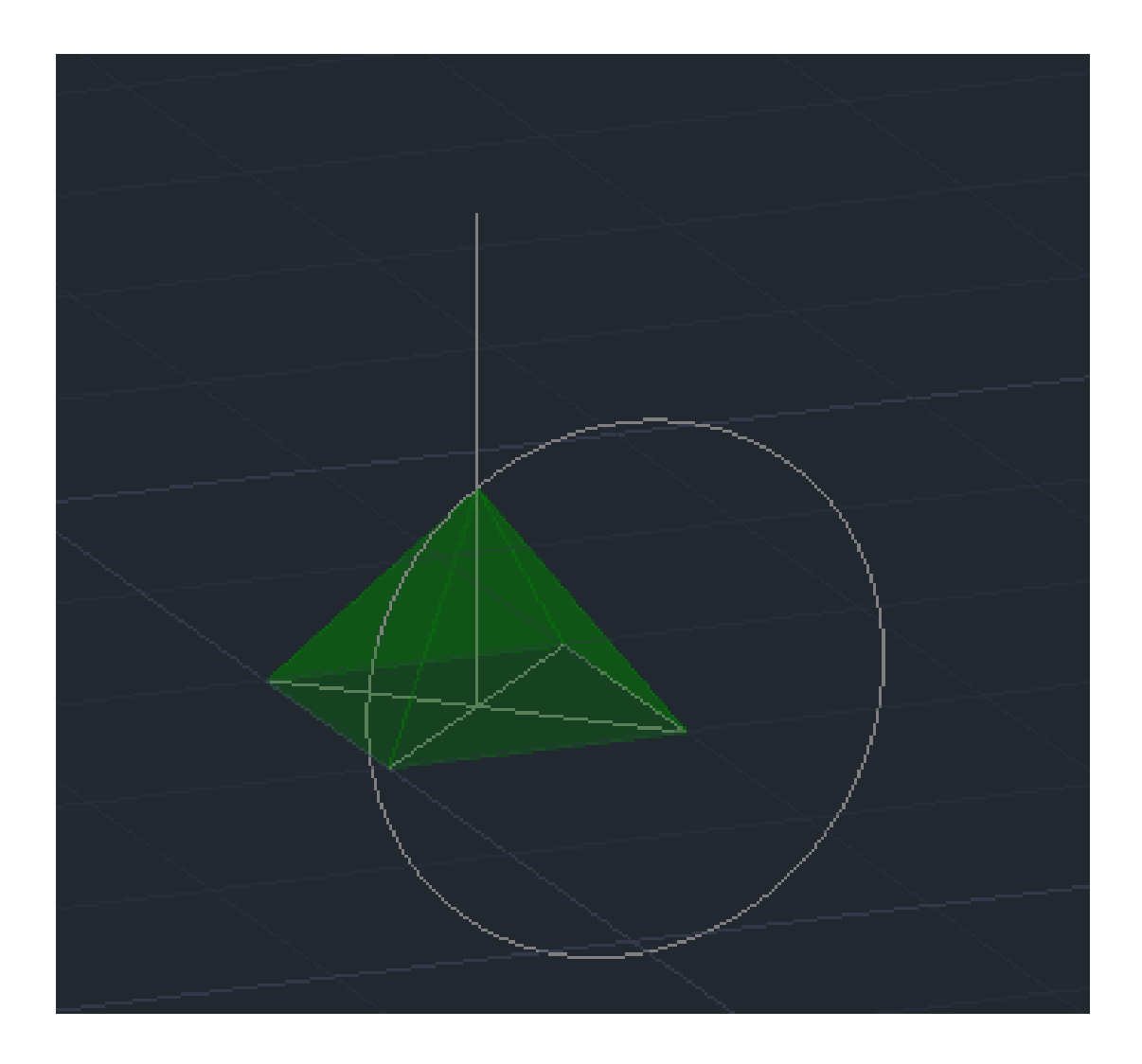

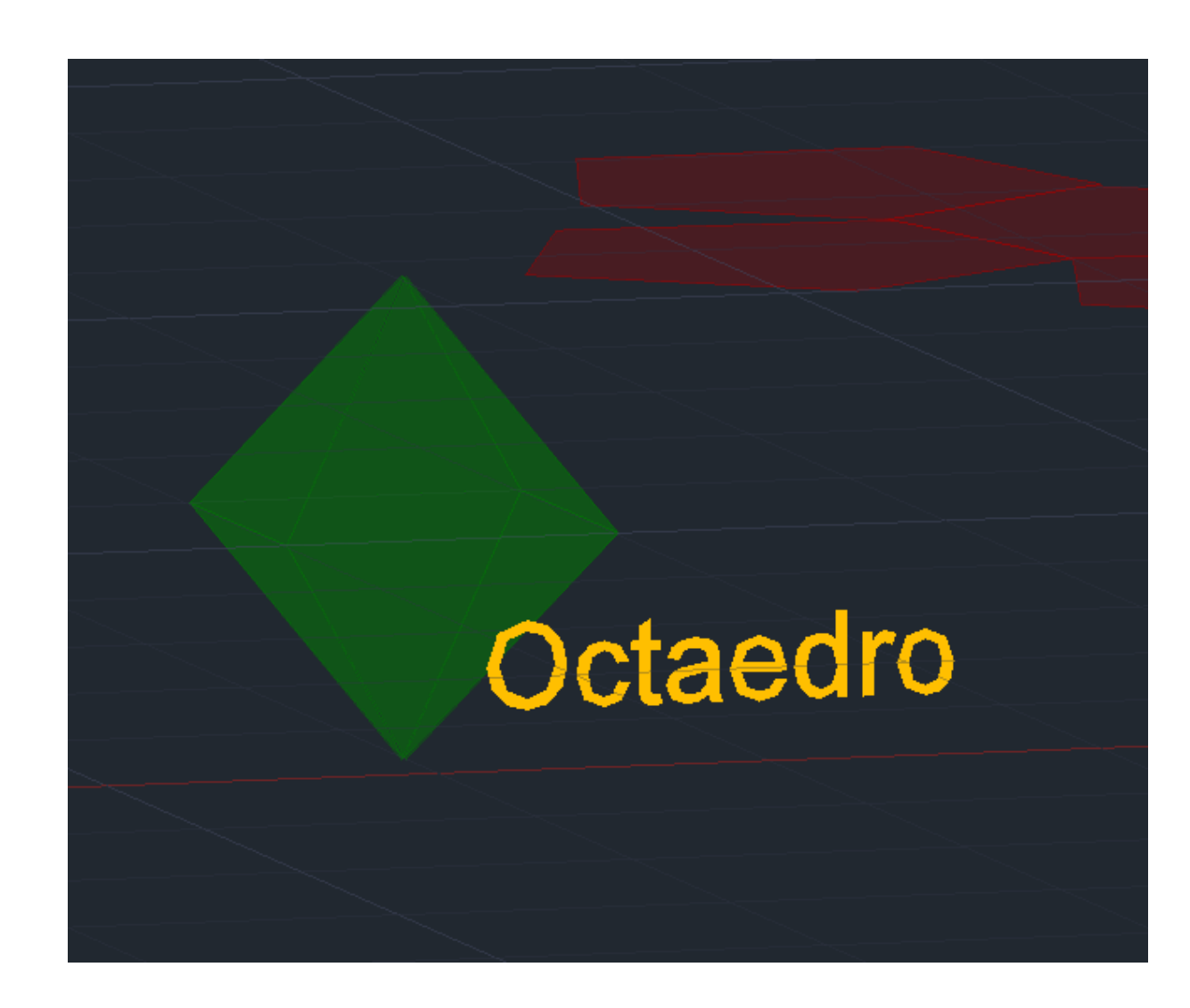

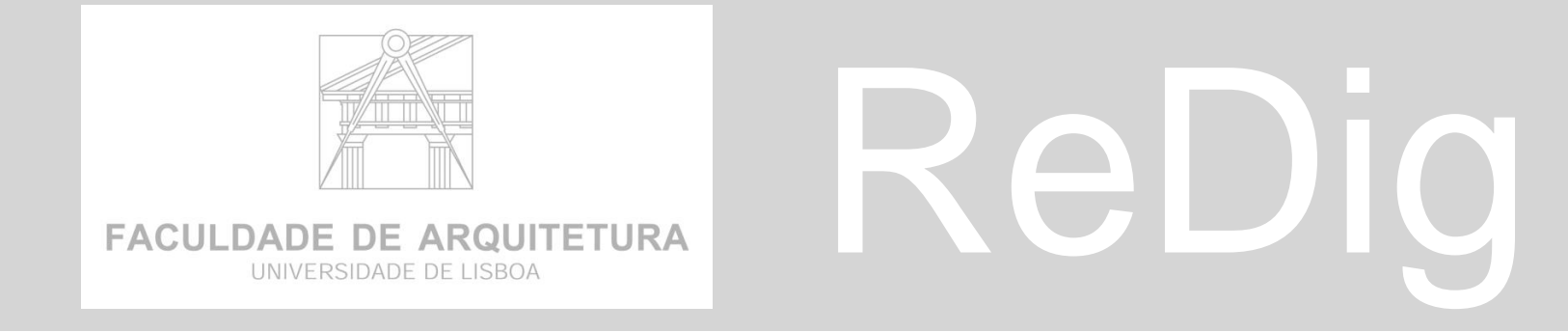

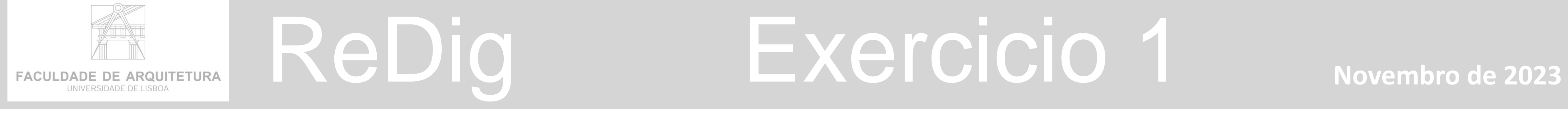

Representação Digital 2º Ano - 2023 - 2024 FAUL Trabalho de planta da Casa de Antonio Carlos Siza

⊘

Planta 1:100

Corte escala 1:100

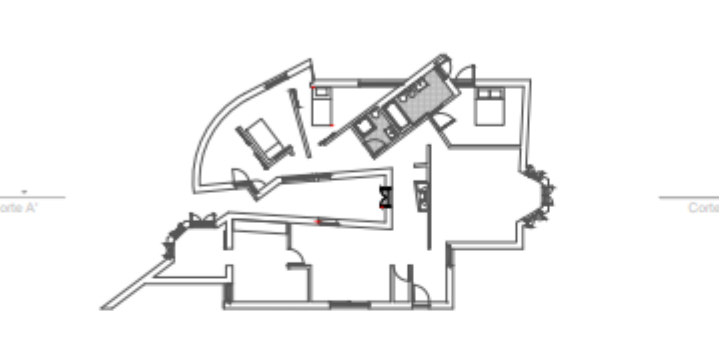

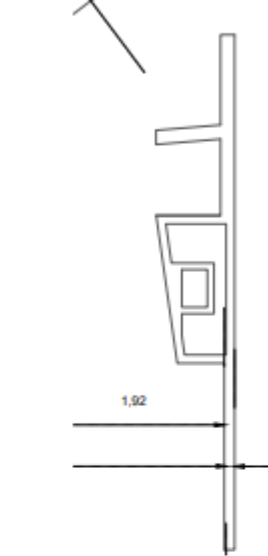

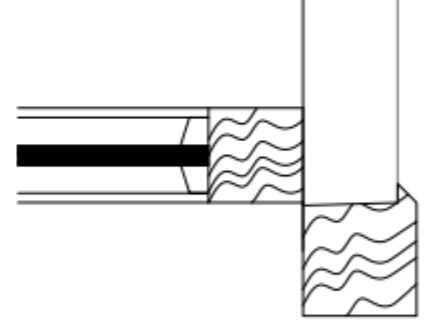

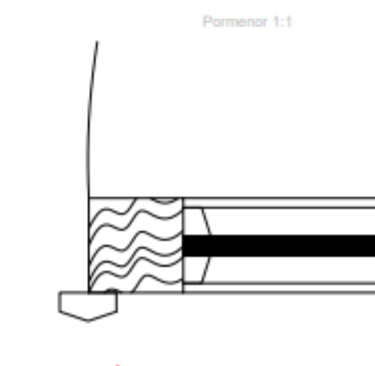

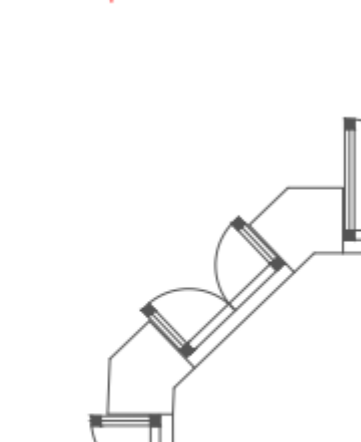

Ana Pereira 20221007 - Turma F

### **Exercício 1**

Representação Digital 2º Ano - 2023 - 2024 FAUL Trabalho de planta da Casa de Antonio Carlos Siza

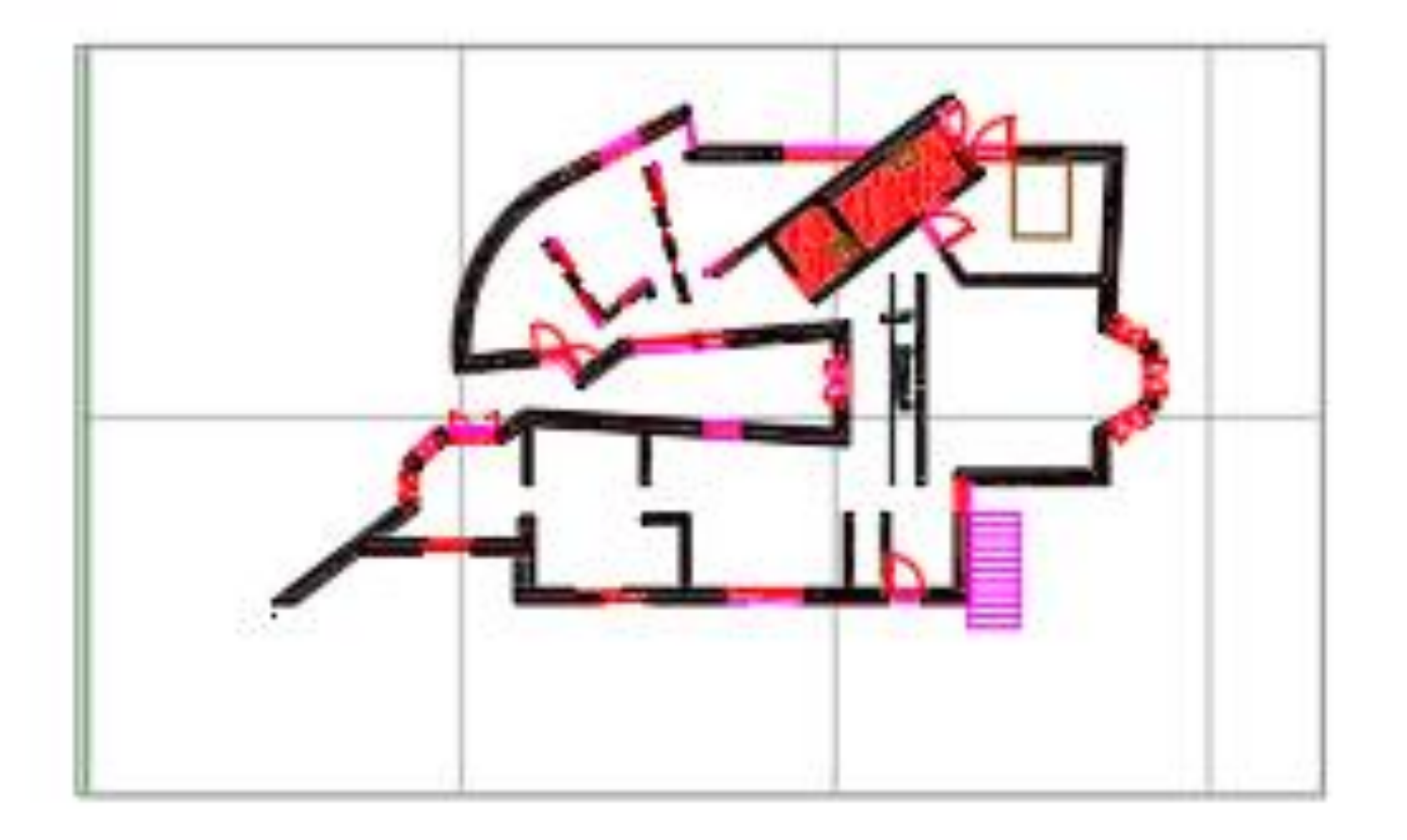

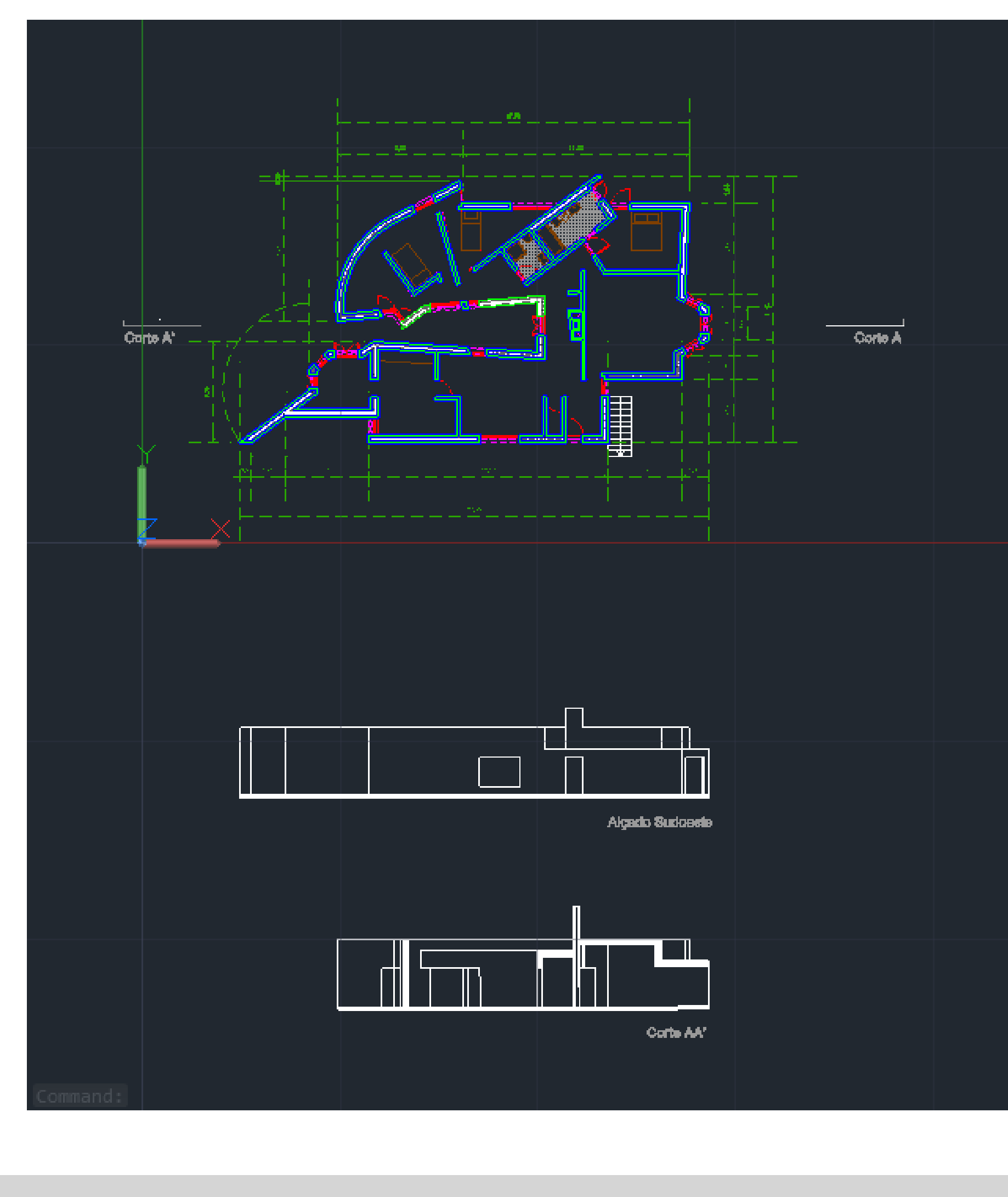

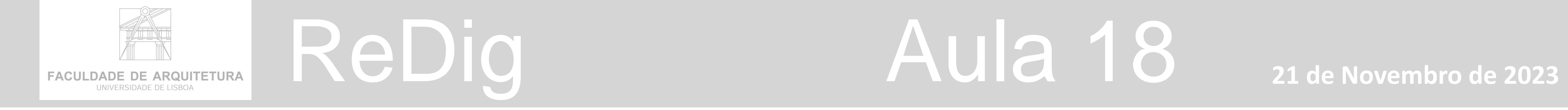

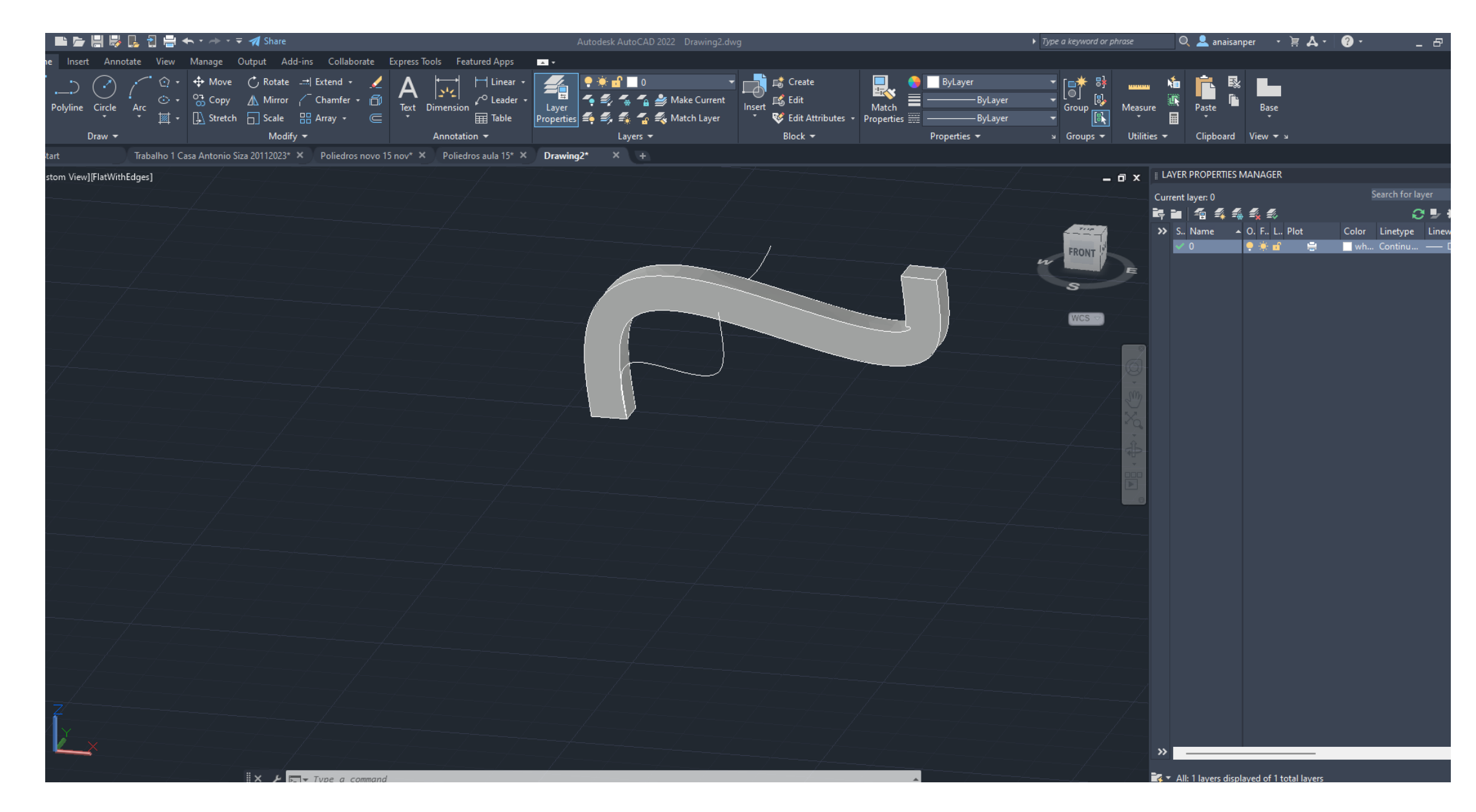

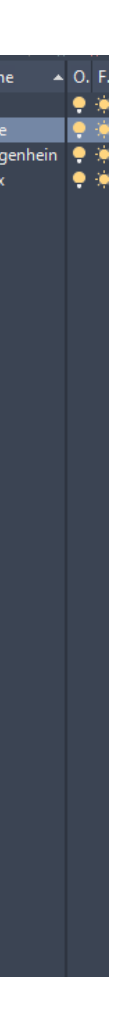

 $WCS =$ 

### **Extrude com spline**

- **1. Fazer quadrado no plano**
- **2. Orbit**
- **3. Spline a iniciar no vértice**
- **4. Extrude - selecionar solidos –**
- **5. mode**
- **6. solid**
- **7. path e puxar**
- **8. Shade ok**

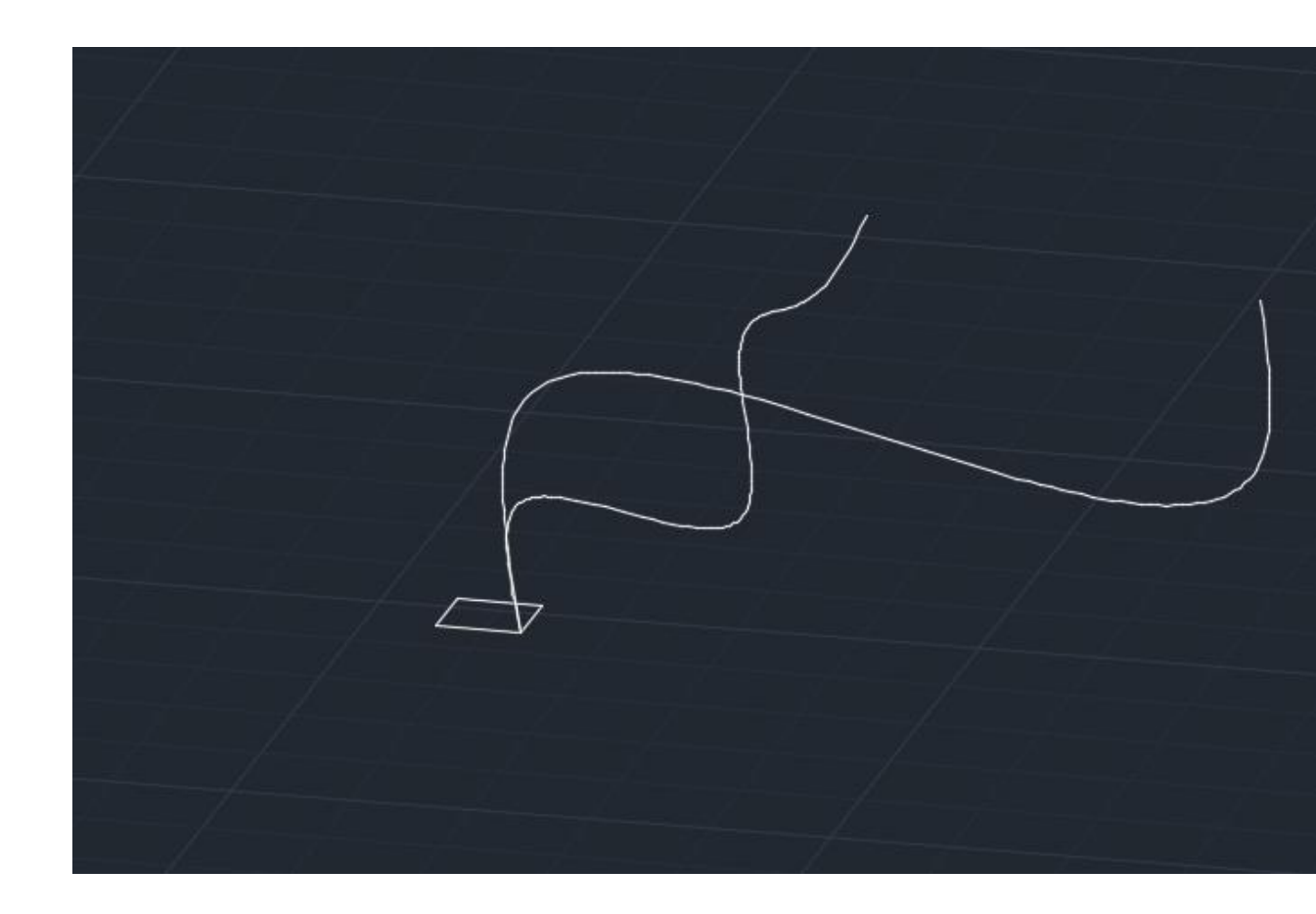

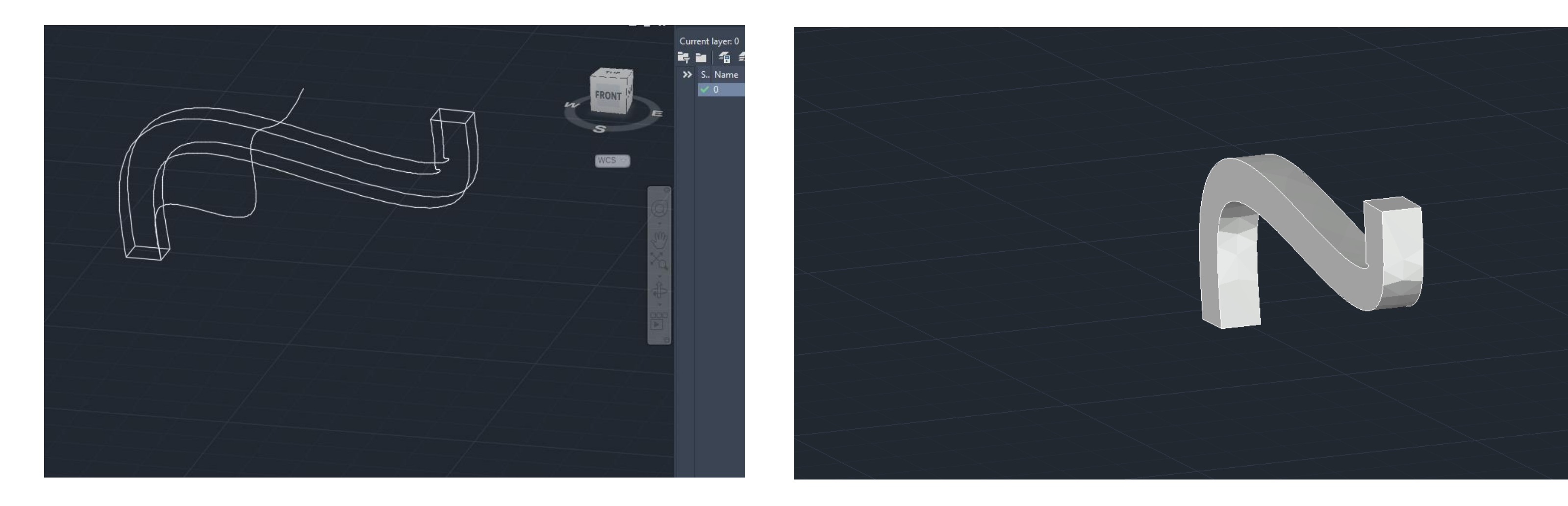

# ReDig Aula 18 **21 de Novembro de 2023**

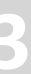

# **GUGGENHEIM NY GUGGENHEIM NY**

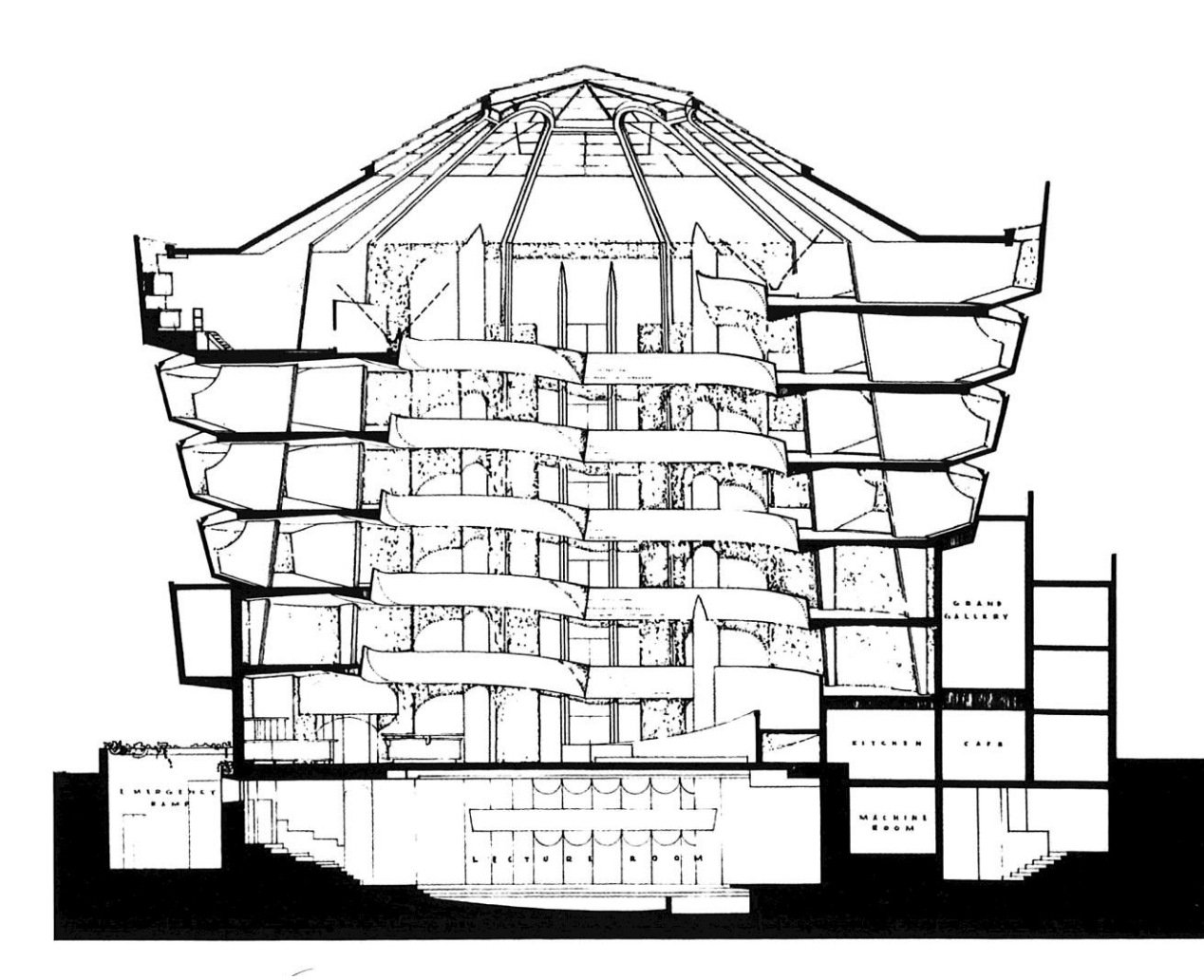

- **1. 1' ( 1 pé) = 0,305 m**
- **2. 0,305 x 11 = 3,35 m**
- **1. ATTACH – puxar imagem para novo DWG**
- **2. Com 0,0**
- **1. Fazer linha vertical da secção 30 a 50**
- **2. Marcar fora do desenho uma linha vertical com altura 3,35**
- **3. Selecionar planta e ALIGN nas duas linhas escaladas ( reduzir desenho a escala)**
- **4. Erase das linhas que já não interessam**
- **5. MOVE com ortoon ligado e osnap ligado**

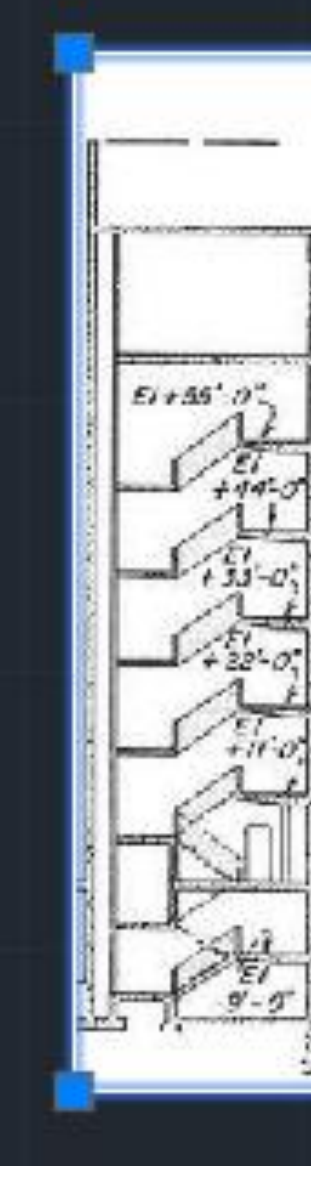

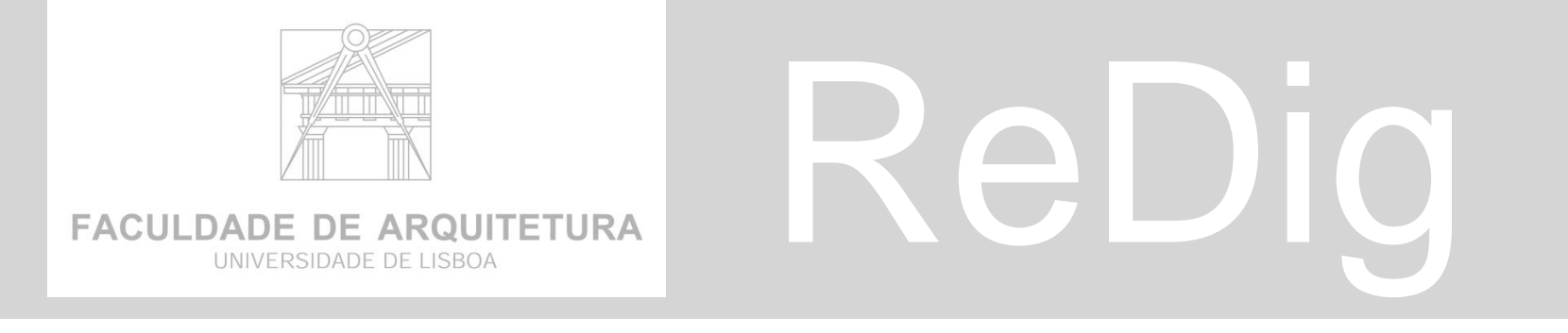

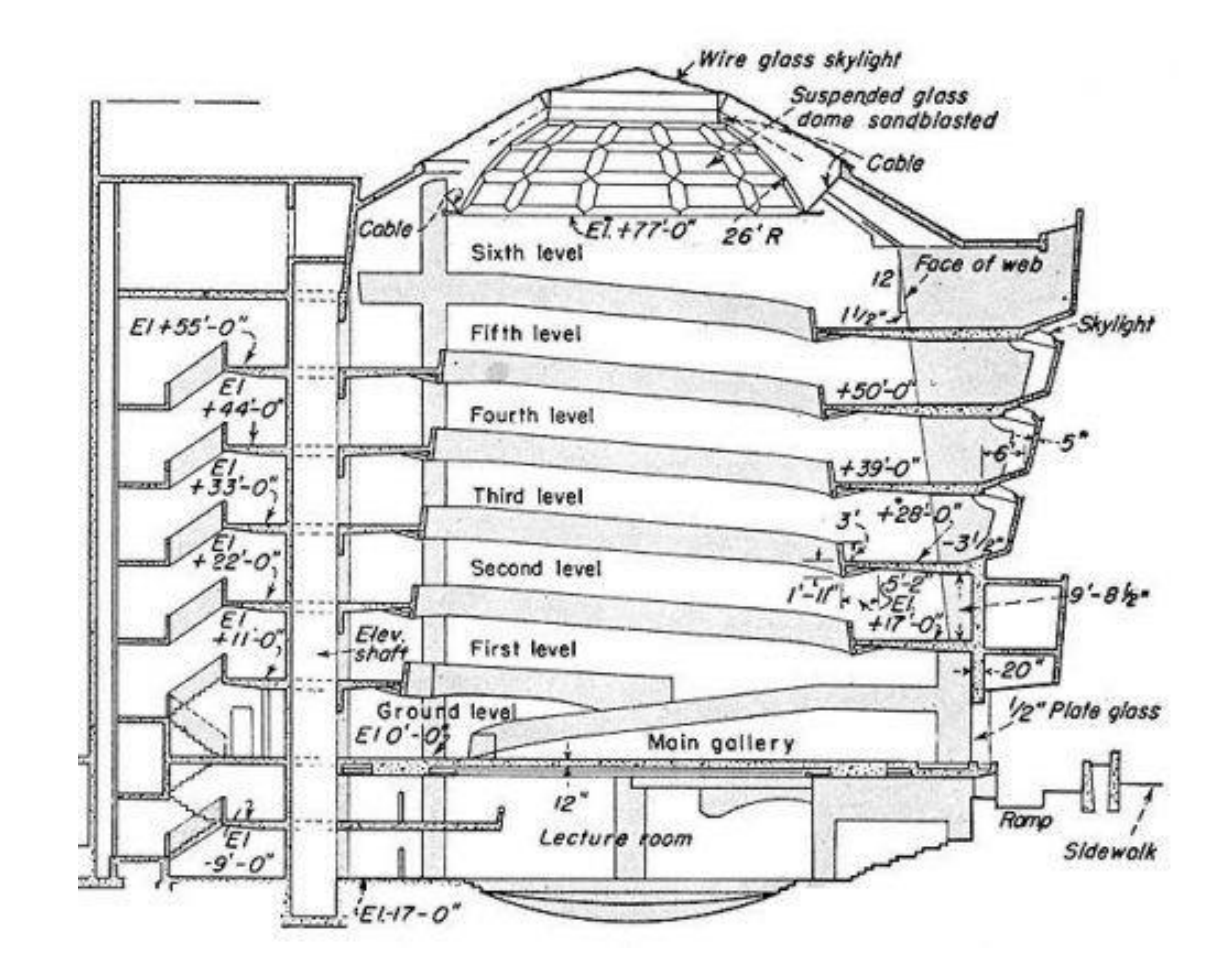

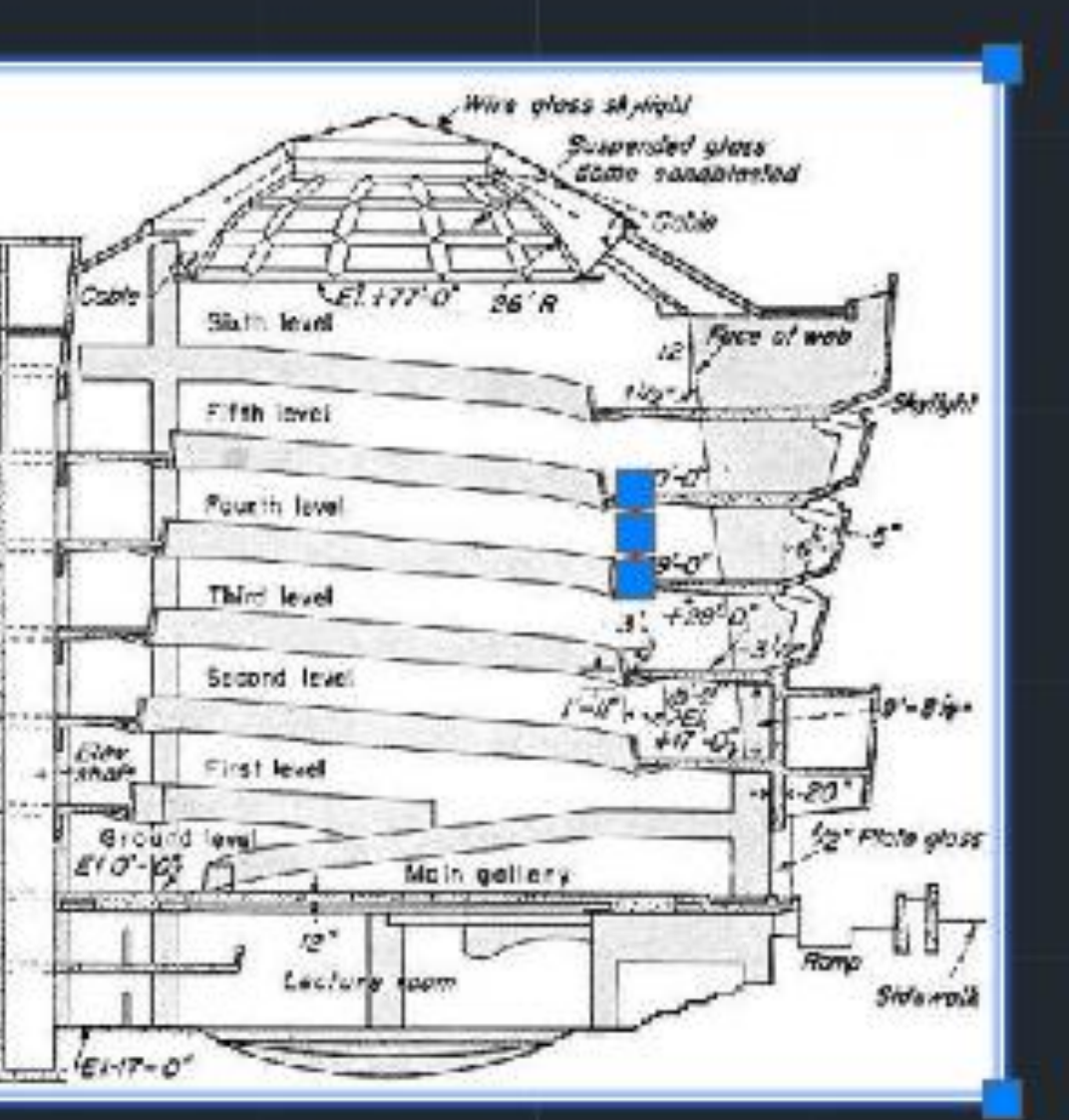

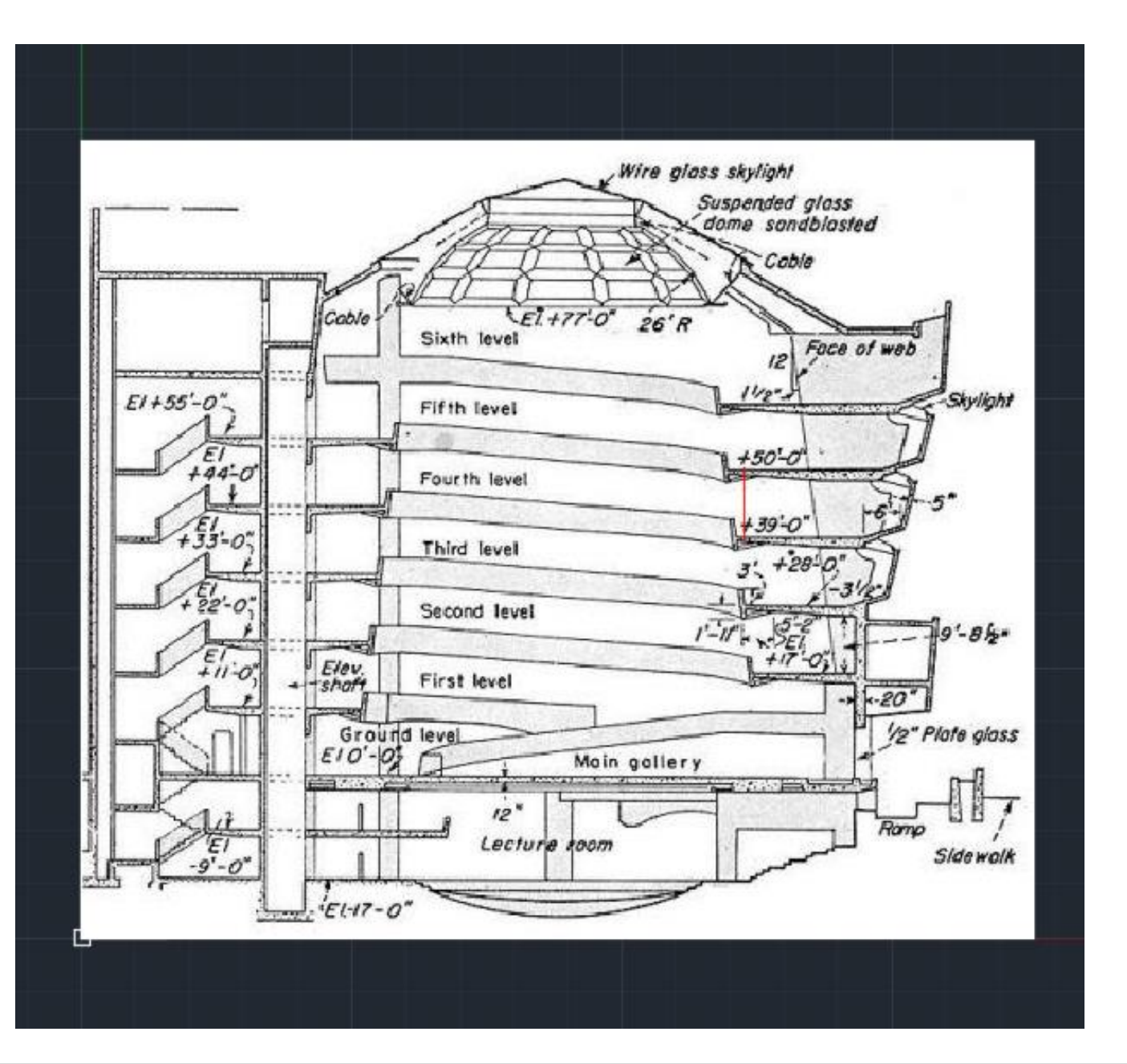

# ReDig Aula 18 **21 de Novembro de 2023**

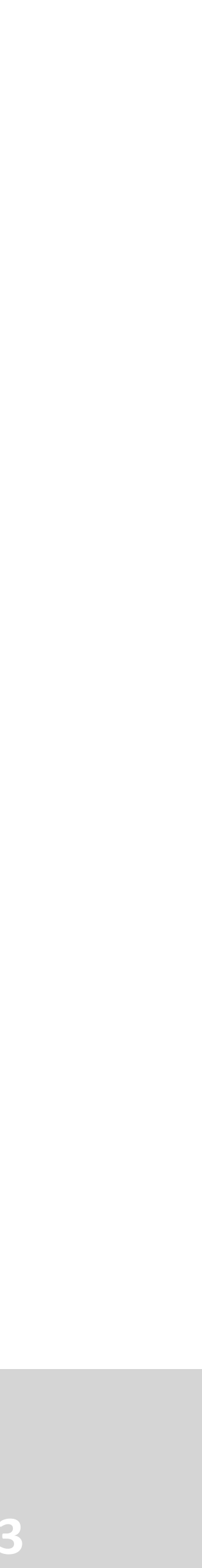

- **1. Layer CORTE**
- **2. Line - linha de eixo - linha vertical do topo do edifício ao meio ate base**
- **3. Tirar distancia a esta linha q nos permite retirar helicoidal**
- **4. Fazer linha exterior ao edifício entre secção 39 e 50**
- **5. Fazer line - eixo no topo edifício ate lateral dta**
- **6. Fazer line de eixo na base ate exterior na perpendicular**
- **7. Pegar na linha entre secção 39 e 50 e extend ao cobertura e base**
- **1. Layer texto**
- **2. DTEXT . Por cima da linha horizontal superior e escrever \_ Raio Maior =**
- **3. Fazer copy para linha horizontal inferior e escrever \_ Raio menor =**
- **4. Fazer copy para linha vertical e escrever Altura ( da helicoidal)**
- **5. Fazer Rotate do texto da altura \_ Rotate 60º e MOVE**
- **1. Retirar medidas das linhas**
- **2. Clicar na linha Raio Maior – LIST – verificar medida e ir escrever no texto a seguir ao igual Raio Maior = 18,12**
- **3. Raio Menor – List – rertirar medida - Raio menor = 13,64**
- **4. Altura – LIST . Retirar medida só da vertical da base ao topo edifício ( e não linha completa de eixo) Altura = 18,58**

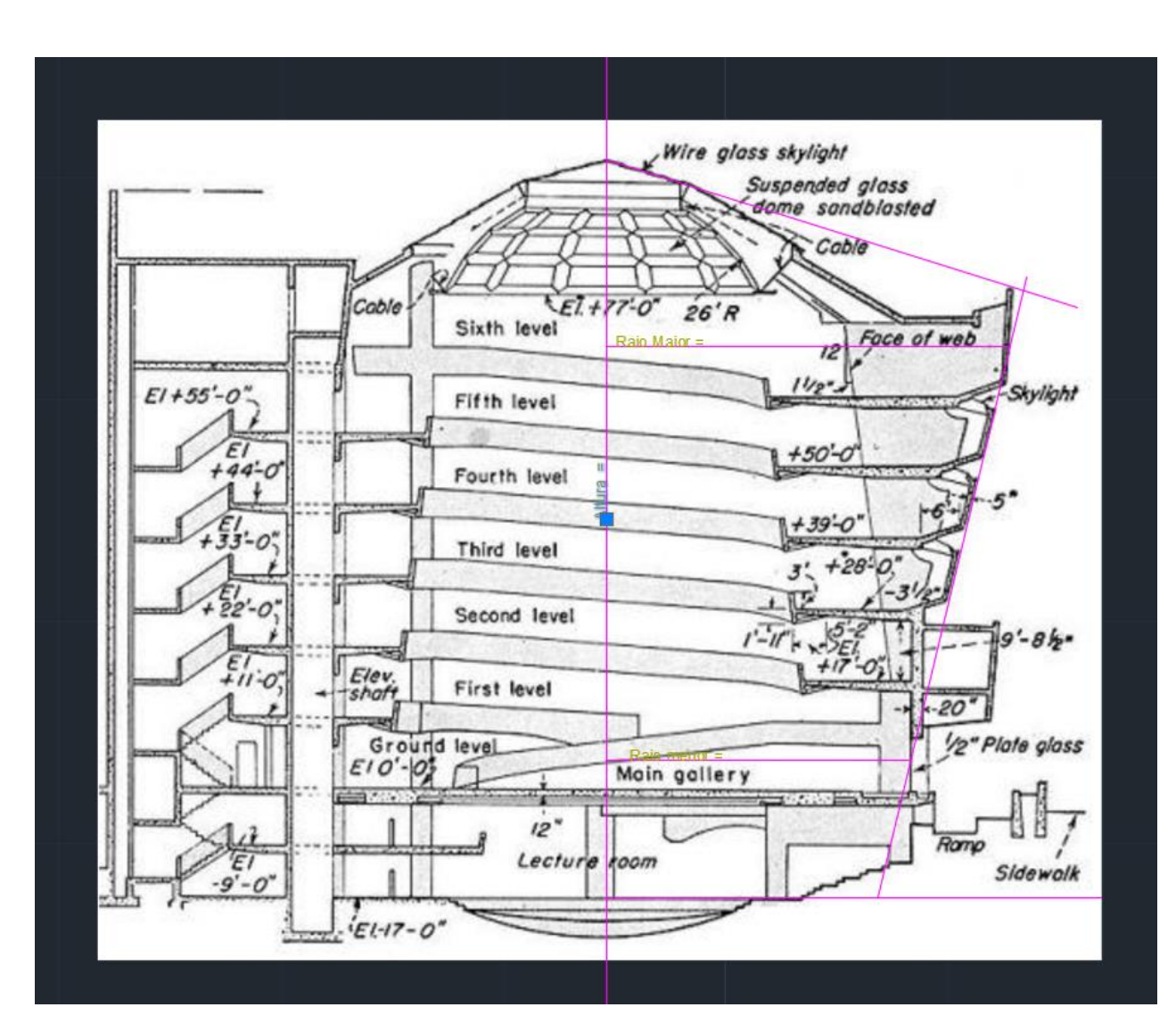

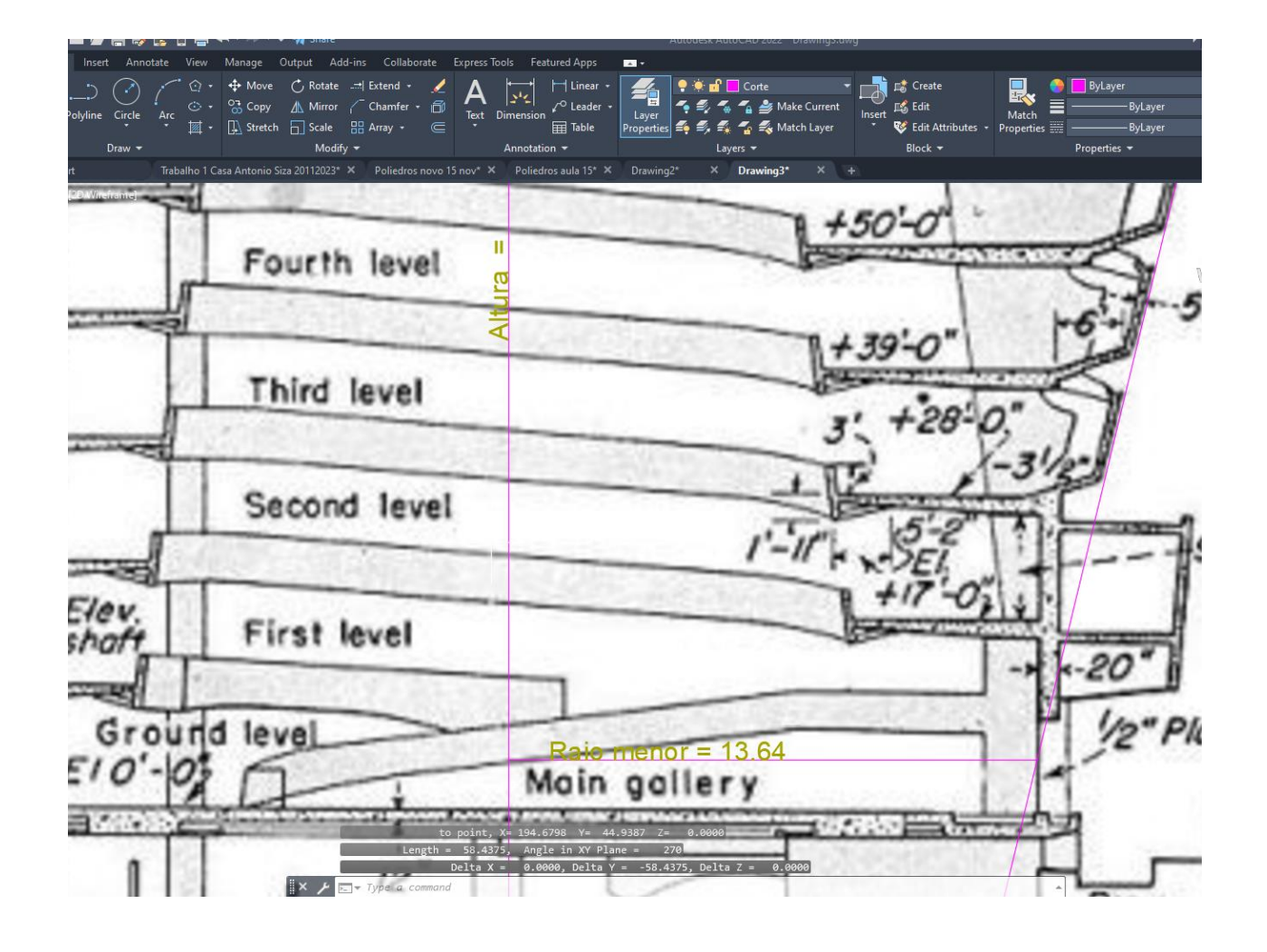

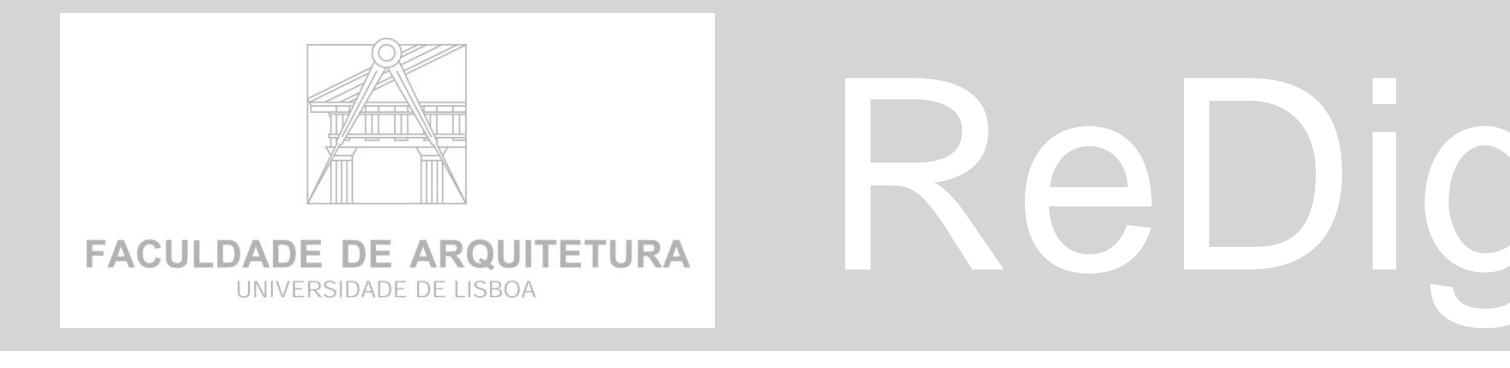

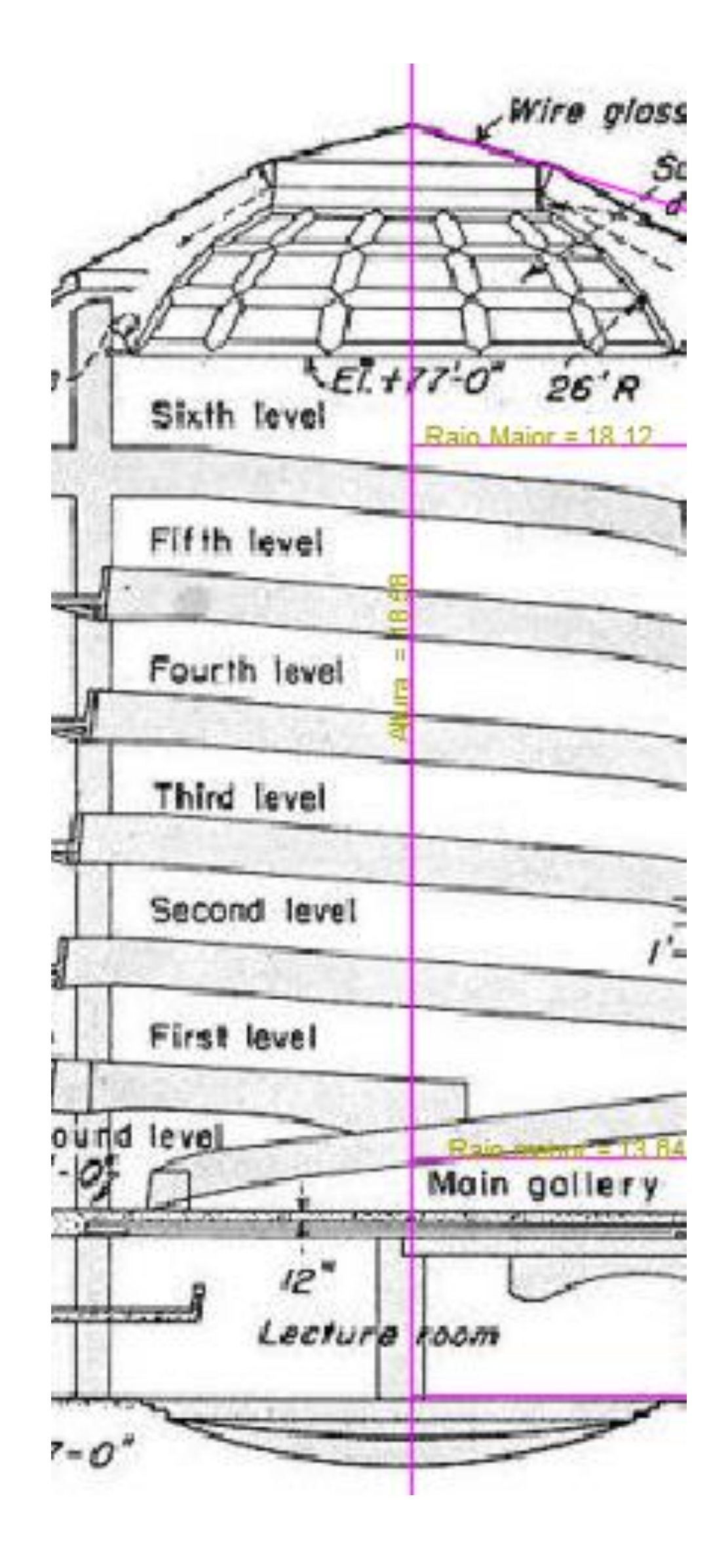

# **GUGGENHEIM NY GUGGENHEIM NY**

### **1. FAZER SECCAO de 30 a 50**

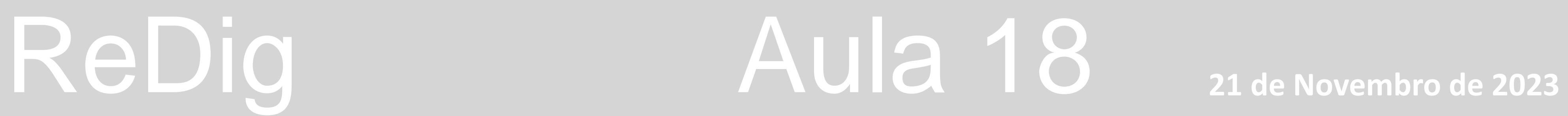

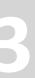

# **GUGGENHEIM NY**

- **1. Layer Guggenheim**
- **2. Line –horizontal da lage**
- **3. Linha vertical de rampa lado esquerdo e Offset de 0,2 espessura**
- **4. Retirar ortoon e fazer linha inclinada no seguimento da lage .**
- **5. Depois outra linha inclinada a subir e offset de 0,25**
- **6. Depois linha horizontal nos topos das paredes e Fillet para unir**
- **7. Caleira na lateral esquerda fazer circunferência com midpointe e extremidades**
- **8. Polilyne join - todas as linhas**
- **9. Copy da secção para o lado de fora da planta**
- **10. 3DROTATE do objeto – 90º - eixo vermelho**

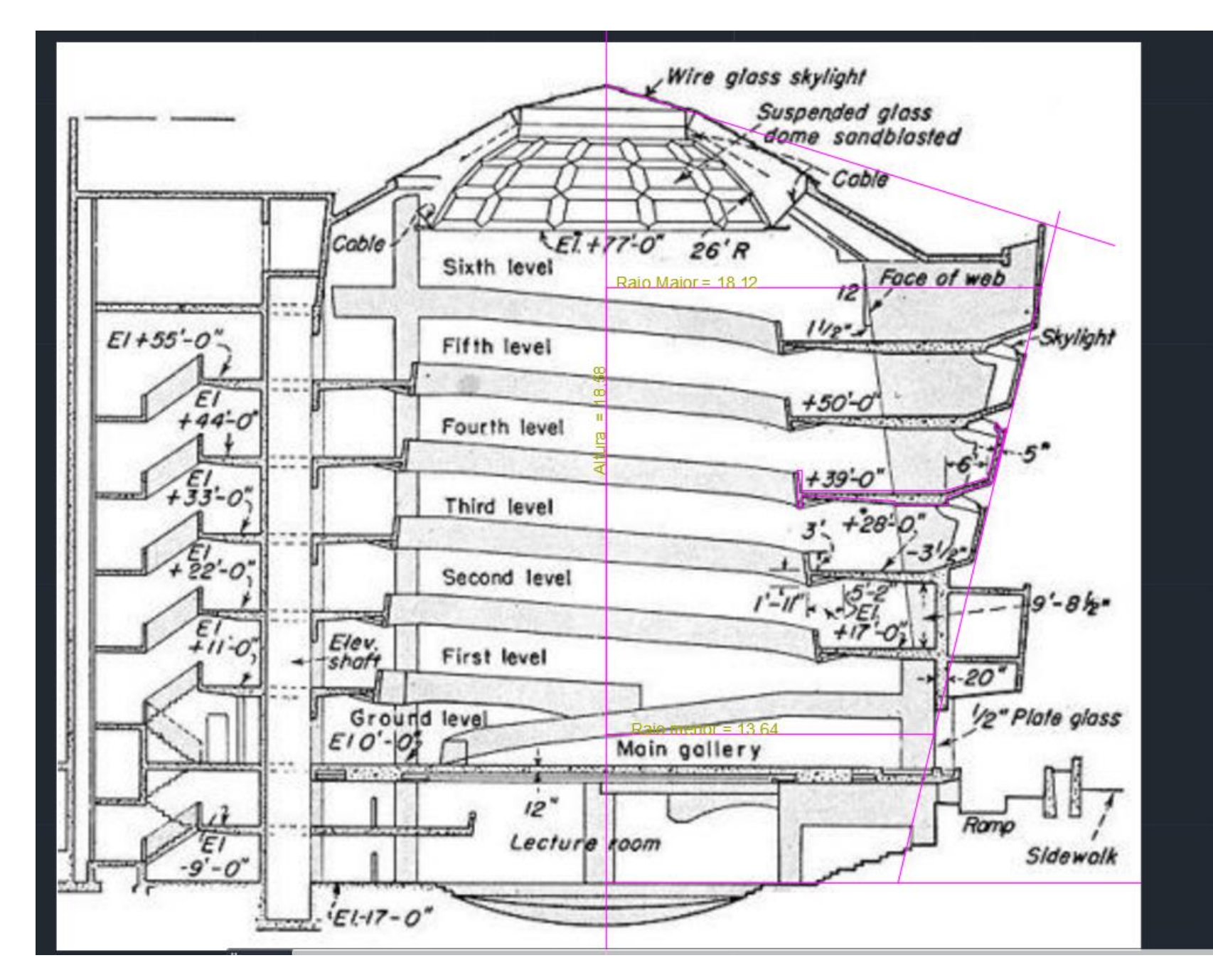

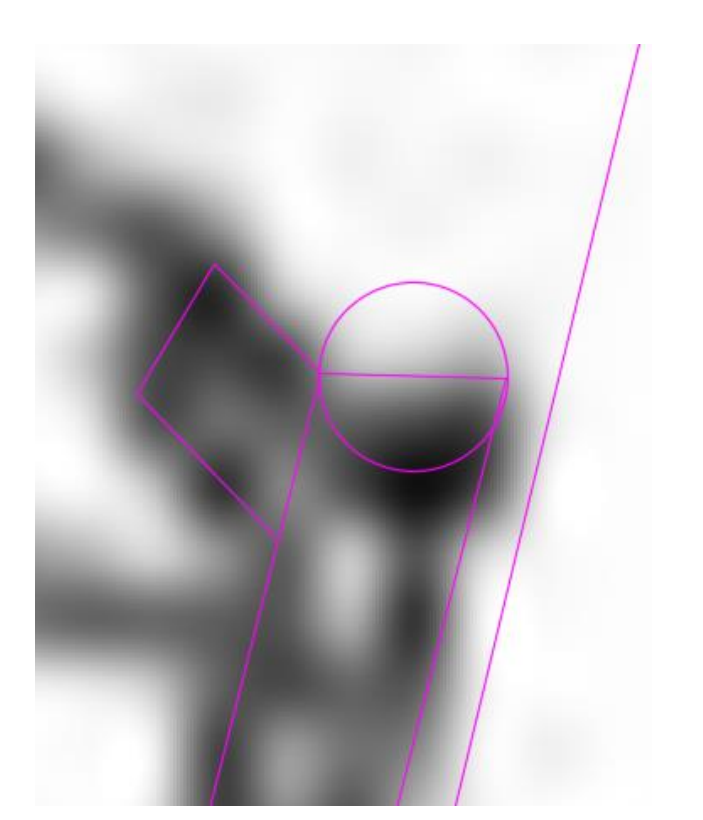

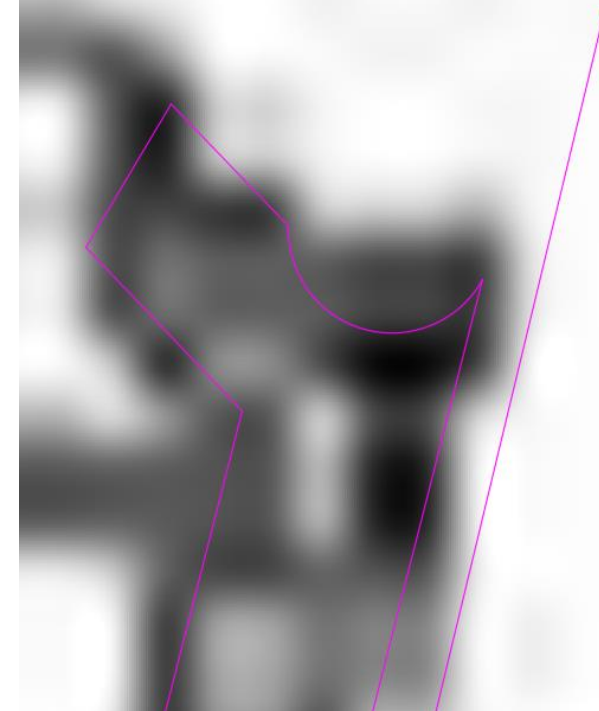

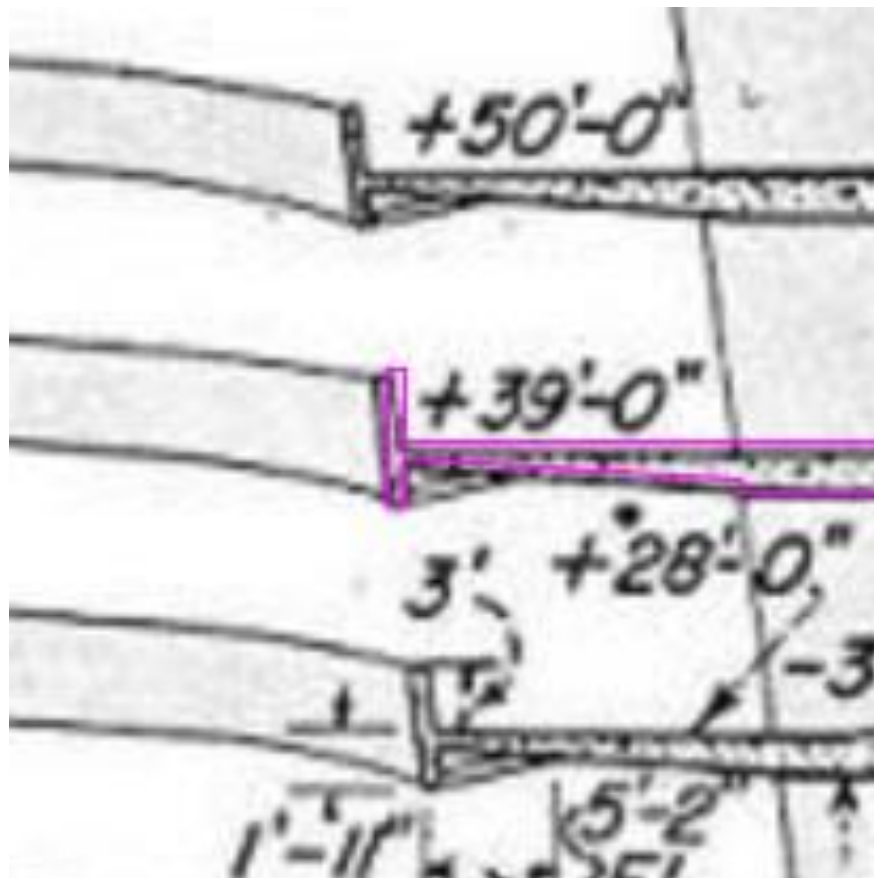

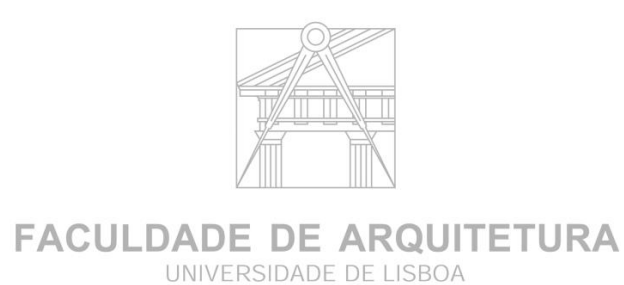

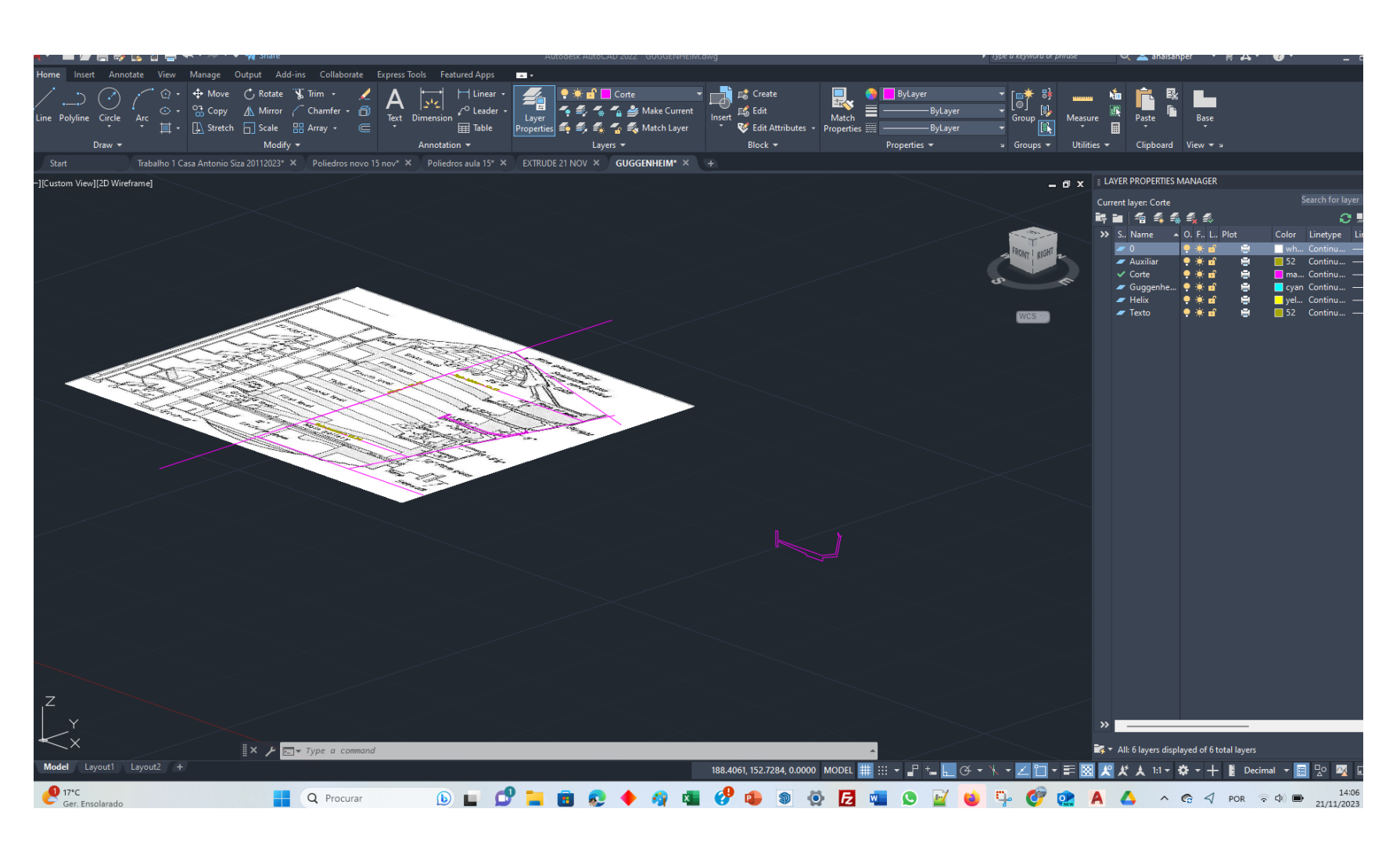

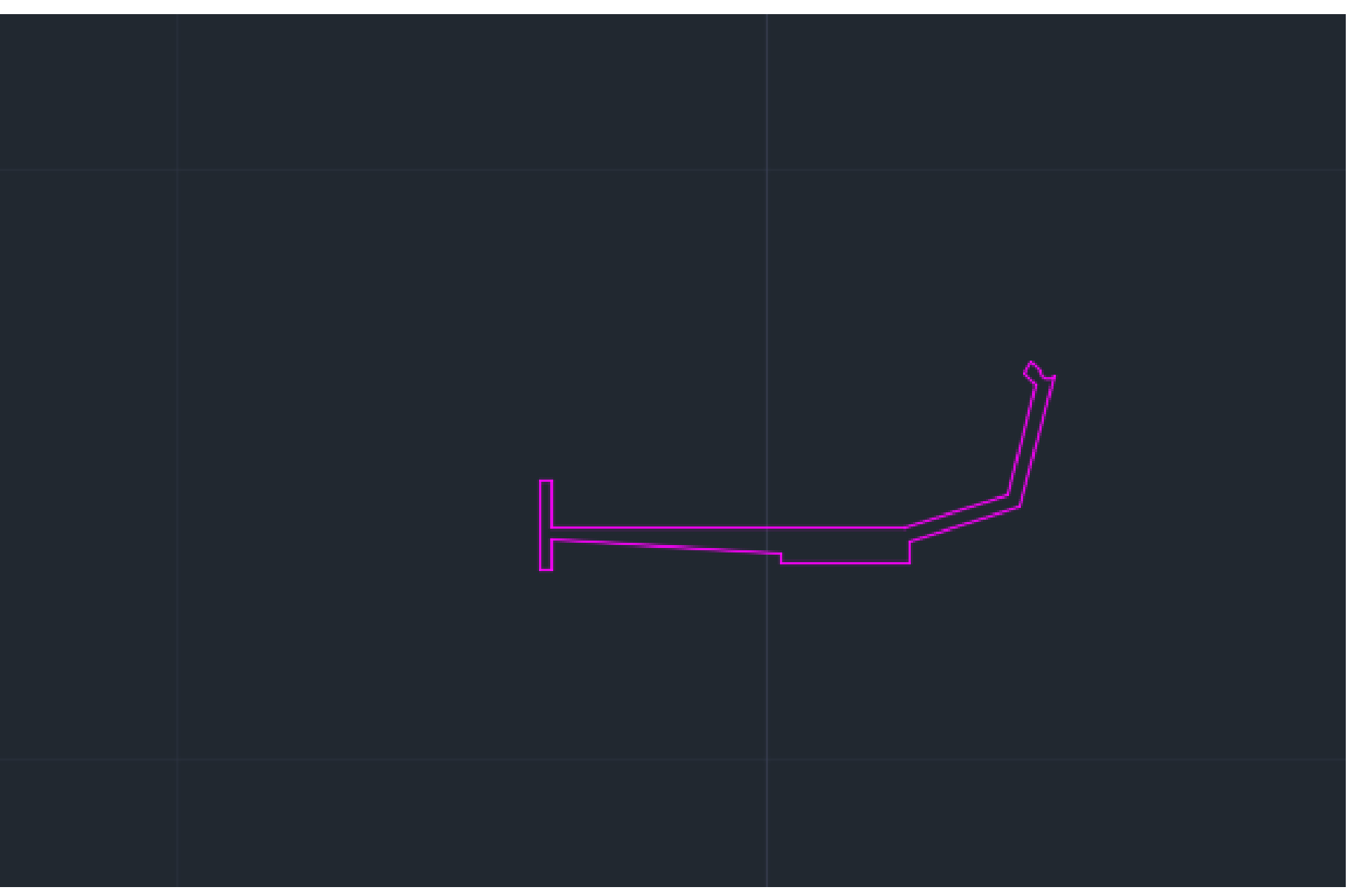

### **1. FAZER DECALQUE DE SECCAO de 30 a 50**

# ReDig Aula 18 **21 de Novembro de 2023**

## **GUGGENHEIM NY**

## **HELIX**

- **1. Medidas do meu objeto**
- **2. Raio Maior = 18.12**
- **3. Raio menor = 13.64**
- **4. Altura = 18.58**
- **1. Layer helix**
- **2. HELIX –**
- **3. - pede centro e raio de base \_ 13,64**
- **4. Pede topo de objeto raio maior = 18.12 -enter**
- **5. TURN – T - alterar para 5 voltas - 5**
- **6. Sentido do horário do relógio**
- **7. Fazer altura da helix 18.58 enter**
- **8. ORBIT ver hélix**
- **9. Move – mover secção do ponto exterior para endpoint da hélix**
- **10. EXTRUDE – MODE – SOLID – selecionar a secção (mudar para layer Guggenheim)- extrude secção enter – PATH – defenir linha enter**

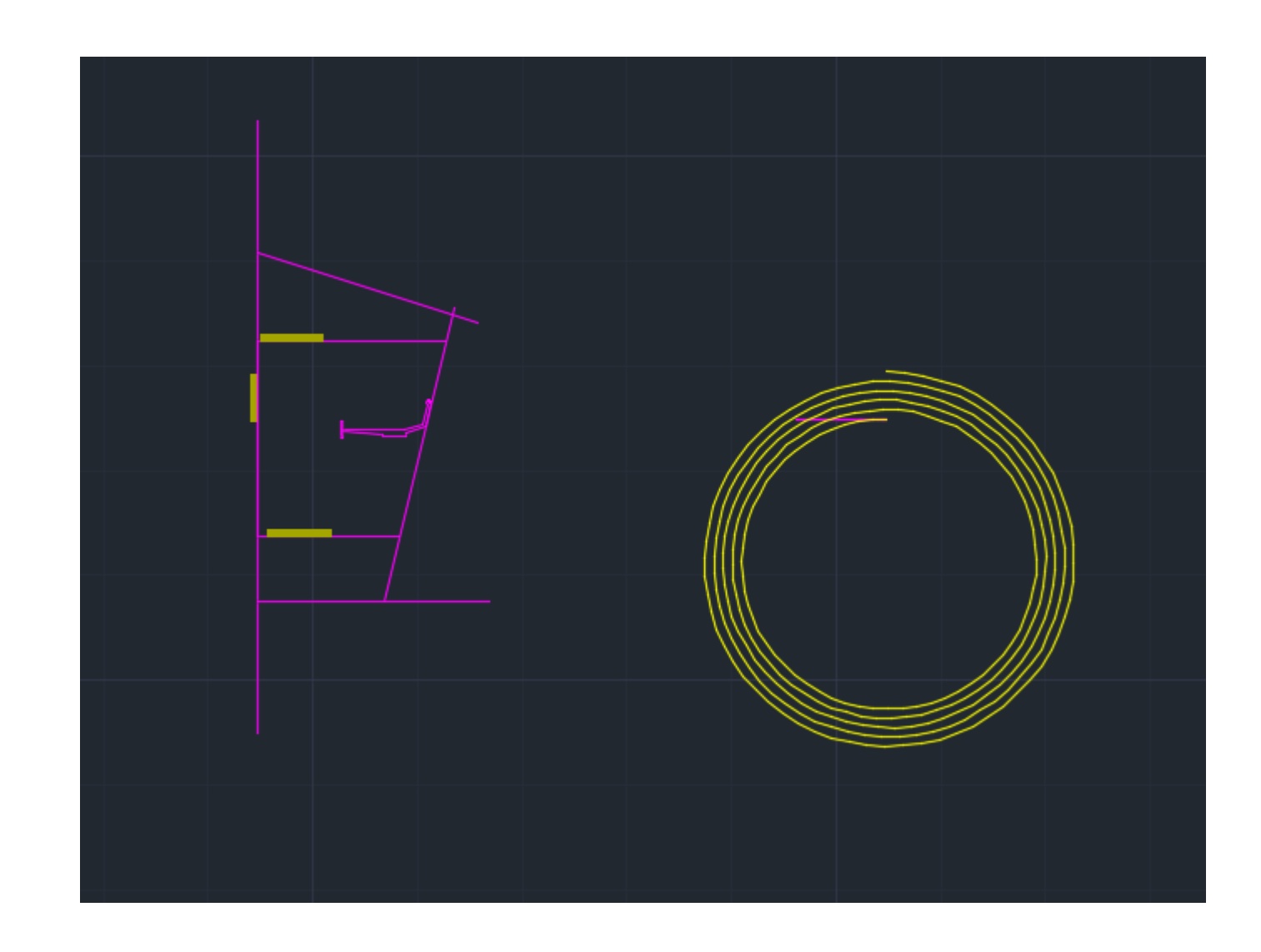

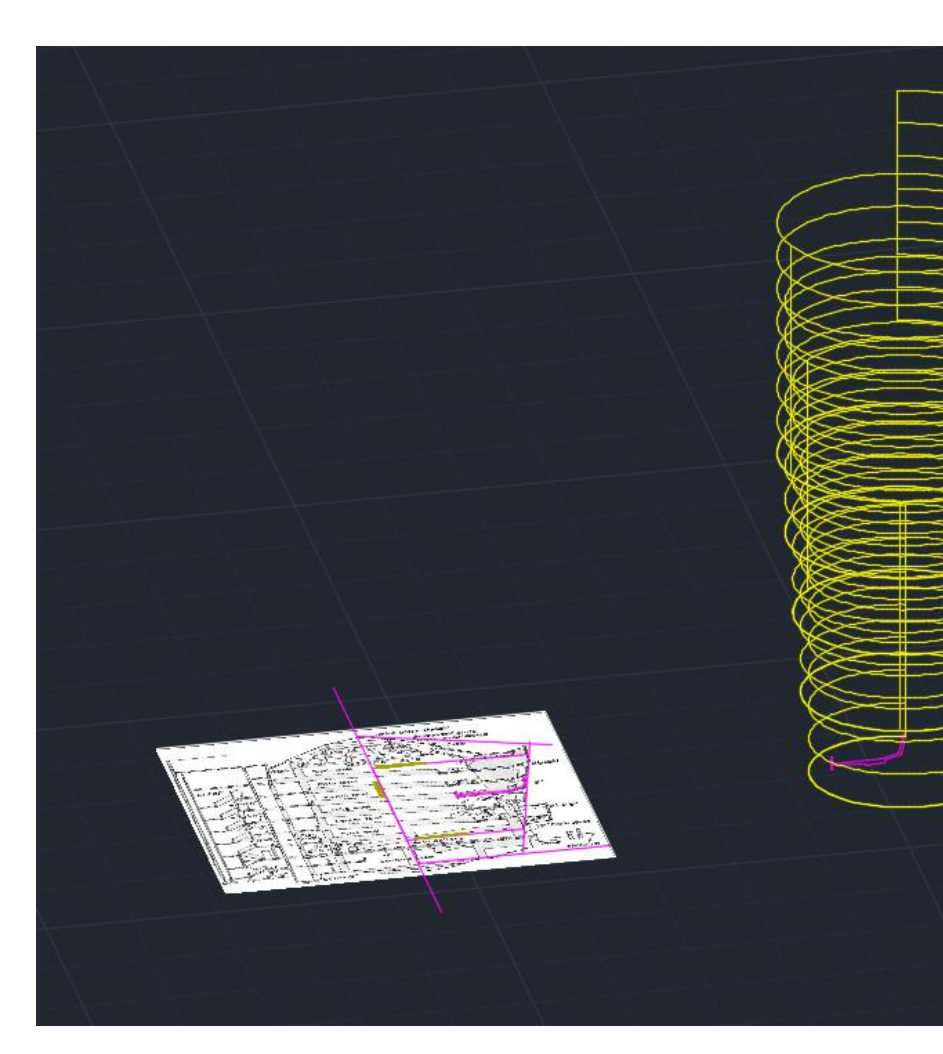

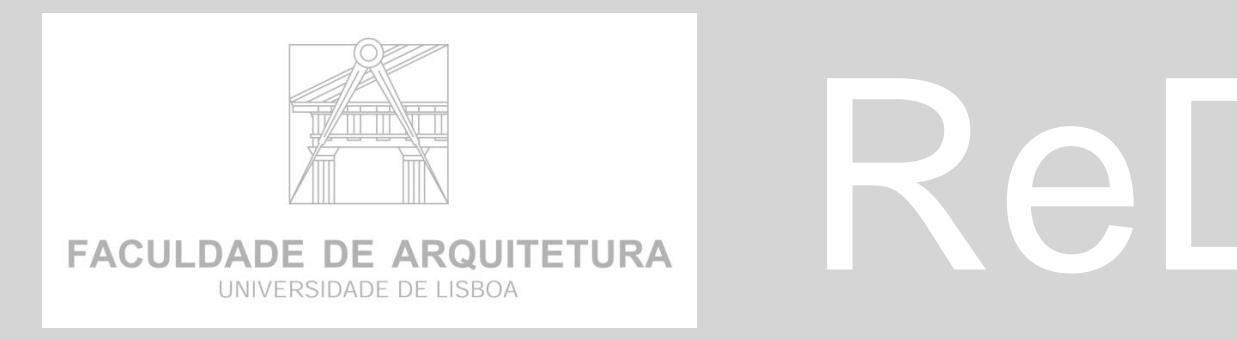

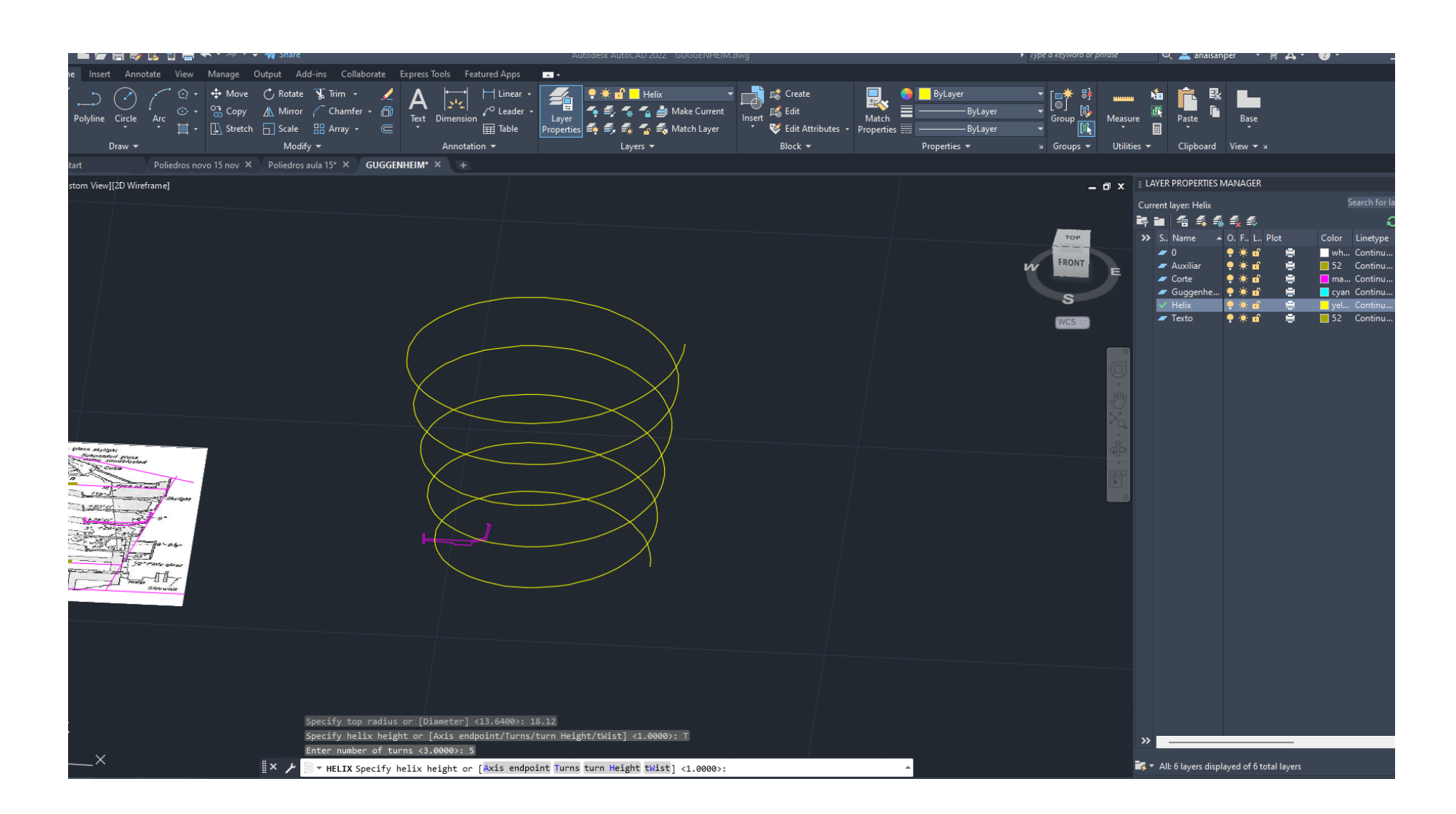

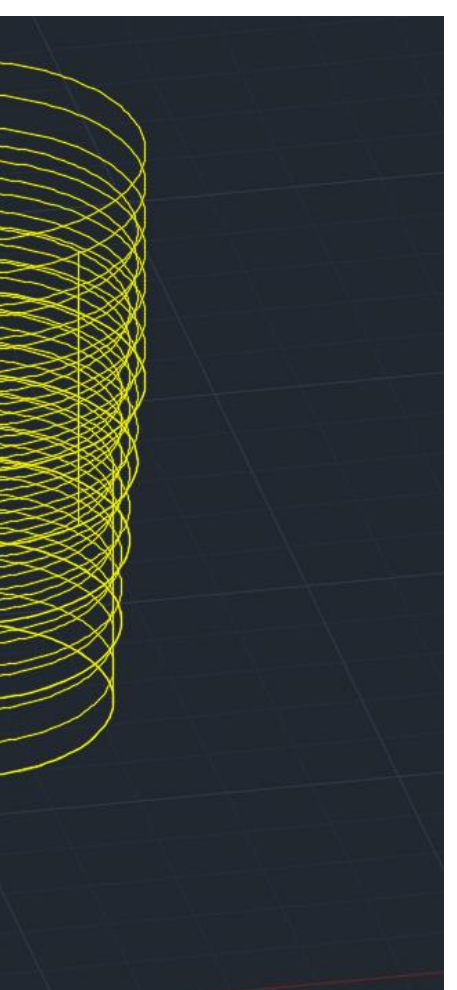

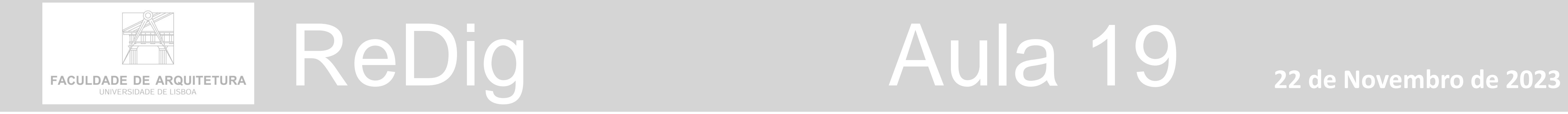

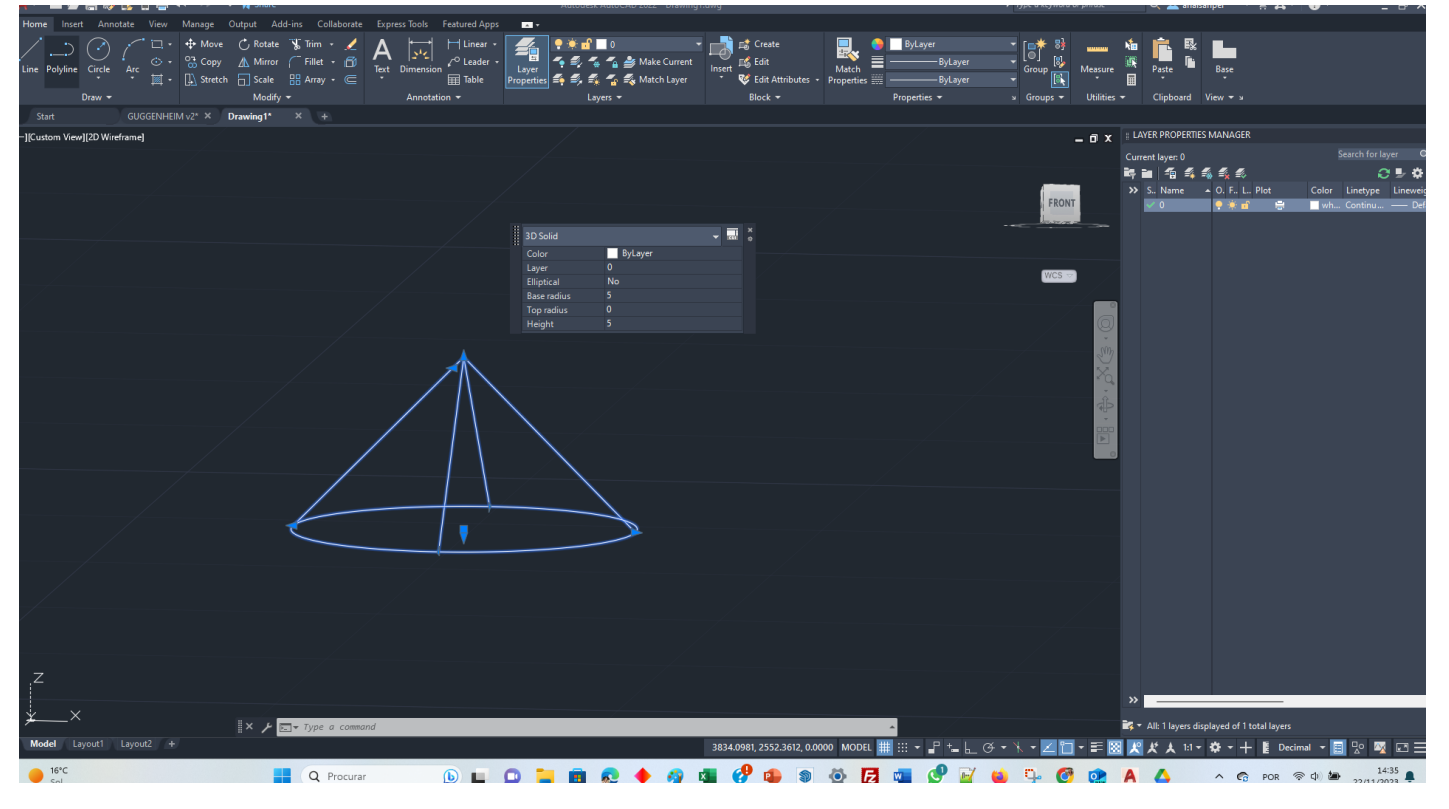

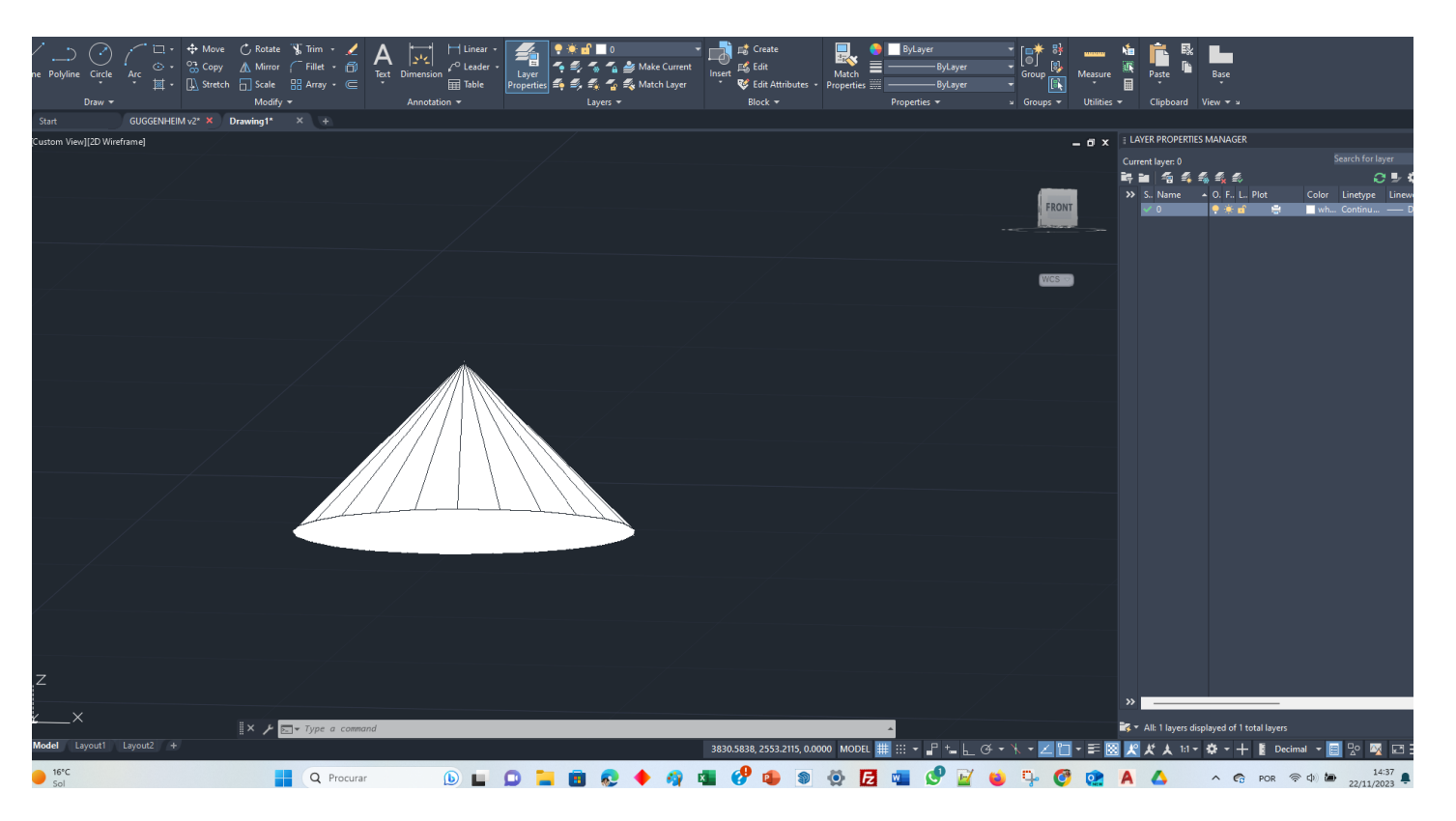

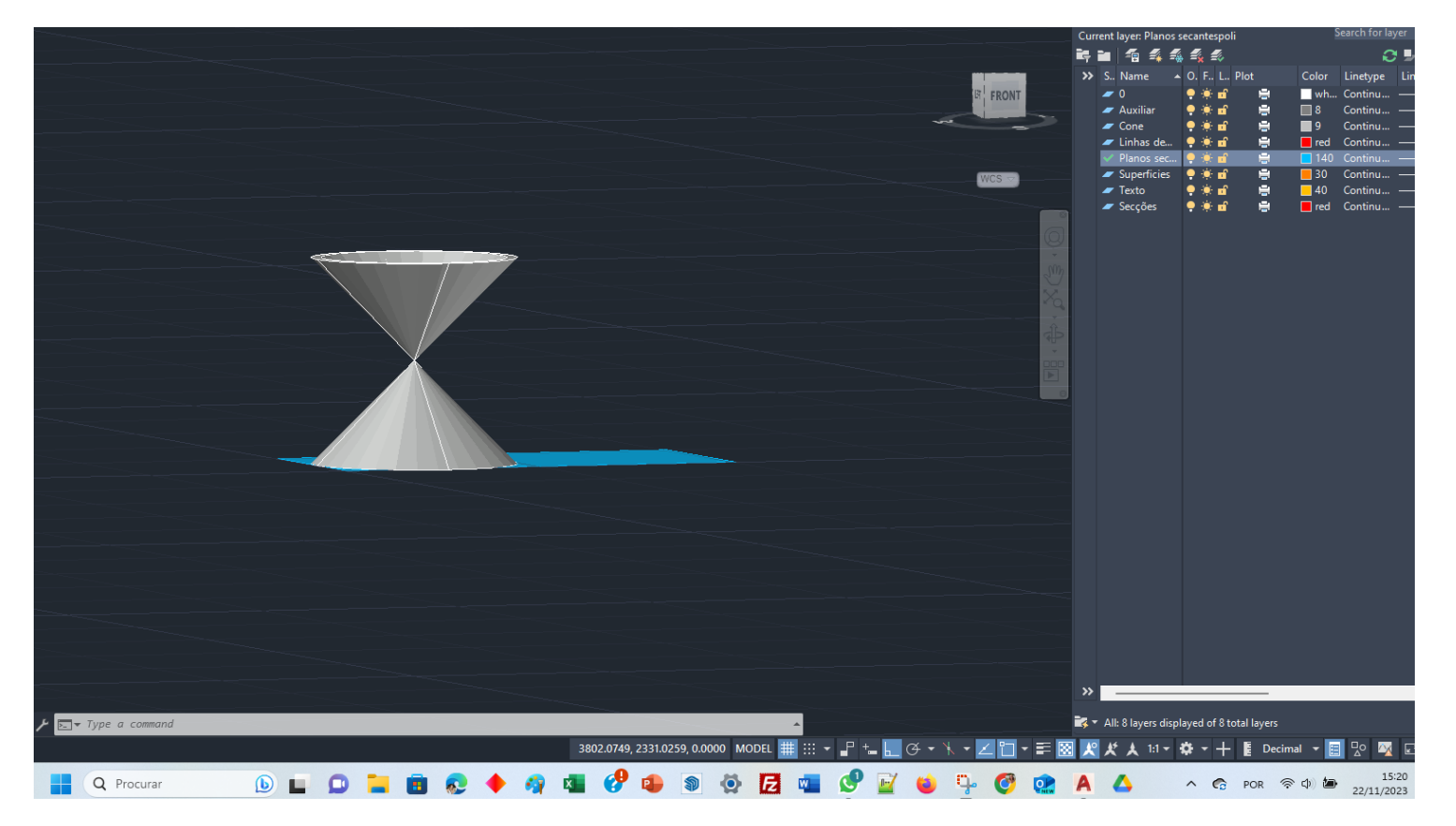

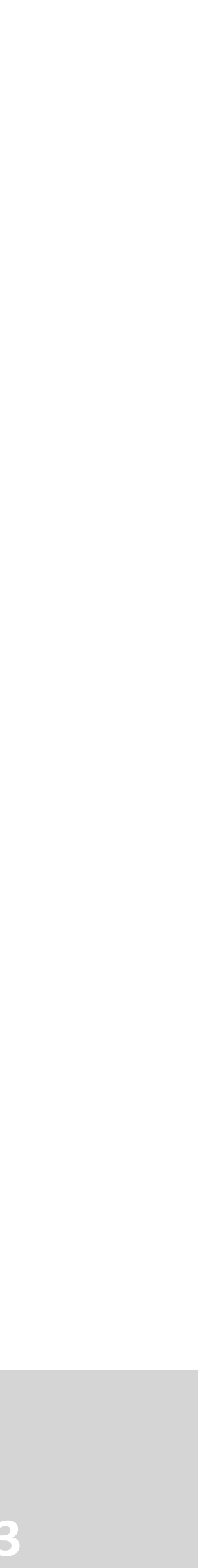

## **Construção de dois cones**

- **1. Abrir Novo DWG**
- 2. Colocar quadrado x , y 10x10
- **3. ORBIT –** rodar o orbit perspetiva axonometria
- **4. CONE -** 20,20- raio 5 . Altura 5
- **5. SHADE -** ( colocar sombra preencher)
- **6. ORBIT -** ver por bx
- **7. COPY -** colocar para baixo distancia 0.5 ( vértice como ponto de manipulação puxar para baixo**.**
- **8. SUBTRACT –** selecionar o cone de cima enter selecionar o cone de baixo enter . ( fica vazado com espessura)
- **9. 3DDMIRROW –** selecionar o ponto vértice superior com ortoon ligado , linha paralela a x e depois a Y . Enter . No enter

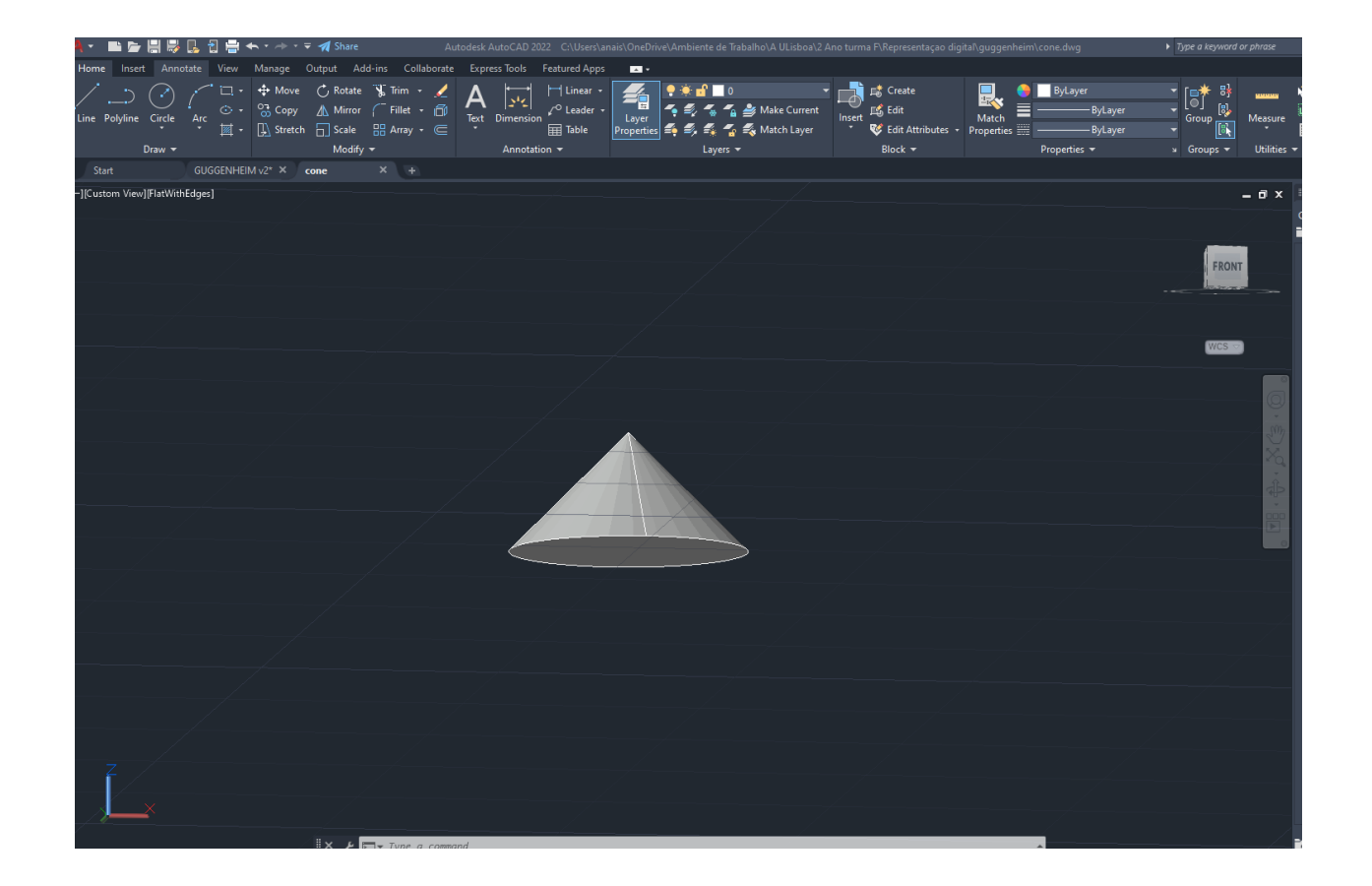

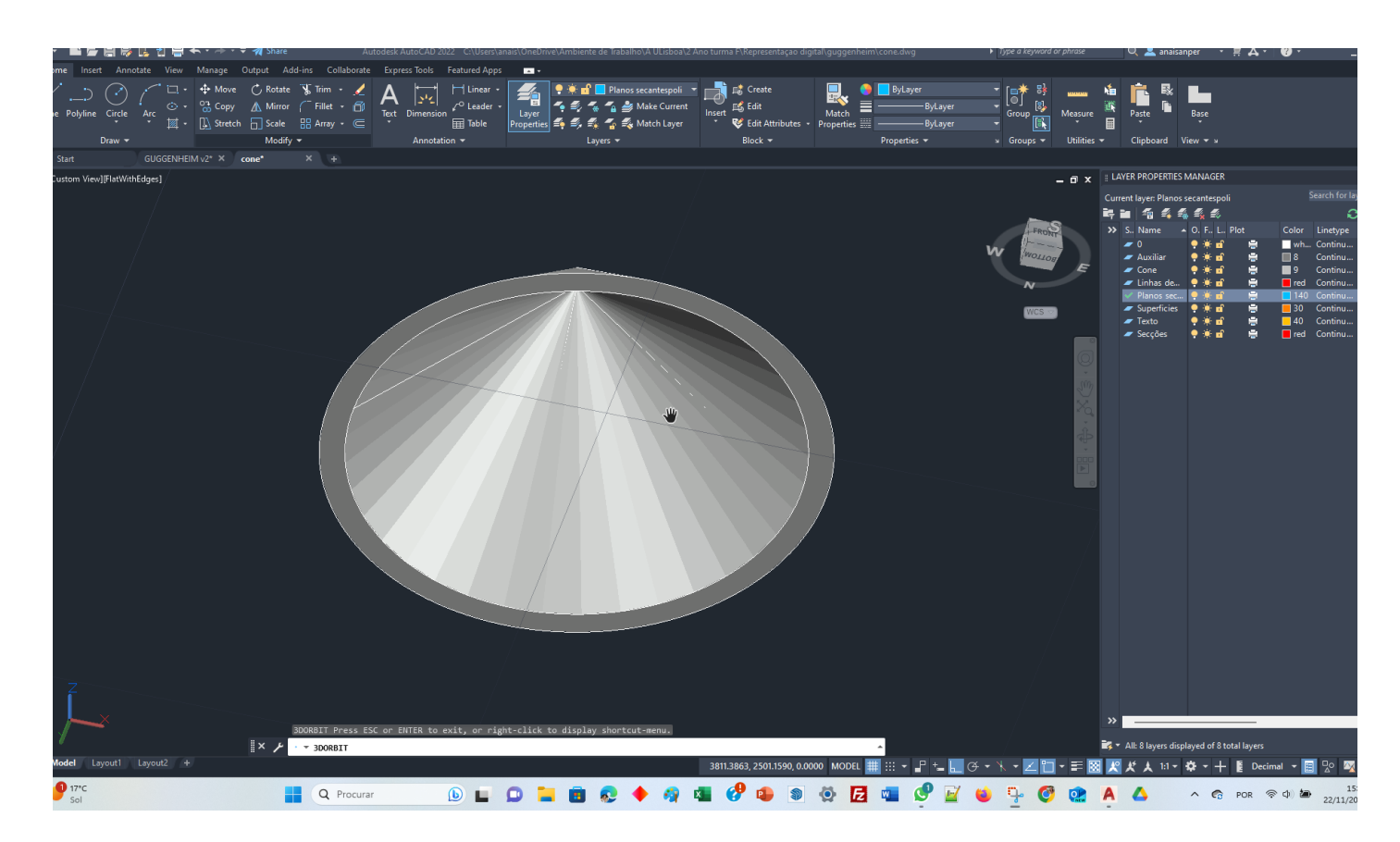

## **Construção de dois cones**

- 1. Fazer layers
- 2. Auxiliar cinza 8
- 3. Cone cor cinza 9
- 4. Plano secante azul140
- 5. Secções vermelho
- 6. Linhas de secção vermelho
- 7. Superfícies cor de laranja 30
- 8. Texto amarelo 40
- **1. Layer - Plano Secante**
- **2.** fazer 5 retângulos sobrepostos
- **3. POLYLINE** 10-20
- **4. HATCH -** solid dentro do plano
- **5. Transparência 80**
- **6. GROUP**
- **7. COPY**  5 (sobrepor 4 vezes em cima dele próprio ,original 1+4=5
- **8. MOVE –** (midpoint no) quad (quadrante) enter

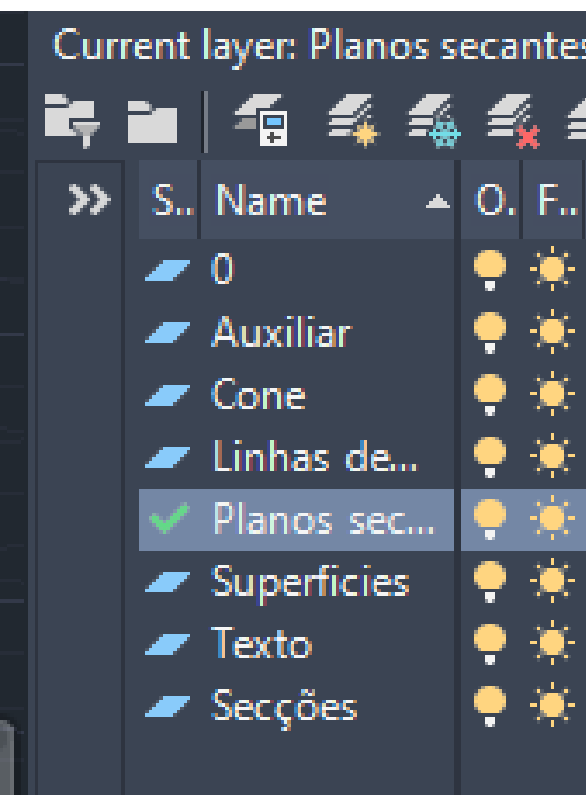

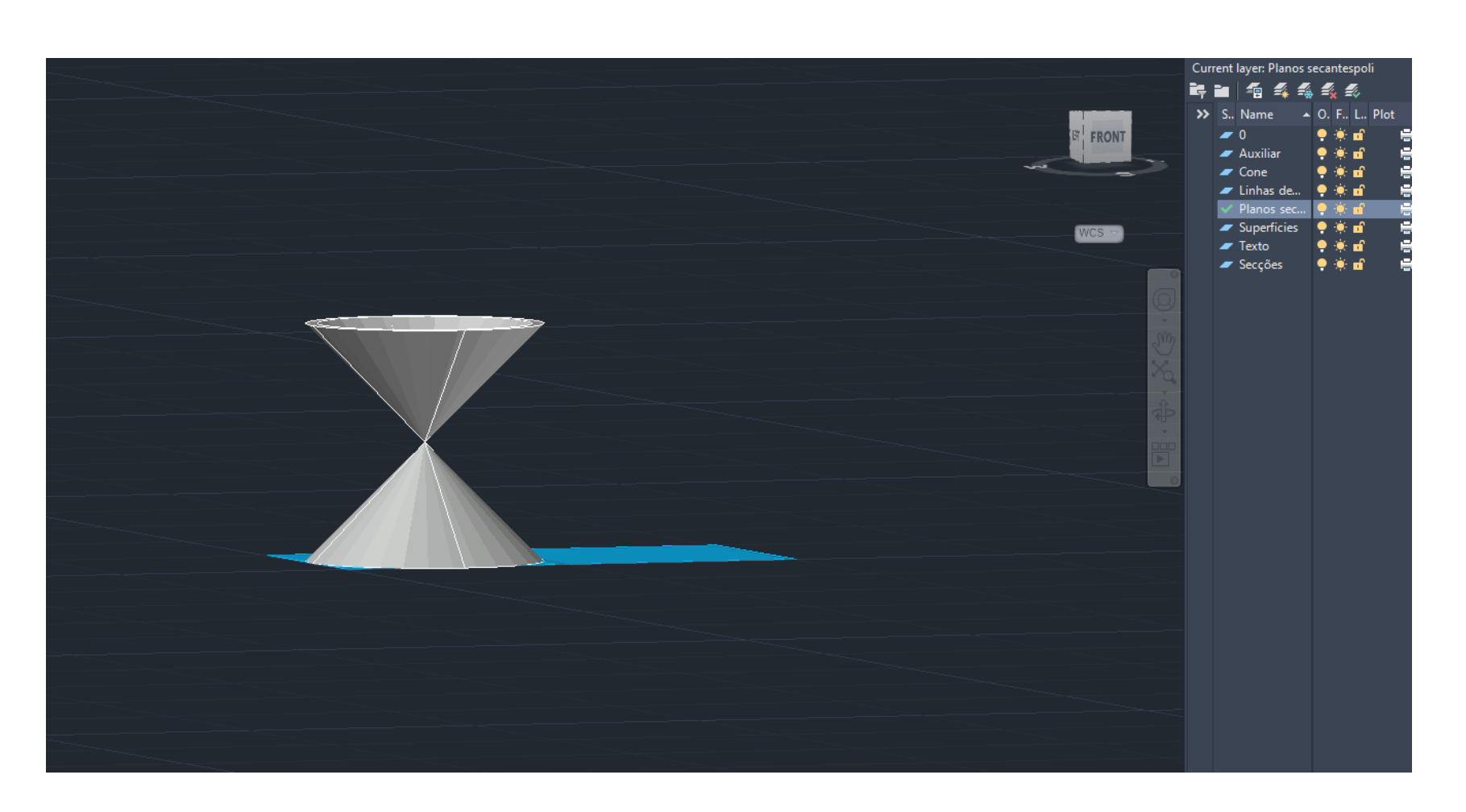

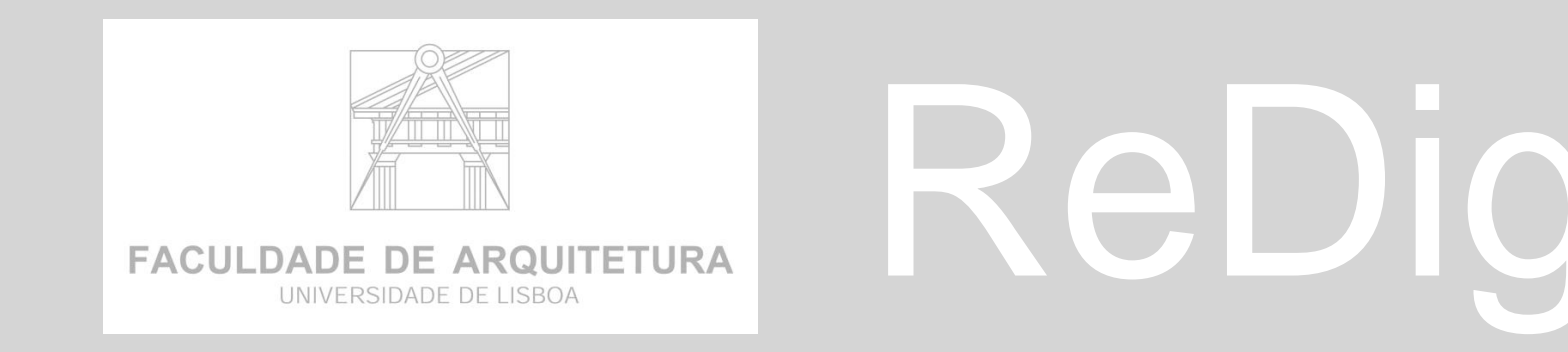

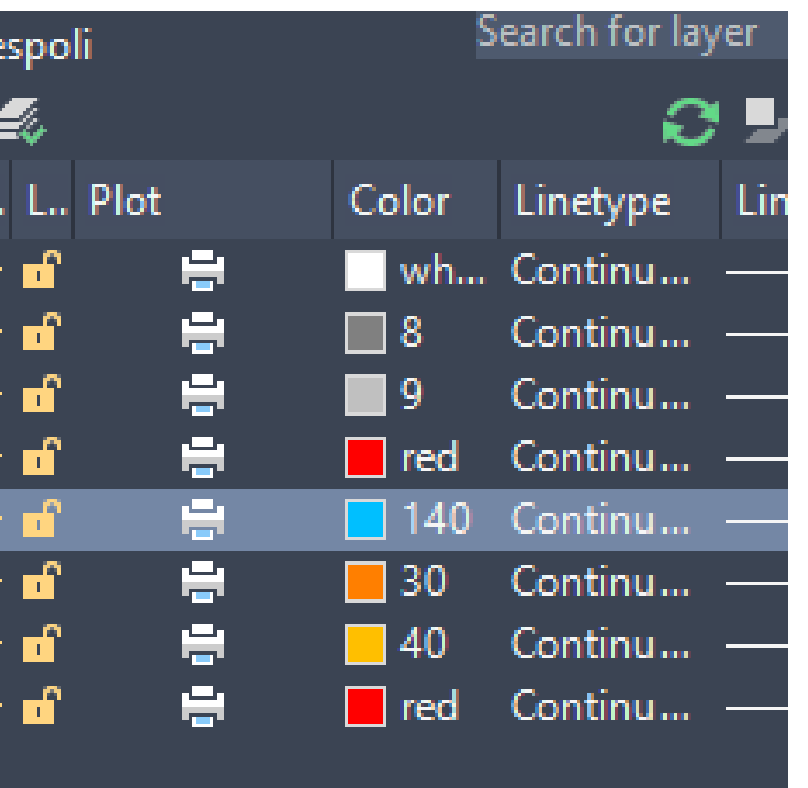

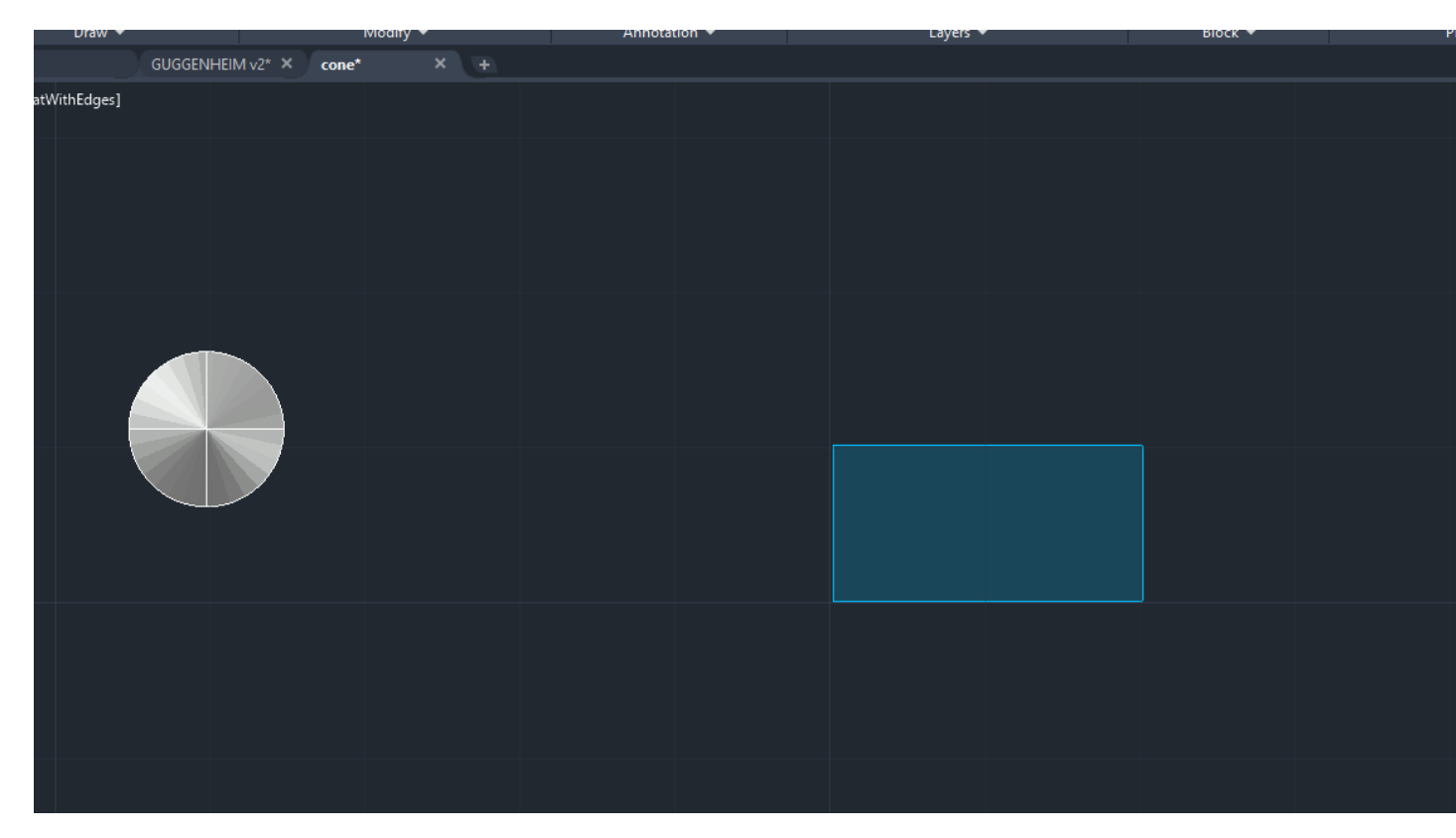

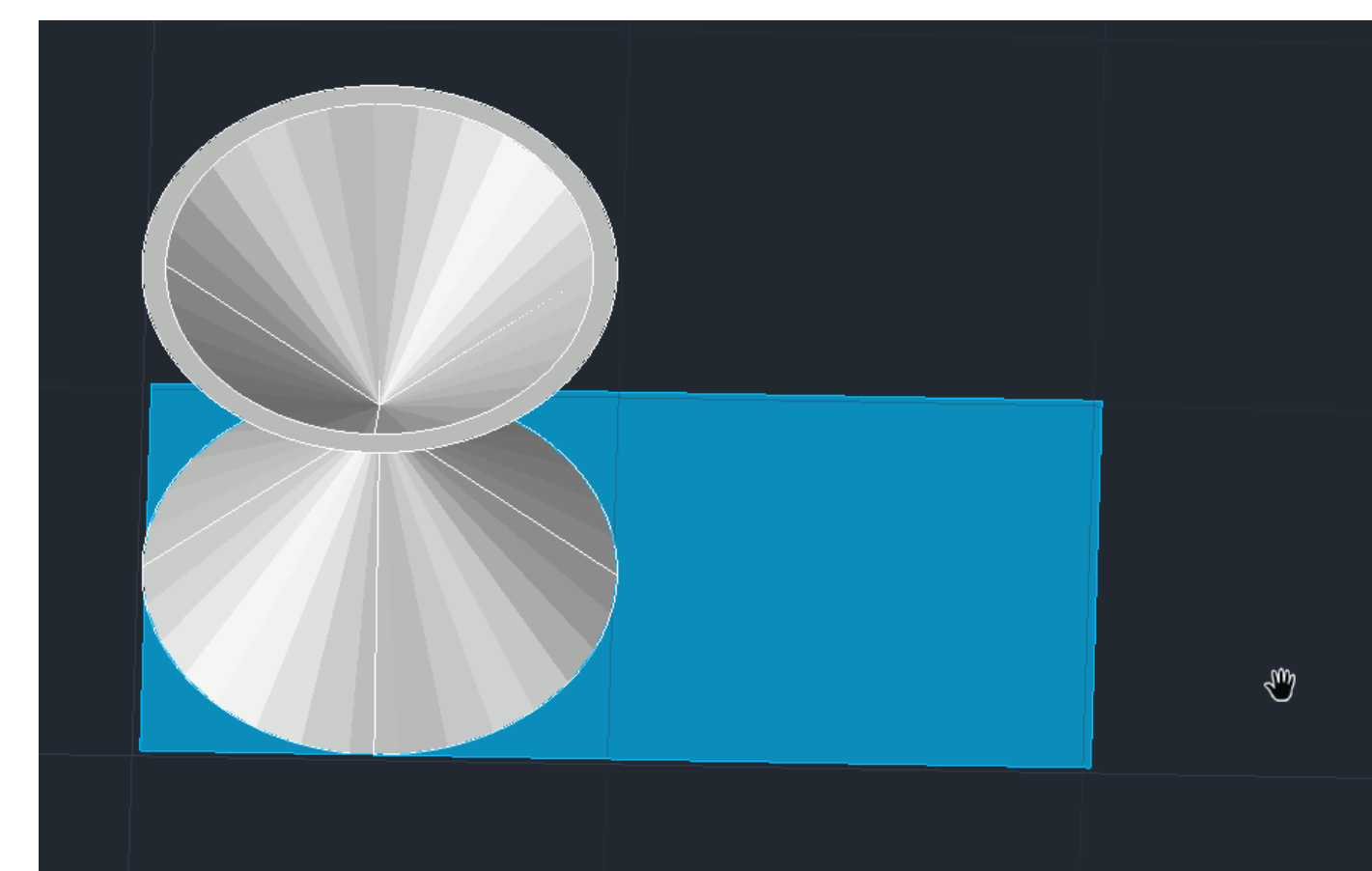

# ReDig Aula 19 <sup>22 de Novembro de 2023</sup>

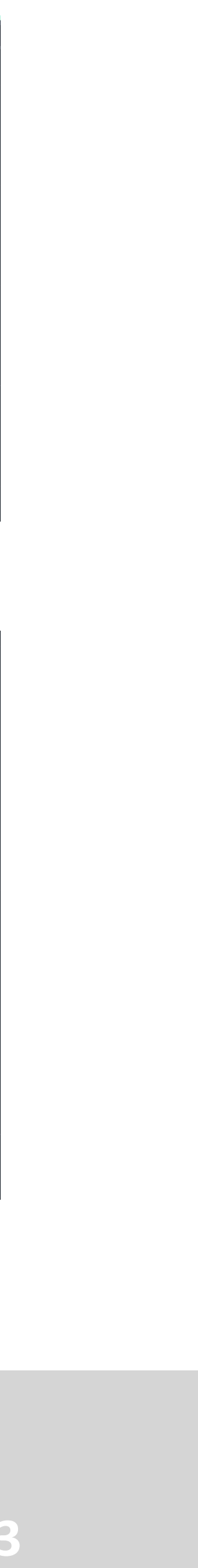

# **Construção de secções**

- **1. MOVE –** selecionar 1 plano e mover para cima um pouco **– circunferência**
- **2. 3DDROTATE –** selecionar outro plano eixo verde no midpoint - do plano lateral esquerdo , (retirar ortoon ) - Rodar 20º- enter – **Elipse**
- **3. 3DDROTATE –** selecionar outro plano eixo verde no midpoint - do plano lateral esquerdo , intersetar a base - Rodar 45º- enter – **Parábola**
- **4. 3DDROTATE –** selecionar os outros planos eixo verde -no midpoint - do plano lateral esquerdo , intersetar a base - Rodar 90º- enter – **Hipérbole**
- **5. MOVE -** selecionar o outro plano midpoint . Enter **rectas**

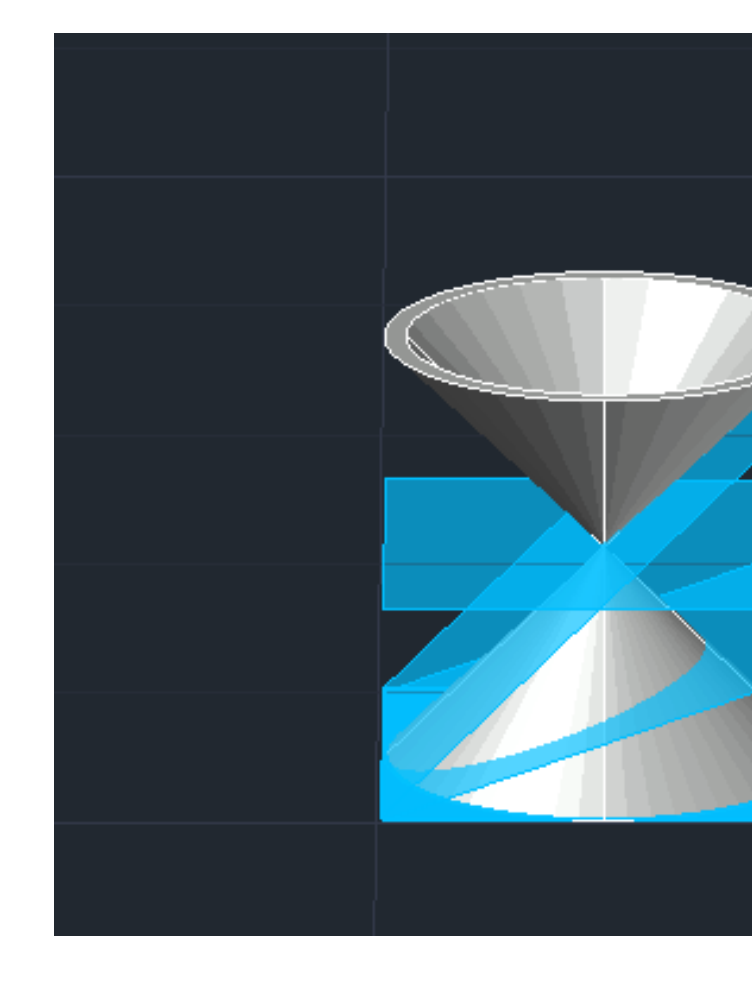

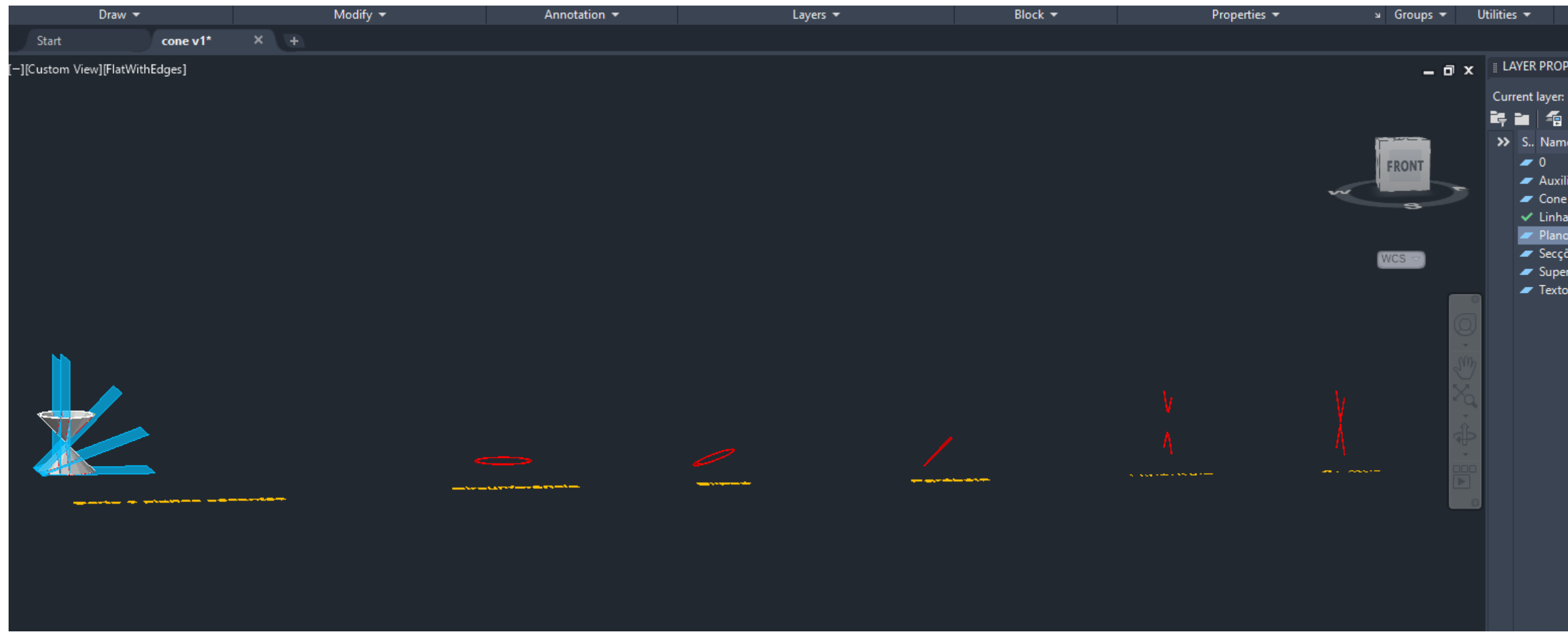

- **1. SECTION –** selecionar os cones e 1 plano enter- selecionar 3 points do plano -enter-
- 2. Colocar layer invisíveis e fazer copy da secção para o lado direito
- 3. Repetir o passo anterior para todos os planos
- 4. Dtext escrever o nome das secções

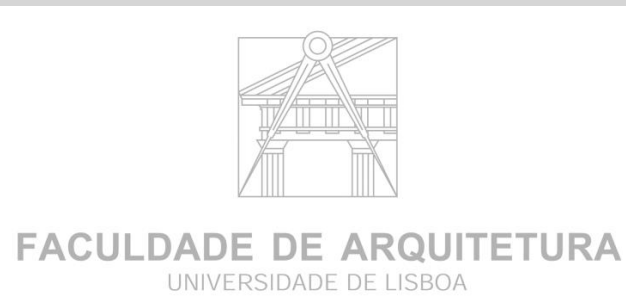

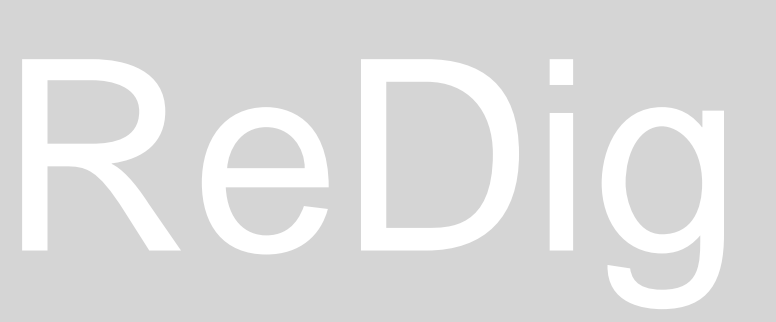

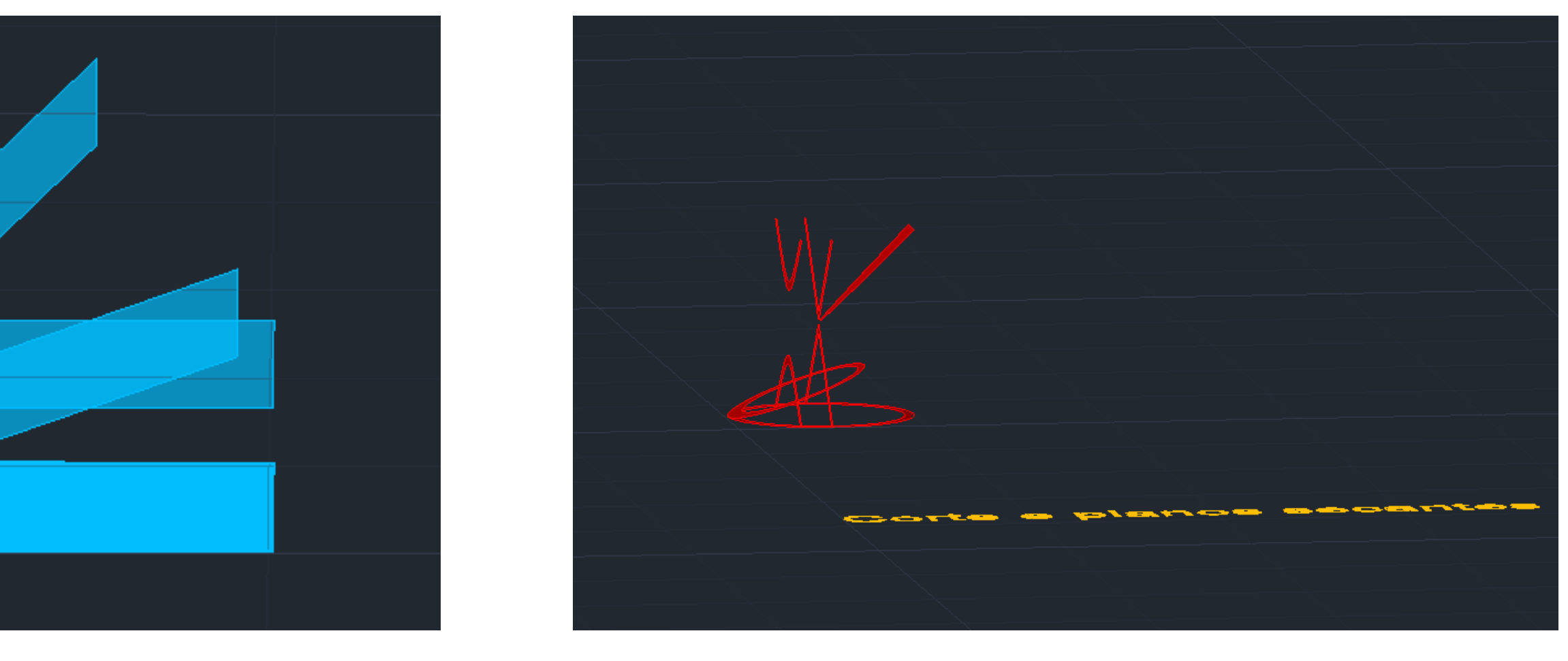

# ReDig Aula 19 22 de Novembro de 2023

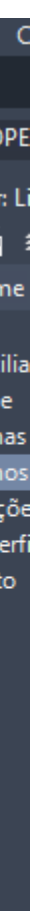

# **SECTION**

# **Construção de secções**

- **1. COPY–** selecionar as secções e copiar 4 vezes.
- **2. 1º Grupo** fica o original
- **3. 2º Grupo** fazer explode e apagar as linhas interiores
- **4. 3º Grupo** fazer o eixo do X
- **5. 4º Grupo** fazer o eixo do y

# **SECTION**

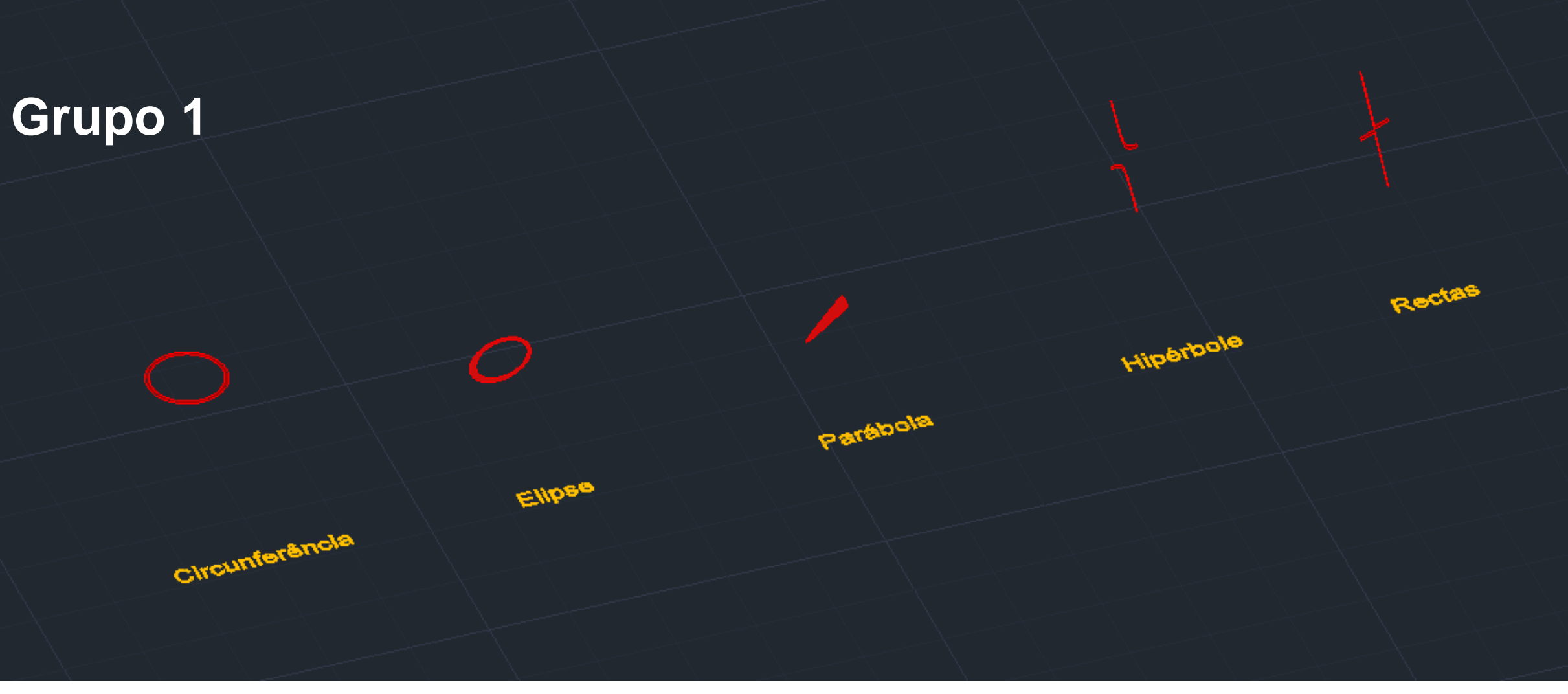

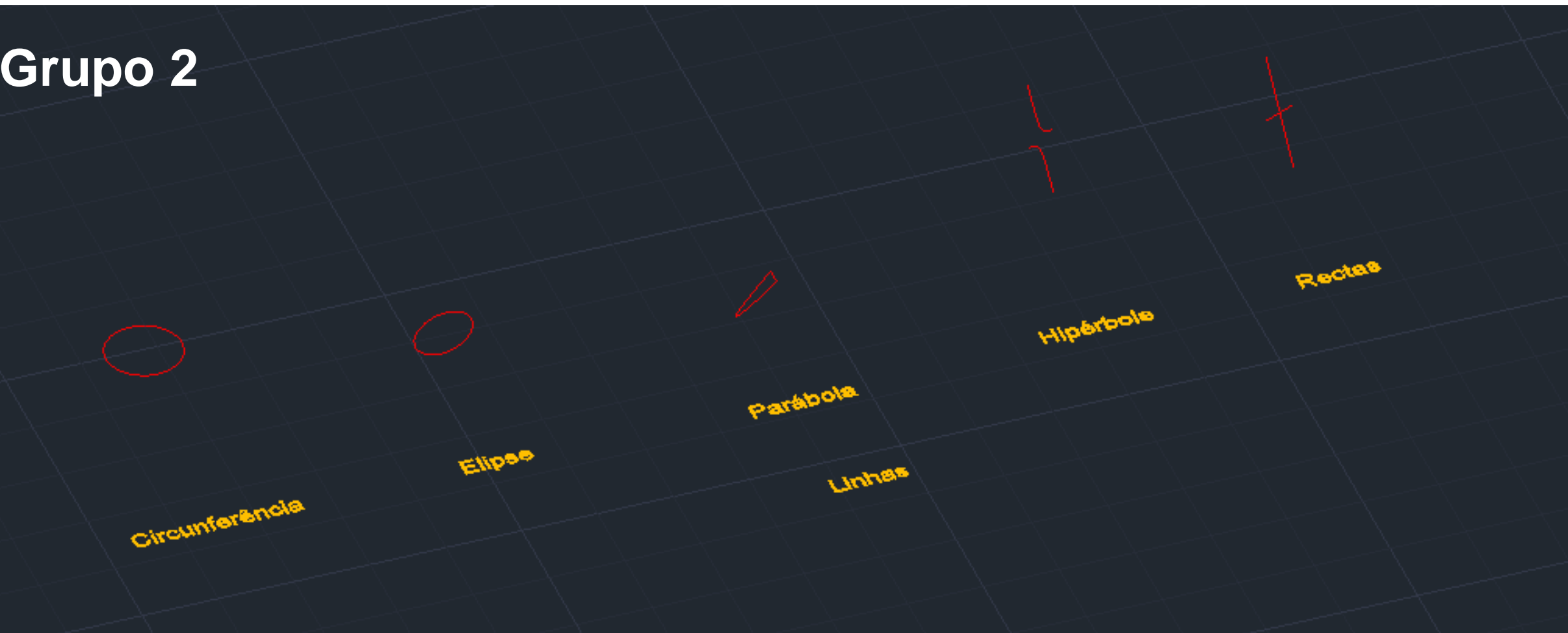

# ReDig Aula 19 22 de Novembro de 2023

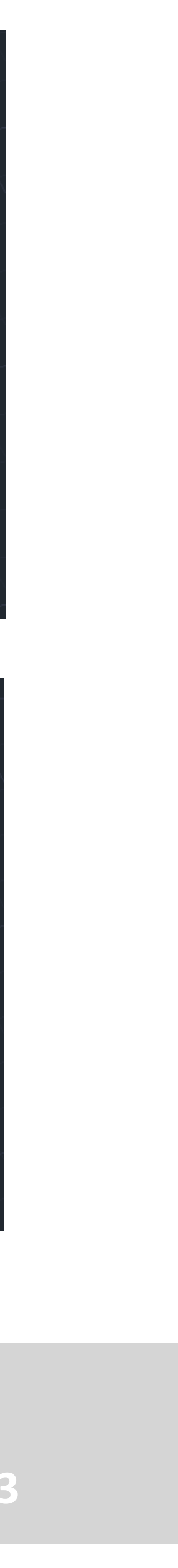

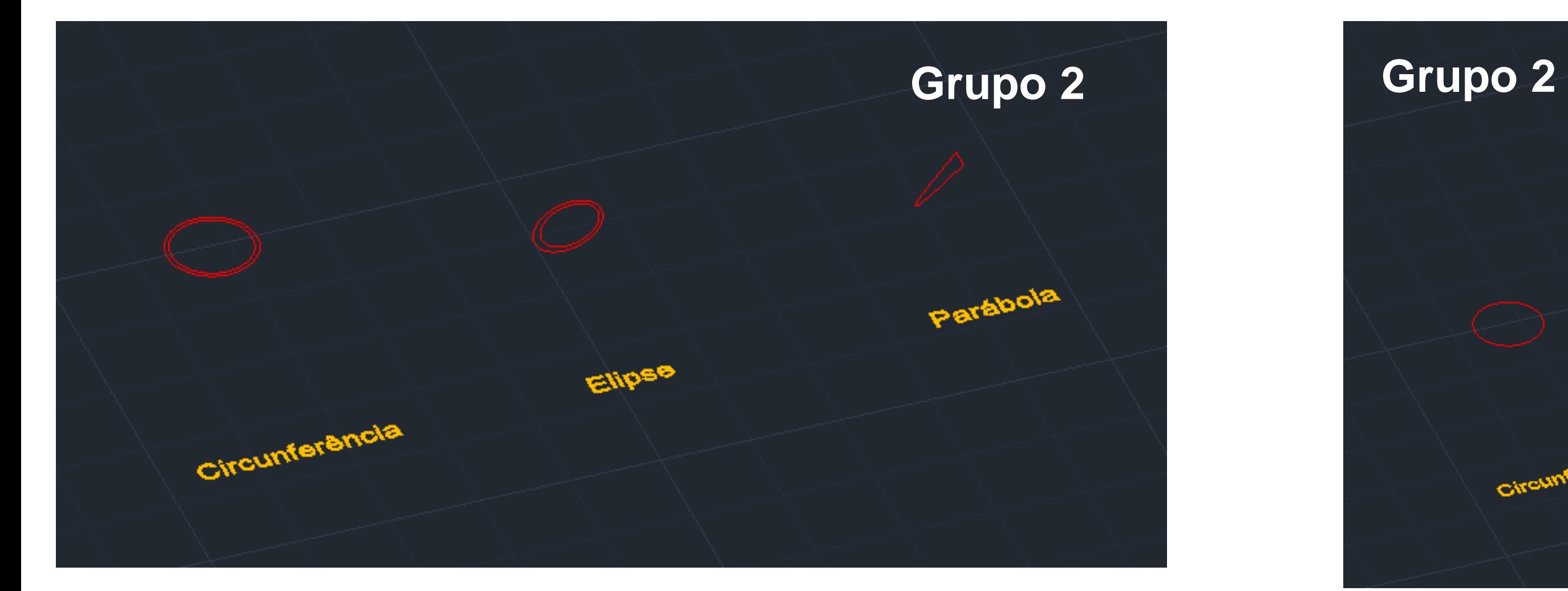

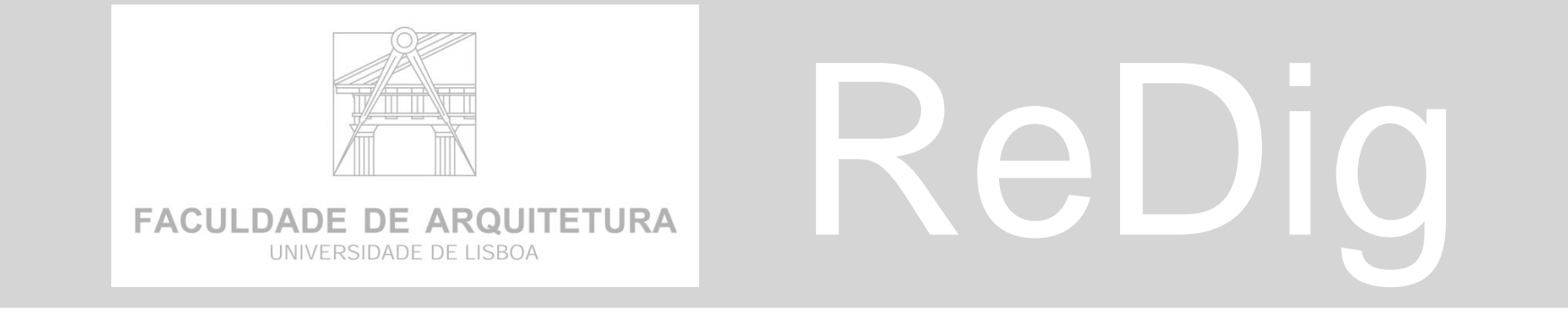

# **Construção de secções**

- **1. 3º Grupo** fazer o eixo do X
- **2. 4º Grupo** fazer o eixo do y

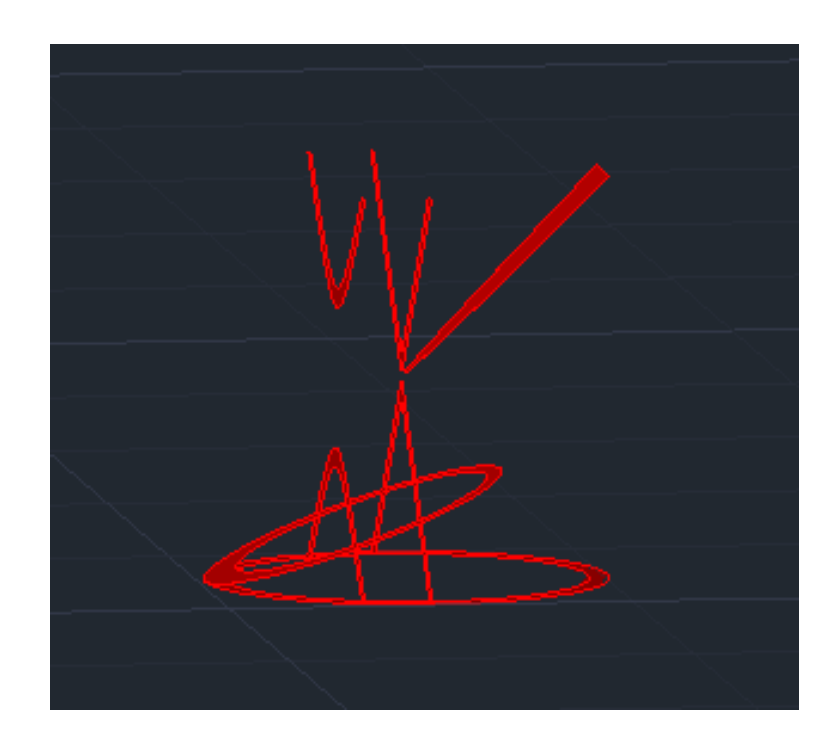

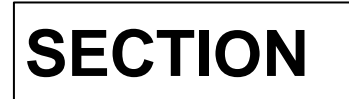

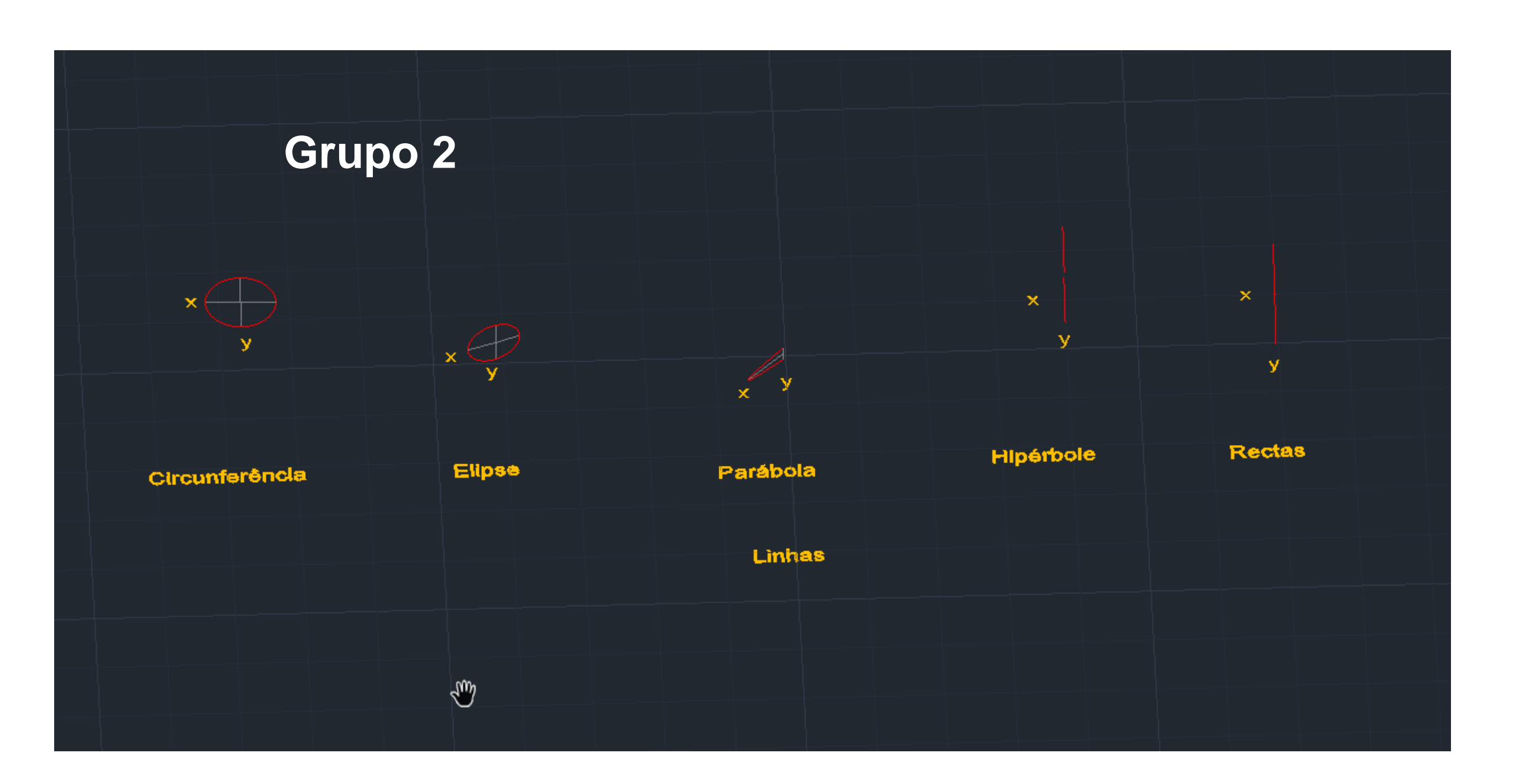

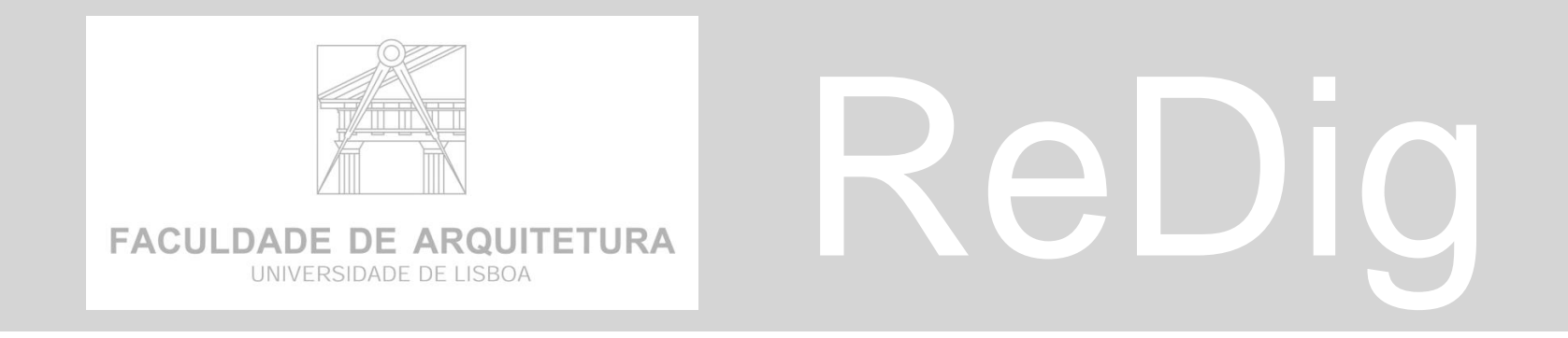

# ReDig Aula 19 <sup>22 de Novembro de 2023</sup>

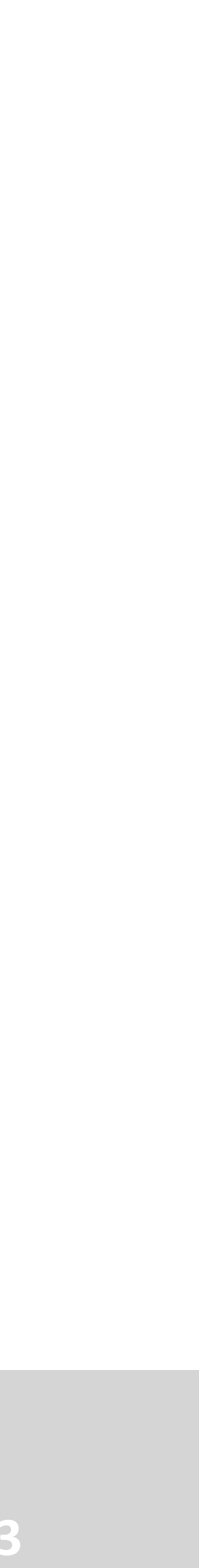

# **Exercício 2**

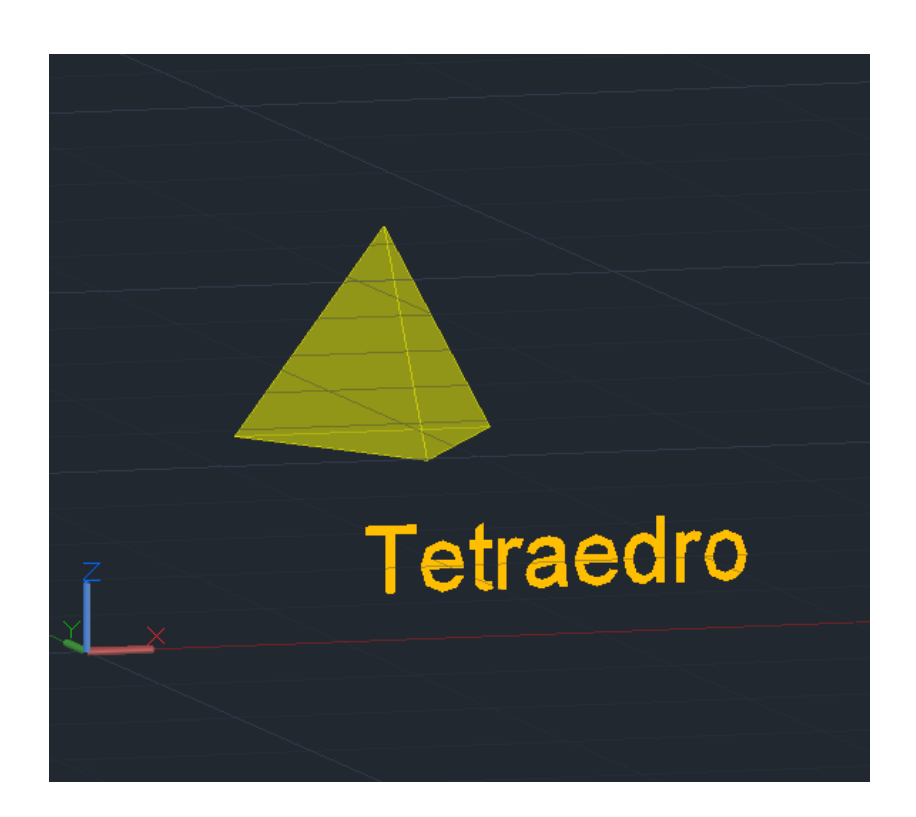

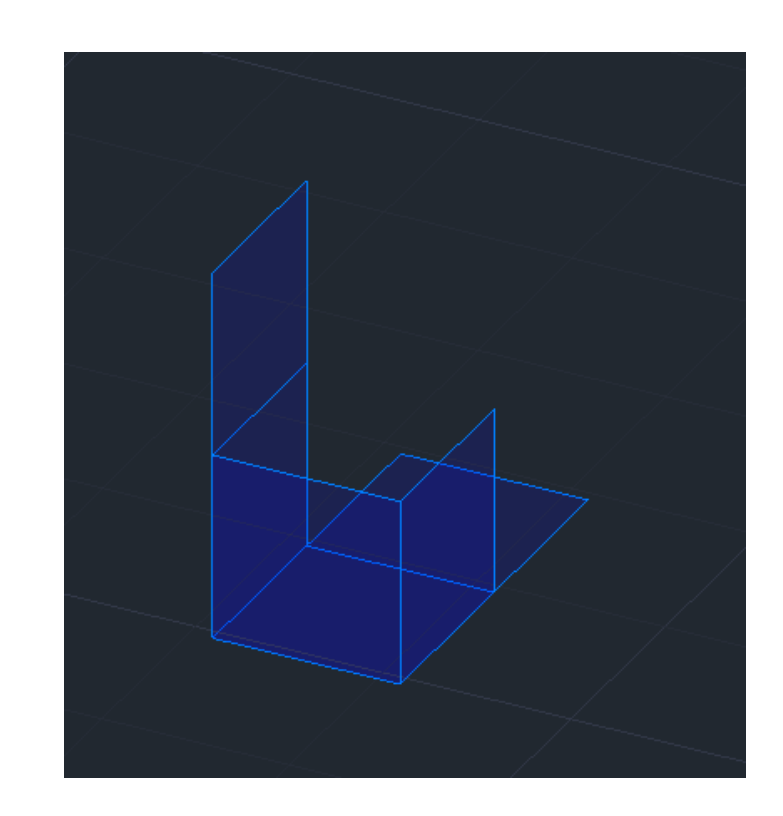

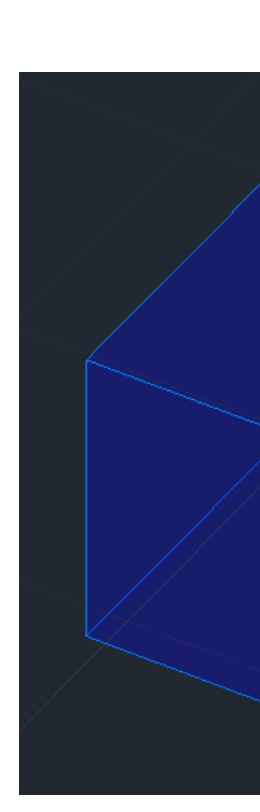

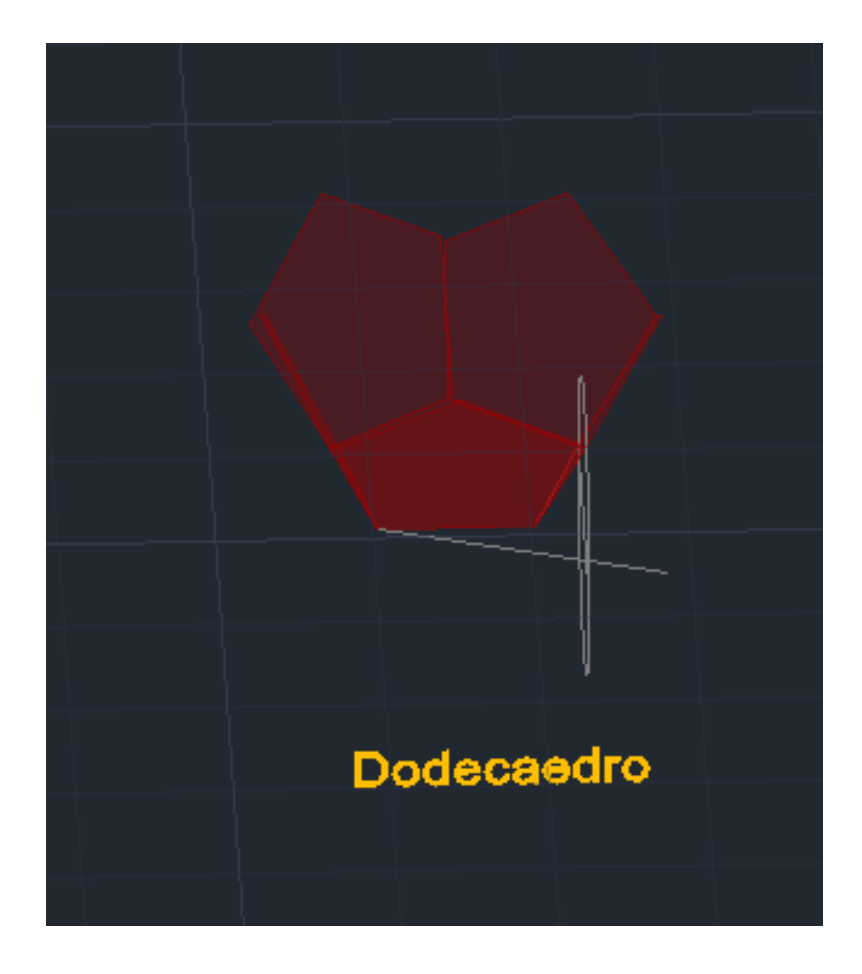

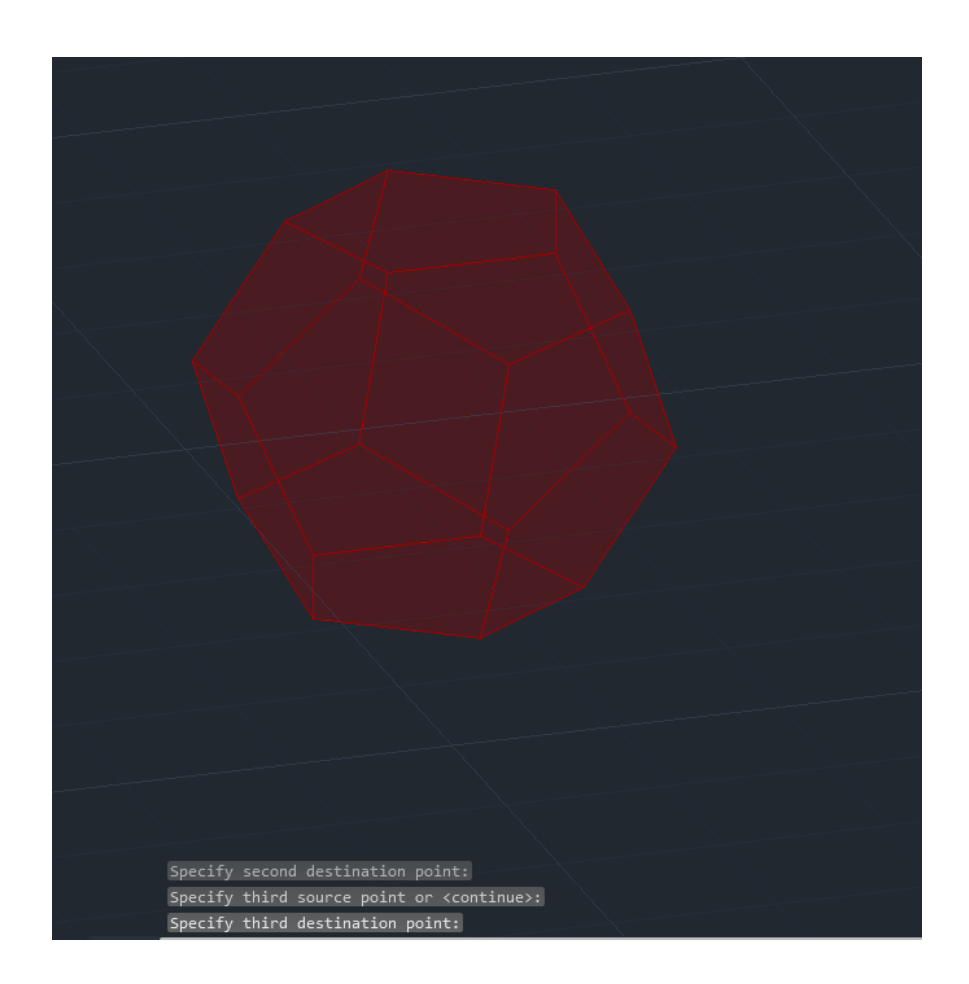

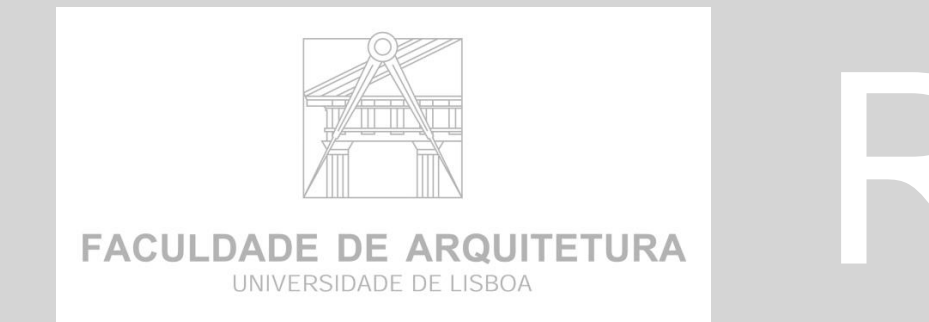

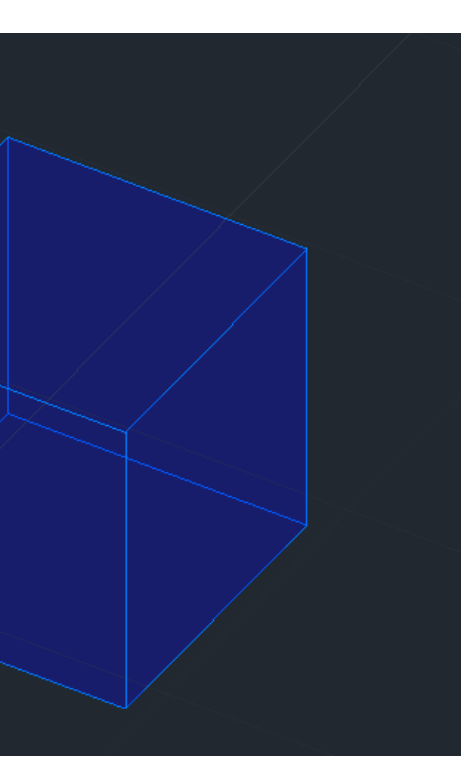

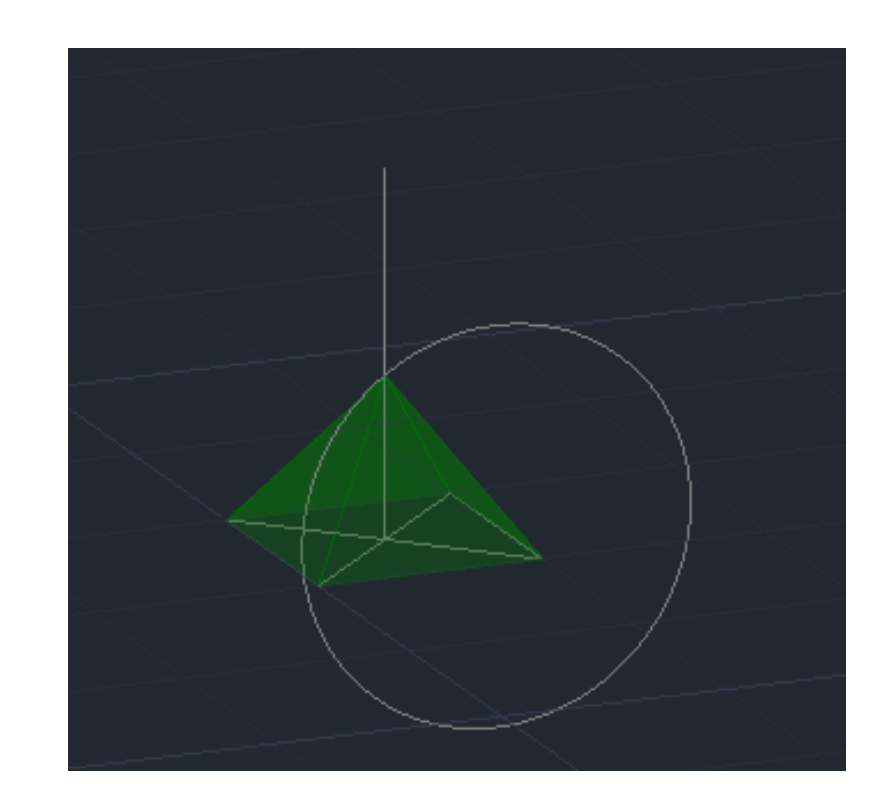

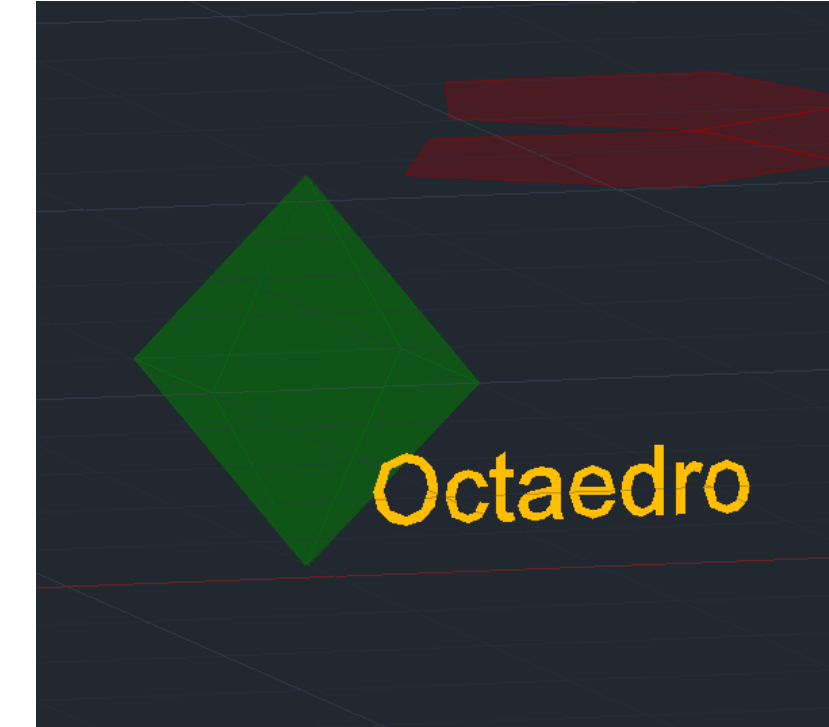

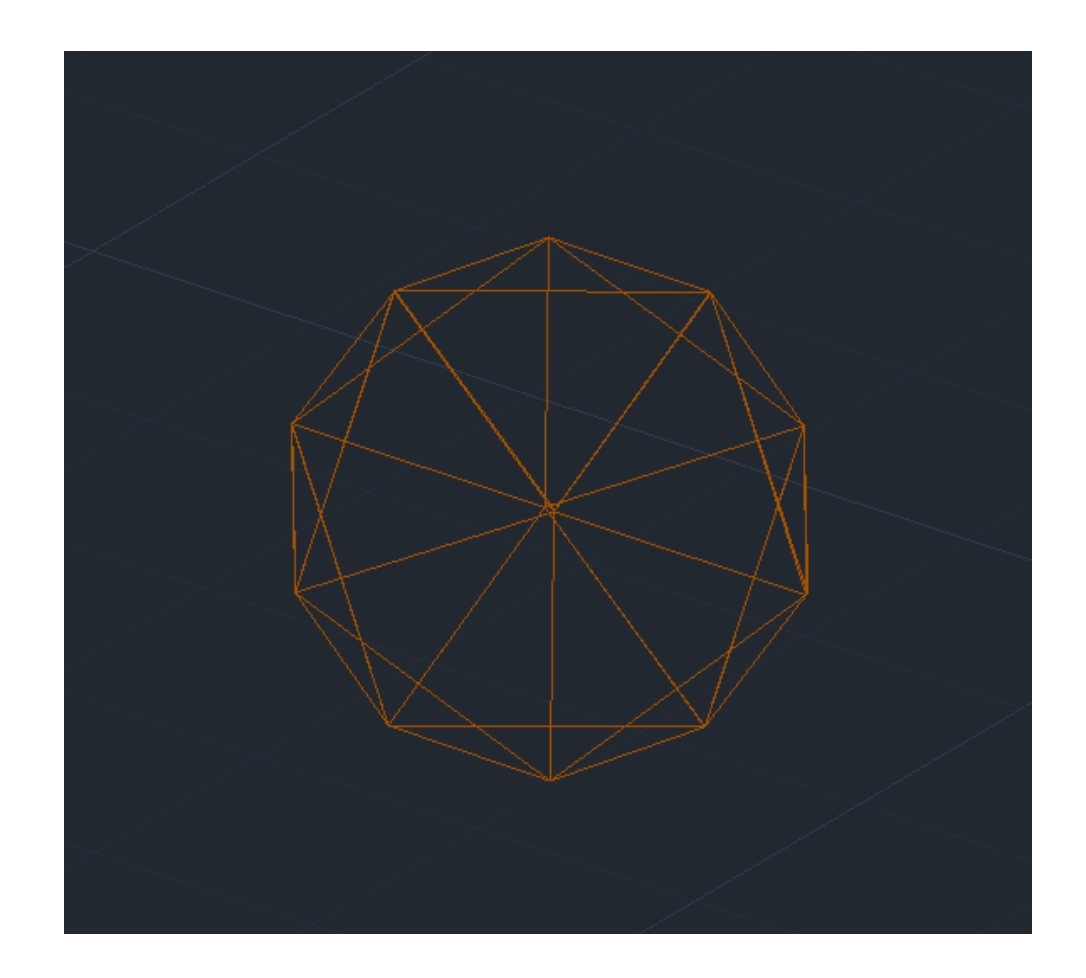

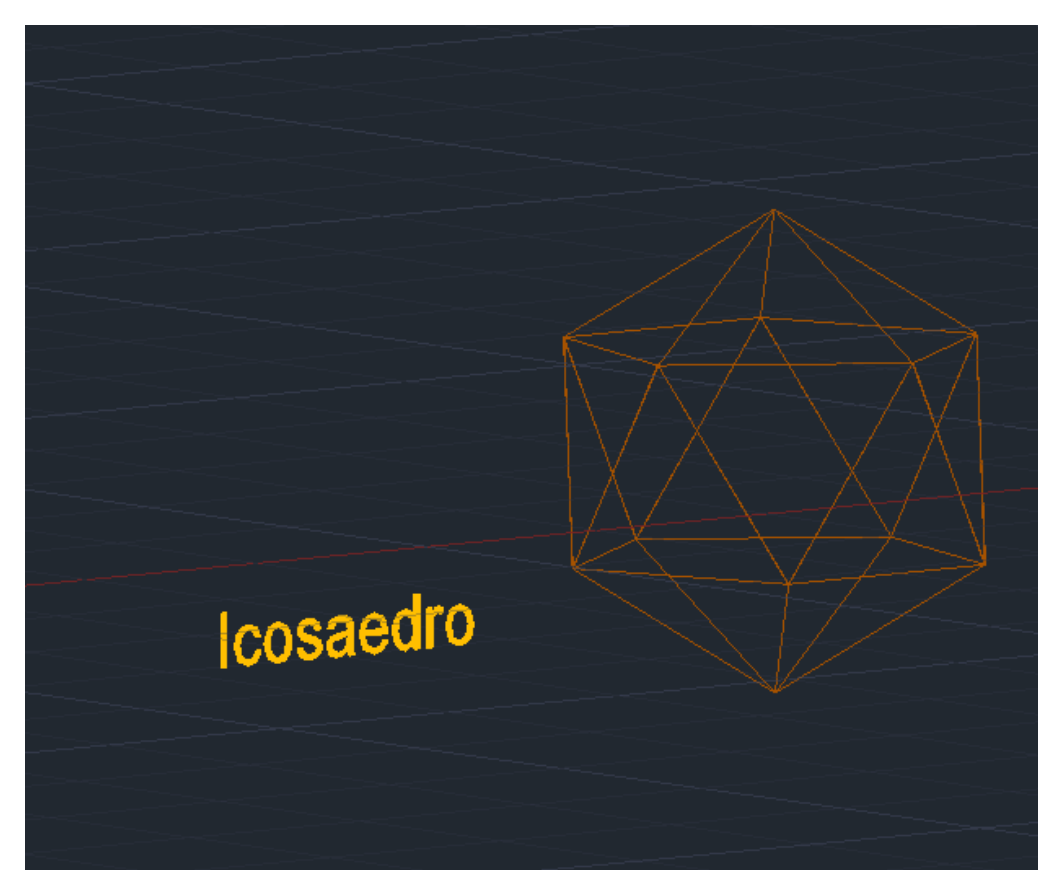

# ReDig Aula 19 <sup>22 de Novembro de 2023</sup>

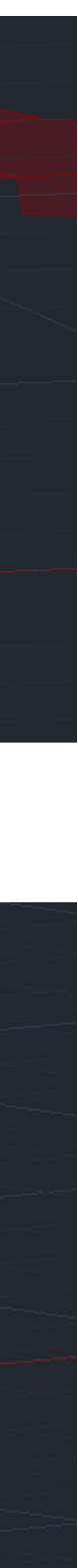

# **Exercício dualidades**

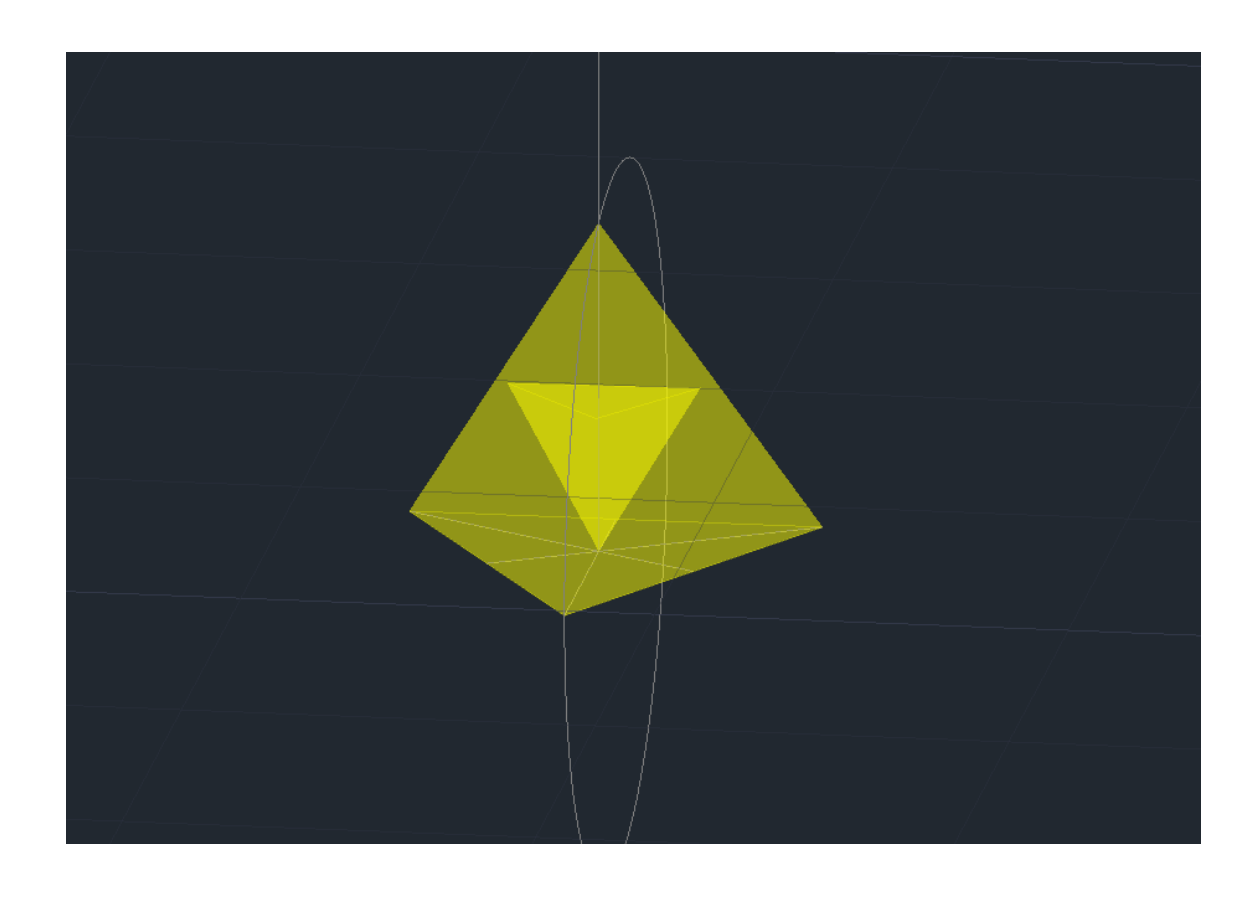

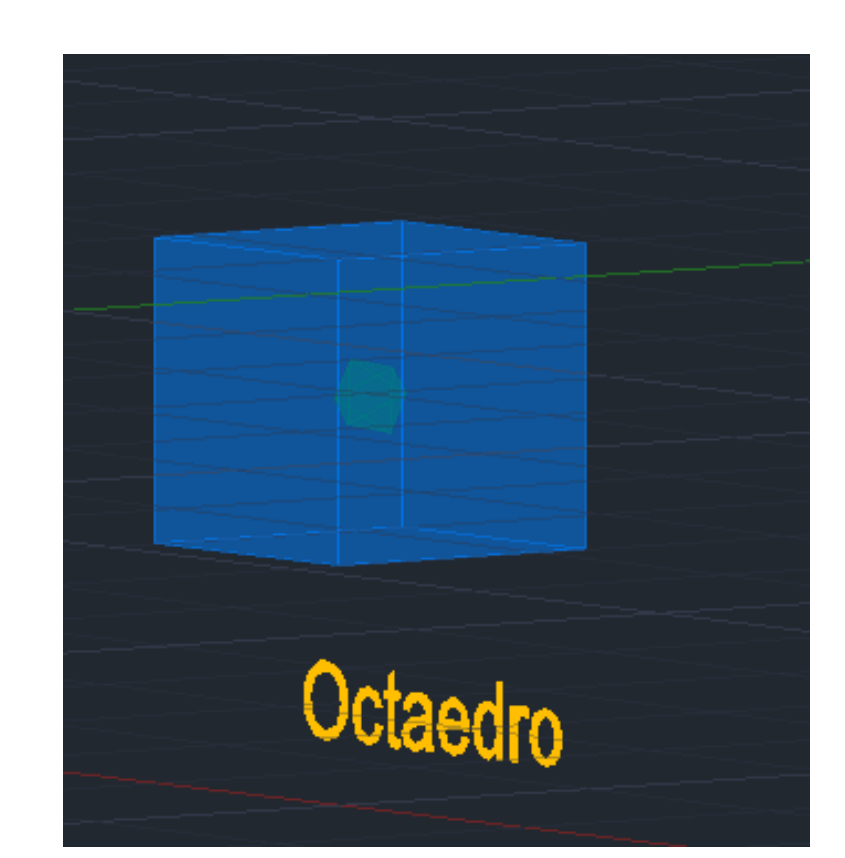

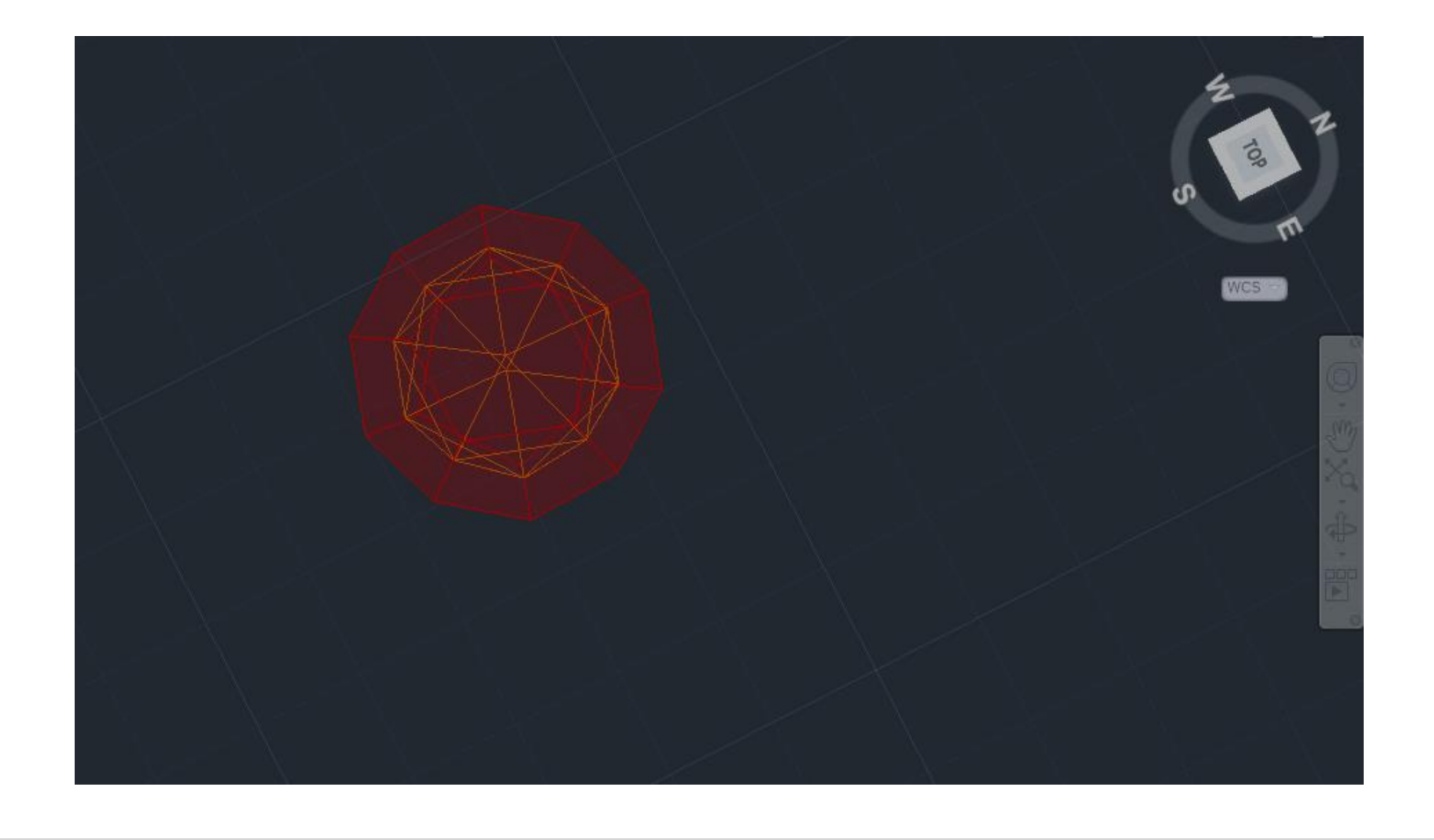

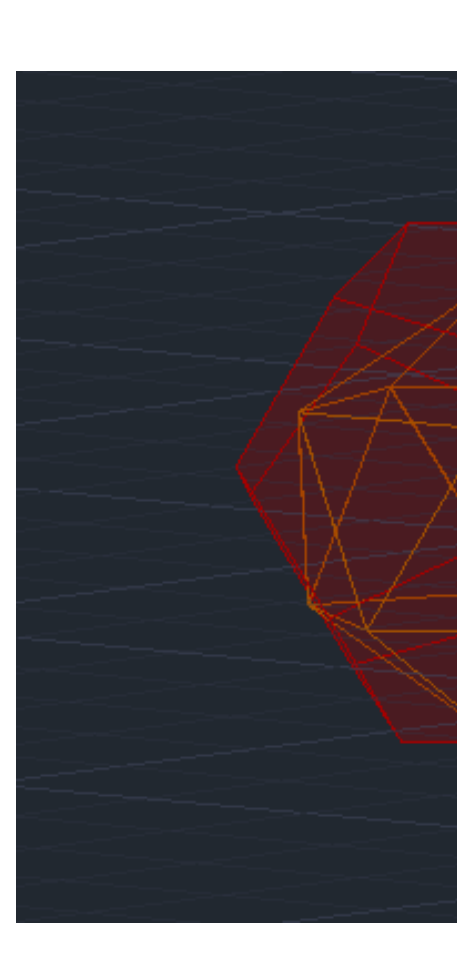

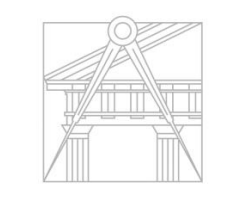

**FACULDADE DE ARQUITETURA** 

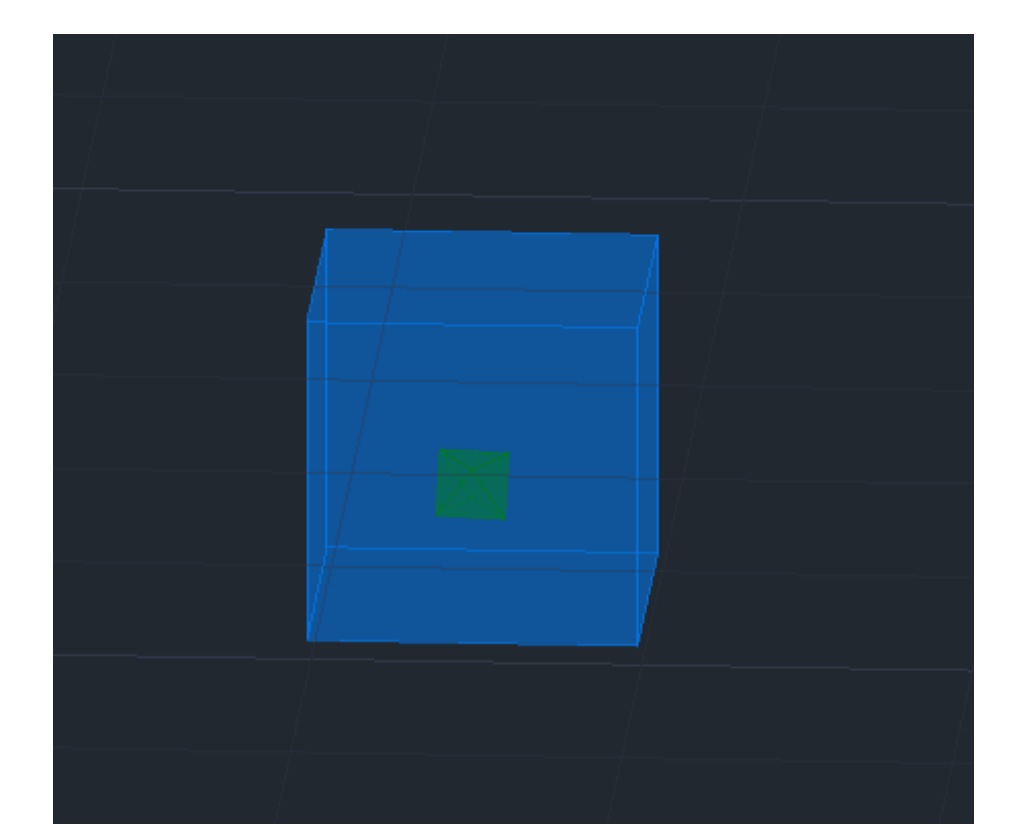

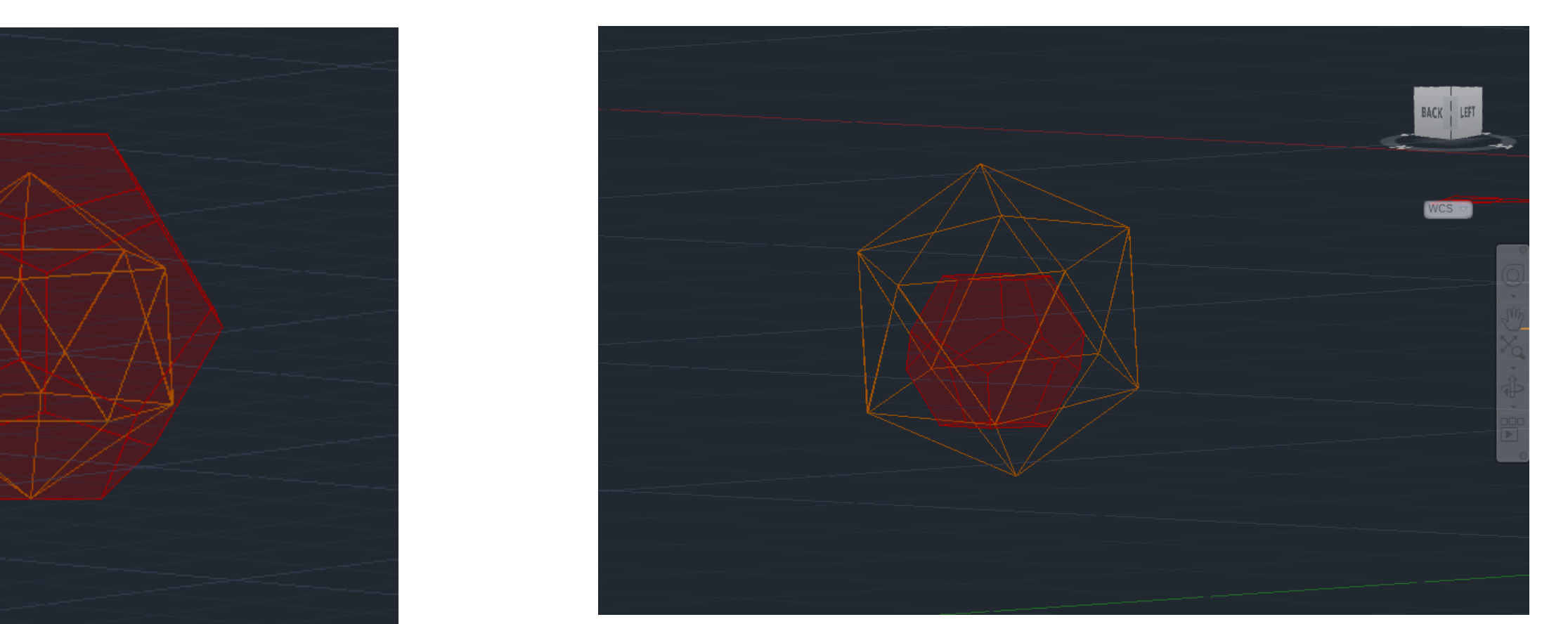

# ReDig Aula 19 22 de Novembro de 2023

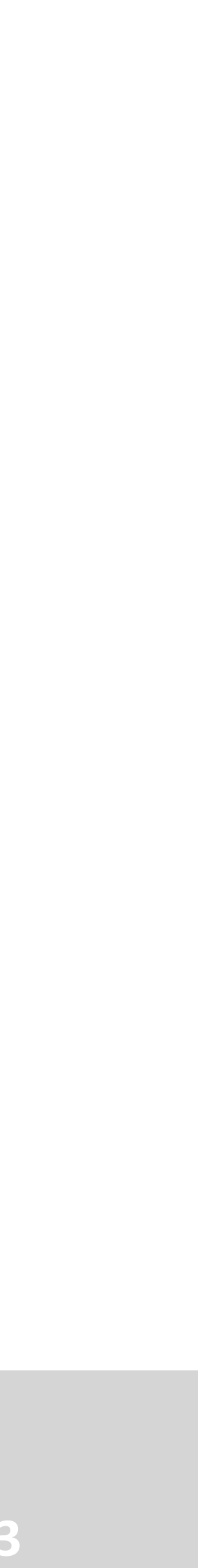

# **Exercício paredes casa siza extrusão 2**

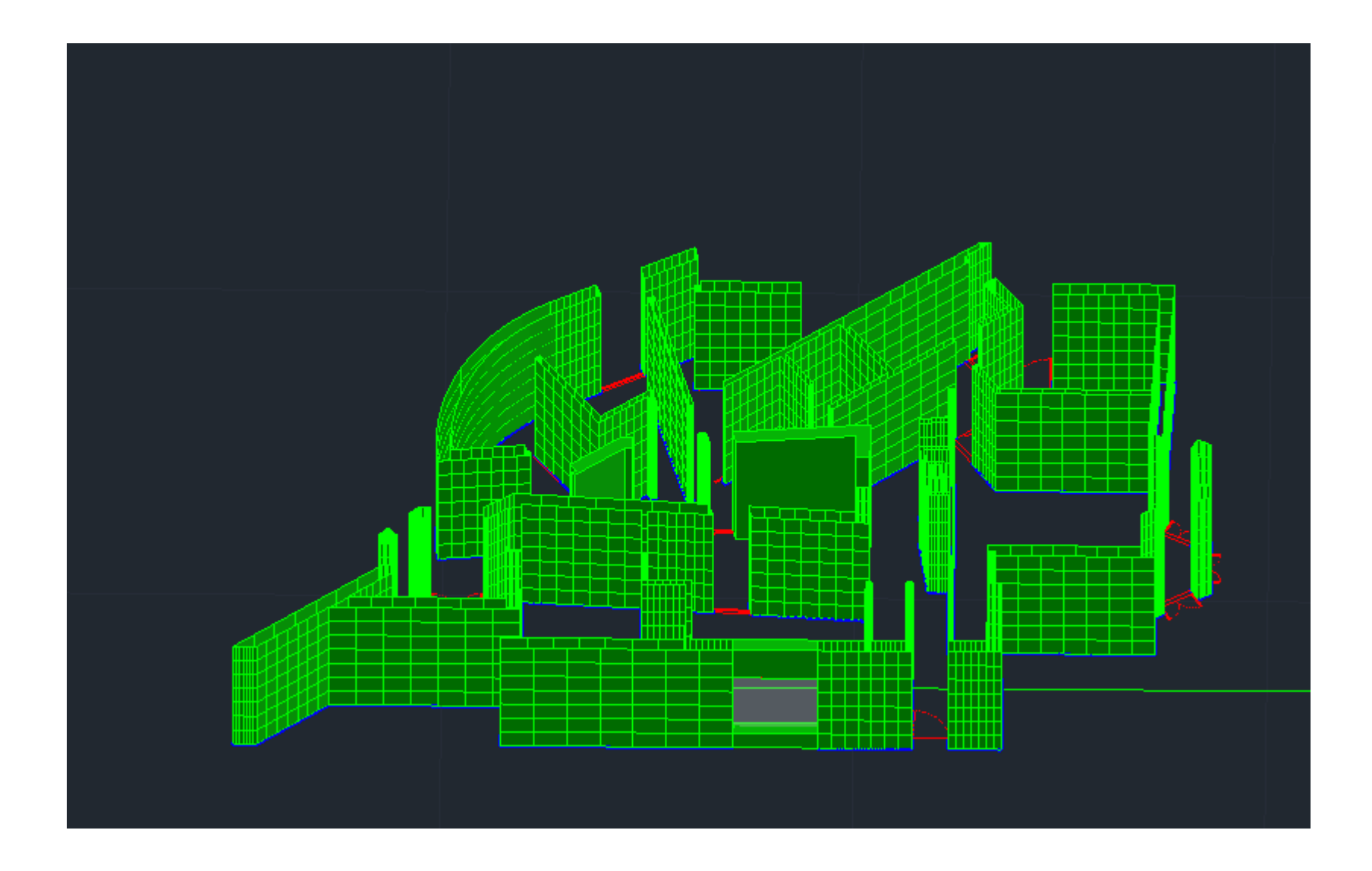

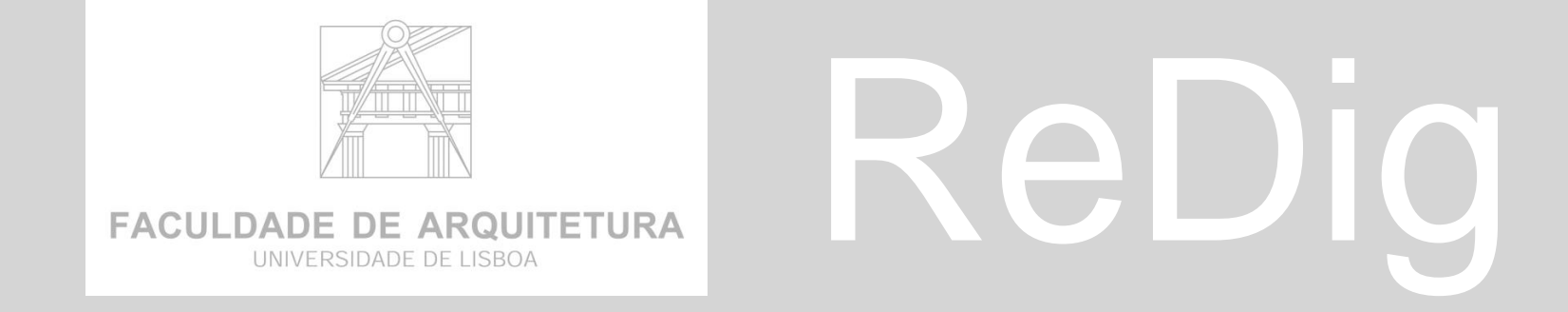

# ReDig Aula 19 22 de Novembro de 2023

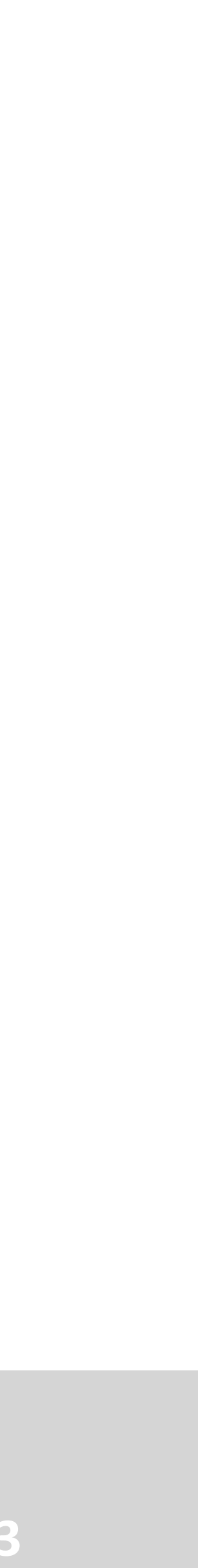

- 1. SURFTAB1 30
- 2. SURFTAB2 30
- 3. REVSURF selecionar objeto . Clicar eixo 180º selecionar 2º ponto e endpoint- enter

![](_page_60_Figure_4.jpeg)

![](_page_60_Picture_5.jpeg)

# ReDig Aula 20 <sup>28 de Novembro de 2023</sup>

![](_page_60_Picture_8.jpeg)

## **Continuação de secções**

## **Conclusão de construção de secções**

![](_page_61_Picture_1.jpeg)

![](_page_61_Figure_9.jpeg)

# ReDig Aula 20 <sup>28</sup> de Novembro de 2023

![](_page_61_Picture_12.jpeg)

![](_page_61_Picture_7.jpeg)

![](_page_61_Picture_8.jpeg)

- **1. 3º Grupo** fazer o eixo do X
- 1. SURFTAB1 30
- 2. SURFTAB2 30
- 3. REVSURF selecionar objeto . Clicar eixo 180º selecionar 2º ponto e endpoint- enter

![](_page_61_Picture_6.jpeg)

## **Conclusão de construção de secções**

![](_page_62_Picture_1.jpeg)

![](_page_62_Figure_9.jpeg)

# ReDig Aula 20 <sup>28</sup> de Novembro de 2023

![](_page_62_Figure_7.jpeg)

![](_page_62_Picture_8.jpeg)

- **1. 4º Grupo** fazer o eixo do y
- 1. SURFTAB1 30
- 2. SURFTAB2 30
- 3. REVSURF selecionar objeto . Clicar eixo 180º selecionar 2º ponto e endpoint- enter

![](_page_62_Picture_6.jpeg)

![](_page_63_Picture_0.jpeg)

### **3D MAX**

![](_page_63_Figure_23.jpeg)

![](_page_63_Figure_24.jpeg)

# ReDig Aula 20 <sup>28 de Novembro de 2023</sup>

![](_page_63_Picture_27.jpeg)

- 1. NOVO
- 2. Aparecem 4 janelas mudar a ordem das janelas em cima do texto ex Top escolher front
- 3. 1º janela vista frontal FRONT
- 4. 2º janela canto superior direito vista -LEFT
- 5. 3º janela esquerda inferior vista –TOP
- 6. Ultima janela mantem-se Perspetive
- **1. FILE –** serve para abrir um novo ficheiro**.**

![](_page_63_Picture_9.jpeg)

![](_page_63_Picture_10.jpeg)

1. Criação de algumas imagens onde existe hierarquia de visualização a objetos anteriores

Exemplo :quando uma pessoa corre, os movimentos dos braços e pernas também se movem , acompanham o corpo criando ligações.

![](_page_63_Picture_13.jpeg)

**1. Seleção de objetos**

![](_page_63_Picture_15.jpeg)

- **1. Selection and move**  selecionar e mover
- **2. Selection and rotate –** selecionar e rodar
- **3. Selection and scale –** selecionar e escalar

![](_page_63_Picture_19.jpeg)

![](_page_63_Picture_20.jpeg)

![](_page_63_Picture_177.jpeg)

![](_page_63_Figure_22.jpeg)

![](_page_64_Picture_250.jpeg)

![](_page_64_Picture_251.jpeg)

**1. Views – tabela com outra opção de alterar os parâmetros de visualização.**

# ReDig Aula 20 28 de Novembro de 2023

![](_page_64_Picture_13.jpeg)

![](_page_64_Picture_0.jpeg)

**FACULDADE DE ARQUITETURA** UNIVERSIDADE DE LISBOA

#### • **Régua de botões de animação**

![](_page_64_Picture_252.jpeg)

![](_page_64_Picture_5.jpeg)

- **Janela que permite escolher a janela de visualização.**
- **Permite aumentar ou reduzir os objetos dentro das tabelas.**

![](_page_64_Picture_253.jpeg)

### Views

- 1. Criar **Cilindro**
- 2. Modificar e deformar para dar a forma de botija
- 3. Clicar + maximize viewport,

![](_page_65_Picture_7.jpeg)

![](_page_65_Picture_147.jpeg)

![](_page_65_Picture_0.jpeg)

![](_page_65_Figure_1.jpeg)

![](_page_65_Picture_3.jpeg)

![](_page_65_Picture_19.jpeg)

![](_page_65_Figure_20.jpeg)

# ReDig Aula 20 <sup>28</sup> de Novembro de 2023

![](_page_65_Picture_148.jpeg)

![](_page_65_Picture_9.jpeg)

- 5. Standard Primitives . cilindre 75 , altura 80, lado de dentro alterar medida para 75 Radius e altura 80
- 6. Retirar **snap**
- **7. Sides** 18 faces
- 8. Selecionar **Smooth** . Uniformiza o objeto
- 9. Se clicar fora do cilindro ,deixamos de puder mudar , para modificar novamente os parâmetros clicar no separador MODIFY

![](_page_65_Picture_15.jpeg)

![](_page_65_Picture_16.jpeg)

![](_page_65_Picture_17.jpeg)

![](_page_65_Picture_18.jpeg)

![](_page_66_Picture_0.jpeg)

### 1. Criar **TORUS**

![](_page_66_Picture_3.jpeg)

- 2. Ligar Snap
- 3. Standard Primitives torus 75 Radius 2,00
- 4. Retirar snap
- 5. Fazer MOVE selecionar and move , aparece 2 setas para fazer o movimento , agarrar no eixo Y e puxar para cima ( senão der, clicar em cima da barra  $\sum$ e lado dto do rato clicar move. ( se não mexer clicar em Place Pinot Surface – move)

![](_page_66_Picture_8.jpeg)

![](_page_66_Figure_9.jpeg)

![](_page_66_Picture_10.jpeg)

![](_page_66_Picture_11.jpeg)

**Mudar cor do objeto . Clicar em cima de quadrado de cor e escolher**

# ReDig Aula 20 <sup>28</sup> de Novembro de 2023

![](_page_66_Picture_15.jpeg)

![](_page_67_Picture_0.jpeg)

![](_page_67_Picture_9.jpeg)

![](_page_67_Picture_10.jpeg)

![](_page_67_Figure_11.jpeg)

# ReDig Aula 20 <sup>28 de Novembro de 2023</sup>

![](_page_67_Picture_14.jpeg)

![](_page_67_Picture_15.jpeg)

# **Criar Subtração do Toru**

#### **compound**

- **1. Objeto selecionar cilindro Add operad**
- **2. Selecionar a forma que quero subtrair, selecionar a barra (-) para subtrair**
- **3. Mudar SUBTRAT**
- **4. O cilindro agora tem nome de Boleanos, porque foi feita subtração com toru Operand**

![](_page_67_Picture_82.jpeg)

![](_page_68_Picture_0.jpeg)

![](_page_68_Picture_14.jpeg)

![](_page_68_Figure_15.jpeg)

# ReDig Aula 20 28 de Novembro de 2023

## **Criar afunilamento , arredondar**

- **1. Modify list – Object spaces modify – TAPER**
- **2. Arredondar – afunilar**
- **3. Dar valores Amount +1 , Curve -1**
- **1. Modify Limits seleccionar limits Effect**
- **2. Upper limits 80**
- **3. Lower limit 50**
- **4. Parametro -0,4 enter curve 0,9**

![](_page_68_Picture_137.jpeg)

![](_page_68_Picture_11.jpeg)

![](_page_68_Picture_12.jpeg)

![](_page_68_Picture_13.jpeg)

![](_page_69_Picture_0.jpeg)

![](_page_69_Picture_14.jpeg)

![](_page_69_Figure_15.jpeg)

![](_page_69_Picture_16.jpeg)

![](_page_69_Figure_17.jpeg)

![](_page_69_Figure_18.jpeg)

# ReDig Aula 20 <sup>28</sup> de Novembro de 2023

![](_page_69_Picture_21.jpeg)

### **Criar Botão da lamparina**

**.** Um cilindro mais comprido = parafuso

- Um cilindro mais achatado = botão
- Voltar as 4 vistas

### **Vista frontal**

- 1. Criar **Standard Primitves**  cilindro
- 2. Ligar **snap**
- 3. Criar cilindro raio , heigth 30
- 4. Criar outro cilindro raio 8 , height -3
- 5. Sair do snaps
- 6. Mudar vista **TOP**
- **7. MOVE** -Selecionar and move o parafuso e boatão para face da lamparina.

![](_page_70_Picture_14.jpeg)

- 1. Criar **Standard Primitves**  cilindro
- 2. Ligar **snap**
- 3. Criar cilindro raio 1 , alt 100
- 4. Puxar para cima da lamparina no eixo y , na vista frontal e alinhar ao centro
- 5. Modify list .**STRETCH** stretch (-3) , Amplify +0,6
- 6. Modify List **NOISE STRENGHT** raio frontal que se oriente segundo x, y e z . Parâmetros X 1, Y 2, Z 3.

![](_page_70_Picture_168.jpeg)

 $\frac{1}{2}$  and  $\frac{1}{2}$  $\bigodot$ 

![](_page_70_Picture_0.jpeg)

## **3D MAX – LAMPARINA cont.**

![](_page_70_Picture_15.jpeg)

![](_page_70_Picture_169.jpeg)

![](_page_70_Figure_17.jpeg)

![](_page_70_Figure_18.jpeg)

![](_page_70_Picture_21.jpeg)

![](_page_70_Picture_22.jpeg)

### **Criar Chama**

- **FRACTAL** (Aleatória)
- **SEED-** manter o 0 Zero

![](_page_70_Picture_13.jpeg)

![](_page_71_Picture_0.jpeg)

### **3D MAX – LAMPARINA cont.**

![](_page_71_Picture_9.jpeg)

![](_page_71_Figure_10.jpeg)

![](_page_71_Picture_11.jpeg)

![](_page_71_Picture_12.jpeg)

![](_page_71_Figure_13.jpeg)

# ReDig Aula 21 29 de Novembro de 2023

### **Criar Campânula**

![](_page_71_Picture_3.jpeg)

- 1. Criar **SHAPE**
- **2. LINE – deixar um espaço da extremidade e alinhar , subindo fazendo vários pontos com curvatura da campânula**
- 3. MODIFY SELECTION VERTIX
- 4. Modelar Beezier
- 5. Em cima da forma clicar com rato do lado direito em x e puxar para fazer a forma
## ReDig Aula 21 **29 de Novembro de 2023**

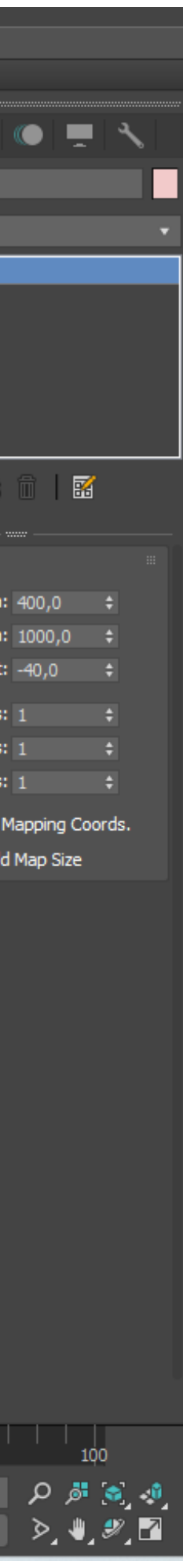

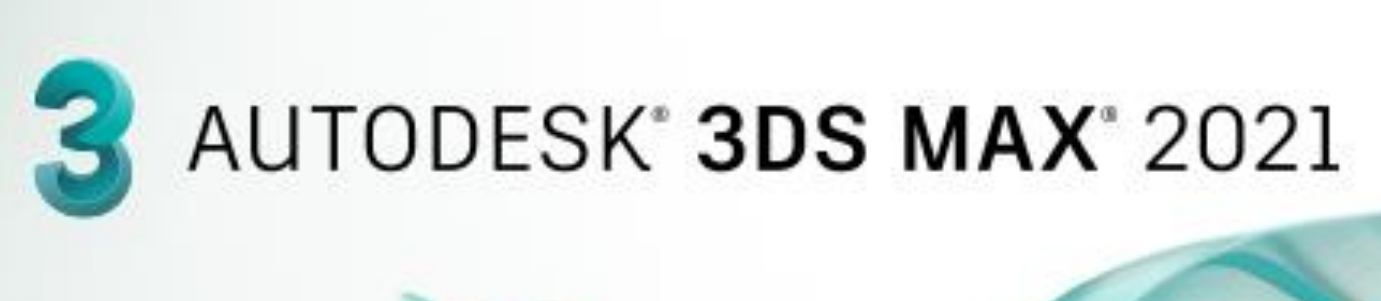

### **3D MAX –**

#### **Criar aparador / mesa para o ambiente**

- 1. Criar em **GEOMETRY** o tampo
- **2. BOX** length 400 , width 1200 , heith 40
- **3. Move –** para baixo da lamparina e centrar
- 4. Criar nova **BOX** para os pés de aparador
- **5. BOX** length 40 , width 100 , heith 800
- **6. MOVE** para baixo de tampo
- **7. CLONE** copiar a perna **EDIT** Clone selecionar – enter
- 8. Para selecionar as duas pernas e copiar par ao lado oposto
- 9. Clicar no **CTRL**( control selecionar perna selecionar a outra perna – **EDIT** - **CLONE** – **COPY** – pegar no eixo x e puxar para o lado direito do tampo.

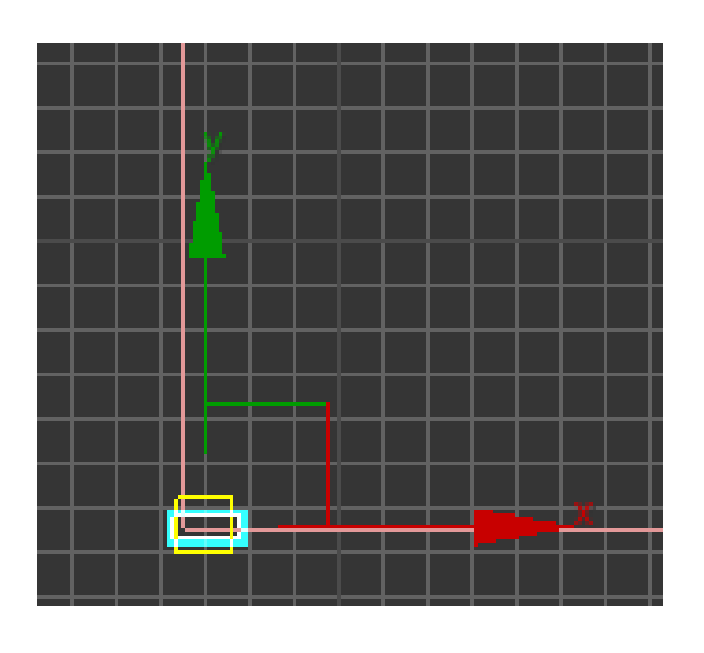

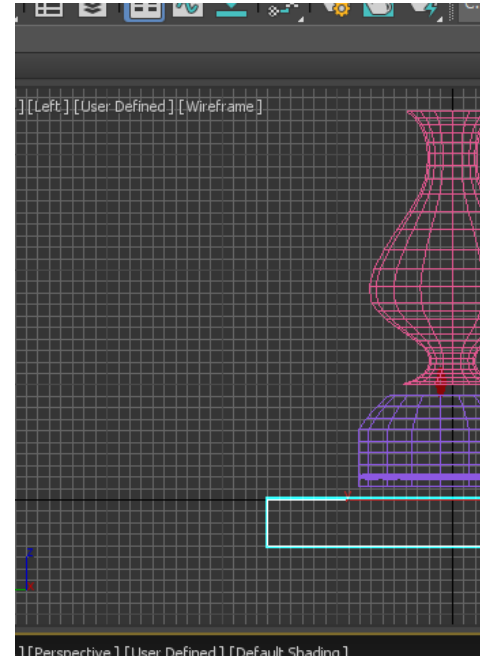

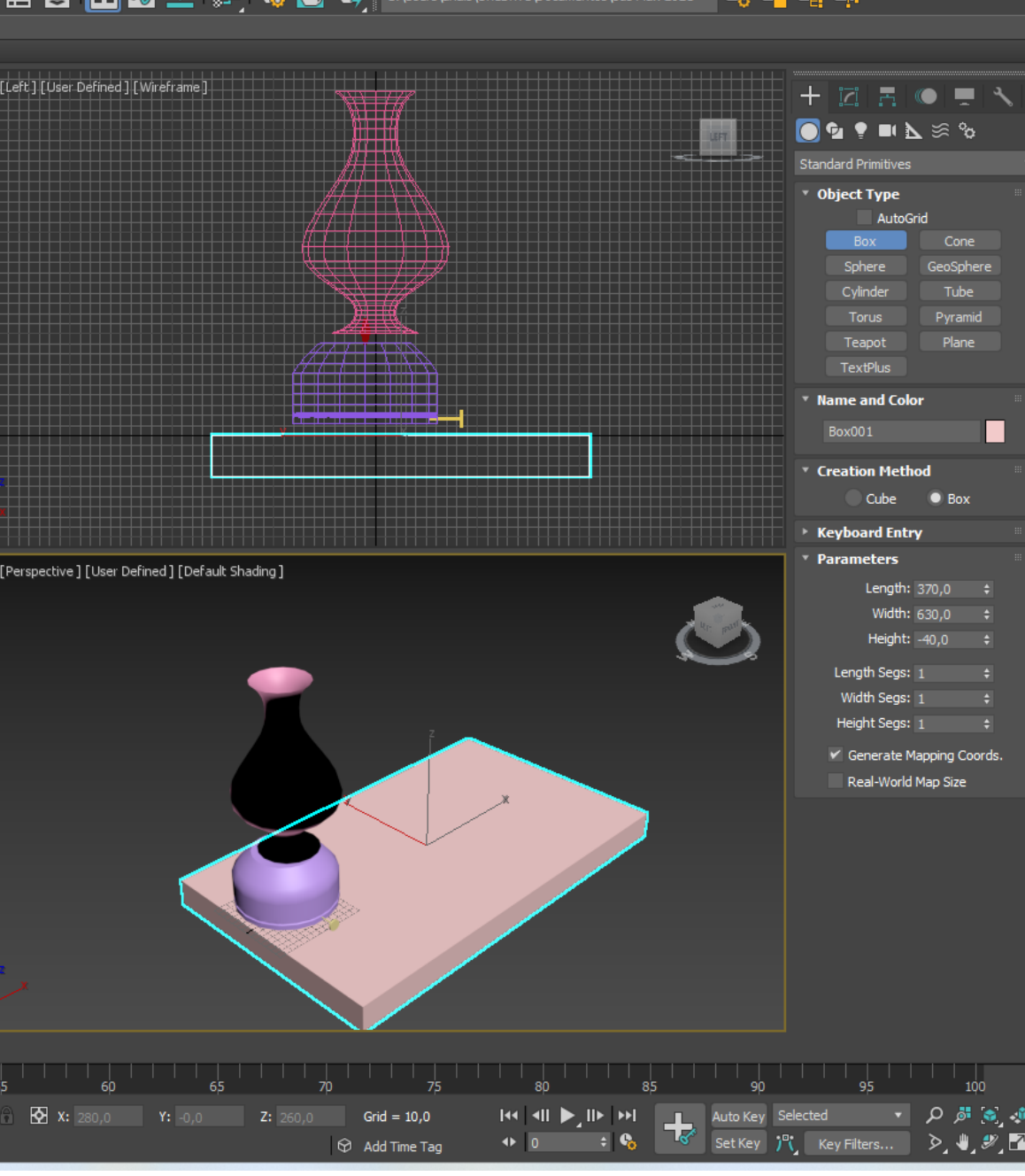

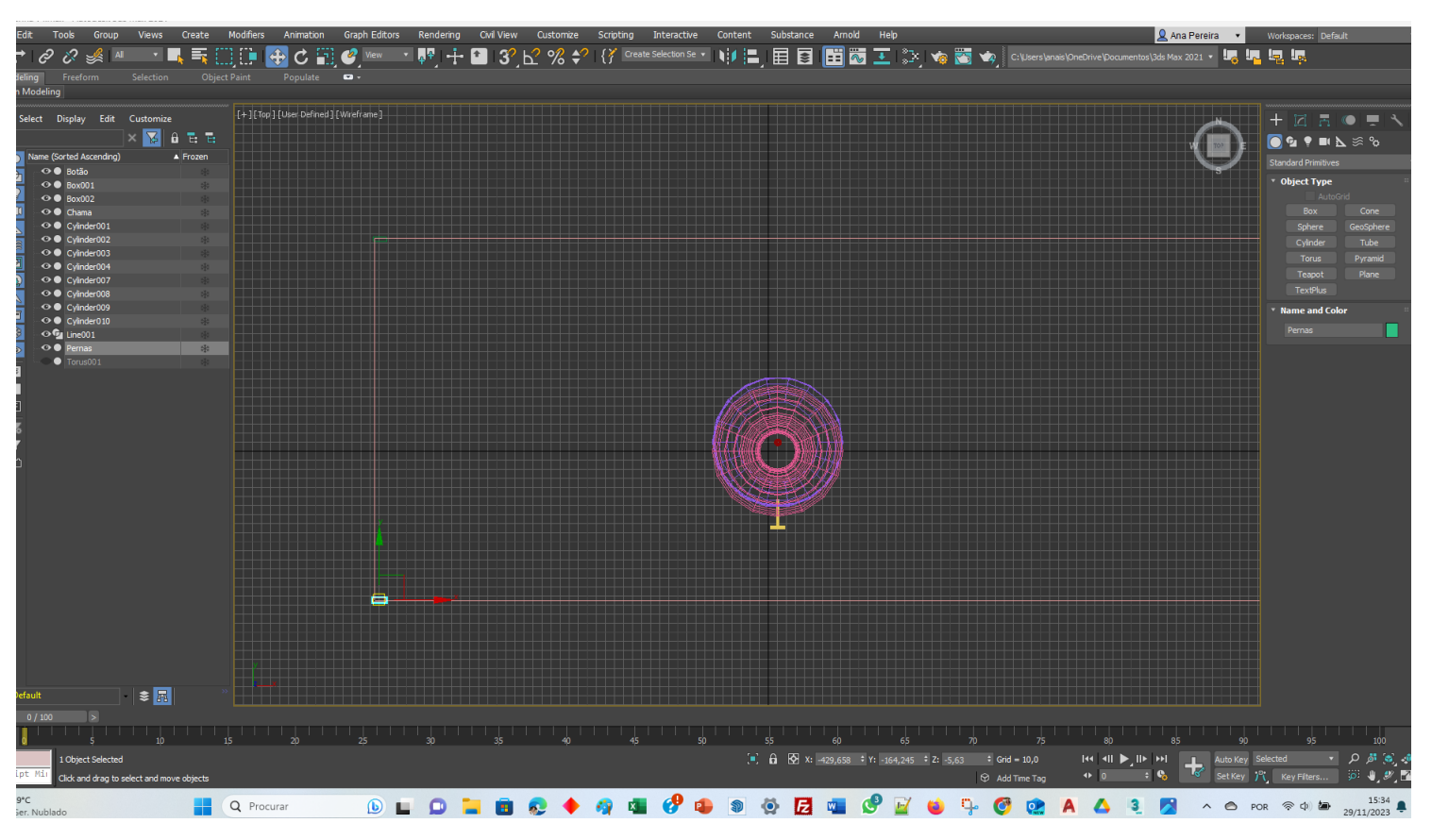

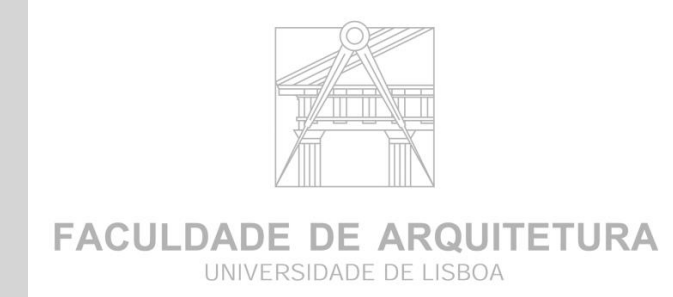

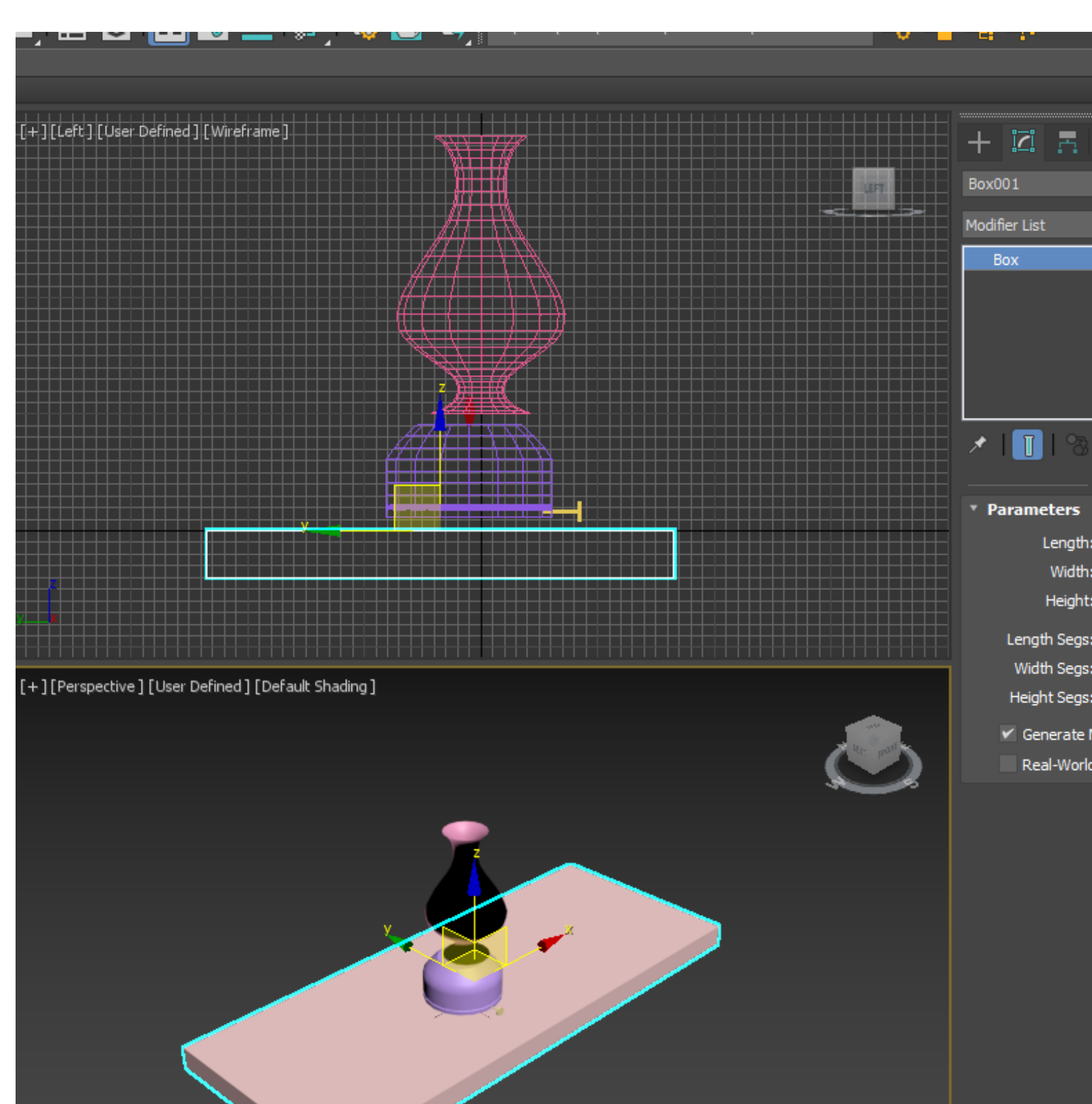

### **a**  $\overrightarrow{Q}$  X: 65,0  $\div$  Y: 35,0  $\div$  Z: 0,0  $\div$  Grid = 100,0

 $\Rightarrow$   $\mathbf{e}_{\mathbf{o}}$  $\leftarrow$  0 Set Key J<sup>D</sup>( Key Filters Add Time Tag

AUTODESK<sup>®</sup> 3DS MAX<sup>®</sup> 2021

#### **3D MAX –**

#### **Criar pavimento e paredes de ambiente**

- 1. Criar **BOX** length 2000 , width 3000 , heith +100 (pavimento)
- **2. MOVE** arrastar para baixo de aparador (pavimento base)
- **3. Criar BOX** length 2100 , width -100 , heith 40 (parede)
- **4. MOVE –** para lado do pavimento
- 5. Criar nova **BOX** para os pés de aparador
- **6. BOX** length 40 , width 100 , heith 2500 (parede)
- **7. MOVE** para lado de pavimento pegar no vértice inferior direito e alinhar mover para pavimento

### **Criar transparência do vidro da campânula EDITOR MATERIAL**

- 1. Criar **MATERIAL EDITOR**  Pegar numa bola de material escolher VIDRO e arrastar campânula
- **VISUALIZAÇÃO DE UM MATERIAL**
- COR Matriz Tonalidade Brilho

**FACULDADE DE ARQUITETURA** UNIVERSIDADE DE LISBOA

- PADRAO ESCALA ( desenho sujeito a uma escala)
- TEXTURA INTENSIDADES (maiores e menores)

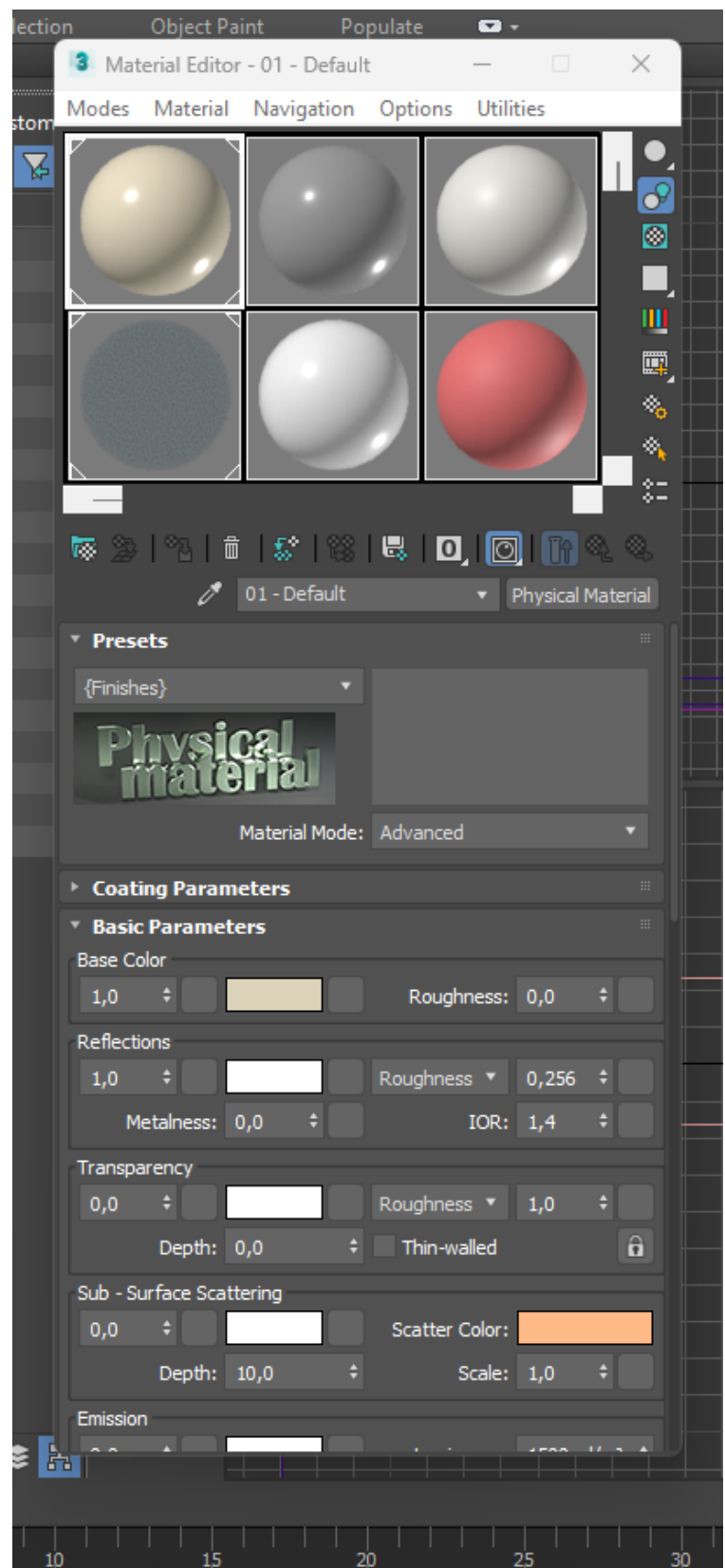

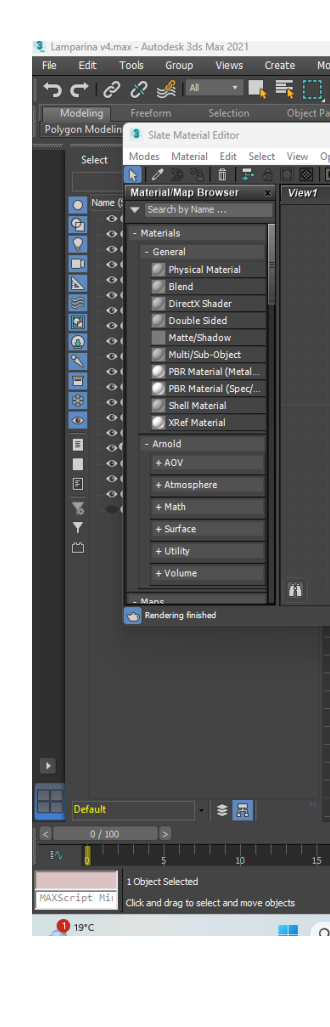

# ReDig Aula 21 <sup>29</sup> de Novembro de 2023

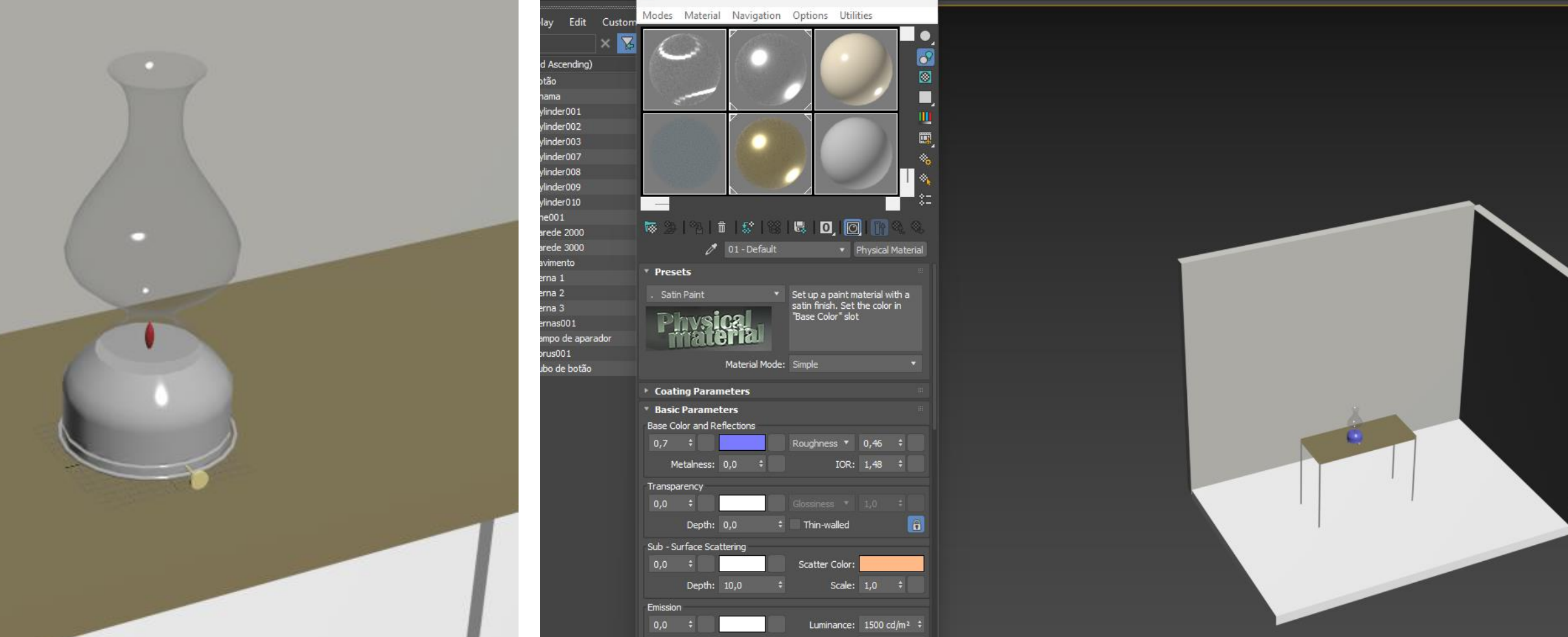

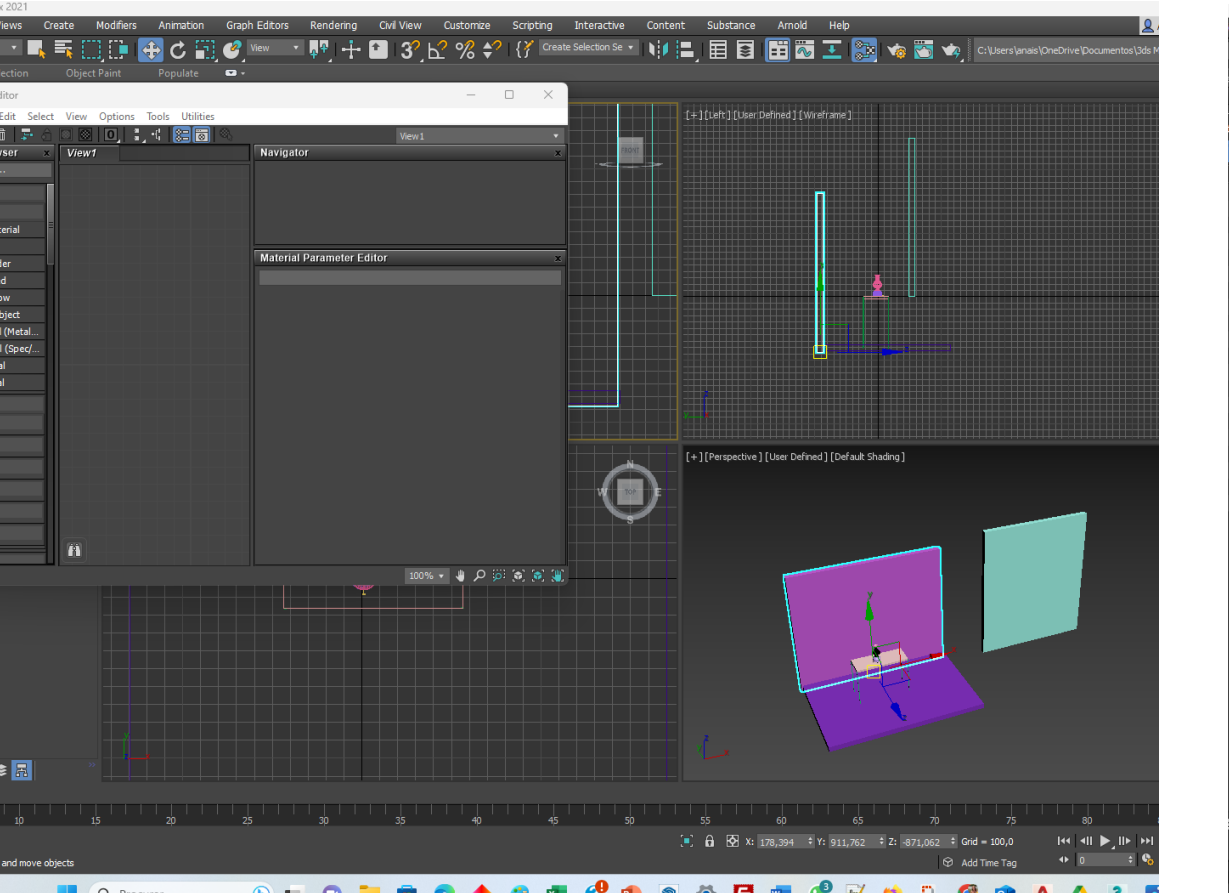

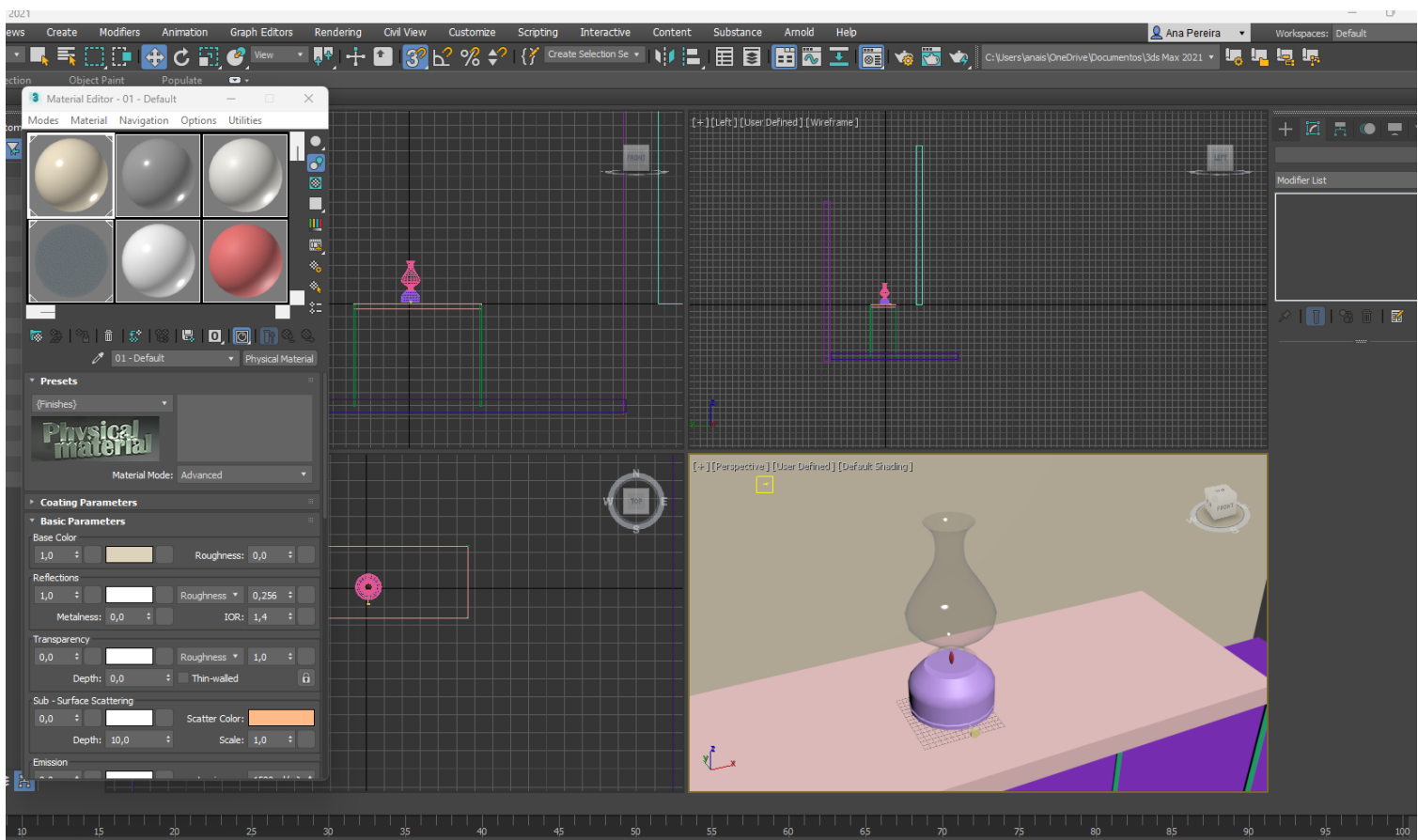

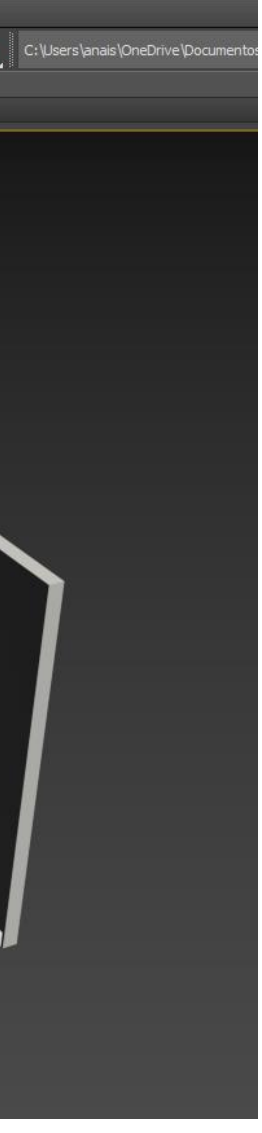

## ReDig Exercício **29 de Novembro de 2023**

**Exercício paredes casa siza extrusão 3**   $\vert$  pavimento e lage

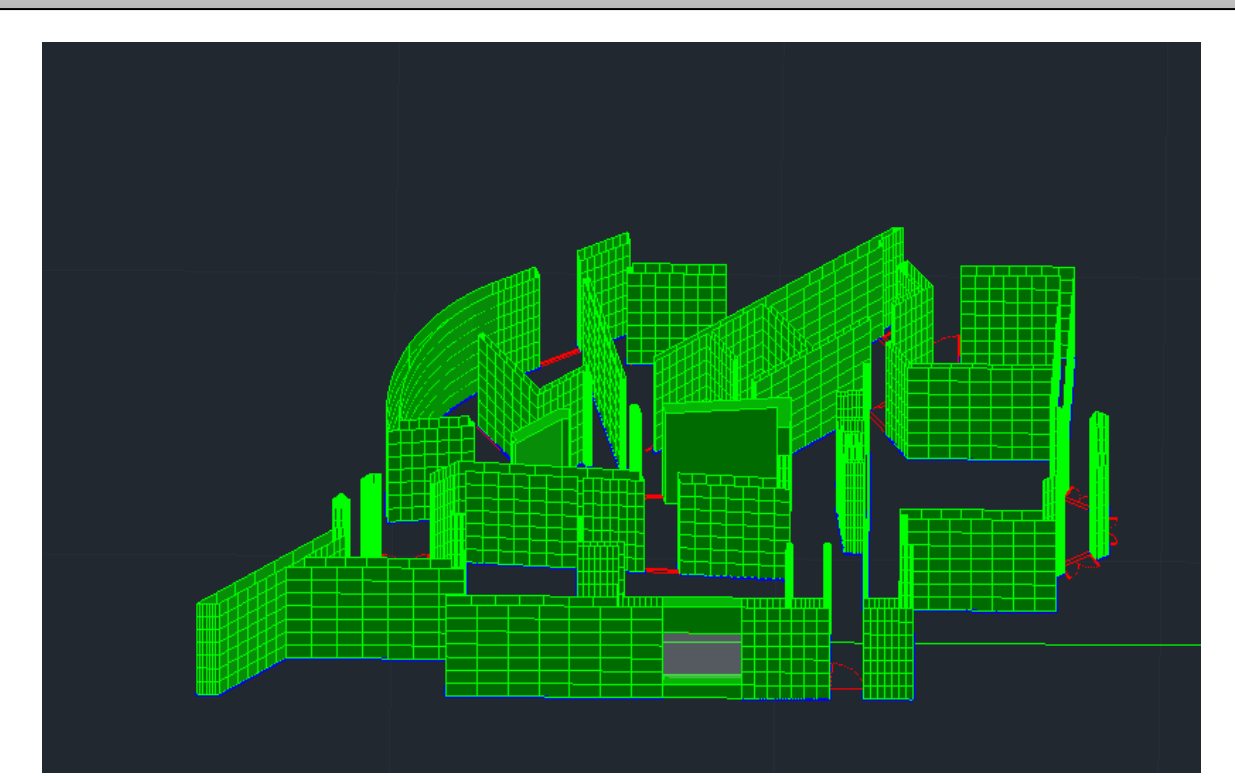

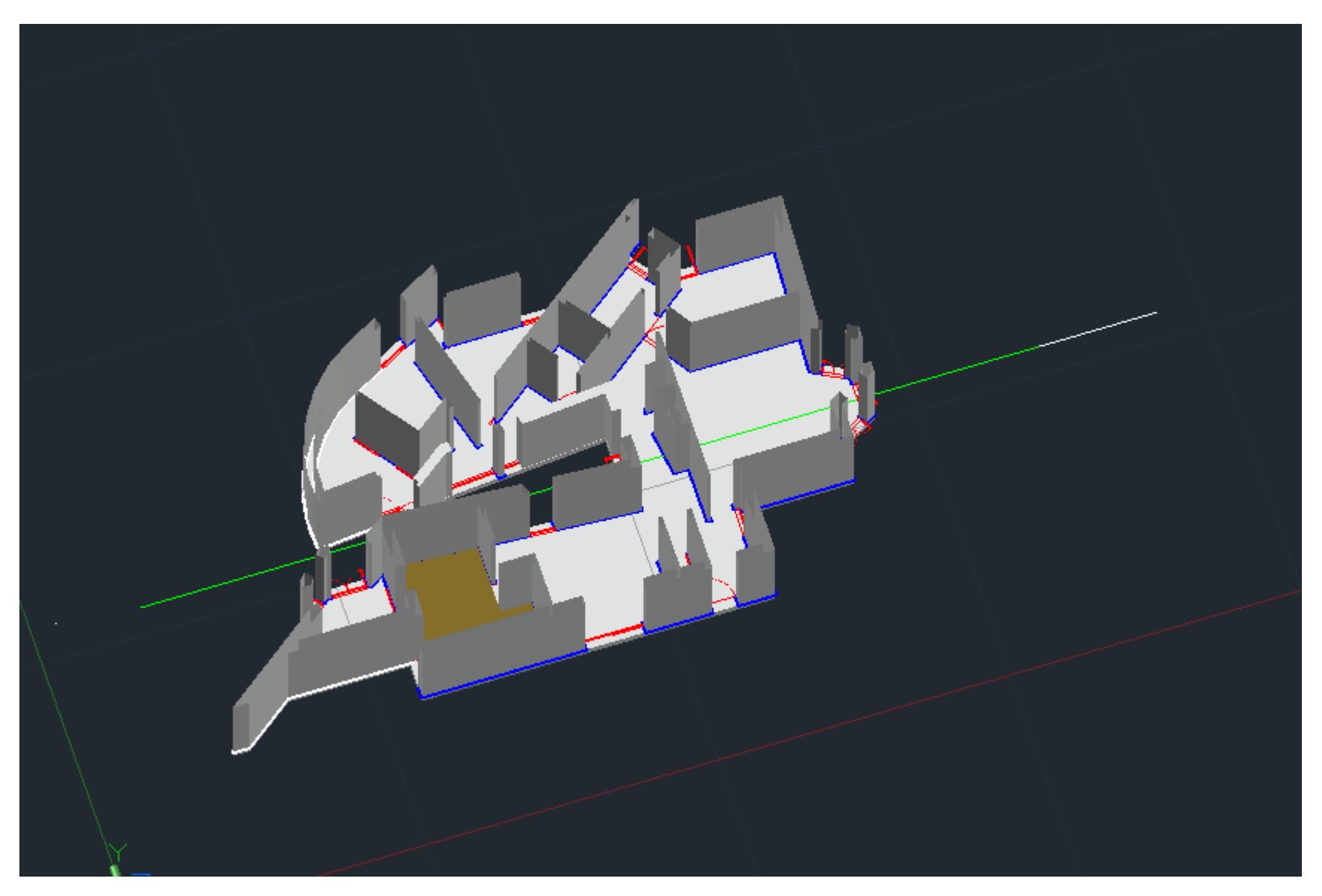

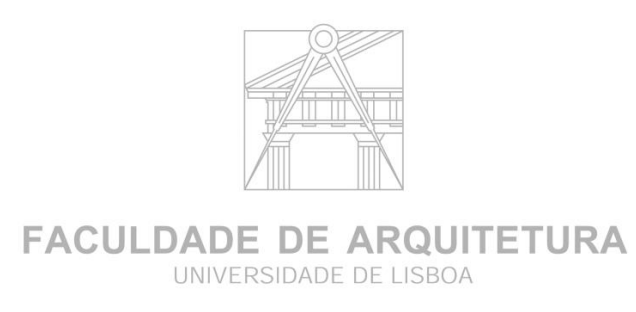

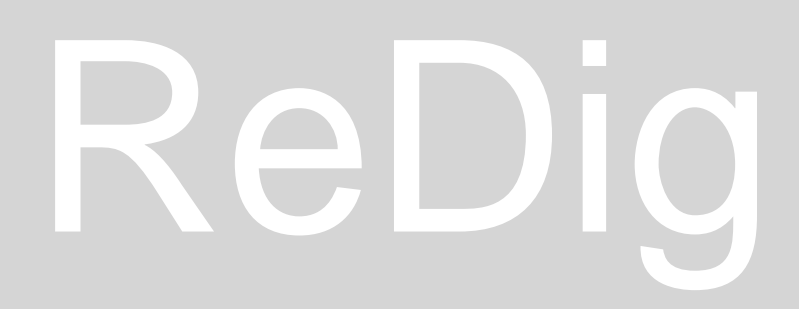

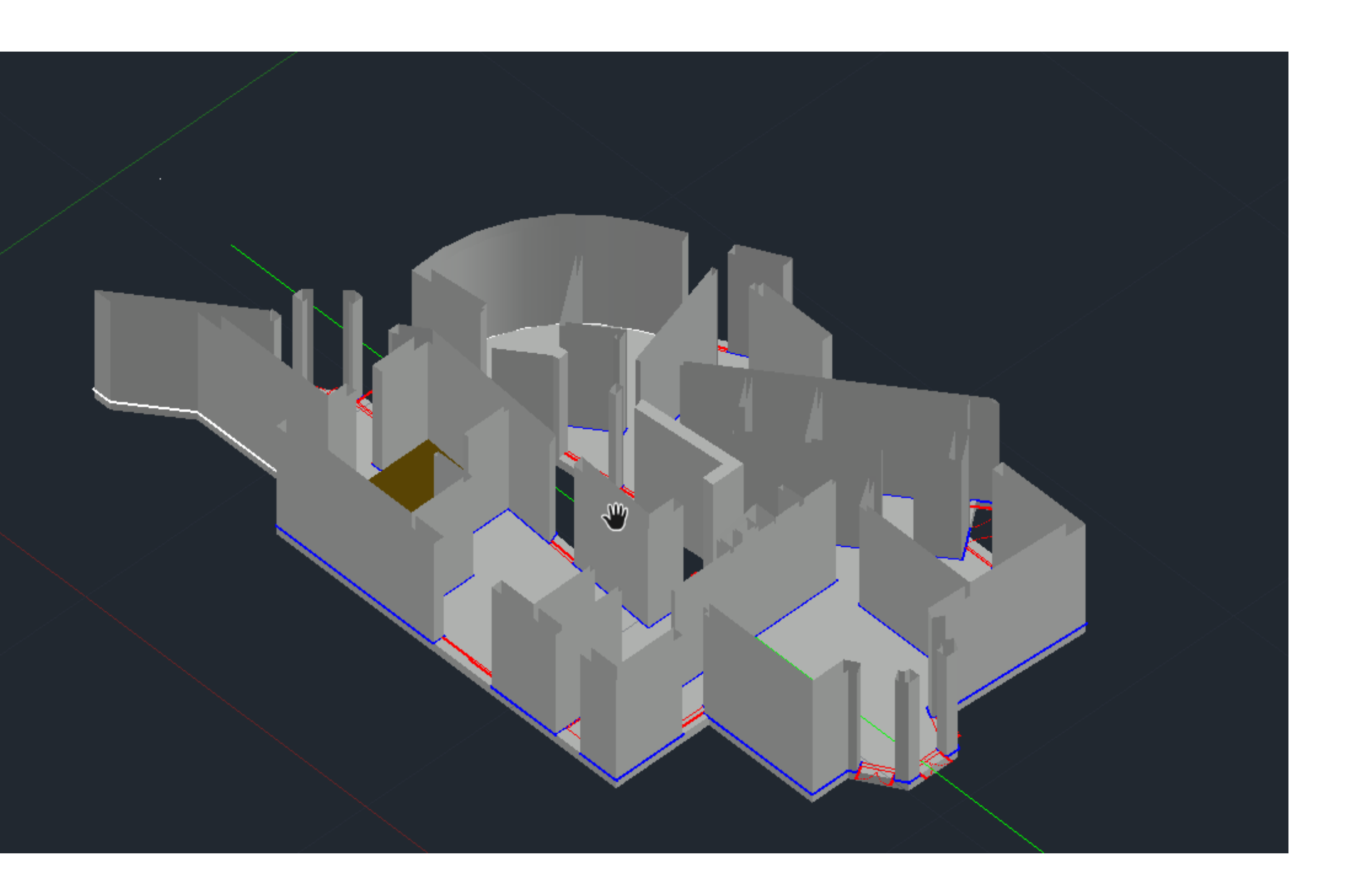

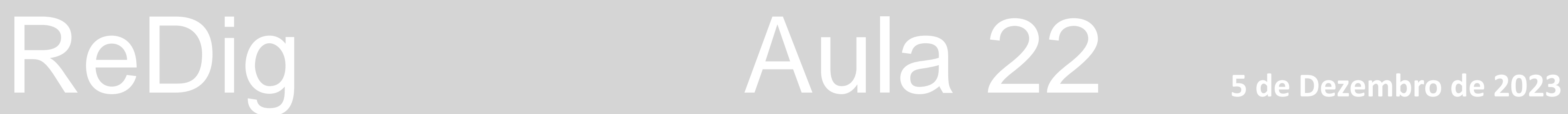

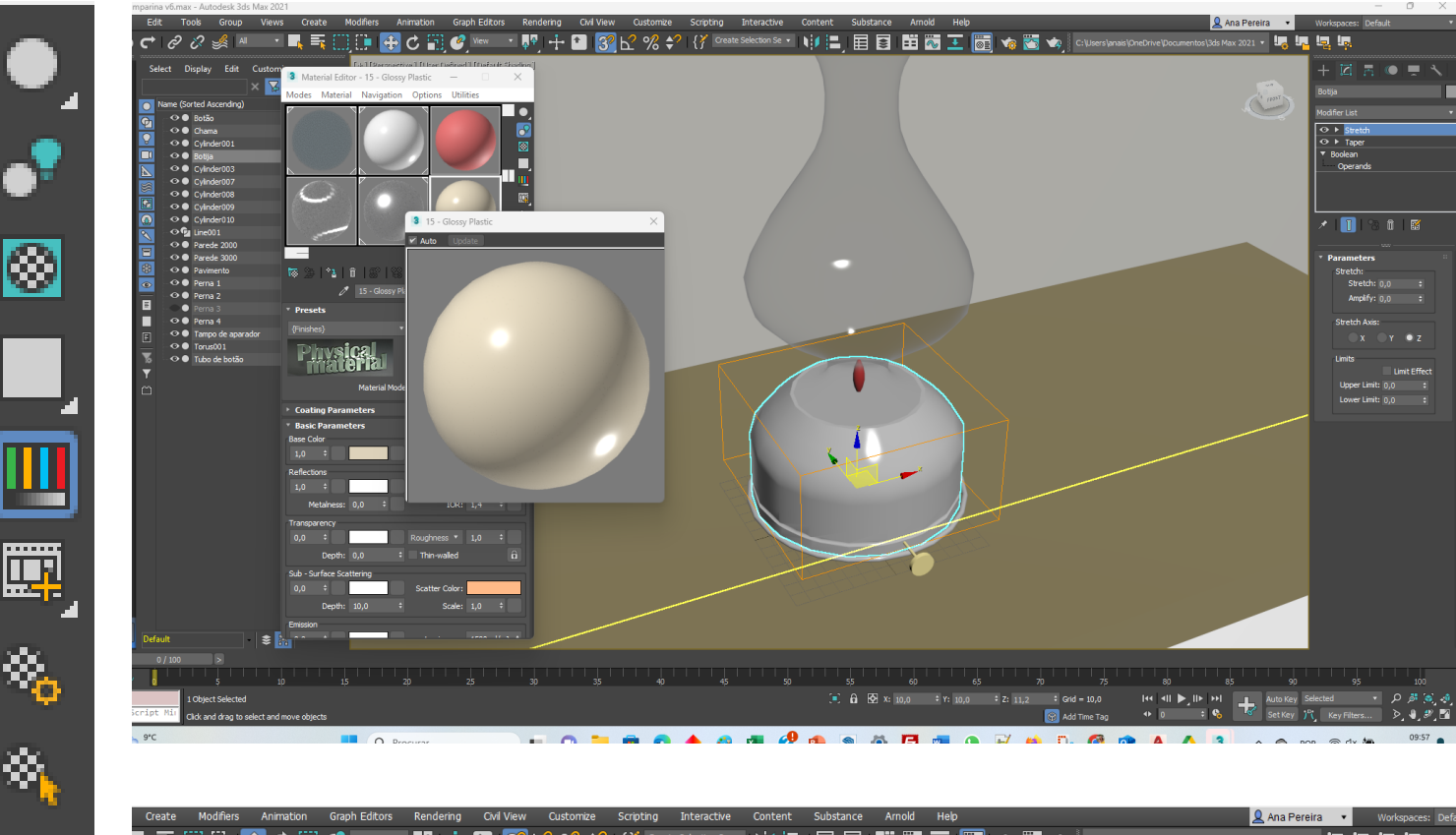

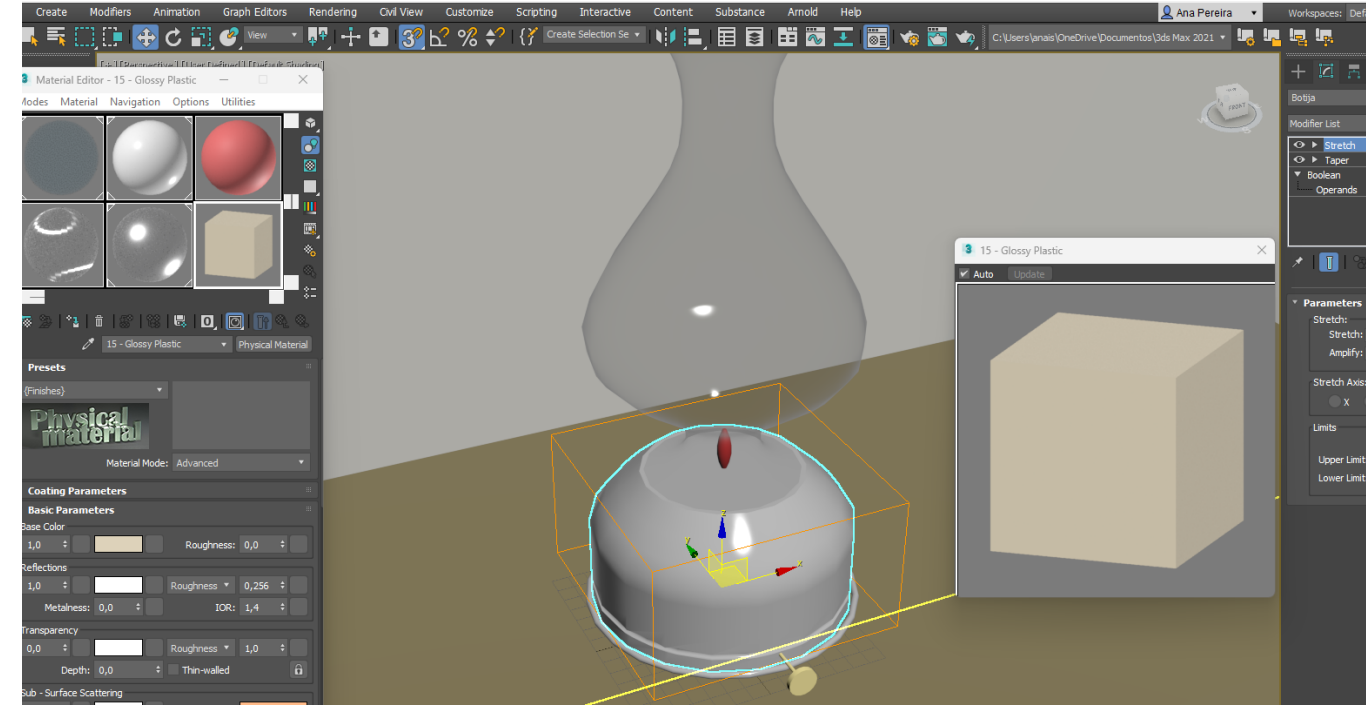

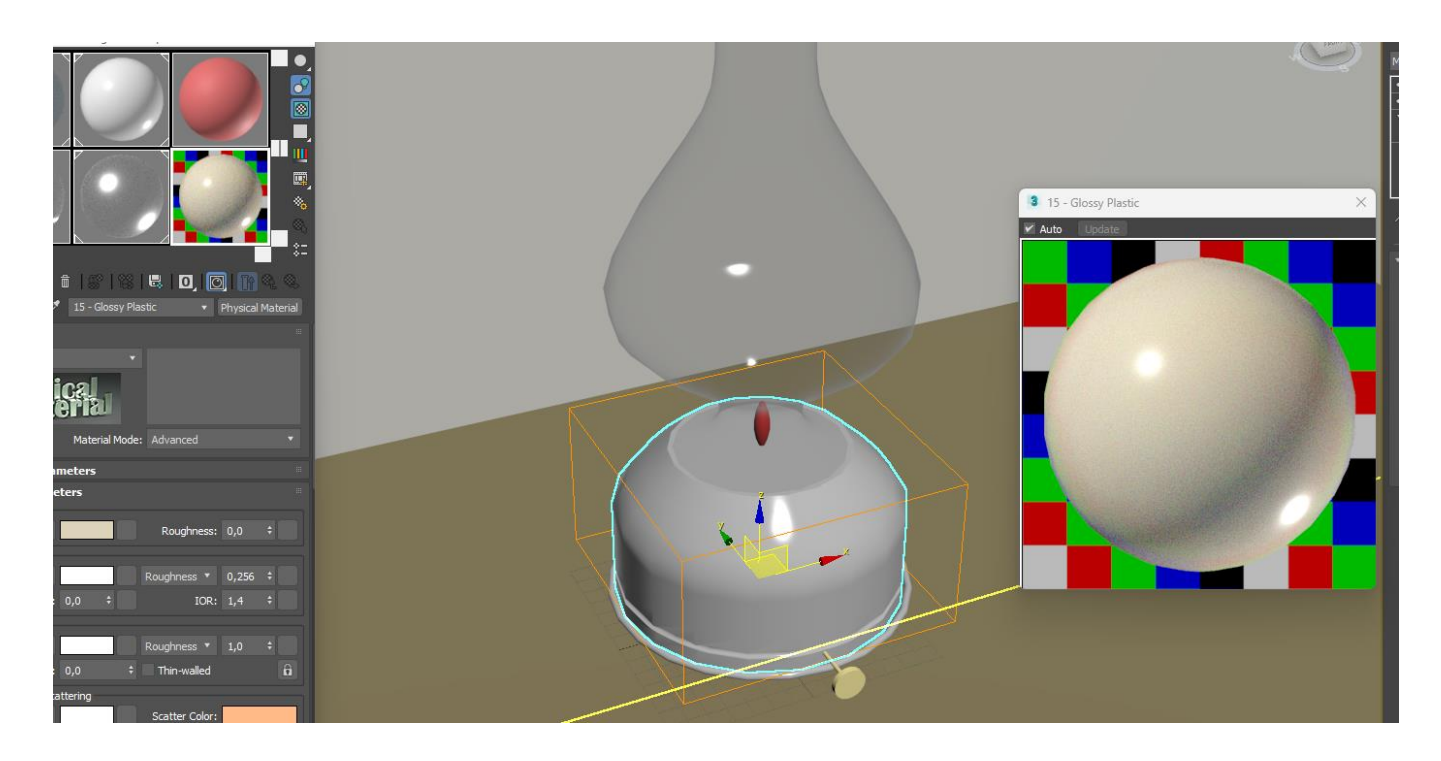

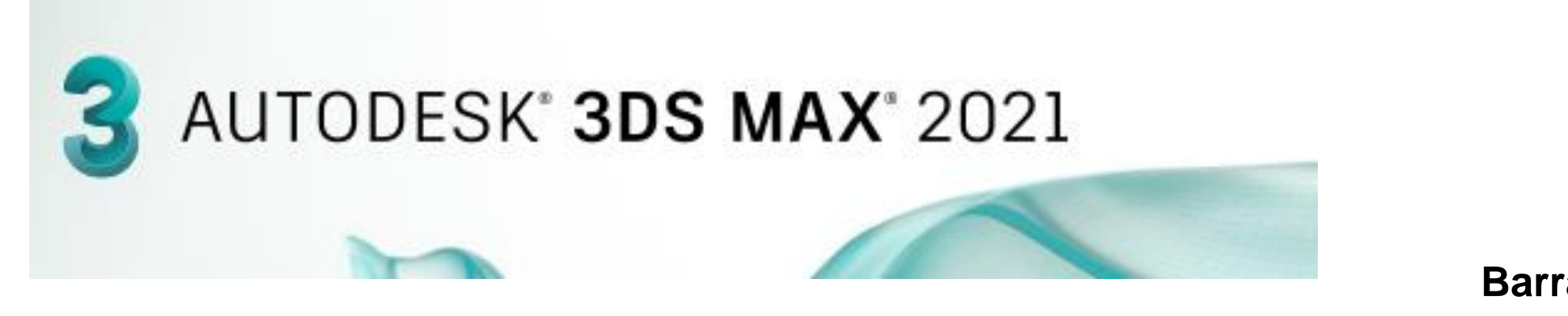

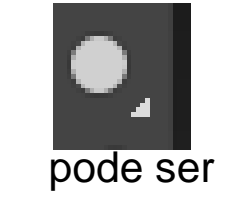

**Perceção material do objeto Pode ser ---- VISUAL ---- TATIL**

1. **Sample Tipe – muda a forma de visualizar a cor** pode ser redonda quadrada etc.

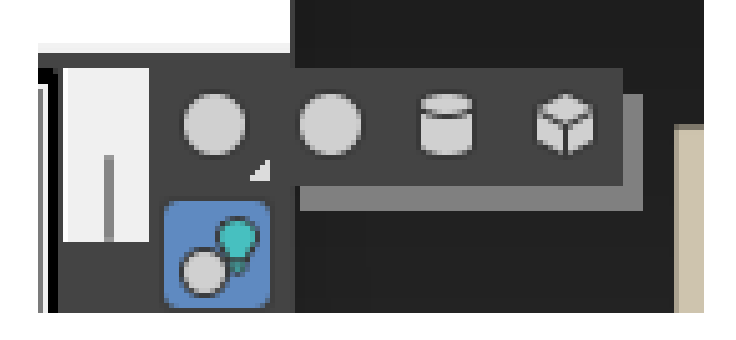

◙

醰

×,

 $\phi =$ 

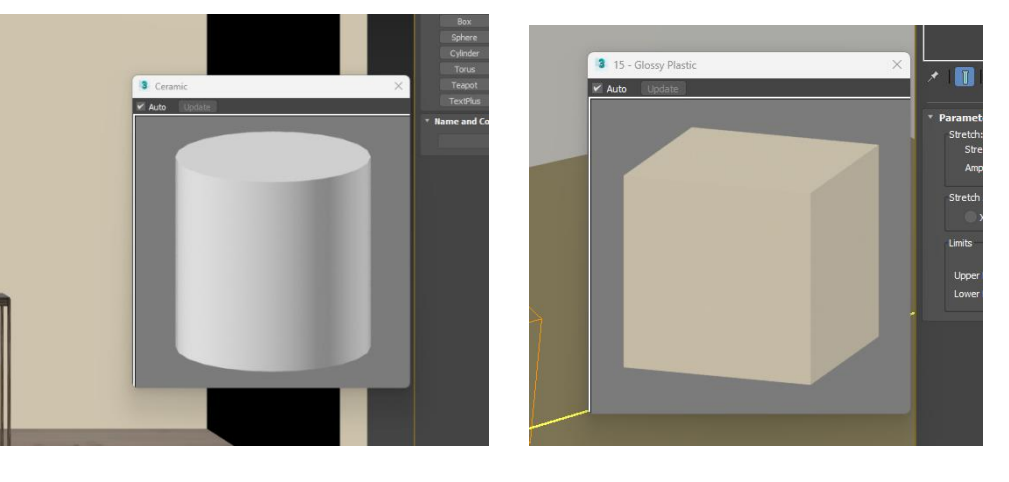

Blacklight . Permite retirar brilho, colocar sombra

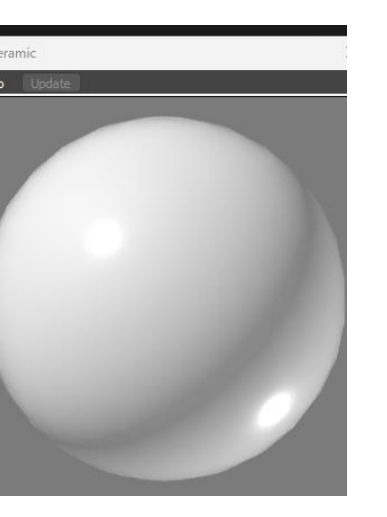

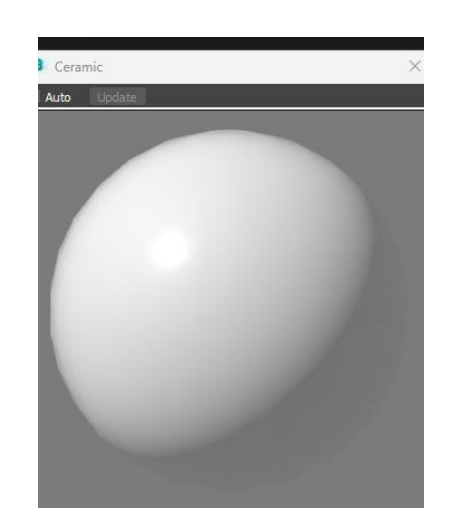

3. Padrão quadriculado, por fundo na amostra, permite ver graus de transparência

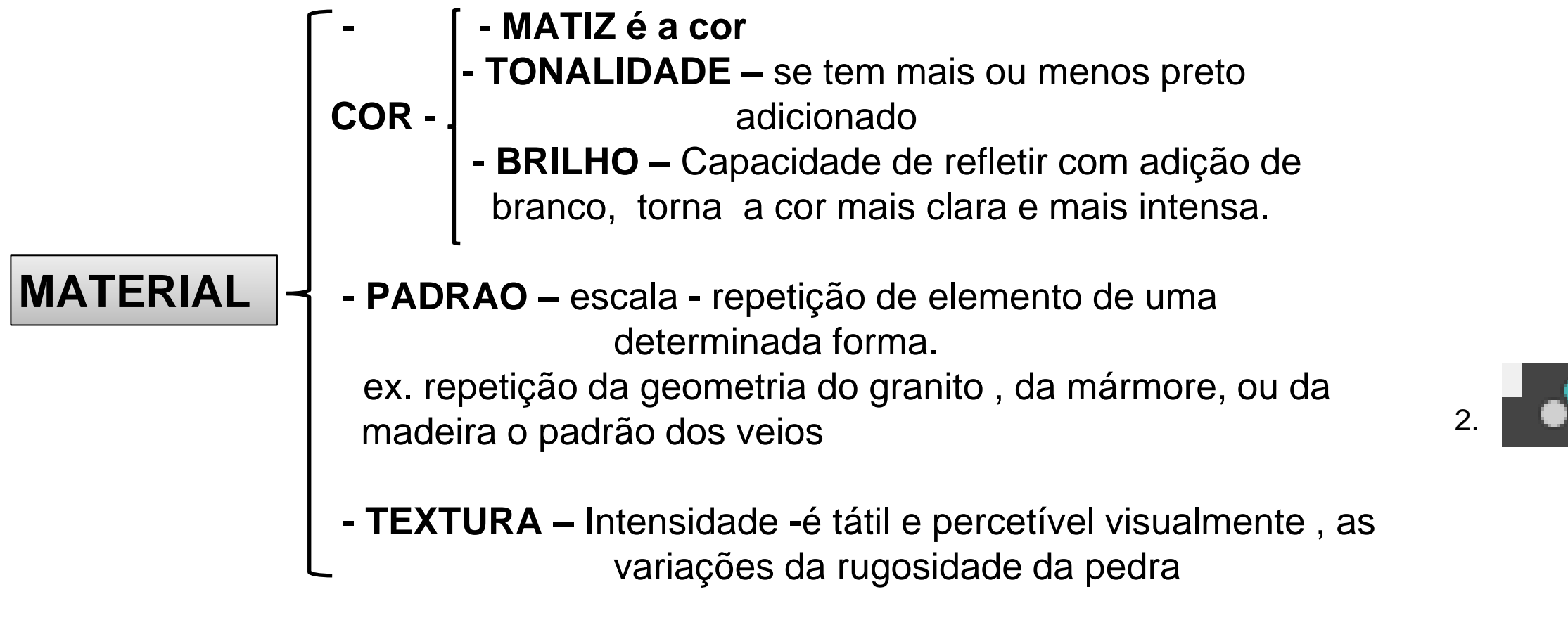

### **Botija – Latão metal amarelo .**

**Escovado – brilho , polido com mais brilho Muito polido pode ser refletante quase como um espelho** 

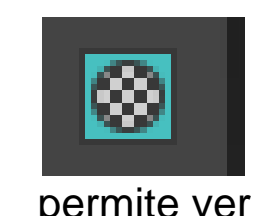

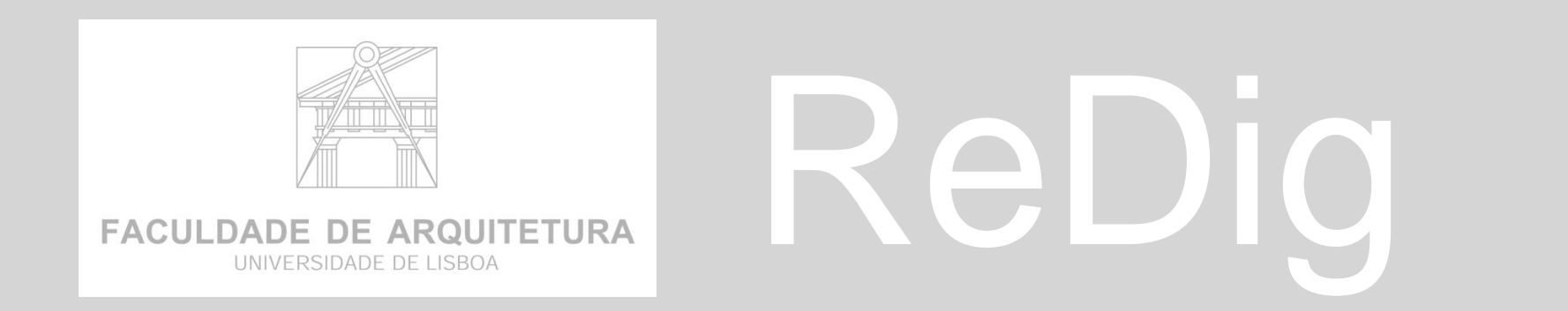

**Material Editor** 

#### **Barra de janelas verticais ao lado dos slots de cor**

- Clicar no canto inferior direito
- Clicar 2x em cima de uma cor , aumenta a janela de visualização da cor
- **Grupo 2** Temos caixa de 24 Slots de cor

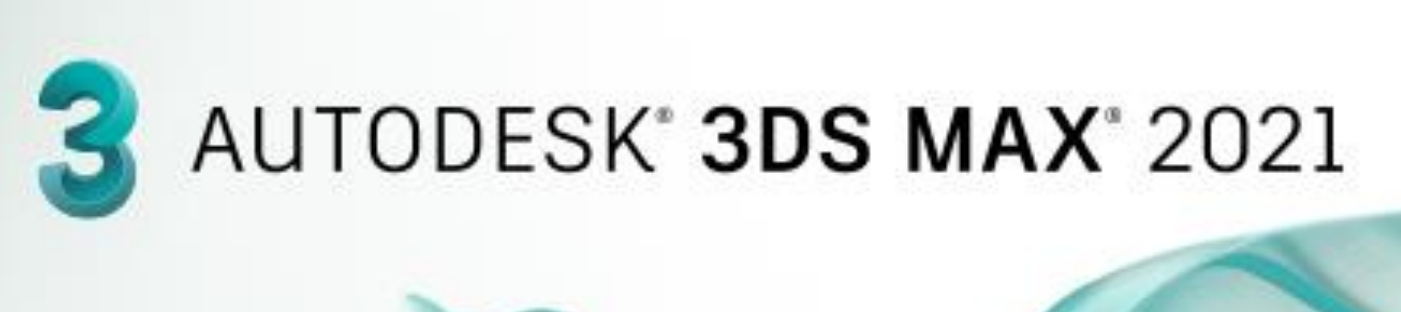

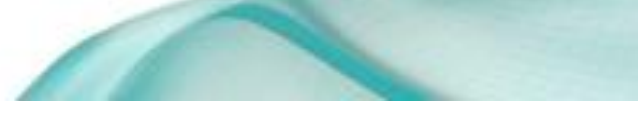

 $\otimes$ 

 $\Box$ 

瞫

 $\hat{\mathcal{R}}_{\text{in}}$ 

ŵ,

**3D MAX –**

**1. Permite copiar uma slot para outra slot**

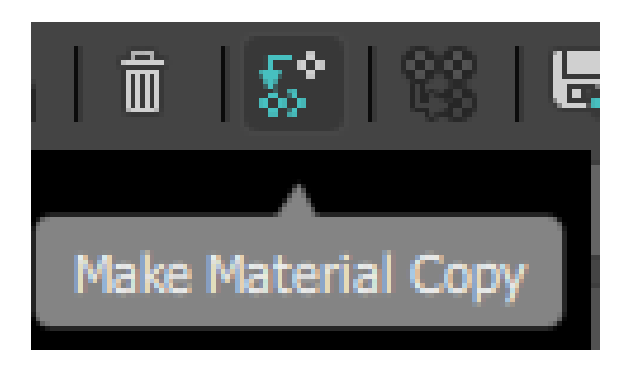

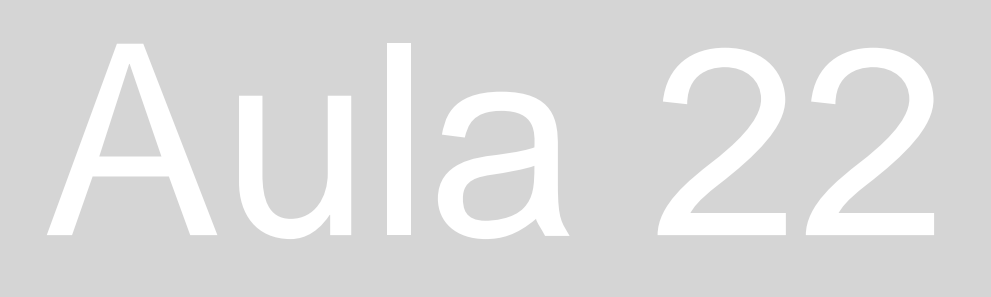

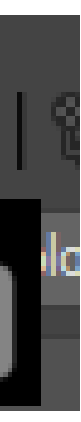

SAMPLE UV Tiling - Permite por exemplo definir a repetição do padrão do azulejo

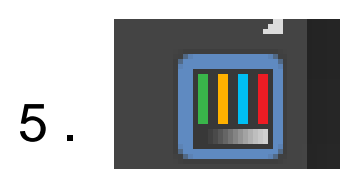

Vídeo color check – interferência de cor

- 1. Material Editor
- **f**  $\frac{1}{2}$ . 2. Selecionar uma slot a alterar default
	- 3. Alterar o nome para Vidro incolor
	- 4. Base color and refletions
	- 5. Mudar cor para branco
	- 6. Glossiness mudar para 0,9 ou 1
	- 7.  $IOR 2,2$  para vidro e agua
	- 8. Transparency 1
	- 9. Aplicar o material clicar na slot e arrastar para cima do objeto

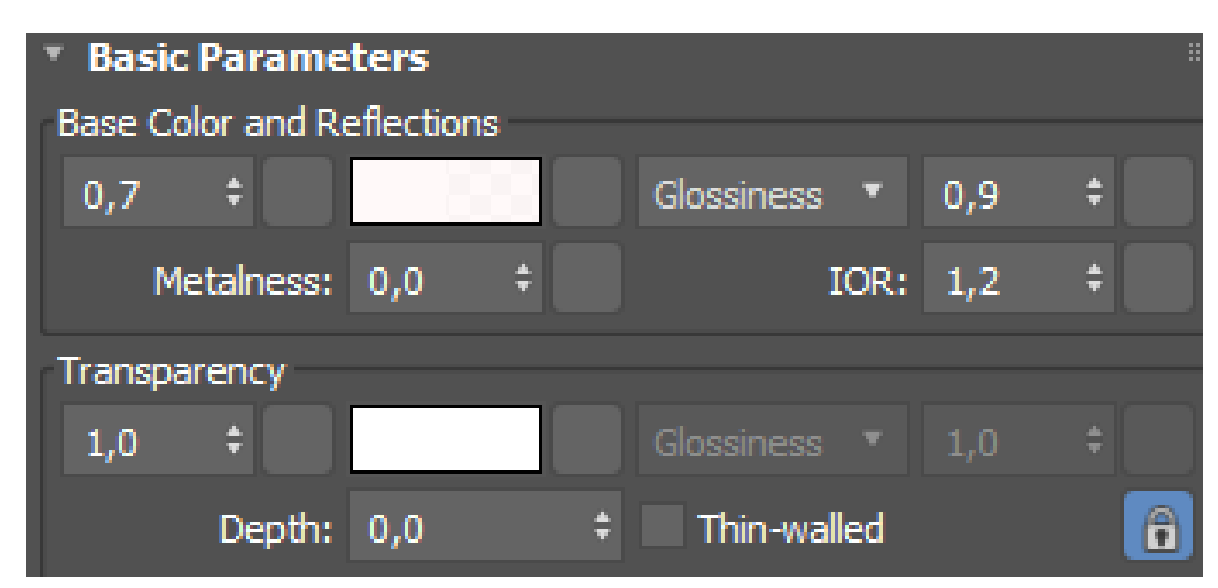

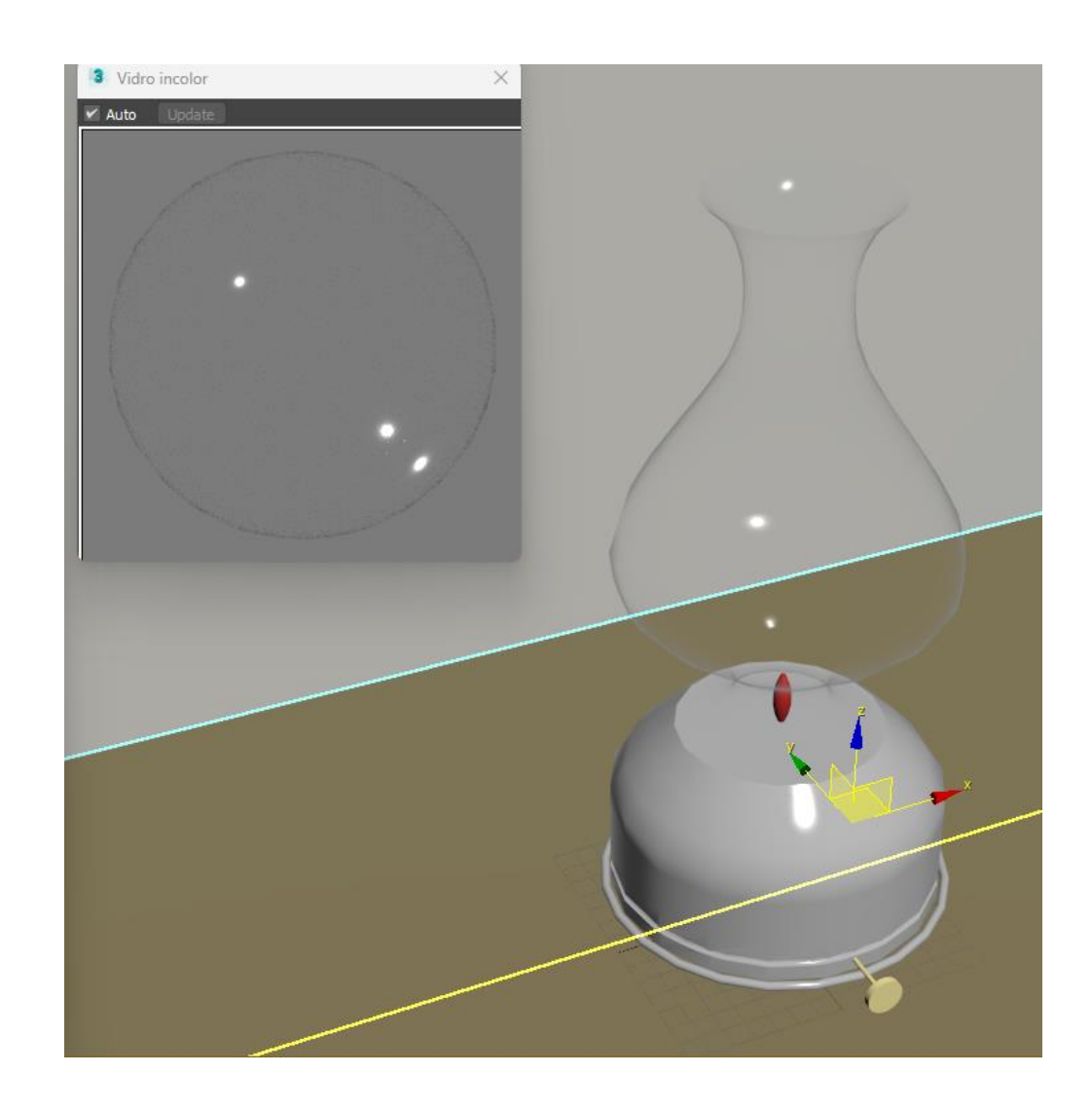

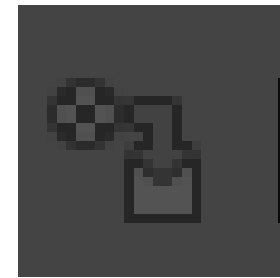

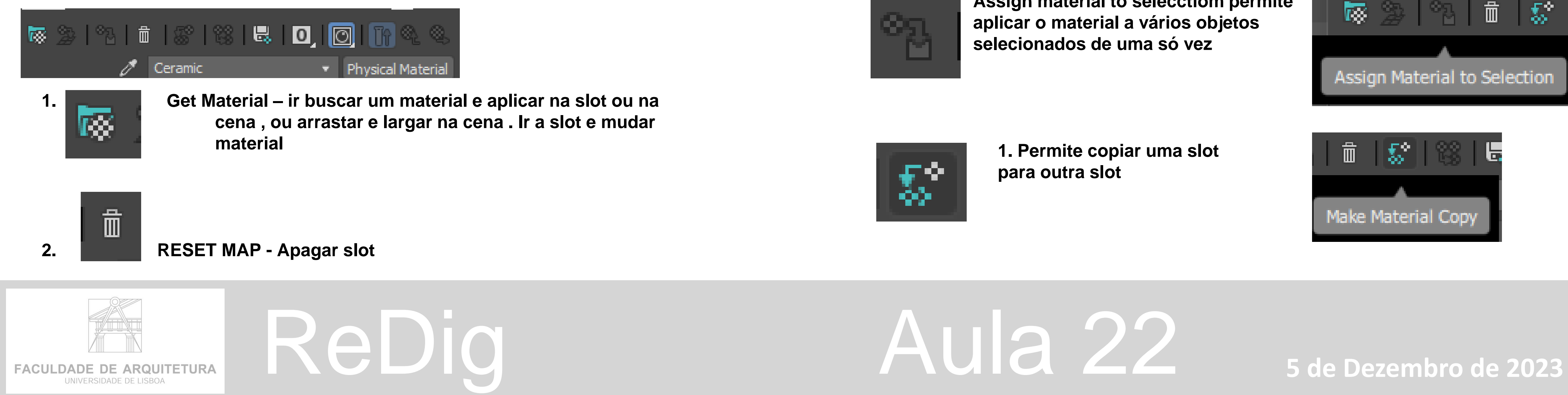

**Barra de janelas verticais ao lado dos slots de cor continuação:**

### **Barra de janelas horizontais por baixo dos slots de cor :**

#### **Criar novo material : Vidro transparente**

**Assign material to selecctiom permite aplicar o material a vários objetos selecionados de uma só vez**

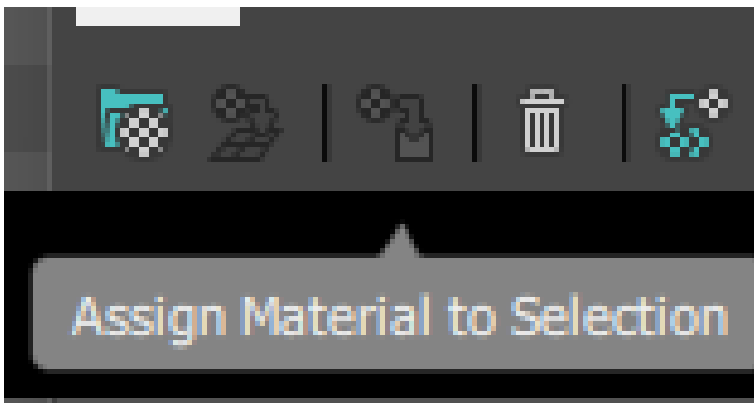

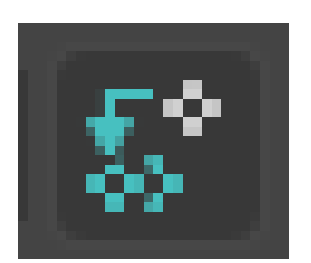

#### **1. SPECIAL MAPS**

- **2. GENERIC MAPS**
- **3. Base color – NO Map**

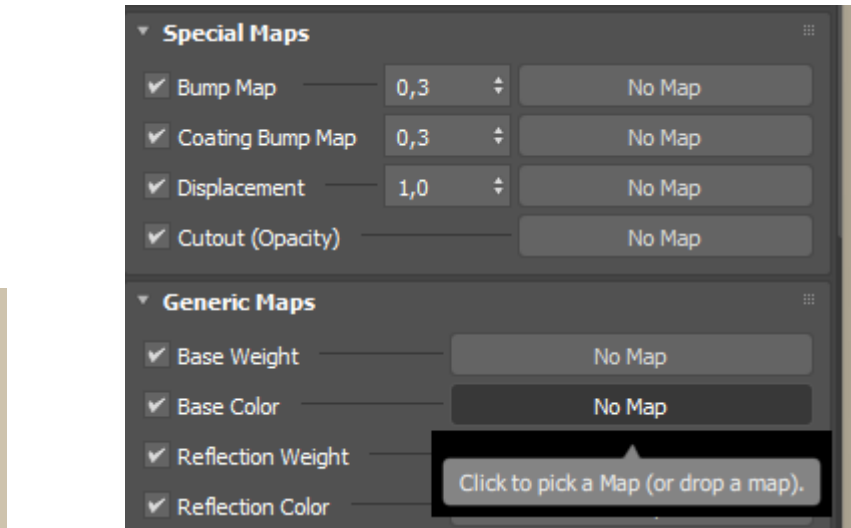

#### 4. Abre janela

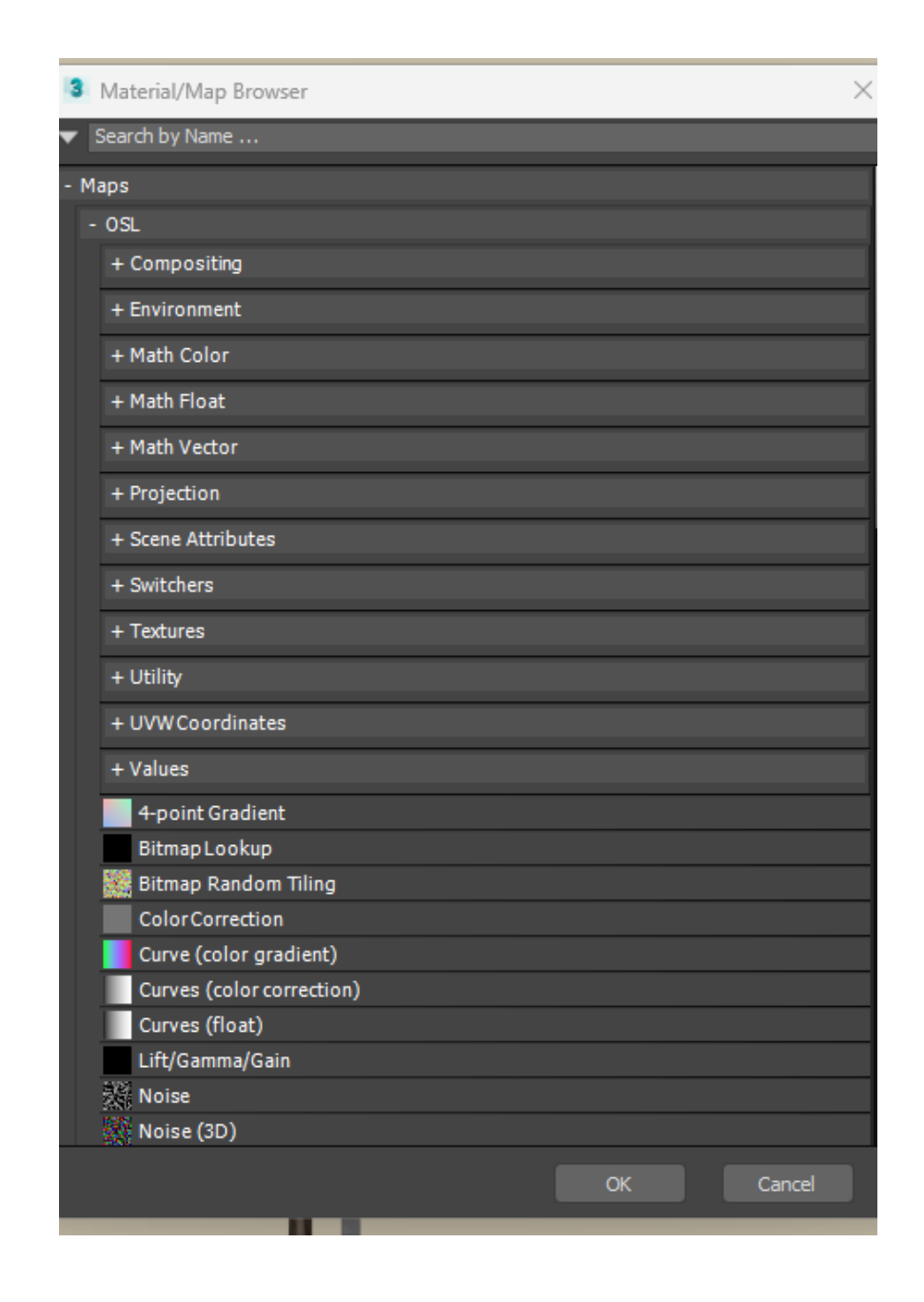

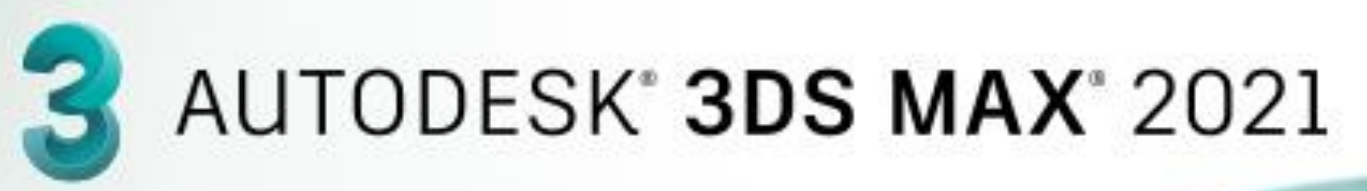

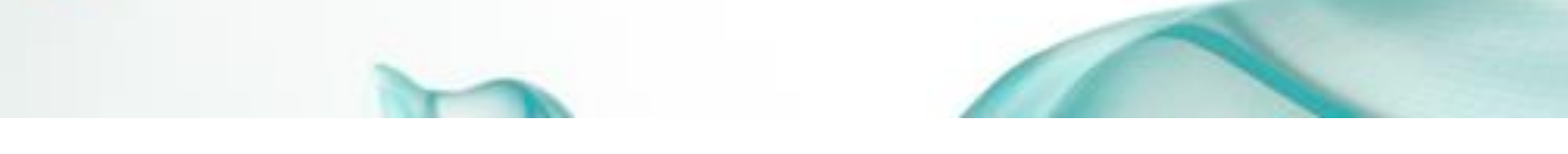

#### **Criar novo material : latão -metal bronze**

#### **Matiz amarelo, brilhante , refletor com capacidades refetivas**

- 1. Material Editor
- 2. Selecionar uma slot a alterar default
- 3. Alterar o nome para Latão
- **4. Basic Parameters**
- **5. Base color and refletions**
- 6. Clicar em cima da cor e Mudar cor para amarelo aproximado com cor latão

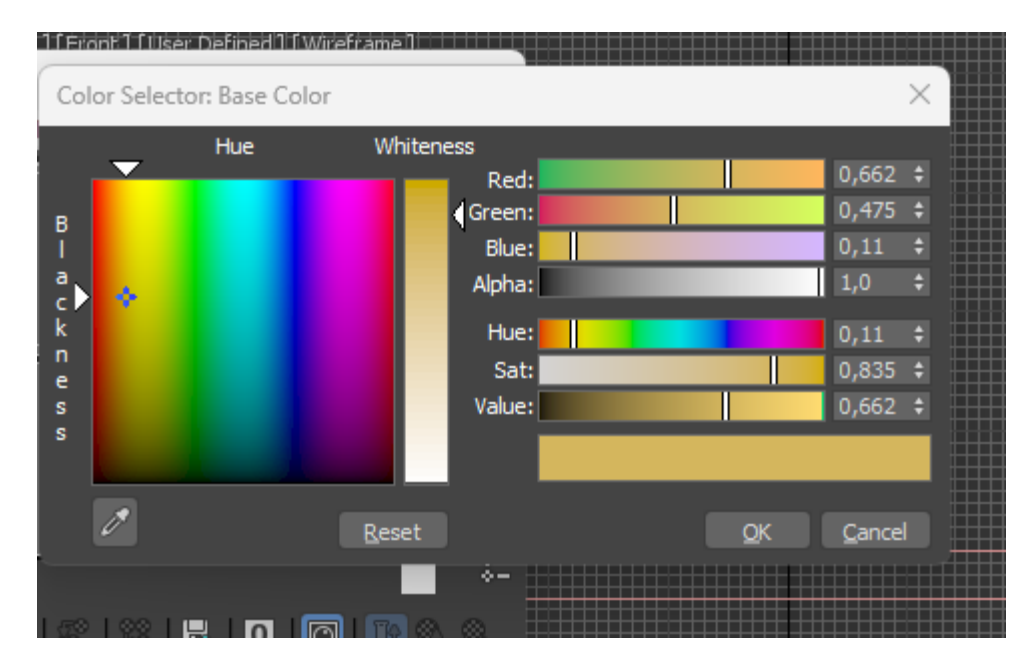

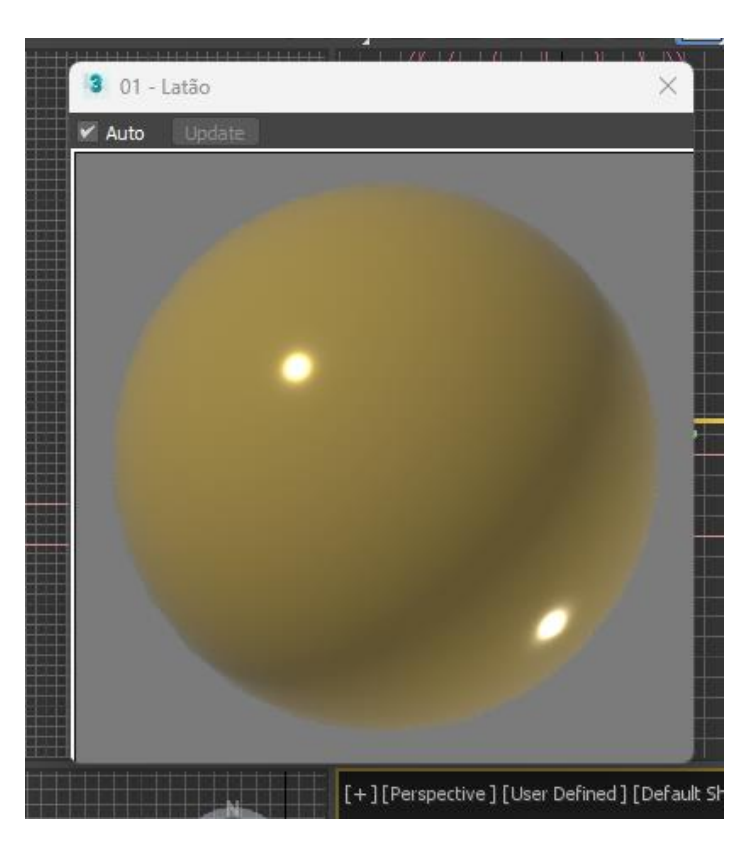

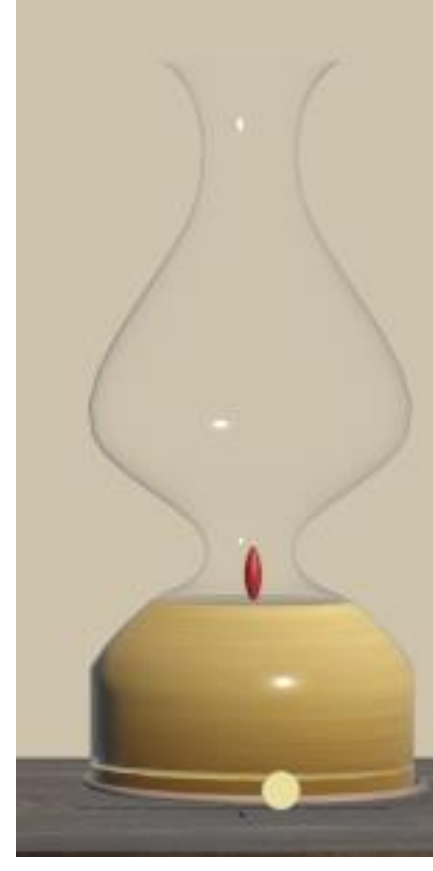

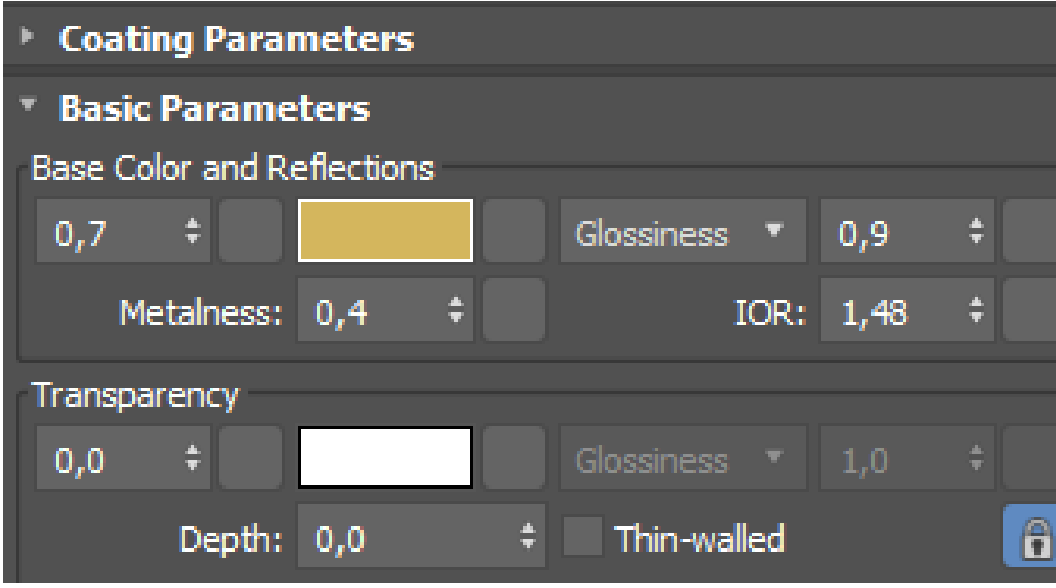

- **7. Glossiness** alterar para 0,9 ou 1
- **8. Metalness** alterar para 0,4
- 9. IOR manter 1,48
- 10. Transparency  $-0$
- 11. Aplicar o material clicar na slot e arrastar para cima do objeto

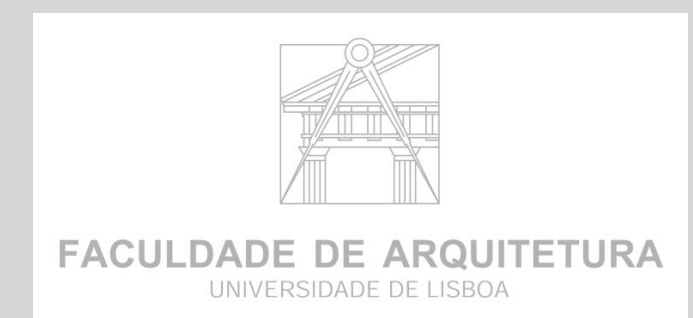

- 1. General maps (mapas orientados por x,y e z
- **2. BITMAP**

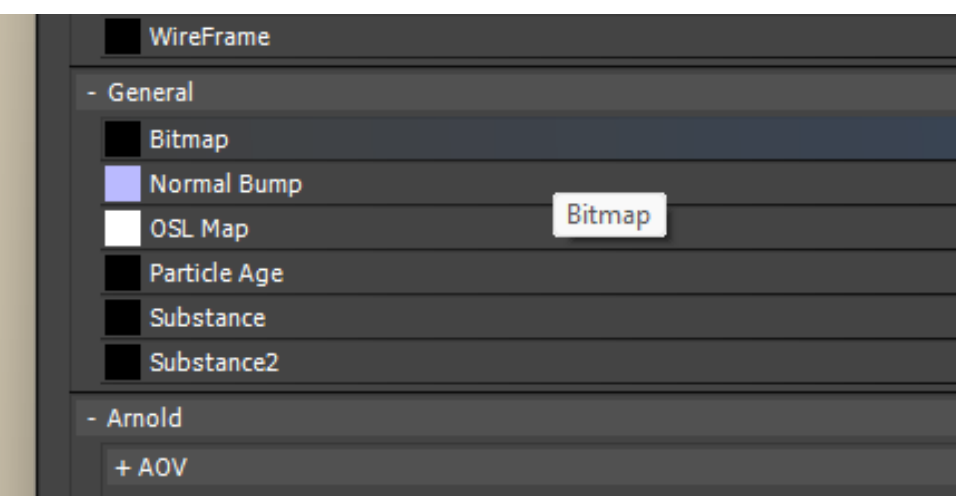

- 3. Selecionar a imagem
- 4. Alterar o nome para Latão
- **5. Basic Parameters**
- **6. Base color and refletions**

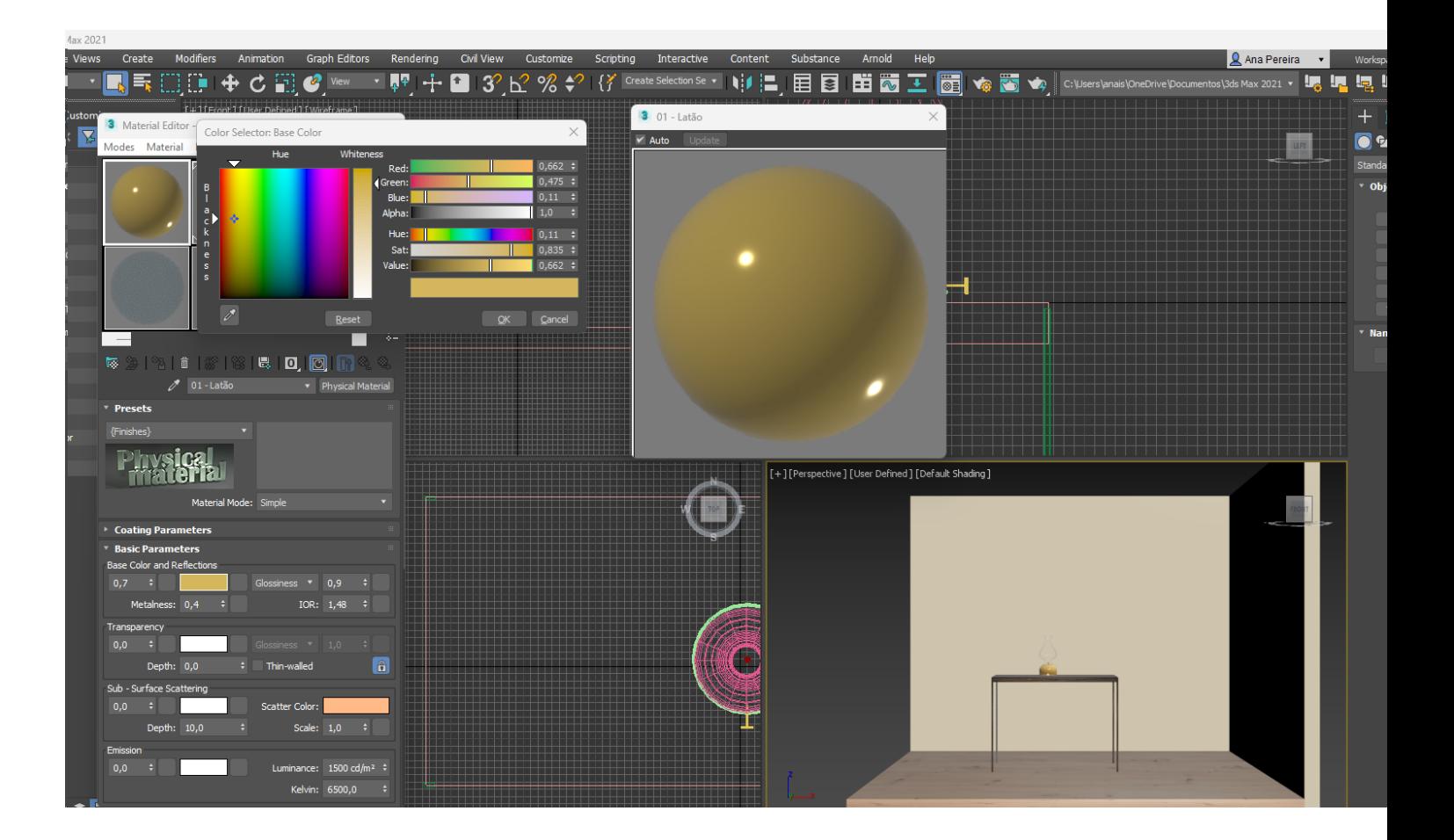

### ReDig Aula 22 5 de Dezembro de 2023

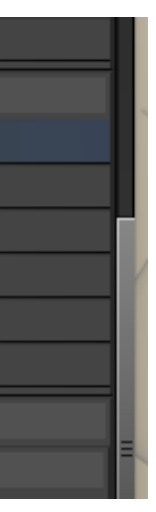

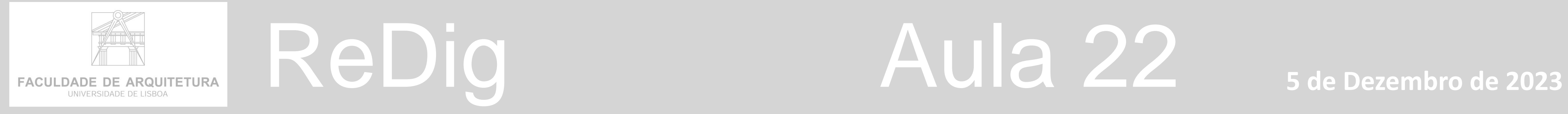

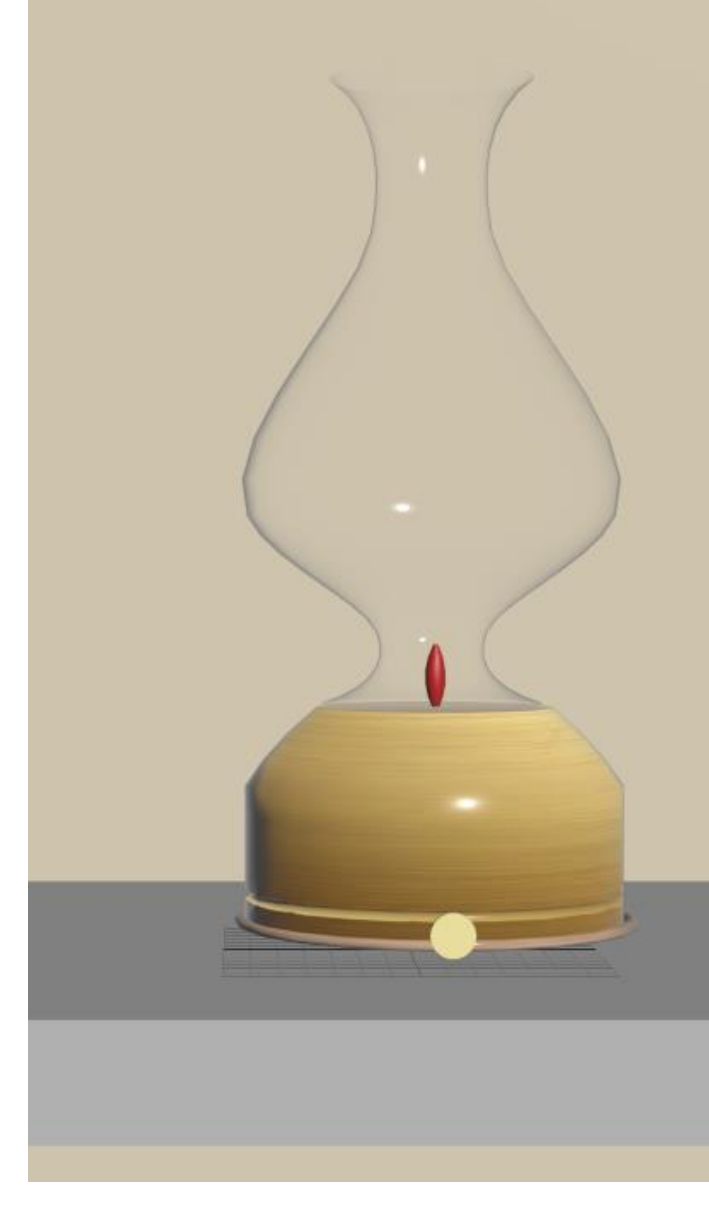

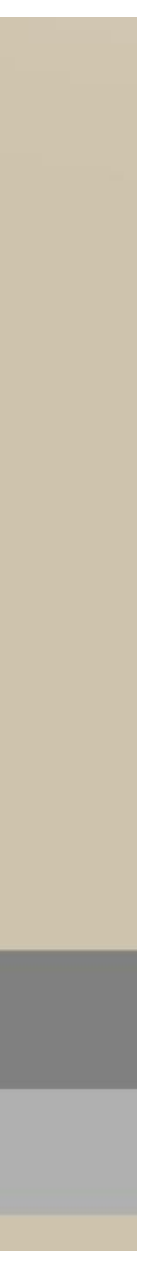

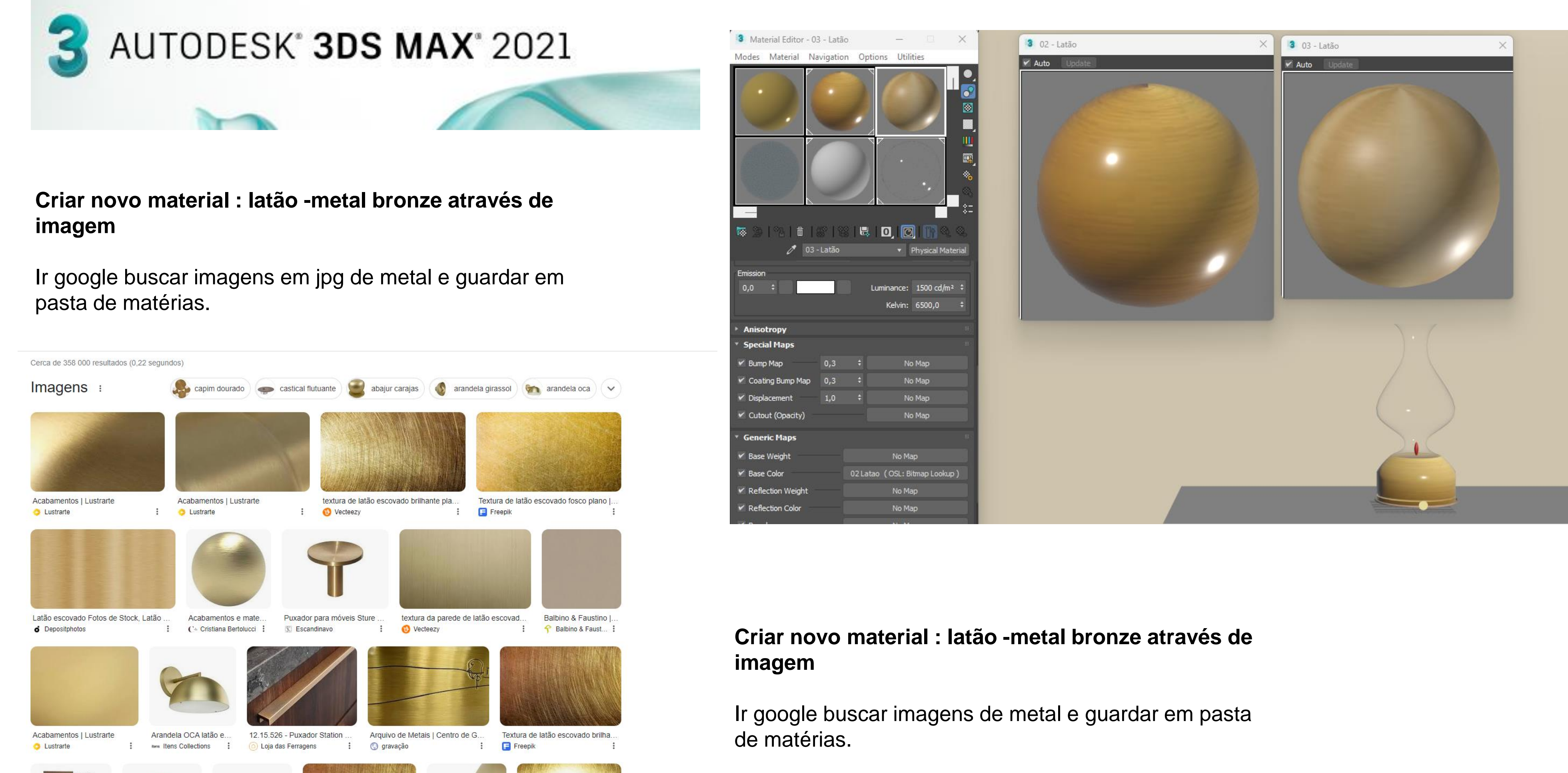

#### 1. Material Editor

## ReDig Aula 23 **6 de Dezembro de 2023**

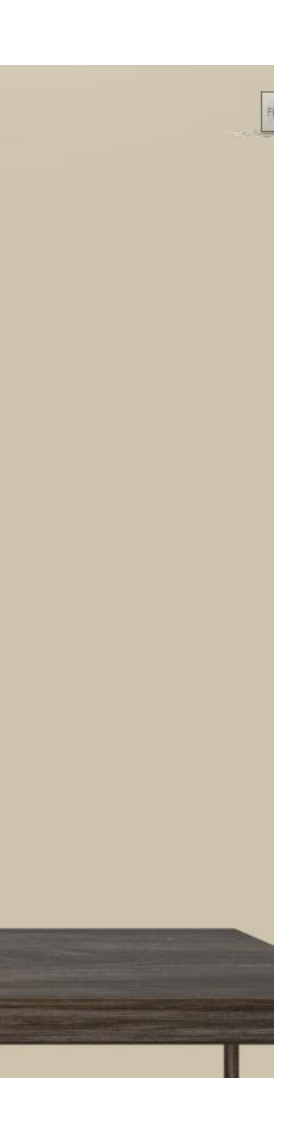

- 
- 2. Selecionar uma slot a alterar default 3. Alterar o nome para – Madeira Cravalho 4. General maps – bitmap – ir buscar imagem **5. Glossiness** – alterar para 0.6 para aspeto
- encerado sem brilho
- 6.  $10R$  manter 1,48
- 7. Transparency 0
- 8. Aplicar o material clicar na slot e arrastar
	- para cima do objeto

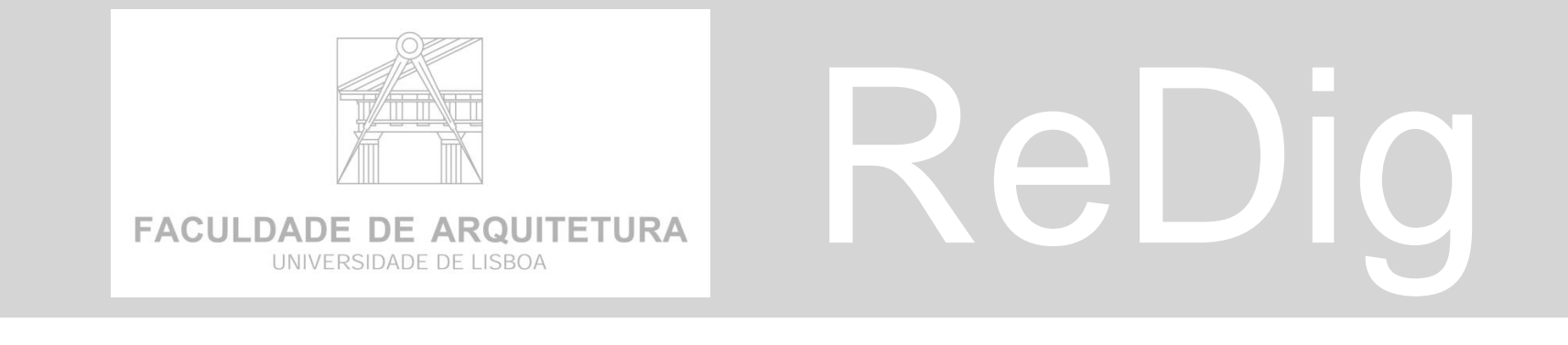

- 1. Material Editor<br>2. Selecionar uma slot a alterar default 3. Alterar o nome para – Madeira Nogueira 4. General maps – bitmap – ir buscar imagem **5. Glossiness** – alterar para 0.6 para
	- aspeto encerado sem brilho
- 6.  $10R$  manter 1,48
- 7. Transparency 0
- 8. Aplicar o material clicar na slot e arrastar para cima do objeto

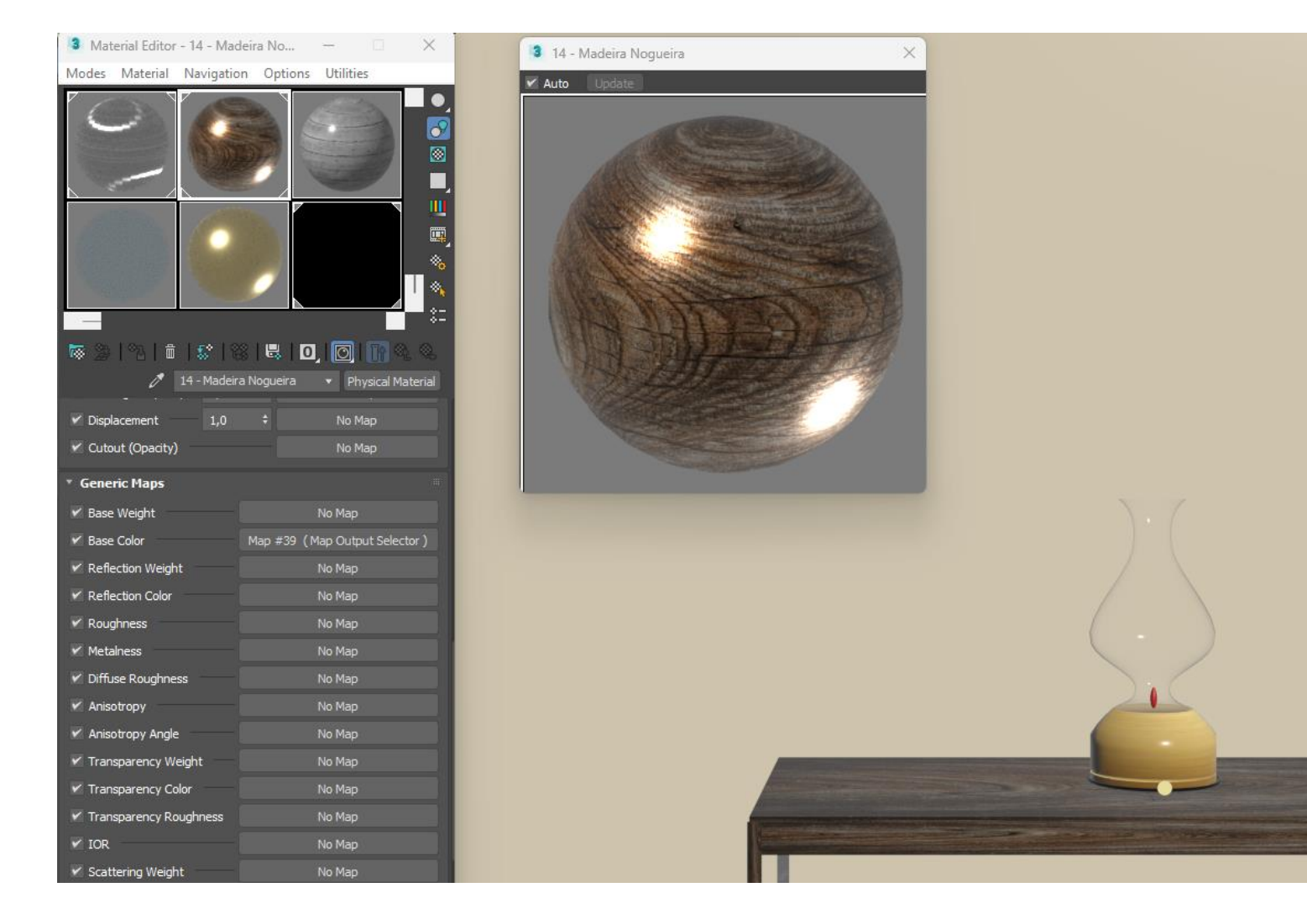

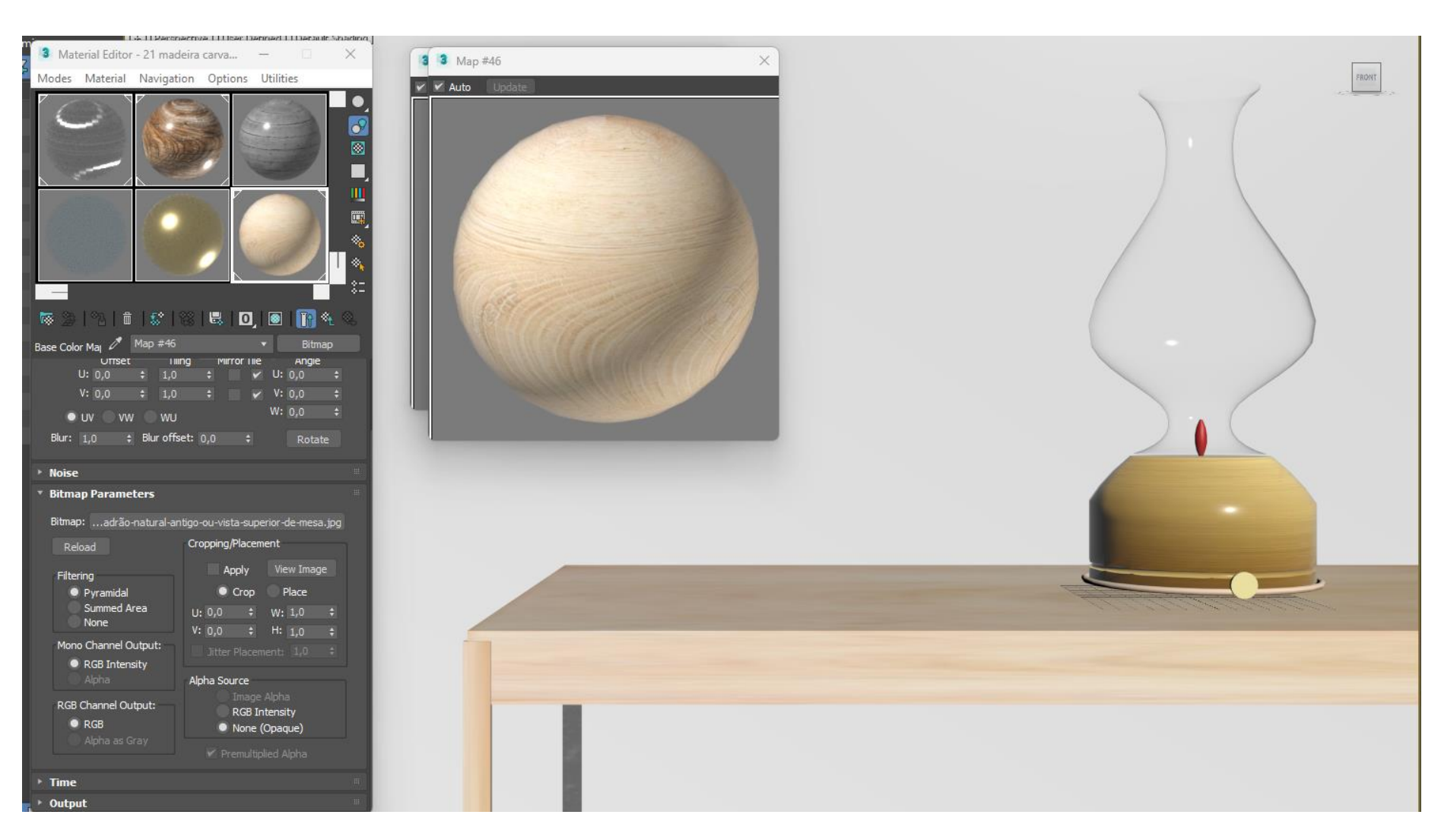

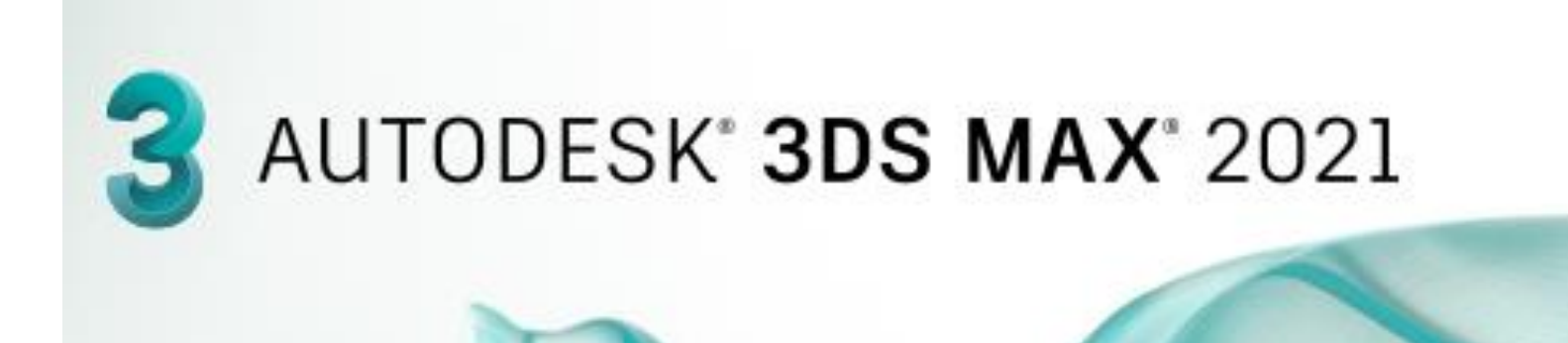

**Criar novo material : Tampo de madeira de mesa / aparador** Ir google escolher imagens de madeiras e adicionar a pasta de materiais : amostras de Madeira

is-texture-1456

353976vDQ

rfície-de-fund

o-de-textura-d e-madeira-cl...

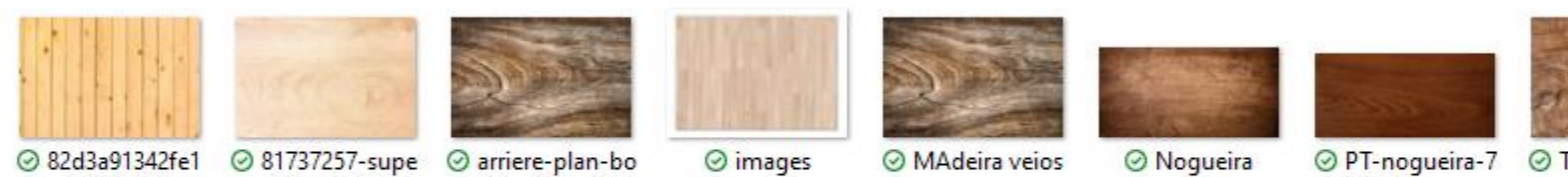

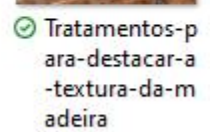

00x330

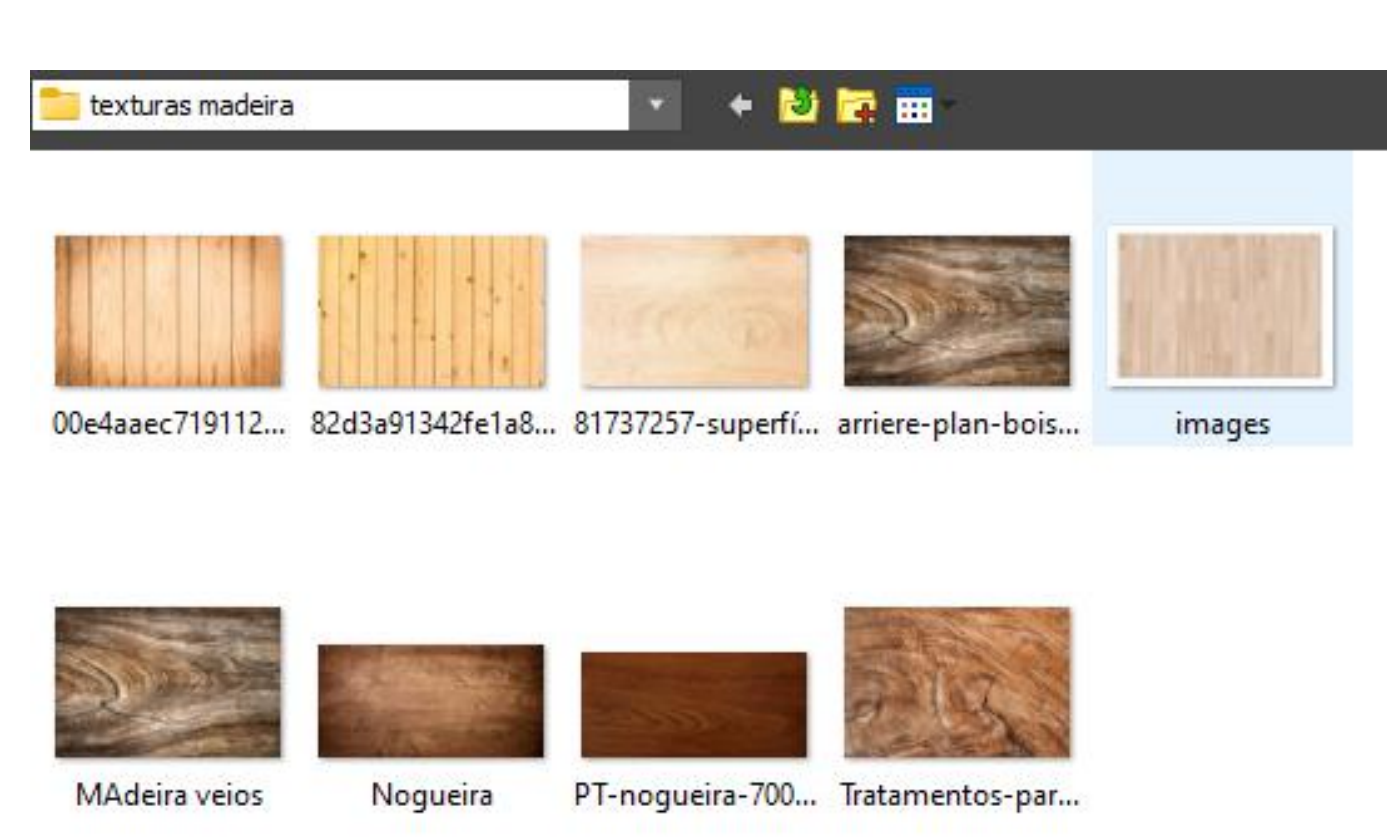

◎ 00e4aaec71911

805138

28721e1718426

a8158df443ecc

a561a2

#### 1. Material Editor

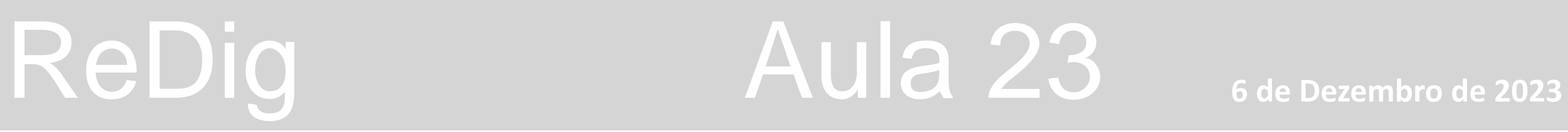

#### **Criar novo material : Parede Betão**

n google eccementings...<br>materiais : amostras Ir google escolher imagens de madeiras e adicionar a pasta de

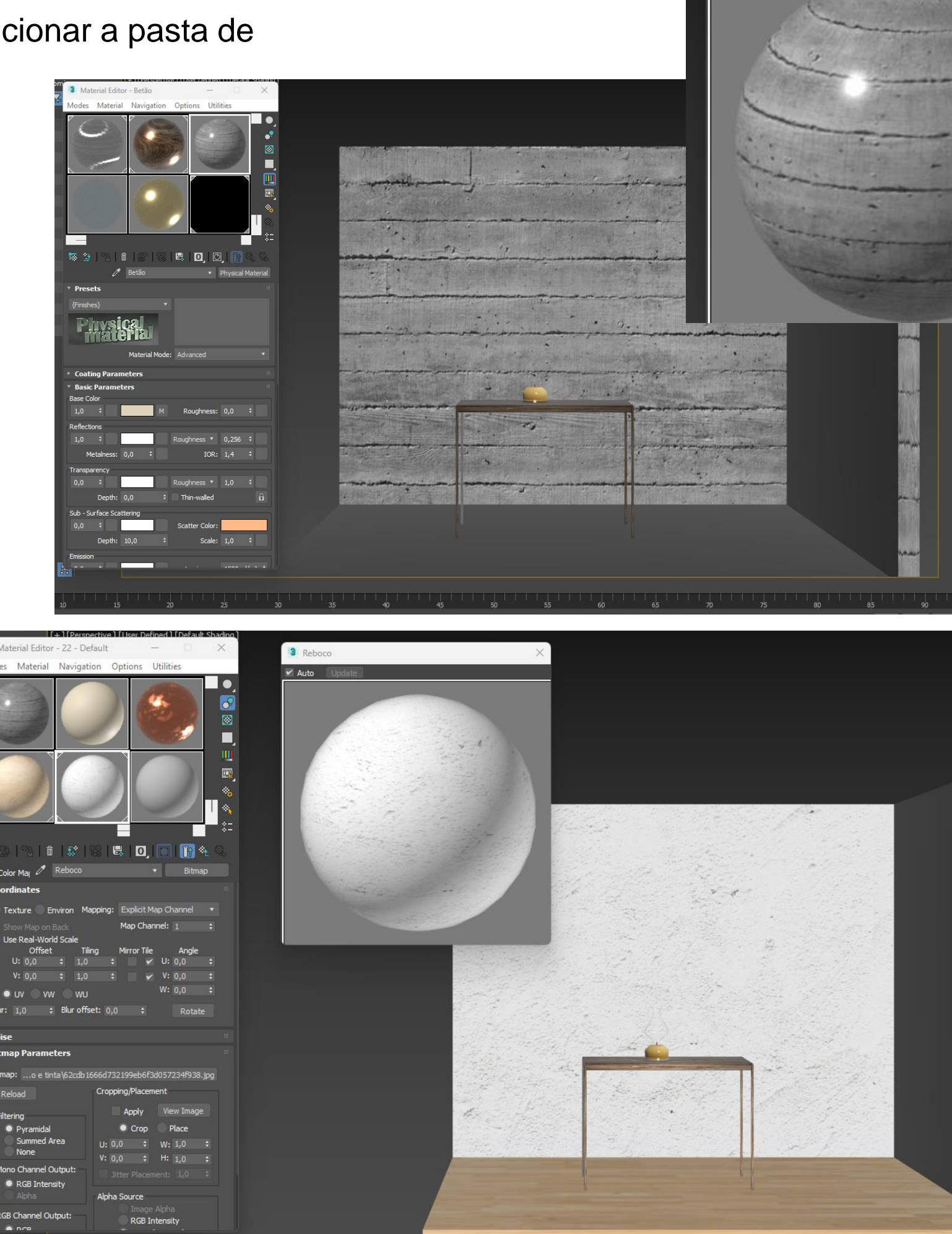

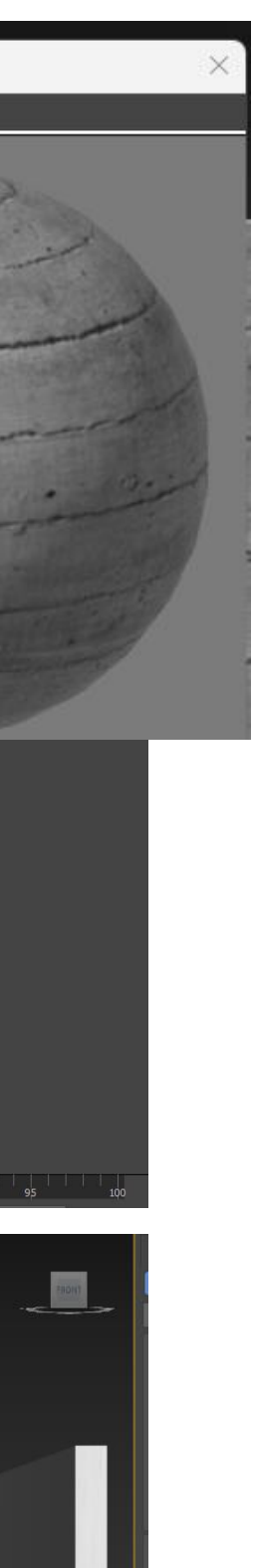

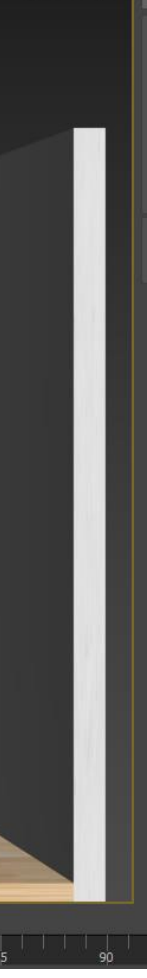

- Selecionar uma slot a alterar default imagem
- 1. Material Editor 3. Alterar o nome para –reboco 4. General maps – bitmap – ir buscar **5. Glossiness** – retirar brilho 6.  $10R -$  manter 1,48 7. Transparency  $-0$ 8. Aplicar o material clicar na slot e arrastar
- 
- 
- 
- 
- 
- - para cima do objeto

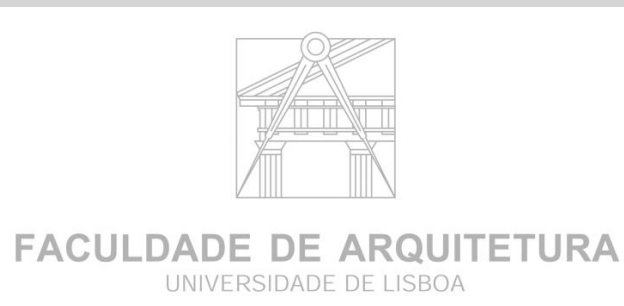

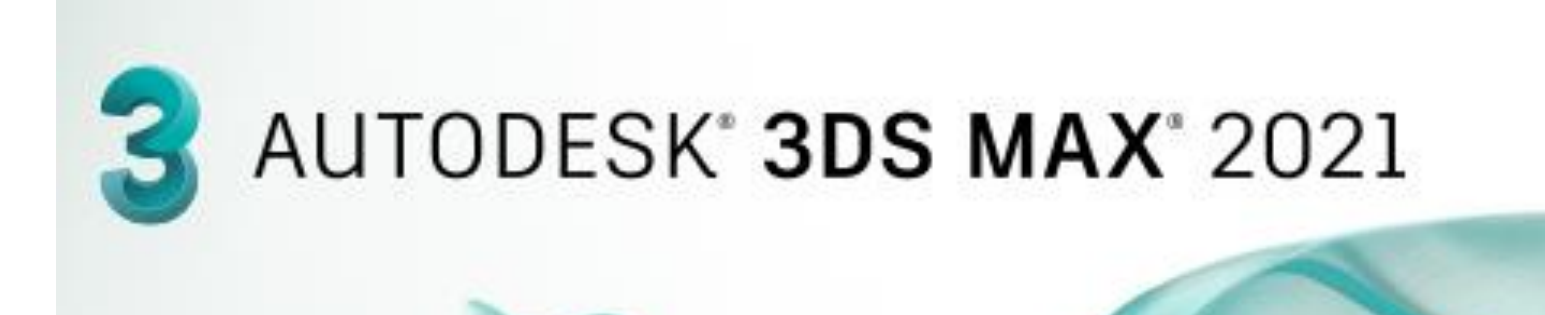

#### **Alterar material : sentido dos veios da madeira**

#### **Alterar as coordenadas em W para 90**

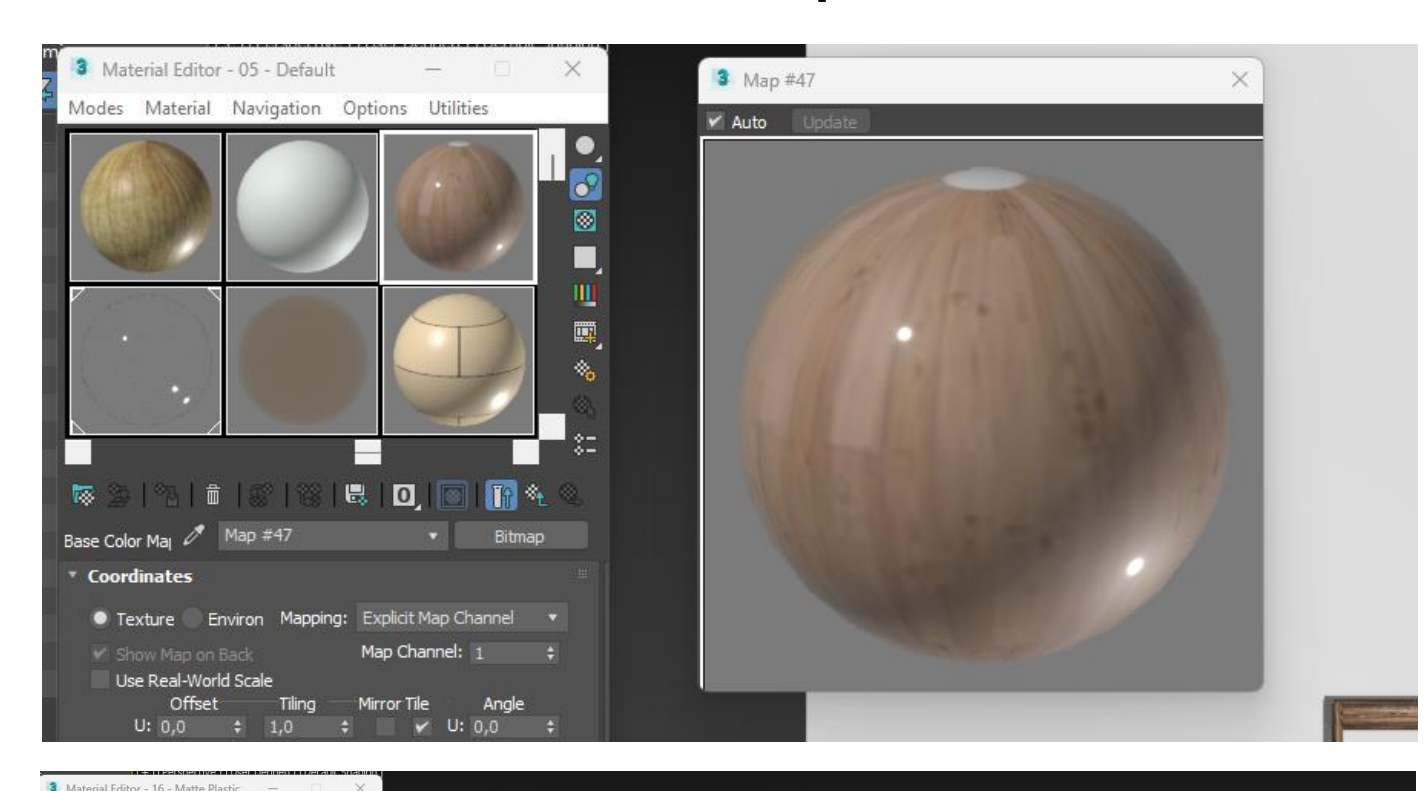

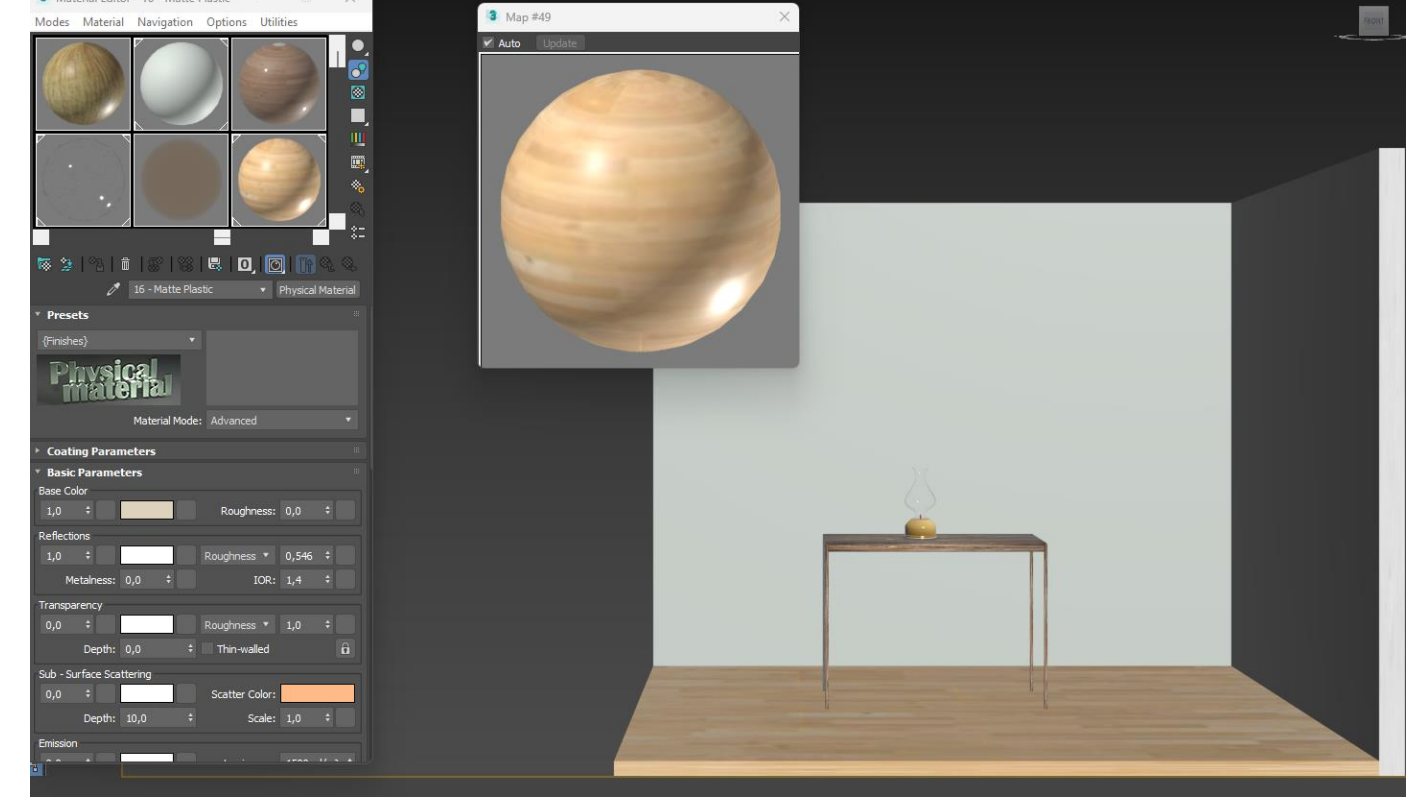

- Selecionar uma slot a alterar default 4. General maps – bitmap – ir buscar imagem para cima do objeto
- 
- 
- 
- 
- 
- 1. Material Editor 3. Alterar o nome para – Betão **5. Glossiness** – retirar brilho 6.  $10R$  – manter 1,48 7. Transparency  $-0$ 8. Aplicar o material clicar na slot e arrastar
- 
- 

### **Criar novo material : Parede reboco**

Ir google escolher imagens de madeiras e adicionar a pasta de materiais : amostras

- dar cor
- 
- 

1. A imagem aparece preta escuro, mudar

- 
- 2. Material Editor
- 3. Selecionar uma slot e arrastar para cima
	- da imagem

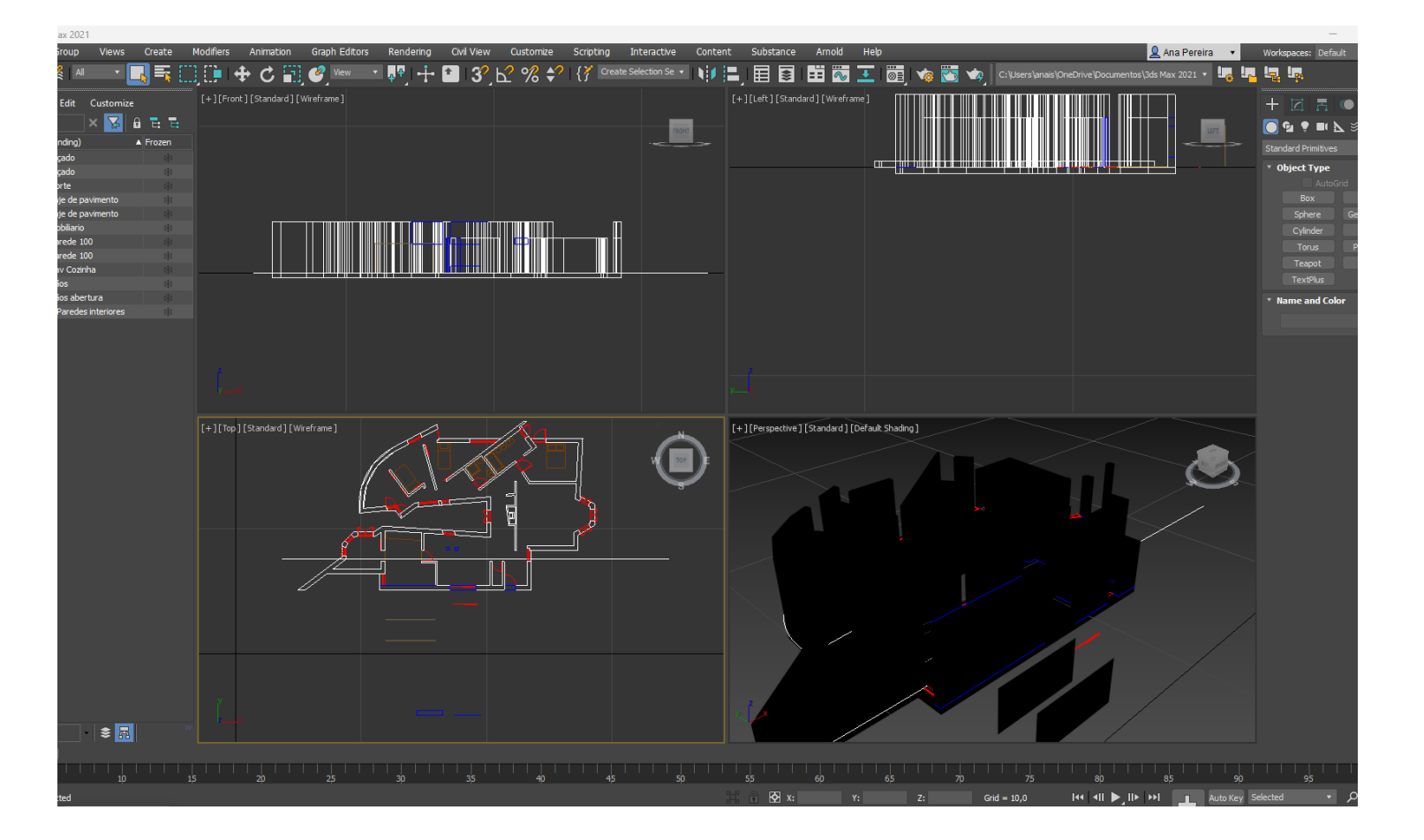

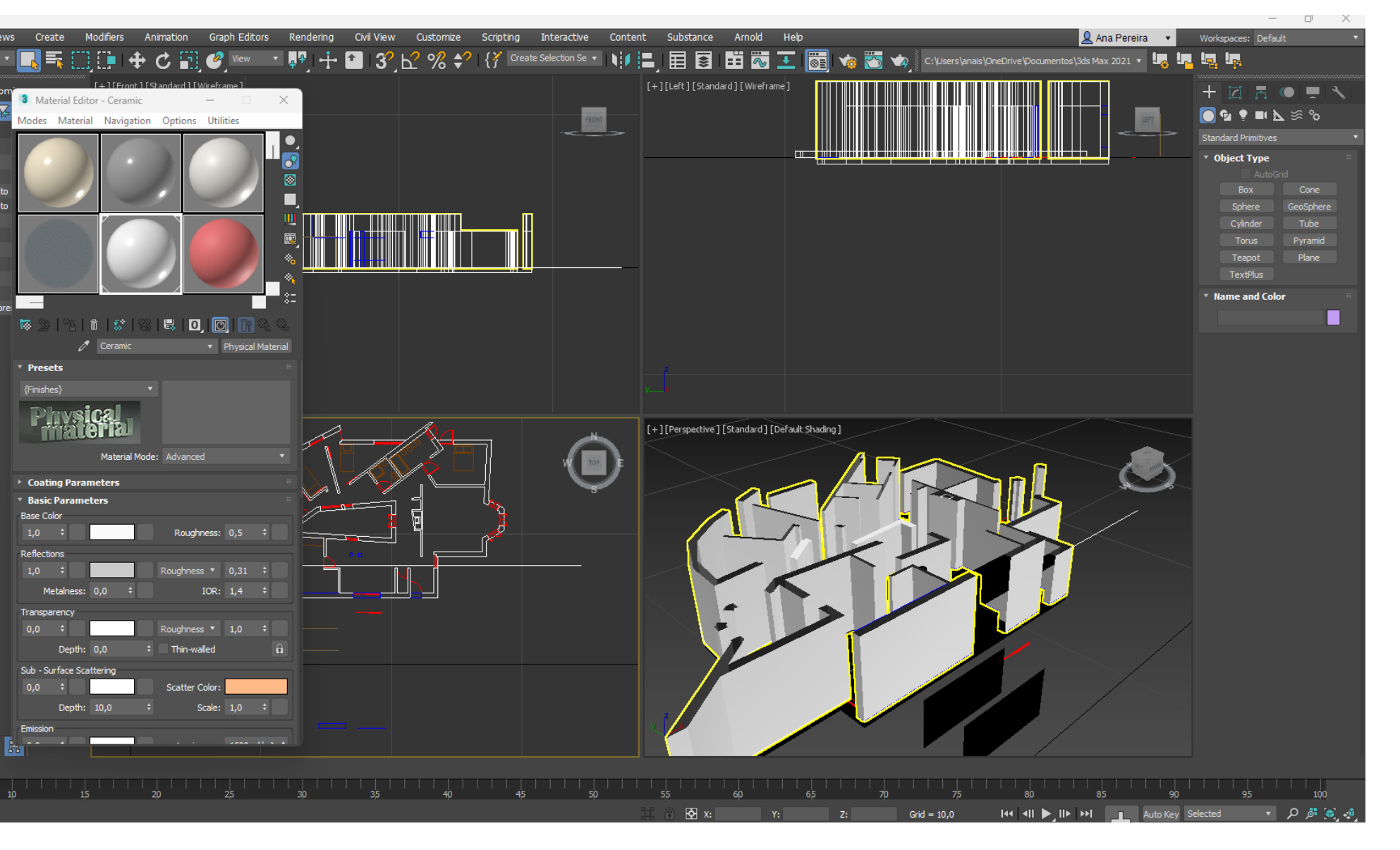

### ReDig Aula 24 12 de Dezembro de 2023

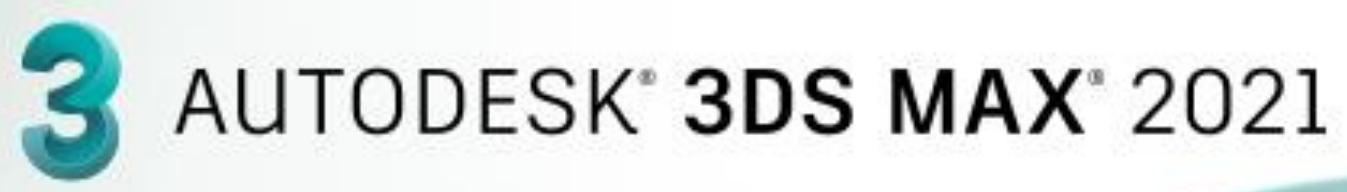

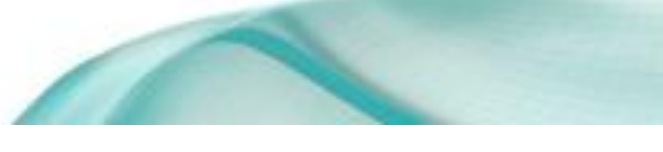

#### **IMPORTAR AUTOCAD casa siza**

#### **Abrir Novo ficheiro 3ds Max**

- **1. FILE**
- **2. OPEN**
- 3. Escolher o ficheiro de AutoCAD casa Siza corte
- 4. Selecionar **FILES OF TYPE**: ALL files e clicar na casa Siza **OPEN**
- 5. Aparece caixa texto clicar **ok**

**FACULDADE DE ARQUITETURA** UNIVERSIDADE DE LISBOA

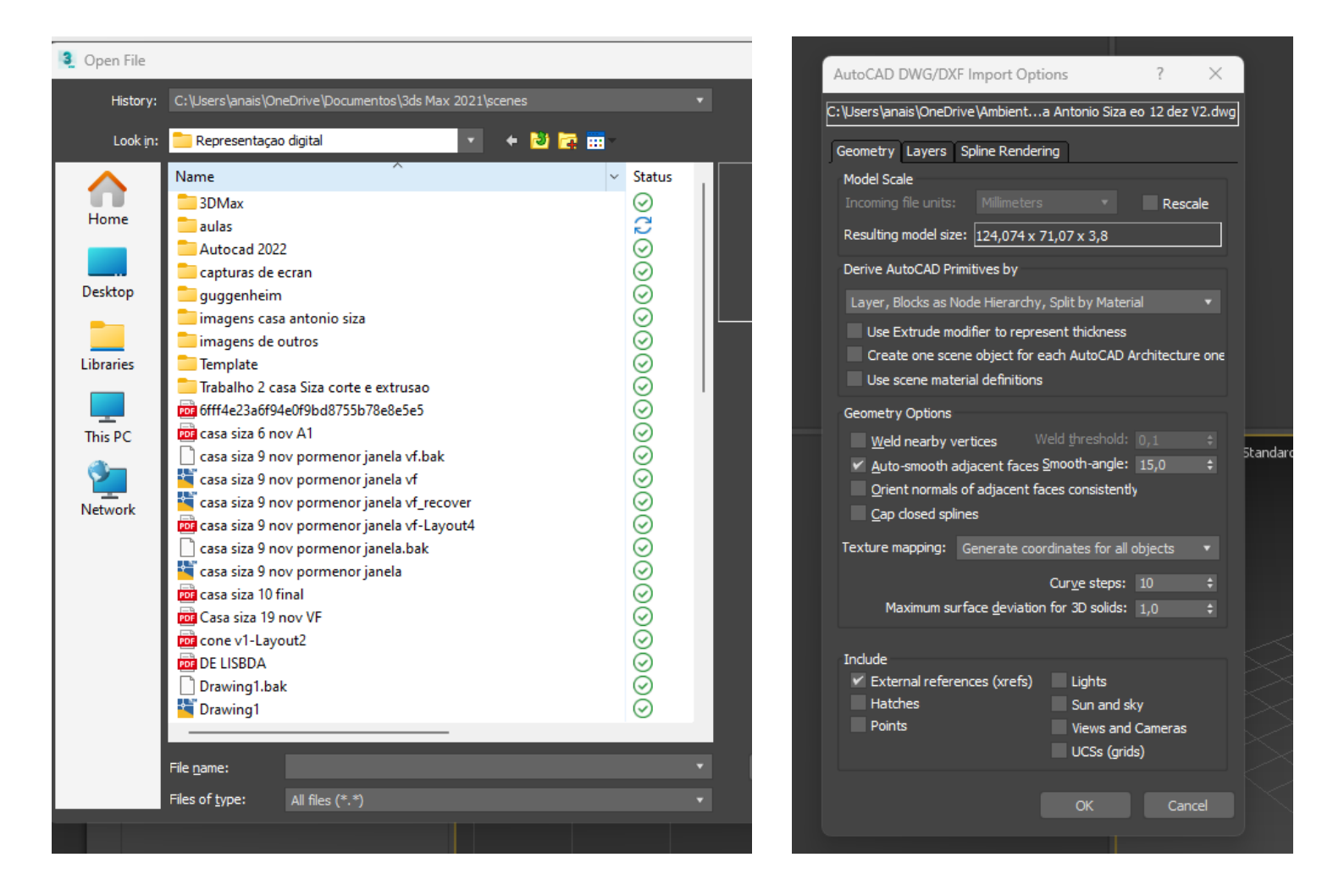

6. Mudar a ordem das janelas 1º janela vista frontal – FRONT, 2º janela canto superior direito vista –LEFT, 3º janela esquerda inferior vista –TOP, 4º Ultima janela mantem-se – Perspetive

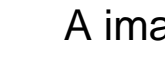

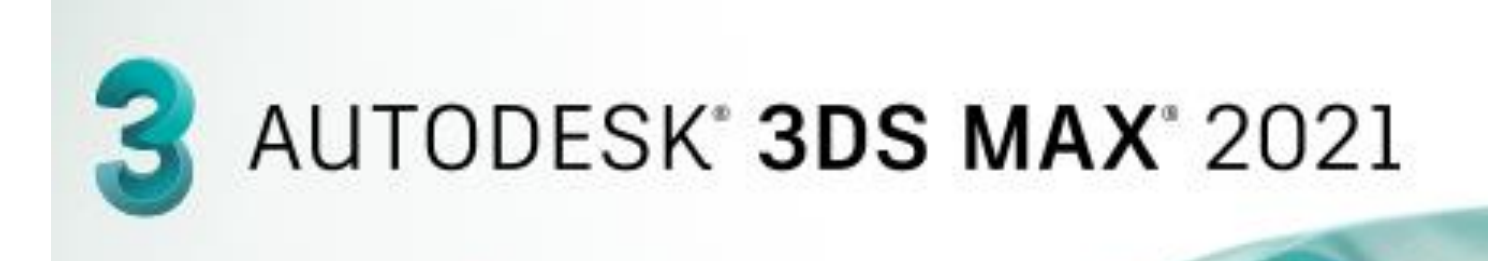

#### **Abrir AUTOCAD casa siza**

- **1. Z caix1 cor 45**
- 2. Z Parext1 cor 45
- 3. Z Parint1 cor 41
- 4. Z Vidro1 Cor 45
- 1. Autocad separar parede interior de exterior
- 2. Parede de cozinha fazer um retângulo sobreposto **Polilyne** com parede com 2m altura para colocar azulejo
- 3. Fazer Polilyne de cima da parede extremidade interior de uma ponta a outra e depois perpendicular, ou caso não dê- copy da parede
- 4. , fazer **copy** para fora e fazer extrude com espessura
- 5. Move colocar novamente na parede da cozinha esta fatia
- 6. Fazer **Subtrat** desta fatia de parede de azulejo na cozinha com parede de traz

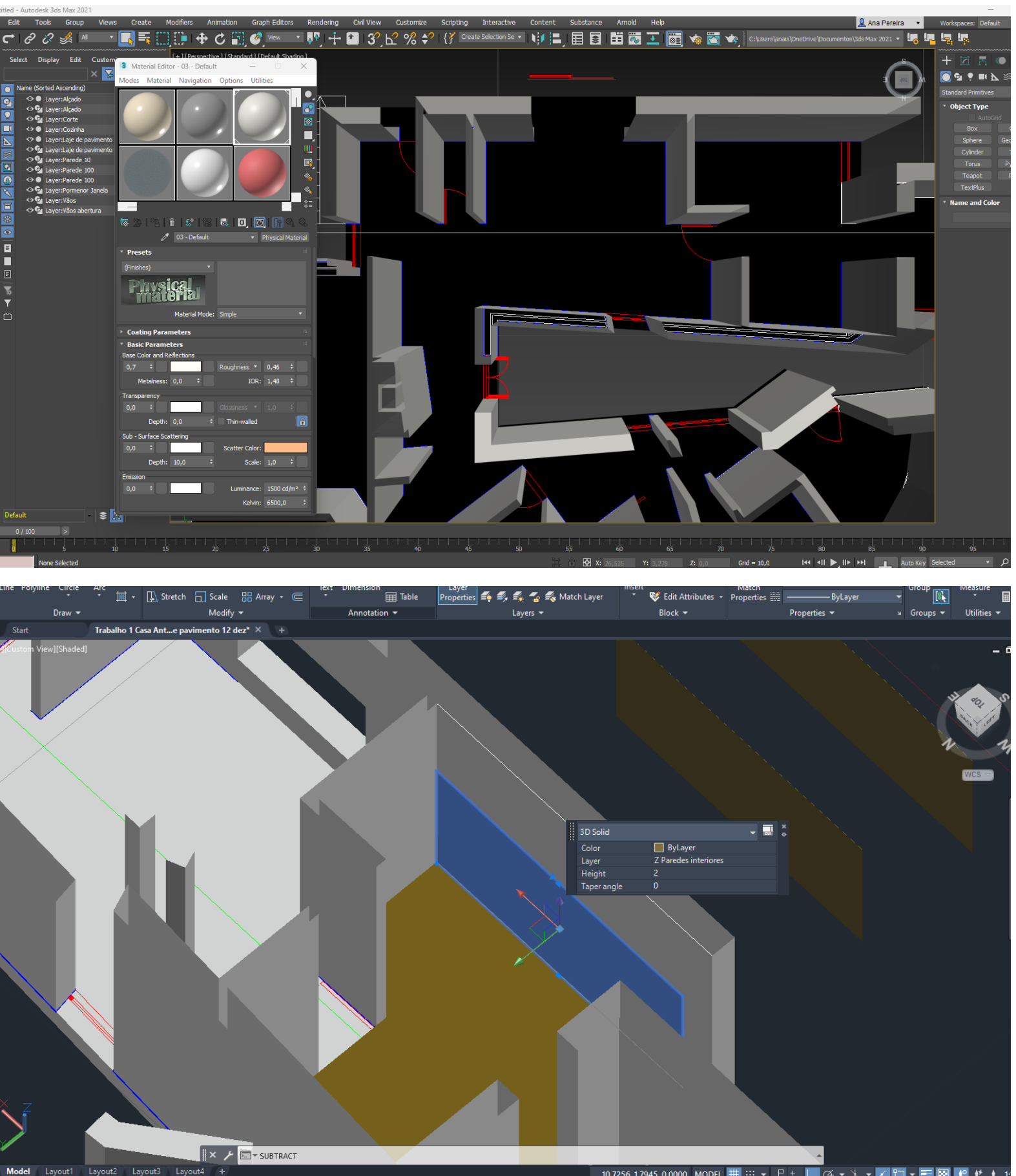

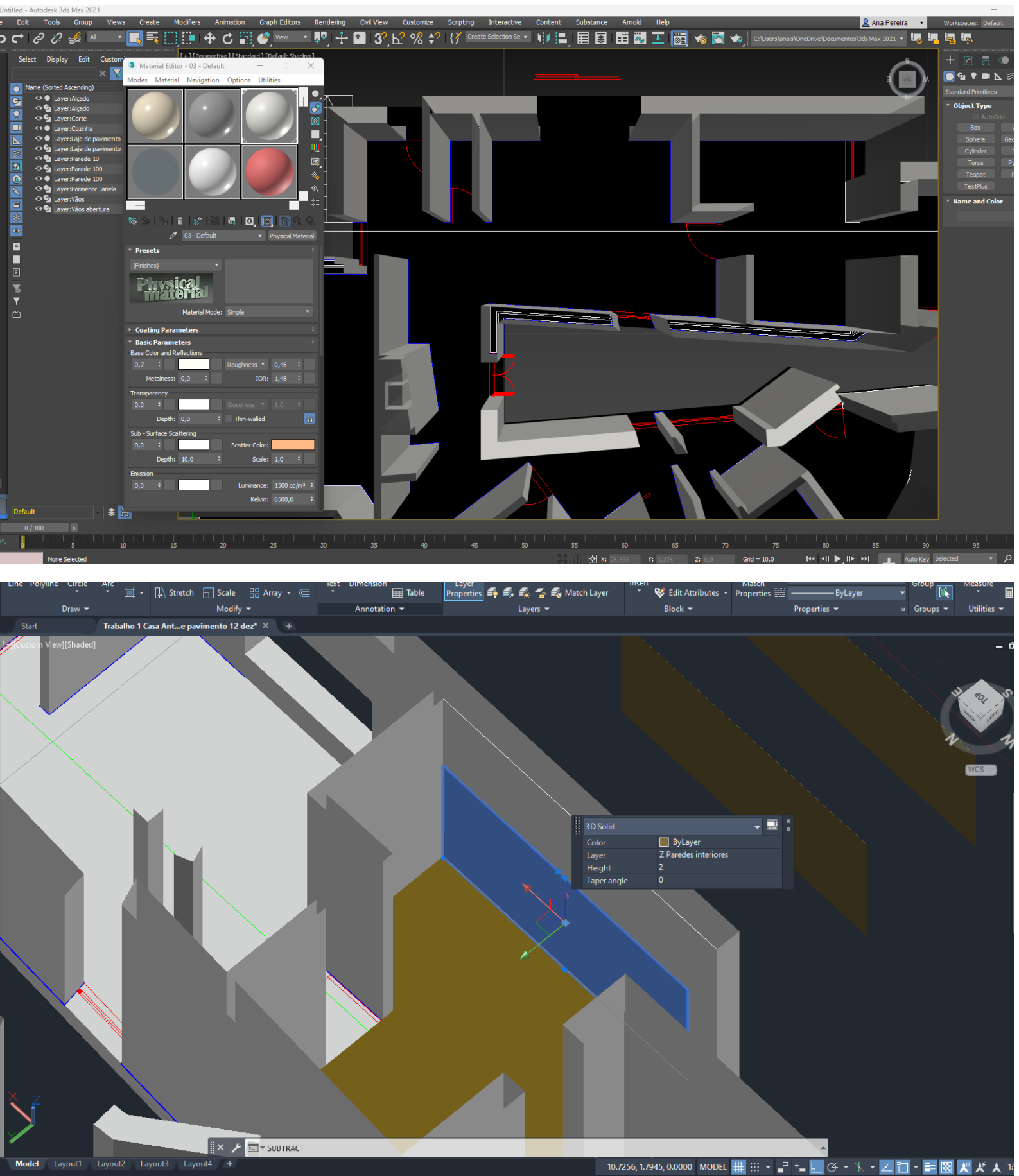

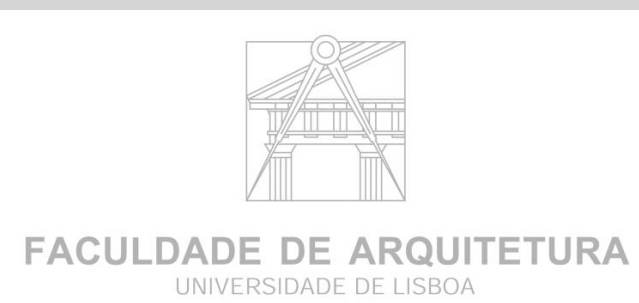

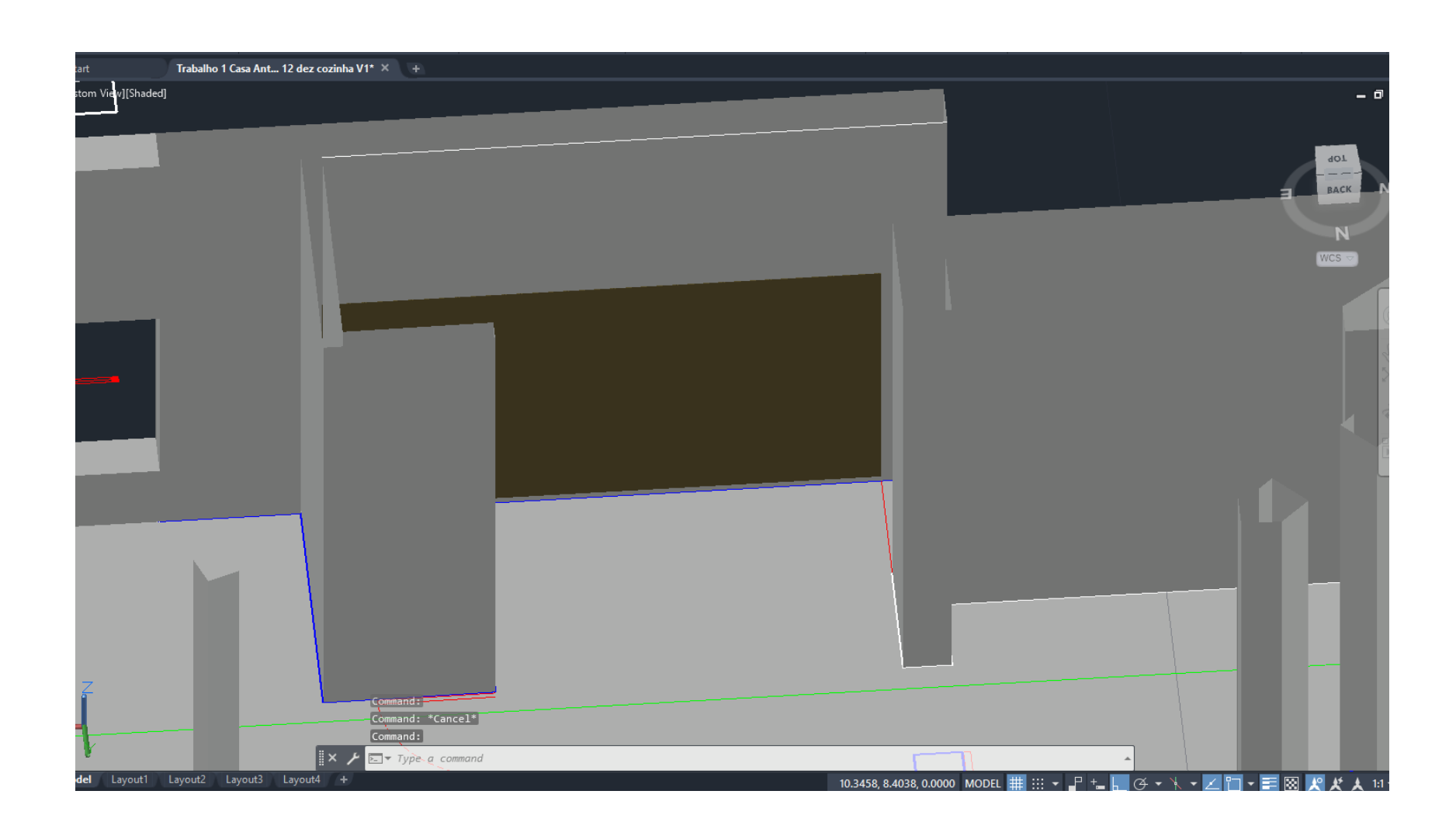

#### **Fazer novas LAYERS "Z" para usar em 3ds Max**

#### **Google procurar azulejo Viúva Lamego**

**Guardar em pasta de Materiais** 

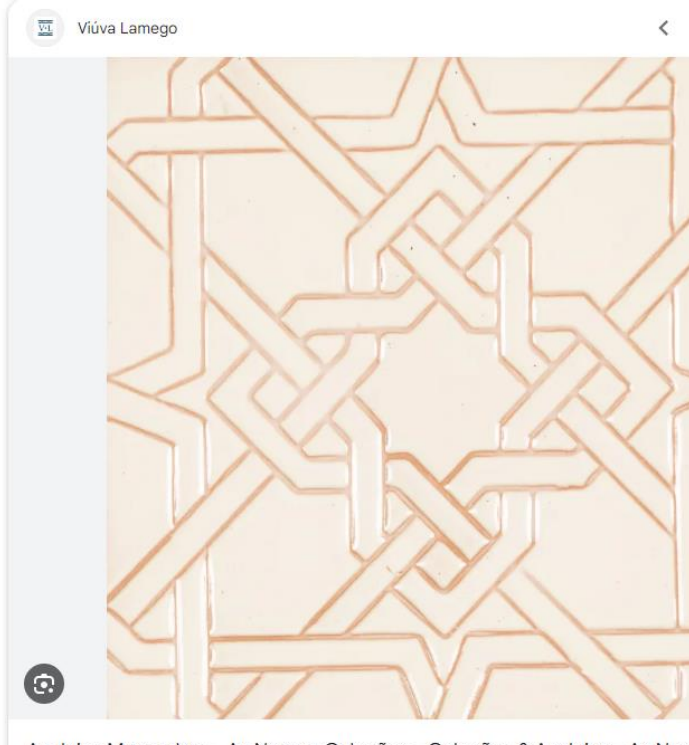

Azulejos Moçarabes - As Nossas Coleções - Coleções & Azulejos - As Nossas Coleções - Viúva Lamego - Azulejo Português As imagens podem estar sujeitas a direitos de autor. Saiba mais

## ReDig Aula 24 12 de Dezembro de 2023

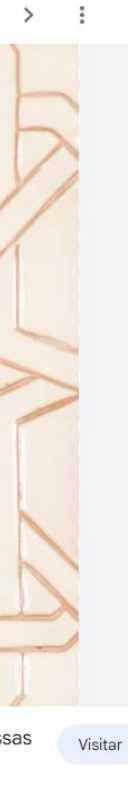

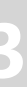

## ReDig Aula 24 **12 de Dezembro de 2023**

- 1. Paredes de lavandaria é totalidade em azulejo , selecionar toda a parede fazer
- 2. polilyne e fazer extrude de 2m e
- 3. copy 2x para fora
- 4. Subtrat

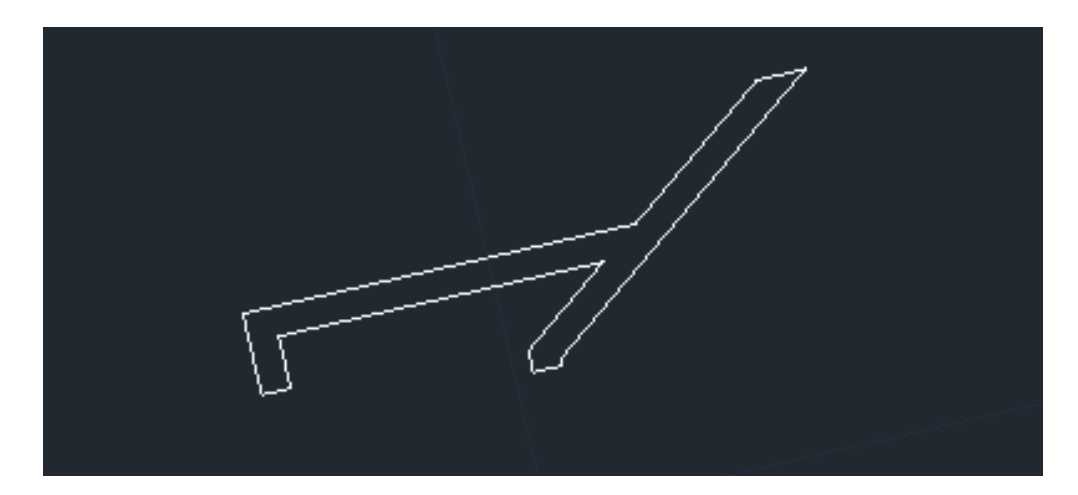

- 5. Pegar no vértice de baixo, pegar e juntar a parede em baixo e depois subtrat
- 6. Selecionar parede de cima e retirar extrude subtrat de baixo
- 7. Union . Entre a parede de cima de estuque
- 8. Fazer save as para ver como resulta
- 9. Ir novamente ao 3ds Max fazer novamente all files etc
- 10. Se der erro parede toda igual
- 11. Ir novamente ao AutoCAD e dar Layers diferentes Z para parede azulejo
- 12. Mudar nome parede azulejo para Z parazul
- 13. Z parint
- 14. Para ao aplicar betão fazer parede Z parext1 , Z parext1 , Varias layers para não distorcer

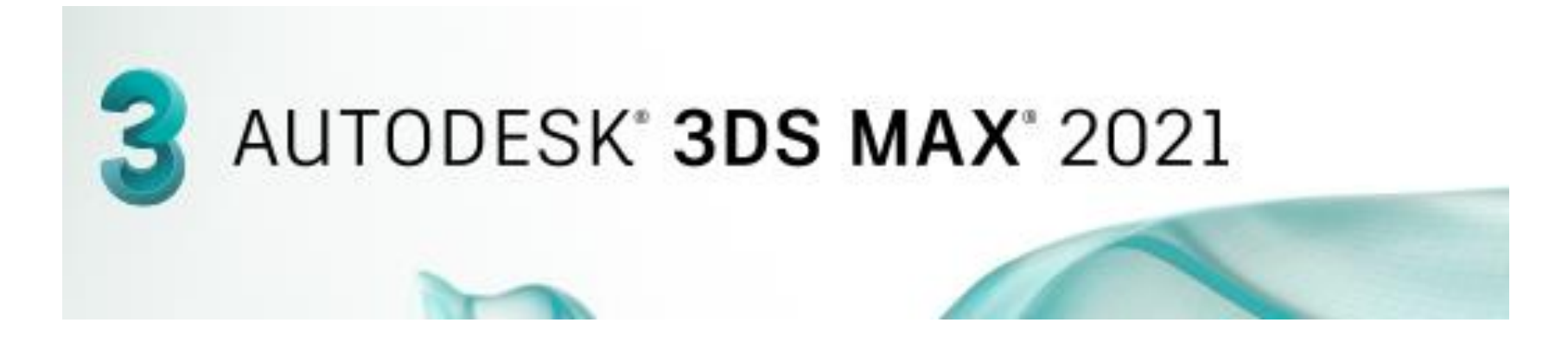

#### **Cont. AUTOCAD casa siza**

- 1. 3DS max
- 2. Novo OPEN
- 3. All files
- 4. Casa siza open
- 5. Dar mmaterial diferente rebouco
- 6. Dar material ao vidro
- 7. Dar material ao caixilho das janelas cor branca
- 8. Dar material ao azulejo
- 9. Viuva Lamego –
- 10. Ir buscar coordenadas
- 11. Dimensionar o azulejo Tilling dar U= 10 e V=5 V, valor 1
- 12. Aplicar foto material bitmap

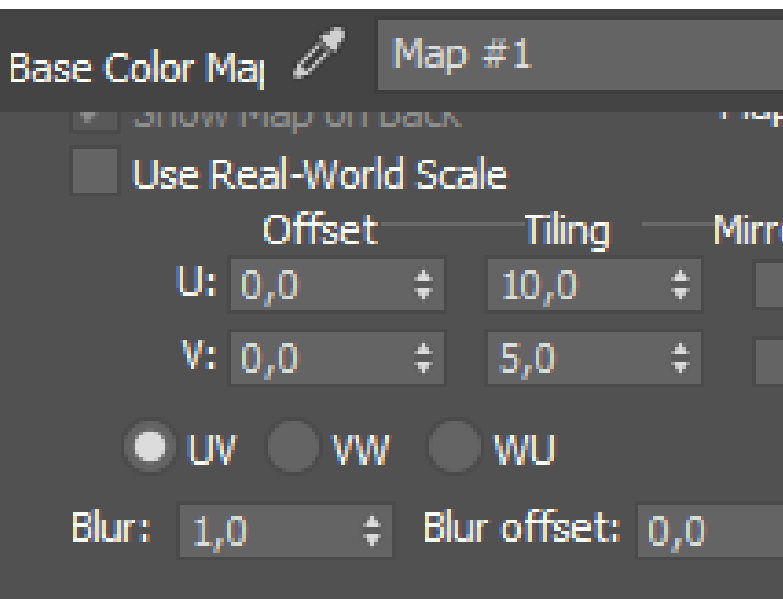

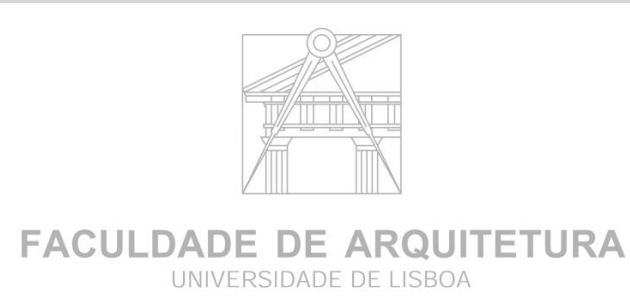

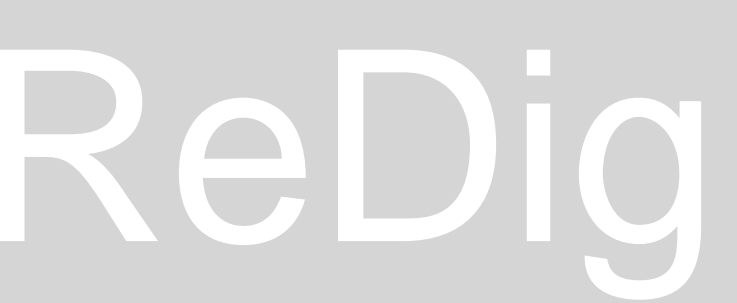

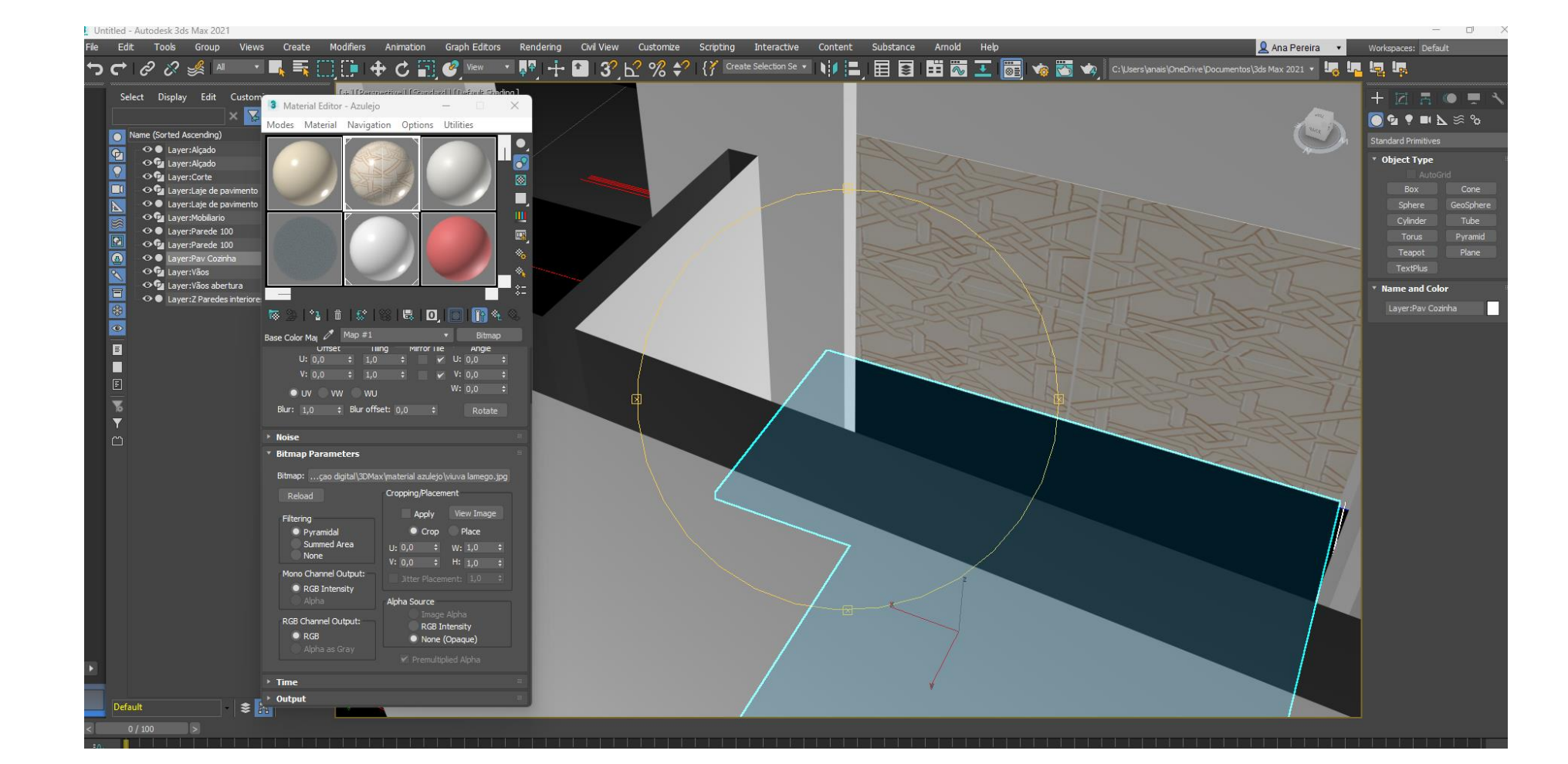

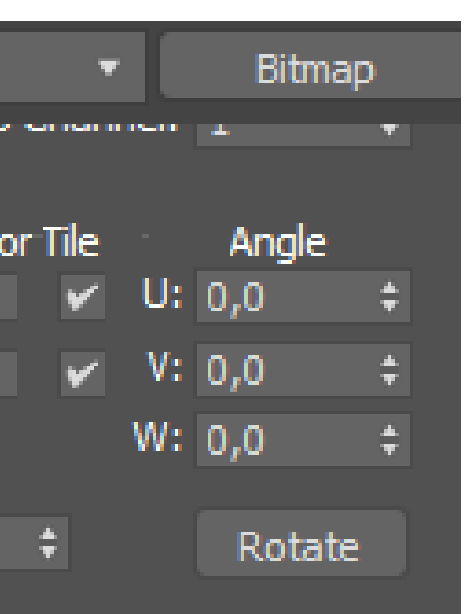

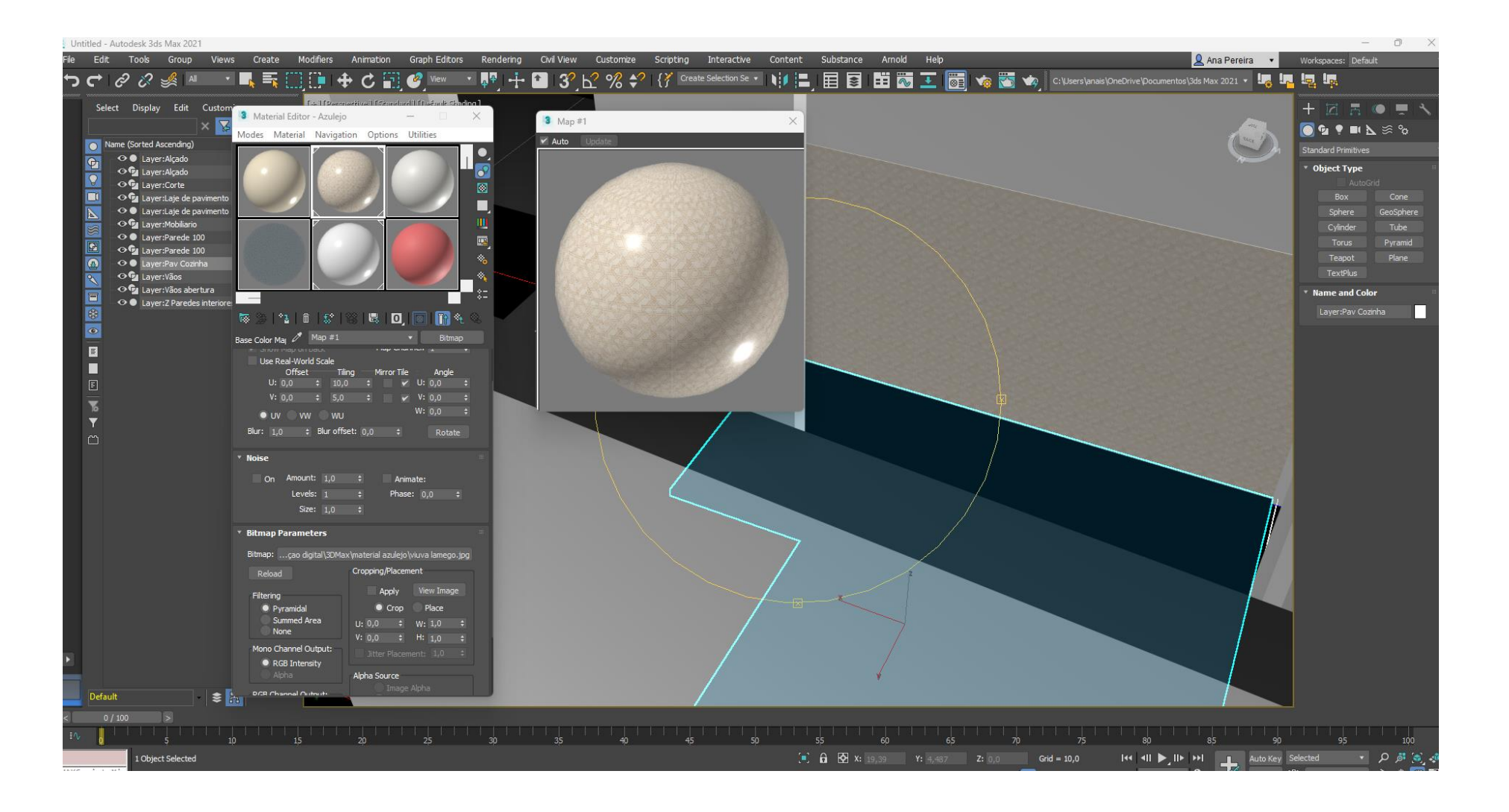

**Grupo 2**

**geográfica do objeto, dia, hora and a facta do objeto, dia, hora de a facta do objeto, dia, hora de a facta do objeto, dia, hora de a facta do objeto, dia, hora de a facta do objeto, dia, hora de a facta do objeto, dia,** ver tudo o que lá esteja

### [Perspective

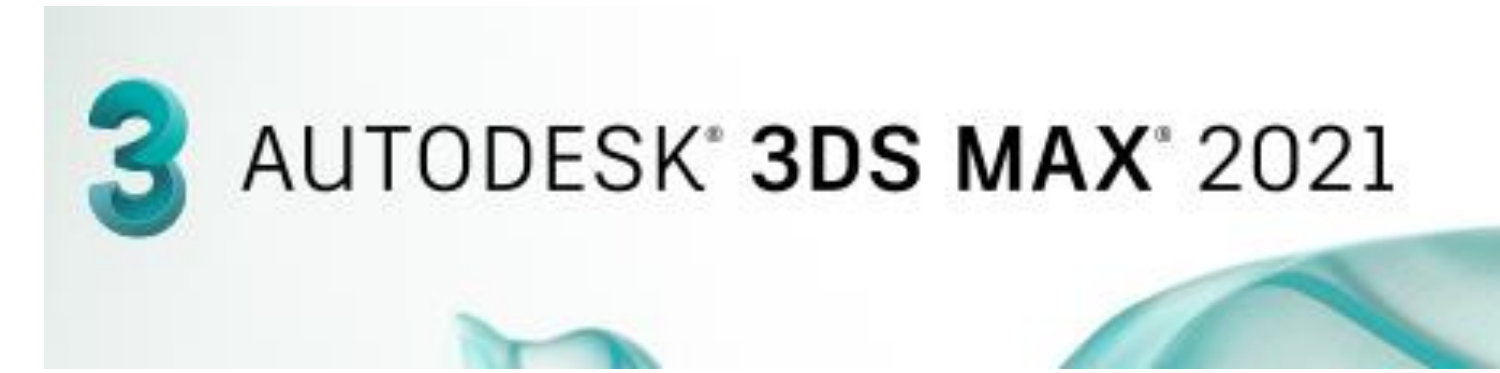

#### **LUZ**

- **1. Direção luminosa solar , mediante localização**
- 1. Maximizar vista de cima
- 2. Top view sobre plano XY
- 3. Aumentar base de lanterna e zona da chama na vista front
- 4. Colocar 1 ponto na top view no centro da chama com free light

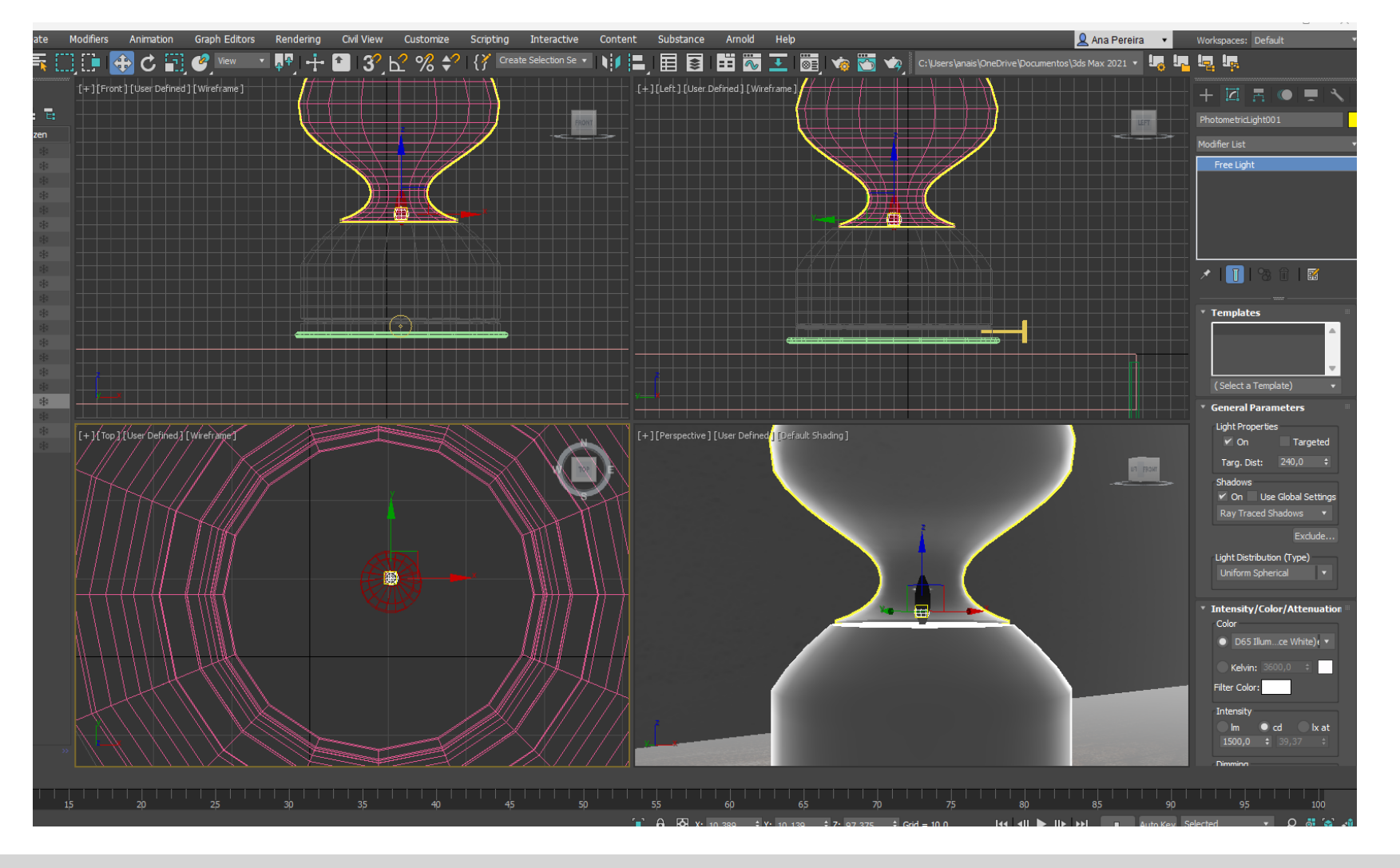

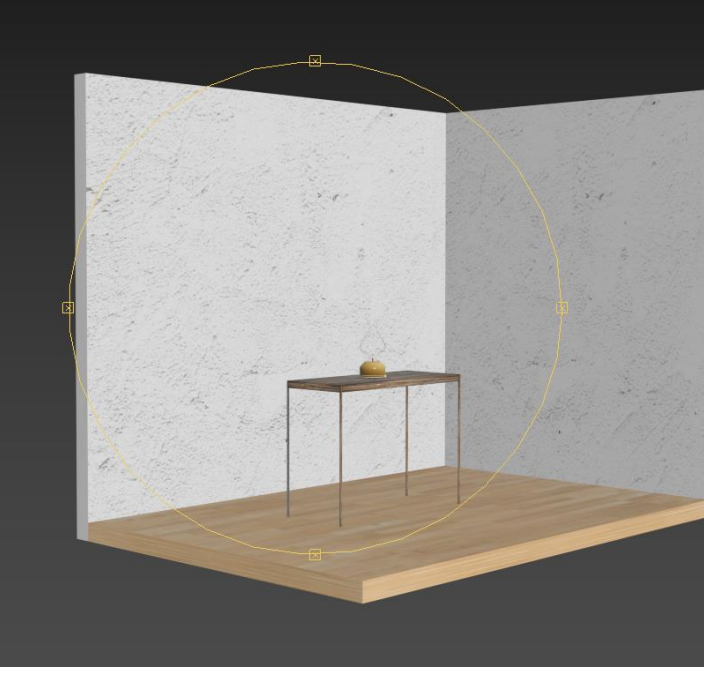

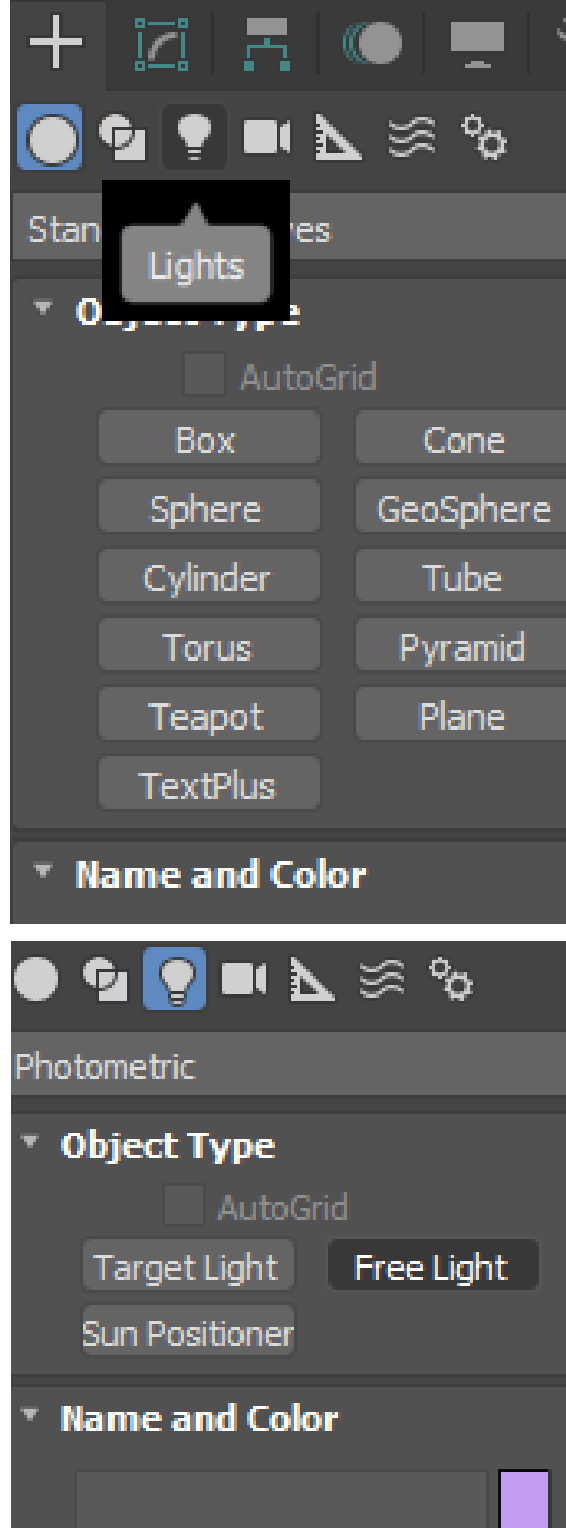

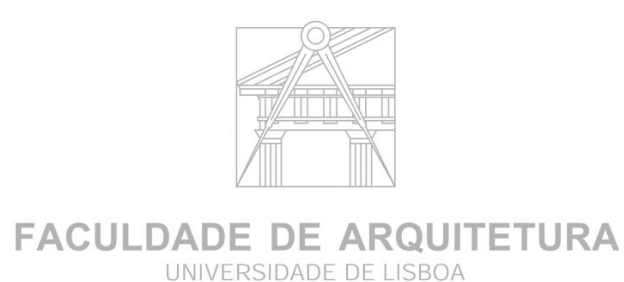

#### [+][Perspective][User Defined][Default Shading]

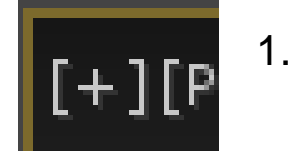

2 - Perspetiva selecionada , estou sempre a ver de fora

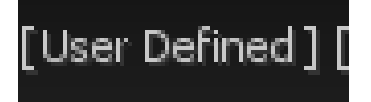

3 – User defined – Fazer setup de visualização do que se encontra na Janela , da qualidade de visualização da janela

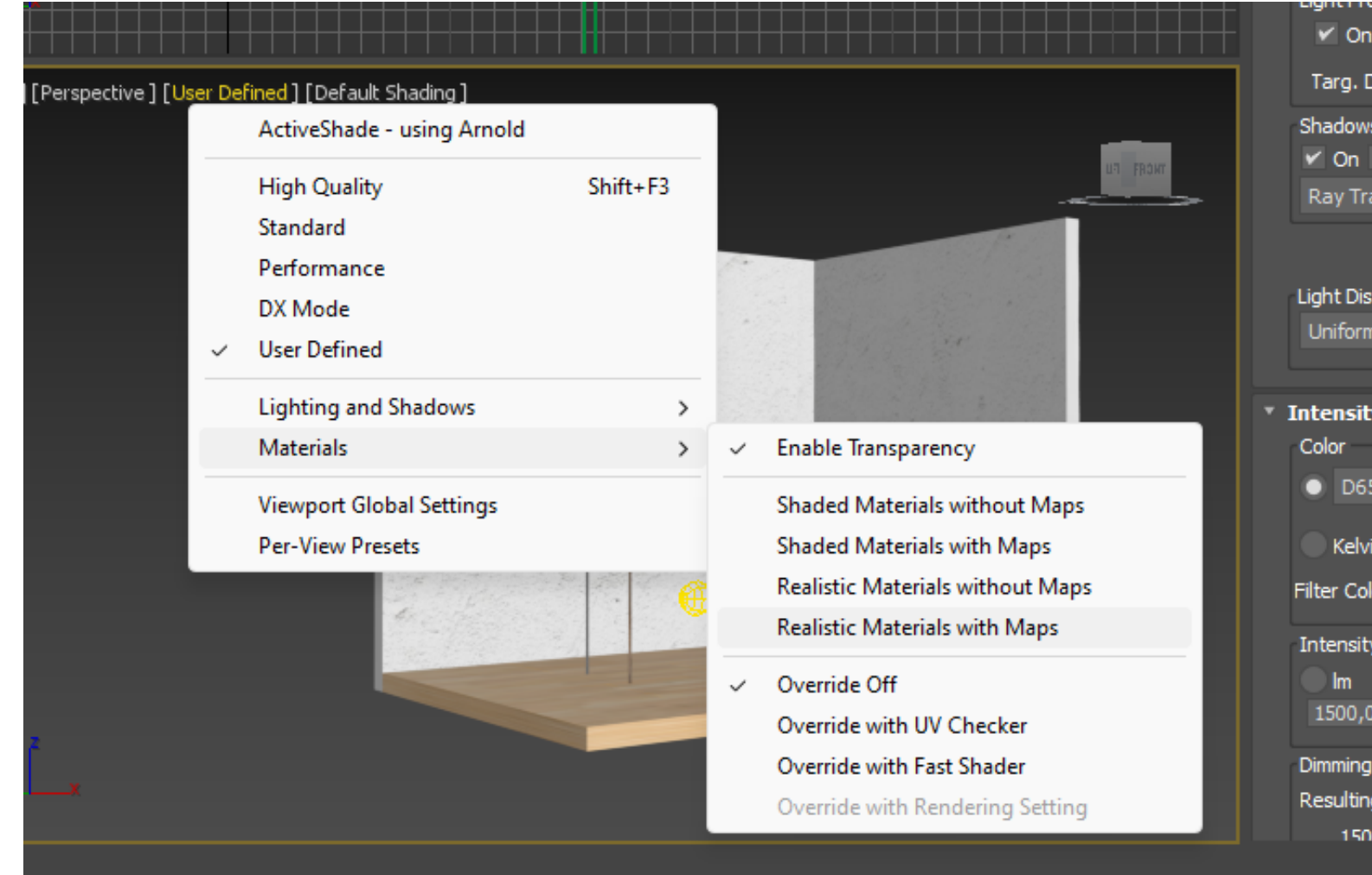

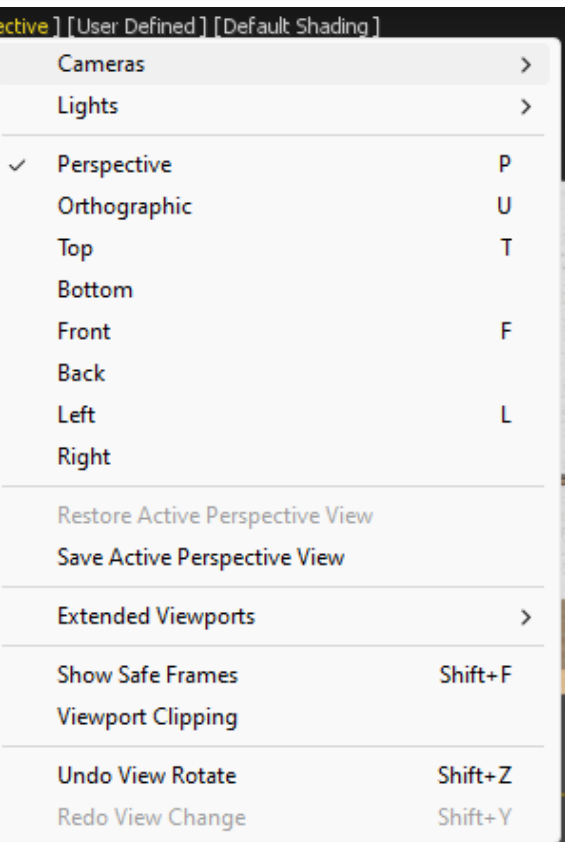

- 1. USER DEFINED
- 2. Material
- 3. Realistic materials with maps
- 4. User defined
- 5. Lighting witn scene

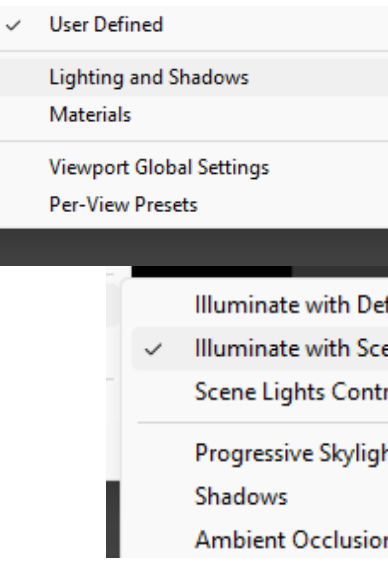

## ReDig Aula 25 13 de Dezembro de 2023

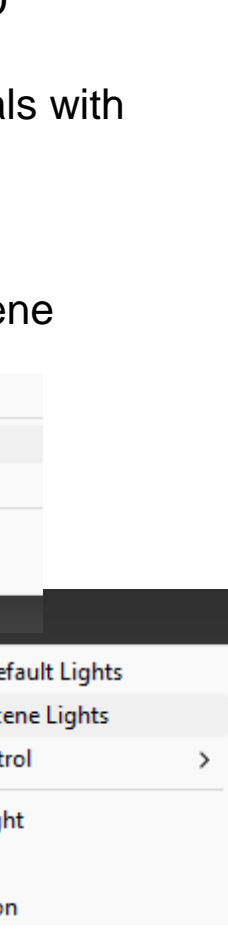

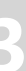

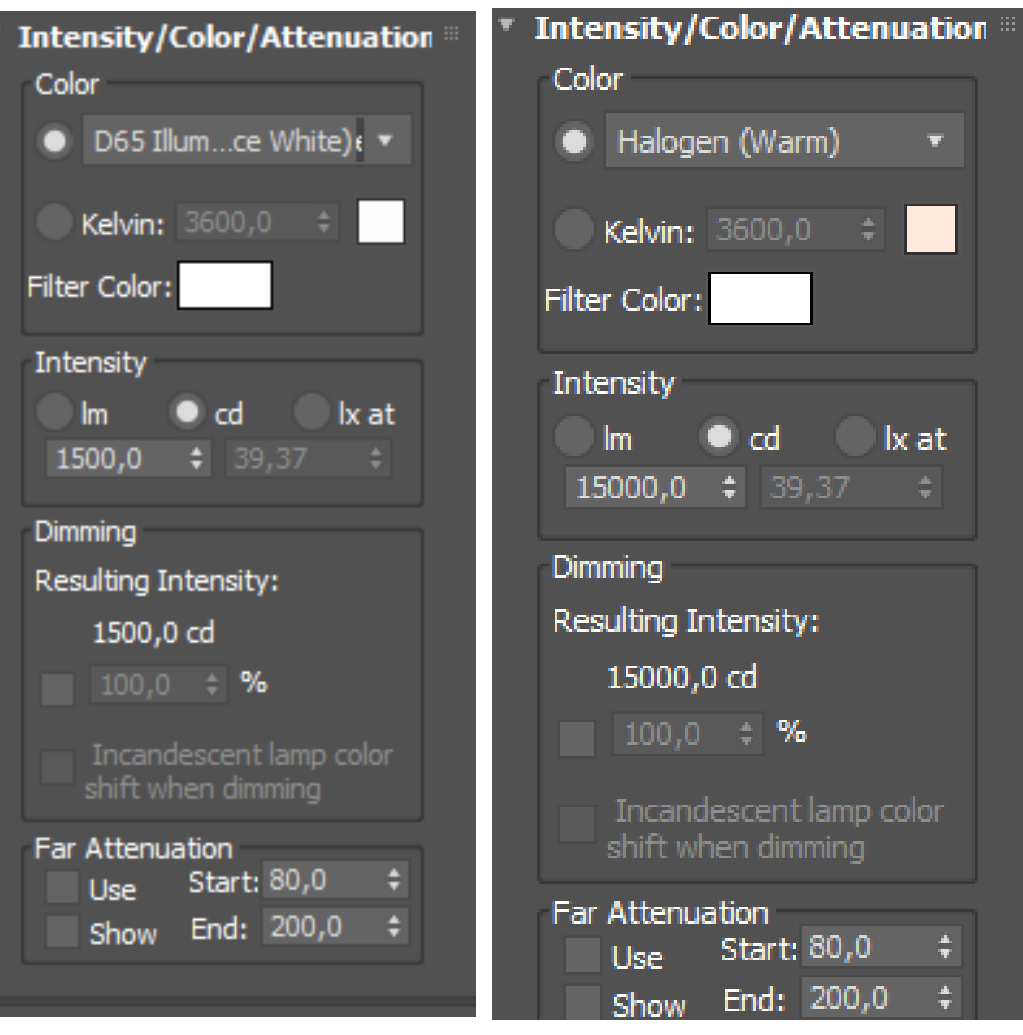

1. Selecionar luz o circulo da chama na lanterna vista top

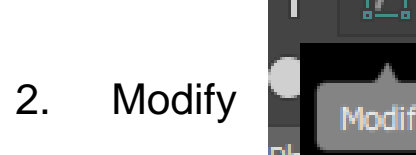

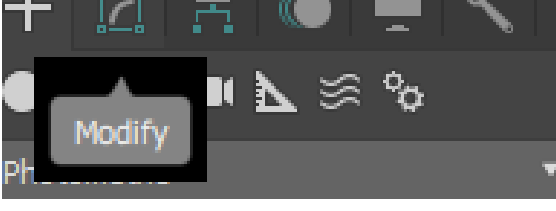

#### 3. General Parameters

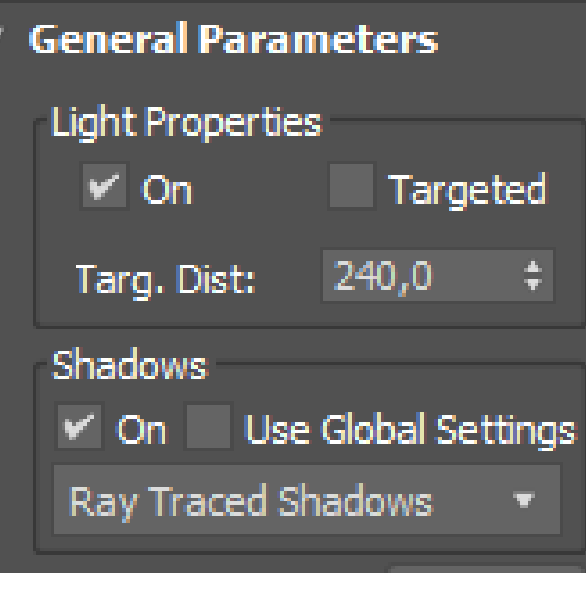

- 4. Light Propertis selecionar
- 5. Target luz a 240 m distancia
- 6. Shadows ON

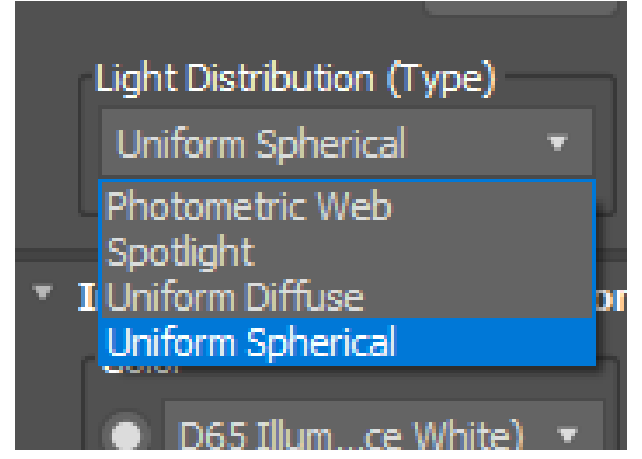

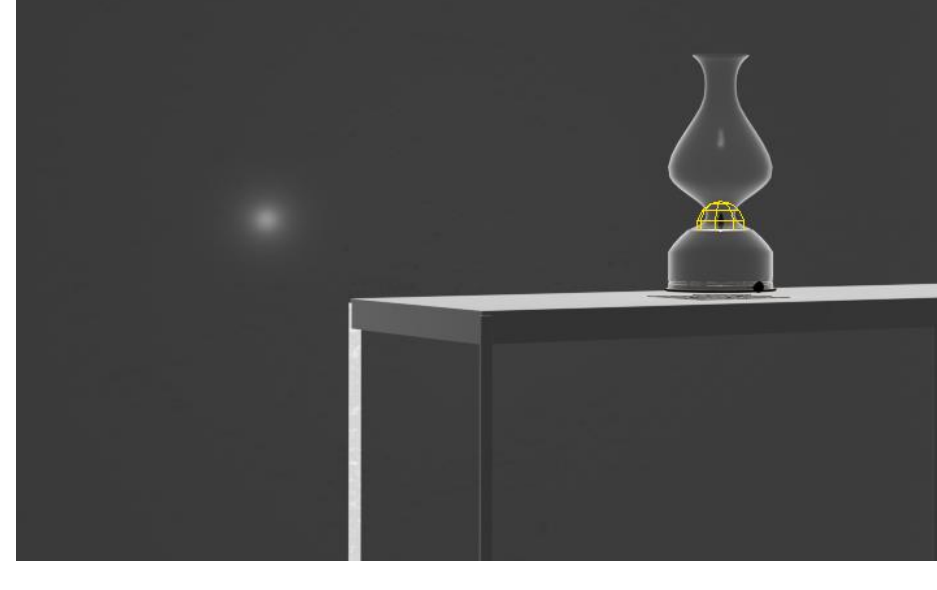

7. Light Distribution – Uniform spherical – de forma esférica

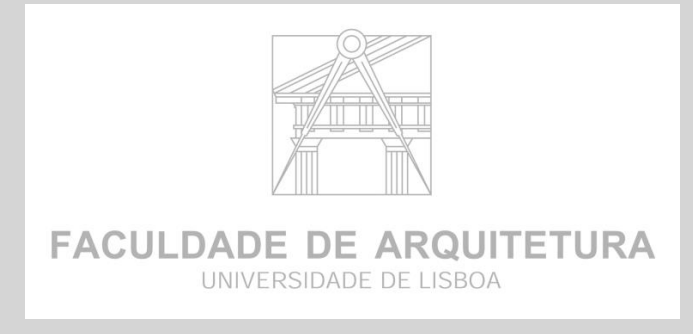

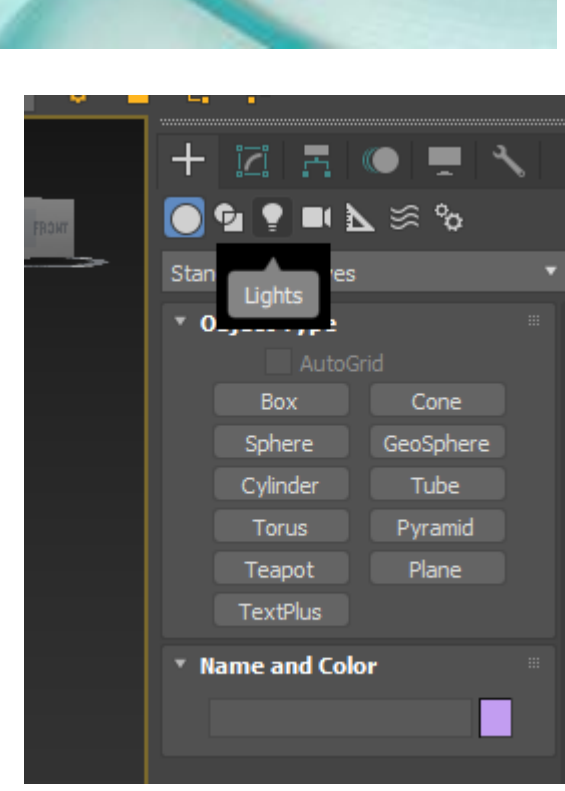

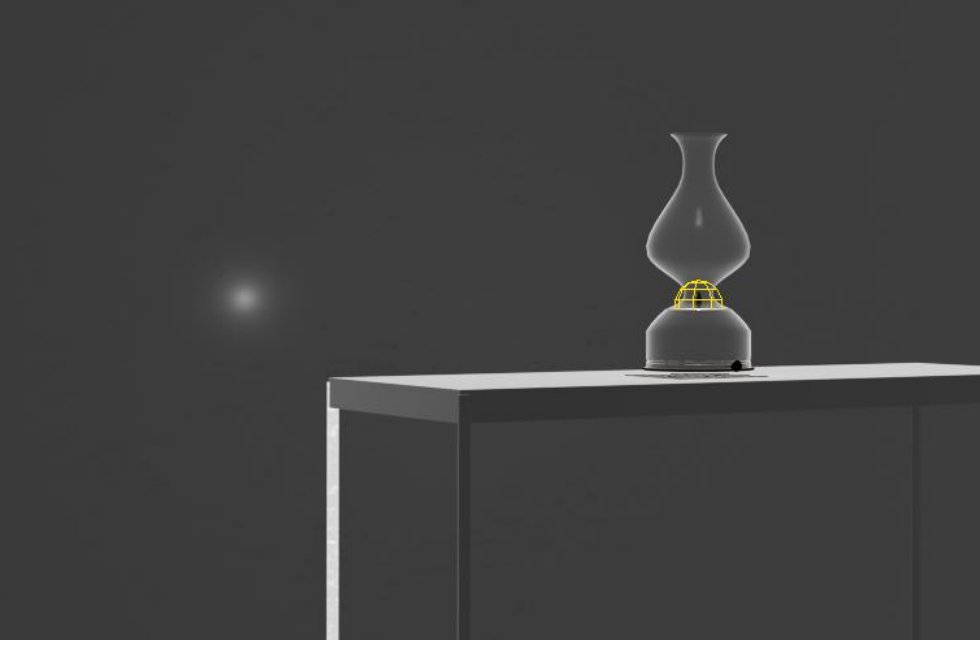

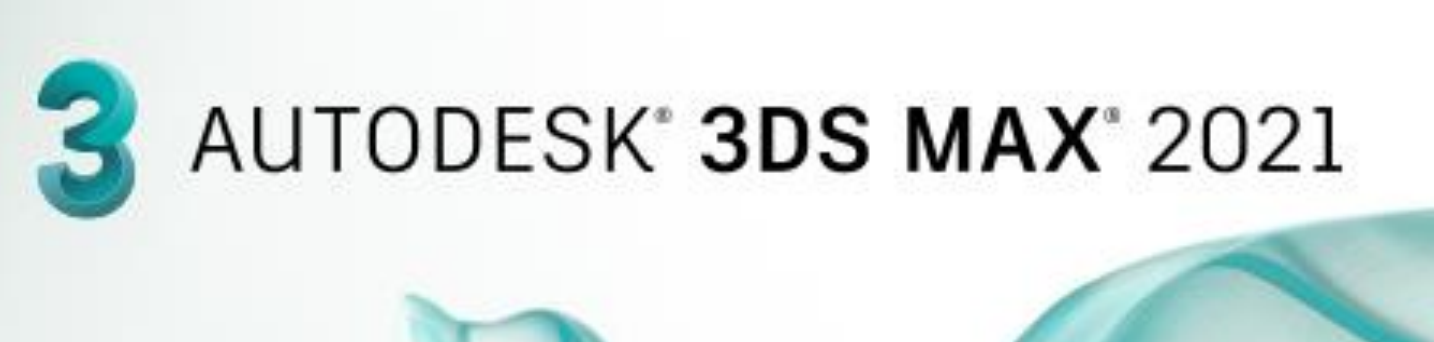

#### **FAZER LUZ**

1. Janela Intensity/ Color/ Attenuations – dar intensidade a luz

2 - ir a Intensity e alterar de 1500 para 15000. ajustar

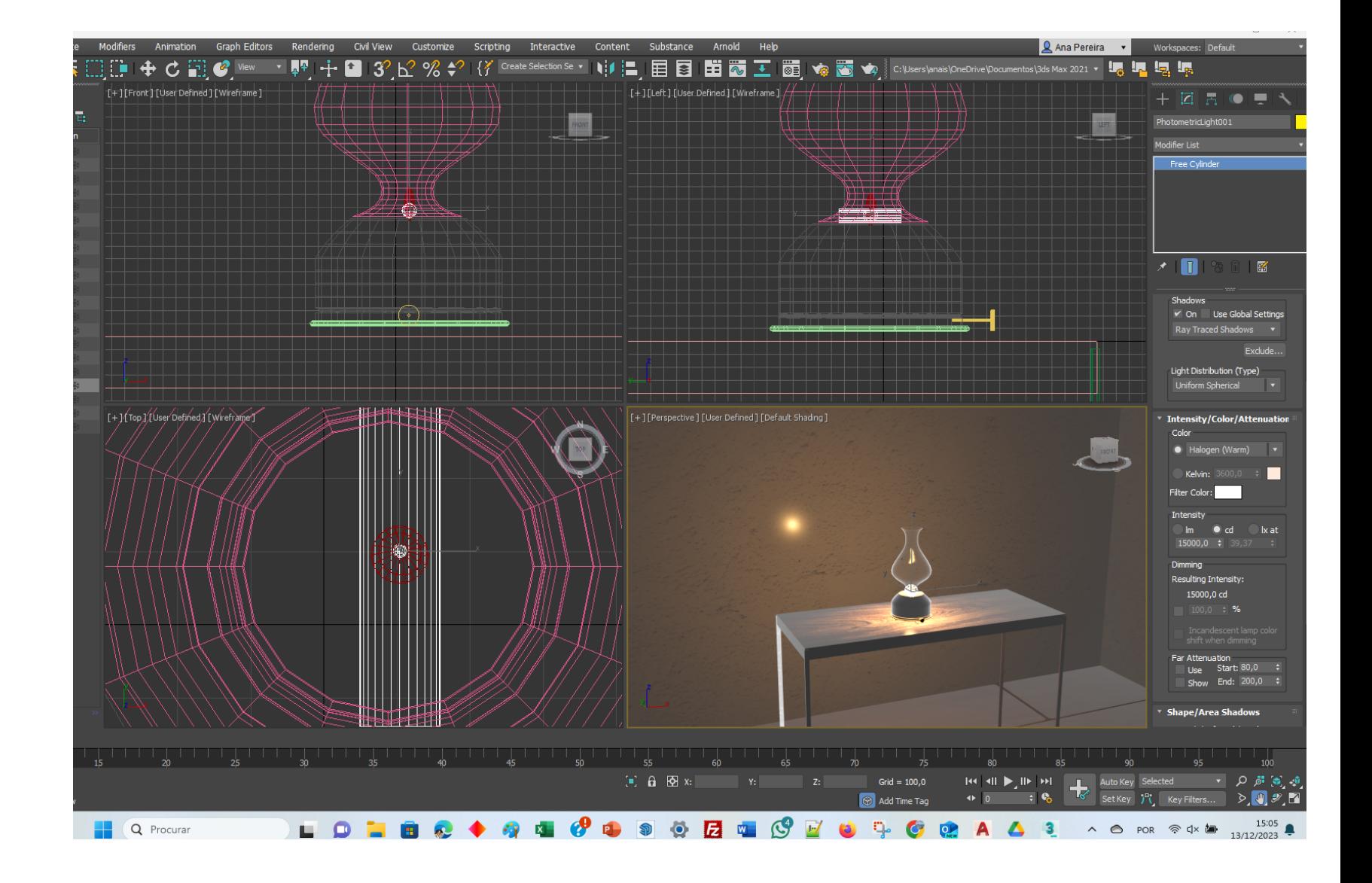

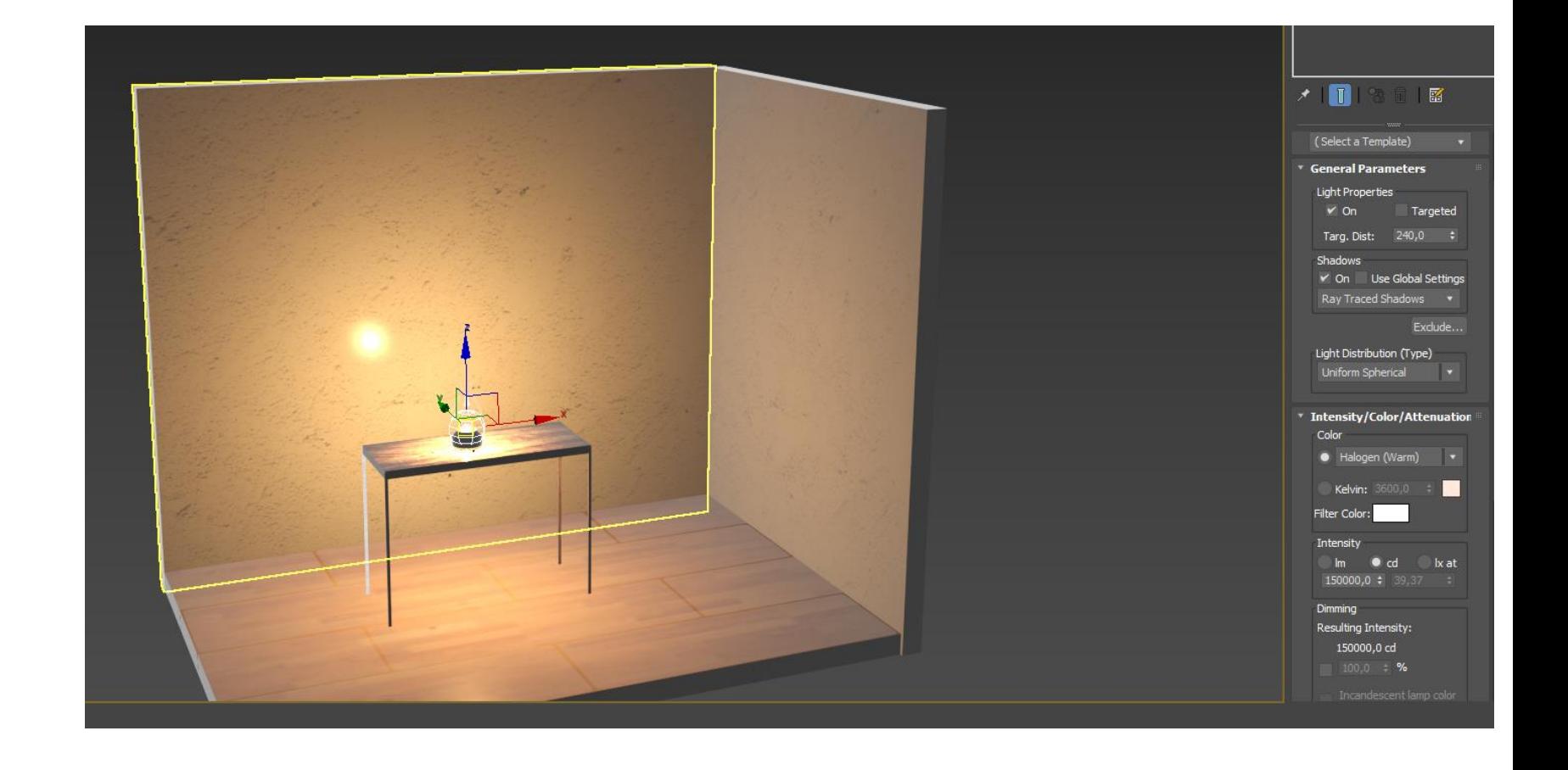

# ReDig Aula 25 13 de Dezembro de 2023

para 20000

3 – Definir cor da luz . Escolher a temperatura

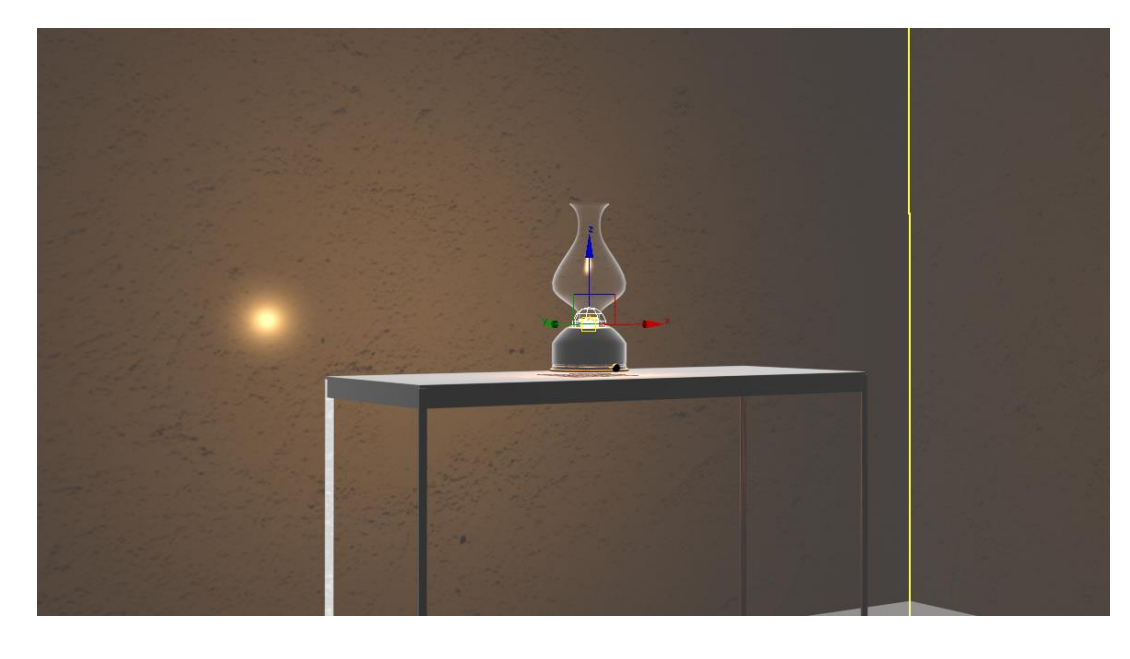

- 1. Defenir Color
- 2. Halogen

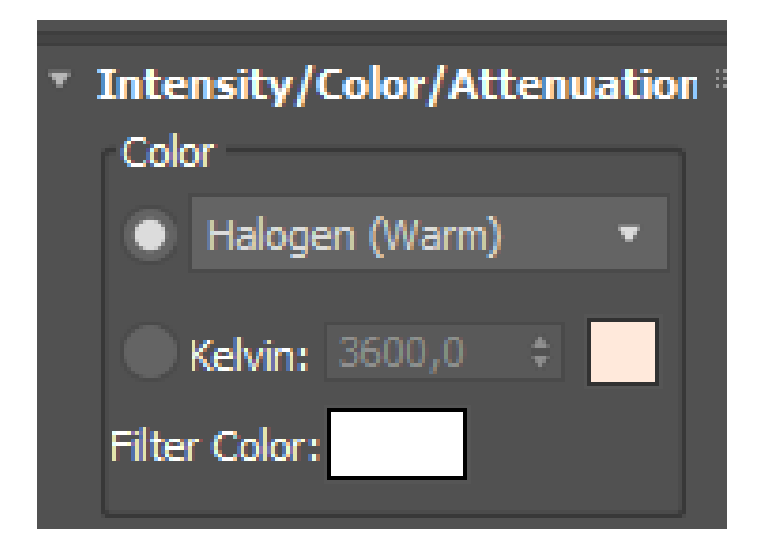

- 3. A nosso gosto , modificando os KELVINS
- 4. Podemos modelar a cor da cor

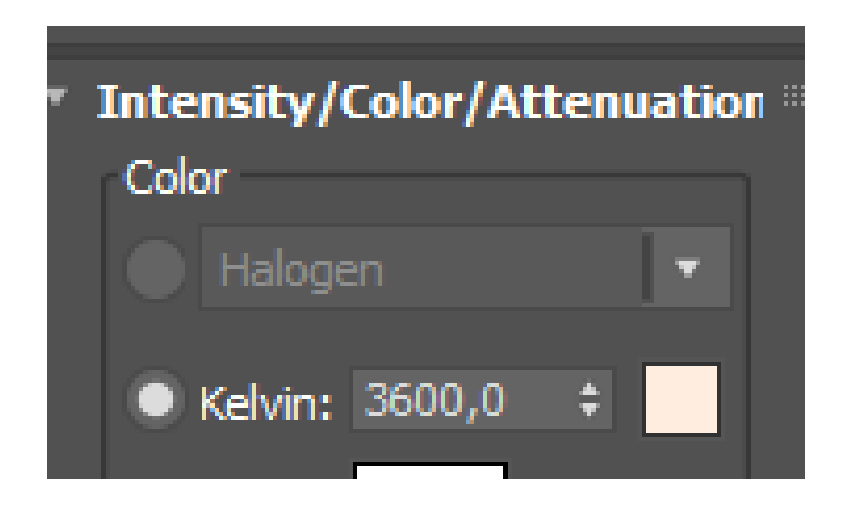

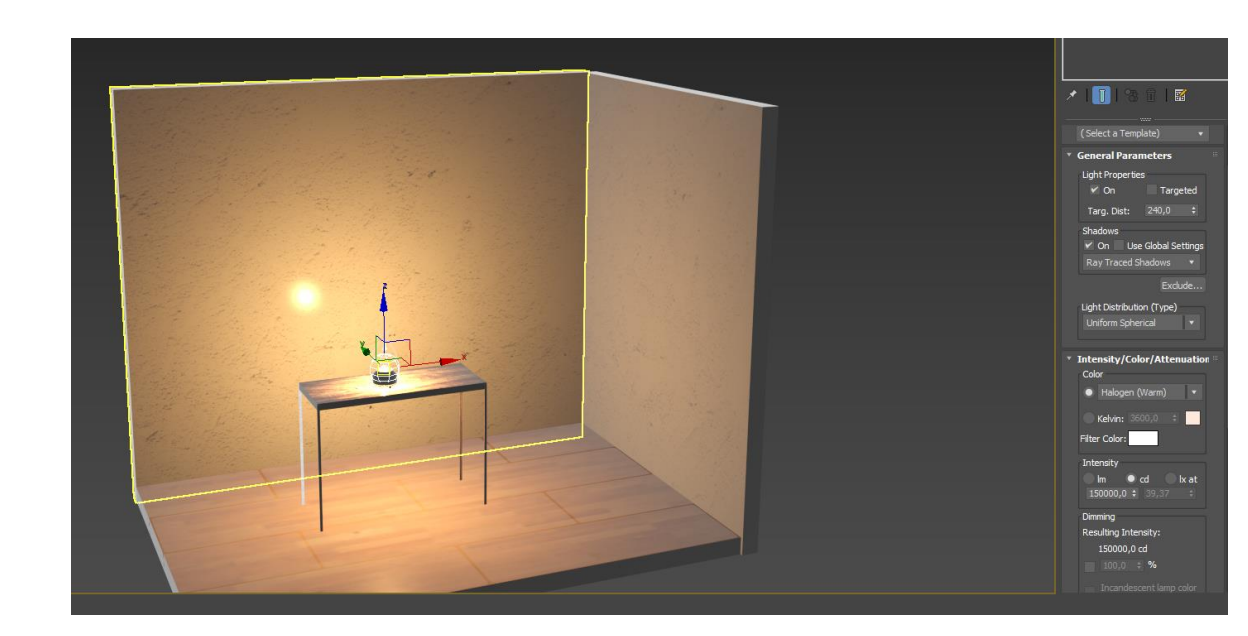

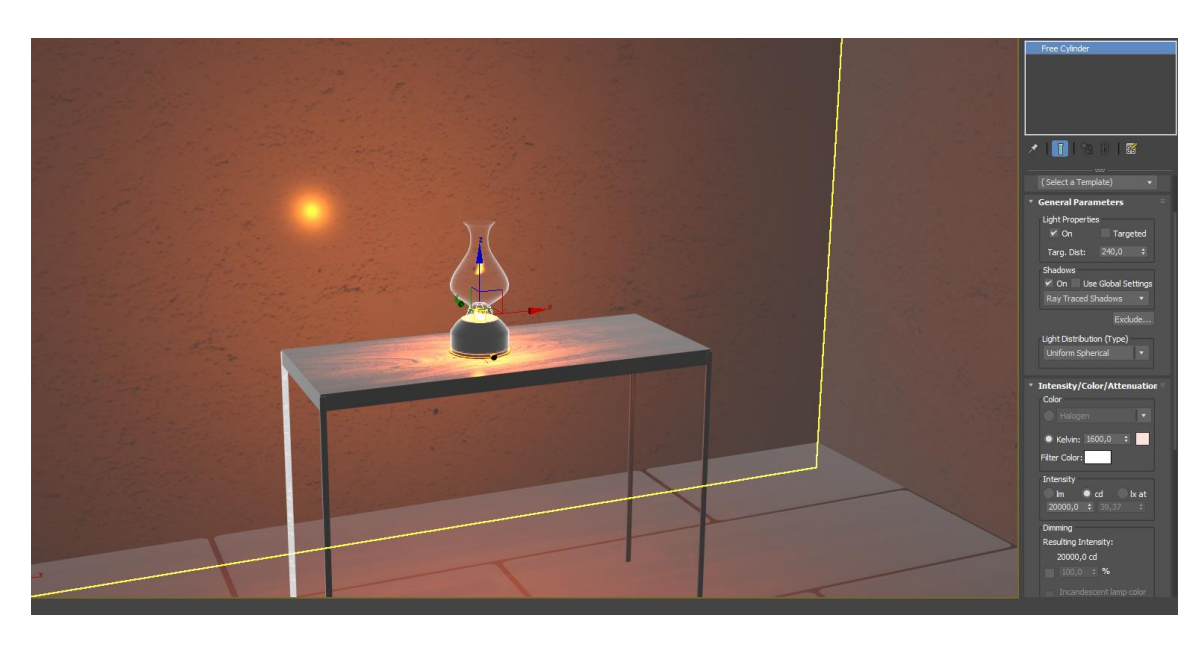

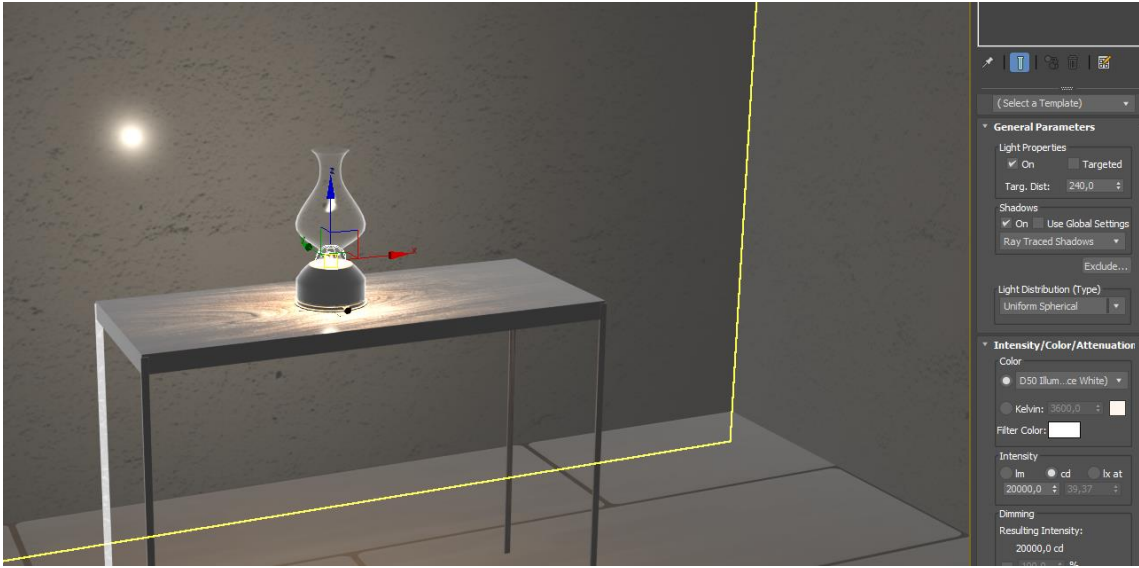

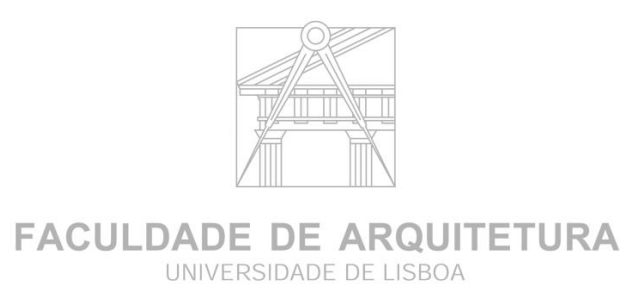

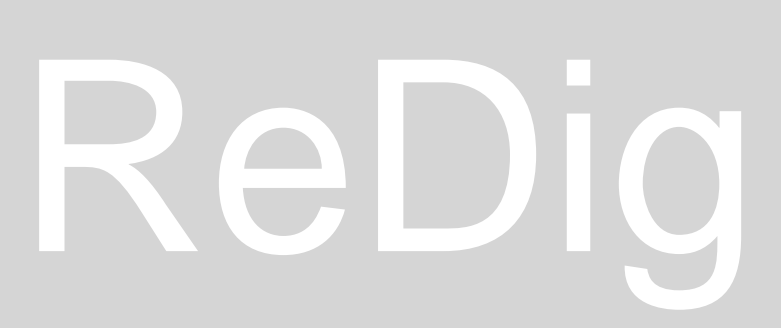

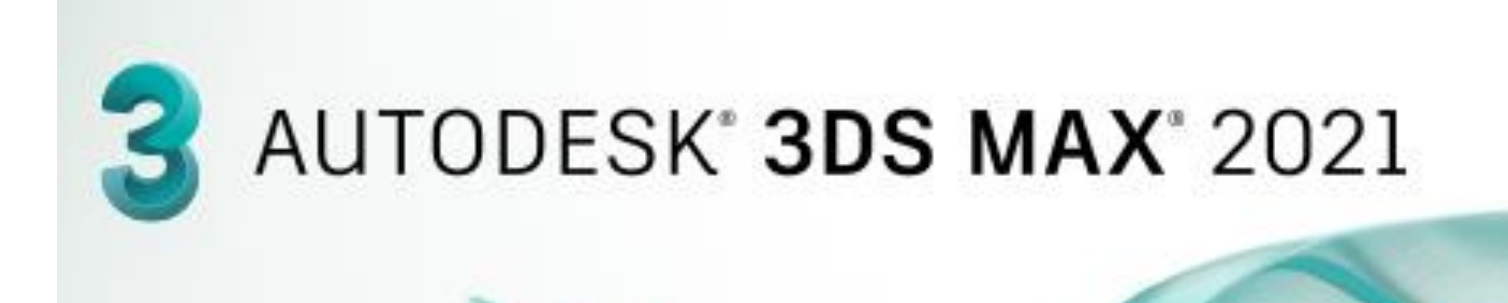

#### **FAZER LUZ**

- 1. Fazer Attenuation USE
- 2. Mudar start para 200
- **Grupo 2** 3. Mudar end para 400

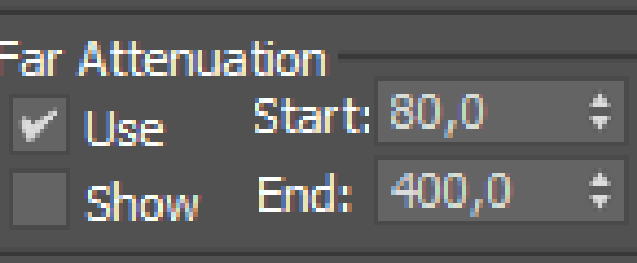

Far Attenuation Start: 200,0 ⊮ Usel End: 400,0 Show

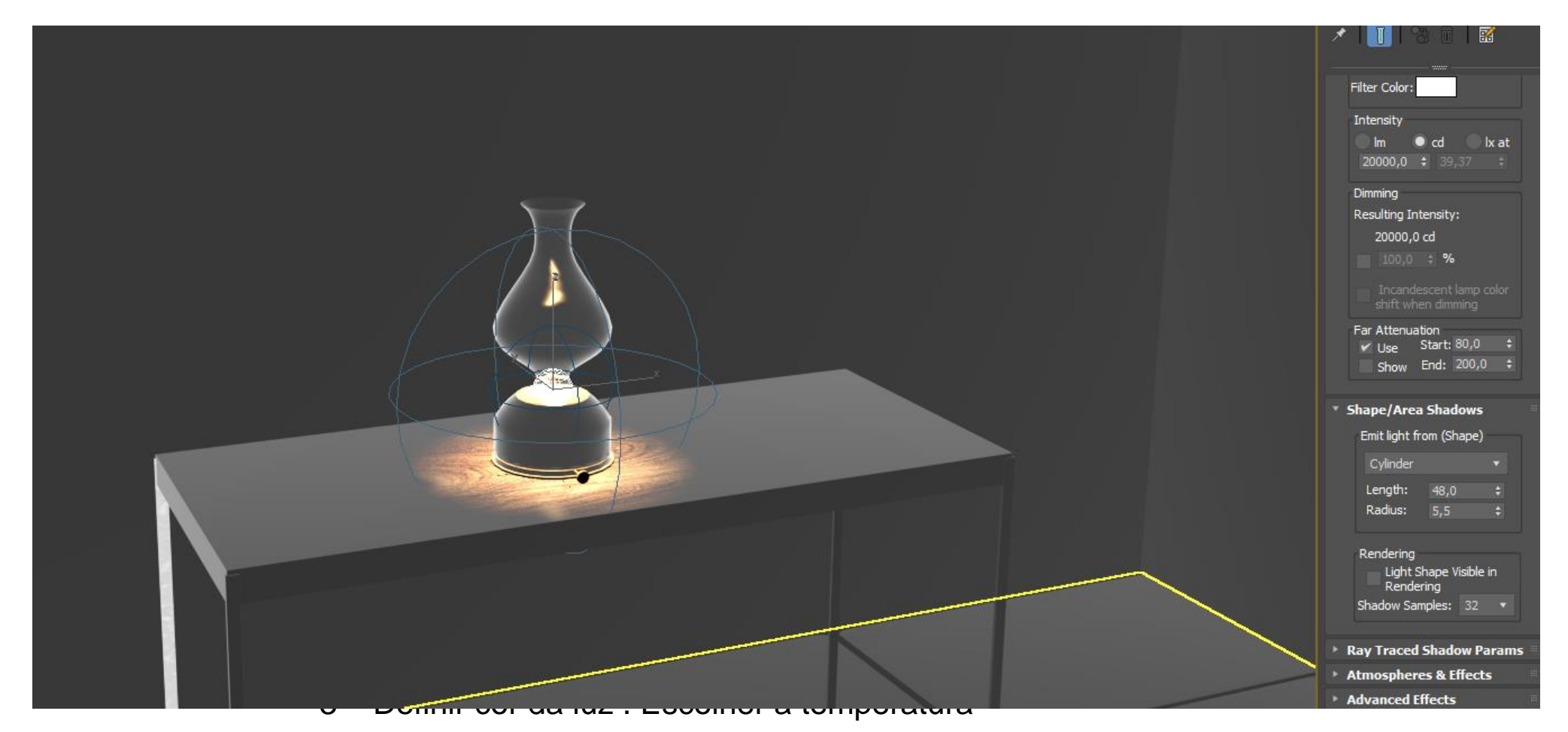

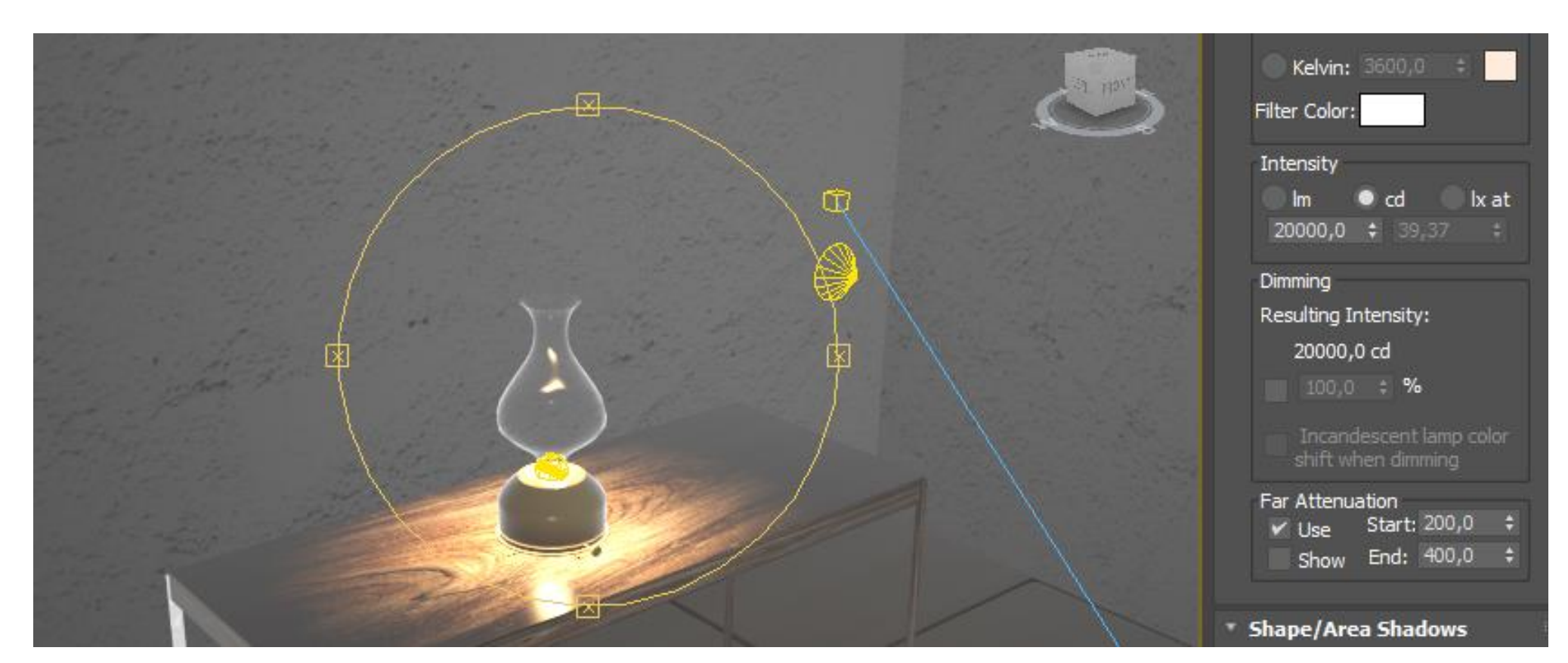

## ReDig Aula 25 13 de Dezembro de 2023

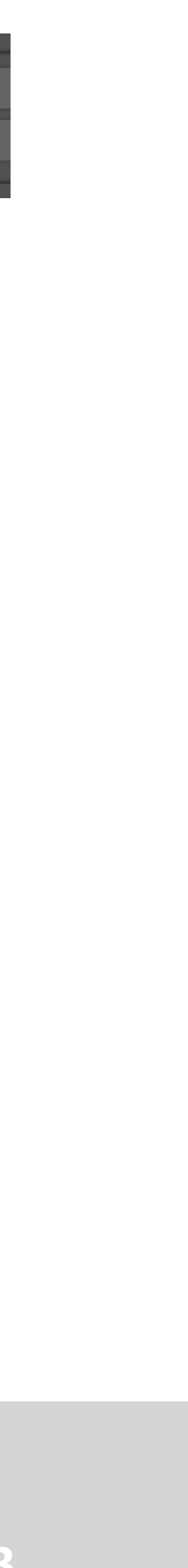

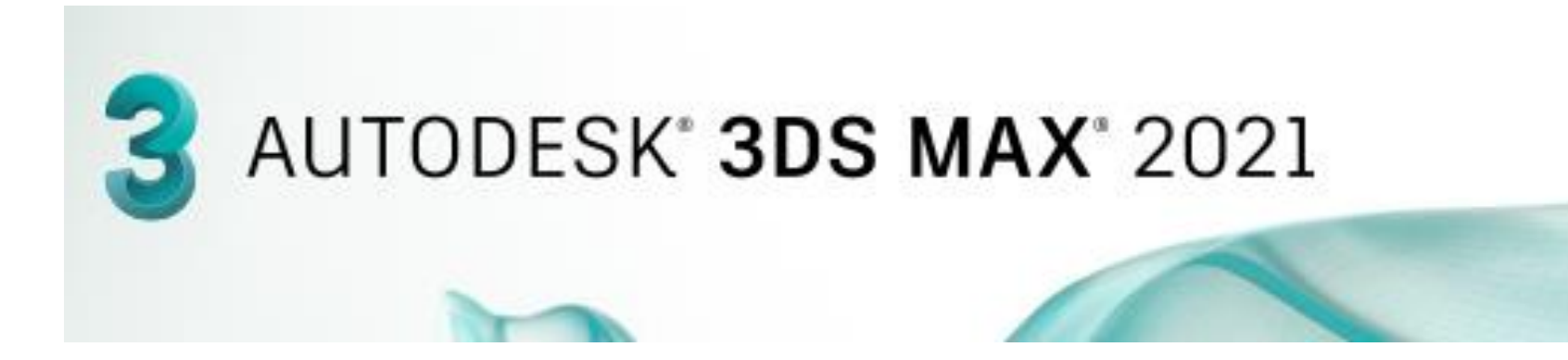

- 1. Fazer 2 focus de luz
- 2. Regular a posição do foco

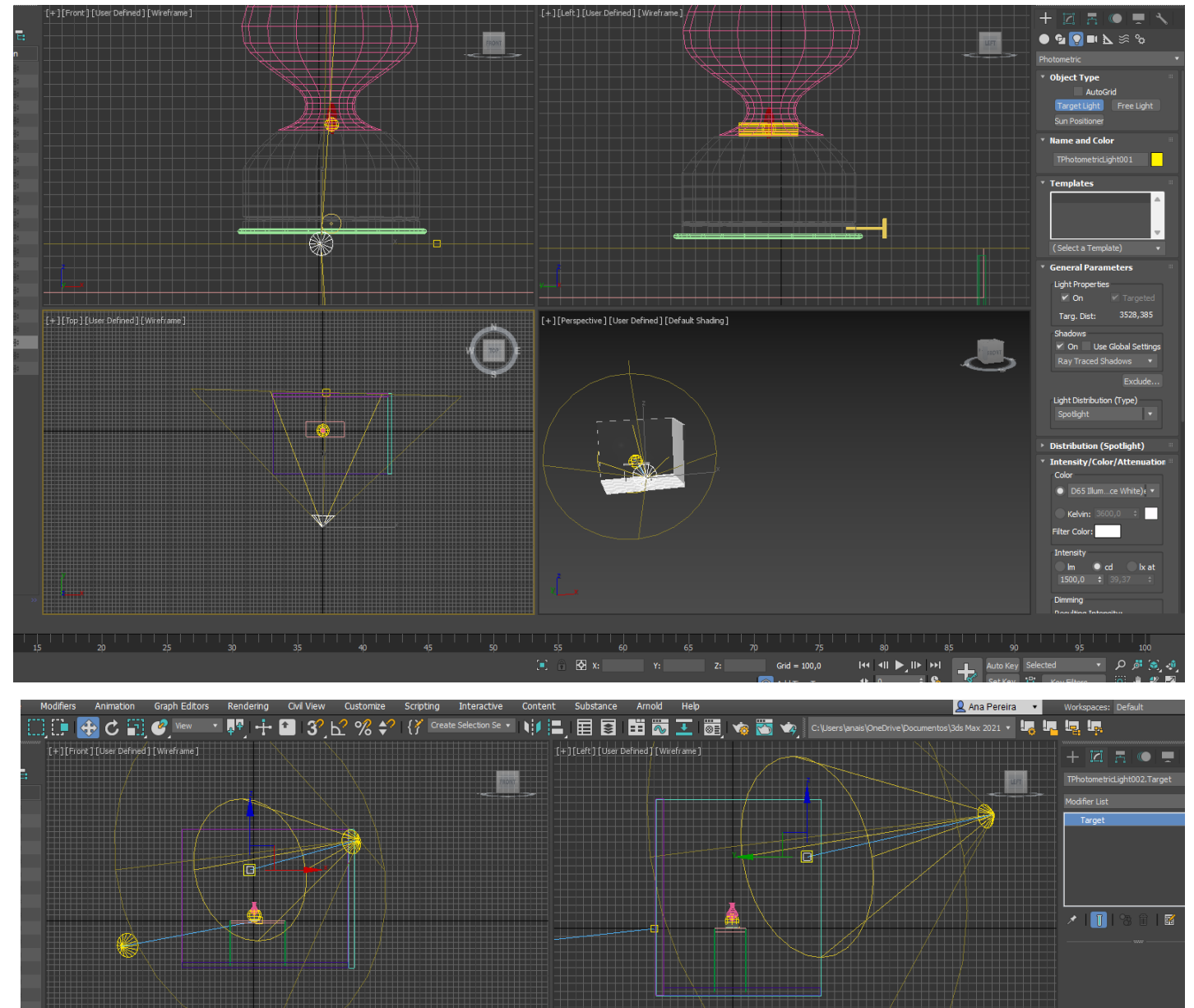

 $\left( -\right)$ 

#### 3. Render Setup: Arnold Target: Preset: Renderer: Arnold View to Render: Quad 4 - Perspective **Common Parameters** Time Output  $\bullet$  Single Active Time Segment: 0 To 100 File Number Base: Frames  $1,3,5-12$ Area to Render View Output Size HDTV (video)  $1280$   $\div$ Width:  $720 \div$ Image Aspect: 1,77778 Options  $\times$  Atmospherics  $V$  Effects  $\vee$  Displacement Video Color Check Super Black Render to Fields

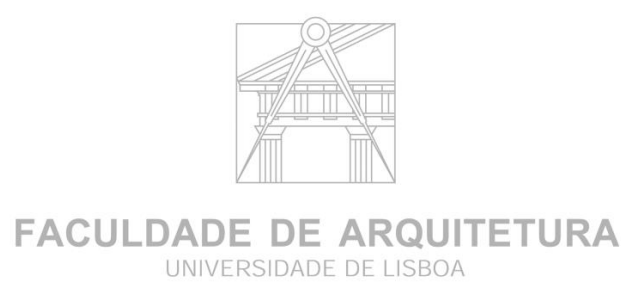

#### **FAZER RENDER**

- 1. FULL OFF
- 2. RENDER

3. Single

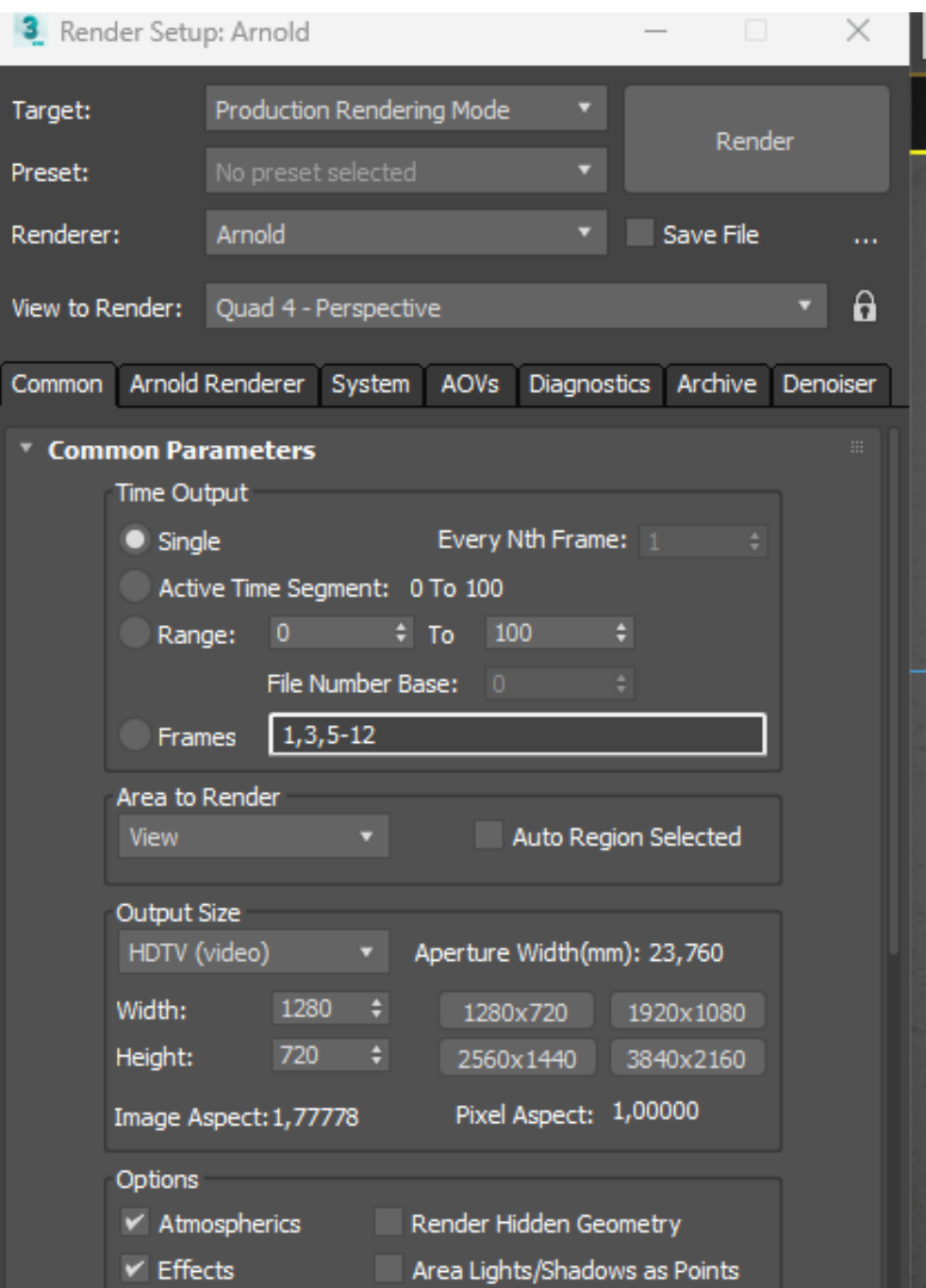

Force 2-Sided

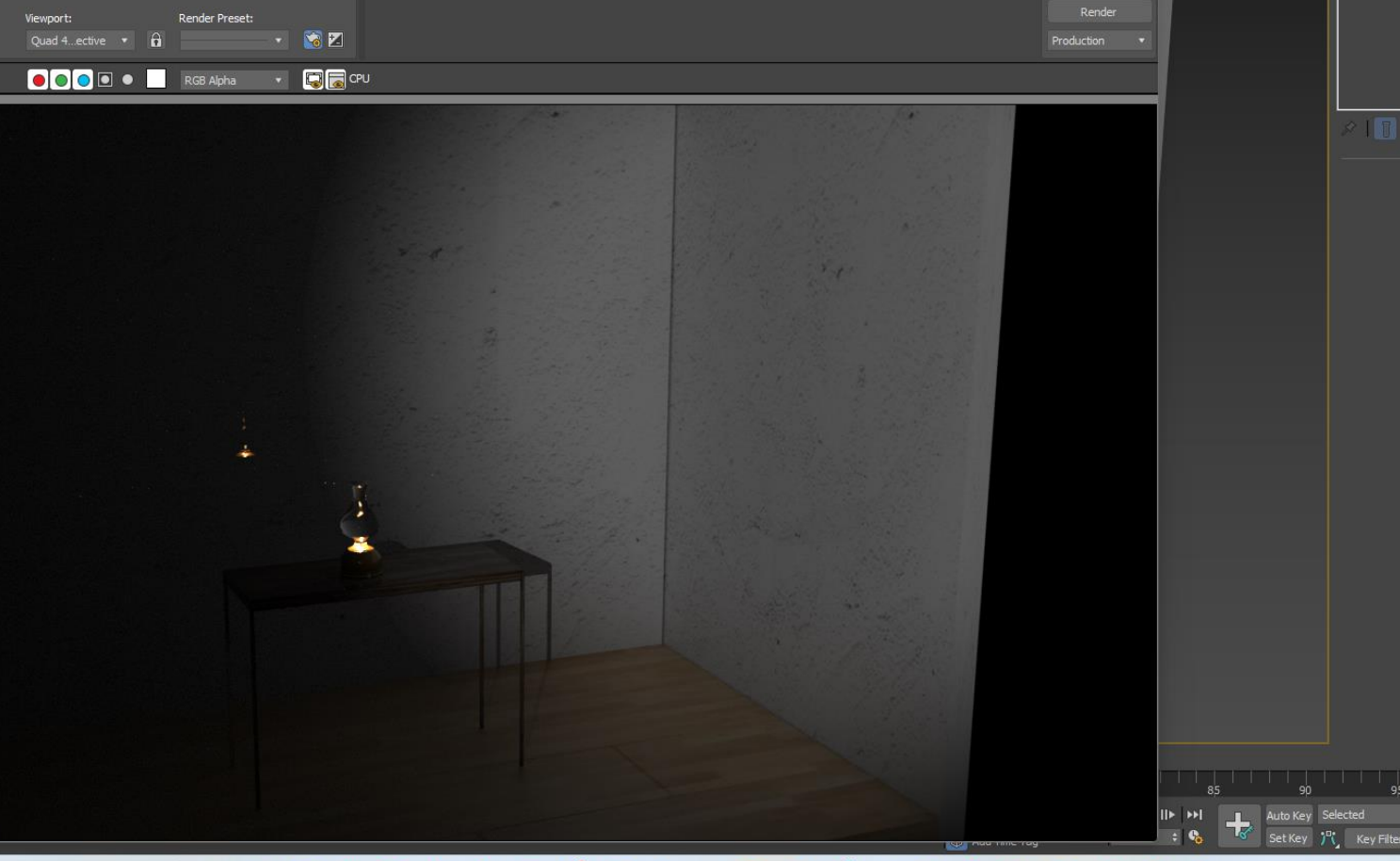

Procurar

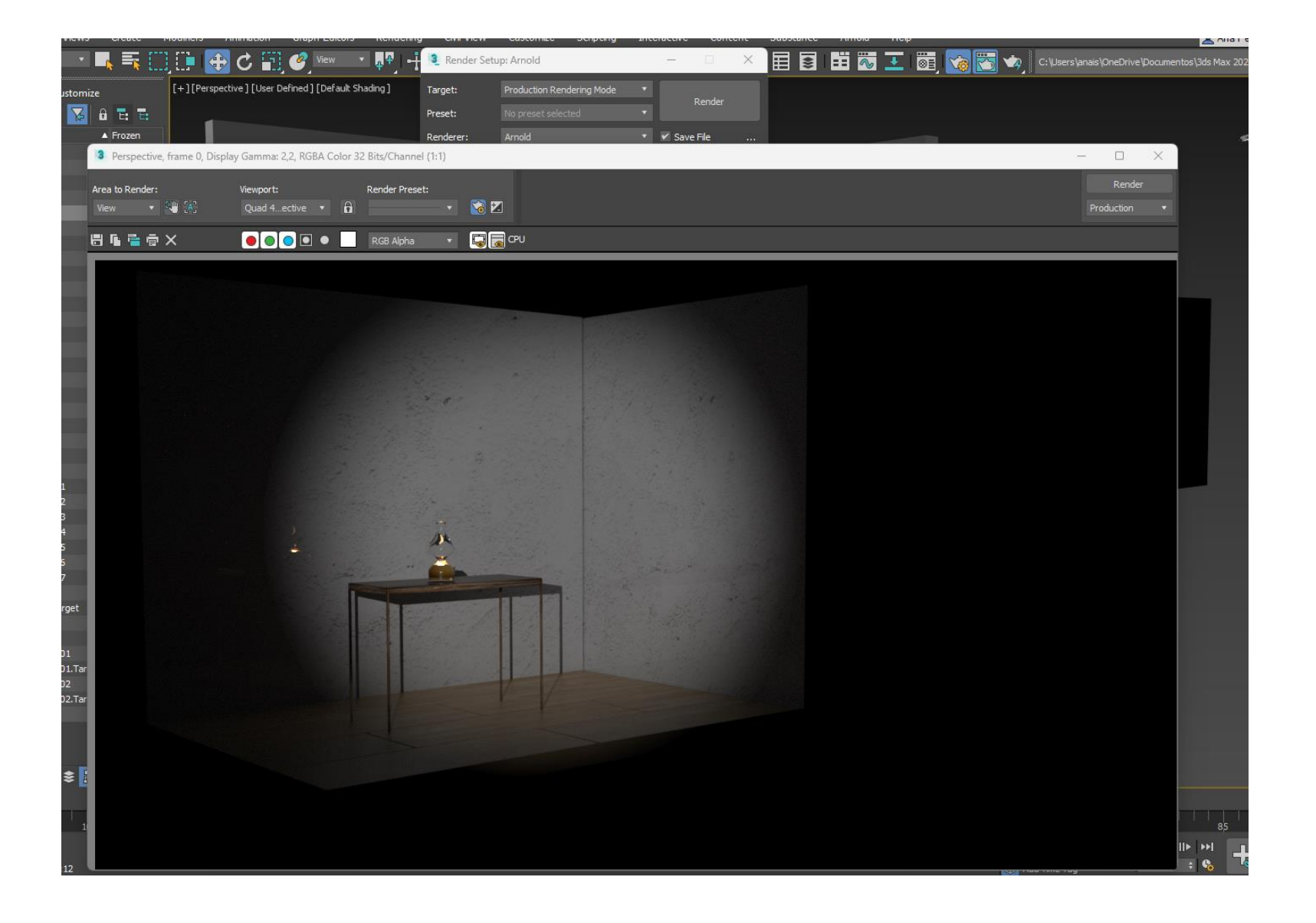

## ReDig Aula 25 13 de Dezembro de 2023

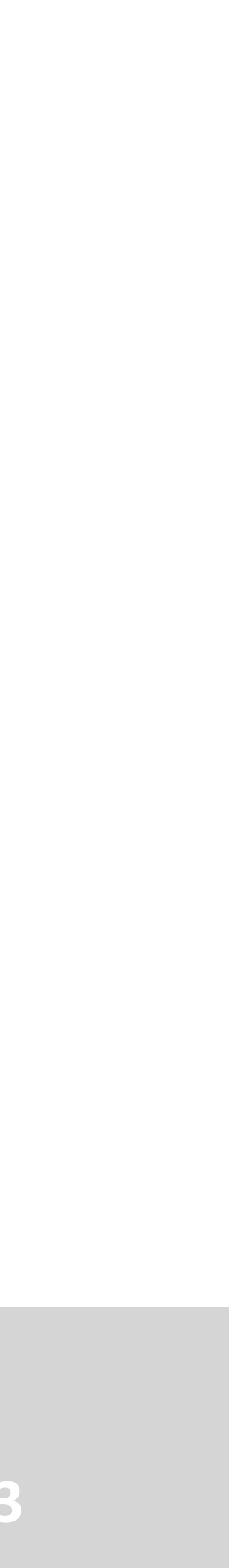

4. Render view

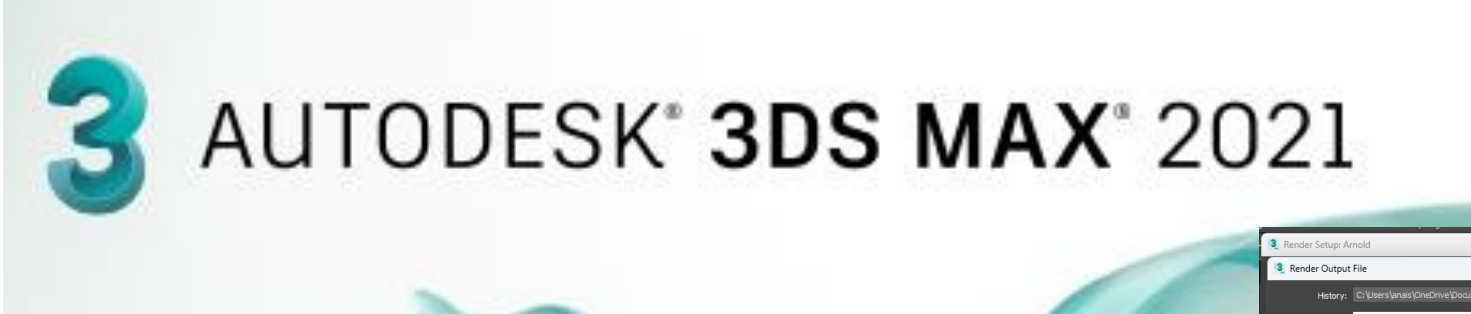

#### **RENDER**

- FULL OFF
- 2. RENDER
- 3. Single
- 4. Render view

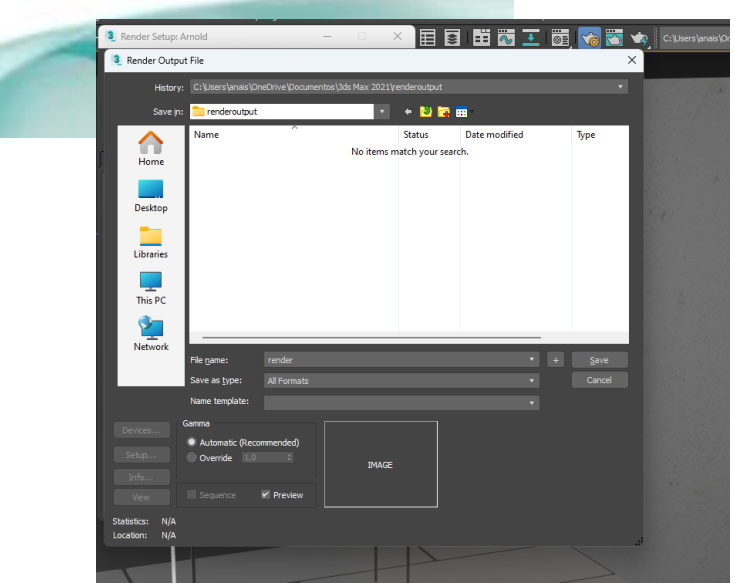

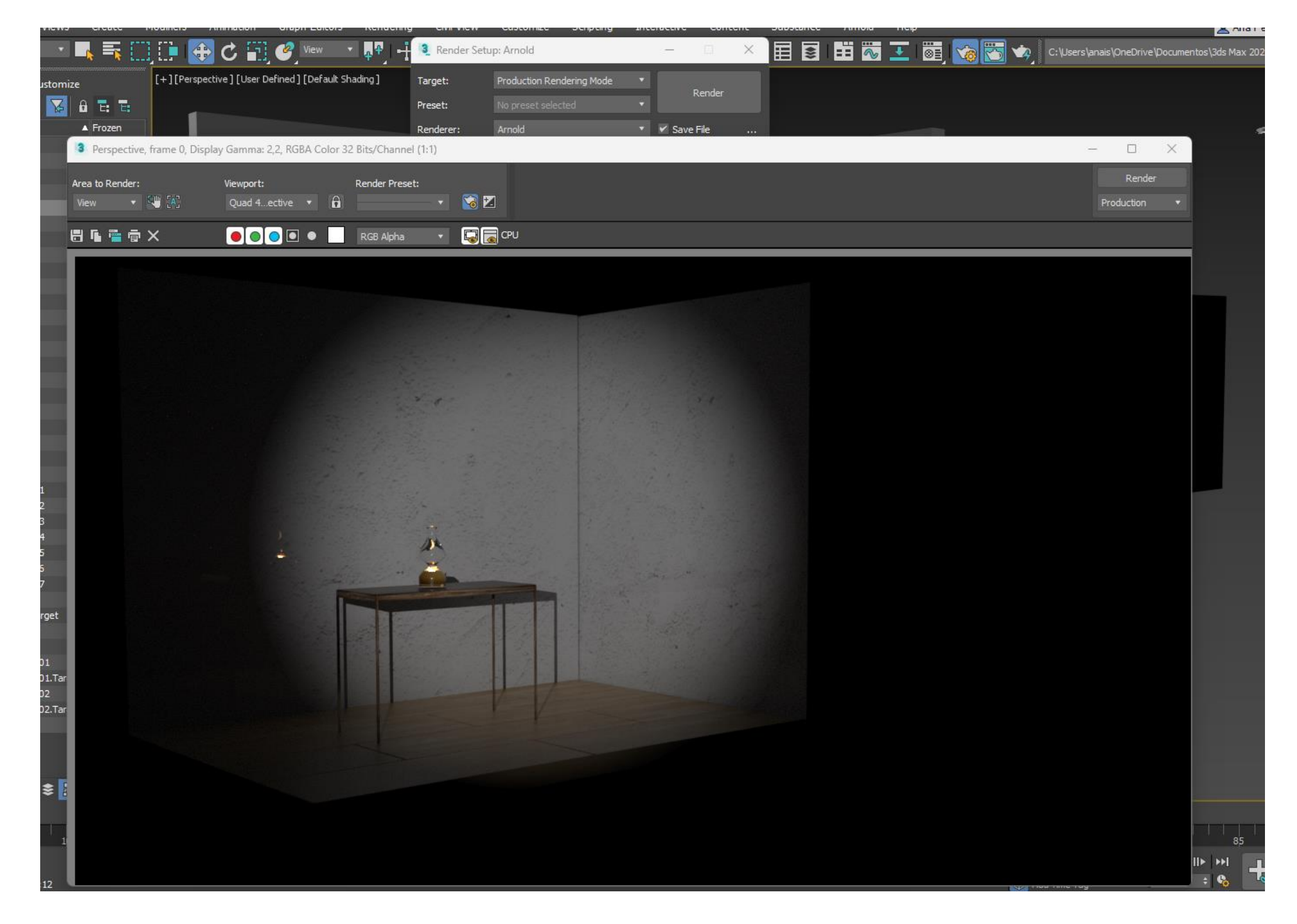

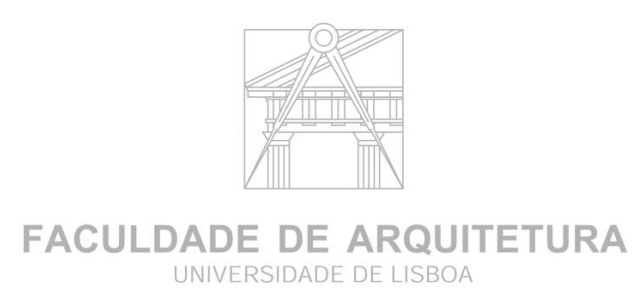

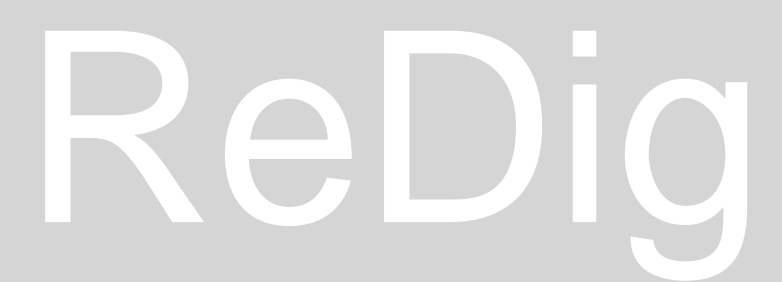

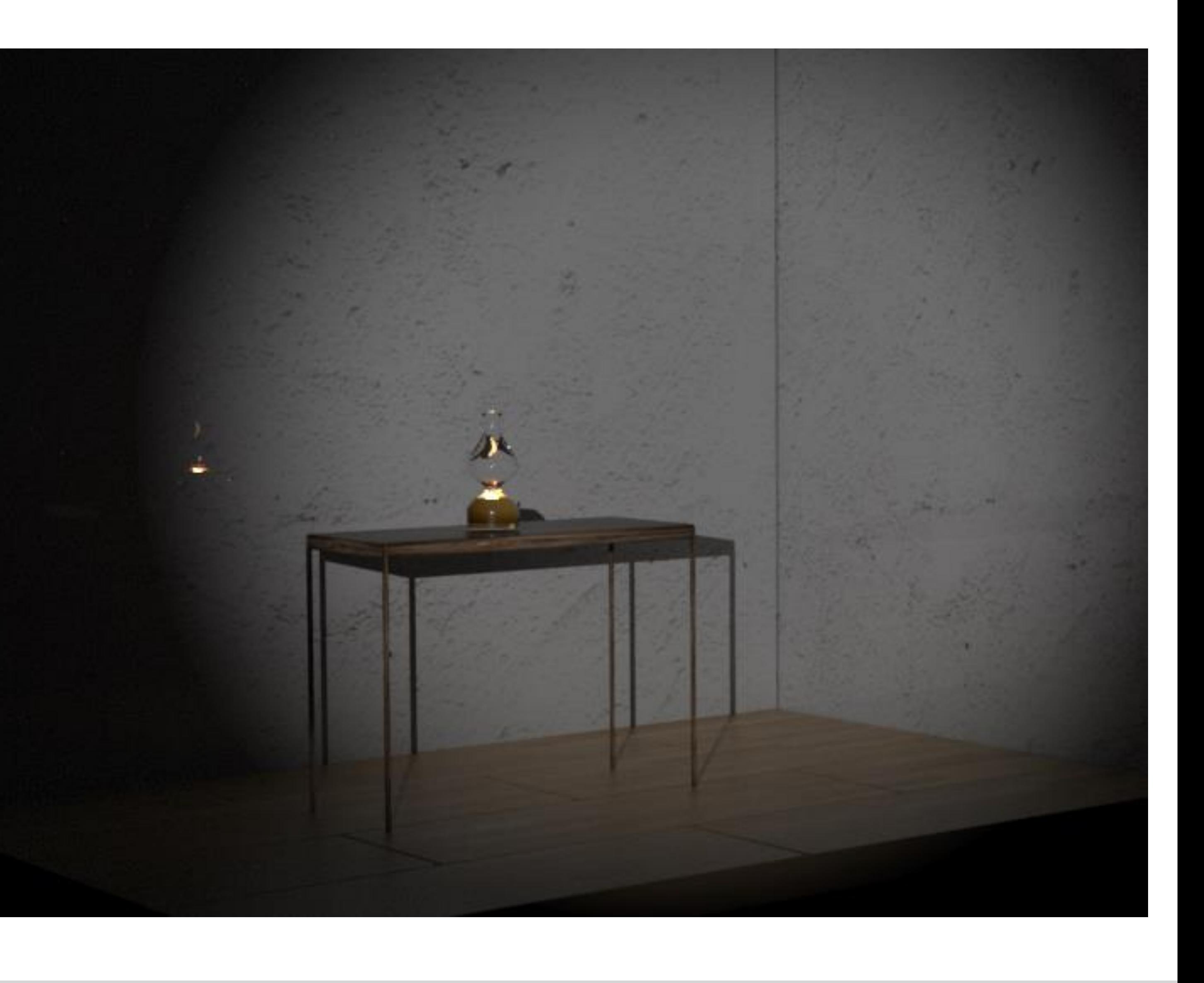

## ReDig Aula 25 13 de Dezembro de 2023

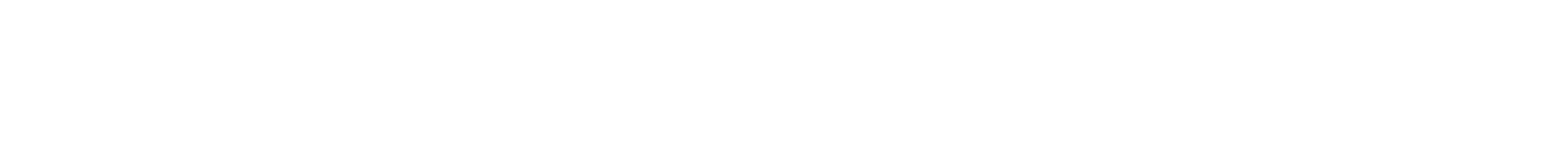

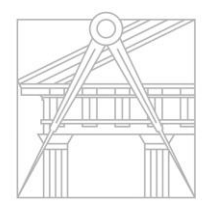

**FACULDADE DE ARQUI** UNIVERSIDADE DE LISBOA

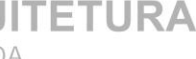

AMAG DOMUS ARQUITECTURE DESIGN

### **REVISTAS**

### **Arquitetos**

**LE Corbousier** . Suíço - Vila Savoye . Unité d'habitation , Villa Shodhan ,

**Frank Lloyd Wright** - Casa da Cascata, Turkel House , Wright Ennis House

**Frank Gehry** – Canadiano - Museu Guggeheim, Dancing House, Vitra Design Museum

**Oscar Niemeyer** –Brasileiro - Copan , Palácio da Alvorada , Sede da editora Mondadori (Itália)

**Norman Foster** – Inglês Apple Park , Maxixe, Cúpula de Reichstag , 30 St Mary Axe, SEC Armadillo

**Lina Bo Bardi** – Italiana - MASP (Museu de Arte de São Paulo), Sesc Pompeia, Solar do Unhão

**Zaha Hadid** . Iraquiana-britânica - Centro Heydar Aliyev, Azerbaijão , Galaxy Soho, Riverside Museum , Heydar Aliyev Center, Centro aquático de Londres

**Ludwig Mies van der Rohe** . Alemão

**Jean Nouvel**

**Álvaro Siza Vieira -** Pavilhão Portugal, museu Serralves , inst politécnico setúbal , piscinas Leça

**Gonçalo Byrne**

**Diogo Aguiar**

**João Carrilho da Graça**

**Aires Mateus . Sta casa alcácer do sal**

**Eduardo Souto Moura**

**AAlto**

**MJARC** 

# ReDig Arquitetos

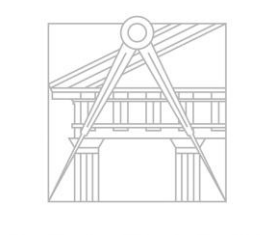

**Santiago Calatrava** – Espanhol - Estação Path, Ponte Margaret Hunt Hill, Ponte da paz

**Renzo Piano** - Italiano – Centro Georges Pompidou, Paris . Centro Botín, Espanha

**Bjark Ingels** – Dinamarquês - O-Tower, China /Museu Atelier Audemars Piguet, Suíça

**Daniel Libeskind** – Polonês- americano . Museu world trade center, museu judaico em Berlim

**Jeanne Gang** – América do norte – Aqua Tower – Chicago.

**Elizabeth Diller** – Polonia - Broad Art Museum, em Los Angeles, o Institute of Contemporary Art, em Boston, e High Line,

**Kazuyo Sejima** . Japonesa – SANAA

**Amanda Levete** . Britânica – MAAT

**Tadao Ando** – Japonês 4x4 house , templo da agua em tomamu , igreja da luz

**Solano Benitez Alejandro Aravena Luís Barragan Sandra Barclay Nicola Campodónico Eladios Dieste Philip Johnson Tom Wright**

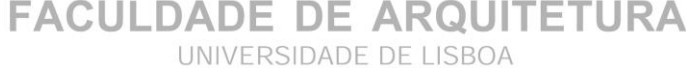

- **ALIGN** endireitar , alinhar o desenho ( selecionar os 2 objetos selecionar ponto 1 e destino segundo ponto , depois do outro lado 2x o primeiro e segundo ponto que fica no mesmo lugar –
- **ARC-** Arco –
- $\bf{A}$  Attach A
- **BREAK-** quebrar uma linha num determinado ponto e deixar os outros 2 lados da linha ( break – selecionar linha- escolher 1º ponto de quebra e depois - 2º ponto enter
- **C** Circle
- **CO- COPY** Copiar objetos linhas (copy selecionar objeto- enter selecionar canto . e arrastar para o sitio )
- **CLOSE** Close C
- **CHPROP** mudar as propriedades caraterísticas ( cor, layer, linha, escala …) selecionar objeto , sair – escolher as propriedades que queremos . Para mudar layer escolher e escrever layer
- **COPYCLIP** PASTCLIP copiar blocos transferir blocos de um ficheiro para outro
- **DIM** dimensões
- **D DIST** Dist medir distancias entre dois pontos
- **DIVIDE** partir uma linha em partes iguais ( selecionar linha dizer em qts partes queremos dividir – os pontos que resultam são notes .selecionar Line para encontrar os pontos e escrever notes , depois passar oi cursor e temos os pontos.
- DIMLIN- cota linear (paralelas a X e Y )
- DIMALI cotas alinhadas ou obliquas.
- DIMANG Medir ângulos.
- DIMSTYLE alterar o stlyle das cotas
- **DRAWORDER** under/above, front/back- DR f . B Draworder- para colocar a linha de baixo ou acima da fotografia
- **DTEXT** Texto escrever
- **E** Erase Apagar
- **EX – Extend estender linhas ou encurtar**
- **EXPLODE**
- **EXTRUDE -**
- **FILLET** unir duas linhas rectas ou curvas radius–

• **HATCH- colocar padrão em determinada área , para representar** 

- **GROUP**  juntar agrupar , varias linhas
- **determinado material**
- **HIDE -**
- **INSERT** ir buscar blocos usados ou guardados no pc.
- **INTERSECT** interseção de dois objetos
- **L –** Linha fazer linhas
- **LI –**List Listar medir linhas
- **LA –** Layer criar novas camadas
- **MOVE –** Mover object de sitio (move selecionar objeto-enter selecionar ponto origem-mover para sitio)
- **MATCH –** matchproperties qd Sao linhas diferentes e queremos torna-las iguas (selecionar match – selecionar o q copiar – e copiar para o lugar)
- **MIRROR**  copier espelhar linhas sobre um eixo ( selecionar as linhas enter . defenir um eixo e enter)
- do model no layout
- **PL – Polilinha -**varias linhas que juntamos numa única.
- **PLOT –** imprimir ( usar DWG to PDF.pc3)
- **NEAREST** encostar uma linha a outra
- **OFFSET-** fazer linhas paralelas com determinada distancia
- quando necessário.
- **OSNAP** abrir as definições
- **ORBIT** mexer o objeto / espaço em 3 dimensões
- **PASTCLIP – COPYCLIP** transferir blocos de um ficheiro para outro
- **PEDIT** polyline edit selecionar dois segmentos e juntar juntar linhas numa só polyline

• **MVIEW** (make view) – definir janela, para depois abrir o projeto abre a janela

• **ORTHOMODE – ON/OFF –** Para fazer linhas horizontais ou verticais . Ligar só

### Comandos AutoCad:

- **R - Remove** (depois de fazer seleção e antes de clicar em enter, remover o que não queremos e depois concluir enter.)
- **ROTATE** para rodar objetos –( rotate-selecionar objeto-enterselecionar ponto origem-graus - enter )
- **ROTATE 3D -para rodar no eixo Z**
- **3DDROTATE -**Rotações paralelas , ângulos vários
- **REVSURF**
- **SC SCALE - (escalar) (** selecionar objeto enter para fechar seleccao , selecionar ponto como ponto origem , depois escrever valor de escala e enter.)
- **SPLINE-** fazer linhas curvas manualmente
- **STRETCH-** para alongar ou diminuir um conjunto de linhas
- **SURFTAB**
- **SHADE**
- **SUBTRACT –** subtração de um objeto ao outro
- **TRIM – Aparar -cortar**
- **U - Undo –** U enter desfazer ultima linha **…**
- **UNION –** unir objectos
- Visual Styles
- **VPLAYER –** viewport layer
- **WBLOCK –** criar um bloco . Selecionar a imagem e o pick point
- **Z - ZOOM - Z**
- **ZOOM E –** fazer zoom na totalidade da folha

### ReDig Comandos